# Adobe InDesign 2.0

Příručka uživatele

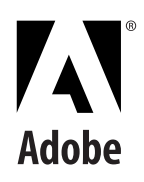

© 2002 Adobe Systems Incorporated. Všechna práva vyhrazena.

Adobe® InDesign® 2.0 CE Příručka uživatele pro Windows® a Macintosh

Tato příručka, stejně jako v ní popisovaný software, je poskytována na základě licence a může být používána nebo kopírována pouze podle podmínek této licence. Obsah této příručky slouží pouze pro informaci, může se měnit bez upozornění a nelze ho vykládat jako závazek firmy Adobe Systems Incorporated. Adobe Systems Incorporated nepřebírá žádnou odpovědnost za chyby nebo nepřesnosti, které se v této příručce mohou objevit.

S výjimkami povolenými v licenci nesmí být žádná část této příručky reprodukována, ukládána ve vyhledávacím systému a přenášena v jakékoliv formě nebo jakýmikoliv prostředky, elektronickými, mechanickými záznamovými nebo jinými bez předchozího písemného svolení firmy Adobe Systems Incorporated.

Uvědomte si prosím, že existující umělecká díla nebo obrazy, které byste chtěli použít ve svých projektech mohou být chráněny copyrightem. Neautorizované včlenění takového materiálu do vaší nové práce může být porušením autorských práv vlastníka copyrightu. Opatřete si prosím povolení pro použití díla od vlastníka copyrightu.

Všechny odkazy na názvy společností ve vzorových předlohách jsou pouze pro demonstrační účely a nejsou zamýšleny jako odkaz na jakoukoliv skutečnou organizaci.

Adobe, logo Adobe, Acrobat, Acrobat Reader, Adobe Garamond, After Effects, Classroom in a Book, Clearly Adobe Imaging, logo Clearly Adobe Imaging, Illustrator, InDesign, Jimbo, PageMaker, Photoshop, PostScript, a PostScript 3 jsou ochranné známky Adobe Systems Incorporated ve Spojených státech a/nebo dalších zemích.

Apple, ColorSync, Mac, Macintosh, QuickTime, Power Macintosh a TrueType jsou ochranné známky Apple Computer, Inc., registrované v USA a dalších zemích. Focoltone je registrovaná ochranná známka Gordon Phillips Limited. Pentium je registrovaná ochranná známka Intel Corporation. Microsoft, Windows a Windows NT jsou ochranné známky Microsoft Corporation, registrované v USA a/nebo dalších zemích. Kodak je registrovaná ochranná známka a Photo CD je ochranná známka Eastman Kodak Company. Pantone, Inc. je vlastníkem copyrightu na barevná data a/nebo software, které jsou licencovány společnosti Adobe Systems Incorporated pro distribuci pouze v kombinaci s programem Adobe InDesign. Barevná data a/nebo software PANTONE by se neměly kopírovat na jiný disk ani do paměti jinak než jako součást provádění softwaru Adobe InDesign.

THE PROXIMITY/MERRIAM-WEBSTER DATABASE, © Copyright 1990, Merriam-Webster Inc., © Copyright 1990 – Všechna práva vyhrazena, Proximity Technology Inc., THE PROXIMITY/ FRANKLIN ELECTRONIC PUBLISHERS INC. DATABASE, © Copyright 1994, Franklin Electronic Publishers Inc., © Copyright 1994 Všechna práva vyhrazena, Proximity Technology Inc. THE PROXIMITY/ FRANKLIN ELECTRONIC PUBLISHERS INC. DATABASE, © Copyright 1994, Franklin Electronic Publishers Inc., © Copyright 1997 – Všechna práva vyhrazena, Proximity Technology Inc. THE PROXIMITY/ WILLIAM COLLINS SONS & CO. LTD. DATABASE, © Copyright 1990, William Collins Sons & Co. Ltd., © Copyright 1990 – Všechna práva vyhrazena, Proximity Technology Inc. THE PROXIMITY/ WILLIAM COLLINS SONS & CO. LTD. DATABASE, © Copyright 1990, William Collins Sons & Co. Ltd., © Copyright 1997 – Všechna práva vyhrazena, Proximity Technology Inc. THE PROXIMITY/ WILLIAM COLLINS SONS & CO. LTD. DATABASE, © Copyright 1984, William Collins Sons & Co. Ltd., © Copyright 1988 – Všechna práva vyhrazena, Proximity Technology Inc. THE PROXIMITY/ DR. LLUIS DE YZAGUIRRE I MAURA DATABASE, © Copyright 1991, Dr. Lluis de Yzaguirre i Maura, © Copyright 1991 Všechna práva vyhrazena, Proximity Technology Inc. THE PROXIMITY/MUNKSGAARD INTERNATIONAL PUBLISHERS LTD. DATABASE, © Copyright 1990, Munksgaard International Publishers Ltd., © Copyright 1990 – Všechna práva vyhrazena, Proximity Technology Inc. THE PROXIMITY/ VAN DALE LEXICOGRAFIE BV DATABASE, © Copyright 1990, Van Dale Lexicografie bv, © Copyright 1990 – Všechna práva vyhrazena, Proximity Technology Inc. THE PROXIMITY/ VAN DALE LEXICOGRAFIE BV DATABASE, © Copyright 1995, Van Dale Lexicografie bv, © Copyright 1996 – Všechna práva vyhrazena, Proximity Technology Inc. THE PROXIMITY/ VAN DALE LEXICOGRAFIE BV DATABASE, © Copyright 1997, Van Dale Lexicografie bv, © Copyright 1997 – Všechna práva vyhrazena, Proximity Technology Inc. THE PROXIMITY/ IDE A.S. DATABASE, © Copyright 1989, IDE a.s., © Copyright 1989 – Všechna práva vyhrazena, Proximity Technology Inc. THE PROXIMITY/ IDE A.S. DATABASE, © Copyright 1990, IDE a.s., © Copyright 1990 – Všechna práva vyhrazena, Proximity Technology Inc. THE PROXIMITY/ HACHETTE DATABASE, © Copyright 1992, Hachette, © Copyright 1992 – Všechna práva vyhrazena, Proximity Technology Inc. THE PROXIMITY/ EDITIONS FERNAND NATHAN DATABASE, © Copyright 1984, Editions Fernand Nathan, © Copyright 1989 – Všechna práva vyhrazena, Proximity Technology Inc. THE PROXIMITY/ TEXT & SATZ DATENTECHNIK DATABASE, © Copyright 1991, Text & Satz Datentechnik, © Copyright 1991 – Všechna práva vyhrazena, Proximity Technology Inc. THE PROXIMITY/ BERTELSMANN LEXICON VERLANG DATABASE, © Copyright 1997, Bertelsmann Lexicon Verlang, © Copyright 1997 – Všechna práva vyhrazena, Proximity Technology Inc. THE PROXIMITY/ WILLIAM COLLINS SONS & CO. LTD./ BERTELSMANN LEXICON VERLANG DATABASE, © Copyright 1986/1997, William Collins Sons & Co. Ltd./ Bertelsmann Lexicon Verlang, © Copyright 1997 – Všechna práva vyhrazena, Proximity Technology Inc. THE PROXIMITY/WILLIAM COLLINS SONS & CO. LTD./ BERTELSMANN LEXICON VERLANG DATABASE, © Copyright 1990/1997, William Collins Sons & Co. Ltd./ Bertelsmann Lexicon Verlang, © Copyright 1997 – Všechna práva vyhrazena, Proximity Technology Inc. THE PROXIMITY/ S. FISCHER VERLAG DATABASE, © Copyright 1983, S. Fischer Verlag, © Copyright 1997 – Všechna práva vyhrazena, Proximity Technology Inc. THE PROXIMITY/ ZANICHELLI DATABASE, © Copyright 1989, Zanichelli, © Copyright 1989 – Všechna práva vyhrazena, Proximity Technology Inc. THE PROXIMITY/MORPHOLOGIC INC. DATABASE, © Copyright 1997, MorphoLogic Inc., © Copyright 1997 – Všechna práva vyhrazena, Proximity Technology Inc. THE PROXIMITY/ RUSSICON COMPANY LTD. DATABASE, © Copyright 1993-1995, Russicon Company Ltd., © Copyright 1995 – Všechna práva vyhrazena, Proximity Technology Inc. THE PROXIMITY/ ESPASSA-CALPE DATABASE, © Copyright 1990, Espassa-Calpe, © Copyright 1990 – Všechna práva vyhrazena, Proximity Technology Inc.

Databáze barev odvozená ze vzorníků Sample Books © Dainippon Ink and Chemicals, Inc., licencovaná Adobe Systems Incorporated. Části © Eastman Kodak Company, 1999 a použity na základě licence. Všechna práva vyhrazena. Části© The Focoltone Colour Systems, a použity na základě licence. Části© Trio Systems,  $\overline{L}$ 

Adobe Systems Incorporated, 345 Park Avenue, San Jose, Kalifornie 95110-2704, USA

Notice to U.S. government end users. The software and documentation are "commercial items," as that term is defined at 48 C.F.R. ß2.101, consisting of "commercial computer software" and "commercial computer software documentation," as such terms are used in 48 C.F.R. ß12.212 or 48 C.F.R. ß227.7202, as applicable. Consistent with 48 C.F.R. ß12.212 or 48 C.F.R. ßß227.7202-1 through 227.7202-4, as applicable, the commercial computer software and commercial computer software documentation are being licensed to U.S. government end users (A) only as commercial items and (B) with only those rights as are granted to all other end users pursuant to the terms and conditions set forth in the Adobe standard commercial agreement for this software.

Tento produkt obsahuje software, který byl vyvinut v Apache Software Foundation (http://www.apache.org/). Nepublikovaná práva vyhrazena podle zákonů o copyrightu Spojených států.

Part Number: 90034192 (12/01)

# **Obsah**

#### **[Úvod](#page-10-0)**

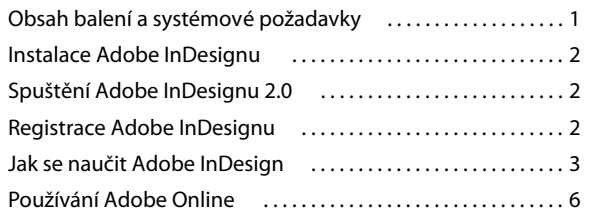

#### **[Přehled Adobe InDesignu 2.0](#page-18-0)**

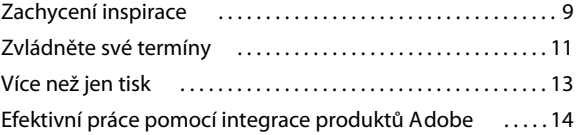

**[Co je nového v InDesignu 2.0](#page-26-0)**

#### **Kapitola 1 [Pohled na pracovní plochu](#page-30-0)**

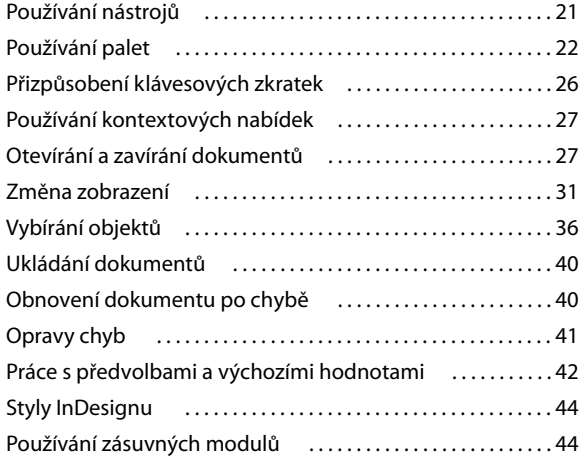

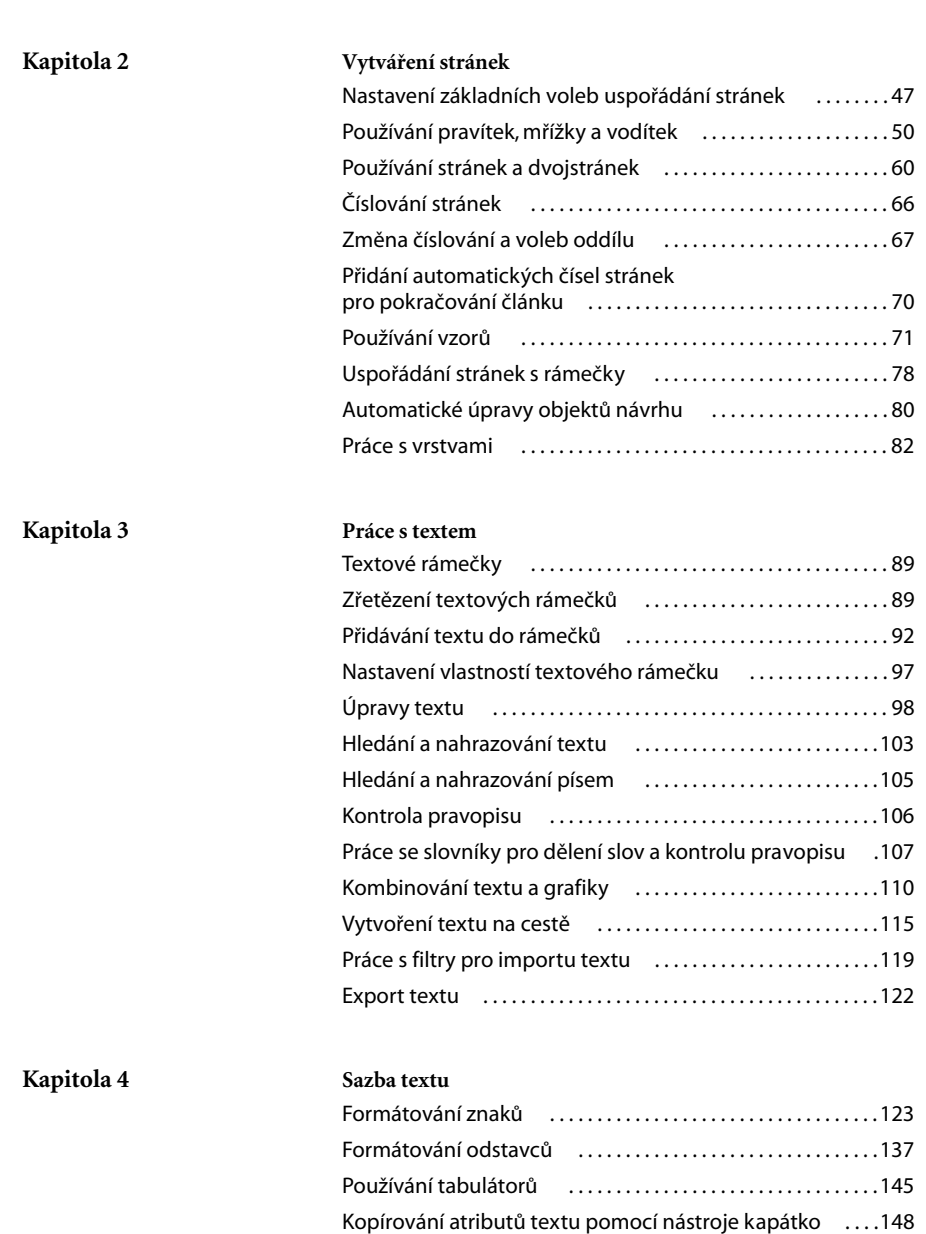

[O sazbě textu . . . . . . . . . . . . . . . . . . . . . . . . . . . . . . . . . . . . . . . . 150](#page-159-0) [Nastavení dělení slov a zarovnání . . . . . . . . . . . . . . . . . . . . .151](#page-160-0) [Používání stylů . . . . . . . . . . . . . . . . . . . . . . . . . . . . . . . . . . . . . . . 156](#page-165-0)

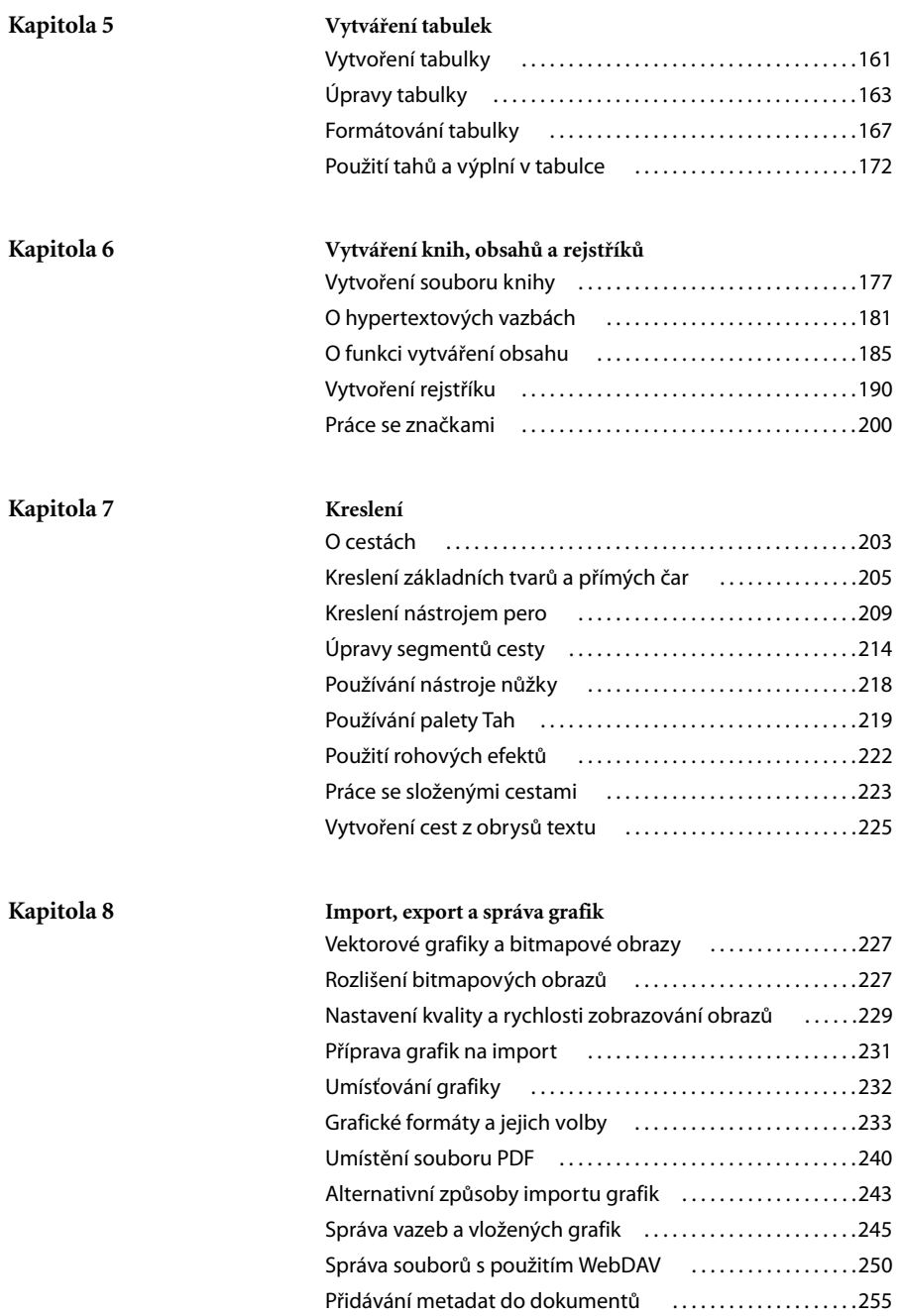

**v**

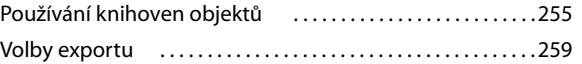

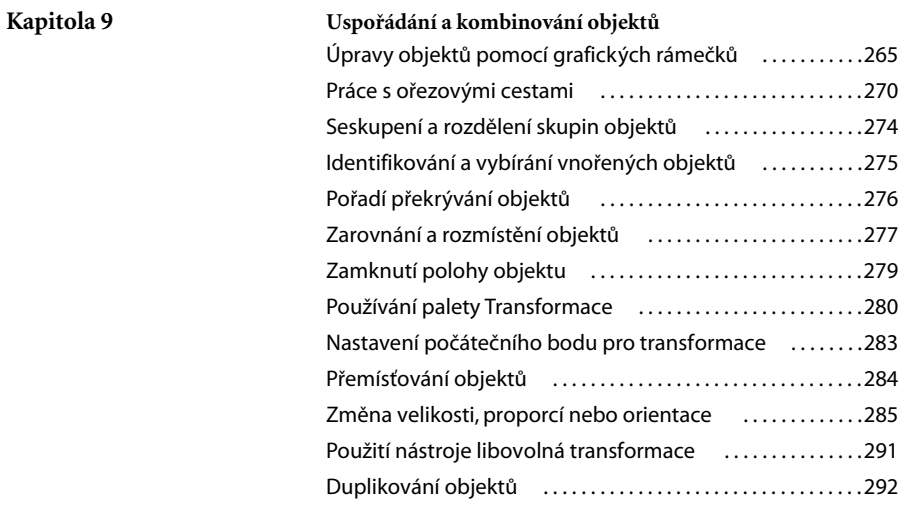

#### **Kapitola 10 [Práce s průhledností](#page-304-0)**

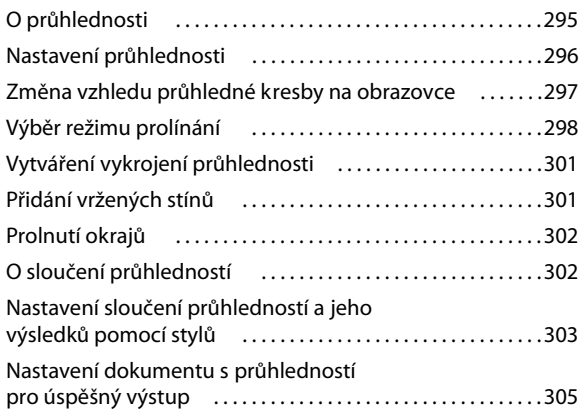

#### **Kapitola 11 [Aplikování barev](#page-318-0)**

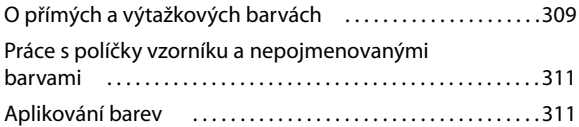

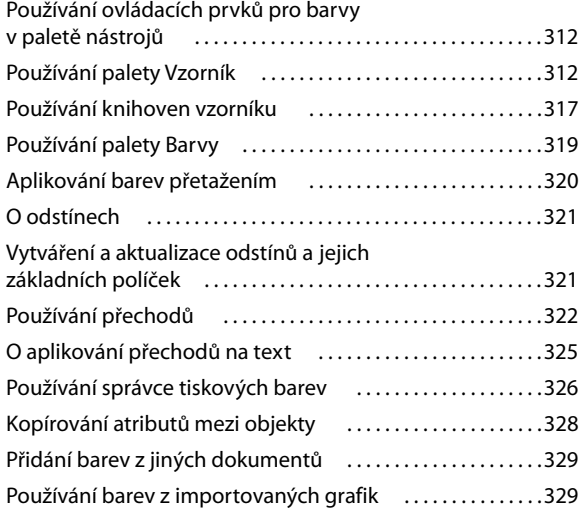

#### **Kapitola 12 [Vytváření přesahů barev](#page-340-0)**

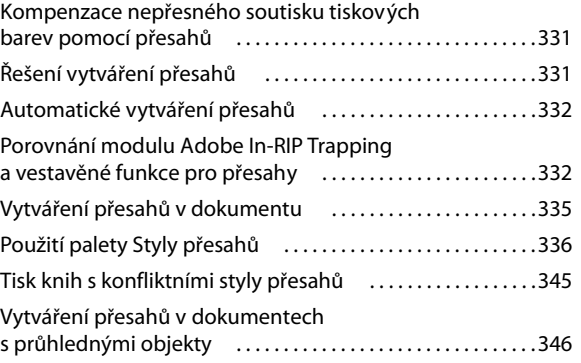

#### **Kapitola 13 [Zachování shodných barev](#page-356-0)**

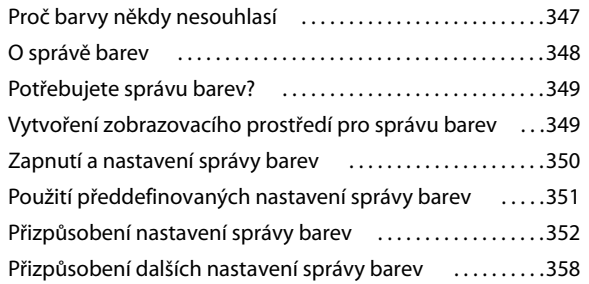

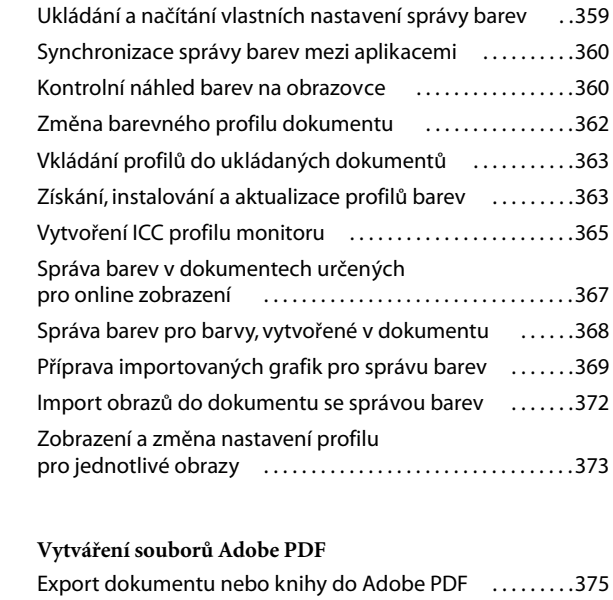

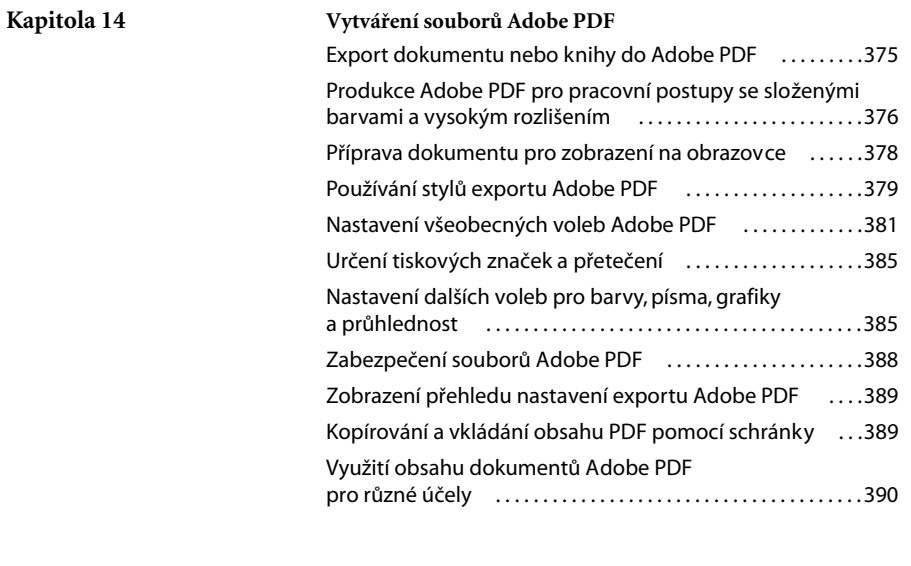

#### **Kapitola 15 [Práce se soubory HTML](#page-402-0)**

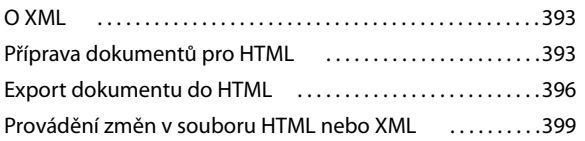

#### **Kapitola 16 [Tisk](#page-410-0)**

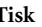

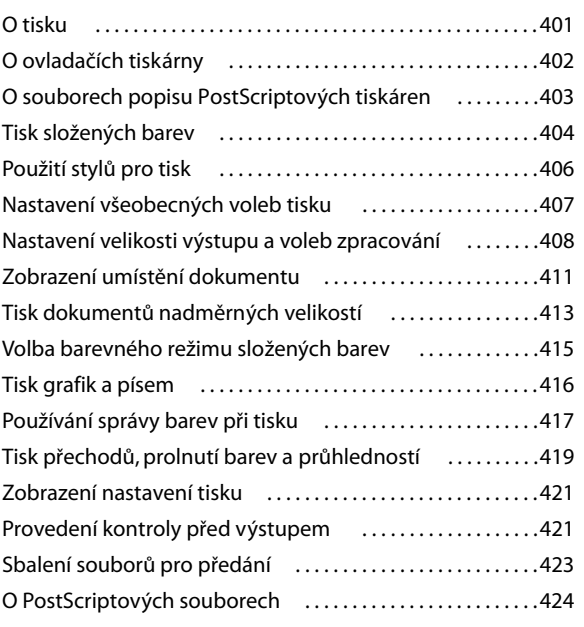

#### **Kapitola 17 [Vytváření barevných výtažků](#page-438-0)**

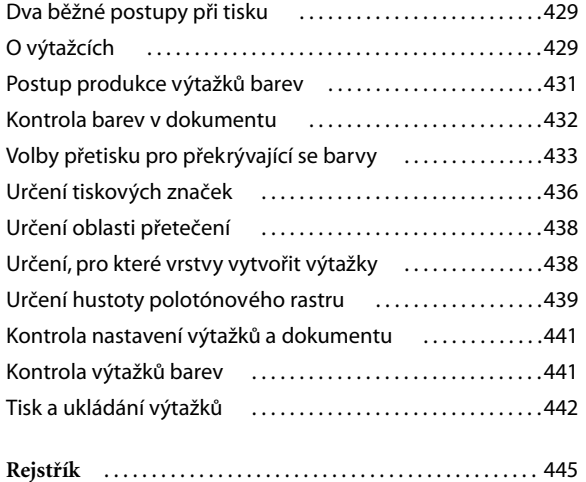

# <span id="page-10-0"></span>**Úvod**

ítá vás Adobe® InDesign® 2.0 – nový standard pro profesionální sazbu a design. Software InDesign 2.0, vyvinutý na základě **V** standard pro profesionální sazbu a design.<br>
Software InDesign 2.0, vyvinutý na základě<br>
zpětné vazby od grafických profesionálů z celého světa, pomáhá zákazníkům řešit mnoho dnešních problémů se sazbou a designem, a přináší nástroje umožňující zvládnout publikování pro různá média dnes i v budoucnosti.

Zjistíte, že InDesign je extrémně schopný nástroj pro sazbu a produkci, nabízející jedinečnou přesnost a ovládání, a těsnou integraci s dalšími profesionálními grafickými aplikacemi Adobe, včetně programů Adobe Photoshop® a Adobe Illustrator® . Kromě toho můžete prakticky kteroukoliv část InDesignu vylepšit nebo přizpůsobit pomocí zásuvných modulů od Adobe a od dalších dodavatelů. Když je váš projekt připraven k tisku, dostanete přesné, spolehlivé výsledky pomocí zmodernizovaného nového tiskového rozhraní, a můžete připravit obsah pro publikování kdekoliv – tiskem, ve formátu Adobe PDF (Portable Document Format), jako eKnihy, na Webu a dalších médiích – s robustní zabudovanou podporou pro import a export XML a s dalšími funkcemi podporujícími více médií.

#### <span id="page-10-1"></span>**Obsah balení a systémové požadavky**

Balení softwaru Adobe InDesign 2.0 obsahuje následující programy a dokumentaci:

**1**

- **•** CD Adobe InDesignu.
- **•** *Příručku uživatele Adobe InDesignu 2.0*.
- **•** Kartu *Přehled příkazů a zkratek Adobe InDesignu 2.0*.
- **•** Registrační kartu.

CD Adobe InDesignu obsahuje vše potřebné pro instalování a spuštění aplikace InDesign, jako je instalátor InDesignu a instalátory PostScriptových tiskových ovladačů. Úplný seznam obsahu CD najdete v souboru ReadMe First!/Čtěte nejdříve! na CD.

Informace o softwaru a hardwaru, který potřebujete k používání InDesignu, najdete v souboru HowtoInstall/JakInstalovat.

#### <span id="page-11-0"></span>**Instalace Adobe InDesignu**

Aplikaci musíte nainstalovat z CD Adobe InDesignu na svůj pevný disk; program nemůžete spouštět z CD. Postupujte podle pokynů na obrazovce. Podrobnější informace najdete v souboru HowToInstall/JakInstalovat na CD.

Před instalováním aplikace si připravte své sériové číslo, které najdete na registrační kartě nebo na obalu CD.

## <span id="page-11-1"></span>**Spuštění Adobe InDesignu 2.0**

InDesign spustíte stejně jako každou jinou aplikaci.

#### **Jak spustit Adobe InDesign ve Windows:**

Zvolte Start > Programy > Adobe InDesign 2.0.

#### **Jak spustit Adobe InDesign v Mac OS:**

Otevřete složku Adobe InDesign a poklepejte na ikonu programu Adobe InDesign. (Pokud jste program nainstalovali do jiné složky než Adobe InDesign, otevřete tuto složku.)

Objeví se okno programu Adobe InDesign. Nyní můžete otevřít dokument nebo vytvořit nový dokument a začít pracovat. (Viz "Vytvoření [nového dokumentu" na straně 47.](#page-56-2))

## <span id="page-11-2"></span>**Registrace Adobe InDesignu**

Zaregistrování vašeho softwaru pomůže Adobe nabídnout vám technickou podporu a informovat vás o novém vývoji programu. Zaregistrujte prosím svou kopii vyplněním a odesláním registrační karty obsažené v krabici s programem.

Můžete se rychle zaregistrovat použitím registračního softwaru, který se objeví, když poprvé spustíte InDesign. Tato metoda vyžaduje, abyste byli připojeni k internetu, protože software otevře registrační stránku Adobe na Webu. Pokud se nezaregistrujete, když poprvé spustíte program, InDesign vás bude občas upozorňovat v intervalech, které můžete zvolit. Můžete se také kdykoliv zaregistrovat příkazem Nápověda > Online registrace. Pokud se registrujete ze státu mimo Spojené státy, můžete se připojit na stránky Adobe pro váš region z nabídky Adobe Sites na domovské stránce Adobe.

*Poznámka: Abyste se mohli zaregistrovat online, potřebujete Netscape Communicator 4.0 (nebo novější) nebo Microsoft® Internet Explorer 5.0 (nebo novější). Z Česka a Slovenska se NEREGISTRUJTE ONLINE, použijte prosím registraci faxem nebo poštou.*

#### <span id="page-12-0"></span>**Jak se naučit Adobe InDesign**

Adobe dodává řadu nástrojů, které vám pomohou zvládnout InDesign, včetně tištěné příručky, nápovědy programu a tipů nástrojů a snadného přístupu na stránky Adobe na Webu, kde můžete najít služby, produkty a průběžně aktualizované tipy k používání InDesignu.

Program Adobe Acrobat® Reader, obsažený na CD InDesignu, umožňuje prohlížet soubory PDF. Pro prohlížení mnoha technických dokumentů obsažených na tomto CD je nutný Acrobat™ nebo Acrobat Reader.

#### **Dodávané příručky**

*Příručka uživatele Adobe InDesignu 2.0* obsahuje podrobné informace o nástrojích a příkazech InDesignu. Bude vám sloužit jako referenční příručka při každodenní práci. Příručka obsahuje pokyny k používání InDesignu na platformách Windows i Mac OS. V textu jsou uvedeny všechny rozdíly v postupech a příkazech mezi platformami, kromě toho, že v české verzi systému Mac OS se místo tlačítka OK používá tlačítko Budiž.

Tato příručka předpokládá, že ovládáte svůj počítač a jeho základní konvence, včetně toho, jak používat myš a standardní nabídky a příkazy. Také předpokládá, že víte, jak otevírat, ukládat a zavírat soubory. Instrukce pro tyto techniky najdete v dokumentaci pro systém Windows nebo Mac OS.

Karta *Přehled příkazů a zkratek Adobe InDesignu 2.0* obsahuje základní informace o nástrojích a paletách Adobe InDesignu a klávesové zkratky pro jejich používání.

Příručka *Adobe InDesign 2.0 Script Guide* (Script Guide.PDF) vysvětluje, jak vytvářet skripty pro InDesign pomocí Microsoft® Visual Basicu® (Windows) a AppleScriptu® (Mac OS). Prakticky každý úkol, který můžete provést pomocí nástrojů, nabídek, palet a dialogových oken InDesignu lze provést také s použitím skriptu. Skripty se vykonávají rychle a mohou vám pomoci automatizovat opakující se úkoly, ale fakticky s nimi můžete také přidat k InDesignu zcela nové funkce.

Dokument *Adobe InDesign Tagged Text* (Tagged Text.PDF) obsahuje seznam tagů InDesignu a popisuje postupy a pravidla pro efektivní používání tagů. Tagy umožňují importovat a exportovat atributy na úrovni znaků i na úrovni odstavců do textových souborů.

#### **Používání nápovědy programu**

Kompletní dokumentaci pro Adobe InDesign – zahrnující všechny informace z této příručky uživatele, klávesové zkratky a další – lze najít v nápovědě programu. Nápověda programu navíc obsahuje barevné ilustrace a podrobnější informace o některých postupech. Zahrnuty jsou také tipy nástrojů, které vám pomohou identifikovat nástroje a ovládací prvky na pracovní ploše.

*Poznámka: Nápověda programu je k dispozici ve dvou formátech: HTML a PDF. Ve většině dialogových oken nejsou tipy nástrojů k dispozici.*

#### **Jak spustit nápovědu programu:**

Zvolte Nápověda > Nápověda pro InDesign nebo stiskněte F1 (Windows).

#### **Jak identifikovat nástroj nebo ovládací prvek pomocí tipu nástroje:**

Umístěte ukazatel nad nástroj nebo ovládací prvek a chvíli počkejte. Objeví se tip nástroje zobrazující název a klávesovou zkratku (pokud existuje) nástroje nebo ovládacího prvku.

Pokud se tip nástroje neobjeví, může být vypnuta předvolba jejich zobrazování.

#### **Nastavení tipů nástrojů**

Můžete nastavit, za jak dlouho se tip nástroje zobrazí, podle své úrovně zkušeností.

#### **Jak nastavit předvolby tipů nástrojů:**

**1** Zvolte Úpravy > Předvolby > Všeobecné (Windows nebo Mac OS 9) nebo InDesign > Předvolby > Všeobecné (Mac OS 10.1).

**2** V nabídce Tipy nástrojů v části Všeobecné volby proveďte libovolné z následujících úkonů, a pak klepněte na OK:

- **•** Chcete-li tipy nástroje zcela vypnout, zvolte Žádné.
- **•** Chcete-li určit krátké zpoždění, zvolte Normální. To je výchozí nastavení. S tímto nastavením se tipy nástrojů neobjeví, dokud chvíli nepodržíte ukazatel myši nad nástrojem.
- **•** Chcete-li nastavit rychlou odezvu, zvolte Rychlé. To může být užitečné, když ještě neznáte názvy nástrojů nebo klávesové zkratky.

Potřebujete-li více informací, vyhledejte si název položky v rejstříku nápovědy programu.

#### **Další výukové zdroje**

K dispozici jsou také další tištěné příručky a příležitosti k certifikaci u Adobe.

**Classroom in a Book** Slouží jako oficiální výuková série pro grafické a publikační programy Adobe. Tato kniha byla vyvinuta odborníky Adobe a publikována nakladatelstvím Adobe Press. Informace o zakoupení publikace *Adobe InDesign 2.0 Classroom in a Book*najdete na Webu Adobe na www.adobe.com nebo u svého dodavatele zahraniční odborné literatury.

**Certifikační program Adobe** Nabízí uživatelům, školitelům a výukovým střediskům příležitost demonstrovat znalosti produktů a propagovat softwarové zkušenosti získáním titulů Adobe Certified Expert, Adobe Certified Instructor nebo Adobe Authorized Learning Provider. Certifikace se provádějí pro několik různých zeměpisných oblastí. Podívejte se na stránku "Partnering with Adobe" na Webu Adobe na http://partners.adobe.com, kde se dozvíte, jak certifikaci získat.

<span id="page-15-0"></span>Pokud máte na svém počítači připojení k internetu a nainstalovaný prohlížeč Webu, můžete používat funkci Adobe Online k přístupu na stránky Adobe na Webu.

Adobe Online poskytuje přístup k nejnovějším informacím o službách, produktech a tipech pro používání InDesignu a dalších produktů Adobe. S použitím Adobe Online si můžete také prohlédnout platnou verzi dokumentu InDesign Top Issues (Nejčastější problémy s InDesignem), který obsahuje nejnovější řešení technické podpory pro InDesign.

Když nastavíte funkci Adobe Online tak, aby se připojila na váš prohlížeč Webu, Adobe vás buď může upozornit, kdykoliv jsou k dispozici nové informace nebo automaticky stáhnout tyto informace na váš pevný disk. Pokud se rozhodnete nepoužít funkci automatického stažení, můžete přesto prohlížet a stahovat nové soubory, kdykoliv jsou k dispozici, s použitím příkazu Ke stažení v nabídce Nápověda.

#### **Jak se dostat na stránky Adobe pro určitý region:**

**1** Jděte na stránky Adobe na Webu.

**2** Z nabídky Adobe Worldwide zvolte svůj geografický region. Stránky Adobe jsou upravovány pro 31 regionů.

#### **Jak používat Adobe Online:**

**1** V InDesignu zvolte Nápověda > Adobe Online nebo klepněte na ikonu nahoře v paletě nástrojů.

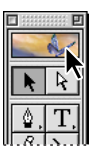

*Poznámka: Musíte mít internetové připojení a nainstalovaný prohlížeč Webu. Adobe Online spustí váš prohlížeč s použitím vaší výchozí konfigurace Internetu.*

**2** Pokud používáte Adobe Online poprvé, objeví se dialogové okno Adobe Online; klepněte na Preferences (Předvolby) a určete volby připojení. Předvolby General (Všeobecné) ovlivňují způsob, jakým Adobe Online spolupracuje se všemi produkty Adobe, instalovanými na vašem počítači, předvolby Application (Aplikace) ovlivňují způsob, jakým Adobe Online spolupracuje s InDesignem. Chcete-li zobrazit vysvětlení pro každou z předvoleb, klepněte na Setup (Nastavit) a postupujte podle pokynů na obrazovce. S použitím Update Options (Volby aktualizace) můžete také nastavit automatické obnovování informací.

*Poznámka: Předvolby Adobe Online můžete také nastavit příkazem Úpravy > Předvolby > Nastavení online (Windows nebo Mac OS 9) nebo InDesign > Předvolby > Nastavení online (Mac OS 10.1).*

**3** Klepnutím na Go Online (Jít online) otevřete webové stránky Adobe nebo se klepnutím na Cancel (Zrušit) vraťte do InDesignu.

**4** Klepnutím na libovolné tlačítko v okně Adobe Online otevřete webovou stránku, na kterou tlačítko odkazuje.

#### **Přístup k Adobe Online z nabídky Nápověda**

Nabídka Nápověda obsahuje volby pro prohlížení a stahování informací z webových stránek Adobe. Můžete si prohlédnout průběžně aktualizované dokumenty o odstraňování problémů, články s novinkami o společnosti a webové vazby na užitečné stránky na Webu Adobe i u jiných společností.

#### **Jak zobrazit a stáhnout informace z webových stránek Adobe z nabídky Nápověda:**

- **1** V InDesignu zvolte Nápověda > Ke stažení.
- **2** Vyberte volbu zobrazení:
- **•** Vyberte New Updates (Nové aktualizace), chcete-li zobrazit pouze soubory, které byly přidány od vašeho posledního zobrazení dostupných souborů nebo od doby, kdy jste byli upozorněni na nové soubory.
- **•** Vyberte Show All Updates (Zobrazit všechny aktualizace), chcete-li zobrazit všechny soubory na webových stránkách Adobe, které jsou právě k dispozici pro stažení.
- **3** Vyberte volby stahování:
- **•** Vyberte Auto Install Downloaded Components (Automaticky instalovat stažené součásti), pokud chcete, aby funkce Adobe Online spustila instalátor součásti (je-li k dispozici) ihned po dokončení stahování. Pak můžete soubory instalovat podle instrukcí na obrazovce.
- **•** Vyberte Download in Background (Stahovat v pozadí), chcete-li pokračovat v práci v InDesignu nebo v dalších aplikacích, zatímco se soubory budou stahovat.
- **•** Vyberte Notify When Download Complete (Upozornit po stažení), chcete-li zobrazit zprávu po načtení souborů do vašeho počítače.

**4** Chcete-li zobrazit seznam souborů, otevřete složku Downloadables (Ke stažení) nebo kteroukoliv jinou uvedenou složku.

**5** Chcete-li zobrazit popis souboru, umístěte kurzor na název souboru a přečtěte si jeho popis v sekci Item Description (Popis položky).

**6** Chcete-li zobrazit, kam se soubor nainstaluje, když ho stáhnete, vyberte soubor a podívejte se na jeho umístění v sekci Download Location (Cílové umístění). Chcete-li změnit toto umístění, klepněte na Choose (Vybrat).

**7** Chcete-li stáhnout soubor, vyberte ho a klepněte na Download (Stáhnout).

**8** Chcete-li zavřít dialogové okno Downloadables (Ke stažení), klepněte na Close (Zavřít).

#### **Jak zobrazit dokument InDesign Top Issues (Nejčastější problémy s InDesignem):**

**1** Zvolte Nápověda > Nejčastější problémy, a pak poklepejte na téma, které chcete zobrazit.

#### **Jak zobrazit články s novinkami o společnosti Adobe:**

Zvolte Nápověda > Zprávy společnosti Adobe, a pak poklepejte na článek, který chcete zobrazit.

#### **Jak zobrazit webové vazby, vztahující se k Adobe nebo k InDesignu:**

Proveďte jeden z následujících úkonů:

- **•** Zvolte Nápověda > Vazby Adobe a vyberte ze seznamu.
- **•** Zvolte Nápověda > Vazby InDesignu > Informace o produktu.

# <span id="page-18-0"></span>**Přehled Adobe InDesignu 2.0**

nDesign 2.0 nabízí snadno použitelné nástroje, které umožňují provádět složité úkony pomocí několika rychlých kroků. Dále nabízí těsnou integraci s dalšími grafickými aplikacemi Adobe a vestavěnou podporu pro publikování stránek – v tisku, na Webu, n<br>Design 2.0 nabízí snadno použitelné nástroje, pomocí několika rychlých kroků. Dále nabízí t<br/>i aplikacemi Adobe a vestavěnou podporu pro p do Adobe PDF jako eKnihy a v dalších formátech.

#### <span id="page-18-1"></span>**Zachycení inspirace**

Pomocí nových tvůrčích nástrojů a funkcí InDesignu 2.0 můžete snadno vytvářet opravdu složité a přitažlivé stránky.

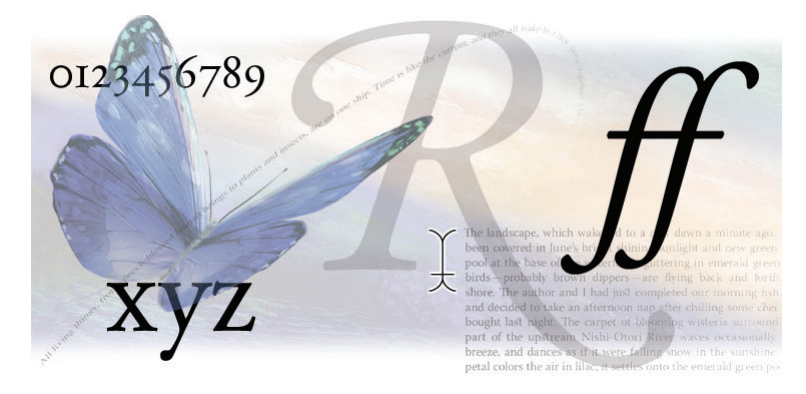

#### **Produkujte vynikající typografii**

Můžete vybrat modul pro uspořádání sazby, který vám pomůže dodržet jednotnou vizuální "barvu" textu. *Jednořádková sazba* pracuje s jedním řádkem, zatímco *odstavcová sazba* porovnává a nastavuje více řádků najednou a produkuje kvalitnější typografii. Vzhled textu je dále vylepšen díky výkonným funkcím pro dělení slov a zarovnání textu.

Pomocí *optického zarovnání okrajů* můžete určit, zda budou okraje písmen a interpunkce přesahovat za okraje textového bloku a tím pomohou okraje lépe vizuálně zarovnat. Chcete-li mít mezi znaky textu přesné mezery, můžete zvolit jednu ze čtyř voleb vyrovnání, včetně *optického vyrovnání*, se kterým může InDesign nastavit vyrovnané mezery mezi sousedními znaky i na řádcích s různými písmy a velikostmi.

InDesign podporuje rozšířené možnosti *písem OpenType*, včetně ozdobných alternativ, volitelných ligatur a dalších možností, které by dříve vyžadovaly přepnutí na jiné písmo. InDesign navíc nabízí snadný přístup k alternativním glyfům běžným v písmech OpenType.

#### **Aplikujte upravitelné nastavení průhlednosti**

Pomocí několika málo kroků lze na text, grafiky a obrazy aplikovat vržené stíny, prolnutí okrajů a další *nastavení průhlednosti*. InDesign nabízí poskytovatelům služeb a tiskárnám potřebnou kontrolu pro vytváření spolehlivého výstupu efektů průhlednosti. Například přímé barvy s vrženými stíny zůstanou přímými barvami a nepřevedou se při výstupu na výtažkové barvy. Při výstupu se pouze průhledné oblasti sloučí.

#### **Vytvářejte a importujte tabulky**

Text oddělený tabulátory lze jednoduše převést z některých zdrojů, například z Microsoft Wordu, Microsoft Excelu a databázových aplikací, na *tabulku InDesignu*. Můžete také přímo importovat tabulky z Wordu a Excelu i se styly. Po importu nebo vytvoření tabulky v InDesignu můžete formátovat tabulku změnou výšky řádků a šířky sloupců, aplikováním střídajících se pruhů barev a sloučením nebo rozdělením buněk. V tabulkách můžete dokonce použít profesionální typografická nastavení a grafiky včleněné do textu.

#### **Přidejte elegantní grafiku**

Potřebujete v publikacích rychle vytvářet grafické prvky? Pomocí *nástroje pero* nebo *nástroje tužka* můžete nakreslit nové cesty nebo upravit cesty z obrazů vložených do dokumentu. Pomocí *nástroje nůžky* můžete cesty rozřezat. Kombinováním více cest do *složených cest* vzniknou neobvyklé tvary s průhlednými oblastmi. Převodem textu na cesty vytvoříte rámečky, které můžete vyplnit obrazy, grafikou nebo jiným textem.

V InDesignu můžete dát stránkám elegantní vzhled formátováním *textu podél libovolné cesty*. Můžete vytvořit 3D vzhled a aplikovat speciální efekty, například stuhu nebo gravitaci. Text na cestě lze zřetězit s jinými textovými rámečky a cestami. Můžete také přesně nastavit způsob zarovnání textu podél cesty. Pomocí označovacích vymezovačů můžete manipulovat s počátečními a koncovými body textu. Převrácení textu je snadné – stačí jednoduše přesunout střed textu na opačnou stranu cesty.

Grafické a textové rámečky lze "vnořit". Jako rámeček můžete použít libovolný objekt – včetně základních nebo ručně nakreslených tvarů a převedeného textu – a potom do něho vložit další rámečky, čímž pomocí několika kroků vytvoříte zajímavé elementy.

Tvarům můžete dodat hloubku a rozměry nebo z nich pomocí *přechodových tahů a výplní* vytvořit atraktivní text. Můžete definovat lineární nebo kruhové přechody a pomocí nástroje přechod nastavit úhel lineárního přechodu nebo střed kruhového přechodu.

## <span id="page-20-0"></span>**Zvládněte své termíny**

InDesign je nabitý funkcemi, pomocí kterých můžete bez problému zvládat své termíny bez toho, že byste museli omezovat svou tvořivost.

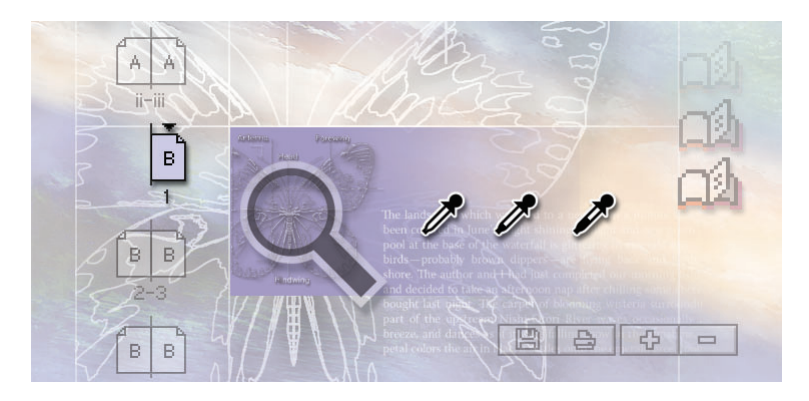

#### **Správa dlouhých dokumentů**

Když seskupíte více dokumentů do *knihy* můžete očíslovat všechny stránky v určené posloupnosti. Můžete generovat *obsahy*, *křížové odkazy* a *rejstříky*. Ušetříte čas, protože InDesign může snadno provést kontrolu před odesláním a sbalení, tisk nebo export do Adobe PDF pro všechny dokumenty v seznamu knihy. InDesign zachová křížové odkazy, položky obsahu a rejstříků v souboru PDF ve formě hypervazeb.

#### **Výkonné nástroje pro produkci**

Pro libovolný dokument můžete vytvořit více *vzorových stránek*, každá z nich může obsahovat specifickou kombinaci nadpisů, pat, čísel stránek, rámečků a dalších prvků, které chcete použít opakovaně. Navíc můžete od jedné vzorové stránky odvodit další vzorovou stránku, čímž mezi nimi vytvoříte trvající vztah. Úpravy "rodičovské" vzorové stránky způsobí změny ve všech "dceřinných" vzorových stránkách.

V InDesignu můžete *vrátit zpět* a *provést znovu* libovolný počet kroků. Tato pružná podpora nabízí možnost libovolného experimentování, při němž můžete procházet zpět nebo dopředu provedenými změnami.

Chcete-li efektivně spravovat prvky návrhu, vytvořte *vrstvy* přes celý dokument, které fungují jako několik průsvitných fólií přes sebe. Každá vrstva obsahuje prvky, například text, obrazy a kreslené objekty. Skrytím, zamknutím a změnou pořadí vrstev můžete docílit požadovaného efektu.

Pomocí *nástroje kapátko* můžete rychle aplikovat atributy formátování a určit, které volby formátování má nástroj kopírovat.

#### **Rychlá navigace**

*Náhled* toho, jak se stránky vytisknou, zobrazíte klepnutím na tlačítko, kterým skryjete všechny netištěné položky, například mřížky, vodítka a okraje rámečků.

Pomocí *více zobrazení* stejného dokumentu můžete snadno sledovat, jak se prováděné změny v jedné části stránky odrážejí v jiné části této stránky. Můžete například zobrazit dva pohledy na stránku, jeden zvětšený na 3000 procent a druhý v měřítku 100 procent.

Můžete okamžitě nastavit zmenšení na pět procent nebo zvětšení až na 4000 procent. A zobrazení můžete přizpůsobit pomocí levého dolního rohu okna InDesignu, palety Navigátor nebo klávesových zkratek.

#### **Přesný a spolehlivý tisk**

Nové efektivnější rozhraní tisku nabízí nastavení pro kontrolu před odesláním a sbalení, výkonnou profesionální produkci tisku a styly tiskáren pro automatizaci tiskových úloh. Podobně, jako vytváříte znakové a odstavcové styly pro formátování textu, můžete vytvářet také styly pro tisk a výstup do PDF, abyste zajistili použití shodných nastavení a tím ušetřili čas a zaručili spolehlivý výstup.

## <span id="page-22-0"></span>**Více než jen tisk**

Dokumenty můžete publikovat pro více kanálů, včetně tisku, Webu, přenosných a bezdrátových zařízení a dalších.

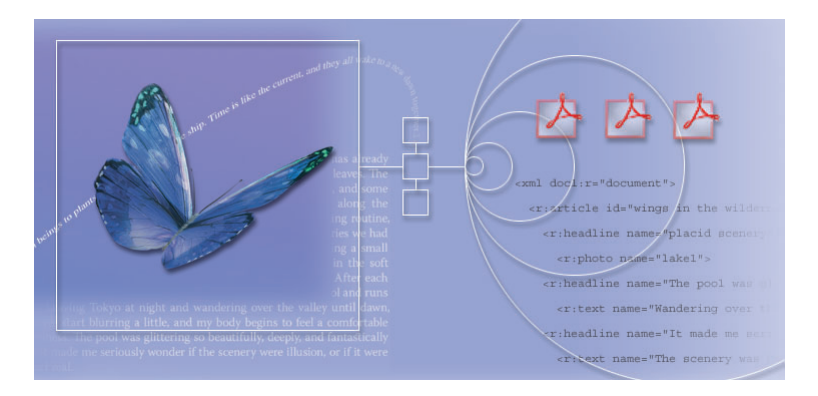

#### **Vytvářejte obsah nezávislý na médiu**

InDesign umí vytvářet strukturu XML v nových i starších dokumentech, a tím usnadnit efektivní a levné publikování obsahu pro více kanálů. Sada nástrojů pro více médií byla navržena tak, aby její používání bylo snadné a intuitivní. InDesign také nabízí systémovou strukturu, která je skriptovatelná a rozšiřitelná, což umožní systémovým integrátorům a nezávislým vývojářům vytvářet systémy založené na XML.

Pomocí zobrazení Struktura a palety Tagy můžete vytvářet XML. Můžete znovu využít starší dokumenty, vytvořit šablony k automatickému natékání obsahu XML a procházet hierarchií dokumentu. Dále můžete správně vytvořené dokumenty XML importovat do zobrazení Struktura a potom přetažením obsahu do rámečků podle potřeby uspořádat stránky. Chcete-li urychlit svou práci, přiřaďte tagy XML k odstavcovým stylům.

#### **Správa pracovních postupů pro více médií**

InDesign 2.0 podporuje protokol WebDAV (Web Distributed Authoring and Versioning), pomocí kterého můžete přes internet nebo intranet spolupracovat na souborech InDesignu. V rámci spolupráce lze například bezpečně pracovat v Adobe Studiu, což je online zdroj s pestrým obsahem a službami.

InDesign také nabízí vestavěnou podporu pro platformu XMP (Extensible Metadata Platform). Tagy metadat putují s dokumentem a popisují jeho obsah. Tím, že je vložíte do dokumentů InDesignu, můžete dokumenty snadněji sledovat, spravovat a vyhledávat.

#### **Vytvoření bohatého obsahu**

Z dokumentů InDesignu je možné exportovat do formátu XML, SVG (Scalable Vector Graphics) a do tagovaného Adobe PDF (eKnihy). V InDesignu můžete řídit klíčová nastavení komprese obrazů, vložení písem a převodu barev. Pro uložení dokumentů můžete zvolit formát Acrobatu 4 nebo Acrobatu 5.

Vytvořené soubory XML můžete exportovat jako zdroj dynamického obsahu pro Adobe GoLive. Pomocí kombinace souborů se šablonami GoLive lze rychle generovat webové stránky.

## <span id="page-23-0"></span>**Efektivní práce pomocí integrace produktů Adobe**

Využijte těsnější integrace s programy Adobe InDesign, Illustrator, Photoshop a Acrobat.

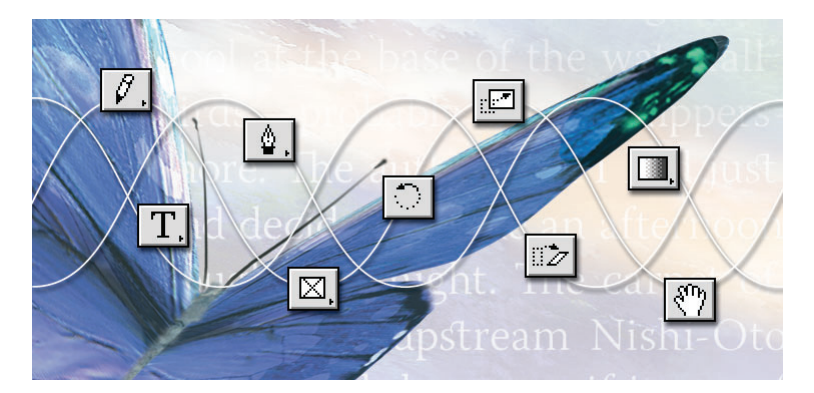

#### **InDesign zvládnete rychle**

InDesign 2.0 je navržen tak, aby se co nejvíce podobal Adobe Illustratoru a Adobe Photoshopu. InDesign navíc nabízí rozsáhlou podporu pro import a export souborů PDF.

Známé příkazy, nástroje, palety a klávesové zkratky Adobe vám umožní využít zkušenosti s jedním produktem Adobe i v ostatních produktech. InDesign můžete přizpůsobit svým zvyklostem pomocí upravitelných klávesových zkratek.

Pokud přecházíte z QuarkXPressu nebo Adobe PageMakeru, můžete v InDesignu přímo otevřít dokumenty z programů QuarkXPress 3.3 – 4.1 a PageMaker 6.5*x* – 7.0.

#### **Efektivnější pracovní postupy**

Můžete snadno importovat soubory Illustratoru, Photoshopu a PDF. Během importu se zachovají nativní atributy souboru, například průhlednost. Když do dokumentu vložíte grafiku Illustratoru, můžete objekty upravovat v InDesignu přímo pomocí bezierových nástrojů. Jako připojenou grafiku můžete také importovat jednu nebo více stránek ze souboru PDF. S těmito stránkami PDF můžete potom manipulovat stejně jako s ostatními připojenými grafikami.

Adobe InDesign, Adobe Photoshop a Adobe Illustrator sdílejí základní technologie, které umožňují výměnu dat mezi soubory s předvídatelnými výsledky. Všechny tři aplikace používají například správce AGM (Adobe Graphics Manager) pro opravdu WYSIWYG zobrazení grafiky EPS; Adobe CoolType pro práci s písmy; a modul správy barev ACE (Adobe Color Engine) pro dosažení shodných barev s nástroji pro rastrové a vektorové formáty nebo pro úpravu stránek. Všechny tyto programy také obsahují Adobe Online, který vás upozorní, když jsou k dispozici nové informace nebo komponenty, které lze stáhnout z Webu Adobe.

# <span id="page-26-0"></span>**Co je nového v InDesignu 2.0**

#### dobe InDesign 2.0 představuje nový standard profesionální sazby a designu a nabízí kreativní nástroj, které jste si vždy přáli. Následující funkce jsou v Adobe InDesignu nové. **A**

**Propracované nastavování průhlednosti** Na text, grafiky a obrazy můžete použitím několika rychlých kroků aplikovat vržené stíny, prolnutí okrajů a další upravitelná nastavení průhlednosti. Režimy prolnutí v InDesignu (například Ztmavit, Zesvětlit, Odstín, Sytost a Světlost) fungují stejně jako režimy prolnutí ve Photoshopu. InDesign také zachovává průhlednost v nativních souborech Illustratoru a Photoshopu a dokonce zachová i vyhlazené okraje v souborech Photoshopu. InDesign také importuje a exportuje soubory Acrobatu 5.0 (PDF 1.4) s průhledností.

**Tabulky** V InDesignu můžete vytvářet a formátovat tabulky. Na tabulky InDesignu můžete převést text oddělený tabulátory z jiných aplikací, například z Microsoft Wordu, Excelu a řady databázových aplikací. Můžete snadno zadat výšku řádku a šířku sloupce, aplikovat střídající se barevné výplně řádků a slučovat buňky. V tabulkách InDesignu můžete také používat špičková typografická nastavení a vložit včleněnou grafiku.

**Nový režim náhledu** Klepnutím na ikonu režimu Náhled zobrazíte náhled toho, jak se stránka vytiskne, skryjete vše, co se nebude tisknout (například mřížku a vodítka) a zobrazíte oříznutou verzi stránky.

**Rozšířená podpora písem OpenType** Můžete rychle vytvořit pravé zlomky, volitelné ligatury, ozdobné glyfy, kontextové alternativy, tabulkový starý styl číslic, kapitálky a další textové elementy z písem OpenType. InDesign se dodává s několika kvalitními písmy OpenType, například Adobe Garamond Pro, Adobe Caslon Pro a Caflisch Script Pro.

**Dynamický náhled grafiky** Grafiky můžete rychle a přesně upravovat, protože InDesign zobrazuje živý stínový náhled obrazu a usnadňuje sledování prováděných úprav.

**Vylepšené ovládání tisku** Výstup souborů je nyní spolehlivější díky novému efektivnějšímu rozhraní tisku, které nabízí přehledné informace o tom, která nastavení tisku jsou zapnuta a jak ovlivňují jiná nastavení. Navíc InDesign již nevyžaduje ovladač AdobePS, takže se bez problémů přizpůsobí různým tiskovým postupům a umožňuje shodný výstup z více platforem. Mezi nové funkce tisku patří například schopnost ukládat soubory PostScriptu® ve vysoké kvalitě a nezávislé na ovladači přímo z tiskového dialogového okna; snadný tisk vzorových stránek, mřížek, vodítek a miniatur; nezávislé definování přetečení na všech čtyřech okrajích stránky a další.

**Styly sloučení průhledností** Pomocí stylů sloučení průhledností lze provádět spolehlivý výstup efektů průhlednosti, což umožní tiskovým profesionálům účinné řízení celého procesu. Pomocí přednastavených voleb sloučení můžete vyzkoušet různé vyvážení mezi kvalitou a rychlostí výstupu, například střední rozlišení pro rychlý zkušební tisk nebo vysoké rozlišení pro kvalitní tisk. Můžete také vytvořit a uložit vlastní styly sloučení průhledností.

**Podpora dlouhých dokumentů** Když seskupíte více dokumentů do seznamu knihy, mohou se stránky číslovat postupně a ze všech dokumentů lze generovat obsah a rejstřík. Ušetříte čas, protože InDesign může snadno provést kontrolu před odesláním a sbalení, tisk nebo export do Adobe PDF pro všechny dokumenty v seznamu knihy. V seznamu knihy můžete také řídit synchronizaci atributů dokumentů, například stylů textu a barev.

**Zvýšený výkon** Práce je nyní efektivnější díky zvýšenému výkonu při otevírání, ukládání a zavírání dokumentů, vkládání obrazů s vysokým rozlišením, natékání textu do dlouhých textových dokumentů, tisku dokumentů a dalších úkonech.

**Vylepšená odstavcová sazba** Snadnější vytváření atraktivní typografie pomocí odstavcové sazby (ve starších verzích nazývané víceřádkový algoritmus sazby), která nyní řídí místo více řádků celý odstavec najednou a nastaví optimální zalomení řádků v textu.

**Náhled přetisku** Efekty přímých barev a nastavení přetisku lze zkontrolovat v náhledu přetisku, který je v InDesignu přístupný díky nové podpoře průhlednosti.

**Paleta Vložit glyf** Jakýkoliv glyf obsažený v písmu je možné snadno najít, vybrat a vložit.

**Přímý export souborů Adobe PDF** Soubory Acrobatu 4 (PDF 1.3) nebo Acrobatu 5 (PDF 1.4) můžete přímo exportovat pro elektronickou korekturu, distribuci na Webu a kvalitní tisk.

**Základní technologie Adobe** Díky základním technologiím Adobe jsou zajištěny konzistentní výsledky. Můžete například produkovat věrnější barvy, protože InDesign používá stejný modul ACE (Adobe Color Engine), který je ve Photoshopu 6.0 a v Illustratoru 9.0 i 10.

**Integrace verze Roman s japonskou verzí** Soubory verze Roman lze otevřít a upravovat v japonské verzi InDesignu, nebo japonské soubory v jakékoliv verzi Roman InDesignu, protože obě verze používají stejný formát souborů (pouze soubory verze 2.0).

**Nativní podpora systému Mac OS X** InDesign můžete nyní bez obav začlenit do prostředí systému Mac OS X (verze 10.1), protože je vyvinut pro nativní práci na této platformě.

**Zobrazení Struktura a paleta Tagy pro XML** Pomocí zobrazení Struktura a palety Tagy můžete vytvořit strukturu XML u starších dokumentů, vytvořit šablony pro automatické natékání obsahu XML a procházet hierarchií dokumentu.

**Spolupráce pomocí WebDAV** InDesign podporuje protokol WebDAV. Přes internet nebo intranet můžete spolupracovat na souborech InDesignu bez obav z náhodného přepsání souborů nebo ztráty změn souborů.

**Robustní podpora metadat** Pomocí vložených tagů metadat můžete popsat obsah dokumentů InDesignu tak, aby bylo možné dokumenty snadno sledovat, spravovat a vyhledat díky vestavěné podpoře pro Adobe XMP (Extensible Metadata Platform).

**Export do formátů s bohatým obsahem** Dokumenty InDesignu můžete exportovat jako správně formátované soubory XML, SVG (Scalable Vector Graphics) nebo jako tagované soubory Adobe PDF (eKnihy). Tato široká podpora formátů umožňuje různé pracovní postupy, například integraci s vytvářením eKnih. Můžete snadno připravit soubory eKnih, ve kterých lze automaticky změnit natékání pro různá zařízení a které podporují usnadnění přístupu, například pro převod z textu na řeč. V eKnihách se položky obsahu a rejstříku převedou na hypervazby.

# <span id="page-30-0"></span>**Kapitola 1: Pohled na pracovní plochu**

racovní plocha Adobe InDesignu je uspořádána tak, aby vám pomohla soustředit se na efektivní vytváření a produkci stránek. **P**

Podobně jako u většiny produktů Adobe obsahuje pracovní plocha pruh nabídek nad pracovní plochou, plovoucí paletu nástrojů vlevo, plovoucí palety vpravo a jedno nebo více oken dokumentů. Kromě toho obsahuje každé okno dokumentu InDesignu v levém dolním rohu ovládací prvky zobrazení.

Pokud jsou zobrazeny nějaké nástroje nebo volby, které nejsou popsány v této příručce uživatele, možná byly přidány samostatným zásuvným modulem; podívejte se do dokumentace dodávané se zásuvným modulem.

#### <span id="page-30-1"></span>**Používání nástrojů**

Některé nástroje v paletě nástrojů slouží k výběru, úpravě a vytváření prvků stránky. Další nástroje slouží k výběru textu, tvarů, čar a přechodů. Celkové uspořádání palety nástrojů můžete změnit tak, aby odpovídalo vašemu oblíbenému uspořádání oken a palet. Standardně se paleta nástrojů zobrazí jako dva svislé sloupce nástrojů. Můžete ji také nastavit jako jeden svislý sloupec nebo jeden vodorovný řádek. V paletě nástrojů ale nelze měnit pozice jednotlivých nástrojů.

Nástroj z výchozí palety nástrojů můžete vybrat klepnutím na příslušný nástroj. Paleta nástrojů také obsahuje několik skrytých nástrojů, přiřazených k viditelným nástrojům. Skryté nástroje jsou označeny šipkou v pravé části ikony nástroje. Skrytý nástroj můžete vybrat tak, že klepnete na zobrazený nástroj v paletě nástrojů a potom vyberete požadovaný nástroj.

Úplné postupy pro použití libovolného nástroje můžete najít pomocí rejstříku nebo v nápovědě programu.

#### **Jak přemístit paletu nástrojů:**

Přetáhněte paletu nástrojů za titulní pruh.

#### **Jak zobrazit paletu nástrojů:**

Zvolte Okna > Nástroje.

#### **Jak vybrat nástroj:**

Klepněte na jeho ikonu v paletě nástrojů.

#### **Jak zobrazit a vybrat skryté nástroje:**

**1** Umístěte ukazatel nad nástroj v paletě nástrojů, pod kterým jsou skryté nástroje, a podržte stisknuté tlačítko myši. (Nástroje, které mají skryté nástroje, jsou označeny trojúhelníkem v pravém dolním rohu.)

**2** Když se zobrazí skryté nástroje, vyberte požadovaný nástroj.

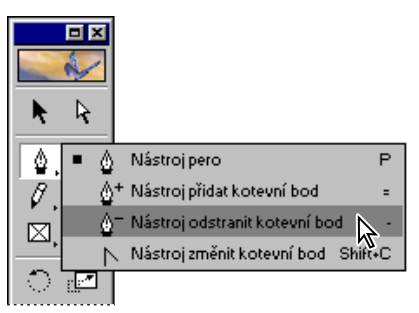

*Panel skrytých nástrojů*

*Všechny klávesové zkratky nástrojů jsou uvedeny v Přehledu příkazů a zkratek v popisech nástrojů a v nápovědě programu.*

#### **Jak změnit uspořádání palety nástrojů:**

**1** Zvolte Úpravy > Předvolby > Všeobecné (Windows nebo Mac OS 9) nebo InDesign > Předvolby > Všeobecné (Mac OS 10.1).

**2** V nabídce Paleta nástrojů v části Všeobecné volby proveďte libovolné z následujících úkonů, a pak klepněte na OK:

- **•** Chcete-li zobrazit paletu nástrojů jako jeden úzký svislý sloupec, zvolte Jeden sloupec.
- **•** Chcete-li zobrazit paletu nástrojů jako dva sloupce s velkými poli pro výplň a tah, zvolte Dva sloupce (výchozí nastavení).
- **•** Chcete-li zobrazit paletu nástrojů jako jeden úzký vodorovný řádek, zvolte Jeden řádek.

*Volby zobrazení palety nástrojů můžete rychle procházet poklepáním na titulní pruh (Windows) nebo klepnutím na tlačítko pro zvětšení (Mac OS) v pravém horním rohu palety nástrojů.*

#### <span id="page-31-0"></span>**Používání palet**

Většina produktů Adobe obsahuje množství palet, které vám pomáhají sledovat a upravovat vaši práci. Standardně se tyto palety zobrazují navrstvené na sobě v několika skupinách. Při práci můžete tyto palety zobrazovat a skrývat.

Když jsou palety InDesignu Transformace, Znaky a Odstavec zkombinované do jedné skupiny, mohou spolu dynamicky spolupracovat. Když je například vybraný textový nástroj  $\boldsymbol{T}$  a textový kurzor je umístěn v textu, je aktivní paleta Znaky nebo Odstavec (podle toho, která byla naposledy použita); když vyberete jiný nástroj, bude aktivní paleta Transformace.

#### **Jak zobrazit jednu paletu:**

V nabídce Okna zvolte název palety. Zvolte například Okna > Tah, chcete-li zobrazit paletu Tah. (Zaškrtnutí označuje, že je paleta aktivní.)

*Poznámka: Pokud je již paleta zobrazena, výběrem jejího názvu v nabídce přesunete paletu dopředu v její skupině.* 

#### **Jak skrýt jednu paletu nebo skupinu palet:**

Proveďte jeden z následujících úkonů:

- **•** Klepněte na zavírací tlačítko v pravém horním (Windows) nebo levém horním (Mac OS) rohu palety.
- **•** Zvolte název palety v nabídce Okna.

#### **Jak zobrazit nebo skrýt všechny palety:**

Zkontrolujte, že nemáte textový kurzor (blikající svislou čárku) v textovém rámečku nebo v textovém poli palety, a stiskněte tabulátor.

#### **Jak zobrazit nebo skrýt všechny palety kromě palety nástrojů:**

Zkontrolujte, že nemáte textový kurzor v textovém rámečku nebo v textovém poli palety, a stiskněte Shift+tabulátor.

*Pokud máte ke svému počítači připojeno více monitorů a váš operační systém podporuje pracovní plochu přes více monitorů, můžete palety přetáhnout na libovolný monitor.*

#### **Změna zobrazení palet**

Následujícími technikami můžete změnit uspořádání palet a tím si přizpůsobit svou pracovní plochu:

- **•** Chcete-li přesunout paletu dopředu v její skupině, klepněte na štítek palety, zvolte název palety v nabídce Okna nebo stiskněte klávesovou zkratku palety.
- **•** Přetažením titulního pruhu palety přesunete celou skupinu palet.
- **•** Chcete-li uspořádat nebo osamostatnit palety ve skupině, přetáhněte štítek palety. Přetažením palety z existující skupiny vytvoříte novou paletu.

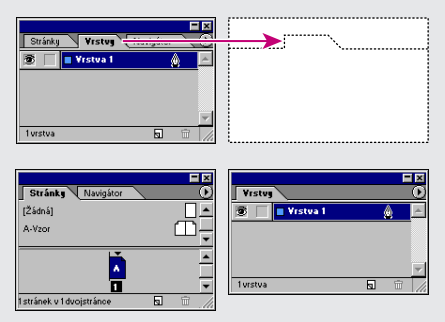

*Klepněte na štítek palety a přetáhněte paletu do nového místa (nahoře); palety budou potom samostatné (dole)*

**•** Do jiné skupiny přemístíte paletu tak, že do této skupiny přetáhnete štítek palety.

**•** Chcete-li zobrazit nabídku palety, umístěte ukazatel na trojúhelník v pravém horním rohu palety a stiskněte tlačítko myši.

*Poznámka: Ne všechny palety mají nabídku.*

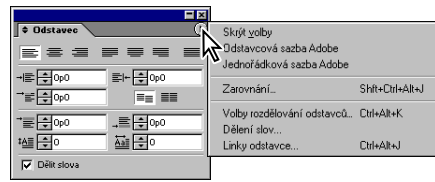

*Nabídka palety*

**•** Chcete-li změnit velikost palety, táhněte libovolný z jejích rohů (Windows) nebo pravý dolní roh (Mac OS).

*Poznámka: Změnou velikosti jedné palety nezměníte velikost všech palet ve skupině. Ne u všech palet lze změnit velikost.*

- **•** (Pouze Windows) Chcete-li sbalit skupinu pouze na názvy palet, klepněte na tlačítko minimalizace nebo maximalizace. Dalším klepnutím na tlačítko obnovíte zobrazení palety.
- **•** (Pouze Mac OS) Chcete-li sbalit paletu pouze na pruh s názvem, klepněte na zvětšovací tlačítko v pravém horním rohu palety.
- **•** Chcete-li přepínat mezi zkrácenou (se zobrazením omezeného počtu voleb) a normální verzí palety, zvolte Zobrazit/Skrýt volby v nabídce palety (není dostupné u všech palet).

*Chcete-li rychle přepínat mezi sbaleným, zkráceným a normálním zobrazením, poklepejte na štítek palety. Ve Windows můžete také přepínat mezi sbaleným a normálním zobrazením poklepáním na titulní pruh.*

**•** U palet, které lze rozbalit a sbalit, můžete klepnutím na šipky  $\triangleq$  vlevo od názvu palety cyklicky přepínat rozbalené, normální a sbalené zobrazení.

#### **Ukotvení palet**

Palety můžete ukotvit připojením dolního okraje palety k hornímu okraji jiné palety. Obě palety se pak pohybují společně a lze je společně zobrazit a skrýt. Když palety ukotvíte, obě palety zůstanou plně viditelné. Naopak když palety seskupíte, je viditelná pouze paleta zcela vpředu.

Paletu můžete ukotvit k jiné paletě nebo ke skupině palet. Nelze ale ukotvit skupinu palet; pokud je neukotvíte jednotlivě, protože k ukotvení je třeba táhnout štítek palety a ne titulní pruh skupiny.

#### **Jak ukotvit palety:**

Přetáhněte štítek palety k dolnímu okraji jiné palety. Když se dolní okraj druhé palety zvýrazní, uvolněte tlačítko myši.

#### **Jak přesunout skupinu ukotvených palet:**

Přetáhněte její titulní pruh.

#### **Zmenšení seznamu v paletách**

Zmenšením řádků zobrazujících seznam v paletách můžete ušetřit místo, například u palet Vrstvy a Vzorník.

#### **Jak zmenšit seznam palety:**

V nabídce palety zvolte Malé řádky v paletě.

#### **Výpočty hodnot v paletách a dialogových oknech**

V libovolném číselném textovém poli můžete provádět jednoduché matematické výpočty. Jestliže například chcete přesunout vybraný objekt o 3 jednotky doprava s použitím současných jednotek měření, nemusíte počítat novou vodorovnou pozici – jednoduše zadejte **+3** za současnou hodnotu v paletě Transformace.

#### **Jak zadat hodnoty výpočtem:**

**1** V textovém poli, do kterého lze zadat číselné hodnoty, proveďte jeden z následujících úkonů:

- **•** Chcete-li nahradit celou současnou hodnotu matematickým výrazem, vyberte celou současnou hodnotu.
- **•** Chcete-li použít současnou hodnotu jako část matematického výrazu, klepněte před nebo za současnou hodnotou.

**2** Zadejte jednoduchý matematický výraz. Mezi zadanými hodnotami můžete použít znaménka **+** (součet), **–** (rozdíl), **\*** (násobení), **/** (dělení) nebo % (procenta).

**3** Chcete-li provést výpočet, aktivujte pomocí myši nebo klávesnice jinou volbu nebo stiskněte Shift+Enter (Windows) nebo Shift+Return (Mac OS), aby zůstala aktivní současná volba. (Aktivní prvek je část aplikace, například volba v paletě nebo vybraný objekt, která se ovlivní, když píšete na klávesnici. Například blikající textový kurzor v textovém rámečku označuje, že je aktivní textový rámeček. Text, který zapíšete, ovlivní tento textový rámeček).

*Poznámka: Pokud se vyskytne chyba, zkontrolujte, že je výraz matematicky platný a je zadaná pouze jedna operace. Používejte pouze matematické symboly uvedené v kroku 2.*

#### **Jednotky měření a přírůstky v paletách a dialogových oknech**

Palety a dialogová okna používají jednotky měření a kroky kláves definované v dialogovém okně zobrazeném zvolením Úpravy > Předvolby > Jednotky a kroky kláves (Windows a Mac OS 9) nebo InDesign > Předvolby > Jednotky a kroky kláves (Mac OS 10.1). Můžete ale kdykoliv zadat hodnoty pomocí libovolných podporovaných jednotek měření, když dočasně změníte současné nastavení předvoleb. Další informace viz "Nastavení jednotek měření a pravítek" na [straně 51](#page-60-0).

#### **Tipy pro práci s paletami**

Znalost několika technik, jak změnit a aplikovat nastavení, vám může pomoci urychlit práci. Pomocí speciálních klávesových zkratek můžete aktivovat paletu, vybrat aktivní volbu a změnit hodnotu této volby.

#### **Jak aktivovat paletu pomocí klávesnice:**

Stiskněte klávesovou zkratku. Seznam všech klávesových zkratek viz *Přehled příkazů a zkratek pro Adobe InDesign,* nápověda programu nebo editor klávesových zkratek.

#### **Jak určit aktivní volbu po změně nastavení v paletě:**

**1** Změňte nastavení v paletě zadáním hodnoty. Když pouze zvolíte nastavení z nabídky palety, aktivní volba se nezmění.

- **2** Proveďte jeden z následujících úkonů:
- **•** Pomocí myši aktivujte jinou volbu nebo objekt.
- **•** Stiskněte tabulátor nebo Shift+tabulátor, abyste použili novou hodnotu a aktivovali následující nebo předcházející volbu. Jestliže není aktivní (vybraná) volba palety, místo aktivace následující volby se stiskem tabulátoru skryjí všechny otevřené palety.
- **•** Stiskem Shift+Enter (Windows) nebo Shift+Return (Mac OS) použijte novou hodnotu a nechejte aktivní volbu palety.
- **•** Stiskem Enter (Windows) nebo Return (Mac OS) použijte novou hodnotu a aktivujte návrh své stránky.
- **•** Stiskem Esc aktivujte návrh své stránky.

#### **Jak změnit číselné hodnoty v paletách:**

Proveďte libovolné z následujících úkonů:

- **•** Zvolte hodnotu z rozbalovací nabídky (pokud existuje).
- **•** Klepnutím umístěte textový kurzor do hodnoty a stiskem klávesy se šipkou nahoru nebo dolů zvětšete nebo zmenšete hodnotu. Stiskem Shift s klávesou se šipkou nahoru nebo dolů změníte hodnotu po větších krocích. Kroky, po kterých klávesou Shift postupně zvětšujete hodnotu, závisí na vybrané volbě.
- **•** Vyberte existující hodnotu klepnutím na ikonu nebo popisek vedle ní nebo poklepáním na vlastní hodnotu. Potom zadejte jinou hodnotu.

*Poznámka: Když provádíte změny pomocí tlačítek se šipkami, kláves se šipkami nebo rozbalovacích nabídek, InDesign aplikuje změnu okamžitě.*

#### **Jak vybrat položku v seznamu palety:**

Zvolte jednu z následujících možností:

- **•** Klepnutím vyberte položku.
- **•** Klepnutím se stisknutou klávesou Shift vyberte rozsah položek.
- **•** Klepnutím se stisknutou klávesou Ctrl (Windows) nebo Apple (Mac OS) vyberte nesousedící položky.
- **•** Podržte Ctrl+Alt (Windows) nebo Apple+Alt (Mac OS) a klepněte do palety. Když se okolo seznamu zobrazí tmavý obrys označující, že je seznam aktivní, zadejte několik prvních znaků názvu položky seznamu.

## <span id="page-35-0"></span>**Přizpůsobení klávesových zkratek**

InDesign nabízí obrovské množství klávesových zkratek, které umožňují rychle procházet a upravovat dokument bez použití myši. Můžete použít výchozí sadu klávesových zkratek InDesignu nebo sadu klávesových zkratek programu QuarkXPress® 4.0 nebo si vytvořit vlastní sadu klávesových zkratek. Karta *Přehled příkazů a zkratek Adobe InDesignu* obsahuje seznam nejčastěji používaných výchozích klávesových zkratek, a tipy nástrojů nabízejí okamžité odkazy na klávesové zkratky. Sady klávesových zkratek můžete sdílet s ostatními uživateli InDesignu na stejné platformě.

InDesign také obsahuje editor klávesových zkratek, kde můžete zobrazit a generovat seznam všech klávesových zkratek a upravit je nebo vytvořit si vlastní klávesové zkratky. Tento editor zahrnuje všechny příkazy, které lze provést pomocí klávesových zkratek, přestože nejsou definované ve výchozí sadě klávesových zkratek.

Pomocí tohoto editoru si můžete vytvořit klávesové zkratky, které budou plně vyhovovat vašim pracovním postupům. Můžete například vytvořit klávesovou zkratku, která aktivuje určité písmo, řez písma nebo velikost písma.

#### **Jak změnit aktivní sadu klávesových zkratek:**

**1** Zvolte Úpravy > Klávesové zkratky.

**2** Vyberte sadu klávesových zkratek z nabídky Sada. Vyberte například Zkratky pro QuarkXPress 4.0.

**3** Klepněte na OK.

#### **Jak zobrazit klávesové zkratky:**

**1** Zvolte Úpravy > Klávesové zkratky.

**2** Z nabídky Sada vyberte sadu klávesových zkratek.

**3** Z nabídky Oblast produktu vyberte oblast obsahující příkazy, které chcete zobrazit.

**4** Ze seznamu Příkazy vyberte příkaz. Zkratka se zobrazí v poli Současná zkratka.

#### **Jak generovat seznam zkratek:**

**1** Zvolte Úpravy > Klávesové zkratky.

**2** Z nabídky Sada vyberte sadu klávesových zkratek.

**3** Klepněte na Zobrazit sadu. Otevře se textový soubor, obsahující všechny současné i nedefinované klávesové zkratky sady.

#### **Jak vytvořit novou sadu klávesových zkratek:**

**1** Zvolte Úpravy > Klávesové zkratky.

**2** Klepněte na Nová sada.

**3** Zadejte název nové sady a vyberte sadu klávesových zkratek z nabídky Odvozena od sady. Pak klepněte na OK.
### **Jak vytvořit nebo předefinovat klávesovou zkratku:**

**1** Zvolte Úpravy > Klávesové zkratky.

**2** Z nabídky Sada vyberte sadu klávesových zkratek nebo klepnutím na Nová sada vytvořte novou sadu klávesových zkratek.

*Poznámka: Sady klávesových zkratek Výchozí ani QuarkXPress nelze upravovat. Můžete ale vytvořit novou sadu odvozenou od jedné z těchto sad a potom upravit tuto novou sadu.*

**3** Z nabídky Oblast produktu vyberte oblast obsahující příkaz, který chcete definovat nebo změnit.

**4** Ze seznamu Příkazy vyberte příkaz, který chcete definovat nebo změnit.

**5** V textovém poli Nová zkratka stiskněte klávesy pro novou klávesovou zkratku. Pokud tuto kombinaci kláves používá jiný příkaz, InDesign zobrazí tento příkaz v poli Současné zkratky. Můžete pak změnit také původní zkratku nebo zadat jinou zkratku.

*Poznámka: Nepřiřazujte příkazům nabídky klávesové zkratky s jednou klávesou, protože pak můžete mít problémy při psaní textu. Pokud je aktivní textový kurzor, InDesign při zadání klávesové zkratky s jednou klávesou místo spuštění příkazu vloží znak do textu.*

**6** V seznamu Kontext vyberte kontext, ve kterém má klávesová zkratka fungovat. Kontext zaručuje, že klávesová zkratka bude fungovat požadovaným způsobem. Zkratku Ctrl+G můžete například přiřadit k seskupení dvou buněk (kontext Tabulky) i k vložení speciálního znaku (kontext Text).

- **7** Proveďte jeden z následujících úkonů:
- **•** Klepnutím na Přiřadit vytvořte novou klávesovou zkratku, pokud žádná dosud neexistuje.

**•** Klepnutím na Přiřadit přidejte další klávesovou zkratku k jiném příkazu než příkazu nabídky. V případě potřeby můžete po přiřazení nové klávesové zkratky odstranit předchozí zkratku.

**8** Klepnutím na OK zavřete dialogové okno nebo klepnutím na Uložit nechejte dialogové okno otevřené pro zadání dalších klávesových zkratek.

# **Používání kontextových nabídek**

Na rozdíl od nabídek, které jsou zobrazeny v horní části obrazovky, kontextové nabídky zobrazují příkazy vztahující se k aktivnímu nástroji nebo výběru. Kontextové nabídky můžete použít jako rychlý způsob výběru běžně používaných příkazů.

### **Jak zobrazit kontextové nabídky:**

**1** Umístěte kurzor nad dokument nebo nad objekt v dokumentu.

**2** Klepněte pravým tlačítkem myši (Windows) nebo stiskněte tlačítko myši se stisknutou klávesou Ctrl (Mac OS).

# **Otevírání a zavírání dokumentů**

Otevírání a zavírání dokumentů a souborů šablon funguje v podstatě stejně jako v ostatních programech. Když otevřete šablonu InDesignu, otevře se nový dokument bez názvu. Ve Windows používají soubory dokumentu příponu .indd, soubory šablon příponu .indt, soubory knihoven příponu .indl a soubory knihy příponu .indb. Další informace o vytváření knih viz "Používání [knihoven objektů" na straně 255](#page-264-0) a "Vytvoření [souboru knihy" na straně 177.](#page-186-0)

Pomocí příkazu Soubor > Otevřít můžete také otevřít soubory z programu Adobe PageMaker® 6.5 nebo novější verze a z programu QuarkXPress 3.3 nebo novější verze; viz "Otevření souborů [PageMakeru a QuarkXPressu v InDesignu" na](#page-38-0)  [straně 29](#page-38-0). Jiní dodavatelé softwaru mohou navíc vytvářet zásuvné moduly, které vám umožní otevírat jiné formáty souborů.

### **Jak otevřít jeden nebo více dokumentů InDesignu:**

**1** Zvolte Soubor > Otevřít a vyberte jeden nebo více dokumentů.

- **2** Proveďte jeden z následujících úkonů a klepněte na Otevřít:
- **•** Vyberte Normální (Windows) nebo Otevřít normálně (Mac OS), chcete-li otevřít originální dokument nebo kopii šablony.
- **•** Vyberte Originál (Windows) nebo Otevřít originál (Mac OS), chcete-li otevřít originální dokument nebo šablonu.
- **•** Vyberte Kopii (Windows) nebo Otevřít kopii (Mac OS), chcete-li otevřít kopii dokumentu nebo šablony.

**3** Jestliže se zobrazí upozornění, že publikace obsahuje chybějící nebo změněné vazby, proveďte jeden z následujících úkonů:

**•** Klepněte na Opravit vazby, aby InDesign našel chybějící soubory nebo vám nabídnul, abyste je našli sami.

**•** Klepnutím na OK odložíte opravení vazeb na později. Pak můžete kdykoliv opravit vazby sami pomocí palety Vazby.

*Poznámka: Další informace o práci s připojenými soubory viz ["Správa vazeb a vložených grafik" na](#page-254-0)  [straně 245.](#page-254-0)*

**4** Pokud se zobrazí upozornění, že vaše publikace obsahuje chybějící písma, proveďte jeden z následujících úkonů:

- **•** Klepněte na OK. InDesign automaticky zformátuje text s náhradním písmem.
- **•** Klepnutím na Hledat písmo můžete vyhledat zobrazit seznam písem, použitých v dokumentu.

Další informace o hledání chybějících písem viz ["Hledání a nahrazování písem" na straně 105](#page-114-0).

# <span id="page-37-0"></span>**Volba uživatelského slovníku nebo slovníku v dokumentu při otevírání dokumentu**

Při otevírání dokumentu se může zobrazit upozornění s dotazem, zda chcete použít seznam výjimek slov z uživatelského slovníku nebo z dokumentu. Pokud víte, který seznam používáte, klepněte na příslušné tlačítko. Pokud si nejste jisti, klepněte na jedno z tlačítek, příkazem Úpravy > Slovník si prohlédněte seznam slov a v případě nutnosti zvolte Úpravy > Předvolby > Slovník (Windows nebo Mac OS 9) nebo InDesign > Předvolby > Slovník (Mac OS 10.1) a nastavte seznam slov, používaný při sazbě. Další informace o výběru z více seznamů výjimek slov viz "Práce se [slovníky pro dělení slov a kontrolu pravopisu" na](#page-116-0)  [straně 107.](#page-116-0)

# <span id="page-38-2"></span><span id="page-38-1"></span>**Vytváření a otevírání šablon dokumentů**

Šablony jsou užitečným výchozím bodem pro standardní dokumenty, protože pomocí šablon můžete předem definovat rozvržení, grafiku a text. Jestliže například připravujete měsíčník, můžete vytvořit šablonu obsahující rozvržení typického čísla, včetně vodítek, mřížek, vzorových stránek, vyhrazených rámečků, vrstev a další standardní grafiky nebo textu. Pak můžete každý měsíc jednoduše otevřít šablonu a importovat nový obsah.

Šablonu lze vytvořit stejně jako normální dokument, jediný rozdíl je při ukládání dokumentu. Když připravujete šablonu pro jiné uživatele, je dobré přidat vrstvu obsahující informace o šabloně; před tiskem dokumentu lze tuto vrstvu jednoduše skrýt nebo odstranit. (Viz "Vytváření vrstev a nastavení voleb vrstev" na [straně 83](#page-92-0).)

### **Jak uložit dokument jako šablonu:**

**1** Zvolte Soubor > Uložit jako a zadejte umístění a název souboru.

**2** Proveďte jeden z následujících úkonů a klepněte na Uložit:

- **•** (Windows) Z nabídky Uložit jako typ vyberte Předloha InDesignu 2.0.
- **•** (Mac OS) Z nabídky Formát vyberte volbu Předloha. Klepněte na Předloha a potom na OK.

### **Jak vytvořit nový dokument pomocí šablony:**

- **1** Zvolte Soubor > Otevřít.
- **2** Najděte a vyberte šablonu.

**3** Vyberte Normálně (Windows) nebo Otevřít normálně (Mac OS) a pak klepněte na Otevřít.

**4** Uložte nový dokument s jiným názvem.

### **Jak upravit existující šablonu:**

**1** Zvolte Soubor > Otevřít.

**2** Najděte a vyberte šablonu.

**3** Vyberte Originál (Windows) nebo Otevřít originál (Mac OS) a pak klepněte na Otevřít.

# <span id="page-38-0"></span>**Otevření souborů PageMakeru a QuarkXPressu v InDesignu**

InDesign umí převádět soubory dokumentů a šablon z Adobe PageMakeru 6.5 nebo novějšího a QuarkXPressu 3.3 nebo novějšího. Oba typy souborů se v InDesignu otevřou jako nepojmenované soubory dokumentů. Viz předcházející téma .

Když otevřete soubor PageMakeru nebo QuarkXPressu, InDesign převede informace z původního souboru na příslušné informace InDesignu. Například:

- **•** Text se převede na textové rámečky InDesignu.
- **•** Styly se převedou na existující styly InDesignu.

**•** Vazby textu a grafiky se zachovají a zobrazí se v paletě Vazby. Vložené grafiky – přidané do původního dokumentu pomocí příkazu Vložit – se nepřevedou. Další informace o vložených grafikách viz "Správa vazeb a vložených grafik" [na straně 245.](#page-254-0)

*Poznámka: InDesign nepodporuje OLE ani Quark XTensions®. Proto když otevřete soubory, obsahující grafiky OLE nebo Quark XTensions, tyto grafiky se v dokumentu InDesignu neobjeví. Pokud se dokument QuarkXPressu nepřevede, zkontrolujte originál a odstraňte všechny objekty vytvořené pomocí Xtension, uložte změny a zkuste dokument převést znovu.*

- **•** Profily barev souborů PageMakeru se převedou přímo. Protože QuarkXPress používá jiné profily barev, InDesign je ignoruje.
- **•** Barvy se převedou přímo na barvy InDesignu, s výjimkou následujících situací: barvy PageMakeru HLS se převedou na barvy RGB a barvy z knihovny barev se převedou podle svých hodnot CMYK; barvy QuarkXPressu 3.3 HSB se převedou na RGB a barvy z knihovny barev se převedou podle svých hodnot CMYK; barvy QuarkXPressu 4.1 HSB a LAB se převedou na RGB a barvy z knihovny barev se převedou podle svých hodnot RGB; barvy QuarkXPressu 4.1 z knihovny barev se převedou podle svých hodnot CMYK.
- **•** Všechny vzorové stránky a vrstvy se převedou na vzorové stránky a vrstvy InDesignu. Další informace o převodu vrstev Adobe PageMakeru viz dokumenty technické podpory na Webu Adobe.
- **•** Všechny objekty vzorových stránek, stejně jako vodítka QuarkXPressu, se umístí na odpovídající vzorovou stránku InDesignu.
- **•** Vodítka dokumentu PageMakeru se umístí ve vrstvě Výchozí v InDesignu.
- **•** Seskupené objekty zůstávají seskupeny, kromě skupin obsahujících netištěné položky.
- **•** Všechny tahy a čáry se převedou na styly čar, kterým se nejvíce podobají.

Další informace o problematice převodu najdete v dokumentech technické podpory na Webu Adobe.

### **Jak otevřít dokument nebo šablonu PageMakeru nebo QuarkXPressu:**

**1** Zkontrolujte, že je původní soubor aplikace zavřený.

*Chcete-li zajistit, aby se zachovaly všechny vazby, zkopírujte všechny připojené soubory do stejné složky, jako dokument PageMakeru nebo QuarkXPressu.*

**2** V InDesignu zvolte Soubor > Otevřít.

**3** Ve Windows zvolte PageMaker 6.5-7.0 nebo QuarkXPress 3.3-4.1 z nabídky Typ souboru.

**4** Vyberte soubor a klepněte na Otevřít.

*Poznámka: Pokud InDesign nemůže převést soubor nebo určitou část souboru, zobrazí se upozornění s informacemi, proč soubory nelze převést, a s výsledky převodu.* 

**5** Pokud se zobrazí dialogové okno s upozorněním, proveďte jeden z následujících úkonů:

- **•** Klepnutím na Uložit uložte kopii upozornění jako textový soubor a pak soubor otevřete v InDesignu.
- **•** Klepnutím na Uzavřít zavřete dialogové okno a otevřete soubor v InDesignu.

### **Jak uložit šablonu PageMakeru nebo QuarkXPressu jako šablonu InDesignu:**

- **1** Otevřete šablonu v InDesignu.
- **2** Zvolte Soubor > Uložit jako a zadejte umístění a název souboru.

**3** Proveďte jeden z následujících úkonů a pak klepněte na Uložit:

- **•** (Windows) V nabídce Uložit jako typ zvolte Předloha InDesignu.
- **•** (Mac OS) V nabídce Formát vyberte volbu Předloha. Klepněte na Předloha a pak na OK.

# **Převod dokumentů InDesignu 1.0 a 1.5**

Pomocí příkazu Soubor > Otevřít můžete převést dokumenty InDesignu 1.0 a 1.5. Zapamatujte si následující pravidla:

- **•** Chcete-li docílit nejlepších výsledků, uložte dokument InDesignu 2.0 s novým názvem.
- **•** Pokud jste pro vytvoření dokumentu InDesignu 1.0 nebo 1.5 použili zásuvné moduly od jiných výrobců, zkontrolujte před převodem dokumentu, že jsou správně nainstalované a kompatibilní s InDesignem 2.0. (Viz ["Používání zásuvných modulů" na straně 44](#page-53-0).)
- **•** V InDesignu 1.0 a 1.5 nelze otevřít dokumenty InDesignu 2.0.
- **•** InDesign 2.0 neukládá dokumenty ve formátu InDesignu 1.0 ani 1.5.
- **•** Při převodu dokumentu se může zobrazit upozornění, zda chcete použít seznam výjimek slov v uživatelském slovníku nebo v dokumentu. Další informace o tomto upozornění viz "Volba uživatelského slovníku [nebo slovníku v dokumentu při otevírání](#page-37-0)  [dokumentu" na straně 28.](#page-37-0)
- **•** Knihovny vytvořené v InDesignu 1.0 nebo 1.5 se musí před otevřením v InDesignu 2.0 převést pomocí převodníku knihoven datových zdrojů (Asset Library Converter). (Viz "Převedení [souborů knihoven InDesignu 1.0 a 1.5" na](#page-267-0)  [straně 258](#page-267-0).)

# **Změna zobrazení**

Adobe Photoshop, Illustrator, PageMaker a InDesign obsahují mnoho společných nástrojů, nastavení a příkazů – včetně nástroje ručička, nástroje lupa, příkazu Zvětšit zobrazení, Zmenšit zobrazení a palety Navigátor – které umožňují zobrazovat různé části dvojstránky v různém zvětšení.

# **Zvětšení a zmenšení zobrazení**

Pomocí nástroje lupa a příkazů Zvětšit zobrazení a Zmenšit zobrazení můžete zvětšit nebo zmenšit zobrazení jakékoliv oblasti v okně dokumentu. Dolní levý roh okna dokumentu vždy zobrazuje zvětšení v procentech.

### **Jak zobrazení zvětšit:**

Proveďte jeden z následujících úkonů:

- Vyberte nástroj lupa Q a klepněte na oblast, kterou chcete zvětšit. Každým klepnutím zvětšíte zobrazení na následující přednastavenou hodnotu, a zobrazení se vystředí kolem bodu, na který jste klepnuli. Při maximálním zvětšení bude střed nástroje lupa prázdný.
- **•** Aktivujte okno, které chcete zobrazit, a zvolte Zobrazení > Zvětšit zobrazení, abyste zvětšili zvětšení na následující přednastavenou hodnotu.
- **•** Zadejte nebo zvolte úroveň zvětšení v textovém poli Zvětšení v levém dolním rohu okna dokumentu.

### **Jak zobrazení zmenšit:**

Proveďte jeden z následujících úkonů:

- Vyberte nástroj lupa Q. Podržením klávesy Alt aktivujte nástroj zmenšovací lupa a klepněte na oblast, kterou chcete zmenšit. Každým klepnutím se zobrazení zmenší na předcházející přednastavenou hodnotu.
- **•** Aktivujte okno, které chcete zobrazit, a zvolte Zobrazení > Zmenšit zobrazení, abyste zmenšili zobrazení na předcházející přednastavenou hodnotu.
- **•** Zadejte nebo zvolte úroveň zmenšení v textovém poli Zvětšení v levém dolním rohu okna dokumentu.

### **Jak zvětšit zobrazení tažením:**

**1** Vyberte nástroj lupa.

**2** Tažením kolem oblasti, kterou chcete zvětšit, vytvořte tečkovaný obdélník, nazývaný *ohraničovací rámeček*.

*Chcete-li aktivovat nástroj Zvětšení zobrazení, když používáte jiný nástroj, stiskněte Ctrl+mezerník (Windows) nebo Apple+Ctrl+mezerník (Mac OS). Chcete-li aktivovat nástroj Zmenšit zobrazení, když používáte jiný nástroj, stiskněte Ctrl+Alt+mezerník (Windows) nebo Apple+Alt+Ctrl+mezerník (Mac OS).*

#### **Jak zobrazit dokument v měřítku 100%:**

Proveďte jeden z následujících úkonů:

- **•** Poklepejte na nástroj lupa.
- **•** Zvolte Zobrazení > Skutečná velikost.
- **•** Zadejte nebo zvolte úroveň zvětšení 100 v textovém poli Zvětšení v levém dolním rohu okna dokumentu.

### **Jak zobrazit v aktivním okně celou stránku, dvojstránku nebo pracovní plochu:**

Proveďte jeden z následujících úkonů:

- **•** Zvolte Zobrazení > Stránku do celého okna.
- **•** Zvolte Zobrazení > Dvojstránku do celého okna.
- **•** Zvolte Zobrazení > Celá pracovní plocha.

### **Jak přepínat mezi dvěma posledními úrovněmi zvětšení:**

Stiskněte Ctrl+Alt+2 (Windows) nebo Apple+Alt+2 (Mac OS).

Kompletní seznam klávesových zkratek pro změnu aktivního zobrazení najdete v kartě *Přehled příkazů a zkratek Adobe InDesignu* nebo v nápovědě programu.

# **Používání palety Navigátor**

Paleta Navigátor obsahuje miniaturu vybrané dvojstránky, s jejíž pomocí můžete rychle změnit zobrazení dokumentu.

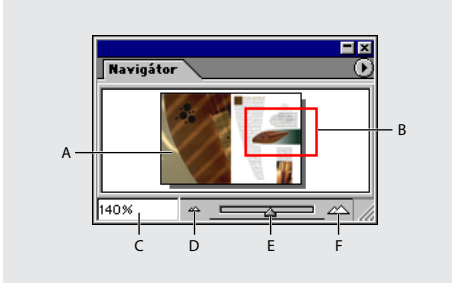

*A. Miniatura B. Rámeček zobrazení C. Textové pole zvětšení D. Tlačítko Zmenšit zobrazení E. Jezdec zvětšení F. Tlačítko Zvětšit zobrazení*

### **Jak zobrazit paletu Navigátor:**

Zvolte Okna > Navigátor.

### **Jak přepínat mezi zobrazením jedné nebo všech otevřených dvojstránek:**

V nabídce palety Navigátor zvolte Zobrazit aktivní dvojstránku nebo Zobrazit všechny dvojstránky.

*Pokud se rozhodnete zobrazit všechny dvojstránky, prohlížení můžete usnadnit tím, že změníte paletu Navigátor tak, aby byla vysoká a úzká.*

### **Jak zvětšit nebo zmenšit zobrazení pomocí palety Navigátor:**

Proveďte jeden z následujících úkonů:

**•** Dole v paletě Navigátor klepněte na tlačítko zvětšit zobrazení  $\triangle$  nebo zmenšit zobrazení <sub>»</sub>.

- **•** Táhněte jezdcem zobrazení dole v paletě.
- **•** V textovém poli Zvětšení zadejte zvětšení nebo zmenšení v procentech a stiskněte Enter (Windows) nebo Return (Mac OS).

### **Jak změnit barvu rámečku zobrazení v paletě Navigátor:**

- **1** Zvolte Volby palety v nabídce palety Navigátor.
- **2** Zvolte barvu:
- **•** Chcete-li použít přednastavenou barvu, vyberte ji z rozbalovací nabídky.
- **•** Chcete-li zadat jinou barvu, poklepejte na pole barvy a vyberte barvu v systémovém okně pro výběr barvy.

# **Posouvání zobrazení**

Můžete snadno nastavit, jak se stránky nebo objekty vystředí v okně dokumentu. Tyto techniky jsou také užitečné při přecházení mezi stránkami.

### **Jak posunout zobrazení:**

Proveďte jeden z následujících úkonů:

- Vyberte nástroj ručička  $\binom{m}{k}$  z panelu nástrojů a pak klepněte a táhněte v okně dokumentu.
- **•** Chcete-li dočasně použít nástroj ručička, vyberte jakýkoliv nástroj kromě textového nástroje, stiskněte mezerník a táhněte v okně dokumentu. Pokud je vybraný textový nástroj a textový kurzor je aktivní (kurzor bliká), podržte při tažení klávesu Alt.
- **•** Vyberte libovolný nástroj, stiskněte Ctrl+mezerník (Windows) nebo Apple+Ctrl+mezerník (Mac OS) a pak uvolněte klávesu Ctrl nebo Apple, a nechejte mezerník stisknutý.
- **•** V paletě Navigátor klepněte na miniaturu nebo táhněte rámeček zobrazení, který představuje viditelnou oblast současné dvojstránky.
- **•** Klepněte na vodorovný nebo svislý posuvník nebo táhněte jezdec posuvníku.
- **•** Stiskněte klávesu PageUp nebo PageDown.

# **Přechod na jiné stránky**

InDesign usnadňuje přechody ze stránky na stránku v dokumentu. Podobně jako většina prohlížečů Webu nabízí tlačítka Vpřed a Zpět pro procházení navštívených stránek, i InDesign si pamatuje pořadí prohlížení stránek dokumentu. Pomocí příkazů Jít zpět a Jít dopředu v nabídce Formát můžete procházet stránky v pořadí, v jakém jste je zobrazili v průběhu současné práce.

*Poznámka: Pokud je stránka, na kterou chcete přejít, jednou ze stránek, které jsou právě zobrazené, nebo není dostupná, bude tato stránka v nabídce Formát ztlumená.*

#### **Jak přejít na následující stránku:**

Proveďte jeden z následujících úkonů:

- **•** Vpravo dole v okně dokumentu klepněte na tlačítko pro přechod na další stránku .
- **•** Zvolte Formát > Následující stránka.

### **Jak přejít na předcházející stránku:**

Proveďte jeden z následujících úkonů:

- **•** Vlevo dole v okně dokumentu klepněte na tlačítko pro přechod na předcházející stránku .
- **•** Zvolte Formát > Předcházející stránka.

### **Jak přejít na první stránku:**

Proveďte jeden z následujících úkonů:

- **•** Vlevo dole v okně dokumentu klepněte na tlačítko pro přechod na první stránku  $\vert \cdot \vert$ .
- **•** Zvolte Formát > První stránka.

### **Jak přejít na poslední stránku:**

Proveďte jeden z následujících úkonů:

- **•** Vpravo dole v okně dokumentu klepněte na tlačítko pro přechod na poslední stránku).
- **•** Zvolte Formát > Poslední stránka.

#### **Jak přejít na naposledy zobrazenou stránku:**

Zvolte Formát > Jít zpět.

### **Jak přejít na následující stránku:**

Zvolte Formát > Jít dopředu.

*Poznámka: Když dosáhnete konce posloupnosti stránek, které jste prohlíželi v průběhu práce, budou tyto příkazy nedostupné.*

### **Jak přejít na určitou stránku:**

Proveďte jeden z následujících úkonů:

**•** Klepněte na šipku dolů v pravé části pole stránky a pak zvolte stránku.

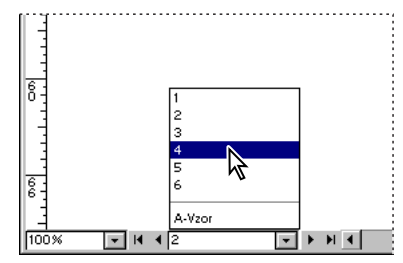

*Zvolte stránku v poli stránky, abyste přešli na určitou stránku*

- **•** Vlevo dole v okně dokumentu klepněte do pole stránky. Zadejte číslo stránky nebo název vzorové stránky a stiskněte Enter (Windows) nebo Return (Mac OS).
- **•** Pokud je třeba, zvolte Okna > Stránky, abyste zobrazili paletu Stránky. Poklepáním na ikonu stránky vystřeďte tuto stránku v okně dokumentu nebo poklepáním na čísla stránek vystřeďte v okně dvojstránku.

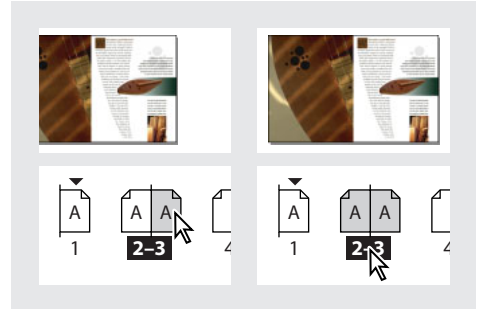

*Poklepáním na ikonu stránky vystřeďte stránku v okně dokumentu (vlevo); poklepáním na čísla stránek vystřeďte v okně dokumentu dvojstránku (vpravo)*

### **Jak přejít na vzorovou stránku:**

Proveďte jeden z následujících úkonů:

- **•** Vlevo dole v okně dokumentu klepněte do pole stránky. Zadejte několik prvních písmen názvu vzorové stránky a stiskněte Enter (Windows) nebo Return (Mac OS).
- **•** V paletě Stránky poklepejte na ikonu vzorové stránky nebo poklepejte na čísla stránek pod ikonami.

Další informace o vzorových stránkách viz ["Používání vzorů" na straně 71.](#page-80-0)

# **Používání dalších oken**

Můžete otevřít další okna pro stejný dokument nebo pro ostatní dokumenty InDesignu. S dalšími okny můžete provést následující úkony:

- **•** Porovnávat současně různé dvojstránky, zvláště ty, které spolu nesousedí.
- **•** Zobrazovat různá zvětšení stejné stránky, aby bylo možné pracovat na detailech a sledovat, jak změny ovlivňují celkové rozvržení.
- **•** Zobrazovat vzorovou stránku v jednom okně a stránky na ní založené v ostatních oknech a sledovat, jak úpravy vzorové stránky ovlivní různé části dokumentu.

Při příštím otevření dokumentu se zobrazí pouze poslední použité okno.

### **Jak vytvořit nové okno pro stejný dokument:**

Zvolte Okna > Nové okno.

#### **Jak automaticky uspořádat okna:**

Proveďte jeden z následujících úkonů:

- **•** Zvolte Okna > Kaskáda, chcete-li uspořádat všechna okna za sebou, přičemž každé další okno bude mírně posunuté.
- **•** Zvolte Okna > Dlaždice, chcete-li zobrazit všechna okna vedle sebe bez jejich překrývání.

#### **Jak aktivovat okno:**

Proveďte jeden z následujících úkonů:

- **•** Klepněte na titulní pruh okna.
- **•** Zvolte název zobrazení v nabídce Okna. Pokud existuje pro dokument více oken, jsou očíslována v pořadí, v jakém byla vytvořena.

#### **Jak zavřít všechna okna aktivního dokumentu:**

Stiskněte Shift+Ctrl+W (Windows) nebo Shift+Apple+W (Mac OS).

### **Jak zavřít všechna okna všech otevřených dokumentů:**

Stiskněte Shift+Ctrl+Alt+W (Windows) nebo Shift+Apple+Alt+W (Mac OS).

### **Nastavení vyhlazení**

Vyhlazení vyrovnává zubaté okraje textu a rastrových obrazů změkčením přechodu barev mezi obrazovými body okraje a pozadí. Protože se změní pouze okrajové obrazové body, neztratí se žádné detaily.

### **Jak vyhladit okraje textu a obrazů:**

**1** Zvolte Úpravy > Předvolby > Rychlost zobrazení (Windows a Mac OS 9) nebo InDesign > Předvolby > Rychlost zobrazení (Mac OS 10.1).

**2** Vyberte Zapnout vyhlazení a pak klepněte na OK.

# **Šedé zobrazení textu**

Když není nastavené zobrazení dostatečné pro zobrazení malého textu, InDesign zobrazí text pod určenou velikostí písma šedě – jako ztlumený pruh. Každý text s určenou velikostí písma nebo menší se na obrazovce nahradí nepísmenovou formou, která vyznačuje umístění textu v kresbě.

### **Jak nastavit limit šedého zobrazení textu:**

**1** Zvolte Úpravy > Předvolby > Rychlost zobrazení (Windows a Mac OS 9) nebo InDesign > Předvolby > Rychlost zobrazení (Mac OS 10.1).

**2** V textovém poli Zobrazovat šedě text pod zadejte hodnotu a pak klepněte na OK.

# **Vybírání objektů**

*Objekt* je každý tisknutelný prvek v okně dokumentu nebo na pracovní ploše, například cesta nebo importovaná grafika. *Rámeček* nebo *cesta* je nakreslený objekt, který můžete použít jako čáru, vyplněnou grafiku nebo kontejner textu nebo grafiky; viz "Uspořádání stránek s rámečky" [na straně 78.](#page-87-0) Dříve než můžete objekt upravit, musíte ho *vybrat* pomocí nástroje pro výběr. I když jsou znaky textu také objekty, které můžete jednotlivě vybírat, pro jejich vybírání se používá textový nástroj, ne nástroje popsané v této části.

Pro výběr objektů lze použít dva nástroje: nástroj pro výběr a nástroj pro přímý výběr. Při přepnutí mezi těmito dvěma nástroji se změní vzhled výběru. Podle vzhledu táhel nebo bodů na cestě můžete okamžitě zjistit, zda je cesta správně vybraná pro požadovaný úkon:

• Pomocí nástroje pro výběr **+** můžete provádět všeobecné úkony, jako je nastavení polohy nebo velikosti objektů. Když pomocí tohoto nástroje vyberete objekt, kolem objektu se zobrazí ohraničovací rámeček s osmi táhly. (Viz "Používání ohraničovacího rámečku výběru" [na straně 38](#page-47-0).)

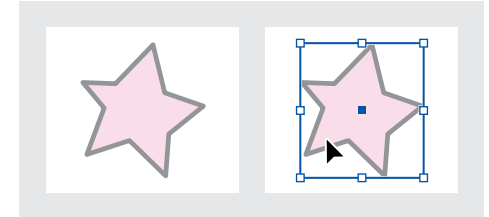

*Nevybraná cesta (vlevo) a cesta vybraná pomocí nástroje pro výběr (vpravo)*

• Nástroj pro přímý výběr  $\&$  použijte pro úkony, týkající se například kreslení a úprav cest, rámečků nebo obsahu rámečků nebo přesunutí kotevních bodů na cestě. Když vyberete objekt pomocí tohoto nástroje, zobrazí se speciální táhla nazývaná *kotevní body*, která vytvářejí cestu. Kotevní body jsou popsány v "Části [cesty" na straně 204](#page-213-0).

*Poznámka:Importovaná grafika je vždy v rámečku. Můžete vybrat grafiku i její rámeček, pouze grafiku nebo pouze rámeček. Jak InDesign označí, co je vybrané, viz ["Úpravy objektů pomocí grafických](#page-274-0)  [rámečků" na straně 265.](#page-274-0)*

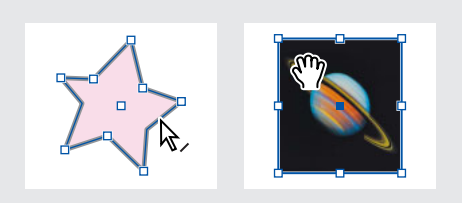

*Cesta (vlevo) a importovaná grafika (vpravo) vybraná pomocí nástroje pro přímý výběr*

**•** U obdélníkových objektů může být obtížné zjistit rozdíl mezi objektem a jeho ohraničovacím rámečkem. Na obdélníkové cestě se vždy zobrazují čtyři malé kotevní body (které mohou být prázdné nebo vyplněné a zobrazují se v opačné barvě, než je barva vrstvy; jestliže je například barva vrstvy modrá, barva cesty bude oranžová), zatímco na ohraničovacím rámečku se vždy zobrazuje osm velkých prázdných kotevních bodů (v barvě vrstvy).

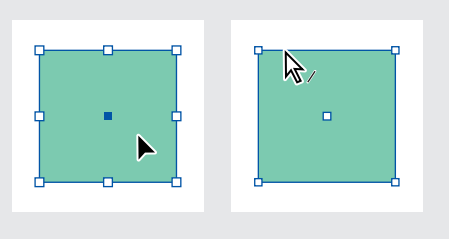

*Obdélníková cesta vybraná pomocí nástroje pro výběr (vlevo) a pomocí nástroje pro přímý výběr (vpravo)*

- **•** Jestliže rámeček obsahuje grafiku nebo text, můžete pomocí nástroje pro přímý výběr nebo textového nástroje vybrat jeho obsah. Když nástroj pro přímý výběr umístíte nad obsah rámečku, automaticky se změní na nástroj ručička <<sup>on</sup>.
- **•** Vodítka, objekty uvnitř rámečků nebo skupin, vzorové objekty na stránkách dokumentů, včleněné objekty (které tečou s textem) a objekty pod nebo nad překrývajícími se objekty můžete vybrat pomocí speciálních technik. Další informace viz rejstřík.

*Chcete-li při používání nějakého jiného nástroje dočasně aktivovat naposledy použitý nástroj pro výběr, podržte klávesu Ctrl (Windows) nebo Apple (Mac OS).*

# **Používání nástroje pro výběr**

Nástroj pro výběr  $\blacktriangleright$  je užitečný pro výběr prvků na stránce pro úkony související s všeobecným uspořádáním, například pro přesunutí nebo změnu velikosti objektů. Další informace viz "Uspořádání a kombinování objektů" na [straně 265.](#page-274-1)

### **Jak vybrat objekt:**

Pomocí nástroje pro výběr proveďte jeden z následujících úkonů:

- **•** Klepněte na objekt. Pokud je objekt nevyplněná cesta, klepněte na její okraj.
- **•** Tažením nakreslete tečkovaný rámeček výběru kolem části nebo celého objektu.

*Pomocí nástrojů pro výběr můžete vybrat také vodítka. (Viz ["Práce s vodítky" na straně 57.](#page-66-0))*

### **Jak vybrat nebo odznačit více objektů:**

Proveďte jeden z následujících úkonů:

- **•** Pomocí nástroje pro výběr tažením nakreslete rámeček výběru přes objekty, které chcete vybrat. To je užitečné v případě, kdy potřebujete vybrat všechny objekty v obdélníkové oblasti.
- **•** Pomocí nástroje pro výběr vyberte objekt a potom klepněte na další objekty se stisknutou klávesou Shift. Tento postup je užitečný, když objekty, které chcete vybrat, spolu nesousedí. Klepnutím na vybrané objekty tyto objekty odznačíte.
- **•** Když je vybraný objekt, tažením se stisknutou klávesou Shift nakreslete rámeček výběru kolem dalších objektů, které chcete vybrat. Tažením přes vybrané objekty je odznačíte.

*Pokud chcete vybrat určité objekty vnořené ve skupinách nebo v rámečcích, použijte stejné techniky, ale použijte nástroj pro přímý výběr .*

# <span id="page-47-0"></span>**Používání ohraničovacího rámečku výběru**

U libovolného vybraného objektu můžete aktivovat jeho *ohraničovací rámeček*, obdélník představující vodorovné a svislé rozměry objektu. Ohraničovací rámeček umožňuje rychlé přesunutí, duplikování a změnu velikosti objektu, aniž byste museli použít jiný nástroj. U cest ohraničovací rámeček usnadňuje práci s celým objektem, aniž by došlo k neúmyslné změně kotevních bodů, které určují tvar cesty. Když vyberete nástrojem pro výběr jeden nebo více objektů, zobrazí se ohraničovací rámeček, který označuje velikost objektu. Pokud se ohraničovací rámeček nezobrazí a objekt je vybraný, možná jste vybrali objekt pomocí nástroje pro přímý výběr.

*Poznámka: Pro přesnější umísťování a změnu velikosti a ostatní úpravy, například natočení, použijte transformační nástroje a paletu Transformace. (Viz ["Používání palety](#page-289-0)  [Transformace" na straně 280](#page-289-0).)*

### **Jak aktivovat ohraničovací rámeček objektu:**

S vybraným objektem klepněte na nástroj pro výběr  $\blacklozenge$ .

### **Jak deaktivovat ohraničovací rámeček objektu:**

S vybraným objektem klepněte na nástroj pro přímý výběr  $\lambda$ . Objekt zůstane vybraný.

*Ohraničovací rámeček lze rychle aktivovat a deaktivovat pomocí klávesových zkratek nástrojů pro výběr. Stiskem klávesy V aktivujte ohraničovací rámeček, stiskem A ho deaktivujte. Tyto klávesové zkratky fungují pouze tehdy, když je vybraný grafický objekt.*

# **Výběr všech objektů**

Pomocí příkazu Vybrat vše můžete vybrat všechny objekty na dvojstránce a její pracovní ploše. Vybraný nástroj určuje, jak se objekty vyberou pomocí příkazu Vybrat vše:

- Pokud je aktivní nástroj pro výběr **)**, budou u vybraných cest a rámečků aktivní jejich ohraničovací rámečky.
- Pokud je aktivní nástroj pro přímý výběr  $\kappa$ , budou u vybraných cest a rámečků aktivní jejich kotevní body.
- **•** Pokud je aktivní jiný nástroj, naposledy použitý nástroj pro výběr určí, zda bude u vybraných objektů aktivní ohraničovací rámeček nebo kotevní body.

**•** Jestliže jste umístili pomocí textového nástroje T textový kurzor (označený blikající svislou čárkou) do textového rámečku, příkazem Úpravy > Vybrat vše vyberete všechen text v textovém rámečku a také všechen text ve všech textových rámečcích, které jsou s ním zřetězené, ale nevyberete žádné další objekty.

Pomocí příkazu Vybrat vše nelze vybrat následující prvky:

- **•** Objekty umístěné v uzamčených nebo skrytých vrstvách.
- **•** Objekty na jiných dvojstránkách a pracovní ploše než na cílové dvojstránce, pokud nevyberete zřetězený text pomocí textového nástroje.
- **•** Objekty vnořené uvnitř skupin nebo rámečků. Vyberou se pouze rodičovské objekty.
- **•** Vodítka.

# **Jak vybrat všechny objekty na dvojstránce a na její pracovní ploše:**

Když je aktivní nástroj pro výběr nebo nástroj pro přímý výběr, zvolte Úpravy > Vybrat vše.

### **Jak odznačit vše na dvojstránce a na její pracovní ploše:**

Proveďte jeden z následujících úkonů:

- **•** Zvolte Úpravy > Odznačit vše.
- **•** Nástrojem pro výběr nebo pro přímý výběr klepněte ve vzdálenosti nejméně 3 obrazové body od jakéhokoliv objektu.

# **Ukládání dokumentů**

Uložením dokumentu uložíte současné uspořádání, odkazy na zdrojové soubory, která stránka je právě zobrazena a úroveň zvětšení. Chraňte svou práci častým ukládáním. Soubor můžete uložit následujícími způsoby:

- **•** Normální dokument.
- **•** Kopie dokumentu, která vytvoří duplikát dokumentu pod jiným názvem a ponechá originální dokument aktivní.
- **•** Předloha (šablona), která se obvykle otevře jako nepojmenovaný dokument. Předloha může obsahovat nastavení, text a grafiky, které lze použít jako výchozí bod pro další dokumenty. (Viz "Vytváření a otevírání šablon dokumentů" [na straně 29](#page-38-1).)

Příkazy Uložit, Uložit jako a Uložit kopii ukládají dokumenty pouze ve formátu souboru InDesignu. Informace o ukládání dokumentů v jiných formátech souborů viz "Export textu" na [straně 122.](#page-131-0)

### **Jak uložit dokument:**

Proveďte libovolné z následujících úkonů:

**•** Chcete-li uložit dokument pod novým názvem, zvolte Soubor > Uložit jako, zadejte umístění, název souboru a klepněte na Uložit. Nově pojmenovaný soubor se stane aktivním dokumentem.

*Poznámka: Použití příkazu Uložit jako může zmenšit velikost souboru.*

**•** Chcete-li uložit existující dokument pod stejným názvem, zvolte Soubor > Uložit.

- **•** Chcete-li uložit všechny otevřené dokumenty v jejich existujících umístěních a s jejich názvy, stiskněte Ctrl+Alt+Shift+S (Windows) nebo Apple+Alt+Shift+S (Mac OS).
- **•** Chcete-li uložit kopii dokumentu pod novým názvem, zvolte Soubor > Uložit kopii, zadejte umístění, název souboru a klepněte na Uložit. Uložená kopie se nestane aktivním dokumentem.

 *Pokud ukládáte dokument pro poskytovatele služeb pro koncový výstup, InDesign může do jedné složky automaticky shromáždit všechny nezbytné soubory, například připojené grafiky a písma. (Viz ["Sbalení souborů pro předání" na](#page-432-0)  [straně 423.](#page-432-0))*

# **Obnovení dokumentu po chybě**

InDesign chrání data proti nečekaným výpadkům proudu nebo systémovým chybám pomocí funkce *automatického obnovení*. Data pro automatické obnovení existují v dočasném souboru, který je na disku uložen nezávisle na souboru původního dokumentu. Za normálních okolností nemusíte na automatické obnovení dat myslet, protože všechny aktualizace dokumentu ukládané do souboru pro automatické obnovení se při použití příkazů Uložit nebo Uložit jako nebo při normálním ukončení InDesign automaticky přidají k originálnímu dokumentu. Automatické obnovení dat je důležité pouze v případě, že nejste schopni provést uložení kvůli nečekanému výpadku proudu nebo systémové chybě.

Přesto si však pro případ výpadku proudu nebo systémové chyby často ukládejte soubory a vytvářejte záložní soubory.

### **Jak automaticky obnovit data:**

- **1** Restartujte svůj počítač.
- **2** Spusťte InDesign.

Pokud existují data pro automatické obnovení, InDesign automaticky zobrazí obnovený dokument. V titulním pruhu okna dokumentu se za názvem dokumentu zobrazí slovo [obnovený], které označuje, že dokument obsahuje neuložené změny, které byly automaticky obnoveny.

*Poznámka: Jestliže InDesign neuspěje při pokusu otevřít dokument pomocí automaticky obnovených změn, mohou být data pro automatické obnovení poškozená.* 

- **3** Proveďte jeden z následujících úkonů:
- **•** Chcete-li uložit obnovená data, zvolte Soubor > Uložit jako, zadejte umístění, nový název souboru a klepněte na Uložit. Příkaz Uložit jako zachová obnovenou verzi, která obsahuje automaticky obnovená data; slovo [obnovený] z titulního pruhu zmizí.
- **•** Chcete-li vypustit automaticky obnovené změny a použít poslední verzi dokumentu, která byla uložena na disk před výpadkem proudu nebo systémovou chybou, zavřete soubor bez uložení a otevřete soubor na disku nebo zvolte Soubor > Obnovit.

#### **Jak změnit umístění obnovených dokumentů:**

**1** Zvolte Úpravy > Předvolby > Všeobecné (Windows nebo Mac OS 9) nebo InDesign > Předvolby > Všeobecné (Mac OS 10.1).

**2** U volby Dočasná složka klepněte na Vybrat.

**3** Vyberte nové umístění obnoveného dokumentu, klepněte na OK a pak znovu klepněte na OK.

# **Opravy chyb**

Pokud si něco rozmyslíte nebo uděláte chybu, můžete zrušit zdlouhavou operaci před jejím dokončením, vzít zpět poslední změny nebo se vrátit k předchozí uložené verzi. Můžete vzít zpět nebo znovu provést až několik set posledních akcí, přesný počet ale může být omezen velikostí dostupné paměti RAM a typem provedených akcí. Posloupnost akcí se vypustí, když použijete příkaz Uložit jako, zavřete dokument nebo ukončíte program.

### **Jak opravit chyby:**

Proveďte jeden z následujících úkonů:

- **•** Chcete-li vzít zpět poslední změnu, zvolte Úpravy > Zpět *akci*. (Některé akce nelze vzít zpět, například posunutí zobrazení.)
- **•** Chcete-li znovu provést akci, kterou jste právě vrátili zpět, zvolte Úpravy > Znovu *akci*.
- **•** Chcete-li vzít zpět všechny změny od posledního uložení projektu, zvolte Soubor > Obnovit.
- **•** Chcete-li zastavit změnu, jejíž provedení ještě InDesign nedokončil (pokud například vidíte pruh postupu), stiskněte Esc (Windows) nebo Apple a . (Mac OS).
- **•** Chcete-li zavřít dialogové okno bez aplikování změn, klepněte na Zrušit.

# <span id="page-51-0"></span>**Práce s předvolbami a výchozími hodnotami**

Mnoho předvoleb programu a výchozích nastavení je uloženo v souborech předvoleb Adobe InDesignu, nazvaných InDesign Defaults a InDesign SavedData. Oba tyto výchozí soubory se uloží pokaždé, když ukončíte InDesign. Tyto předvolby a výchozí nastavení jsou uloženy ve složce Adobe InDesign 2.0 CE:

- **•** Ve Windows jsou tyto soubory uloženy ve složce Windows\Local Settings\Application Data\Adobe\InDesign\Version 2.0 CE (Windows 98) nebo WINNT\Profiles\[jméno uživatele]\Local Settings\Application Data\Adobe\InDesign\Version 2.0 CE.
- **•** V Mac OS 9 jsou tyto soubory uloženy ve složce Systém\Předvolby\Adobe InDesign\Version 2.0 CE.
- **•** V Mac OS 10.1 jsou tyto soubory uloženy ve složce Users\[jméno uživatele]\Library\Preferences\Adobe InDesign\Version 2.0 CE.

Změna nastavení předvoleb určuje, jak se budou dokumenty a objekty InDesignu chovat. Výchozí nastavení se použijí pro každý nově vytvořený dokument nebo objekt. Můžete například vybrat výchozí písmo a ostatní nastavení písma pro všechny nové dokumenty nebo textové rámečky.

*Poznámka: Instalace přídavných zásuvných modulů, které nejsou obsažené v InDesignu, může změnit výchozí nastavení palet a ostatních funkcí. (Viz ["Používání zásuvných modulů" na straně 44](#page-53-0).)*

# **Nastavení předvoleb**

Předvolby obsahují nastavení, jako je umístění palet, volby jednotek měření a volby zobrazení pro grafiky a typografii.

### **Jak otevřít dialogové okno Předvolby:**

Zvolte požadované dialogové okno předvoleb z podnabídky Úpravy > Předvolby > (Windows nebo Mac OS 9) nebo InDesign > Předvolby > (Mac OS 10.1).

Informace o jednotlivých předvolbách n najdete pomocí rejstříku nebo v nápovědě programu.

### **Jak nastavit všeobecné předvolby:**

**1** Zvolte Úpravy > Předvolby > Všeobecné (Windows nebo Mac OS 9) nebo InDesign > Předvolby > Všeobecné (Mac OS 10.1).

**2** V části Číslování stránek zvolte způsob číslování stránek v nabídce Zobrazení.

**3** V části Všeobecné volby zvolte volbu zobrazení v nabídce Tipy nástrojů. Zde můžete změnit dobu zobrazení tipů nástrojů.

**4** V části Všeobecné volby zvolte volbu rozvržení v nabídce Paleta nástrojů. Zde můžete změnit vzhled Palety nástrojů na jeden nebo dva sloupce nebo jeden řádek.

**5** V části Volby tisku zapněte nebo vypněte volbu Přetisk černé. Když vyberete tuto volbu, budou se přetiskovat všechny černé tahy, výplně a znaky textu všech velikostí.

**6** V části Dočasná složka zadejte umístění, kde chcete ukládat obnovené dokumenty.

**7** V části Schránka zapněte nebo vypněte volbu Preferovat PDF při vkládání. Když vyberete tuto volbu, budou se soubory Adobe Illustratoru importovat jako PDF, čímž se zachová vzhled průhlednosti objektů, prolnutí a vzorků.

**8** V části Schránka zapněte nebo vypněte volbu Kopírovat do schránky PDF. Když vyberete tuto volbu, vytvoří se dočasný soubor PDF pomocí nastavení stylu PDF.

**9** Klepněte na OK.

### **Nastavení výchozích voleb**

Pokud změníte nastavení, když nejsou otevřené žádné dokumenty, změny nastaví výchozí hodnoty pro nové dokumenty. Pokud je při změně nastavení otevřený dokument, změny ovlivní pouze tento dokument.

Podobně pokud změníte nastavení, když nejsou vybrané žádné objekty, změny nastaví výchozí hodnoty pro nové objekty.

### **Jak zadat výchozích nastavení pro nové dokumenty:**

**1** Zavřete všechny dokumenty InDesignu.

**2** Změňte libovolná nastavení nabídek, palet nebo dialogových oken.

*Pokud používáte stejnou velikost stránky a jazyk pro většinu dokumentů, můžete změnit tyto výchozí hodnoty, když není otevřený žádný dokument. Chcete-li například změnit výchozí velikost stránky, zavřete všechny dokumenty, zvolte Soubor > Nastavení dokumentu a vyberte požadovanou velikost stránky. Chcete-li nastavit výchozí slovník, zavřete všechny dokumenty, zvolte Úpravy > Předvolby > Slovník (Windows a Mac OS 9) nebo InDesign > Předvolby > Slovník (Mac OS 10.1) a vyberte volbu v nabídce Jazyk.*

### **Jak určit výchozí nastavení pro nové objekty v určitém dokumentu:**

**1** Otevřete v InDesignu dokument a zvolte Úpravy > Odznačit vše.

**2** Změňte libovolná nastavení nabídek, palet nebo dialogových oken.

### **Jak obnovit všechny předvolby a výchozí nastavení pro Windows:**

**1** Zvolte Start > Hledat > Soubory či složky.

**2** Vyberte Nástroje > Možnosti složky.

**3** V dialogovém okně Možnosti složky vyberte záložku Zobrazit.

**4** V seznamu Upřesnit nastavení vyberte Zobrazit skryté soubory a složky a klepněte na OK.

**5** Najděte složku InDesign Version 2.0 CE.

**6** Vyberte soubor InDesign Defaults a přejmenujte ho nebo ho odstraňte. Tento krok opakujte pro soubor InDesign SavedData.

### **Jak obnovit všechny předvolby a výchozí nastavení pro Mac OS 9 and 10.1:**

**1** Najděte složku InDesign Version 2.0. (Viz "Práce s předvolbami a výchozími hodnotami" na [straně 42](#page-51-0).)

**2** Vyberte soubor InDesign Defaults a přejmenujte ho nebo ho odstraňte. Opakujte pro soubor InDesign SavedData.

*Důležité: Pokud používáte systém podporující více uživatelů, zkontroluje, kde je umístěna vaše složka předvoleb, abyste neodstranili soubory jiného uživatele.*

*Poznámka: Při příštím spuštění InDesignu se vytvoří nový soubor InDesign Defaults a InDesign SavedData.*

### **Jak obnovit všechna výstražná dialogová okna:**

**1** Zvolte Úpravy > Předvolby > Všeobecné (Windows a Mac OS 9) nebo InDesign > Předvolby > Všeobecné (Mac OS 10.1).

**2** Klepněte na Obnovit všechny výstražné dialogy a pak klepněte na OK.

# **Styly InDesignu**

InDesign obsahuje mnoho způsobů, jak lze uložit nastavení pro pozdější použití, včetně následujících:

- **•** Vytvoření odstavcových a znakových stylů. (Viz ["Používání stylů" na straně 156](#page-165-0).)
- Vytvoření stylů PDF. (Viz "Používání stylů [exportu Adobe PDF" na straně 379.](#page-388-0))
- **•** Vytvoření stylů tisku. Všechny atributy v dialogovém okně Tisk jsou obsaženy ve stylu. (Viz ["Použití stylů pro tisk" na straně 406.](#page-415-0))
- Vytvoření stylů přesahů. (Viz "Použití palety [Styly přesahů" na straně 336](#page-345-0).)
- **•** Vytvoření stylů sloučení průhlednosti. (Viz "Nastavení sloučení průhledností a jeho [výsledků pomocí stylů" na straně 303](#page-312-0).)
- Vytvoření stylů obsahu. (Viz "Ukládání stylů [obsahu" na straně 190](#page-199-0).)

Obecně platí: změňte nastavení v dialogovém okně a potom uložte nastavení. Styly se ukládají do dokumentu, ve kterém byly vytvořeny. Když ale ukládáte změny provedené ve stylech PDF, tisku, přesahů a sloučení průhledností, změny stylu se stanou novým výchozím nastavením a použijí se pro budoucí dokumenty. Pomocí importu nebo načtení lze použít styly z jiného dokumentu.

Také je možné sdílet zdroje pomocí funkce Kniha. Další informace viz "Synchronizace dokumentů [v souboru knihy" na straně 179](#page-188-0).

# <span id="page-53-0"></span>**Používání zásuvných modulů**

Zásuvné moduly InDesignu jsou softwarové programy vyvinuté společností Adobe Systems a dalšími vývojáři softwaru pracujícími ve spolupráci s firmou Adobe, které přidávají do softwaru Adobe další funkce. S programem se dodává množství zásuvných modulů pro import, export, automatizaci a speciální efekty, které se automaticky instalují do složky Plug-Ins. Ve skutečnosti většinu funkcí, které vidíte v InDesignu, poskytují zásuvné moduly. Protože mnoho funkcí je uloženo jako jednotlivé zásuvné moduly, můžete snadno provést upgrade nebo odstranit určité části programu pouhým nahrazením nebo odstraněním zásuvných modulů.

Jakmile jsou zásuvné moduly instalovány, zobrazí se jako položky v nabídkách, dialogových oknech nebo paletách InDesignu.

Můžete používat jakýkoliv komerční zásuvný modul navržený pro InDesign. Technická podpora Adobe vám může pomoci identifikovat problémy vztahující se k zásuvným modulům. Pokud se ale zjistí, že problém je přímo způsoben zásuvným modulem vytvořeným jinou společností, budete muset kontaktovat tuto společnost se žádostí o další podporu.

### **Jak instalovat zásuvný modul:**

**1** Pokud je k modulu dodán instalátor, použijte ho pro instalaci modulu. Jinak přetáhněte kopii modulu do složky Plug-Ins ve složce Adobe InDesign 2.0.

**2** Postupujte podle dodávaných pokynů pro instalaci zásuvného modulu.

# **Konfigurování zásuvných modulů**

Pomocí dialogového okna Konfigurovat zásuvné moduly můžete zkontrolovat a upravit instalované zásuvné moduly. Můžete například získat podrobné informace o instalovaných zásuvných modulech, vytvořit vlastní sady zásuvných modulů pro různé úkoly nebo pracovní skupiny a vyloučit zásuvné moduly při hledání chyb.

V dialogovém okně Konfigurovat zásuvné moduly znázorňují ikony různé druhy zásuvných modulů:

- Zapnuté zásuvné moduly  $\vee$  se načetly při spuštění InDesignu a zůstanou načteny až do ukončení InDesignu.
- Zásuvné moduly Adobe M jsou dodávány společností Adobe.
- Vyžadované  $\triangle$  zásuvné moduly musí být přítomny pro spuštění InDesignu.

*Poznámka: Sady zásuvných modulů Všechny, Adobe a Vyžadované nemůžete upravit, přejmenovat ani odstranit. Chcete-li změnit některou z těchto sad, vytvořte její kopii a potom upravte duplikát.*

### **Jak konfigurovat zásuvné moduly:**

**1** Zvolte Nápověda > Konfigurovat zásuvné moduly (Windows), zvolte Konfigurovat zásuvné moduly v nabídce Apple (Mac OS 9) nebo zvolte InDesign > Konfigurovat zásuvné moduly (Mac OS 10.1).

**2** Proveďte libovolné z následujících úkonů a pak klepněte na OK:

- **•** Chcete-li změnit aktivní sadu zásuvných modulů, zvolte ji z nabídky Sada.
- **•** Chcete-li zapnout nebo vypnout zásuvný modul, zkontrolujte, že je aktivní upravená sada a potom klepnutím skryjte nebo zobrazte zaškrtnutí vlevo od zásuvného modulu v seznamu.

*Poznámka: Když zapnete nebo vypnete zásuvné moduly nebo vyberete jinou sadu zásuvných modulů, změna se neuplatní, dokud neukončíte a znovu spustíte InDesign.*

- **•** Chcete-li změnit zobrazení seznamu zásuvných modulů, vyberte nebo odznačte libovolnou volbu v části Zobrazení. Změna voleb v této části ovlivní pouze zobrazení seznamu, ne aktuální stav zásuvných modulů.
- **•** Chcete-li vytvořit novou sadu zásuvných modulů z aktivní sady, klepněte na Duplikovat, pojmenujte sadu a pak klepněte na OK. Vytvořená sada se stane aktivní sadou.
- **•** Chcete-li přejmenovat aktivní sadu zásuvných modulů, klepněte na Přejmenovat, pojmenujte sadu a pak klepněte na OK.
- **•** Chcete-li trvale odstranit aktivní sadu, klepněte na Odstranit a po zobrazení výstražného dialogového okna klepněte na OK.
- **•** Chcete-li importovat soubor se sadami zásuvných modulů, klepněte na Import, najděte a vyberte soubor obsahující sadu, kterou chcete importovat, a pak klepněte na OK. Jestliže importovaný soubor obsahuje sadu, která má stejný název jako existující sada, importovaná sada se přejmenuje jako kopie. První sada z importovaného souboru se stane aktivní sadou.

*Poznámka: (pouze Windows) Když při importu sady zásuvných modulů vyberete v dialogovém okně Otevřít soubor v nabídce Soubory typu položku Import souborů Správce zásuvných modulů, soubory sady zásuvných modulů se zobrazí pouze v případě, že mají příponou .pset.*

- **•** Chcete-li exportovat všechny vlastní sady zásuvných modulů do jednoho souboru, klepněte na Export, najděte složku, do které chcete uložit soubor, vyberte Exportovat všechny sady a pak klepněte na Uložit. Ve Windows se sady zásuvných modulů exportují s příponou .pset.
- **•** Chcete-li zobrazit podrobné informace o zásuvném modulu, vyberte zásuvný modul a klepněte na Informace. Kromě zobrazení informací o verzi zásuvného modulu můžete zjistit, zda závisí na jiných zásuvných modulech. Když skončíte, klepnutím na OK zavřete dialogové okno Informace o zásuvném modulu.

*Informace o zásuvném modulu můžete také zobrazit poklepáním na zásuvný modul v seznamu.*

# **Kapitola 2: Vytváření stránek**

nDesign usnadňuje vytváření a produkci stránek. Rozhodnutí, která uděláte při prvním nastavení dokumentu, budou mít vliv na to, n<br>Design usnadňuje vytváření a produk<br/>stránek. Rozhodnutí, která uděláte při p<br>nastavení dokumentu, budou mít vliv n<br>jak efektivní bude váš návrh stránek a jejich produkce. Řádné plánování také ušetří vám a vaším dodavatelům peníze a čas. Tvorba efektivního výchozího návrhu dokumentu vám může pomoci při vytváření dokumentů s jasnou, snadno aktualizovatelnou strukturou a při zachování standardů návrhu v jednom nebo ve více dokumentech.

# **Nastavení základních voleb uspořádání stránek**

Návrh stránky začíná tím základním: vytvořením nového dokumentu a nastavením okrajů a sloupců.

### <span id="page-56-0"></span>**Vytvoření nového dokumentu**

V dialogovém okně Nový dokument jsou zkombinovaná dialogová okna Nastavení dokumentu a Okraje a sloupce, takže můžete nastavit velikost stránky, okraje a sloupce z jednoho místa. I když lze tato nastavení kdykoliv změnit, určíte-li nastavení výsledné stránky před přidáním objektů na stránky, můžete minimalizovat práci spojenou s předěláváním.

Další informace o vytváření dokumentu pomocí šablony viz "Vytváření a otevírání šablon [dokumentů" na straně 29](#page-38-2). Informace o vytváření knih viz ["Vytvoření souboru knihy" na straně 177.](#page-186-0)

*Chcete-li určit výchozí nastavení rozvržení pro všechny nové dokumenty, zvolte Soubor > Nastavení dokumentu nebo Formát > Okraje a sloupce a zapněte volby, když nejsou otevřeny žádné dokumenty.*

#### **Jak vytvořit nový dokument:**

**1** Zvolte Soubor > Nový > Dokument.

**2** V části Velikost stránky v dialogovém okně Nový dokument určete následující volby:

**Počet stránek** Zadejte celkový počet stránek tohoto dokumentu.

**Protilehlé stránky** Zapnutím této volby nastavíte levé a pravé stránky ve *dvojstránce* jako protilehlé. Vypněte tuto volbu, chcete-li mít každou stránku samostatnou, například když plánujete tisknout na obě strany listu papíru. Můžete také vytvořit dvojstránky s více než dvěma stránkami; viz "Vytváření dvojstránek s více stránkami" na [straně 62](#page-71-0).

*Poznámka:Výběr volby Protilehlé stránky ovlivňuje pouze okraje a zobrazení dvojstránky na obrazovce. Pomocí volby Dvojstránka vytisknete celou dvojstránku na jednu stranu papíru, viz ["Určení](#page-416-0)  [tištěných stránek" na straně 407](#page-416-0).*

**Základní textový rámeček** Zapnutím této volby vytvoříte textový rámeček o velikosti oblasti uvnitř vodítek okrajů, s určeným nastavením sloupců. Základní textový rámeček se přidá do vzoru A. (Viz "Textové rámečky na vzorových stránkách" [na straně 96.](#page-105-0))

*Poznámka: Základní textový rámeček je dostupný pouze případě, že jste zvolili Soubor > Nový > Dokument.*

**Velikost stránky** Zvolte velikost stránky z nabídky nebo zadejte hodnoty pro Šířku a Výšku. Velikost stránky představuje požadovanou konečnou velikost po oříznutí přetečení nebo jiných značek vně stránky.

**Orientace** Klepněte na ikony *Na výšku* @ nebo *Na šířku* . Tyto ikony se dynamicky ovlivňují s rozměry, zadanými v části Velikost stránky. Když je Výška větší hodnota, vybere se ikona Na výšku. Když je Šířka větší, vybere se ikona Na šířku. Klepnutím na nevybranou ikonu zaměníte hodnoty Výška a Šířka.

**3** V částech Okraje a Sloupce dialogového okna Nový dokument určete volby a klepněte na OK. Volby jsou stejné jako v dialogovém okně zobrazeném příkazem Formát > Okraje a sloupce; viz "Změna nastavení okrajů a sloupců" na [straně 49](#page-58-0).

### **Pohled na okno dokumentu**

V okně dokumentu jsou oblasti struktury stránky označeny následujícími výchozími barvami:

- **•** Černé čáry označují velikost každé stránky ve dvojstránce. (Poznámka: Dvojstránka může obsahovat i více než dvě stránky.) Úzký vržený stín pomáhá odlišit dvojstránku od její pracovní plochy. Barvu těchto čar nemůžete změnit.
- **•** Purpurové čáry jsou vodítka okrajů.
- **•** Fialové čáry jsou vodítka sloupců.
- **•** Čáry jiných barev jsou vodítka, která (když existují) se objeví v barvě vrstvy, když jsou vybraná; viz ["Volba barvy vrstvy" na straně 86.](#page-95-0)

Vodítka sloupců se zobrazují před vodítky okrajů. Když je vodítko sloupce přesně před vodítkem okraje, zakryje vodítko okraje.

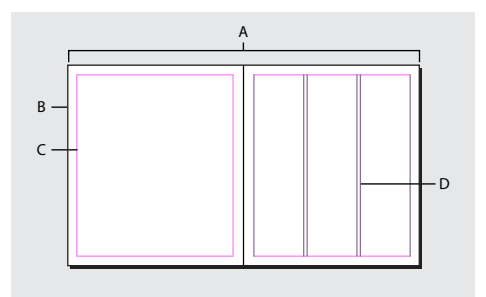

*A. Dvojstránka B. Velikost stránky C. Vodítka okrajů D. Vodítka sloupců*

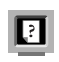

Barevnou verzi této ilustrace najdete v nápovědě programu.

### **Jak upravit barvy vodítek sloupců a okrajů:**

**1** Zvolte Úpravy > Předvolby > Vodítka (Windows a Mac OS 9) nebo Předvolby InDesignu > Vodítka (Mac OS 10.1).

**2** V částech Okraje a Sloupce zvolte z nabídky Barva přednastavenou barvu. Můžete také vybrat Jiná nebo poklepat na pole barvy a určit barvu v systémovém dialogu pro výběr barvy.

**3** Klepnutím na OK zavřete dialogové okno Předvolby.

*Barvu papíru na obrazovce můžete změnit poklepáním na políčko barvy Papír v paletě Vzorník (zvolte Okna > Vzorník). Barva papíru se zobrazí jen na obrazovce a neovlivní výstup; účelem je pouze simulovat návrh pro barevné papíry.*

# **Změna nastavení dokumentu**

Změna voleb v dialogovém okně Nastavení dokumentu ovlivní všechny stránky v dokumentu.

Jestliže změníte velikost stránky nebo její orientaci po vložení objektů na stránky, můžete pomocí funkce Úpravy rozvržení minimalizovat čas potřebný k uspořádání existujících objektů.

### **Jak změnit nastavení dokumentu:**

Zvolte Soubor > Nastavení dokumentu, určete volby dokumentu a pak klepněte na OK. Volby jsou stejné jako v dialogovém okně Nový dokument; viz "Vytvoření nového dokumentu" na [straně 47](#page-56-0).

# <span id="page-58-0"></span>**Změna nastavení okrajů a sloupců**

Změna voleb v dialogovém okně Okraje a sloupce změní pouze stránky nebo vzory vybrané v paletě Stránky. Standardně má stránka jeden sloupec vymezený dvěma vodítky sloupců, jedním na levém a jedním na pravém okraji. Změna počtu sloupců nahradí všechny existující sloupce novou sadou stejně širokých sloupců. Pokud chcete vytvořit sloupce s různou šířkou, přetáhněte vodítko sloupce; viz následující téma.

Sloupce uvnitř jednotlivých textových rámečků můžete nastavit tak, že je vyberete a použijete volby Sloupce v dialogovém okně Volby textového rámečku. Sloupce textového rámečku existují pouze uvnitř jednotlivých textových rámečků, ne na samotné stránce. (Viz "Nastavení vlastností [textového rámečku" na straně 97](#page-106-0).)

### **Jak změnit nastavení okrajů a sloupců:**

- **1** Proveďte jeden z následujících úkonů:
- **•** Chcete-li změnit nastavení okrajů a sloupců pro jednu dvojstránku nebo stránku, přejděte na požadovanou dvojstránku nebo vyberte jednu dvojstránku nebo stránku v paletě Stránky.
- **•** Chcete-li změnit nastavení okrajů a sloupců pro více stránek, vyberte tyto stránky v paletě Stránky nebo vyberte vzor, podle kterého se řídí stránky, které chcete změnit.
- **2** Zvolte Formát > Okraje a sloupce, určete následující volby a pak klepněte na OK.

**Okraje** Zadáním hodnot určete vzdálenost mezi vodítky okrajů a okraji stránky. Jestliže je vybraná volba Protilehlé stránky v dialogovém okně Nový dokument nebo Nastavení dokumentu, názvy volby okrajů Vlevo a Vpravo se změní na Uvnitř a Vně, aby bylo možné určit přidaný prostor u vnitřních okrajů pro vazbu.

**Sloupce** Ve volbě Počet zadejte počet sloupců, které chcete vytvořit mezi vodítky okrajů. Ve volbě Mezera zadejte hodnotu šířky odstupu mezi sloupci.

*Poznámka: Dialogové okno Okraje a sloupce nemění sloupce uvnitř textových rámečků, ale sloupce v textových rámečcích se mohou změnit při změně velikosti rámečku s volbou Úpravy rozvržení. Jak změnit sloupce uvnitř textových rámečků viz ["Nastavení vlastností textového rámečku" na](#page-106-0)  [straně 97](#page-106-0).*

# **Vytvoření sloupců s nestejnou šířkou**

Když máte na stránce více sloupců, vodítka sloupců mezi nimi se objevují v párech. Když přetáhnete jedno vodítko sloupce, posune se celý pár. Odstup mezi vodítky sloupců je určený hodnotou mezery; pár se posunuje společně, aby se tato hodnota zachovala.

### **Jak vytvořit sloupce s různými šířkami:**

**1** Přejděte na vzor nebo dvojstránku, kterou chcete změnit.

**2** Pomocí nástroje pro výběr přetáhněte vodítko sloupce. Vodítko nelze přetáhnout za sousední vodítko sloupce nebo mimo okraj stránky.

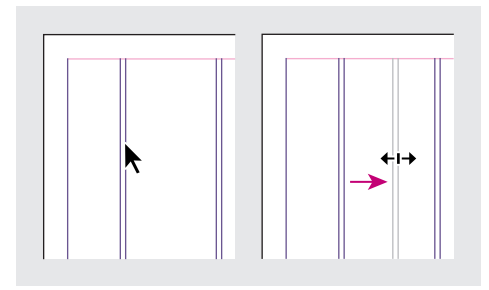

*Vytvoření sloupců s nestejnou šířkou přetažením vodítka sloupce*

*Chcete-li vytvořit sloupce s různými mezerami, vytvořte rovnoměrně rozmístěná vodítka a pak přetáhněte jednotlivá vodítka do požadovaných pozic. (Viz ["Vytváření vodítek" na straně 55.](#page-64-0))*

# **Používání pravítek, mřížky a vodítek**

Kromě vodítek okrajů a sloupců, které ohraničují každou stránku, můžete vytvořit rastr skládající se z mřížky a vodítek. To vám pomůže přesně umístit a zarovnat objekty. Mřížka a vodítka mohou být na obrazovce i v tisku viditelné nebo skryté. Informace o tisku vodítek a mřížky viz "Tisk [mřížek, vodítek a dalších netištěných objektů" na](#page-417-0)  [straně 408.](#page-417-0)

Na každé stránce existuje jedna sada pravítek a mřížky, ale vodítko může být buď přes všechny stránky dvojstránky nebo pouze uvnitř jedné stránky. Pravítka jsou ztlumená ve všech dvojstránkách mimo cílové dvojstránky, aby bylo možné identifikovat cílovou dvojstránku, když je v okně dokumentu vidět několik dvojstránek.

### **Jak pravítka zobrazit nebo skrýt:**

Zvolte Zobrazení > Zobrazovat pravítka nebo Skrýt pravítka.

# **Jednotky měření a pravítka**

Můžete pracovat s několika standardními jednotkami měření. Při změně jednotek měření se vodítka, mřížky a objekty nepřesunou, proto po změně dílků pravítka nemusí být dílky zarovnané s objekty, které byly zarovnané na staré dílky.

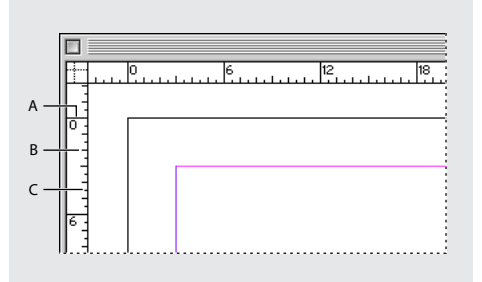

*A. Popsané dílky B. Hlavní dílky C. Vedlejší dílky*

Pro vodorovná a svislá pravítka můžete nastavit různé jednotky měření; například v mnohých novinách měří vodorovné rozvržení v jednotkách pica a svislé textové články v palcích. Jednotky, které vyberete pro vodorovné pravítko, se vztahují také na tabulátory, okraje, odsazení a jiná měření. Každá dvojstránka má své vlastní svislé pravítko, ale všechna svislá pravítka používají stejná nastavení určená v dialogovém okně předvoleb Jednotky a kroky kláves.

Výchozími jednotkami měření pravítek jsou pica (1 pica = 12 bodů). Vlastní jednotky pravítka můžete ale změnit a tím ovlivnit, kde se na pravítku zobrazí hlavní dílky. Pokud například změníte vlastní jednotky pro svislé pravítko na 12 bodů, hlavní dílky pravítka se zobrazí každých 12 bodů (pokud je v současném zvětšení takové zobrazení možné). Dílky pravítka obsahují vlastní upravené hlavní dílky pravítka, proto když je na pravítku ve stejném příkladě číslo 3, označuje to třetí výskyt 12-bodového přírůstku neboli 36 bodů.

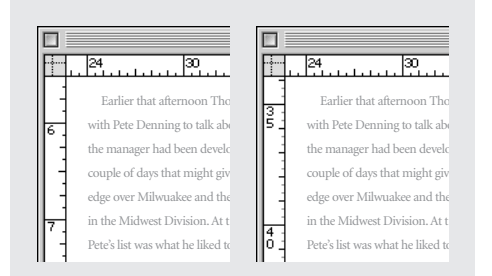

*Svislé pravítko používající palce (vlevo) a vlastní 12-bodové dílky (vpravo)*

*Nastavení vlastních dílků ve svislém pravítku je užitečné pro zarovnání hlavních dílků pravítka na mřížku účaří. (Viz ["Vytváření mřížek" na](#page-62-0)  [straně 53](#page-62-0).)*

### **Nastavení jednotek měření a pravítek**

Můžete nastavit vlastní jednotky měření pro pravítka na obrazovce a pro použití v paletách a v dialogových oknech; tato nastavení můžete také kdykoliv změnit a při zadávání hodnoty můžete dočasně předefinovat současné jednotky.

### **Jak určit jednotky měření:**

**1** Zvolte Úpravy > Předvolby > Jednotky a kroky kláves (Windows a Mac OS 9) nebo InDesign > Předvolby > Jednotky a kroky kláves (Mac OS 10.1).

**2** V poli Vodorovně a Svisle vyberte systém měření, který chcete použít pro vodorovné a svislé rozměry v pravítkách, dialogových oknech a paletách nebo zvolte Vlastní a zadejte počet bodů, po kterém se mají na pravítku zobrazovat hlavní dílky. Klepněte na OK.

*Jednotky pravítka můžete také změnit klepnutím pravým tlačítkem (Windows) nebo klepnutím se stisknutou klávesou Ctrl (Mac OS) na pravítko a volbou jednotek z kontextové nabídky.*

#### **Jak dočasně změnit jednotky měření:**

Zvýrazněte existující hodnotu v paletě nebo v dialogovém okně a zadejte novou hodnotu pomocí zápisu v následující tabulce:

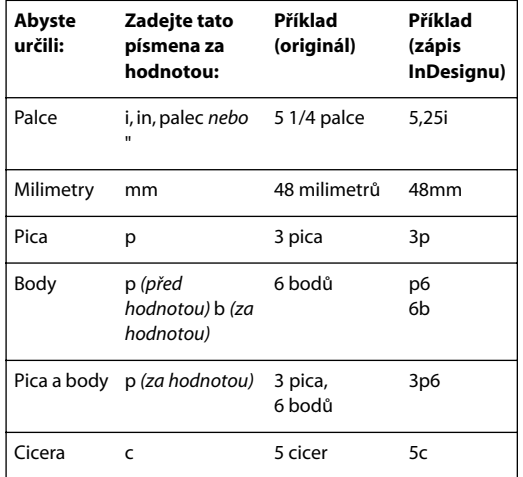

*Poznámka: Podobně jako jiné grafické aplikace od Adobe nebo jiných společností, používá InDesign PostScriptové body, které přesně neodpovídají tradičním tiskovým bodům. Jeden palec obsahuje 72,27 tradičních tiskových bodů, ale jen 72 PostScriptových bodů.*

*Jednotkami měření můžete rychle cyklicky procházet stiskem kláves Ctrl+Shift+Alt+U (Windows) nebo Apple+Shift+Alt+U (Mac OS).*

# **Změna počátku pravítek**

*Počátek pravítek* je místo, kde se protínají nuly na vodorovném a svislém pravítku. Standardně je počátek pravítek v levém horním rohu první stránky každé dvojstránky. To znamená, že výchozí poloha počátku pravítek vzhledem ke dvojstránce je vždy stejná, může se ale zdát odlišná vzhledem k pracovní ploše.

Souřadnice umístění X a Y v paletě Transformace jsou zobrazeny vzhledem k počátku pravítek. Můžete přesunout počátek, abyste mohli měřit vzdálenosti, vytvořit nový referenční bod pro měření nebo uspořádat stránky větší velikosti dlaždicově vedle sebe. Standardně má každá dvojstránka jeden počátek v levém horním rohu první stránky, můžete ho ale umístit také u hřbetu vazby nebo můžete určit, aby měla každá stránka ve dvojstránce svůj vlastní počátek.

### **Jak přesunout počátek pravítek:**

Přetáhněte průsečík vodorovného a svislého pravítka do polohy na stránce, kam chcete umístit počátek pravítek.

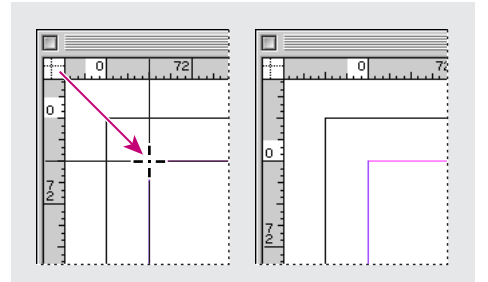

*Nastavení počátku pravítek*

Při přemístění počátku pravítek se počátek přesune do stejné relativní polohy na všech dvojstránkách. Jestliže například přesunete počátek pravítek do levého horního rohu druhé stránky dvojstránky, zobrazí se v této pozici na druhé stránce všech ostatních dvojstránek v dokumentu.

### **Jak obnovit počátek pravítek do výchozí polohy:**

Poklepejte na průsečík vodorovného a svislého pravítka +.

### **Jak zamknout nebo odemknout počátek pravítek:**

Klepněte pravým tlačítkem (Windows) nebo se stisknutou klávesou Ctrl (Mac OS) na počátek pravítek a zvolte Zamknout počátek pravítek nebo Odemknout počátek pravítek v kontextové nabídce.

### **Jak nastavit platnost nastavení počátku vodorovného pravítka:**

**1** Zvolte Úpravy > Předvolby > Jednotky a kroky kláves (Windows a Mac OS 9) nebo InDesign > Předvolby > Jednotky a kroky kláves (Mac OS 10.1).

**2** V časti Jednotky pravítka zvolte jednu z následujících voleb v nabídce Počátek:

- **•** Dvojstránka, chcete-li nastavit počátek pravítek do levého horního rohu každé dvojstránky.
- **•** Stránka, chcete-li nastavit počátek pravítka do levého horního rohu každé stránky v každé dvojstránce.
- **•** Hřbet, chcete-li nastavit počátek pravítka v místě hřbetu vazby každé dvojstránky.

*Poznámka: Pokud nastavíte počátek pravítka do hřbetu vazby každé dvojstránky, počátek bude zamknutý ve hřbetu. Dokud nezvolíte jinou volbu počátku, nebudete moci přemístit počátek pravítka jeho přetažením z průsečíku pravítek.*

*Nastavení počátku vodorovného pravítka můžete také změnit pomocí kontextové nabídky, která se zobrazí, když klepnete pravým tlačítkem (Windows) nebo se stisknutou klávesou Ctrl (Mac OS) na vodorovné pravítko.*

# <span id="page-62-0"></span>**Vytváření mřížek**

K dispozici jsou dva druhy netištěných mřížek: *mřížka účaří* pro zarovnávání sloupců textu a *mřížka dokumentu* pro zarovnávání objektů. Na obrazovce připomíná mřížka účaří linkovaný papír a mřížka dokumentu připomíná čtverečkovaný papír. Oba typy mřížek můžete upravit.

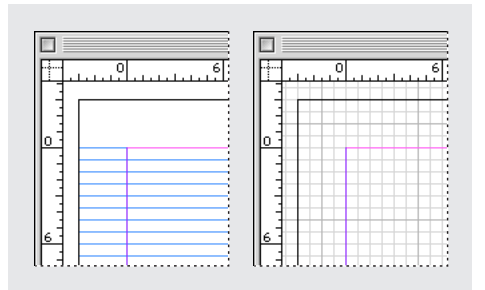

*Mřížka účaří (vlevo) a mřížka dokumentu (vpravo)*

Barevnou verzi této ilustrace najdete v nápovědě programu.

Když je mřížka viditelná, můžete si všimnout následujících vlastností:

- **•** Mřížka účaří pokrývá celou dvojstránku, ale mřížka dokumentu pokrývá celou pracovní plochu.
- **•** Mřížky se zobrazují na každé dvojstránce a nelze je přiřadit k žádnému vzoru.
- **•** Mřížka dokumentu se může zobrazit před nebo za všemi vodítky, vrstvami a objekty, ale nelze ji přiřadit na žádnou vrstvu.

#### **Jak nastavit mřížku účaří:**

**1** Zvolte Úpravy > Předvolby > Mřížky (Windows a Mac OS 9) nebo InDesign > Předvolby > Mřížky (Mac OS 10.1).

**2** Volbou přednastavené barvy z nabídky Barva určete barvu mřížky účaří. Můžete také zvolit Jiná z nabídky Barva nebo poklepat na pole barvy a určit vlastní barvu v systémovém dialogu pro výběr barvy.

**3** Ve volbě Začátek zadejte hodnotu pro odsazení mřížky od horního okraje stránky, obvykle odpovídající hornímu okraji. Jestliže máte problémy se zarovnáním svislého pravítka s touto mřížkou, zkuste začít s nulovou hodnotou.

**4** V textovém poli Dílky po zadejte hodnotu pro odstup mezi čárami mřížky. Ve většině případů zadáte hodnotu, která se rovná prokladu hlavního textu, aby se řádky textu zarovnávaly přesně na tuto mřížku.

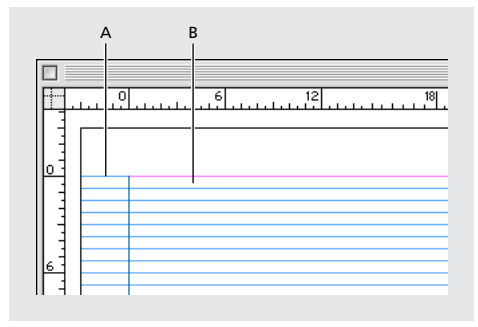

*A. Začátek mřížky účaří B. Odstup mezi čárami mřížky*

**5** V textovém poli Práh zobrazení zadejte hodnotu zvětšení, pod kterým se již mřížka nezobrazuje, a klepněte na OK. Zvětšením hodnoty prahu zabráníte zobrazení příliš hustých čar mřížky při menším zvětšení.

### **Jak nastavit mřížku dokumentu:**

**1** Zvolte Úpravy > Předvolby > Mřížky (Windows a Mac OS 9) nebo InDesign > Předvolby > Mřížky (Mac OS 10.1).

**2** Výběrem přednastavené barvy v nabídce Barva určete barvu mřížky dokumentu. Můžete také zvolit Jiná z nabídky Barva nebo poklepat na pole barvy a určit vlastní barvu v systémovém dialogu pro výběr barvy.

**3** Vodorovné mezery v mřížce nastavíte zadáním hodnoty Čáry mřížky po v části Vodorovně v sekci Mřížka dokumentu a zadáním hodnoty Dělení pro dělení mezi hlavními čárami mřížky.

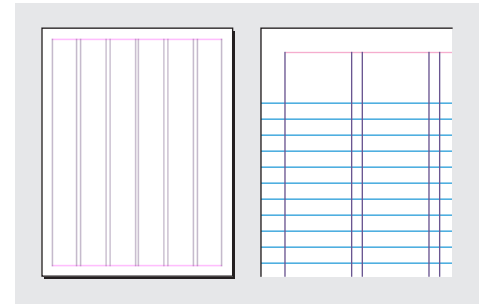

*Mřížka účaří při zvětšení pod prahem zobrazení (vlevo) a nad prahem zobrazení (vpravo)*

**4** Svislé mezery v mřížce nastavíte zadáním hodnoty Čáry mřížky po v části Svisle v sekci Mřížka dokumentu a zadáním hodnoty Dělení pro dělení mezi hlavními čárami mřížky.

**5** Proveďte jeden z následujících úkonů a klepněte na OK:

- **•** Chcete-li umístit mřížku dokumentu a účaří za všechny ostatní objekty, vyberte volbu Mřížky vzadu.
- **•** Vypnutím volby Mřížky vzadu umístíte mřížku dokumentu a mřížku účaří před všechny ostatní objekty.

*Můžete také zvolit Vodítka vzadu v kontextové nabídce, která se zobrazí, když vyberete vodítko a pak klepnete pravým tlačítkem (Windows) nebo se stisknutým tlačítkem Ctrl (Mac OS) na prázdnou oblast okna dokumentu; objekty se pak zobrazí před vodítky.*

### **Jak zobrazit nebo skrýt mřížky:**

Mřížku účaří zobrazíte nebo skryjete příkazem Zobrazení > Zobrazovat/Skrýt mřížku účaří. Mřížku dokumentu zobrazíte nebo skryjete příkazem Zobrazení > Zobrazovat/Skrýt mřížku dokumentu.

# <span id="page-64-0"></span>**Vytváření vodítek**

Vodítka se liší od mřížky tím, že je lze libovolně umístit na stránce nebo na pracovní ploše. Lze vytvořit dva druhy vodítek: *Vodítka stránky*, která se objeví pouze na stránce, kde jste je vytvořili nebo *vodítka dvojstránky*, která se zobrazí přes všechny stránky a pracovní plochu vícestránkové dvojstránky. Jakékoli vodítko můžete přetáhnout na pracovní plochu. Vodítko se zobrazí nebo skryje spolu s vrstvou, ve které bylo vytvořeno. (Viz ["Práce s vrstvami" na straně 82.](#page-91-0))

Nová vodítka se vždy zobrazí na cílové dvojstránce. Jestliže je například v okně dokumentu vidět několik dvojstránek a přetáhnete do okna nové vodítko, bude nové vodítko viditelné pouze v cílové dvojstránce. (Viz "Nastavení cílových dvojstránek nebo stránek [a jejich vybírání" na straně 61.](#page-70-0))

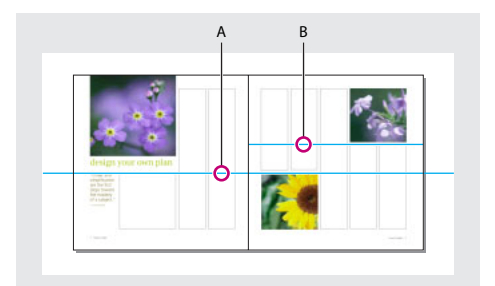

*A. Vodítko dvojstránky B. Vodítko stránky*

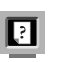

Barevnou verzi této ilustrace najdete v nápovědě programu.

### **Jak vytvořit vodítka:**

**1** Zkontrolujte, že je zvolena správná cílová dvojstránka, v případě potřeby zvolte cílovou dvojstránku klepnutím na dvojstránku v okně dokumentu.

**2** Pokud dokument obsahuje více vrstev, vyberte cílovou vrstvu klepnutím na název vrstvy v paletě Vrstvy.

- **3** Proveďte jeden z následujících úkonů:
- **•** Chcete-li vytvořit vodítko stránky, umístěte ukazatel do vodorovného nebo svislého pravítka a pak táhněte do požadované polohy na cílové dvojstránce. Jestliže pustíte vodítko na pracovní plochu, bude se zobrazovat přes celou pracovní plochu a dvojstránku; pokud ho později přetáhnete na stránku, bude se chovat jako vodítko stránky.
- **•** Chcete-li vytvořit vodítko dvojstránky, táhněte z vodorovného nebo svislého pravítka, nechejte ukazatel v pracovní ploše, ale umístěte vodítko do požadované polohy na cílové dvojstránce.

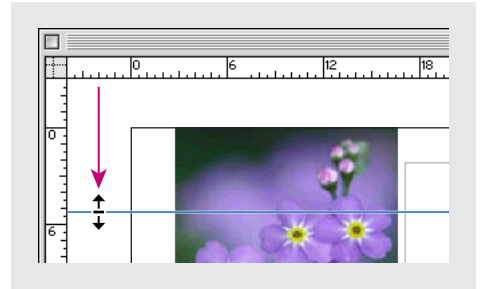

*Vodorovné vodítko dvojstránky*

- **•** Chcete-li vytvořit vodítko dvojstránky, když není pracovní plocha viditelná (například když jste zvětšili zobrazení) stiskněte Ctrl (Windows) nebo Apple (Mac OS) při tažení z vodorovného nebo svislého pravítka na cílovou dvojstránku.
- **•** Chcete-li vytvořit vodítko dvojstránky bez tažení, poklepejte na určitou polohu ve vodorovném nebo svislém pravítku. Pokud chcete přitáhnout vodítko k nejbližšímu dílku pravítka, poklepejte na pravítko se stisknutou klávesou Shift.

**•** Chcete-li vytvořit současně svislé i vodorovné vodítko, stiskněte Ctrl (Windows) nebo Apple (Mac OS) a táhněte z průsečíku pravítek cílové dvojstránky do požadované polohy.

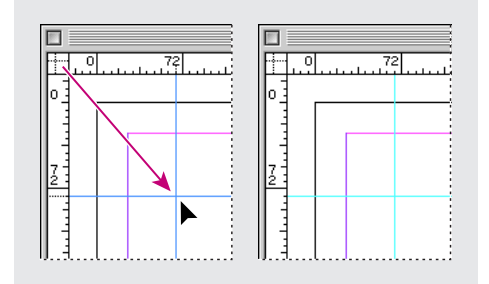

*Současné vytvoření svislého a vodorovného vodítka*

### **Jak vytvořit sadu rovnoměrně rozmístěných vodítek stránky:**

**1** Pokud dokument obsahuje více vrstev, vyberte cílovou vrstvu klepnutím na název vrstvy v paletě Vrstvy.

**2** Zvolte Formát > Vytvořit vodítka.

**3** V poli Počet zadejte hodnotu, která určuje počet řádků nebo sloupců, které chcete vytvořit.

**4** V poli Mezera zadejte hodnotu, která určuje mezeru mezi řádky nebo sloupci. Začněte malou hodnotou (například 1 pica); velké mezery ponechají málo prostoru pro sloupce.

*Poznámka: Sloupce vytvořené příkazem Vytvořit vodítka nejsou stejné jako sloupce vytvořené příkazem Formát > Okraje a sloupce. Sloupce vytvořené pomocí příkazu Vytvořit vodítka nemohou například řídit natékání textu při umístění textového souboru. Příkazem Okraje a sloupce vytvořte hlavní dělení sloupců vhodné pro automatické natékání textu a příkazem Vytvořit vodítka vytvořte mřížky sloupců a další pomůcky pro rozvržení.*

**5** Ve volbě Umístit vodítka klepněte na Mezi okraje, aby se vytvořila vodítka uvnitř okrajových vodítek stránky nebo klepněte na Na stránku, aby se vytvořila vodítka uvnitř okrajů stránky.

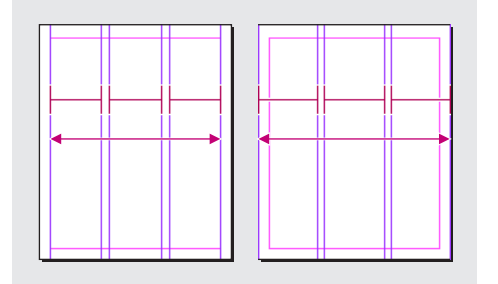

*Vodítka rovnoměrně rozmístěná uvnitř okrajových vodítek stránky (vlevo) a okrajů stránky (vpravo)*

**6** Chcete-li odstranit všechna existující vodítka na stránce, vyberte Odstranit existující vodítka.

**7** V případě potřeby vyberte Náhled, abyste zobrazili efekt nastavení na stránce a pak klepněte na OK.

*Poznámka: Příkazem Vytvořit vodítka můžete vytvořit pouze vodítka stránky; nelze s ním vytvořit vodítka dvojstránky.*

### <span id="page-66-0"></span>**Práce s vodítky**

Můžete změnit atributy jednotlivých vodítek a více vodítek můžete přesunout, vyjmout, kopírovat, vložit a odstranit najednou. Vyjmutá nebo zkopírovaná vodítka lze vložit do jiných stránek nebo dokumentů, ale ne do jiných aplikací. Chcete-li změnit atributy určitých vodítek, musíte vybrat vodítka, která chcete změnit. Když nejsou vybraná žádná vodítka, příkaz Vodítka pouze nastaví výchozí hodnoty pro nová vodítka.

### **Jak zobrazit nebo skrýt všechna okrajová vodítka, vodítka sloupců a pomocná vodítka:**

Zvolte Zobrazení > Zobrazovat/Skrýt vodítka.

### **Jak zamknout nebo odemknout všechna vodítka:**

Zvolte Zobrazení > Zamknout vodítka a tím tento příkaz zapněte nebo vypněte.

**Jak zobrazit, skrýt, zamknout nebo odemknout vodítka pouze v jedné vrstvě bez změny viditelnosti objektů ve vrstvě:**

**1** V paletě Vrstvy poklepejte na název vrstvy.

**2** V dialogovém okně Volby vrstvy vyberte nebo odznačte Zobrazovat vodítka nebo Zamknout vodítka a pak klepněte na OK.

### **Jak vybrat vodítko:**

Pomocí nástroje pro výběr **+** nebo nástroje pro přímý výběr klepnutím na vodítko zvýrazněte vodítko v barvě jeho vrstvy. Na vybraných vodítkách se nezobrazí žádná další táhla nebo kotevní body, na rozdíl od jiných vybraných objektů.

*Jestliže nemůžete vybrat vodítko a příkaz Zobrazení > Zamknout vodítka je již odznačený, vodítko může být na vzoru této stránky nebo ve vrstvě, na které jsou vodítka zamknutá.*

### **Jak vybrat více vodítek:**

Nástrojem pro výběr nebo nástrojem pro přímý výběr klepněte na vodítko se stisknutou klávesou Shift. Také můžete táhnout přes více vodítek, pokud se ohraničovací rámeček výběru nedotýká ani neuzavírá žádný další objekt.

### **Jak vybrat všechna vodítka na cílové dvojstránce:**

Stiskněte Ctrl+Alt+G (Windows) nebo Apple+Alt+G (Mac OS).

### **Jak přesunout vodítka:**

Pomocí nástroje pro výběr nebo nástroje pro přímý výběr proveďte jeden z následujících úkonů:

- **•** Přetáhněte vodítko.
- **•** Vyberte více vodítek a potom je přetáhněte.
- **•** Přesuňte vybraná vodítka stejným způsobem jako jiný vybraný objekt, včetně posunování pomocí kurzorových kláves a palety Transformace. (Viz "Přemísťování objektů" na [straně 284](#page-293-0).)
- **•** Chcete-li, aby se vodítko přitahovalo na dílky pravítka, podržte klávesu Shift při jeho tažení. Nebo vyberte vodítko, podržte klávesu Shift a pak klepněte myší.
- **•** Chcete-li přesunou vodítko dvojstránky, táhněte část vodítka, která je na pracovní ploše nebo podržte Ctrl a táhněte vodítko uvnitř stránky.

### **Jak přesunout vodítka do jiné stránky nebo do jiného dokumentu:**

**1** Vyberte jedno nebo více vodítek.

**2** Zvolte Úpravy > Kopírovat nebo Úpravy > Vyjmout, přejděte na jinou stránku a pak zvolte Úpravy > Vložit. Jestliže vkládáte na stránku se stejnou velikostí a orientací jako má původní stránka vodítek, vodítka se objeví ve stejné poloze.

*Poznámka: Volba Vkládat do stejné vrstvy ovlivní vrstvu, ve které se objeví vložená vodítka. (Viz ["Kopírování a vkládání objektů do vrstev" na](#page-94-0)  [straně 85](#page-94-0).)*

### **Jak odstranit vodítka:**

Vyberte jedno nebo více vodítek a stiskněte Delete (Smazat).

### **Jak odstranit všechna vodítka na dvojstránce:**

Stiskem Ctrl+Alt+G (Windows) nebo Apple+Alt+G (Mac OS) vyberte všechna vodítka na cílové dvojstránce a pak stiskněte Delete (Smazat).

### **Jak upravit barvu a viditelnost vodítka:**

- **1** Proveďte jeden z následujících úkonů:
- **•** Vyberte jedno nebo více existujících vodítek a změňte jejich volby.
- **•** Chcete-li nastavit výchozí volby pro nová vodítka, odznačte všechna vodítka klepnutím do prázdné oblasti.
- **2** Zvolte Formát > Vodítka.

**3** V poli Práh zobrazení zadejte minimální zvětšení, pod kterým se vodítka nezobrazí. Při menších zvětšeních se tím vodítka nebudou zobrazovat příliš blízko u sebe.

**4** V poli Barva zvolte přednastavenou barvu. Můžete také zvolit Jiná nebo poklepat na pole barvy a vybrat vlastní barvu v systémovém dialogu pro výběr barvy. Pak klepněte na OK.

*Současné zvětšení můžete nastavit jako práh zobrazení pro nová vodítka, když stisknete Alt při tažení vybraných vodítek .*

# **Změna pořadí překrývání vodítek**

Pomocná vodítka se standardně zobrazují před všemi ostatními vodítky a objekty. Některá vodítka ale mohou zakrývat zobrazení některých objektů, například čar s malou tloušťkou tahu.

Změnou předvolby Vodítka vzadu můžete zobrazit vodítka před nebo za všemi ostatními objekty. Bez ohledu na předvolbu Vodítka vzadu jsou ale objekty a pomocná vodítka vždy před vodítky okrajů a před vodítky sloupců. I když vložení vodítek do různých vrstev uspořádá vodítka strukturálně, neovlivní to jejich vizuální pořadí překrývání – předvolba Vodítka vzadu uspořádá všechna pomocná vodítka jako jednu sadu vzhledem ke všem objektům stránky.

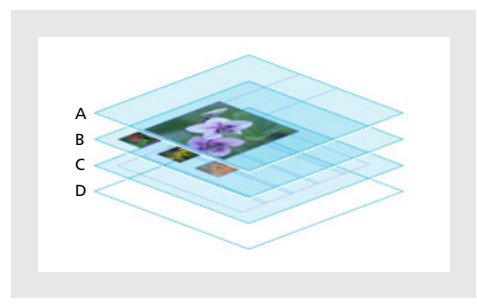

*A. Vodítka B. Objekty na stránce C. Vodítka okrajů a sloupců D. Stránka*

### **Jak zobrazit vodítka za ostatními objekty:**

Zvolte Úpravy > Předvolby > Vodítka (Windows a Mac OS 9) nebo InDesign > Předvolby > Vodítka (Mac OS 10.1), vyberte Vodítka vzadu a klepněte na OK.

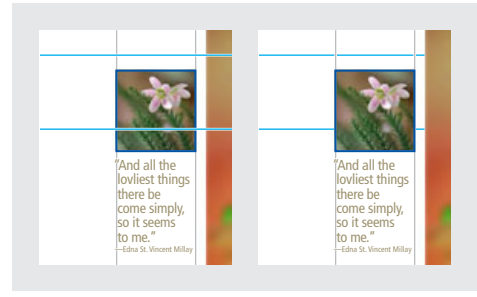

*Vodítka vpředu (vlevo) a vodítka vzadu (vpravo)*

# **Přitahování objektů k vodítkům a mřížkám**

Pomocí příkazů Přitahovat na vodítka a Přitahovat na mřížku zarovnáte objekty přesně podle vodítek. Okraje objektů se budou při kreslení, přemísťování nebo změně velikosti objektů *přitahovat* k nejbližšímu průsečíku mřížky nebo k vodítku.

Přesný rozsah, ve kterém se objekt přitáhne k vodítkům, se nazývá *zóna přitahování* a lze ji upravit. Když vyberete oba příkazy Přitahovat na vodítka a Přitahovat na mřížku dokumentu, mřížka má přednost.

Při zarovnávání objektů na vodítka a mřížku mějte na paměti následující pravidla:

- **•** Vodítka musí být viditelná, aby se k nim objekty přitahovaly. Objekty se ale mohou přitahovat k *mřížce* dokumentu a účaří bez ohledu na to, zda jsou mřížky viditelné nebo ne.
- **•** Objekty v jedné vrstvě se přitahují k viditelným vodítkům v libovolné vrstvě. Pokud nechcete, aby se objekty přitahovaly na vodítka z určité vrstvy, skryjte vodítka v této vrstvě.
- **•** Aby se účaří textu přitahovala na mřížku účaří, stiskněte tlačítko Zarovnat na mřížku účaří pro jednotlivé odstavce nebo styly odstavců. (Viz "Zarovnání odstavce na mřížku účaří" na [straně 138](#page-147-0).)

### **Jak zapnout nebo vypnout přitahování na mřížku dokumentu nebo na vodítka:**

Zvolte Zobrazení > Přitahovat na mřížku dokumentu nebo Zobrazení > Přitahovat na vodítka a zkontrolujte, že je příkaz vybraný (zapnutý) nebo odznačený (vypnutý).

*Poznámka: Příkaz Přitahovat na vodítka řídí přitahování na vodítka i na mřížku účaří.*

### **Jak určit zónu přitahování:**

Zvolte Úpravy > Předvolby > Vodítka (Windows a Mac OS 9) nebo InDesign > Předvolby > Vodítka (Mac OS 10.1), zadejte hodnotu v poli Zóna přitahování a klepněte na OK. Hodnota volby Zóna přitahování je vždy v obrazových bodech.

### **Jak přitáhnout objekt k vodítku:**

Táhněte objekt směrem k vodítku, až bude jeden nebo více okrajů objektu uvnitř zóny přitahování vodítka.

### **Zobrazení náhled dokumentu**

Pomocí režimu Náhled skryjete rychle netištěné prvky, jako jsou pravítka, mřížky a okraje rámečků.

Jednotlivé netištěné prvky můžete vypnout zvolením příslušného příkazu v nabídce Zobrazení, například Zobrazení > Skrýt vodítka.

### **Jak zapnout režim Náhled:**

Klepněte na ikonu Režim náhledu  $\Box$  dole v paletě nástrojů.

### **Jak se vrátit do normálního režim zobrazení:**

Klepněte na ikonu Normální režim zobrazení dole v paletě nástrojů.

# **Používání stránek a dvojstránek**

Když vyberete volbu Protilehlé stránky v dialogovém okně Soubor > Nastavení dokumentu, stránky dokumentu budou uspořádány jako *dvojstránky*. Dvojstránka je sada stránek, které se zobrazují společně, například dvě stránky viditelné při otevření knihy nebo časopisu. Každá dvojstránka InDesignu obsahuje vlastní *pracovní plochu*, což je oblast mimo stránku, kde můžete ukládat objekty, které ještě nechcete umístit na stránce. Pracovní plocha každé dvojstránky poskytuje prostor pro umístění objektů, které *přetékají* neboli přesahují přes okraj stránky.

# **Používání palety Stránky**

Paleta Stránky nabízí informace a umožňuje nastavení stránek, dvojstránek (sad stránek, které se zobrazují společně) a vzorů (stránek nebo dvojstránek, které automaticky formátují jiné stránky nebo dvojstránky).

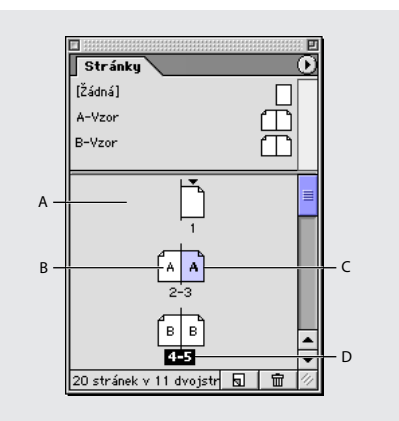

*A. Ikony stránek v dolní polovině palety Stránky B. Stránky zobrazující prefix použitého vzoru C. Zvýraznění stránky označuje, že je vybraná D. Zvýraznění čísel, označuje cílovou dvojstránku*

### **Jak zobrazit paletu Stránky:**

Zvolte Okna > Stránky.

### **Jak změnit zobrazení stránky a dvojstránky:**

**1** Zvolte Volby palety v nabídce palety Stránky.

**2** Chcete-li nastavit velikost ikon stránky, zvolte volbu v nabídce Velikost ikon v části Stránky.

**3** Chcete-li ikony stránky zobrazit v jednom svislém sloupci, vyberte Zobrazit svisle v části Stránky. Chcete-li ikony stránky zobrazit ve vodorovných řadách, odznačte volbu Zobrazit svisle.

**4** Chcete-li nastavit velikost ikon vzorů, zvolte volbu v nabídce Velikost ikon v části Vzory.

**5** Chcete-li, aby se ikony vzorů zobrazily v jednom svislém sloupci, vyberte Zobrazit svisle v části Vzory. Chcete-li ikony vzorů zobrazit ve vodorovných řadách, odznačte volbu Zobrazit svisle.

**6** V části Uspořádání palety proveďte jeden z následujících úkonů:

- **•** Vyberte Stránky nahoře, aby se sekce ikon stránek zobrazila nad sekcí ikon vzorů.
- **•** Vyberte Vzory nahoře, aby se sekce ikon vzorů zobrazila nad sekcí ikon stránek.

**7** Chcete-li nastavit, jak se sekce palety Stránky zvětšují při změně velikosti palety, zvolte jednu z následujících voleb v nabídce Změnit velikost v části Paleta a pak klepněte na OK:

- **•** Chcete-li měnit velikost obou sekcí palety, Stránky i Vzory, zvolte Proporcionálně.
- **•** Chcete-li zachovat velikost sekce Stránky konstantní a zvětšovat sekci Vzory, zvolte Neproměnné stránky.

**•** Chcete-li zachovat velikost sekce Vzory konstantní a zvětšovat sekci Stránky, zvolte Neproměnné vzory.

# <span id="page-70-0"></span>**Nastavení cílových dvojstránek nebo stránek a jejich vybírání**

Podle požadovaného úkonu můžete dvojstránky nastavit jako cíl nebo je vybrat:

- **•** Nastavte jako *cílovou* dvojstránku tu, na které se má objevit nový objekt. To je užitečné například tehdy, když je v okně dokumentu viditelných několik dvojstránek a vy chcete vložit objekt do určité dvojstránky. V každém okamžiku může být cílová pouze jedna dvojstránka. Standardně se cílová dvojstránka zobrazuje ve středu okna dokumentu. Je označena zvýrazněnými čísly stránek (ne zvýrazněnými ikonami stránek) v paletě Stránky a svislým pravítkem, které není ztlumené.
- **•** *Vyberte* stránku nebo dvojstránku, pokud vaše příští akce má ovlivnit stránku nebo dvojstránku a ne objekty – například když nastavujete volby okrajů a sloupců pouze pro určitou stránku. Když jsou v paletě Stránky zvýrazněné všechny stránky dvojstránky, je tato dvojstránka vybraná. V dokumentu můžete vybrat více dvojstránek. Vybraná dvojstránka je v paletě Stránky označena zvýrazněnými ikonami stránek (ne zvýrazněnými čísly stránek).

### **Jak nastavit cílovou dvojstránku:**

Proveďte jeden z následujících úkonů:

**•** V okně dokumentu upravte kterýkoli objekt na dvojstránce nebo na její pracovní ploše.

- **•** V okně dokumentu klepněte na dvojstránku nebo na její pracovní plochu.
- **•** V paletě Stránky poklepejte na čísla stránek pod dvojstránkou. Pokud není dvojstránka celá viditelná, celá dvojstránka se tím také posune do zobrazení v okně dokumentu.

### **Jak vybrat stránku:**

V paletě Stránky vyberte stránku klepnutím na stránku. Nepoklepejte na ni, pokud ji nechcete také nastavit jako cílovou a posunout do zobrazení.

### **Jak vybrat dvojstránku:**

Proveďte jeden z následujících úkonů:

- **•** V paletě Stránky klepněte na čísla stránek pod dvojstránkou, kterou chcete vybrat.
- **•** V paletě Stránky se stisknutou klávesou Shift klepněte na první a poslední ikonu stránky v dvojstránce.

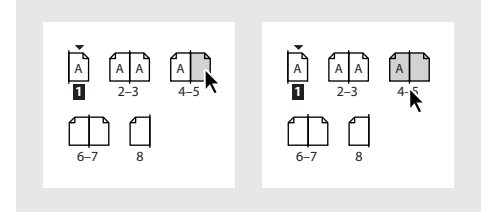

*Vybraná jedna stránka (vlevo) a celá dvojstránka (vpravo)*

**•** V okně dokumentu klepněte na dvojstránku nebo na její pracovní plochu nebo vyberte kterýkoli objekt na dvojstránce.

*Poznámka: Některé volby dvojstránky, například volby v nabídce palety Stránky, jsou dostupné pouze tehdy, když je vybraná celá dvojstránka.*

# <span id="page-71-0"></span>**Vytváření dvojstránek s více stránkami**

Jestliže chcete, aby uživatel viděl současně více jak dvě stránky, můžete vytvořit skládačku nebo harmonikově složený rozkládací list vytvořením *dvojstránek s více stránkami* a přidáním stránek do ní. Vícestránkový arch je jako ostrov ve vašem dokumentu; původní stránky v dvojstránce se neovlivní, když přidáte stránky před nebo za dvojstránku na obou stranách *hřbetu vazby*. Hřbet vazby označuje, jak budou ve výsledné publikaci stránky svázané nebo přeložené. Přehled příkazů a zkratek Adobe InDesignu je příkladem dokumentu, ve kterém čtenář vidí současně tři stránky; stránky můžete takto uspořádat vytvořením dvou dvojstránek a přidáním jedné stránky do každé z nich.

Dvojstránku s více stránkami můžete *uvolnit*; tím se stránky dvojstránky přemístí tak, aby to odpovídalo nastavení volby Protilehlé stránky v dialogovém okně Soubor > Nastavení dokumentu. Dvojstránku s více stránkami můžete poznat v paletě Stránky podle závorek kolem jejich čísel stránek.

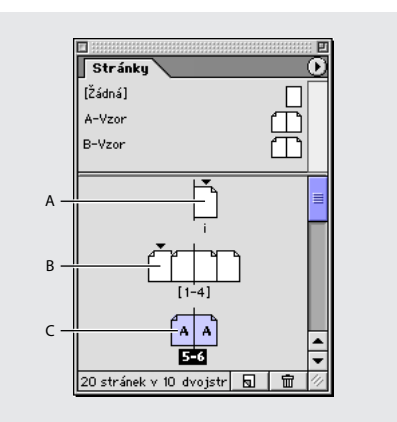

*A. Dvojstránka s jednou stránkou B. Dvojstránka se čtyřmi stránkami, označená závorkami kolem čísel stránek C. Vybraná celá dvojstránka se dvěma stránkami*
V západních jazycích je lichá stránka vždy pravá stránka a sudá stránka je levá stránka. Výsledkem je, že lichá první stránka dokumentu (nebo oddílu, v závislosti na číslování stránek) se standardně zobrazí samostatně. Takové stránky se nepovažují za součásti dvojstránky, protože jsou pouhým důsledkem konvence číslování stránek.

### **Jak vytvořit dvojstránky s více stránkami:**

**1** Vyberte dvojstránku v paletě Stránky a pak zvolte Nerozdělovat dvojstránku v nabídce palety Stránky.

**2** Přidejte stránky do dvojstránky. (Viz "Přidávání, uspořádání a duplikování stránek [a dvojstránek" na straně 63](#page-72-0).)

### **Jak uvolnit dvojstránku s více stránkami:**

Vyberte dvojstránku, zvolte Nerozdělovat dvojstránku v nabídce palety Stránky a odznačte tuto volbu.

### <span id="page-72-0"></span>**Přidávání, uspořádání a duplikování stránek a dvojstránek**

Paletu Stránky můžete použít k uspořádání, duplikování a změně kombinací stránek a dvojstránek. Při přidávání nebo odstraňování stránek mějte na paměti následující pravidla:

**•** Když přidáte, uspořádáte, duplikujete nebo odstraníte stránky, zřetězení textových bloků na těchto stránkách se zachová.

- **•** Když přidáte, uspořádáte, duplikujete nebo odstraníte stránky, InDesign přeuspořádá stránky podle nastavení příkazu Povolit přesouvání stránek. (Viz "Nastavení [stránkování dvojstránek" na straně 65.](#page-74-0))
- **•** Jestliže má dokument protilehlé stránky a přidáte nebo odstraníte lichý počet stránek kdekoliv jinde než na konci dokumentu, stránky se sudým číslem, které následují za odstraněnými, se změní na stránky s lichými čísly a naopak. Protože tato operace zamění vnitřní a vnější okraje těchto stránek, možná budete muset přemístit objekty, které byly původně umístěny na více stránkách nebo přesahovaly do pracovní plochy.

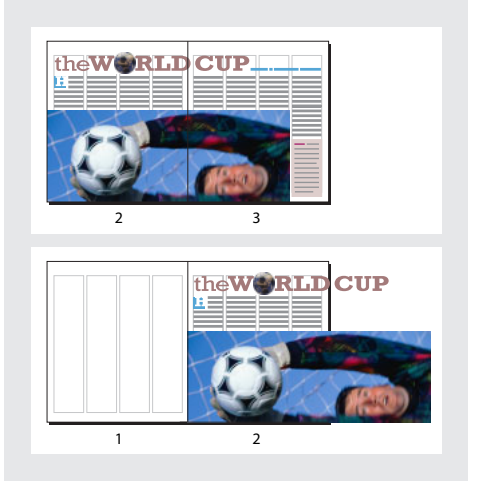

*Objekty zasahující na více stránek zůstanou na stránce, na které zabírají největší plochu*

### **Jak přidat stránku za aktivní stránku nebo dvojstránku:**

Klepněte na tlačítko Nová stránka  $\textbf{w}$  v paletě Stránky. Nová stránka používá stejný vzor jako existující aktivní stránka.

*Pomocí dialogového okna Soubor > Nastavení dokumentu můžete zvýšit počet stránek a přidat stránky za poslední stránku nebo dvojstránku.*

### **Jak přidat stránky a určit volby pro nové stránky:**

- **1** Zvolte Vložit stránky v nabídce palety Stránky.
- **2** Zadejte počet stránek, které chcete přidat.

**3** Z nabídky Vložit vyberte, kam chcete stránky přidat, nebo zadejte číslo stránky do pole vpravo od nabídky.

**4** V poli Vzor zvolte vzor, který chcete použít.

### **Jak přidat existující stránky k existujícím dvojstránkám:**

**1** Jestliže chcete přidat existující stránku do dvojstránky, nastavte cílovou dvojstránku a zvolte Nerozdělovat dvojstránku v nabídce palety Stránky.

**2** V paletě Stránky přetáhněte ikonu stránky k ikoně dvojstránky, až se objeví černá svislá čára. Táhněte, až se čára bude dotýkat stránky nebo se zobrazí mezi stránkami. Chcete-li přetáhnout celou dvojstránku, táhněte její čísla stránek.

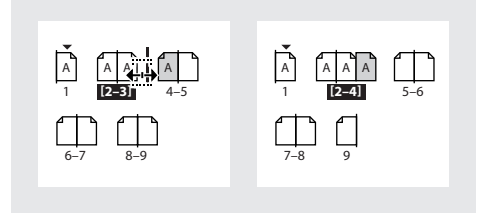

*Přidání stránky do dvojstránky*

*Poznámka: Dvojstránka může obsahovat až deset stránek. Když dosáhnete maximálního počtu, černá svislá čára se neobjeví.*

### **Jak uspořádat stránky:**

V paletě Stránky přetáhněte ikonu stránky do nové polohy v dokumentu. Při tažení označuje svislá čára, kde se stránka objeví, když ji pustíte. Jestliže se černý obdélník nebo čára dotýká dvojstránky, tažená stránka rozšíří tuto dvojstránku; jinak se uspořádání stránek dokumentu změní podle nastavení Protilehlé stránky v dialogovém okně Soubor > Nastavení dokumentu.

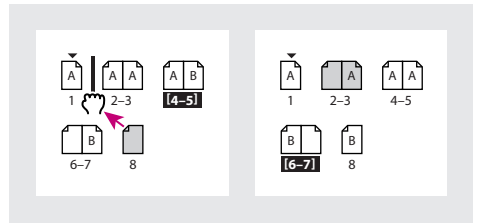

*Změna polohy stránky*

### **Jak duplikovat stránku nebo dvojstránku:**

V paletě Stránky proveďte jeden z následujících úkonů:

- **•** Přetáhněte čísla rozsahu stránek pod dvojstránkou na tlačítko Nová stránka a. Nová dvojstránka se objeví na konci dokumentu.
- **•** Vyberte stránku nebo dvojstránku a pak zvolte Duplikovat stránku nebo Duplikovat dvojstránku v nabídce palety Stránky. Nová stránka nebo dvojstránka se objeví na konci dokumentu.

**•** Podržte Alt při tažení ikony stránky nebo čísel rozsahu stránek pod dvojstránkou do nové polohy.

*Poznámka: Při duplikování stránky nebo dvojstránky se také duplikují všechny objekty na této stránce nebo dvojstránce. Zřetězení textu z duplikované dvojstránky do jiných dvojstránek se přeruší, ale veškeré zřetězení textu uvnitř duplikované dvojstránky zůstává beze změny – stejně jako veškeré zřetězení textu na původní dvojstránce.*

### **Jak odstranit stránku z dvojstránky a zachovat ji v dokumentu:**

**1** Jestliže chcete odstranit stránku z dvojstránky, nastavte cílovou dvojstránku a zvolte Nerozdělovat dvojstránku v nabídce palety Stránky.

**2** V paletě Stránky přetáhněte stránku ven z dvojstránky, až se svislá čára bude dotýkat jiných stránek.

*Poznámka: Jestliže odstraníte lichý počet stránek v dvojstránce, následující stránky změní stranu a objekty mohou změnit svou polohu vzhledem k novým okrajům. Když text natéká na pracovní plochu nebo na stránky, kde ho nechcete mít, musíte ho přemístit ručně na každé stránce.*

### **Jak odstranit stránku nebo dvojstránku z dokumentu:**

Proveďte jeden z následujících úkonů:

- **•** V paletě Stránky přetáhněte jednu nebo více ikon stránek nebo čísel rozsahu stránek na ikonu Koš $\bar{\mathbf{m}}$ .
- **•** Vyberte jednu nebo více ikon stránek v paletě Stránky a klepněte na ikonu Koš.

**•** Vyberte jednu nebo více ikon stránek v paletě Stránky a potom zvolte Odstranit stránku/stránky nebo Odstranit dvojstránku/dvojstránky v nabídce palety Stránky.

### <span id="page-74-0"></span> **Nastavení stránkování dvojstránek**

Můžete snadno vytvářet dvojstránky s více stránkami. Většina dokumentů ale používá výhradně dvojstránky se dvěma stránkami. Můžete zajistit, aby váš dokument obsahoval pouze dvojstránky se dvěma stránkami, a tím zabránit neočekávanému stránkování. Příkaz Povolit přesouvání stránek určuje, jak se stránky a dvojstránky přesunou, když přidáte, odstraníte nebo změníte uspořádání stránek.

### **Jak definovat přemístění stránek dokumentu, když přidáte, odstraníte nebo změníte uspořádání stránek:**

V paletě Stránky proveďte jeden z následujících úkonů:

- **•** Chcete-li zachovat všechny dvojstránky se dvěma stránkami a zabránit vytváření dvojstránek s více stránkami, vyberte Povolit přesouvání stránek v nabídce palety Stránky. To je výchozí nastavení.
- **•** Chcete-li povolit vytváření dvojstránek s více než dvěma stránkami a zachovat tyto dvojstránky při přidávání, odstranění nebo změně uspořádání předcházejících stránek, odznačte Povolit přesouvání stránek v nabídce palety Stránky. InDesign zachová dvojstránky s více než dvěma stránkami a umožní normální přestránkování dvojstránek se dvěma stránkami.

# **Číslování stránek**

Stránky mohou obsahovat *značku čísla stránky*, která určuje, kde se na stránce zobrazí číslo stránky a jak bude vypadat. Protože se značka čísla stránky automaticky aktualizuje, zobrazuje vždy správně číslo stránky, i když stránky v dokumentu přidáte, odstraníte nebo změníte jejich uspořádání.

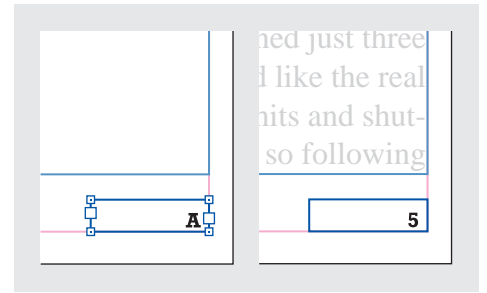

*Číslo stránky na vzoru A (vlevo) a stránka 5 vytvořená podle stejného vzoru (vpravo)*

Jeden dokument InDesignu může obsahovat až 9 999 stránek, ale čísla stránek mohou být až do 99 999 (můžete například správně očíslovat 100 stránkový dokument, který začíná na stránce 9 949). Standardně je první stránka pravá stránka s číslem 1. Liché stránky se vždy zobrazují vpravo. Jestliže příkazem Volby oddílu změníte číslo první stránky na sudé číslo, změní se první stránka na levou stránku.

### **Jak přidat automaticky aktualizované číslo stránky:**

**1** Jedním z následujících úkonů určete, kde se objeví značka čísla stránky:

- **•** Pokud chcete, aby se číslo stránky objevilo na všech stránkách, vytvořených podle vzoru, poklepejte na vzor v paletě Stránky.
- **•** Pokud chcete, aby se číslo stránky objevilo pouze na určité stránce, poklepejte na stránku v horní polovině palety Stránky.
- **2** Ve vzoru nebo na stránce umístěte textový nástroj T tam, kde chcete přidat číslo stránky, pak tažením vytvořte nový textový rámeček dostatečně veliký, aby se do něho vešlo největší číslo stránky a jakýkoli další text, který se má zobrazit vedle čísla stránky, například značka oddílu nebo název dokumentu.
- **3** S blikajícím textovým kurzorem umístěným v novém textovém rámečku proveďte jeden z následujících úkonů:
- **•** Zadejte libovolný text, který chcete zobrazovat s číslem stránky, například název dokumentu.
- **•** Pomocí příkazu Vložit název oddílu přidejte vlastní text značky oddílu, viz "Nastavení [číslování oddílů" na straně 67.](#page-76-0)
- **4** Zvolte Text > Vložit speciální znak > Automatické číslo stránky. Když je automatické číslo stránky na vzorové stránce, zobrazí se prefix vzorové stránky. Na stránce dokumentu automatické číslo stránky zobrazí číslo stránky. Na pracovní ploše se zobrazí PB.

*Příkaz Automatické číslo stránky je také dostupný v kontextové nabídce v podnabídce příkazu Vložit speciální znak. Chcete-li zobrazit kontextovou nabídku, umístěte textový kurzor do textového rámečku čísla stránky a klepněte pravým tlačítkem (Windows) nebo se stisknutou klávesou Ctrl (Mac OS).*

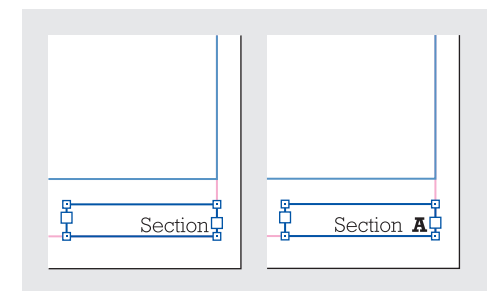

*Vložení značky oddílu (vlevo) a vložení značky čísla stránky (vpravo)*

# **Změna číslování a voleb oddílu**

Obsah můžete rozdělit do oddílů, které se budou číslovat odlišně. Například prvních deset stránek knihy (úvodní část) může používat římské číslice a zbytek knihy arabské číslice, se začátkem na jedenácté stránce, která je v tom případě číslována jako 1. Vytvořením pojmenovaných oddílů v jednotlivých dokumentech nebo v několika dokumentech v knize můžete nastavit více druhů číslování.

Standardně jsou čísla stránek v knize číslována postupně za sebou. Pomocí příkazu Volby číslování a oddílu můžete znovu začít číslování na určité stránce, změnit styl číslování a přidat k číslům prefix a text značky oddílu.

### <span id="page-76-0"></span>**Nastavení číslování oddílů**

Vytvořte všechny stránky nezbytné pro váš dokument (nebo všechny nezbytné dokumenty pro vaši knihu) a potom pomocí palety Stránky nastavte rozsahy stránek jako oddíly.

Můžete definovat značku oddílu, kterou lze automaticky označovat stránky oddílu. Libovolný přidaný prefix se objeví jako část automatického čísla stránky, položky obsahu, křížového odkazu, položky rejstříku nebo jakéhokoli jiného automatického čísla. Jestliže například určíte *A–* jako prefix oddílu na stránce 16 dokumentu, vygenerované číslo v obsahu nebo v rejstříku se zobrazí jako *A–16*. Text, který zadáte pro značku oddílu se zobrazí, když zvolíte příkaz pro vložení názvu oddílu.

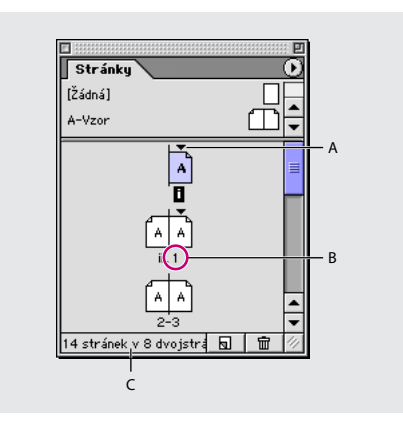

*A. Ikona indikátoru oddílu označuje začátek oddílu B. Číslo stránky je změněno pro nový oddíl C. Ve stavovém řádku se zobrazuje délka dokumentu*

#### **Jak definovat číslování oddílu:**

**1** V paletě Stránky vyberte první stránku v oddílu, který chcete definovat.

- **2** Proveďte jeden z následujících úkonů:
- **•** Zvolte Formát > Volby číslování a oddílu.
- **•** V paletě Stránky zvolte Volby číslování a oddílu.

**3** Jestliže měníte volby číslování kterékoli jiné stránky, než první stránky dokumentu, zkontrolujte, že je vybraná volba Začátek oddílu. Tato volba označí vybranou stránku jako začátek nového oddílu.

- **4** Podle potřeby proveďte následující nastavení a pak klepněte na OK:
- **•** Jestliže chcete, aby čísla stránek tohoto oddílu pokračovaly v číslování předcházejícího oddílu, vyberte Automatické číslování stránek. Když vyberete tuto volbu, čísla stránky daného oddílu se aktualizují automaticky při přidání stránky před první stránku tohoto oddílu.
- **•** Vyberte Začít číslování stránek na, abyste zajistili, že první stránka oddílu je určité číslo bez ohledu na to, kde se nachází v dokumentu, a zadejte číslo nebo zadejte **1**, aby číslování začalo znovu od začátku. Zbývající stránky v oddíle budou číslovány odpovídajícím způsobem. Pokud ve volbě Styl zvolíte jiný styl číslování stránky než arabskými číslicemi (například římské číslice), je i přesto nutné do tohoto pole zadat arabské číslice.
- **•** Vyberte Prefix oddílu a zadejte popis pro tento oddíl. Tento popis se zobrazí v poli s číslem stránky v levém dolním rohu okna dokumentu a zobrazí se jako součást automatických čísel stránek, například v položkách obsahy nebo rejstříku. Podle potřeby zadejte mezery nebo interpunkci, aby se automatická čísla zobrazovala například jako *A–16* nebo *A 16*, ne jako *A16*. Tento popis se musí vejít do pole s číslem stránky, proto je omezen na 5 znaků. Nesmí být prázdný a nesmí obsahovat pouze mezery.
- **•** Vyberte Styl a zvolte z nabídky styl číslování stránek. Styl platí pro všechny stránky pouze v daném oddílu.

*Poznámka: Změna první stránky oddílu ze sudého čísla na liché (nebo naopak) zamění vnitřní a vnější okraje protilehlých stránek v oddíle, což může ovlivnit umístění objektů. (Viz ["Přidávání,](#page-72-0)  [uspořádání a duplikování stránek a dvojstránek" na](#page-72-0)  [straně 63](#page-72-0).)*

**•** Vyberte Značka oddílu a zadejte popis, který se může vložit do samotné stránky.

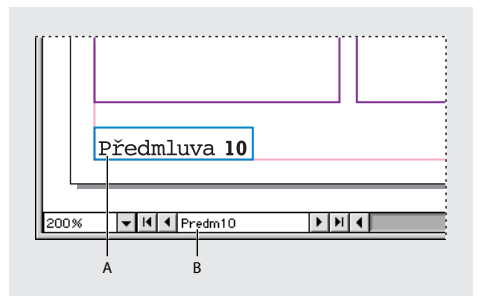

*A. Značka oddílu se zobrazí na samotné stránce B. Prefix oddílu se zobrazí v poli s číslem stránky v okně dokumentu*

**5** Chcete-li ukončit oddíl, zopakujte postup číslování oddílů na první stránce, která následuje za oddílem.

### **Jak přidat text značky oddílu do stránky nebo vzoru:**

**1** Na stránce nebo vzoru, který používáte v oddíle vytvořte tažením textového nástroje  $T$  textový rámeček, který bude dostatečně veliký pro text značky oddílu nebo klepněte do existujícího rámečku.

**2** Klepněte pravým tlačítkem (Windows) nebo se stisknutou klávesou Ctrl (Mac OS) a v kontextové nabídce zvolte Vložit speciální znak > Název oddílu.

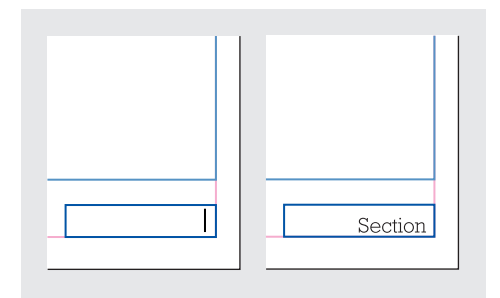

*Vytvoření značky oddílu*

### **Jak změnit nastavení existujícího oddílu:**

V paletě Stránky proveďte jeden z následujících úkonů:

- Poklepejte na ikonu indikátoru oddílu •, která se zobrazuje nad ikonou stránky v paletě Stránky.
- **•** Vyberte stránku, která používá značku oddílu, a zvolte Volby číslování a oddílu v nabídce palety Stránky.

### **Jak odstranit oddíl:**

**1** V paletě Stránky vyberte stránku s ikonou indikátoru oddílu.

**2** Zvolte Volby číslování a oddílu v nabídce palety Stránky.

**3** Odznačte volbu Začátek oddílu a klepněte na  $\overline{\mathrm{OK}}$ 

*Umístěním ukazatele přesně nad libovolnou ikonou indikátoru oddílu rychle identifikujete oddíl v paletě Stránky . Objeví se tip nástroje, který zobrazuje číslo počáteční stránky nebo prefix oddílu.*

### **Zobrazení absolutního číslování nebo číslování oddílu v paletě Stránky**

V paletě Stránky se může zobrazovat *absolutní* číslování (označení všech stránek po sobě následujícími čísly, začínajícími od první stránky dokumentu) nebo číslování *oddílu* (označení stránek podle oddílu, jak je určené v dialogovém okně Volby oddílu). Změna zobrazení číslování ovlivňuje pouze to, jak jsou stránky označeny v dokumentu InDesignu, v paletě Stránky a v poli s číslem stránky dole v okně dokumentu. Nezmění to ale vzhled čísel stránek na stránkách dokumentu.

### **Jak zobrazit v paletě Stránky absolutní číslování nebo číslování oddílu:**

**1** Zvolte Úpravy > Předvolby > Všeobecné (Windows a Mac OS 9) nebo InDesign > Předvolby > Všeobecné (Mac OS 10.1)

**2** Ve volbě Číslování stránek zvolte metodu číslování v nabídce Zobrazení.

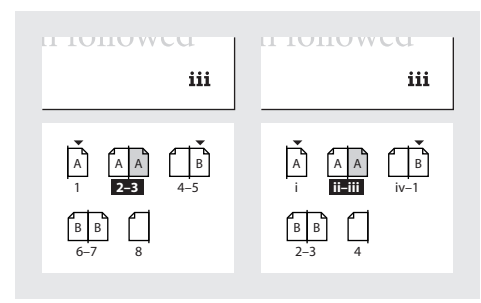

*Paleta Stránky zobrazující absolutní číslování (vlevo) a číslování oddílu (vpravo)*

# <span id="page-79-0"></span>**Přidání automatických čísel stránek pro pokračování článku**

Můžete snadno vytvářet *pokračovací řádky* článků, které pokračují na jiných stránkách, například řádek "Pokračování na stránce 42". Pomocí *čísla stránky pokračovacího řádku* se automaticky aktualizuje číslo stránky obsahující následující nebo předcházející zřetězený textový rámeček článku při přesunutí nebo změně natékání zřetězených textových rámečků článku.

Číslo stránky pokračovacího řádku by mělo obvykle být v samostatném textovém rámečku, odděleném od příslušného článku. Pak zůstane číslo stránky pokračovacího řádku ve své pozici i v případě, že se změní natékání textu článku.

Pokud se zobrazí nežádoucí znak na začátku čísla stránky (například když na pokračovacím řádku je *Pokračování na straně A16* místo *Pokračování na straně 16*), zadali jste prefix oddílu v dialogovém okně Volby číslování a oddílu. Odstraňte nebo upravte tento prefix; viz "Nastavení číslování [oddílů" na straně 67.](#page-76-0)

*Poznámka: Pokud zadáte speciální znak automatického čísla stránky do dialogového okna Hledat/nahradit, můžete také najít a změnit čísla stránek pokračovacích řádků.*

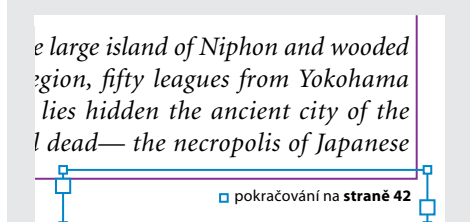

*Zkontrolujte, že textový rámeček s číslem stránky pokračovacího řádku překrývá textový rámeček obsahující příslušný článek*

### **Jak přidat automatické číslo stránky do pokračovacího řádku:**

1 Pomocí textového nástroje T vytvořte tažením nový textový rámeček nad nebo pod existujícím textovým rámečkem, který obsahuje příslušný článek.

**2** Pomocí nástroje pro výběr umístěte nový textový rámeček tak, aby překrýval rámeček obsahující příslušný článek.

**3** S aktivním textovým kurzorem v novém textovém rámečku napište text, například "Pokračování z" nebo "Pokračování na" a potom proveďte jeden z následujících úkonů:

- Chcete-li přidat číslo stránky "pokračování z", zvolte Text > Vložit speciální znak > Číslo předcházející stránky. Také můžete klepnout pravým tlačítkem (Windows) nebo se stisknutou klávesou Ctrl (Mac OS) na textový rámeček a v kontextové nabídce zvolit Vložit speciální znak > Číslo předcházející stránky.
- Chcete-li přidat číslo stránky "pokračování na", zvolte Text > Vložit speciální znak > Číslo následující stránky. Také můžete klepnout pravým tlačítkem (Windows) nebo se stisknutou klávesou Ctrl (Mac OS) na textový rámeček a v zobrazené kontextové nabídce zvolit Vložit speciální znak > Číslo následující stránky.

*Poznámka: Pokud je číslo stránky pokračovacího řádku stejné jako aktuální číslo stránky, zkontrolujte, že se textové rámečky pokračovacího řádku a článku překrývají a že článek pokračuje v textovém rámečku na jiné stránce.*

**4** (Volitelné) S vybraným nástrojem pro výběr podržte Shift a vyberte rámečky s článkem a s číslem stránky pokračovacího řádku.

**5** (Volitelné) Zvolte Objekt > Seskupit. Pak zůstane článek a jeho pokračovací řádek pohromadě, když je přesunete.

**6** V případě potřeby zopakováním tohoto postupu přidejte další pokračovací řádky.

*Chcete-li do pokračovacího řádku vložit číslo předcházející stránky pomocí klávesové zkratky, stiskněte Alt+Shift+Ctrl+[ (Windows) nebo Alt+Shift+Apple+[ (Mac OS). Chcete-li do pokračovacího řádku vložit číslo následující stránky, stiskněte Alt+Shift+Ctrl+] (Windows) nebo Alt+Shift+Apple+] (Mac OS).*

# **Používání vzorů**

*Vzor*je jako pozadí, které můžete rychle použít pro mnoho stránek. Vzor může být jedna stránka, nebo dvojstránka s více stránkami. Vzory použijte pro objekty nebo vodítka, například okraje, sloupce, čísla stránek, záhlaví, paty a opakující se loga nebo grafiky, které se zobrazují ve stejné pozici na mnoha stránkách. Používání vzorů může minimalizovat čas, strávený snahou o zachování jednotného designu. A když potřebujete změnit polohu položky, musíte to provést pouze jednou, ve vzoru.

*Alternativní verze návrhů můžete rychle porovnat vytvořením různých vzorů a jejich postupným aplikováním na příklady stránek, které obsahují typický obsah.*

### **Pravidla práce se vzory**

Při práci se vzory si pamatujte následující pravidla:

- **•** Nejlepších výsledků dosáhnete použitím vzoru na dvojstránku se stejným počtem stránek. Shodný vzhled například dostanete, když navrhnete a aplikujete trojstránkový vzor na své dvojstránky se třemi stránkami.
- **•** Jestliže chcete vytvořit sadu vzorů, které jsou variantami jednoho hlavního návrhu, nevytvářejte kompletně každý vzor, ale místo toho vytvořte hlavní vzor a jednotlivé varianty odvoďte od tohoto vzoru. (Viz "Odvození [jednoho vzoru od jiného" na straně 76.](#page-85-0))
- **•** Pokud neurčíte volby nového vzoru, použije se výchozí prefix a název a vzor nebude závislý na žádném jiném vzoru.
- **•** Vzory nemohou obsahovat oddíly. Oddíly vytvářejte v normálních stránkách.

**•** Pokud je aktivní volba Úpravy rozvržení, aplikováním jiného vzoru můžete změnit polohy a velikosti objektů na stránkách. Když volbu Úpravy rozvržení správně použijete, může automaticky přizpůsobit objekty podle nového vzoru.

### <span id="page-81-0"></span>**Vytváření a aplikování vzorů**

Se vzory pracujete pomocí ikon vzorů v sekci Vzory (horní polovina) palety Stránky (při výchozím nastavení) nebo pomocí příkazů v nabídce palety Stránky. Každý vzor má svůj název a přiřazuje prefix k popisům ikon stránek, které používají daný vzor.

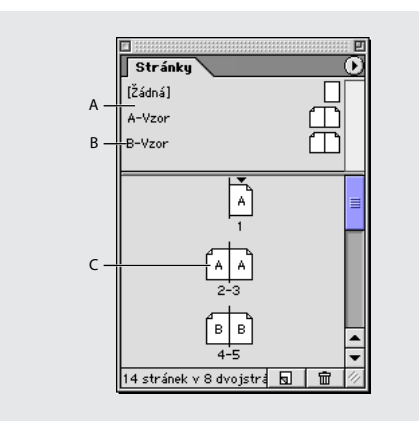

*A. Ikony vzorů v horní polovině palety Stránky B. Prefix a název vzoru C. Stránky zobrazující prefix použitého vzoru*

### **Jak vytvořit novou vzorovou dvojstránku:**

Podržte Ctrl (Windows) nebo Apple (Mac OS) při klepnutí na tlačítko Nová stránka  $\overline{\mathbf{s}}$  v paletě Stránky. Objeví se nová prázdná vzorová dvojstránka; pokud je aktivní volba Protilehlé stránky v dialogu Soubor> Nastavení dokumentu, bude mít vzor protilehlé stránky.

### **Jak vytvořit novou vzorovou dvojstránku z existující stránky nebo dvojstránky:**

Přetáhněte celou dvojstránku ze sekce Stránky palety Stránky do sekce Vzory. Všechny objekty na původní stránce nebo dvojstránce se stanou součástí nového vzoru. Pokud původní stránka používala vzor, bude nový vzor odvozený od vzoru původní stránky.

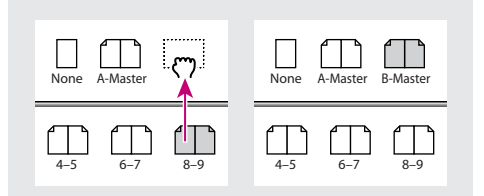

*Vytvoření nové vzorové dvojstránky podle jiné stránky nebo dvojstránky*

### **Jak vytvořit vzor a určit jeho volby:**

- **1** Zvolte Nový vzor v nabídce palety Stránky.
- **2** Určete následující volby a klepněte na OK:
- **•** V poli Prefix zadejte prefix, který v paletě Stránky označuje aplikovaný vzor pro každou stránku. Můžete zadat maximálně čtyři znaky.
- **•** V poli Název zadejte název vzoru dvojstránky.
- **•** V poli Odvozen od vzoru zvolte existující vzorovou dvojstránku, od které odvodíte tuto vzorovou dvojstránku (viz "Odvození jednoho [vzoru od jiného" na straně 76](#page-85-0)) nebo zvolte Žádný.
- **•** V poli Počet stránek zadejte počet stránek, které chcete mít ve vzorové dvojstránce (maximálně deset).

#### **Jak upravit volby existujícího vzoru:**

**1** Vyberte celou vzorovou dvojstránku klepnutím na název pod vzorovou dvojstránkou v sekci Vzory palety Stránky.

**2** Zvolte Volby vzoru pro [název vzorové dvojstránky] v nabídce palety Stránky.

### **Jak aplikovat vzor nebo vzorovou dvojstránku na stránku nebo dvojstránku dokumentu:**

Proveďte jeden z následujících úkonů:

- **•** Chcete-li aplikovat vzor na jednu stránku, přetáhněte název vzoru z horní poloviny palety Stránky na ikonu stránky v sekci Stránky palety. Až bude černý obdélník obklopovat pouze požadovanou stránku, uvolněte tlačítko myši.
- **•** Chcete-li aplikovat vzor na dvojstránku, táhněte název vzoru z horní poloviny palety Stránky na čísla stránek požadované dvojstránky v sekci Stránky palety. Až bude černý obdélník obklopovat všechny stránky v požadované dvojstránce, uvolněte tlačítko myši.

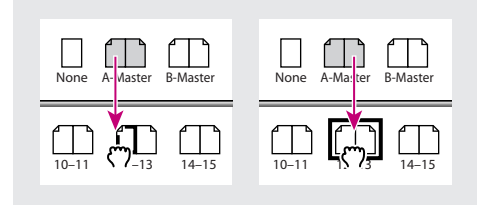

*Aplikování vzoru na stránku (vlevo) a aplikování vzoru na dvojstránku (vpravo)*

### **Jak aplikovat vzor na více stránek:**

**1** (Volitelné) V sekci Stránky palety Stránky vyberte stránky, na které chcete aplikovat nový vzor.

- **2** Proveďte jeden z následujících úkonů:
- **•** Pokud máte vybrané stránky, podržte klávesu Alt a klepněte na vzor.
- **•** Pokud stránky nejsou vybrané, zvolte Aplikovat vzory na stránky v nabídce palety Stránky, vyberte vzor v poli Aplikovat vzor, nastavte rozsahy stránek ve volbě Na stránky a klepněte na OK. Čísla stránek můžete zadat pomocí číslování oddílu; rozsahy stránek můžete zadat s pomlčkami; stránky a rozsahy můžete oddělovat čárkami. Jako jednu položku můžete například zadat **5, 7-9, 13-16**.

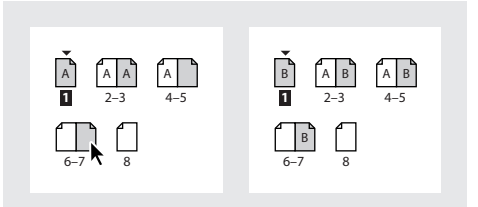

*Aplikování vzoru na rozsah stránek*

### **Jak upravit vzor:**

**1** V sekci Vzory palety Stránky poklepejte na ikonu vzoru, který chcete upravit, nebo vyberte vzorovou stránku ze seznamu u textového pole dole v okně dokumentu. V okně dokumentu se zobrazí vzorová dvojstránka.

**2** Proveďte změny ve vzoru. InDesign automaticky aktualizuje všechny stránky, které používají daný vzor.

*Pomocí více oken můžete vidět výsledky úprav vzoru. Zvolte Okna > Nové okno a pak zvolte Okna > Dlaždice. Nastavte jedno okno na stránku a jiné okno na vzor, aplikovaný na tuto stránku. Potom upravte vzor a sledujte aktualizace stránky.*

#### **Jak odstranit vzor ze stránek dokumentu:**

Aplikujte vzor Žádný v sekci Vzory palety Stránky pomocí stejných postupů, jako byste chtěli aplikovat jiný vzor.

#### **Jak duplikovat vzorovou dvojstránku:**

V sekci Vzory palety Stránky proveďte jeden z následujících úkonů:

- **•** Přetáhněte název vzorové dvojstránky na tlačítko Nová stránka a v paletě Stránky.
- **•** Vyberte název vzorové dvojstránky a zvolte Duplikovat vzorovou dvojstránku [název dvojstránky] v nabídce palety Stránky.

### **Jak zkopírovat vzorovou dvojstránku do jiného dokumentu:**

Přetáhněte název vzorové stránky ze sekce Vzory palety Stránky do okna jiného dokumentu.

#### **Jak odstranit vzor z dokumentu:**

**1** V paletě Stránky vyberte jednu nebo více ikon vzorových stránek. Chcete-li vybrat všechny nepoužité vzorové stránky, zvolte Vybrat nepoužité vzory v nabídce palety Stránka.

- **2** Proveďte jeden z následujících úkonů:
- **•** Přetáhněte vybranou vzorovou stránku nebo ikonu dvojstránky na ikonu Koš **而**.
- **•** Klepněte na ikonu Koš.
- **•** Zvolte Odstranit vzorovou dvojstránku [název dvojstránky] v nabídce palety Stránky.

### **O lokálních změnách a odpojení vzorových objektů**

Někdy můžete chtít, aby se určitá stránka jen málo lišila od vzoru. V této situaci nepotřebujete znovu vytvářet vzorové rozvržení na stránce nebo vytvářet nový vzor. Každý vzorový objekt nebo atribut objektu můžete lokálně změnit (upravit); ostatní vzorové objekty na stránce dokumentu se budou nadále aktualizovat podle vzoru. Aktualizace vzorového objektu můžete řídit následujícími způsoby:

### **Proveďte lokální změny jednotlivých atributů**

**objektu** Selektivně můžete změnit jeden nebo více atributů vzorového objektu. Například předpokládejme, že stránka dokumentu obsahuje rámeček ze vzoru a vy lokálně změníte velikost tohoto rámečku na stránce dokumentu. Pokud změníte velikost původního rámečku ve vzoru, velikost rámečku na stránce dokumentu zůstane beze změny. Pokud ale změníte barvu výplně stejného rámečku ve vzoru, změní se barva výplně rámečku s lokálně změněnou velikostí na stránce dokumentu. Stručně řečeno, lokální změny se provádějí po jednotlivých atributech.

**Odpojte objekty od jejich vzoru** Na stránce dokumentu můžete odpojit vzorový objekt od jeho vzoru. Pokud to uděláte, žádné atributy objektu na stránce dokumentu se při úpravě objektu ve vzoru nebudou aktualizovat.

**Odstraňte lokální změny** Můžete odstranit lokální změny ze vzorových objektů. Pokud to uděláte, atributy objektů se vrátí do stavu odpovídajícího vzoru a budou se opět při úpravě vzoru aktualizovat. Lokální změny můžete odstranit z vybraných objektů nebo ze všech objektů na dvojstránce, ale ne z celého dokumentu najednou. Z objektů odpojených od vzoru nelze odstranit lokální změny.

**Znovu aplikujte vzor** Vzor můžete na stránku aplikovat znovu. Všechny vzorové objekty se zobrazí s atributy, které mají v odpovídajícím vzoru. Zatímco odstranění lokálních změn vzoru vrací změněné vzorové objekty do jejich původního stavu ve vzoru, opětovné aplikování vzoru nezmění lokálně změněné nebo odpojené objekty, ale ponechá je na stránce a znovu přidá jejich verze ze vzoru. Z tohoto důvodu může opětovné aplikování vzoru způsobit vytvoření dvou kopií některých objektů na stránce.

Některé sady atributů se ovlivní společně, když lokálně změníte kterýkoliv atribut v sadě. Mezi ně patří transformační atributy (přesun, změna velikosti, natočení, zrcadlení, zkosení) a atributy obsahu rámečků (volby rámečku). Jestliže například natočíte lokálně změněný objekt a potom změníte velikost původního vzorového objektu, nová velikost se neodrazí v lokálně změněném objektu.

### **Lokální změny a odpojení vzorových objektů**

Při aktualizaci nebo opětovném aplikování vzoru si uvědomte, že lokálně změněné objekty se při opětovném aplikování vzoru odpojí od vzoru. Například aktualizace původní položky vzoru se neodrazí na stránkách dokumentu, na které byly vzory opětovně aplikovány. Také odpojené objekty se neobnoví podle vzoru, proto se původní vzorový objekt přidá zpátky na stránku navíc k odpojené verzi objektu.

*Poznámka: Opakované aplikování vzoru je stejné jako aplikování vzoru. (Viz ["Vytváření a aplikování](#page-81-0)  [vzorů" na straně 72](#page-81-0).)*

### **Jak zobrazit nebo skrýt položky vzoru na dvojstránce:**

Nastavte dvojstránku jako cíl operace a pak zvolte Zobrazení > Zobrazit vzorové objekty.

### **Jak lokálně změnit vzorový objekt:**

**1** Jestliže prohlížíte dvojstránku (nebo vzorovou dvojstránku), podržte Ctrl+Shift (Windows) nebo Apple+Shift (Mac OS) při výběru libovolného objektu patřícího do vzoru aplikovaného na stránku (nebo do vzoru aplikovaného na vzorovou stránku).

**2** Změňte objekt podle potřeby.

### **Jak odstranit lokální změny vzoru z jednoho nebo více objektů:**

**1** Na dvojstránce dokumentu vyberte objekty, které byly původně objekty vzoru.

**2** V paletě Stránky nastavte jako cíl dvojstránku a zvolte Odstranit vybrané lokální změny v nabídce palety Stránky.

### **Jak odstranit všechny lokální změny vzoru z dvojstránky:**

**1** Nastavte jako cíl dvojstránku (nebo vzorovou dvojstránku), ze které chcete odstranit všechny lokální změny vzoru.

**2** Zvolte Úpravy > Odznačit vše, aby nebyly vybrané žádné objekty.

**3** Zvolte Odstranit všechny lokální změny v nabídce palety Stránky.

#### **Jak odpojit objekt vzoru od jeho vzoru:**

**1** Proveďte lokální změny položky vzoru. Viz předcházející část.

**2** Zvolte Odpojit výběr od vzoru v nabídce palety Stránky.

### **Jak odpojit všechny lokálně změněné objekty vzoru na dvojstránce:**

**1** Přejděte na dvojstránku, která obsahuje lokálně změněné objekty vzoru, které chcete odpojit od jejich vzoru (nepřecházejte na vzorovou stránku, která obsahovala původní položku).

**2** Zvolte Odpojit všechny objekty od vzoru v nabídce palety Stránky. Jestliže není příkaz dostupný, nejsou na této dvojstránce žádné lokálně změněné objekty.

*Poznámka: Příkaz Odpojit všechny objekty od vzoru odpojí všechny lokálně změněné objekty vzoru na dvojstránce, ne všechny objekty vzoru. Jestliže chcete odpojit všechny vzorové objekty na dvojstránce, musíte nejprve ručně lokálně změnit každý vzorový objekt.*

### <span id="page-85-0"></span>**Odvození jednoho vzoru od jiného**

Můžete vytvořit variantu vzoru, která je odvozena od jiného vzoru a podle tohoto vzoru se také aktualizuje ve stejném dokumentu. Pokud má například váš dokument deset kapitol, které používají vzorové dvojstránky, které se mírně liší, odvoďte je všechny od vzorové dvojstránky, která obsahuje rozvržení a objekty společné pro všech deset kapitol. Pak si změna základního návrhu vyžádá úpravu pouze na jedné vzorové dvojstránce – *rodičovské* – místo samostatných úprav na všech deseti. To je výkonný způsob, jak udržovat a aktualizovat jednotný a přesto variabilní návrh. Vzorové dvojstránky odvozené od rodičovského vzoru se nazývají *dceřinné vzory*.

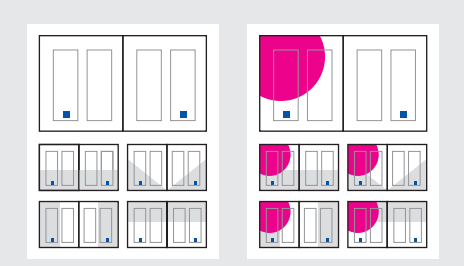

*Původní rodičovské a dceřinné vzory (vlevo); když upravíte rodičovský vzor, dceřinné vzory se automaticky aktualizují (vpravo)*

*V dceřinném vzoru můžete provést lokální změny objektů rodičovského vzoru a tím vytvořit variace vzoru, stejně jako můžete lokálně změnit objekty vzoru na stránkách dokumentu.*

### **Jak odvodit jeden vzor od druhého:**

V sekci Vzory palety Stránky proveďte jeden z následujících úkonů:

- **•** Vyberte vzorovou dvojstránku a zvolte Volby vzoru pro [název vzorové dvojstránky] v nabídce palety Stránky. V poli Odvozen od vzoru zvolte jiný vzor a klepněte na OK.
- **•** Přetáhněte vzorovou dvojstránku, kterou chcete použít jako výchozí, na ikonu jiného vzoru (aby se aplikovala na vzorovou stránku) nebo na čísla stránek pod jinou vzorovou dvojstránkou (aby se aplikovala na celou dvojstránku). Při tažení přes jiné vzory se objevuje černý obdélník, označující, zda se vzor bude aplikovat na vzorovou stránku nebo na vzorovou dvojstránku.

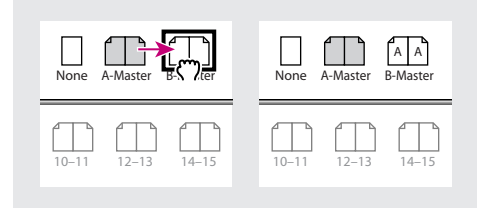

*Vzor B odvozený od vzoru A*

### <span id="page-86-0"></span>**O vzorech, pořadí překrývání a vrstvách**

Když má dokument jednu vzorovou vrstvu, objekty se zobrazují za ostatními objekty na stránce. Pokud chcete, aby se vzorový objekt objevil před objekty stránky dokumentu, umístěte ho do vyšší vrstvy ve vzoru. Objekt ve vyšší vrstvě vzorové stránky se zobrazuje vzadu v této vrstvě ve stránce dokumentu a před všemi objekty v nižších vrstvách. Protože objekty vzoru a objekty stránky dokumentu se střídají v pořadí překrývání vrstev, sloučením vrstev přesunete objekty vzoru horní vrstvy za objekty stránky dokumentu spodní vrstvy.

Objekty v jedné vrstvě mají své vlastní pořadí překrývání uvnitř této vrstvy. (Viz "Pořadí [překrývání objektů" na straně 276](#page-285-0).)

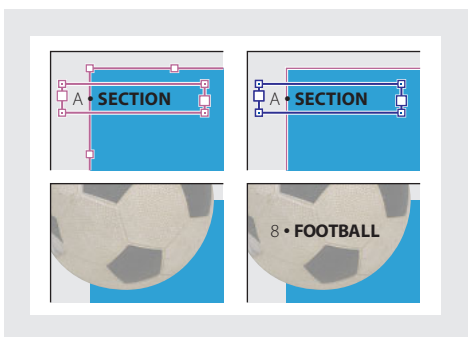

*Objekty vzoru (nahoře vlevo) se zobrazují za objekty stránky ve stejné vrstvě (dole vlevo); přesun vzorového objektu do vyšší vrstvy (nahoře vpravo) ho přesune před všechny objekty ve spodních vrstvách (dole vpravo)*

# **Uspořádání stránek s rámečky**

Poté co vytvoříte strukturu návrhu pomocí takových funkcí, jako jsou vzory a vodítka, vytvořte dokument přidáním textu a grafiky nebo vyhrazených míst pro text a grafiky.

### **O cestách a rámečcích**

V dokumentu můžete kreslit objekty a použít je jako cesty nebo jako rámečky:

- **•** *Cesty* jsou vektorové grafiky, podobné jako ty, které vytváříte v kreslicích aplikacích, například v Adobe Illustratoru.
- **•** *Rámečky* jsou stejné jako cesty, pouze s jedním rozdílem – mohou tvořit kontejnery pro text nebo jiné objekty. Rámeček může také existovat jako *vyhrazené místo* – kontejner bez obsahu. Jako kontejnery a vyhrazená místa jsou rámečky základními stavebními bloky pro uspořádání dokumentu.

Protože rámeček je pouze kontejnerovou verzí cesty, můžete s rámečkem provádět všechny úkony jako s cestou, například přidat barvu nebo přechod do jeho výplně nebo tahu nebo upravit vlastní tvar rámečku nástrojem pero. Také můžete kdykoliv rámeček použít jako cestu nebo naopak. Tato pružnost umožňuje snadné změny návrhu a nabízí široký rozsah možností při návrhu.

Rámečky mohou obsahovat text nebo grafiky. *Textový rámeček* určuje oblast, kterou bude zabírat text, a jak bude text na stránkách natékat. Textové rámečky můžete rozpoznat podle vstupních a výstupních bodů textu v jejich levých horních a pravých dolních rozích.

*Grafický rámeček* může fungovat jako ohraničení a pozadí a může grafiku oříznout nebo maskovat. Když funguje jako prázdné vyhrazené místo, zobrazuje se v grafickém rámečku kříž z šikmých čar.

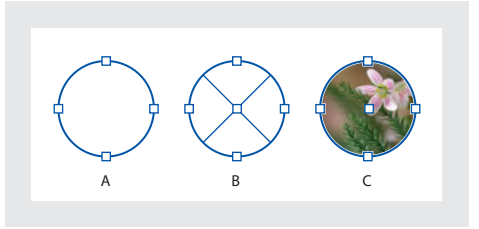

*A. Cesta B. Rámeček jako grafický kontejner C. Rámeček s umístěnou grafikou*

Pomocí nástrojů v paletě nástrojů můžete kreslit cesty i rámečky. Rámečky můžete také jednoduše vytvářet umístěním (importem) nebo vložením obsahu do cesty.

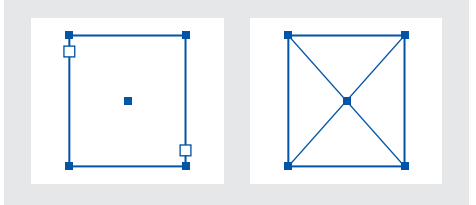

*Textový rámeček (vlevo) a prázdný grafický rámeček (vpravo)*

Jestliže nevidíte kříž uvnitř prázdného grafického rámečku, může být vypnuté zobrazení okrajů rámečku; viz následující téma .

### <span id="page-88-0"></span>**Zobrazení a skrytí okrajů rámečku**

Na rozdíl od cest se netištěné tahy (obrysy) rámečků standardně zobrazují, i když nejsou rámečky vybrané. Pokud je okno dokumentu přeplněné, můžete pomocí příkazu Zobrazovat/Skrýt okraje rámečku zjednodušit zobrazení na obrazovce skrytím okrajů rámečků. Tím se také skryje kříž v rámečku vyhrazeného místa grafiky. Nastavení zobrazení okrajů rámečku neovlivní zobrazení vstupních a výstupních bodů textu v textových rámečcích.

*Poznámka: Okraje rámečku jsou definovány jako tah rámečku a ne jako vnější okraj tloušťky tahu.*

### **Jak zobrazit nebo skrýt okraje rámečků a indikátorů vyhrazených míst:**

Zvolte Zobrazení > Zobrazit/Skrýt okraje rámečku.

Okraje rámečku můžete také skrýt klepnutím na režim Náhled □ dole v paletě nástrojů. (Viz ["Zobrazení náhled dokumentu" na straně 60](#page-69-0).)

### **Používání vyhrazených míst při návrhu stránek**

Když máte k dispozici konečný text a grafiky, můžete je jednoduše přidat do dokumentu; InDesign automaticky vytvoří při jejich importu rámečky (pokud neimportujete text nebo grafiku přímo do existujících rámečků). Jestliže ale obsah ještě nemáte nebo chcete zhruba vyznačit návrh před přidáním textu a grafiky, můžete použít rámečky jako vyhrazená místa. Je možné použít například jednu z těchto strategií:

- **•** Nakreslete textové rámečky pomocí textového nástroje a grafické rámečky pomocí kreslicích nástrojů. Vytvořte vzájemné zřetězení prázdných textových rámečků, aby bylo možné importovat konečný text jedním krokem.
- **•** Nakreslete prázdné tvary pomocí kreslicích nástrojů. Až budete připraveni začít s definováním ploch pro text a grafiky, předefinujte rámečky vyhrazených míst buď pro text nebo pro grafiku.

### **Jak předefinovat účel cest a rámečků:**

Proveďte libovolné z následujících úkonů:

- **•** Chcete-li použít cestu nebo textový rámeček jako vyhrazené místo pro grafiku, vyberte cestu nebo prázdný textový rámeček a pak zvolte Objekt > Obsah > Grafika.
- **•** Chcete-li použít cestu nebo grafický rámeček jako vyhrazené místo pro text, vyberte cestu nebo prázdný grafický rámeček a pak zvolte Objekt > Obsah > Text.

**•** Chcete-li použít textový nebo grafický rámeček pouze jako cestu, vyberte prázdný rámeček a pak zvolte Objekt > Obsah > Nepřiřazený.

*Poznámka: Když rámeček obsahuje text nebo grafiku, nemůžete ho předefinovat pomocí nabídky Objekt > Obsah. Rámeček se ale automaticky sám předefinuje, když ho vyberete a nahradíte jeho obsah.*

# <span id="page-89-1"></span>**Automatické úpravy objektů návrhu**

Jestliže použijete příkazy Nastavení dokumentu nebo Okraje a sloupce pro provedení změn v existujícím rozvržení, například pro změnu šířky sloupců nebo orientace stránky, mohlo by vám dost času zabrat uspořádání objektů tak, aby odpovídaly novému rozvržení. Funkce Úpravy rozvržení může velkou část této práce provést automaticky. Můžete například rychle přeformátovat dokument na šířku se čtyřmi sloupci navržený pro velikost stránky A4 do formátu na výšku se dvěma sloupci na velikosti stránky Legal. S funkcí Úpravy rozvržení se textové a grafické rámečky přesunou a změní se jejich velikost podle potřeby na základě nových relativních poloh vodítek sloupců, okrajů stránky a okrajů listu.

*Poznámka: Při přetažení vodítek sloupců se neuplatní úpravy rozvržení.*

### <span id="page-89-0"></span>**O automatických úpravách rozvržení**

Když změníte nastavení návrhu, které ovlivňuje velikost stránky, okraje nebo sloupce, a funkce Úpravy rozvržení je zapnuta, použije tato funkce sadu logických pravidel pro přesun a změnu velikosti vodítek stránky a objektů.

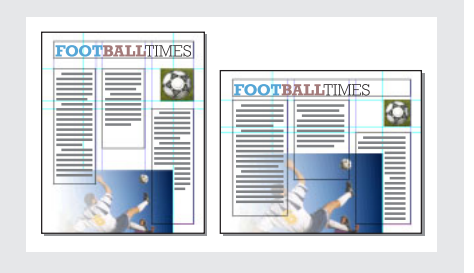

*Stránka navržená svisle pro tisk (vlevo); po změně orientace stránky pro zobrazení na obrazovce, s uspořádáním automaticky nastaveným pomocí funkce Úpravy rozvržení (vpravo)*

Pravidla můžete upravit v dialogovém okně Úpravy rozvržení. Funkce Úpravy rozvržení se pokouší aproximovat proporce starého návrhu v novém uspořádání pomocí následujících úkonů:

- **•** Změnou umístění vodítek okrajů se zachováním šířky okrajů, pokud se změní velikost stránky posunutím vodítek sloupců a pomocných vodítek, aby se zachovaly poměrné vzdálenosti od okrajů listu, okrajů stránky nebo vodítek sloupců.
- **•** Přidáním nebo odstraněním vodítek sloupců na pravé straně stránky, pokud nové rozvržení určuje jiný počet sloupců .
- **•** Přesunutím objektů, které jsou již zarovnány k jakémukoli okraji, sloupci nebo vodítku nebo na dvě navzájem kolmá vodítka, aby objekty zůstaly s danými vodítky, když se vodítka během úprav rozvržení přesunou.
- **•** Proporcionální změnou velikosti objektů již zarovnaných ke dvěma rovnoběžným okrajům, vodítkům sloupců nebo vodítkům nebo s vodítky na třech stranách, aby objekty zůstaly s těmito vodítky, když se vodítka během úprav rozvržení přesunou.
- **•** Přesunutím objektů, aby si zachovaly svou relativní polohu na stránce, pokud se změní velikost stránky.

Funkce Úpravy rozvržení vytvoří lépe předvídatelné výsledky, když je návrh striktně založen na systému okrajů, sloupců stránek a vodítek a když jsou objekty přitažené k vodítkům. Výsledky jsou méně předvídatelné, když se objekty nedrží okrajů, sloupců a vodítek nebo když je stránka přeplněna nepotřebnými vodítky sloupců a pomocnými vodítky. Úpravy rozvržení nejsou ovlivněny mřížkou dokumentu nebo mřížkou účaří.

*Poznámka: Úpravy rozvržení ovlivňují sloupce uvnitř textových rámečků jiným způsobem než sloupce stránek. Pokud funkce Úpravy rozvržení změní velikost samotného rámečku a není vybraná volba Pevná šířka sloupce v dialogovém okně Objekt > Volby textového rámečku, velikosti sloupců textového rámečku se změní proporcionálně. Pokud je volba Pevná šířka sloupců vybraná, sloupce se podle potřeby přidají nebo odstraní.*

### **Nastavení voleb pro úpravy rozvržení**

Pomocí dialogového okna Úpravy rozvržení zapnete nebo vypnete úpravy rozvržení a nastavíte pravidla používaná při úpravách rozvržení.

*Poznámka: Je důležité si uvědomit, že změna voleb v dialogovém okně Úpravy rozvržení nezmění okamžitě nic – úpravy rozvržení se spustí pouze při změně velikosti stránky, orientace stránky, okrajů nebo nastavení sloupců.*

Když chcete obnovit návrh do jeho předchozího stavu, musíte vrátit zpět akci, která způsobila úpravy rozvržení. (Viz "Opravy chyb" na [straně 41](#page-50-0).)

### **Jak nastavit volby úpravy rozvržení:**

Zvolte Formát > Úpravy rozvržení, určete následující nastavení a klepněte na OK:

**Povolit úpravy rozvržení** Vyberte tuto volbu, aby se úpravy rozvržení spustily vždy, když změníte velikost stránky, orientaci stránky, okraje nebo sloupce.

**Oblast přitahování** Zadejte hodnotu, která určuje, jak blízko musí být objekt k nejbližšímu okrajovému vodítku, vodítku sloupců nebo okraji stránky, aby se k tomuto prvku přitáhnul během úprav rozvržení.

**Povolit změnu velikosti grafik a skupin** Vyberte tuto volbu, aby funkce Úpravy rozvržení mohla měnit velikosti grafik, rámečků a skupin. Když je tato volba vypnutá, může funkce Úpravy rozvržení grafiky a skupiny přesunout, ale nemůže změnit jejich velikost.

**Povolit posun vodítek** Vyberte tuto volbu, když chcete, aby funkce Úpravy rozvržení mohla přemísťovat vodítka.

**Ignorovat zarovnání na vodítka** Vyberte tuto volbu, když vodítka nejsou správně umístěna pro úpravy rozvržení (viz "O automatických úpravách [rozvržení" na straně 80](#page-89-0)). Objekty zůstanou zarovnány na vodítka sloupců, vodítka okrajů a okraje stránky.

**Ignorovat zamknutí objektu a vrstvy** Vyberte tuto volbu, když chcete, aby funkce Úpravy rozvržení změnila také polohy objektů, které jsou samostatně zamknuté nebo jsou zamknuté jako součást zamknuté vrstvy.

### **O paletě Vrstvy**

Paleta Vrstvy zobrazuje seznam vrstev, vrstva nejvíce vpředu je v paletě nahoře. Použijte ji pro vytváření a odstraňování vrstev, jejich skrytí a uzamknutí, sloučení vrstev a nastavení voleb, které určují, jak se vrstvy zobrazí a vytisknou. Můžete také změnit pořadí překrývání vrstev a přesunout objekty z jedné vrstvy do jiné.

Vrstvy si můžete představit jako průhledné fólie položené na sobě. Pokud vrstva neobsahuje objekty, můžete skrz ni vidět jiné objekty ve vrstvách pod ní.

# **Práce s vrstvami**

Každý dokument obsahuje alespoň jednu pojmenovanou vrstvu. S použitím více vrstev můžete vytvořit a upravit určité oblasti nebo typy obsahu v dokumentu bez ovlivnění jiných oblastí nebo jiných typů obsahu. Pokud se například dokument tiskne pomalu, protože obsahuje příliš mnoho velkých grafik, můžete použít jednu vrstvu v dokumentu pouze pro text a potom, když je třeba provést korekturu textu můžete všechny ostatní vrstvy skrýt a rychle vytisknout pouze vrstvu s textem. Pomocí vrstev můžete také zobrazit alternativní představy pro jeden návrh nebo různé verze reklamy pro různé oblasti.

Informace o převodu vrstev z Adobe PageMakeru nebo QuarkXPressu najdete v příslušných dokumentech technické podpory na Webu Adobe.

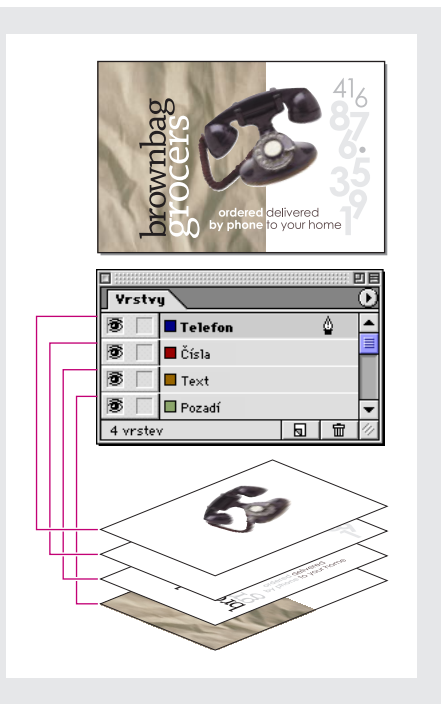

*Dokument a jeho vrstvy*

Barevnou verzi této ilustrace najdete  $\blacksquare$ v nápovědě programu.

*Poznámka: Objekty ve vzorech se zobrazují zcela vzadu v každé vrstvě, proto se mohou vzorové objekty zobrazit před jinými objekty na stránce dokumentu. (Viz ["O vzorech, pořadí překrývání a vrstvách" na](#page-86-0)  [straně 77](#page-86-0).)*

Vrstvy se uplatňují na všech stránkách dokumentu, včetně vzorů. Pokud například skryjete vrstvu 1 při úpravách stránky 1 dokumentu, bude vrstva skryta na všech stránkách, dokud se nerozhodnete ji opět zobrazit.

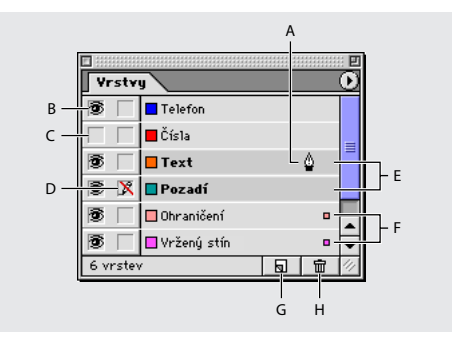

*A. Cílová vrstva pro další nový objekt B. Zobrazovat/Skrýt (nyní viditelná) C. Skrytá vrstva (ikona oka skryta) D. Zamknout/odemknout (nyní zamknuto) E. Vrstvy vybrané pro příští příkaz vrstev F. Vrstvy obsahující vybrané objekty G. Tlačítko Nová vrstva H. Tlačítko Koš*

### **Vytváření vrstev a nastavení voleb vrstev**

Vrstvy můžete kdykoli přidat pomocí příkazu Nová vrstva v nabídce palety Vrstvy nebo pomocí tlačítka Nová vrstva dole v paletě Vrstvy. Maximální počet vrstev v dokumentu je omezen pouze pamětí dostupnou pro InDesign.

### **Jak zobrazit paletu Vrstvy:**

Zvolte Okna > Vrstvy.

### **Jak vytvořit novou vrstvu s výchozím nastavením:**

Proveďte jeden z následujících úkonů:

- Klepnutím na tlačítko Nová vrstva **a** vytvořte novou vrstvu zcela nahoře v seznamu vrstev v paletě Vrstvy.
- **•** Chcete-li vytvořit novou vrstvu nad vybranou vrstvou, podržte Ctrl (Windows) nebo Apple (Mac OS) při klepnutí na tlačítko Nová vrstva .

### **Jak vytvořit novou vrstvu a nastavit její volby:**

- **1** Zvolte Nová vrstva v nabídce palety Vrstvy.
- **2** Určete následující volby a pak klepněte na OK:

**Název** Zadejte popis vrstvy.

**Barva** Zvolte barvu vrstvy. (Viz "Volba barvy [vrstvy" na straně 86](#page-95-0).)

**Zobrazit vrstvu** Vyberte tuto volbu, aby byla vrstva viditelná a tištěná. Zapnutí této volby je to samé jako zobrazení ikony oka  $\mathcal{D}$  v paletě Vrstvy.

**Zobrazovat vodítka** Vyberte tuto volbu, aby byla vodítka v této vrstvě viditelná. Tím se neovlivní vodítka jinde v dokumentu.

**Zamknout vrstvu** Vyberte tuto volbu, abyste zabránili změnám jakýchkoliv objektů v této vrstvě. Zapnutí této volby je to samé jako zobrazení ikony přeškrtnuté tužky v paletě Vrstvy.

**Zamknout vodítka** Vyberte tuto volbu, abyste zabránili změnám všech vodítek ve vrstvě.

#### **Jak určit volby pro existující vrstvy:**

Proveďte jeden z následujících úkonů:

- **•** Poklepejte na vrstvu v paletě Vrstvy.
- **•** Vyberte jednu nebo více vrstev v paletě Vrstvy a zvolte Volby vrstvy pro [název vrstvy] v nabídce palety Vrstvy.
- **•** Určete volby, jak je popsáno v předcházejícím postupu a klepněte na OK.

### **Přidávání objektů do vrstev**

Každý nový objekt se umístí do vybrané vrstvy, to znamená do vrstvy, ve které se zobrazuje ikona pera v paletě Vrstvy. Nastavení vrstvy jako cílové vrstvy ji také vybere. Pokud je vybráno více vrstev, určení jedné z nich jako cílové nezmění výběr; ale nastavení cílové vrstvy mimo výběr odznačí ostatní vrstvy.

Objekty můžete do cílové vrstvy přidat jednou z následujících metod:

- **•** Vytvořením nových objektů pomocí textového nástroje nebo kreslicích nástrojů.
- **•** Importem, umístěním nebo vložením textu nebo grafiky.
- **•** Výběrem objektů v jiných vrstvách a pak jejich přesunem do nové vrstvy. Viz následující téma .

Na skrytou nebo zamknutou vrstvu nemůžete nakreslit ani umístit nový objekt. Když vyberete kreslicí nástroj, textový nástroj nebo umístíte soubor, když je cílová vrstva skrytá nebo zamknutá, ukazatel se změní na ikonu přeškrtnuté tužky při jeho umístění nad oknem dokumentu. Buď zobrazte nebo odemkněte cílovou vrstvu nebo nastavte jako cíl viditelnou odemknutou vrstvu. Pokud zvolíte Úpravy > Vložit, když je vybraná vrstva skrytá nebo zamknutá, dialog se zprávou vám nabídne možnost zobrazit nebo odemknout vybranou vrstvu.

#### **Jak nastavit cílovou vrstvu pro další nový objekt:**

Klepněte na vrstvu v paletě Vrstvy a tím ji nastavte jako cíl. Ikona pera  $\triangleq$  se zobrazí ve vrstvě, na kterou jste klepnuli, a vrstva se také zvýrazní, což označuje, že je nastavena jako cílová vrstva.

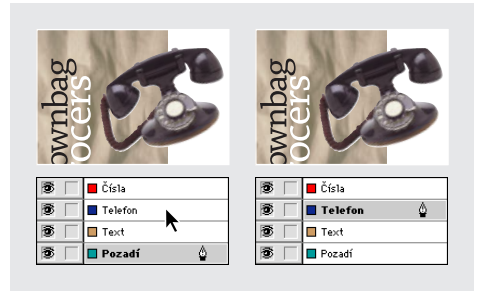

*Změna cílové vrstvy pro další nový objekt*

*Poznámka: Když umístíte nebo vložíte text nebo grafiku do existujícího rámečku v jiné vrstvě, text nebo grafika se přesunou do vrstvy rámečku, protože se stanou součástí obsahu rámečku.*

### **Vybírání, přemísťování a kopírování objektů ve vrstvách**

Standardně můžete vybrat každý objekt v každé vrstvě. V paletě Vrstvy označují tečky vrstvu, která obsahuje vybrané objekty. Barva výběru na vrstvě vám pomáhá identifikovat vrstvu objektu. Zamknutím vrstvy zabráníte výběru objektů v určité vrstvě.

### **Jak vybrat všechny objekty v určité vrstvě:**

Podržte Alt a klepněte na vrstvu v paletě Vrstvy.

### **Jak přesunout nebo zkopírovat objekty do jiné vrstvy:**

**1** Pomocí nástroje pro výběr vyberte jeden nebo více objektů na stránce dokumentu nebo vzoru.

**2** V paletě Vrstvy proveďte jeden z následujících úkonů:

**•** Chcete-li přesunout vybrané objekty do jiné vrstvy, přetáhněte barevnou tečku na pravé straně seznamu vrstev do jiné vrstvy. Chcete-li přesunout vybrané objekty do skryté nebo zamknuté vrstvy, podržte Ctrl (Windows) nebo Apple (Mac OS) při tažení barevné tečky.

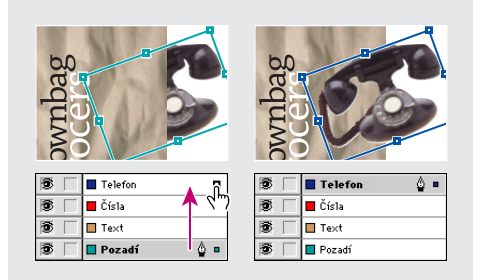

**•** Chcete-li zkopírovat vybrané objekty do jiné vrstvy, podržte Alt při přetažení barevné tečky na pravé straně seznamu vrstev do jiné vrstvy. Chcete-li zkopírovat vybrané objekty do skryté nebo zamknuté vrstvy, podržte Ctrl+Alt (Windows) nebo Apple+Alt (Mac OS) při tažení barevné tečky.

### **Kopírování a vkládání objektů do vrstev**

Příkaz Vkládat do stejné vrstvy ovlivňuje, jak se objekty z jiných míst vloží do existujících vrstev:

- **•** Pokud je příkaz Vkládat do stejné vrstvy vybraný, objekty vyjmuté nebo zkopírované z jiných vrstev si zachovají přiřazení do svých vrstev při vložení do nové stránky nebo polohy. Pokud vložíte objekty do dokumentu, ve kterém nejsou stejné vrstvy jako v dokumentu, z kterého byly kopírovány, InDesign přidá názvy vrstev objektů do palety Vrstvy v druhém dokumentu a vloží každý objekt do příslušné vrstvy.
- **•** Pokud příkaz Vkládat do stejné vrstvy není vybraný, objekty vyjmuté nebo zkopírované z jiných vrstev se vloží společně do cílové vrstvy.

**Jak zachovat informace o vrstvách objektů, když se vloží do jiné stránky nebo na jiné místo:**

Zvolte Vkládat do stejné vrstvy v nabídce palety Vrstvy.

#### **Jak vložit objekty do jiné vrstvy:**

**1** Odznačte příkaz Vkládat do stejné vrstvy v nabídce palety Vrstvy.

**2** Vyberte objekty a zvolte Úpravy > Kopírovat nebo Úpravy > Vyjmout.

**3** V paletě Vrstvy klepnutím na jinou vrstvu nastavte cílovou vrstvu.

**4** Zvolte Úpravy > Vložit.

### **Duplikování vrstvy**

Když duplikujete vrstvu, kopírujete její obsah a nastavení. Duplikovaná vrstva se potom objeví nad původní vrstvou v paletě Vrstvy. Všechny duplikované rámečky, které byly zřetězené s jinými rámečky ve vrstvě, zůstávají zřetězené. Duplikované rámečky, jejichž originály byly zřetězené s rámečky v jiných vrstvách, již nebudou zřetězené s těmito rámečky.

### **Jak duplikovat vrstvu:**

V paletě Vrstvy proveďte jeden z následujících úkonů:

- **•** Vyberte název vrstvy a zvolte Duplikovat [název vrstvy] v nabídce palety Vrstvy.
- **•** Přetáhněte název vrstvy a pusťte ho na tlačítko Nová vrstva <del>a</del>.

### <span id="page-95-0"></span>**Volba barvy vrstvy**

Přiřazení barvy vrstvě umožňuje rozlišit vrstvy různých vybraných objektů. Pro každou vrstvu, která obsahuje vybraný objekt, se v paletě Vrstvy zobrazí tečka v barvě vrstvy. Na stránce každý objekt zobrazuje barvu své vrstvy ve svých táhlech výběru, ohraničovacím rámečku, vstupních a výstupních bodech textu, hranicích obtékání textu (je-li použito) a okrajích rámečku (včetně X zobrazeného v prázdném grafickém rámečku).

Barva vrstvy se neobjevuje na nevybraných rámečcích, jejichž okraje jsou skryté; viz ["Zobrazení a skrytí okrajů rámečku" na straně 79](#page-88-0).

### **Jak určit barvu výběru pro vrstvu:**

**1** V paletě Vrstvy poklepejte na vrstvu nebo vyberte vrstvu a zvolte Volby vrstvy pro [název vrstvy].

**2** V poli Barva zvolte přednastavenou barvu. Můžete také zvolit Jiná nebo poklepat na pole barvy a určit barvu v systémovém dialogu pro výběr barvy.

### **Změna pořadí vrstev**

Změnou uspořádání vrstev v paletě Vrstvy změníte pořadí překrývání vrstev v dokumentu. Změna uspořádání vrstev změní pořadí vrstev na každé stránce, nejen na cílové dvojstránce.

### **Jak změnit pořadí vrstev:**

V paletě Vrstvy přetáhněte vrstvu nahoru nebo dolů v seznamu. Můžete také přetáhnout více vybraných vrstev.

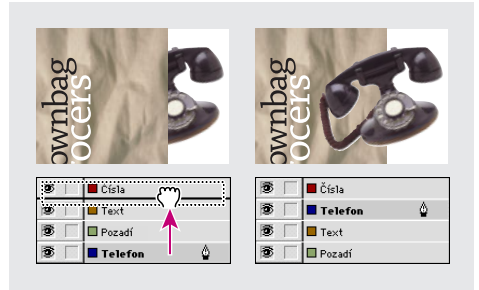

*Změna uspořádání vrstev*

### **Zobrazení a skrytí vrstev**

Každou vrstvu můžete kdykoli skrýt nebo zobrazit. Skryté vrstvy nelze upravovat a neobjeví se na obrazovce ani při tisku. Skrytí vrstev může být užitečné, když chcete provést jeden z následujících úkonů:

- **•** Skrýt části dokumentu, které nejsou určené k tomu, aby se objevily ve výsledném dokumentu.
- **•** Skrýt alternativní verze dokumentu.
- **•** Zjednodušit zobrazení dokumentu, aby se usnadnily úpravy jiných částí dokumentu.
- **•** Zabránit tisku vrstvy.
- **•** Urychlit překreslování obrazovky, když vrstva obsahuje grafiky s vysokým rozlišením.

### **Jak skrýt nebo zobrazit jednu vrstvu:**

V paletě Vrstvy skryjte nebo zobrazte ikonu oka vrstvy klepnutím do pole vlevo od názvu vrstvy.

### **Jak skrýt všechny vrstvy kromě vybrané vrstvy:**

Zvolte Skrýt ostatní v nabídce palety Vrstvy.

### **Jak zobrazit všechny vrstvy:**

Proveďte jeden z následujících úkonů:

- **•** Zvolte Zobrazit všechny vrstvy v nabídce palety Vrstvy.
- **•** Když je skrytá pouze jedna vrstva, zobrazte ji klepnutím na její ikonu oka  $\otimes$ .

### **Zamknutí a odemknutí vrstev**

Zamknutí je užitečné, když chcete zabránit náhodným změnám ve vrstvě. U zamknuté vrstvy se v paletě Vrstvy zobrazuje ikona přeškrtnutého pera. Objekty v zamknutých vrstvách nelze vybrat nebo přímo upravovat; pokud ale objekty v zamknutých vrstvách mají atributy, které lze upravit nepřímo, je možné je změnit. Pokud například upravíte políčko vzorníku s odstínem, objekty v zamknutých vrstvách, které používají toto políčko s odstínem, se touto změnu ovlivní. Podobně když vložíte řadu zřetězených textových rámečků do zamknutých i odemknutých vrstev, nezabrání zamknutí vrstvy změnám natékání textu v zamknutých vrstvách.

### **Jak zamknout nebo odemknout jednu vrstvu:**

V paletě Vrstvy zobrazte (zamkněte) nebo skryjte (odemkněte) ikonu přeškrtnuté tužky požadované vrstvy klepnutím na čtverec v druhém sloupci zleva.

### **Jak zamknout všechny vrstvy kromě cílové vrstvy:**

Zvolte Zamknout ostatní v nabídce palety Vrstvy.

### **Jak odemknout všechny vrstvy:**

Zvolte Odemknout všechny vrstvy v nabídce palety Vrstvy.

### **Odstraňování vrstev**

Použitím příkazů Odstranit vrstvu nebo Odstranit nepoužité vrstvy v nabídce palety Vrstvy odstraníte vrstvy z dokumentu.

*Poznámka: Uvědomte si, že každá vrstva je přes celý dokument – objeví se na každé stránce dokumentu. Před odstraněním vrstvy, byste měli nejprve skrýt všechny ostatní vrstvy a ověřit na každé stránce dokumentu, že je bezpečné odstranit zbývající objekty.*

### **Jak odstranit vrstvy:**

Proveďte jeden z následujících úkonů:

- **•** V paletě Vrstvy přetáhněte vrstvu na ikonu Koš **m**.
- **•** Vyberte jednu nebo více vrstev v paletě Vrstvy a klepněte na tlačítko Koš.
- **•** Vyberte jednu nebo více vrstev v paletě Vrstvy a zvolte Odstranit vrstvu [název vrstvy] z nabídky palety Vrstvy. Jestliže vyberete více vrstev, příkaz se změní na Odstranit vrstvy.

### **Jak odstranit všechny prázdné vrstvy:**

Zvolte Odstranit nepoužité vrstvy v nabídce palety Vrstvy.

### **Sloučení vrstev a sloučení dokumentu do jedné vrstvy**

Počet vrstev v dokumentu můžete omezit bez odstranění objektů *sloučením vrstev*. Když sloučíte vrstvy, objekty ze všech vybraných vrstev se přesunou do cílové vrstvy. Ze všech slučovaných vrstev zůstane v dokumentu pouze cílová vrstva, ostatní vybrané vrstvy se odstraní.

Také můžete dokument *sloučit do jedné vrstvy* sloučením všech vrstev.

*Poznámka: Jestliže sloučíte vrstvy obsahující různé objekty stránky a vzorové objekty, vzorové objekty se posunou ve výsledné sloučené vrstvě dozadu. (Viz ["O vzorech, pořadí překrývání a vrstvách" na](#page-86-0)  [straně 77](#page-86-0).)*

### **Jak sloučit vrstvy nebo sloučit dokument do jedné vrstvy:**

**1** V paletě Vrstvy vyberte jakoukoliv kombinaci vrstev. Vybraná musí být i vrstva, kterou chcete použít jako cílovou sloučenou vrstvu. Pokud chcete sloučit dokument do jedné vrstvy, vyberte všechny vrstvy v paletě.

**2** Klepnutím na kteroukoli vybranou vrstvu ji nastavte jako cílovou vrstvou, označenou ikonou pera  $\hat{\mathbb{Q}}$ .

*Poznámka: Když klepnete na nevybranou vrstvu, současný výběr se odznačí.*

V nabídce palety Vrstvy zvolte Sloučit vrstvy.

### **O převodu vrstev z PageMakeru a QuarkXPressu**

Standardně obsahuje nový dokument (nebo dokument převedený z QuarkXPressu) pouze jednu vrstvu, nazvanou Vrstva 1.

InDesign převádí dokumenty Adobe PageMakeru 6.5 jiným způsobem, aby se vzaly v úvahu rozdíly ve vrstvách PageMakeru a InDesignu. V PageMakeru 6.5 se objekty vzorové stránky ve vrstvách vždy zobrazí za všemi objekty na stránkách dokumentu. V InDesignu se ale vzorové objekty ve vrstvách objeví vzadu v každé odpovídající vrstvě. (Viz "Otevření souborů [PageMakeru a QuarkXPressu v InDesignu" na](#page-38-0)  [straně 29](#page-38-0).)

# **Kapitola 3: Práce s textem**

ext je tok písma ve vašich dokumentech. InDesign obsahuje všechny nástroje, které potřebujete k flexibilnímu a přesnému ext je tok písma ve<br>InDesign obsahuje<br>potřebujete k flexil<br>vkládání textu do stránek.

## **Textové rámečky**

Veškerý text v Adobe InDesignu je uvnitř kontejnerů, nazývaných *textové rámečky*. Podobně jako grafické rámečky můžete i textové rámečky přesouvat, měnit jejich velikost a jinak s nimi manipulovat. Nástroj, kterým vyberete textový rámeček, určuje druh změn, které můžete provádět. Chcete-li zadávat nebo upravovat text v rámečku použijte textový nástroj  $T$ . Pro všeobecné operace uspořádání, například umístění a změny velikosti rámečku, použijte nástroj pro výběr ♦, chcete-li měnit tvar rámečku, použijte nástroj pro přímý výběr .

Textové rámečky mohou být také propojeny s dalšími textovými rámečky, aby text z jednoho rámečku mohl přetékat do dalšího rámečku. Rámečky propojené tímto způsobem jsou *zřetězené*. Text, který protéká jedním nebo více zřetězenými rámečky, se nazývá *článek*. Když umístíte (importujete) soubor z textového procesoru, vloží se do dokumentu jako jeden článek, bez ohledu na počet rámečků, které vyplňuje.

Textové rámečky mohou mít více sloupců. Mohou být také umístěné na vzorových stránkách a přesto obsahovat text ze stránek dokumentu, a mohou být odvozeny od sloupců stránky, na kterých jsou jinak nezávislé. Jinými slovy textový rámeček se dvěma sloupci může být umístěn na stránce se čtyřmi sloupci.

# **Zřetězení textových rámečků**

Text v rámečku může být nezávislý na jiných rámečcích nebo může přetékat mezi propojenými rámečky. Propojené rámečky mohou být na stejné stránce či dvojstránce nebo na jiné stránce dokumentu. Proces propojení textu mezi rámečky se nazývá zřetězení textu.

Každý textový rámeček obsahuje *vstupní bod* a *výstupní bod*, které umožňují propojení s jinými textovými rámečky. Prázdný vstupní nebo výstupní bod označuje počátek nebo konec článku. Šipka v tomto bodu označuje, že je rámeček propojený s jiným rámečkem. Červený znak plus (+) ve výstupním bodě označuje, že v článku je více textu, ale neexistují další textové rámečky pro jeho umístění. Tento zbývající neviditelný text se nazývá *přesahující text*.

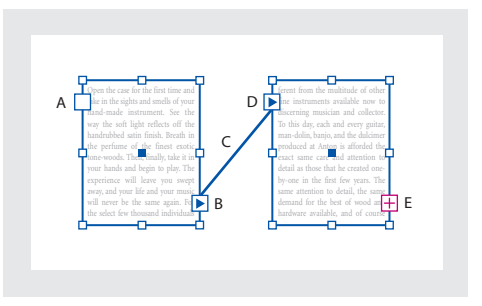

*A. Vstupní bod na začátku článku B. Výstupní bod označující zřetězení k dalšímu rámečku C. Zřetězení textu D. Vstupní bod označující zřetězení z předcházejícího rámečku E. Výstupní bod označující přesahující text*

Barevnou verzi této ilustrace najdete  $\mathbf{F}$ v nápovědě programu.

Když ve zřetězeném článku přidáte nebo odstraníte text, text přetéká skrz existují rámečky až po konec článku. (Viz "Přidávání textu do [rámečků" na straně 92](#page-101-0).) Někdy bude nutné zvětšit velikost posledního rámečku nebo vytvořit nový rámeček tak, aby byl viditelný celý text.

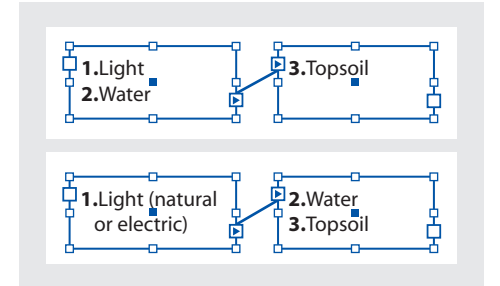

*Původní text ve zřetězených rámečcích (nahoře); po přidání textu do prvního rámečku text přeteče do druhého rámečku (dole)*

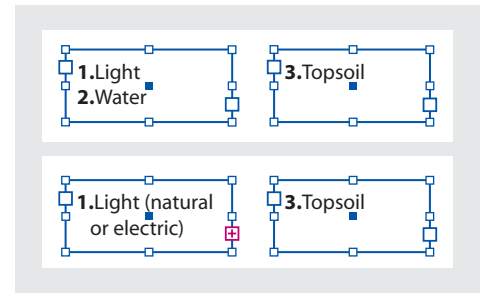

*Původní text v rámečcích, které nejsou zřetězené (nahoře); po přidání textu do prvního rámečku text přeteče pouze v prvním rámečku (přesahující text); druhý rámeček se neovlivní (dole)*

### <span id="page-99-0"></span>**Zřetězení textu v rámečcích**

Textové rámečky můžete zřetězit bez ohledu na to, zda obsahují nebo neobsahují text.

*Můžete přidat automatické řádky "pokračování na" nebo "pokračování z", které sledují tok zřetězených článků z rámečku do rámečku. (Viz ["Přidání automatických čísel stránek](#page-79-0)  [pro pokračování článku" na straně 70.](#page-79-0))*

### **Jak přidat nový rámeček do zřetězení:**

**1** Pomocí nástroje pro výběr *∖* vyberte textový rámeček a pak klepněte na vstupní bod nebo výstupní bod. Objeví se ikona načteného textu. Klepnutím na vstupní bod přidáte rámeček před vybraný rámeček; klepnutím na výstupní bod přidáte rámeček za vybraný rámeček.

**2** Umístěte ikonu načteného textu na místo, kde chcete umístit nový textový rámeček, a pak klepnutím nebo tažením vytvořte nový textový rámeček.

*Když je ikona načteného textu aktivní, můžete provádět mnoho operací, například obracet stránky, vytvářet nové stránky a zvětšovat nebo zmenšovat zobrazení. Pokud začnete zřetězovat dva rámečky a pak si to rozmyslíte, můžete zřetězení zrušit klepnutím na libovolný nástroj v paletě nástrojů. Žádný text se neztratí.*

#### **Jak přidat existující rámeček do zřetězení:**

**1** Pomocí nástroje pro výběr vyberte textový rámeček a pak klepněte na vstupní bod nebo výstupní bod. Objeví se ikona načteného textu.

**2** Umístěte ikonu načteného textu nad rámeček, ke kterému chcete vybraný rámeček připojit. Ikona načteného textu se změní na ikonu zřetězení.

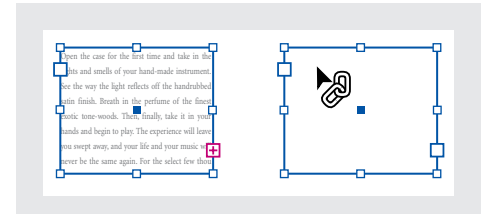

**3** Klepněte uvnitř druhého rámečku, abyste ho zřetězili s prvním rámečkem.

### **Jak zobrazit zřetězení textu:**

**1** Zvolte Zobrazení > Zobrazovat zřetězení textu.

**2** Pomocí libovolného nástroje pro výběr vyberte libovolný rámeček v článku.

Pokud chcete vidět zřetězení různých článků současně, klepnutím se stisknutou klávesou Shift vyberte rámeček v každém článku. Chcete-li vypnout zobrazování zřetězení textu, zvolte Zobrazení > Skrýt zřetězení textu.

#### **Jak zrušit zřetězení textových rámečků:**

**1** Nástrojem pro výběr klepněte na vstupní nebo výstupní bod, který představuje zřetězení s jiným rámečkem. Například při zřetězení dvou rámečků klepněte na výstupní bod prvního rámečku nebo na vstupní bod druhého rámečku.

**2** Umístěte ikonu načteného textu nad předcházející nebo následující rámeček. Zobrazí se ikona zrušení zřetězení.

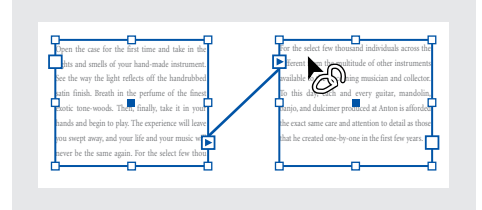

**3** Klepněte v rámečku. InDesign zruší propojení mezi rámečky.

*Propojení mezi rámečky můžete také zrušit poklepáním na vstupní nebo výstupní bod.* 

### **Jak přidat rámeček do řady zřetězených rámečků:**

**1** Nástrojem pro výběr klepněte na výstupní bod v místě článku, kam chcete přidat rámeček. Po uvolnění tlačítka myši se objeví ikona načteného textu.

**2** Tažením vytvořte nový rámeček nebo vyberte jiný textový rámeček. InDesign zřetězí rámeček do řady navázaných rámečků, obsahujících článek.

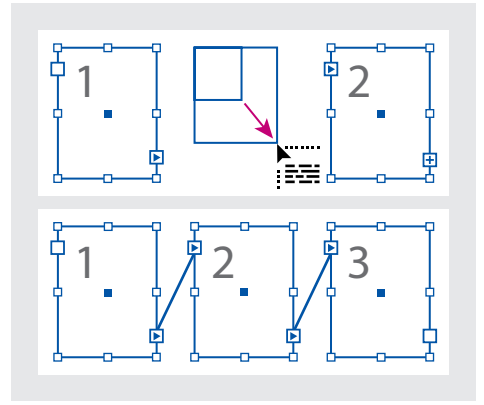

*Přidání rámečku do zřetězení (nahoře) a výsledek (dole)*

#### **Jak odpojit rámeček od zřetězení:**

**1** Pomocí nástroje pro výběr vyberte jeden nebo více rámečků (klepněte se stisknutou klávesou Shift, chcete-li vybrat více objektů).

**2** Zvolte Úpravy > Vyjmout.

Rámeček zmizí a text v něm obsažený přeteče do následujícího rámečku článku. Když vyjmete poslední rámeček v článku, text se uloží jako přesahující text v předcházejícím rámečku.

**3** Pokud chcete použít odpojený rámeček jinde v dokumentu, jděte na stránku, kde chcete odpojený text přidat, a zvolte Úpravy > Vložit.

Vložený rámeček nebo rámečky obsahují kopii textu, který původně obsahovaly, rámečky však již nejsou zřetězené s původním článkem.

Ačkoli rámeček nebo rámečky byly odstraněny s kopií textu, z původního článku se text neodstraní. Když vyjmete a vložíte řadu zřetězených textových rámečků najednou, zachovají si vložené rámečky propojení mezi sebou, ale ztratí spojení s ostatními rámečky původního článku.

# <span id="page-101-0"></span>**Přidávání textu do rámečků**

Text lze přidat do dokumentu napsáním nebo vložením z textového procesoru. Pokud textový procesor podporuje metodu přetažení, můžete také přetáhnout text do rámečků InDesignu. Příkaz Umístit představuje efektivní a univerzální způsob přidávání textu do dokumentu pro velké bloky textu. InDesign podporuje různé formáty souborů textových a tabulkových procesorů a textových souborů (viz "Práce s filtry pro [importu textu" na straně 119\)](#page-128-0).

Text můžete umístit nebo vložit bez předcházejícího vytvoření textového rámečku; InDesign vytvoří rámeček automaticky.

### **Psaní textu**

Chcete-li psát text do dokumentu, vytvořte nejdříve textový rámeček nebo umístěte textový kurzor do existujícího textového rámečku.

#### **Jak vytvořit prázdný textový rámeček:**

Pomocí textového nástroje T určete tažením šířku a výšku nového textového rámečku. Podržte při tažení Shift, chcete-li vytvořit čtvercový rámeček. Po uvolnění tlačítka myši se v rámečku objeví textový kurzor, určující místo vkládání textu.

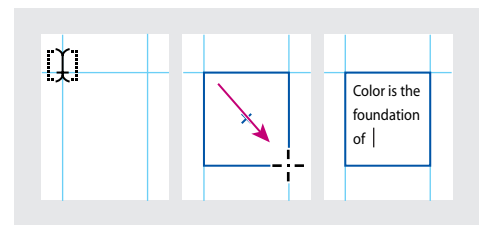

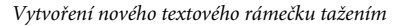

*Klepnutí textovým nástrojem uvnitř prázdného rámečku nebo cesty změní tuto cestu nebo rámeček na textový rámeček.*

### **Jak napsat text do dokumentu:**

1 Pomocí textového nástroje T vytvořte tažením nový textový rámeček nebo klepněte do existujícího textového rámečku.

**2** Začněte psát.

Pokud jste vytvořili textový rámeček na vzorové stránce, podržte při klepnutí do rámečku na stránce dokumentu Ctrl+Shift (Windows) nebo Apple+Shift (Mac OS). Pak můžete použít textový nástroj a přidat text do vybraného rámečku.

### **Vložení textu**

Text můžete vložit z dokumentu InDesignu nebo z jiné aplikace, například z textového editoru nebo procesoru. Když vložíte text z jiné aplikace, InDesign zachová atributy formátování a přidá všechny styly použité k formátování textu do palety Odstavcové styly. Pokud je vložený text formátován písmy, která nejsou v InDesignu dostupná, zvýrazní se text jako text s chybějícím písmem; viz "Zpracování chybějících písem" na [straně 136.](#page-145-0)

Když přetahujete do InDesignu text z jiné aplikace, pokusí se InDesign co nejvěrněji zachovat formátování a převede nedostupná písma.

### **Jak vložit text do dokumentu:**

**1** Vyjměte nebo zkopírujte text v jiné aplikaci nebo v dokumentu InDesignu.

**2** Pokud chcete, vyberte text nebo klepněte do textového rámečku. Jinak se text vloží do nového rámečku.

**3** Zvolte Úpravy > Vložit.

### **Jak vložit text z jiné aplikace pomocí techniky přetažení (drag-and-drop):**

**1** Vyberte text v aplikaci, která podporuje metodu přetažení.

**2** Přetáhněte výběr do dokumentu InDesignu.

InDesign vloží zkopírovaný text do nového textového rámečku.

*Textový soubor nebo soubor textového procesoru můžete také přetáhnout do dokumentu InDesignu přímo z Průzkumníka Windows nebo z Finderu v Mac OS. Text se vloží do nového rámečku.*

### **Umístění textu**

Při umísťování textu můžete určit, zda si text zachová své formátování a zda bude používat typografické uvozovky a apostrofy. Můžete nastavit také další volby importu.

#### **Jak umístit textový soubor:**

- **1** Proveďte jeden z následujících úkonů:
- **•** Zkontrolujte, že není umístěný textový kurzor v textu a není vybraný žádný text ani rámečky. Umísťovaný text se objeví v novém rámečku.
- Pomocí textového nástroje T vyberte text nebo klepněte v existujícím rámečku. Umísťovaný text se přidá v místě textového kurzoru nebo nahradí výběr.
- Pomocí nástroje pro výběr **\** nebo nástroje pro přímý výběr  $\lambda$  vyberte existující rámeček. Umísťovaný text nahradí obsah rámečku.

*Pokud omylem nahradíte textový soubor nebo grafiku pomocí této metody, zvolte Úpravy > Zpět nahradit.*

- **2** Zvolte Soubor > Umístit.
- **3** Najděte a vyberte textový soubor.

**4** Chcete-li zachovat existující formátování v textovém souboru, vyberte Zachovat formát. Chcete-li při importu odstranit veškeré formátování z textového souboru, odznačte tuto volbu.

**5** Chcete-li převést rovné uvozovky (" ") a apostrofy (') v importovaném souboru na typografické uvozovky  $\mathcal{L}$ , ") a apostrofy  $\mathcal{L}$ , '), vyberte Konvertovat uvozovky.

**6** Pokud chcete importovaným textem nahradit právě vybraný text nebo rámeček, vyberte Nahradit vybranou položku.

**7** Chcete-li zobrazit další volby importu vybraného typu souboru, vyberte Zobrazit volby importu nebo klepněte na Otevřít se stisknutou klávesou Shift. Další informace o jiných volbách importu viz "Práce s filtry pro importu textu" na [straně 119.](#page-128-0)

**8** Klepněte na Otevřít. Pokud jste vybrali Zobrazit volby importu nebo jste podrželi Shift, zobrazí InDesign dialogové okno s volbami importu pro právě umísťovaný typ souboru. Vyberte požadované volby a pak klepněte na OK.

Pokud jste předem neoznačili existující rámeček pro vložení textu, změní se kurzor na ikonu načteného textu, připravenou k natékání textu v místě, které určíte klepnutím nebo tažením. Informace o natékání textu viz následující téma.

### **Natékání textu ručně nebo automaticky**

Když se kurzor po umístění textu nebo klepnutí na vstupní nebo výstupní bod rámečku změní na ikonu načteného textu , můžete začít určovat natékání textu na stránky. Když umístíte ikonu načteného textu nad textový rámeček, ikona se zobrazí v závorkách ».

Ikona může být také zobrazena v jedné ze tří forem podle zvolené metody natékání textu na stránky:

Ruční natékání textu **ka** přidává text po jednom rámečku. Natékání textu se zastaví na dolním okraji textového rámečku nebo v posledním z propojených rámečků. Chcete-li pokračovat v natékání textu, musíte ikonu textu znovu načíst.

Poloautomatické natékání funguje stejně jako ruční natékání textu, ale kurzor se změní na ikonu načteného textu pokaždé, když text dosáhne konce rámečku, dokud není v dokumentu umístěn celý text.

Automatické natékání na přidává stránky a rámečky, dokud není v dokumentu umístěn celý text.

#### **Jak natékat text ručně po jednom rámečku:**

**1** Pomocí příkaz Umístit vyberte soubor nebo klepněte na výstupní bod E vybraného textového rámečku.

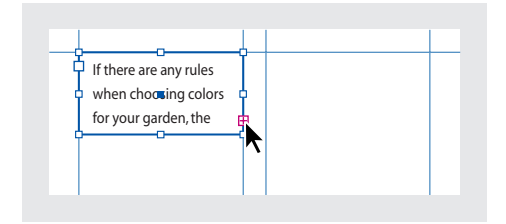

- **2** Proveďte jeden z následujících úkonů:
- **•** Umístěte ikonu načteného textu kamkoliv do existujícího rámečku nebo cesty a pak klepněte. Text nateče do rámečku a do ostatních s ním propojených rámečků. Pamatujte si, že text začíná vyplňovat rámeček vždy v levém sloupci nahoře, i když klepnete do jiného sloupce.
- **•** Umístěte ikonu načteného textu do sloupce stránky, chcete-li vytvořit textový rámeček se stejnou šířkou jakou má sloupec. Horní okraj rámečku se objeví v místě, kde klepnete.
- **•** Táhněte ikonou načteného textu, chcete-li tažením nastavit šířku a výšku vytvářeného textového rámečku.

**3** Pokud existuje více textu, který chcete umístit, klepněte na výstupní bod rámečku a opakujte kroky 1 a 2, dokud neumístíte všechen text. (Viz ["Zřetězení textu v rámečcích" na straně 90](#page-99-0).)

*Poznámka: Když umístíte text do rámečku, který je zřetězen s jinými rámečky, text automaticky nateče do těchto zřetězených rámečků bez ohledu na zvolenou metodu natékání textu.*

#### **Jak natékat text poloautomaticky:**

Ikonou načteného textu klepněte se stisknutou klávesou Alt na stránku nebo na rámeček. Text nateče vždy do jednoho sloupce stejně jako u ručního natékání, ale ikona načteného textu se po každém umístění sloupce automaticky objeví znovu.

#### **Jak natékat celý článek automaticky:**

Se zobrazenou ikonou načteného textu podržte klávesu Shift a proveďte jeden z následujících úkonů:

- **•** Klepněte ikonou načteného textu do sloupce, chcete-li vytvořit rámeček se stejnou šířkou jako má sloupec. InDesign vytváří nové textové rámečky a nové stránky dokumentu tak dlouho, než se do dokumentu vloží celý text.
- **•** Klepněte uvnitř textového rámečku, který je založen na základním textovém rámečku. Text automaticky nateče do rámečku na stránce dokumentu a podle potřeby generuje nové stránky s atributy vzorového rámečku.

#### **Jak zrušit ikonu načteného textu bez umístění textu:**

Chcete-li zrušit ikonu načteného textu, vyberte libovolný nástroj v paletě nástrojů. Žádný text se neodstraní.

### **Vkládání zástupného textu**

I když můžete rámečky uspořádat a zřetězit dříve než do nich vložíte text, vložení zástupného textu vám může dát lepší představu o vzhledu dokumentu. InDesign může vložit zástupný text, který můžete později snadno nahradit skutečným textem.

Pokud vložíte zástupný text do rámečku, který je zřetězený s jinými rámečky, přidá se zástupný text na začátek prvního textového rámečku (jsou-li všechny rámečky prázdné) nebo na konec existujícího textu (pokud už v zřetězených rámečcích nějaký je).

*Poznámka: Zástupný text nepředstavuje žádný určitý jazyk. Před úpravou nastavení, která závisí na pravidlech určitého jazyka, nahraďte zástupný text skutečným textem v jazyce svého dokumentu.*

#### **Jak vložit zástupný text do textového rámečku:**

- **1** Proveďte jeden z následujících úkonů:
- **•** Nástrojem pro výběr vyberte jeden nebo více textových rámečků.
- **•** Textovým nástrojem klepněte do textového rámečku.
- **2** Zvolte Text > Vyplnit zástupným textem.

*Také můžete zvolit Vyplnit zástupným textem z kontextové nabídky, která se zobrazí, klepnete-li pravým tlačítkem (Windows) nebo se stisknutou klávesou Ctrl (Mac OS) na vybraný prázdný textový rámeček nebo na textový rámeček s aktivním textovým kurzorem.*

### **Textové rámečky na vzorových stránkách**

Když vytváříte nový dokument, můžete vybrat volbu Základní textový rámeček a tím umístit prázdný textový rámeček na výchozí vzorovou stránku dokumentu. Tento rámeček má atributy sloupců a okrajů, zadané v dialogovém okně Nový Dokument.

Při používání textových rámečků na vzorových stránkách dodržujte tyto zásady:

- **•** Pokud chcete, aby každá stránka vašeho dokumentu obsahovala textový rámeček velikosti stránky, do kterého můžete natékat nebo psát text, vytvořte základní textové rámečky. Pokud dokument vyžaduje větší obměny, například bude obsahovat stránky s různými počty rámečků nebo různě dlouhé rámečky, volbu Základní textový rámeček nevybírejte.
- **•** Bez ohledu na to, zda vyberete nebo nevyberete volbu Základní textový rámeček, můžete do vzorové stránky přidávat textové rámečky sloužící jako vyhrazená místa. Tyto zástupné prázdné rámečky můžete zřetězit dohromady a tím připravit natékání textu.
- **•** K natékání textu do základních textových rámečků použijte stejný postup jako pro rámečky vytvořené na stránkách dokumentu.
- **•** Pokud potřebujete napsat text do základního textového rámečku na stránce dokumentu, klepněte na textový rámeček na stránce dokumentu se stisknutými klávesami Ctrl+Shift (Windows) nebo Apple+Shift (Mac OS). Pak klepněte do rámečku textovým nástrojem a začněte psát.
- **•** Pokud změníte okraje stránky, textové rámečky se přizpůsobí novým okrajům pouze v případě, že je zapnutá volba Povolit úpravy rozvržení; viz "Automatické úpravy objektů návrhu" na [straně 80.](#page-89-1)
- **•** Výběr volby Základní textový rámeček nemá vliv na přidávání stránek při automatickém natékání textu.

**•** Když umístíte text do rámečku na stránce dokumentu, který je odvozen od jednoho z několika zřetězených rámečků na vzorové stránce, nateče text pouze do rámečku, na který klepnete. To je způsobeno tím, že klepnutí ikonou v rámečku lokálně změní pouze tento rámeček. Když ale podržíte Shift při klepnutí do rámečku, založeném na vzorové stránce, aby text natekl automaticky, přepíše InDesign všechny zřetězené textové rámečky, text nateče do každého z nich a podle potřeby se vytvoří nové stránky.

# **Nastavení vlastností textového rámečku**

Volby textového rámečku použijte, chcete-li změnit nastavení jako je počet sloupců v rámečku, svislé zarovnání textu uvnitř rámečku nebo *odstup vsazení*, což je vzdálenost mezi textem a rámečkem.

| Open the case for the first time and take in the sights and smells of     |                                |                               |
|---------------------------------------------------------------------------|--------------------------------|-------------------------------|
| your hand-made instrument. See the way the light reflects off the         |                                |                               |
| handrubbed satin finish. Breath in the perfume of the finest exotic tone  | Open the case for the first    | and sound so different from   |
| woods. Then, finally, take it in your hands and begin to play. The        | time and take in the sights    | the multitude of other in-    |
| experience will leave you swept away, and your life and your music will   | and smells of your hand-       | struments available to the    |
| hever be the same again.                                                  | made instrument. See the       | discerning musician and       |
| For the select few thousand people across the continent playing           | way the light reflects off the | collector. To this day, each  |
| Antons it's no mystery why our ouitars look and sound so different from   | handrubbed ratin finish        | buitar, mandolin, banio, and  |
| the multitude of other instruments available to the disceming musician    | Breath in the perfume of the   | dulcimer produced at Anton    |
| and collector. To this day, each quitar, mandolin, banio, and dulcimen    | finest exotic tone woods.      | s afforded the same care      |
| produced at Anton is afforded the same care and attention to detail as    | Then, finally, take it in your | and attention to detail as    |
| those he created. Open the case for the first time and take in the sights | hands and begin to play. The   | those he created. Open the    |
| and smells of your hand-made instrument. See the way the light            | experience will leave you      | case for the first time and   |
| reflects off the handrubbed satin finish. Breath in the perfume of the    | swept away, and your life!     | take in the sights and smells |
| finest exotic tone woods. Then, finally, take it in your hands and begin  | and your music will never be   | of your hand-made instru-     |
| to play. The experience will leave you swept away, and your life and      | the same again.                | ment. See the way the light   |
| your music will never be the same again.                                  | For the select few thousand    | reflects off the bandsubbed   |
| For the select few thousand people across the con-tinent playing          | beople across the continent    | eatin finish Reeath in the    |
| Antons it's no mystery why our ouitars look and sound so different from   | blaving Antons it's no mys-    | perfume of the finest earnie  |
| the multitude of other instruments available to the disceming musician    | tery why our quitars all look  | tone woods. Then, finally     |
| and collector. To this day, each quitar, mandolin, banjo, and dulcimer    |                                |                               |
| produced at Anton is afforded the same care and attention to              |                                |                               |

*Před nastavením vsazení a vytvořením dvou sloupců (vlevo) a potom (vpravo)*

### **Jak změnit vlastnosti textového rámečku:**

**1** Nástrojem pro výběr  $\rightarrow$  vyberte rámeček nebo pomocí textového nástroje  $T$  klepněte uvnitř textového rámečku nebo vyberte text.

**2** Zvolte Objekt > Volby textového rámečku.

**3** Vyberte Náhled, chcete-li zobrazovat náhled nastavení voleb, předtím než potvrdíte změny a zavřete dialogové okno.

- **4** V sekci Sloupce proveďte jeden nebo více z následujících úkonů:
- **•** Nastavte počet sloupců.
- **•** Nastavte šířku sloupce.
- **•** Vyberte Pevná šířka sloupců, chcete-li zachovat šířku sloupce při změně velikosti rámečku. Když je tato volba vybraná, může změna velikosti rámečku změnit počet sloupců, ale ne jejich šířku. Nechte tuto volbu vypnutou, pokud chcete, aby se šířka sloupce při změně rozměrů textového rámečku měnila.

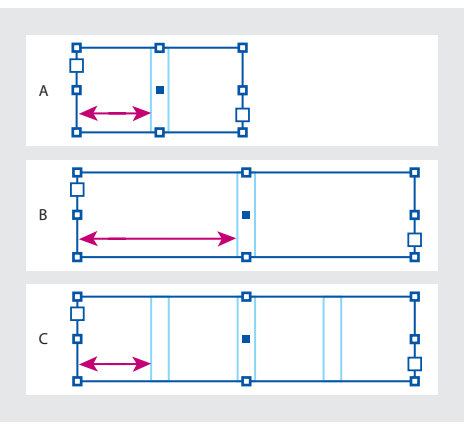

*A. Původní textový rámeček B. Po zvětšení textového rámečku bez vybrané volby Pevná šířka sloupců C. Po zvětšení textového rámečku s vybranou volbou Pevná šířka sloupců*

**•** Určete hodnotu Mezera, která nastaví vzdálenost mezi sloupci.

**5** V sekci Odstup vsazení zadejte velikost vsazení pro Nahoře, Vlevo, Dole a Vpravo. Pokud vybraný rámeček nemá obdélníkový tvar, budou volby Nahoře, Vlevo, Dole a Vpravo ztlumené a místo nich bude dostupná volba Vsazení.

**6** V poli Odsazení prvního účaří proveďte jeden z následujících úkonů:

- Vyberte Horní dotažnice, aby výška znaku "d" v písmu spadala pod horní vsazení textového rámečku.
- **•** Vyberte Výška verzálek, aby se horní okraj velkých písmen dotýkal horního vsazení textového rámečku.
- **•** Vyberte Proklad, chcete-li použít hodnotu prokladu textu jako vzdálenost mezi účařím prvního řádku textu a horním vsazením rámečku.
- Vyberte volbu Výška x, aby výška znaku "x" v písmu spadala pod horní vsazení rámečku.
- **•** Vyberte Pevné, chcete-li zadat vzdálenost mezi účařím prvního řádku textu a horním vsazením rámečku.
- **•** Vyberte minimální hodnotu pro odsazení účaří. Když je například vybraná volba Proklad a určíte minimální hodnotu 1p, použije InDesign hodnotu podkladu pouze pokud je větší než 1 pica.

**7** Vyberte Ignorovat obtékání textu, chcete-li aby text v textovém rámečku ignoroval obtékání textu.

# **Úpravy textu**

InDesign obsahuje mnoho funkcí pro zpracování textu. Při pohybu textového kurzoru v článku InDesign posouvá zobrazení a pokud je to nutné, otáčí stránky tak, aby byla stále zobrazena současná poloha textového kurzoru. K rychlejšímu pohybu v článku můžete použít klávesové zkratky. Zkratky InDesignu jsou podobné zkratkám nejpopulárnějších textových procesorů.

Klávesové zkratky pro pohyb textového  $\mathbf \Pi$ kurzoru v textu najdete v tématu "Úpravy textu" v nápovědě programu nebo na kartě Přehled příkazů a zkratek InDesignu.

### **Vybírání textu**

Vybírat můžete jednotlivé znaky, jednotlivá slova nebo skupiny slov. Můžete také nastavit předvolbu pro trojité klepnutí, chcete-li vybrat řádek místo odstavce.

### **Jak vybrat text:**

Pomocí textového nástroje T proveďte jeden z následujících úkonů:

- **•** Znak, slovo nebo celý blok textu vyberte tažením myší.
- **•** Poklepáním vyberte slovo.
- **•** Trojím klepnutím kdekoliv v řádku vyberte řádek. Když je v předvolbách odznačena volba Trojí klepnutí vybere řádek, vybere trojí klepnutí celý odstavec.

*Chcete-li vybrat řádek, můžete také stisknout Ctrl+Shift+\ (Windows) nebo Apple+Shift+\ (Mac OS).*
- **•** Když je vybraná volba Trojí klepnutí vybere řádek, čtyřnásobné klepnutí kdekoliv v odstavci vybere celý odstavec a pětinásobné klepnutí vybere celý článek.
- **•** Klepněte kdekoliv v článku a zvolte Úpravy > Vybrat vše, chcete-li vybrat celý textu článku.

#### **Jak určit, zda trojité klepnutí vybere řádek nebo odstavec:**

**1** Zvolte Úpravy > Předvolby > Text (Windows a Mac OS 9) nebo InDesign > Předvolby > Text (Mac OS 10).

**2** Vyberte Trojím klepnutím vybrat řádek, pokud chcete, aby se trojím klepnutím vybral řádek (výchozí nastavení). Odznačte tuto volbu, pokud chcete, aby se trojím klepnutím vybral odstavec.

#### **Jak odznačit text:**

Proveďte jeden z následujících úkonů:

- **•** Textovým nástrojem klepněte do prázdné oblasti okna dokumentu nebo pracovní plochy.
- **•** Klepněte na nástroj pro výběr v paletě nástrojů.
- **•** Zvolte Úpravy > Odznačit vše.

#### **Jak vybrat text v rámečku zakrytém jinými překrývajícími rámečky:**

**1** Podržte stisknutou klávesou Ctrl (Windows) nebo Apple (Mac OS) a klepnutím nástrojem pro výběr  $\blacklozenge$  vyberte textový rámeček.

**2** Vyberte textový nástroj a klepněte uvnitř textového rámečku nebo vyberte text.

# **Zobrazení netištěných znaků**

Když upravujete text, může být výhodné zobrazovat netištěné znaky, například mezery, tabulátory, konce odstavců, značky rejstříku a konce článků. Tyto speciální znaky jsou viditelné pouze v okně dokumentu; nelze je vytisknout ani poslat do výstupních formátů, jako je PDF a XML.

Další informace o práci s netištěnými značkami pro rejstřík, kotvy hypervazeb a tagy XML viz ["Práce se značkami" na straně 200](#page-209-0).

| Growth in production of custom<br>hand-made guitars by year:  |                                                 |            |
|---------------------------------------------------------------|-------------------------------------------------|------------|
| 1996<br>12                                                    | 1997<br>36                                      | 1998<br>89 |
| Growth in production of custom<br>hand-made guitars by year:¶ |                                                 |            |
| » 1996 » 1997 » 1998¶                                         | $\frac{12}{2}$ $\frac{12}{2}$ 36 $\frac{12}{2}$ | 89#        |

*Netištěné znaky skryté (nahoře) a viditelné (dole)*

#### **Jak zobrazit skryté znaky:**

Zvolte Text > Zobrazovat skryté znaky. Vedle příkazu v nabídce se objeví znak zaškrtnutí. Chcete-li skrýt viditelné znaky, zvolte příkaz znovu, abyste ho odznačili.

*Skryté znaky se zobrazí ve stejné barvě jako současná vrstva. Chcete-li změnit barvu skrytých znaků, změňte barvu vrstvy.*

# <span id="page-109-0"></span>**Vkládání glyfů**

V InDesignu můžete jednoduše vložit libovolný glyf definovaný v písmu bez použití dalšího softwaru. *Glyf* je specifický tvar znaku. V určitých písmech je například velké písmeno A dostupné v několika tvarech, například jako ozdobný tvar nebo jako kapitálka.

Písma OpenType, například Adobe Caslon Pro , obsahuje více glyfů pro mnoho standardních znaků. Pokud chcete vkládat tyto alternativní glyfy do dokumentu, použijte paletu Glyfy. Paletu Glyfy můžete také použít, chcete-li zobrazit a vkládat speciální znaky OpenType, jako jsou ornamenty, ozdobné tvary, zlomky a ligatury. Další informace viz ["O písmech OpenType" na straně 125.](#page-134-0)

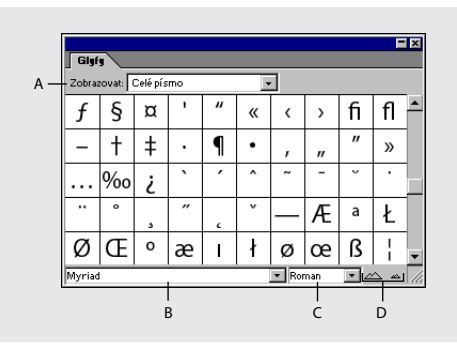

*A. Nabídka Zobrazit B. Rodina písem C. Řez písma D. Tlačítka zvětšení*

#### **Jak vložit glyf z určitého písma:**

**1** Klepnutím pomocí textového nástroje umístěte textový kurzor do místa, kam chcete vložit znak.

**2** Zvolte Text > Vložit glyfy, abyste zobrazili paletu Glyfy.

**3** Chcete-li zobrazit jinou sadu znaků v paletě Glyfy, vyberte jiné písmo (například Adobe Caslon Pro) a řez písma (pokud je dostupný).

**4** V rozbalovací nabídce Zobrazit zvolte Celé písmo. Pokud jste vybrali písmo OpenType, můžete zvolit jednu z mnoha kategorií OpenType, například zlomky, číslice ve starém stylu a kapitálky; viz "O písmech OpenType" na [straně 125.](#page-134-0)

**5** Posouvejte zobrazené znaky, až uvidíte glyf, který chcete vložit. Pokud jste vybrali písmo OpenType, můžete klepnutím na trojúhelník v pravém dolním rohu rámečku glyfu zobrazit nabídku alternativních glyfů.

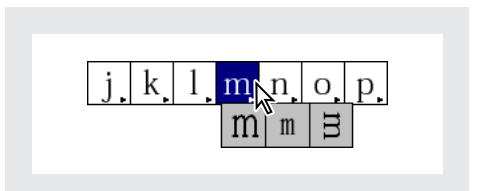

**6** Poklepejte na znak, který chcete vložit. Znak se objeví v místě textového kurzoru.

#### **Jak nahradit znak alternativním glyfem:**

**1** Zvolte Text > Vložit glyfy, abyste zobrazili paletu Glyfy.

**2** V poli Zobrazit vyberte Alternativy pro výběr.

**3** Pomocí textového nástroje vyberte znak v dokumentu. V paletě Glyfy se zobrazí alternativní glyfy, pokud jsou dostupné.

**4** Poklepejte na glyf v paletě Glyfy, abyste nahradili vybraný znak v dokumentu.

#### **Jak zvýraznit alternativní glyfy v textu:**

**1** Zvolte Úpravy > Předvolby > Sazba (Windows a Mac OS 9) nebo InDesign > Předvolby > Sazba (Mac OS 10).

**2** Vyberte Nahrazené glyfy a pak klepněte na OK. Nahrazené glyfy se v textu zvýrazní netištěnou fialovou barvou.

# **Vkládání běžných symbolů, mezer a pomlček**

Můžete vkládat běžné znaky, například em pomlčky a en pomlčky, symboly registrované ochranné známky a různé druhy uvozovek. Můžete také vkládat různé druhy mezer, včetně em mezer a en mezer.

#### **Jak vkládat speciální znaky:**

**1** Pomocí textového nástroje umístěte textový kurzor do místa, kam chcete vložit znak.

**2** Zvolte Text > Vložit speciální znak a vyberte znak z kontextové nabídky.

#### **Jak vkládat specifické typy mezer:**

**1** Pomocí textového nástroje umístěte textový kurzor do místa, kam chcete vložit mezeru určité velikosti.

**2** Zvolte Text > Vložit prázdné místo a pak vyberte v kontextové nabídce jednu z voleb mezery (například Zarovnávací mezera).

#### **Jak určit druh uvozovek, které se použijí:**

**1** Zvolte Úpravy > Předvolby > Slovník (Windows a Mac OS 9) nebo InDesign > Předvolby > Slovník (Mac OS 10).

- **2** Proveďte jeden z následujících úkonů:
- **•** V poli Uvozovky vyberte pár uvozovek nebo napište pár znaků, které chcete použít, a pak klepněte na OK.
- **•** V poli Jednoduché uvozovky vyberte pár uvozovek nebo napište pár znaků, které chcete použít, a pak klepněte na OK.

*Poznámka: Tyto znaky uvozovek se zobrazí pouze při zapnuté volbě Používat typografické uvozovky v panelu Text v dialogovém okně Předvolby.*

# **Vložení přechodu do nového sloupce, rámečku nebo stránky**

Vložením speciálních oddělovacích znaků do textu můžete nastavit přechod do nového sloupce, rámečku nebo stránky. Tyto speciální znaky se zobrazí, když zvolíte Text > Zobrazovat skryté znaky.

Související volby rozdělení jsou dostupné v dialogovém okně Volby rozdělování (viz "Řízení [rozdělování odstavců" na straně 143\)](#page-152-0) a v dialogovém okně Nový odstavcový styl. Oddělovací znaky nefungují v tabulkách.

K dispozici jsou následující volby zalomení:

Nový sloupec v Text natéká do dalšího sloupce v platném textovém rámečku. Když rámeček obsahuje pouze jeden sloupec, text přeteče do následujícího zřetězeného rámečku.

**Nový rámeček**  $\ddot{\mathbf{x}}$  Text natéká do následujícího zřetězeného textového rámečku bez ohledu na nastavení sloupců platného textového rámečku.

**Nová stránka ?** Text natéká do následující stránky s textovým rámečkem, který je zřetězený s platným textovým rámečkem.

Nová lichá stránka **·** Text natéká do následující liché stránky s textovým rámečkem, který je zřetězený s platným textovým rámečkem.

Nová sudá stránka **·** Text natéká do následující sudé stránky s textovým rámečkem, který je zřetězený s platným textovým rámečkem.

*Poznámka: Pokud vytvoříte zalomení změnou nastavení odstavce (v dialogovém okně Volby rozdělování), zalomení se vloží před odstavec, který obsahuje nastavení. Pokud vytvoříte zalomení pomocí speciálního znaku, zalomení se použije hned za speciálním znakem.*

#### **Jak vytvořit přechod do nového sloupce, rámečku nebo stránky:**

**1** Klepnutím textovým nástrojem umístěte textový kurzor do místa, kde chcete mít zalomení.

**2** Zvolte Text > Vložit oddělovací znak a pak zvolte oddělovací znak z podnabídky.

*Zalomení můžete také vytvořit pomocí klávesy Enter na numerické klávesnice. Chcete-li přejít do nového sloupce, stiskněte Enter; do nového rámečku Shift+Enter a do nové stránky Ctrl+Enter (Windows) nebo Apple+Enter (Mac OS).*

#### **Jak odstranit oddělovací znak:**

**1** Pokud je třeba, zvolte Text > Zobrazovat skryté znaky.

**2** Vyberte a odstraňte oddělovací znak.

# **Úpravy a aktualizace připojeného textového souboru**

Když umístíte text, objeví se název textového souboru v paletě Vazby, kterou můžete použít k aktualizaci a správě souboru. Když připojený textový soubor upravíte, ztratí se veškeré jeho úpravy nebo změny jeho formátování provedené v InDesignu. Kvůli tomuto riziku se připojené textové soubory po úpravě původního souboru neaktualizují automaticky. Připojený soubor ale můžete snadno aktualizovat pomocí palety Vazby. Další informace viz "Správa vazeb a vložených [grafik" na straně 245](#page-254-0).

#### **Jak upravit připojený textový soubor v původní aplikaci:**

**1** Pokud je potřeba, zvolte Okna > Vazby, abyste otevřeli paletu Vazby.

**2** V paletě Vazby vyberte textový soubor, který chcete upravit, a pak zvolte Upravit originál z nabídky palety Vazby.

#### **Jak aktualizovat navázaný textový soubor:**

**1** Pokud je potřeba, zvolte Okna > Vazby, abyste otevřeli paletu Vazby.

**2** V paletě Vazby vyberte textový soubor, který chcete aktualizovat. Pokud byl originál upraven od doby, kdy byl soubor umístěn v InDesignu, objeví se vpravo od názvu souboru ikona s vykřičníkem  $\mathbb{\Delta}$ .

**3** V nabídce palety Vazby zvolte Aktualizovat vazbu.

**4** Pokud jste na soubor v InDesignu aplikovali dodatečné formátování, varovné hlášení vás upozorní, že veškeré nové formátování se ztratí. Pokud přesto chcete soubor aktualizovat, klepněte na OK.

#### **Jak odstranit vazbu na textový soubor:**

- **1** V paletě Vazby vyberte textový soubor.
- **2** Zvolte Vložit soubor z nabídky palety Vazby.

# **Hledání a nahrazování textu**

Můžete hledat a nahrazovat určité výskyty znaků, slov, skupin slov nebo textu formátovaného určitým způsobem. Také můžete hledat i jiné položky, včetně znaků OpenType, například zlomků a ozdobných tvarů.

*Poznámka: Pokud chcete zobrazit, hledat a nahrazovat písma v dokumentu, zkuste místo příkazu Hledat/nahradit použít příkaz Hledat písmo. (Viz ["Hledání a nahrazování písem" na](#page-114-0)  [straně 105.](#page-114-0))*

### <span id="page-112-0"></span>**Používání příkazu Hledat/nahradit**

Text můžete hledat a měnit ve výběru, v jednom nebo více článcích, v dokumentu nebo ve více otevřených dokumentech.

#### **Jak najít a změnit text:**

**1** Chcete-li zúžit hledání, proveďte jeden z následujících úkonů:

- **•** Chcete-li hledat v článku, klepněte textovým nástrojem v textovém rámečku.
- **•** Chcete-li hledat pouze ve výběru, vyberte text, který chcete prohledat.
- **•** Chcete-li hledat v jednom nebo více článcích, nástrojem pro výběr *►* vyberte jeden nebo více rámečků.
- **2** Zvolte Úpravy > Hledat/nahradit.

**3** V poli Hledat určete rozsah hledání. Vyberte Dokument (hledání v celém dokumentu), Všechny dokumenty (hledání ve všech otevřených dokumentech), Článek (hledání v textu ve zřetězených textových rámečcích včetně přesahujícího textu), Články (hledání v článcích ve všech vybraných rámečcích), Do konce článku (hledání od textového kurzoru) nebo Výběr (hledání pouze ve vybraném textu).

**4** Do pole Hledat napište nebo vložte text, který chcete najít.

**5** Do pole Změnit na napište nebo vložte nový text.

*Poznámka: Pokud chcete hledat jen formátování, nechte pole Hledat a Změnit na prázdná. (Viz ["Hledání a nahrazování formátovaného textu" na](#page-113-0)  [straně 104.](#page-113-0))*

**6** Hledáte-li tabulátory, mezery a jiné speciální znaky nebo nespecifikované neboli *zástupné* znaky, vyberte *metaznaky* InDesignu z nabídky vpravo od pole Hledat.

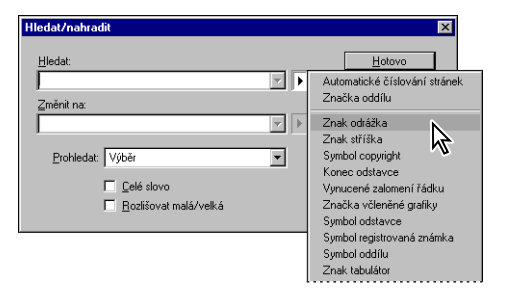

V nápovědě programu najdete seznam metaznaků, které můžete použít v dialogovém okně Hledat/nahradit.

*Pokud chcete hledat text, který obsahuje metaznaky, například em pomlčky nebo znaky odrážka, zkuste nejdříve vybrat tento text a pak ho vložit do dialogového okna Hledat/nahradit.*

**7** Podle potřeby vyberte Rozlišovat malá/VELKÁ nebo Celé slovo:

- **•** Celé slovo nevyhledává výskyty znaků v rámci většího slova. Pokud například hledáte "rum" jako celé slovo, InDesign nenajde slovo "brum".
- **•** Rozlišovat malá/VELKÁ hledá pouze slovo nebo slova, která přesně odpovídají zápisu velkých písmen v textu v rámečku Hledat. Například při hledání "PrePress" se nenajde "Prepress", "prepress" ani "PREPRESS".

**8** Klepněte na Hledat další, abyste zahájili hledání.

**9** Chcete-li v hledání pokračovat, klepněte na Hledat další, Nahradit, Nahradit vše (zobrazí se zpráva s počtem nahrazení) nebo Nahradit a hledat.

**10** Když je nahrazování dokončeno, klepněte na Hotovo.

# <span id="page-113-0"></span>**Hledání a nahrazování formátovaného textu**

Příkaz Hledat/nahradit můžete použít, chcete-li hledat a nahrazovat formátování textu, například styly, odsazení a mezery a barvy tahů a výplně.

#### **Jak najít a změnit formátovaný text:**

**1** Podle potřeby proveďte kroky 1–7 z části "Používání příkazu Hledat/nahradit" na [straně 103.](#page-112-0)

**2** Klepněte na Více voleb, abyste zobrazili volby Najít formát a Nahradit formát.

**3** Klepněte na Formát v sekci Najít nastavení formátu.

**4** Na levé straně dialogového okna Najít nastavení formátu vyberte typ formátování, určete atributy formátování a pak klepněte na OK.

*Poznámka: Když zadáte formátování pro kritérium hledání, objeví se výstražné ikony nad rámečky Hledat nebo Změnit na. Tyto ikony připomínají, že byly nastaveny atributy formátování a že operace hledání nebo nahrazování budou podle toho omezeny.*

**5** Pokud chcete aplikovat formátování na nalezený text, klepněte na Formát v sekci Změnit nastavení formátu. Pak vyberte typ formátování, určete atributy formátu a klepněte na OK.

**6** K formátování textu použijte tlačítka hledání a nahrazování.

*Chcete-li rychle odstranit všechny atributy formátování v sekcích Najít nastavení formátu nebo Změnit nastavení formátu, klepněte na tlačítko Vymazat.*

# **Tipy pro použití příkazu Hledat/nahradit**

Následující tipy vám pomohou zjednodušit proces hledání a nahrazení textu.

- **•** Při hledání používejte zástupné znaky. Když například napíšete "s^?ng" do pole Hledat, budou se hledat slova začínající písmenem "s" a končící písmeny "ng", například "sing", "sang", "song" a "sung".
- **•** Pokud výsledky hledání neodpovídají požadavkům, zkontrolujte, zda jste vymazali všechna formátování, zadaná v předchozím hledání. Také pokud jste do polí Hledat nebo Změnit na text vložili, budou v textu, který se hledá nebo nahrazuje, obsaženy i netištěné znaky, například tabulátory nebo konce řádků.
- **•** InDesign si pamatuje posledních 15 použitých položek v polích Hledat nebo Změnit na. Klepněte na šipku dolů vedle těchto polí, chcete-li vybrat jedno z předcházejících hledání. Tyto uložené položky ale neobsahují atributy formátování.
- **•** Pokud je pole Změnit na prázdné a nebylo nastaveno formátování, klepnutím na Nahradit nebo Nahradit vše odstraníte výskyt nalezeného textu. To je účinná metoda pro odstranění nežádoucího textu.
- **•** Pokud změníte názor na nahrazení textu, zvolte Úpravy > Zpět Nahradit text (nebo Zpět Nahradit všechen text).
- **•** Chcete-li najít další výskyt minule hledané fráze bez otevření dialogového okna Hledat/nahradit, zvolte Úpravy > Hledat další.

# <span id="page-114-0"></span>**Hledání a nahrazování písem**

Použijte příkaz Hledat písmo, chcete-li hledat a zobrazit písma, použitá v dokumentu. Potom můžete libovolná písma (kromě písem v importovaných grafikách) nahradit jinými písmy dostupnými ve vašem systému.

Název písma je v seznamu uveden jednou, je-li písmo použito v rozvržení a jednou pro každou importovanou grafiku, ve které je použito. Pokud například použijete stejné písmo třikrát v rozvržení a ve třech importovaných grafikách, bude v dialogovém okně Hledat písmo uvedeno čtyřikrát – jednou pro všechny výskyty v rozvržení a třikrát pro importované grafiky.

V dialogovém okně Hledat písmo se zobrazují ikony, které označují druh písma nebo stav písma, například PostScriptové písmo  $\alpha$ , importované obrazy  $\Box$ , písmo TrueType  $\mathbb{T}$ , písmo OpenType  $\boldsymbol{O}$  a chybějící písmo  $\Delta$ .

*Poznámka: Příkaz Text > Hledat písmo vám může usnadnit kontrolu shodného používání písem ve výstupu na stránkách a v importovaných grafikách. Chcete-li hledat a nahrazovat specifické atributy textu, znaky nebo styly, použijte příkaz Úpravy> Hledat/nahradit.*

#### **Jak hledat a nahradit písma v souboru:**

**1** Zvolte Text > Hledat písma.

**2** Vyberte jeden nebo více názvů písem v seznamu Písma v dokumentu.

- **3** Proveďte jeden z následujících úkonů:
- **•** Chcete-li najít v rozvržení první výskyt písma vybraného v seznamu, klepněte na Hledat první. Zobrazí se text používající toto písmo. Tlačítko Hledat první není dostupné, pokud jste vybrali písmo použité v importované grafice nebo pokud jste v seznamu vybrali více písem.
- **•** Chcete-li vybrat importovanou grafiku, která používá písmo označené v seznamu ikonou importovaného obrazu <sup>a</sup>, klepněte na Najít grafiku. Grafika se najde a také posune do zobrazení. Tlačítko Najít grafiku není dostupné, pokud je vybrané písmo použité pouze v rozvržení nebo pokud jste v seznamu Písma v dokumentu vybrali více písem.

**4** Chcete-li zobrazit podrobnosti o vybraném písmu, klepněte na Více informací. Chcete-li podrobnosti skrýt, klepněte na Méně informací. Pokud v seznamu vyberete více písem, bude oblast Informace prázdná.

*Poznámka: Písmo může být uvedeno v seznamu jako Neznámé, pokud o něm soubor vybrané grafiky neobsahuje žádné informace. Písma v bitmapových grafikách (například v obrazech TIFF) se v seznamu vůbec neobjeví, protože to nejsou skutečné znaky.*

**5** Chcete-li písmo nahradit, vyberte nové písmo, které chcete použít, ze seznamu Změnit na a proveďte jeden z následujících úkonů:

- **•** Klepněte na Nahradit, chcete-li změnit právě jeden výskyt vybraného písma. Tato volba není dostupná, je-li vybráno více písem.
- **•** Klepněte na Nahradit a hledat, chcete-li změnit písmo v platném výskytu a pak vyhledat následující výskyt. Tato volba není dostupná, jeli vybráno více písem.
- **•** Klepněte na Nahradit vše, chcete-li změnit všechny výskyty písma vybraného v seznamu.

Když v souboru již nejsou další výskyty písma, zmizí jeho název ze seznamu Písma v dokumentu.

*Poznámka: Chcete-li nahradit písma v importovaných grafikách, použijte program, z kterého byla grafika původně exportována a pak grafiku nahraďte nebo aktualizujte vazbu pomocí palety Vazby.*

**6** Pokud jste klepli na Nahradit, klepněte na Hledat další, chcete-li vyhledat další výskyt písma.

**7** Klepněte na Hotovo.

*Dialogové okno Hledat písmo můžete zobrazit během kontroly dokumentu před výstupem. V dialogovém okně Kontrolovat před výstupem zobrazte záložku Písma a klepněte na Hledat písmo.*

# **Kontrola pravopisu**

Pravopis můžete kontrolovat ve vybraném textu, v celém textu článku, ve všech článcích dokumentu nebo ve všech článcích ve všech otevřených dokumentech. InDesign zvýrazní nesprávně napsaná nebo neznámá slova, stejná slova napsaná dvakrát za sebou (například "se se") a slova s možnými chybami psaní velkých písmen.

Při kontrole pravopisu používá InDesign slovník pro jazyky přiřazené textu v dokumentu. (Viz ["Přiřazení jazyka" na straně 135](#page-144-0).)

#### **Jak kontrolovat pravopis v jednom nebo více dokumentech:**

**1** Chcete-li omezit kontrolu pravopisu, proveďte jeden z následujících úkonů:

- **•** Textovým nástrojem klepněte v textovém rámečku, chcete-li kontrolovat článek.
- **•** Vyberte text, chcete-li kontrolovat pouze výběr.
- Nástrojem pro výběr  $\bullet$  vyberte jeden nebo více rámečků, chcete-li kontrolovat jeden nebo více článků.

**2** Zvolte Úpravy > Kontrola pravopisu.

**3** V poli Prohledat určete rozsah kontroly pravopisu: Dokument (kontroluje celý dokument), Všechny dokumenty (kontroluje všechny otevřené dokumenty), Článek (kontroluje všechny zřetězené textové rámečky v článku včetně přesahujícího textu), Články (prohledává články ve všech vybraných rámečcích), Do konce článku (kontroluje text od textového kurzoru) nebo Výběr (kontroluje pouze vybraný text).

**4** Klepnutím na Start spusťte kontrolu pravopisu.

**5** Když InDesign zobrazí neznámá nebo nesprávně napsaná slova nebo jiné možné chyby, zvolte volbu:

- **•** Klepněte na Ignorovat nebo Ignorovat vše, chcete-li pokračovat v kontrole pravopisu bez změny daného slova. Slovo se bude ignorovat až do nového spuštění InDesignu.
- **•** Vyberte slovo ze seznamu Doporučené opravy nebo napište správné slovo do pole Změnit na a pak klepněte na Nahradit, abyste nahradili pouze daný výskyt nesprávně napsaného slova. Můžete také klepnout na Nahradit vše, chcete-li nahradit všechny výskyty nesprávně napsaného slova v dokumentu.
- **•** Klepněte na Přidat, chcete-li, aby InDesign uložil přijatelné, ale nerozpoznané slovo do slovníku, a aby další výskyty nebyly považovány za pravopisnou chybu. Informace o přidávání slov do slovníků viz následující téma .

# **Práce se slovníky pro dělení slov a kontrolu pravopisu**

Pravidla dělení slov a pravopisu jsou standardně založená na slovníku pro jazyk nastavený u textu. Když upravujete slova ve slovníku, vytváříte *seznamy výjimek* přidaných slov (slov, která nebyla ve slovníku) a odstraněných slov (slov existujících ve slovníku, která má InDesign ignorovat).

Výjimky dělení slov a pravopisu jsou standardně umístěny pouze v souborech uživatelských slovníků, mimo dokument, na počítači, kde je InDesign nainstalovaný (názvy souborů slovníků mají přípony .udc a .not). Seznamy výjimek můžete také uložit do dokumentu InDesignu. Dále můžete určit, aby modul sazby textu zpracoval text pomocí seznamu slov uloženého v externím uživatelském slovníku, pomocí seznamu slov uloženého v platném dokumentu nebo obou. Určete nastavení uložení a sazby v panelu Slovník v dialogovém okně Předvolby.

Ukládání výjimek dělení slov a pravopisu uvnitř dokumentu zjednodušuje zachování jednotné práce s textem při přenosu dokumentu na jiné počítače. Z tohoto důvodu můžete také nastavit umístění výjimek v dialogovém okně Vytvořit složku pro sbalení (viz "Sbalení souborů pro [předání" na straně 423\)](#page-432-0). Naproti tomu ukládání seznamu výjimek mimo dokument usnadňuje použití stejného seznamu výjimek pro více dokumentů.

# <span id="page-117-0"></span>**Změna předvoleb slovníků pro dělení slov a pravopis**

Pomocí panelu Slovník v dialogovém okně Předvolby určete, jak má InDesign zacházet se slovníky pro dělení slov a pravopis. Standardně InDesign používá ke kontrole pravopisu a dělení slov slovníky Proximity. Pokud jste nainstalovali komponenty dělení nebo pravopisu od jiného dodavatele, můžete vybrat jiného dodavatele pro každý nainstalovaný jazyk.

#### **Jak nastavit předvolby dělení a pravopisu:**

**1** Zvolte Úpravy> Předvolby > Slovník (Windows a Mac OS 9) nebo InDesign > Předvolby > Slovník (Mac OS 10).

**2** V poli Jazyk určete jazyk, pro který chcete vybrat jiného dodavatele komponent dělení nebo pravopisu.

**3** Pokud máte nainstalovaný modul dělení od jiné společnosti než Adobe, vyberte ho z nabídky Dělení.

**4** Pokud máte nainstalovaný slovník pro kontrolu pravopisu od jiné společnosti než Adobe, vyberte ho z nabídky Pravopis.

**5** V nabídce Zalomit s použitím v nabídce Výjimky dělení proveďte jeden z následujících úkonů:

- **•** Chcete-li zalamovat text s použitím seznamu výjimek dělení uloženého v externím uživatelském slovníku, zvolte Uživatelský slovník.
- **•** Chcete-li zalamovat text pomocí seznamu výjimek dělení uloženého uvnitř dokumentu, zvolte Dokument.
- **•** Chcete-li zalamovat text pomocí obou seznamů, zvolte Uživatelský slovník a dokument. To je výchozí nastavení.
- **6** Chcete-li přidat seznam výjimek z externího uživatelském slovníku do seznamu výjimek uloženého v dokumentu, vyberte Vložit uživatelský slovník do dokumentu.

*Poznámka: Pokud pracujete s mnoha partnery nebo klienty, například jste-li poskytovatel služeb, a nechcete uživatelský slovník odesílat s každým souborem, můžete volbu Vložit uživatelský slovník do dokumentu vypnout.*

**7** Chcete-li po změně určitého nastavení znovu zalomit všechny články, vyberte Znovu zalomit všechny články po změně. Když je tato volba vybraná, články se znovu zalomí, když změníte nastavení Pro zalomení použít (viz krok 5) nebo když použijete příkaz Upravit slovník pro přidání nebo odstranění slov. Volba Znovu zalomit všechny články po změně je standardně vypnutá, protože nové zalomení všech článků může zabrat nějaký čas, podle množství textu v dokumentu.

**8** Klepněte na OK.

# **Přidávání nebo odstraňování slov ze seznamu výjimek**

Externí slovník i seznam slov uvnitř dokumentu InDesignu může obsahovat seznam slov, která jste přidali nebo odstranili pro dělení nebo kontrolu pravopisu. InDesign může udržovat oddělené sady přidaných a odstraněných slov pro každý nainstalovaný jazyk.

#### **Jak přidat slova do seznamu výjimek dělení:**

- **1** Proveďte jeden z následujících úkonů:
- **•** Pokud InDesign zobrazí při kontrole pravopisu v dialogovém okně Kontrola pravopisu neznámé slovo, klepněte na Přidat, chcete-li ho přidat do slovníku.
- **•** Vyberte slovo a zvolte Úpravy > Slovník. InDesign slovo zobrazí v poli Slovo; klepněte na Přidat.
- **•** Zvolte Úpravy > Slovník a napište slovo, které chcete přidat; klepněte na Přidat.

**2** V nabídce Cíl zvolte slovník, do kterého chcete slovo uložit. Nabídka Cíl umožňuje ukládat změny do externího uživatelského slovníku nebo do kteréhokoliv otevřeného dokumentu InDesignu; více informací viz "Nastavení dělení slov [a zarovnání" na straně 151](#page-160-0).

**3** V nabídce Seznam slovníků proveďte jeden z následujících úkonů:

- **•** Chcete-li upravit seznam přidaných slov ve vybraném cílovém seznamu slov, zvolte Přidaná slova.
- **•** Chcete-li ve zvoleném cílovém seznamu slov upravit seznam slov, která se ignorují, zvolte Odstraněná slova.
- **4** Klepněte na Dělit slova, chcete-li zobrazit výchozí dělení slova. Tildy (~) označují možné body dělení.

**5** Pokud se vám body dělení InDesignu nelíbí, určete preferované body dělení slova následujícím způsobem:

- **•** Zapište jednu tildu, chcete-li ve slově označit nejlepší možný nebo jediný přijatelný bod dělení.
- **•** Zapište dvě tildy, chcete-li označit další možnost.
- **•** Zapište tři tildy, chcete-li označit nepříliš vhodné, ale ještě přijatelné dělení.
- **•** Pokud chcete, aby se slovo nikdy nedělilo, napište tildu před jeho první písmeno.
- *Pokud potřebujete do slova vložit skutečnou tildu, napište před ni obrácené lomítko (\~).*

**6** Klepněte na Přidat a pak na Hotovo. InDesign přidá slovo do vybraného Seznamu slovníku.

*Poznámka: Pamatujte na to, že body dělení působí společně s nastavením dělení slov v dokumentu. Proto se slovo nemusí rozdělit v místě, kde to očekáváte. Chcete-li nastavit tyto volby, vyberte Dělení slov z nabídky palety Odstavec. (Viz ["Nastavení dělení slov" na straně 151](#page-160-1).)*

#### **Jak odstranit slovo ze seznamu výjimek dělení:**

- **1** Proveďte jeden z následujících úkonů:
- **•** Vyberte slovo a zvolte Úpravy > Slovník. InDesign zobrazí slovo v poli Slovo.
- **•** Zvolte Úpravy > Slovník a napište slovo, které chcete přidat.

**2** Z nabídky Cíl zvolte slovník, ze kterého chcete slovo odstranit. Nabídka Cíl dovoluje zvolit externí uživatelský slovník nebo libovolný otevřený dokument InDesignu; více informací viz ["Nastavení dělení slov a zarovnání" na straně 151](#page-160-0). **3** V nabídce Seznam slovníku, proveďte jeden z následujících úkonů:

- **•** Chcete-li upravit seznam přidaných slov v cílovém seznamu slov, zvolte Přidaná slova.
- **•** Chcete-li upravit seznam ignorovaných slov v cílovém seznamu slov, zvolte Odstraněná slova.
- **4** V seznamu slov vyberte slovo a klepněte na Odstranit.
- **5** Klepněte na Hotovo.

### **Používání slovníků v pracovní skupině**

Zkontrolujte, že na každé pracovní stanici ve skupině je nainstalovaný stejně upravený uživatelský slovník, aby dokument používal stejná pravidla dělení a pravopisu bez ohledu na to, kdo s ním pracuje.

Pokud používáte slovníky Proximity nainstalované s InDesignem, můžete rozpoznat soubor uživatelského slovníku pro každý jazyk pomocí jeho přípony .udc (například usa.udc). Chcete-li najít soubory uživatelských slovníků, použijte systémovou funkci Hledat nebo Najít, a zkopírujte je z jedné pracovní stanice na ostatní. Zajistěte, aby všechny osoby v pracovní skupině InDesignu používaly upravený uživatelský slovník nainstalovaný na pracovní stanici a ne slovník uvnitř dokumentu. Ale před tím, než hotový dokument odevzdáte poskytovateli služeb, je vhodné přidat uživatelský slovník do dokumentu. (Viz "Změna předvoleb slovníků pro dělení slov [a pravopis" na straně 108](#page-117-0).)

*Když zaktualizujete uživatelský slovník na pracovní stanici, ukončete a znovu spusťte InDesign nebo stiskněte Ctrl+Alt+/ (Windows) nebo Apple+Alt+/ (Mac OS), aby se znovu zalomil celý text.*

# **Kombinování textu a grafiky**

Grafiky a text mají ve většině případů podstatně odlišné možnosti a atributy. Můžete ale definovat obtékání textu kolem grafiky nebo kolem jiného textového rámečku, vkládat rámečky do jiných rámečků a kombinovat grafiky a text dalšími způsoby.

# **Vytvoření včleněného rámečku**

Když je vybraný textový nástroj, můžete vložit nebo importovat rámeček do textu. Takový rámeček se nazývá *včleněný rámeček* a chová se jako by byl jedním znakem textu. Včleněný rámeček může obsahovat text a grafiku. Včleněný rámeček můžete vybrat pomocí textového nástroje a pak změnit jeho proklad, posun účaří a další atributy.

It was night and all of the planets  $\mathbb{Z}$  were begin-<br>ning to appear. Soon a glittering tapestry of stars

It was a particularly dark night and all of the stars and planets were beginning to appear. Soon a

*Včleněný rámeček v textu (nahoře); při změně natékání textu se včleněný rámeček posunuje s textem (dole)*

*Textový rámeček můžete vložit dovnitř jiného textového rámečku. Můžete dokonce vložit včleněný rámeček dovnitř jiného včleněného textového rámečku.*

#### **Jak vytvořit včleněný rámeček vložením rámečku:**

**1** Nástrojem pro výběr *∖* vyberte rámeček, který chcete použít jako včleněný rámeček.

**2** Zvolte Úpravy > Vyjmout nebo Úpravy > Kopírovat.

**3** Textovým nástrojem T klepněte v textovém rámečku do místa, kde se má objevit včleněný rámeček.

**4** Zvolte Úpravy > Vložit.

#### **Jak vytvořit včleněný rámeček pomocí umístění:**

**1** Textovým nástrojem klepněte v textovém rámečku do místa, kde se má objevit včleněný rámeček.

**2** Zvolte Soubor > Umístit.

**3** Najděte a vyberte grafický soubor, který chcete importovat, a pak klepněte na Otevřít. InDesign umístí grafiku jako včleněný rámeček v místě textového kurzoru.

*Pokud je zapnutý automatický proklad, může se zvětšit mezera nad řádkem s včleněným rámečkem. Chcete-li přidanou mezeru odstranit, buď změňte velikost včleněného objektu nebo zadejte pevnou hodnotu prokladu pro okolní řádky. (Viz ["Změna prokladu" na straně 127.](#page-136-0))*

#### **Jak nastavit polohu včleněného rámečku:**

Proveďte jeden z následujících úkonů:

- **•** Vyberte včleněný rámeček pomocí textového nástroje a pak v paletě Znaky určete hodnotu pro Posun účaří.
- **•** Chcete-li posunout včleněný rámeček rovnoběžně s účařím, umístěte textový kurzor před nebo za včleněný rámeček a určete hodnotu pro Vyrovnání.
- **•** Vyberte včleněný rámeček pomocí nástroje pro výběr  $\bigstar$  nebo nástroje pro přímý výběr  $\downarrow$  a pak rámeček táhněte kolmo k účaří. Nemůžete táhnout rámeček rovnoběžně s účařím, ani přetáhnout dolní okraj rámečku nad účaří nebo horní okraj rámečku pod účaří.

*Včleněný rámeček můžete otočit, změnit jeho velikost nebo ho jinak transformovat. (Viz ["Uspořádání a kombinování objektů" na](#page-274-0)  [straně 265.](#page-274-0))*

### **Obtékání textu kolem objektů**

Text může obtékat kolem libovolného objektu, včetně textových rámečků, importovaných grafik a objektů nakreslených v InDesignu. Když aplikujete obtékání textu na objekt, InDesign automaticky vytvoří okolo objektu hranici, která zadržuje text. Pokud je tímto objektem importovaná grafika, můžete určit, zda text bude obtékat kolem alfa kanálu obrazu nebo kolem cesty z Photoshopu. Další informace o ořezových cestách viz "Práce s ořezovými cestami" na [straně 270.](#page-279-0)

Bez ohledu na typ objektu nebo použitou metodu obtékání textu můžete vždy ručně upravit výslednou hranici obtékání textu.

Chcete-li nastavit výchozí volby obtékání textu pro všechny nové objekty, odznačte všechny objekty a pak nastavte následující volby.

#### **Jak aplikovat obtékání textu na objekt:**

**1** Pokud je potřeba, zvolte Okna > Obtékání textu, abyste zobrazili paletu Obtékání textu.

**2** Nástrojem pro výběr  $\bullet$  nebo nástrojem pro přímý výběr  $\&$  vyberte rámeček – obvykle obraz, kolem kterého chcete obtékat text.

**3** V paletě Obtékání textu klepněte na tlačítko požadovaného tvaru obtékání:

**•** Obtékat kolem ohraničovacího rámečku vytvoří obdélníkové obtékání, jehož šířka a výška jsou určeny ohraničovacím rámečkem vybraného objektu.

• Obtékat kolem tvaru objektu **izd**, známé i jako *obtékání obrysů*, vytvoří hranici obtékání textu, která má stejný tvaru jako vybraný rámeček (plus nebo mínus zadaná vzdálenost odsazení). Pokračujte dalším krokem, chcete-li nastavit volby obrysu.

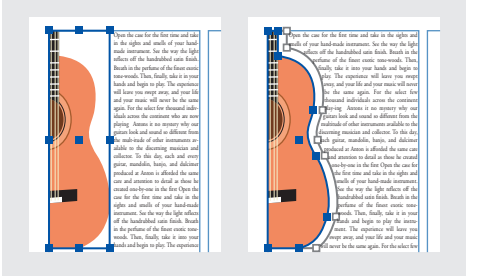

*Obtékat kolem ohraničovacího rámečku (vlevo) a Obtékat kolem tvaru objektu (vpravo)*

- Přeskočit objekt **brání zobrazení textu** v prostoru vpravo nebo vlevo od rámečku.
- Přeskočit na následující sloupec **•** vynutí zalomení obtékajícího odstavce na začátek dalšího sloupce textu nebo textového rámečku.

**4** Do polí pro odsazení obtékání zadejte vzdálenosti odsazení. Kladné hodnoty posunou obtékání ven od okrajů rámečku; záporné hodnoty umístí hranici obtékání dovnitř okrajů rámečku.

*Chcete-li použít obtékání textu pro objekty na vzorové stránce, podržte Ctrl+Shift (Windows) nebo Apple+Shift (Mac OS) a klepněte na objekt na stránce dokumentu. S vybraným obrazem na stránce dokumentu aplikujte obtékání textu.* 

#### **Jak určit volby obtékání textu kolem obrysů pro importovanou grafiku:**

**1** Podle potřeby zvolte Okna > Obtékání textu, abyste zobrazili paletu Obtékání textu a vyberte importovanou grafiku.

**2** V paletě Obtékání textu klepněte na volbu Obtékat text kolem tvaru objektu a podle potřeby zadejte hodnoty odsazení obtékání.

**3** Chcete-li určit volby obrysu, zvolte jednu z následujících voleb z nabídky Typ v paletě Obtékání textu:

- **•** Chcete-li obtékat text podle obdélníku tvořeného výškou a šířkou grafiky, zvolte Ohraničovací rámeček.
- **•** Chcete-li generovat hranice obtékání textu pomocí automatické detekce okrajů InDesignu, zvolte Detekovat okraje.
- **•** Chcete-li generovat hranice obtékání textu z alfa kanálu uloženého s obrazem, zvolte Alfa kanál a pak zvolte kanál, který chcete použít, z nabídky Alfa kanál v paletě Obtékání textu. Pokud není volba Alfa kanál dostupná, nebyly s obrazem uloženy žádné alfa kanály. InDesign automaticky rozpozná výchozí průhlednost Photoshopu (šachovnicový vzor) jako alfa kanál; jinak musíte použít Photoshop, chcete-li odstranit pozadí nebo vytvořit a uložit jeden nebo více alfa kanálů s obrazem.
- **•** Chcete-li generovat hranice obtékání textu z cesty uložené s obrazem, zvolte Cesta z Photoshopu a pak zvolte cestu, kterou chcete použít, z nabídky Cesta v paletě Obtékání textu. Pokud není volba Cesta z Photoshopu dostupná, nebyly s obrazem uloženy žádné pojmenované cesty.
- **•** Chcete-li vytvořit hranice obtékání textu z rámečku kontejneru, zvolte Grafický rámeček.
- **•** Chcete-li jako hranice obtékání textu použít ořezovou cestu importovaného obrazu, vyberte Stejný jako ořezový.
- **4** Chcete-li povolit, aby se text zobrazoval uvnitř "děr" v importované grafice, například ve fotografii pneumatiky, vyberte Včetně vnitřních okrajů v paletě Obtékání textu.

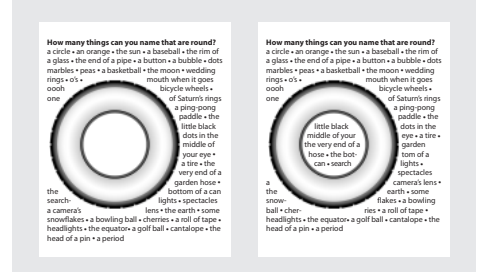

*Volba Včetně vnitřních okrajů vypnutá (vlevo) a zapnutá (vpravo)*

#### Jak vytvořit obtékání "naruby":

**1** Nástrojem pro výběr nebo nástrojem pro přímý výběr vyberte objekt, například složenou cestu, která umožní obtékání textu uvnitř.

**2** Podle potřeby zvolte Okna > Obtékání textu, abyste zobrazili paletu Obtékání textu, a aplikujte na objekt obtékání textu, například s volbou Tvar objektu.

**3** Vyberte volbu Invertovat. Invertování se běžně používá s volbou Tvar objektu.

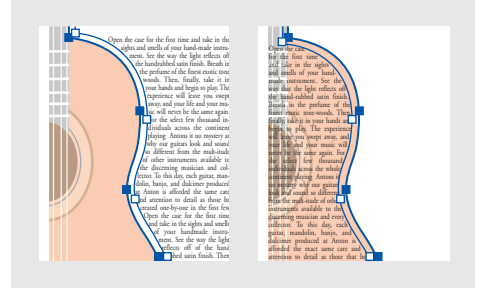

*S volbou Obtékat kolem tvaru objektu (vlevo) a s vybranou volbou Invertovat (vpravo)*

#### **Jak změnit tvar obtékání textu:**

**1** Nástrojem pro přímý výběr vyberte objekt, na který je aplikované obtékání textu. Pokud má hranice obtékání textu stejný tvar jako objekt, bude hranice překrývat objekt.

**2** Použijte nástroj pero  $\phi$  a nástroj pro přímý výběr k úpravám hranice obtékání textu.

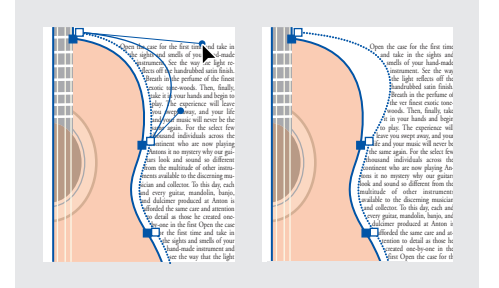

*Úpravy hranice obtékání textu*

# **Zarovnání textu obtékajícího kolem objektu**

Chcete-li zarovnat text k obtékaným objektům, vyberte volbu Zarovnat text podle obtékání v předvolbách Sazba. Tato volba platí pro celý dokument.

#### **Jak zarovnat text vedle obtékaných objektů:**

**1** Zvolte Úpravy > Předvolby > Sazba (Windows a Mac OS 9) nebo InDesign > Předvolby > Sazba (Mac OS 10).

**2** Vyberte Zarovnat text podle obtékání a pak klepněte na OK.

# **Tipy pro obtékání textu**

Při práci s obtékáním textu si pamatujte tyto tipy:

- **•** Pokud chcete obtékat text kolem tvaru importované grafiky, uložte pokud možno ořezovou cestu v aplikaci, kde jste vytvořili grafiku. Když grafiku umísťujete do InDesignu, vyberte volbu Použít ořezovou cestu z Photoshopu v dialogovém okně Volby importu obrazu.
- **•** Textové rámečky uvnitř skupiny ignorují obtékání textu aplikované na skupinu.
- **•** Chcete-li zabránit obtékání textu v rámečku okolo hranic obtékání textu, vyberte nástrojem pro výběr  $\blacklozenge$  textový rámeček a zvolte Objekt > Volby textového rámečku. Vyberte Ignorovat obtékání textu a pak klepněte na OK.
- **•** Hranici obtékání textu můžete posunout kamkoliv na platné stránce nebo dvojstránce a můžete libovolně změnit její tvar, takže se vůbec nemusí podobat rámečku.

# **Vytvoření textu na cestě**

Text můžete zformátovat tak, aby běžel podél okraje otevřené nebo uzavřené cesty libovolného tvaru. Pro text na cestě můžete použít následující volby a efekty: posunutí podél cesty, převrácení na druhou stranu cesty nebo pokřivení znaků s použitím tvaru cesty. Text na cestě má vstupní a výstupní bod jako jiné textové rámečky, takže text můžete zřetězit.

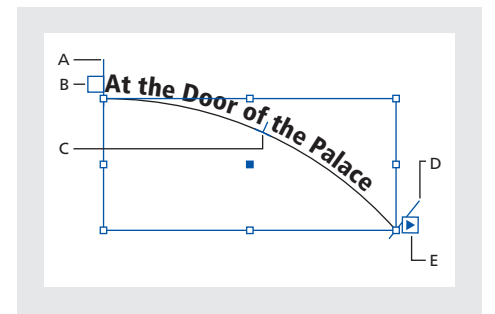

*A. Počáteční vymezovač B. Vstupní bod C. Prostřední vymezovač D. Koncový vymezovač E. Výstupní bod označující zřetězení textu*

Při vytváření textu na cestě si pamatujte následující body:

- **•** Nastavení zarovnání v paletě Odstavec řídí zarovnání textu na cestě.
- **•** Na cestě může být pouze jeden řádek textu, takže jakýkoliv text, který se na cestu nevejde, bude přesahovat (bude skrytý), pokud ho nezřetězíte s jinou cestou nebo textovým rámečkem.
- **•** Na text na cestě můžete aplikovat volby znaků a odstavců. Ale linky odstavce a volby mezer odstavce text na cestě neovlivní.

**•** Text na cestě nemůžete vytvořit s použitím složených cest, například vytvořených pomocí příkazu Vytvořit obrysy.

#### **Jak vytvořit text na cestě:**

**1** Vyberte nástroj text na cestě  $\hat{\mathbf{r}}$ .

**2** Umístěte kurzor na cestu, a když se vedle kurzoru zobrazí malé znaménko plus  $\ddot{x}$ , proveďte následující kroky:

- **•** Chcete-li psát s použitím výchozích nastavení, klepněte na cestu. Standardně se textový kurzor objeví na začátku cesty. Pokud je v platném výchozím nastavení odstavce určené odsazení nebo jiné zarovnání než doleva, může se textový kurzor objevit i jinde, než na začátku cesty.
- **•** Chcete-li omezit text na určitou část cesty, táhněte myší podél cesty.

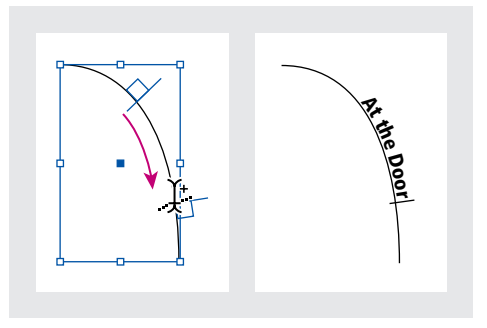

*Poznámka: Pokud se vám zdá, že klepnutí ani tažení nefungují, zkontrolujte, že se vedle nástroje text na cestě zobrazí malé znaménko plus.*

**3** Napište požadovaný text. Pokud jste textový kurzor na cestu umístili klepnutím, objeví se text podél celé délky cesty. Pokud jste táhli, objeví se text pouze podél délky tažení.

*Poznámka: Pokud byla cesta původně viditelná, zůstane viditelná i po přidání textu. Chcete-li cestu skrýt, vyberte ji pomocí nástroje pro výběr nebo pro přímý výběr a pak nastavte výplň a tah na Žádný.*

#### **Jak upravit znaky textu na cestě:**

**1** Pomocí nástroje text na cestě proveďte jeden z následujících úkonů:

- **•** Chcete-li zobrazit textový kurzoru, klepněte mezi dva znaky v textu na cestě.
- **•** Chcete-li vybrat znaky, táhněte přes text na cestě.
- **2** Upravte text podle potřeby.

#### **Jak odstranit text z cesty:**

**1** Nástrojem pro výběr *►* nebo nástrojem pro přímý výběr  $\&$  vyberte jeden nebo více objektů s textem na cestě.

**2** Zvolte Text > Text na cestě > Odstranit text z cesty.

Pokud je text na cestě zřetězen, přesune se do následujícího zřetězeného textového rámečku nebo objektu s textem na cestě. Pokud text na cestě není zřetězený, odstraní se. Cesta zůstane, ale ztratí všechny atributy textu na cestě – všechny vymezovače, vstupní a výstupní bod a vlastnosti zřetězení se odstraní.

*Poznámka: Pokud jsou výplň a tah cesty nastaveny na Žádný, nebude cesta po odstranění textu viditelná. Chcete-li cestu zviditelnit, stiskněte klávesu D hned po zvolení příkazu Text > Text na cestě > Odstranit text z cesty. Tím aplikujete na vybranou cestu výchozí výplň a tah.*

#### **Jak změnit umístění počátku a konce textu na cestě:**

**1** Nástrojem pro výběr *∖* vyberte text na cestě.

**2** Umístěte kurzor nad počáteční nebo koncový vymezovač textu na cestě, až se vedle kurzoru objeví malá ikona »... Neumísťujte kurzor nad vstupní ani výstupní bod vymezovače.

**3** Táhněte počáteční nebo koncový vymezovač podél cesty.

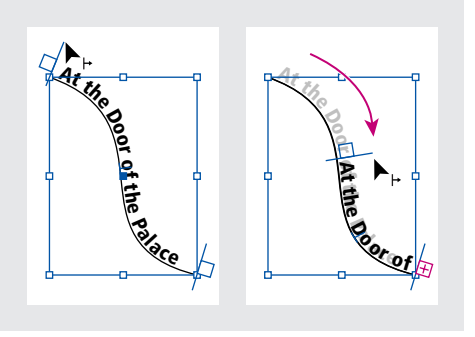

*Umístění kurzoru nad počáteční nebo koncový vymezovač; změna polohy hranice textu na cestě tažením*

*Poznámka: Pokud nastavíte hodnotu odsazení odstavce, bude se měřit od počátečního a koncového vymezovače.*

#### **Jak posunout text na cestě podél cesty:**

**1** Nástrojem pro výběr  $\uparrow$  vyberte text na cestě.

**2** Umístěte kurzor nad prostřední vymezovač textu na cestě, až se vedle kurzoru objeví ikona prostředního vymezovače  $\blacktriangleright$ .

**3** Táhněte prostřední vymezovač podél cesty.

*Poznámka: Pokud je počáteční i koncový vymezovač na konci cesty, text se nepřesune. Chcete-li vytvořit místo pro tažení textu, přetáhněte počáteční a koncový vymezovač z konců cesty.*

#### **Jak nastavit svislé zarovnání textu na cestě:**

**1** Nástrojem pro výběr nebo textovým nástrojem vyberte text na cestě.

**2** Zvolte Text > Text na cestě > Volby.

**3** Vyberte jednu z následujících voleb z nabídky Zarovnat, chcete-li určit způsob zarovnání všech znaků k cestě, relativně k celkové výšce písma:

- **•** Chcete-li znaky zarovnat podle horního okraje písma, zvolte Horní dotah.
- **•** Chcete-li znaky zarovnat podle dolního okraje písma, zvolte Dolní dotah.
- **•** Chcete-li znaky zarovnat podle bodu uprostřed mezi horním a dolním dotahem písma, zvolte Na střed.
- **•** Chcete-li znaky zarovnat podle účaří, zvolte Účaří. To je výchozí nastavení.

*Poznámka: Znaky bez horních a dolních dotahů (například písmeno e) nebo účaří (například apostrof) jsou svisle zarovnány se znaky, které mají horní a dolní dotahy a účaří. Tyto rozměry písma jsou trvale nastaveny návrhářem písma.*

**4** Zvolte jednu z následujících voleb z nabídky Na cestě, chcete-li určit zarovnání cesty ke všem znakům, vzhledem k tloušťce tahu cesty, při kreslení zleva doprava:

- **•** Chcete-li zarovnat cestu podle horního okraje jejího tahu, zvolte Nahoře.
- **•** Chcete-li zarovnat cestu podle dolního okraje jejího tahu, zvolte Dole.

**•** Chcete-li zarovnat cestu podle středu tahu, zvolte Na střed. To je výchozí nastavení.

*Přesněji můžete svislé zarovnání nastavit pomocí volby Posun účaří v paletě Znaky. Zadejte například do pole Posun účaří zápornou hodnotu, chcete-li text posunout dolů.* 

#### **Jak převrátit text na cestě tažením:**

**1** Klepněte na nástroj pro výběr  $\uparrow$ .

**2** Umístěte kurzor nad prostřední vymezovač textu na cestě, až se vedle kurzoru objeví ikona prostředního vymezovače  $\blacktriangleright_{\perp}$ .

**3** Přetáhněte prostřední vymezovač přes cestu.

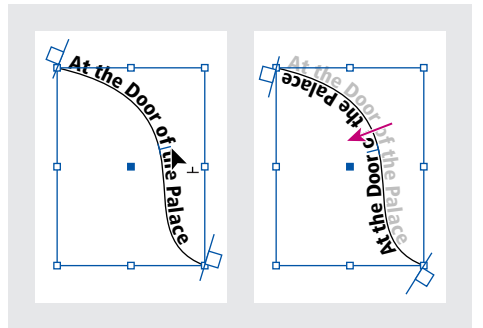

*Umístěte kurzor nad prostřední vymezovač a pak tažením přes cestu text převraťte*

#### **Jak převrátit text na cestě pomocí dialogového okna:**

**1** Nástrojem pro výběr nebo textovým nástrojem vyberte text na cestě.

- **2** Zvolte Text > Text na cestě > Volby.
- **3** Vyberte volbu Převrátit a pak klepněte na OK.

#### **Jak aplikovat efekt textu na cestě:**

**1** Nástrojem pro výběr nebo textovým nástrojem vyberte text na cestě.

**2** Zvolte Text > Text na cestě > Volby.

**3** Vyberte jednu z následujících voleb z nabídky Efekt a pak klepněte na OK:

**•** Chcete-li, aby střed účaří každého znaku byl rovnoběžný s tečnou cesty, zvolte Duha. To je výchozí nastavení, protože vypadá přirozeně.

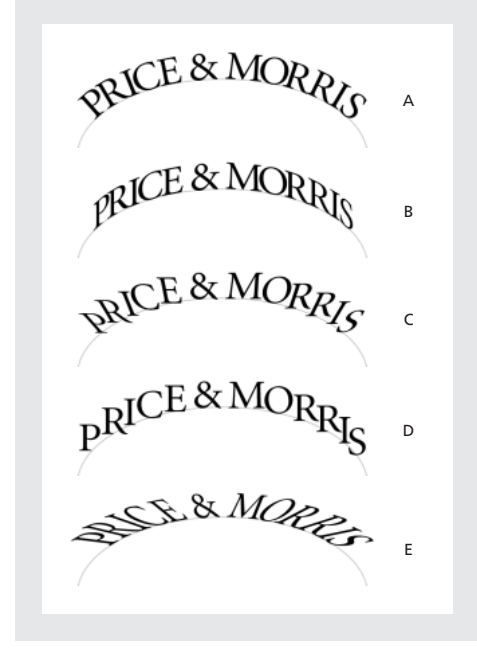

*A. Efekt Duha B. Efekt Zkosení C. Efekt 3D stuha D. Efekt Schody E. Efekt Gravitace*

- **•** Chcete-li, aby svislé okraje znaků byly přesně svislé bez ohledu na tvar cesty a aby vodorovné okraje znaků sledovaly cestu, zvolte Zkosení. Výsledná vodorovná deformace je vhodná, chcete-li, aby text vypadal, jako by sledoval vlny nebo běžel kolem válce, jako na nálepce plechovky.
- **•** Chcete-li, aby vodorovné okraje znaků byly přesně vodorovné, bez ohledu na tvar cesty, a současně aby svislé okraje znaků byly kolmé k cestě, zvolte 3D stuha.
- **•** Chcete-li, aby levý okraje účaří každého znaku byl na cestě, a aby se znaky neotáčely, zvolte Schody.
- **•** Chcete-li, aby střed účaří každého znaku byl na cestě, a přitom aby všechny svislé okraje protínaly středový bod cesty, zvolte Gravitace. Perspektivní efekt této volby můžete nastavit změnou zakřivení oblouku cesty textu.

#### **Jak zúžit mezery znaků kolem ostrých oblouků a rohů:**

**1** Nástrojem pro výběr nebo textovým nástrojem vyberte text na cestě.

**2** Zvolte Text > Text na cestě > Volby.

**3** Do pole Mezery zadejte hodnotu v bodech. Vyšší hodnota odstraní nadbytečnou mezeru mezi znaky umístěnými na ostrých obloucích nebo rozích.

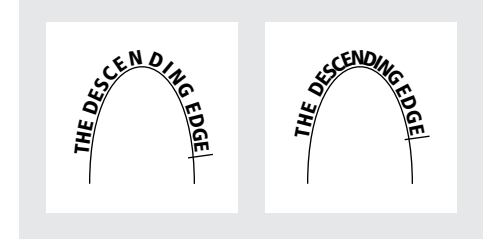

*Text na cestě před (vlevo) a po (vpravo) úpravě nastavení mezery*

*Poznámka: Hodnota Mezery kompenzuje způsob vějířovitého roztažení znaků okolo oblouku nebo ostrého rohu. Nemá žádný vliv na znaky umístěné na rovných úsecích. Chcete-li změnit mezery mezi znaky kdekoliv podél cesty, vyberte tyto znaky a pak aplikujete vyrovnání párů nebo prostrkání.*

# **Práce s filtry pro importu textu**

Text můžete importovat z jiného dokumentu InDesignu, z aplikací pro zpracování textu a tabulek, z textových nebo tabulkových editorů nebo jiné aplikace, která umí exportovat text ve formátu holý text, RTF nebo ASCII. Ve Windows jsou formáty souborů, které lze imoprtovat, uvedeny v nabídce Formát v dialogovém okně Umístit.

Chcete-li otevřít dokumenty PageMakeru nebo QuarkXPressu, viz "Otevření souborů [PageMakeru a QuarkXPressu v InDesignu" na](#page-38-0)  [straně 29](#page-38-0).

# **O importních filtrech**

InDesign importuje většinu atributů formátování znaků a odstavců z textových souborů, ale ignoruje většinu informací o nastavení stránky, například nastavení okrajů a sloupců (které můžete nastavit v InDesignu).

Volby importu se zobrazí, když vyberete Zobrazit volby importu v dialogovém okně Umístit. Pokud není tato volba vybraná, použije InDesign volby importu, které jste naposledy použili pro podobný typ dokumentu. Nastavené volby zůstanou v platnosti, dokud je nezměníte.

Pokud InDesign nemůže najít filtr, který rozpozná soubor podle jeho typu nebo přípony, objeví se varovné hlášení. Nejlepších výsledků ve Windows docílíte, když použijete standardní příponu (například .doc, .txt, .rtf nebo .xls) pro typ importovaného souboru. Někdy může být nutné otevřít soubor v původní aplikaci a uložit ho v jiném formátu.

Pokud váš textový procesor podporuje znakové a odstavcové styly a pokud má InDesign importní filtr pro danou aplikaci, můžete importovat styly při importu textového souboru. InDesign obvykle importuje všechny informace o formátování nastavené v textovém procesoru kromě funkcí, které nejsou v InDesignu podporované.

InDesign přidá importované styly do svého seznamu stylů dokumentu. Pokud má importovaný styl stejný název jako existující styl InDesignu, změní InDesign importovaný styl podle existujícího stylu.

#### **Import textových souborů**

Když umísťujete soubor, můžete nastavit volby importu pro poslední verze Microsoft Wordu. Pokud umísťujete soubor z jiného textového procesoru nebo z Wordu 7.0 nebo staršího, otevřete soubor v původní aplikaci a uložte ho v kompatibilním formátu Wordu nebo ve formátu RTF, který zachová většinu formátování.

Informace o importovaných vlastnostech viz soubor Filtry – čtěte (Filters ReadMe), umístěný ve složce InDesign 2.0.

#### **Jak importovat soubor a nastavit volby importu:**

- **1** Zvolte Soubor > Umístit.
- **2** Proveďte jeden z následujících úkonů:
- **•** Zkontrolujte, že volba Zobrazit volby importu je vybraná, a pak poklepejte na soubor, který chcete importovat.
- **•** Podržte klávesu Shift a poklepejte na textový soubor, který chcete importovat.

**3** Nastavte volby podle pokynů v následujících tématech. Pak klepněte na OK.

*Poznámka: Varovné hlášení vás upozorní, pokud dokument vyžaduje nedostupná písma. Můžete pak tato chybějící písma přidat do svého systému.*

#### **Volby importu pro Microsoft Word**

InDesign nepodporuje Microsoft Word 7.0 a starší. Chcete-li importovat soubor ze starší verze Wordu, buď uložte soubor ve formátu RTF, nebo ho otevřete v novější verzi Wordu a uložte ho ve formátu, který lze importovat.

Pokud vyberete Zobrazit volby importu při umísťování souboru Microsoft Wordu, můžete volit z těchto voleb:

**Text obsahu** Importuje obsah jako část textu v článku. Tyto položky se importují pouze jako text.

**Text rejstříku** Importuje rejstřík jako část textu v článku. Tyto položky se importují pouze jako text.

**Poznámky pod čarou/na konci** Importuje poznámky pod čarou a na konci jako část textu na konci článku.

**Uživatelem určené konce stránek na** Určuje způsob formátování konců stránek ze souboru Wordu v InDesignu. Můžete zvolit Přechod na novou stránku, Přechod na nový sloupec nebo Bez rozdělení.

#### **Volby importu textového souboru**

Pokud vyberete při umísťování textového souboru volbu Zobrazit volby importu, můžete nastavit následující volby:

**Znaková sada** Určuje znakovou sadu počítače, například ANSI nebo ASCII, která byla použita pro vytvoření textového souboru. Výchozí volbou je znaková sada, která odpovídá výchozímu jazyku InDesignu.

**Platforma** Určuje, zda byl soubor vytvořen ve Windows (PC) nebo v Mac OS (Macintosh).

**Nastavit slovník na** Určuje slovník, který se použije pro importovaný text.

**Nadbytečné konce řádků** Určuje, jak bude InDesignu importovat nadbytečné konce odstavců. Zvolte Odstranit na konci každého řádku nebo Odstranit mezi odstavci. Pokud vyberete jednu z těchto voleb, můžete vybrat volbu Zachovat tabulky, seznamy a odsazení a zachovat tak konce odstavců svázané s tabulkami, seznamy a odsazeními.

**Nadbytečné mezery** Nahrazuje zadaný počet mezer tabulátorem.

### **Volby importu pro Microsoft Excel**

InDesign nepodporuje verze Microsoft Excelu 7.0 a starší. Chcete-li importovat soubor ze starší verze Excelu, otevřete soubor v novější verzi Excelu a pak ho uložte ve formátu, který lze importovat.

Pokud vyberete Zobrazit volby importu při umísťování souboru Microsoft Excelu, můžete vybírat z následujících voleb:

**Pohled** Určuje, zda se mají importovat uložené vlastní nebo osobní pohledy nebo zda se tyto pohledy mají ignorovat.

**List** Určuje tabulku, kterou chcete importovat.

**Rozsah buněk** Určuje rozsah buněk; pomocí dvojtečky (:) určete rozsah (například A1:G15). Pokud existují pojmenované rozsahy uvnitř tabulky, zobrazí se tyto názvy v nabídce Rozsah buněk.

**Použít výchozí styl tabulky** Aplikuje na importované buňky nastavení výchozího stylu Excelu pro tabulky. Pokud vyberete tuto volbu, budou volby Zarovnání buněk a Počet desetinných míst nedostupné.

**Zarovnání buněk** Určuje zarovnání buněk pro importovaný dokument.

**Počet desetinných míst** Určuje počet desetinných míst. Tato volba je dostupná pouze tehdy, když vyberete Desetinné zarovnání buněk.

**Zobrazovat skryté buňky** Zahrne také všechny buňky formátované v tabulce Excelu jako skryté.

# **Volby importu pro tagovaný textu**

Pomocí formátu *tagovaný text* můžete importovat (nebo exportovat) textový soubor, který může využít možnosti formátování InDesignu. Soubory tagovaného textu jsou textové soubory obsahující informace, popisující formátování, které chcete v InDesignu použít. Tagovaný text umí popsat téměř vše, co se může objevit v článku InDesignu, včetně všech atributů odstavců, znaků a speciálních znaků.

Další informace o zadávání tagů najdete v dokumentu Tagged Text.PDF, který je umístěn ve složce Tagged Text ve složce Adobe Technical Info na CD disku InDesignu.

Následující volby jsou dostupné, když importujete soubor tagovaného textu a vyberete volbu Zobrazit volby importu v dialogovém okně Umístit.

**Při konfliktu stylů textu použít** Určuje, který znakový nebo odstavcový styl se použije při konfliktu mezi stylem v souboru tagovaného textu a stylem v dokumentu InDesignu. Vyberte Definici z publikace, chcete-li použít definici, která už pro daný styl existuje v dokumentu InDesignu. Vyberte Definici z tagovaného souboru, chcete-li použít styl definovaný v tagovaném textu. Vytvoří se jiný styl, a k jeho názvu v paletě Styl se přidá "kopie".

#### **Před umístěním zobrazit seznam problémových**

**tagů** Zobrazí seznam nerozpoznaných tagů. Pokud se tento seznam objeví, můžete import zrušit nebo v něm pokračovat. Pokud budete pokračovat, nemusí soubor vypadat podle očekávání.

# **Export textu**

Článek nebo část článku InDesignu můžete uložit ve formátech souborů, které později můžete otevřít v jiných aplikacích. Každý článek v dokumentu se exportuje do samostatného dokumentu.

InDesign umí exportovat text do několika formátů souborů, které jsou uvedeny v dialogovém okně Export. Uvedené formáty používají jiné aplikace a mohou zachovat řadu specifikací textu, odsazení a nastavení tabulátorů nastavených v dokumentu.

#### **Jak exportovat článek:**

1 Textovým nástrojem T klepněte do článku, který chcete exportovat.

**2** Zvolte Soubor > Export.

**3** Zadejte název a umístění exportovaného článku a vyberte formát textového souboru ve volbě Uložit jako typ.

Pokud nevidíte v seznamu formát vašeho textového procesoru, budete možná muset uložit dokument ve formátu, který aplikace umí importovat, například RTF. Pokud vaše aplikace pro zpracování textu nepodporuje žádný z formátů, které InDesign exportuje, použijte formát pouze text. Uvědomte si ale, že export ve formátu pouze text odstraní všechny atributy znaků textu.

Chcete-li zachovat formátování, použijte exportní filtr Tagovaný text InDesignu. Viz dokument Tagged Text.PDF na CD disku InDesignu.

**4** Klepnutím na Uložit exportujte článek ve vybraném formátu.

# **Kapitola 4: Sazba textu**

ypografie dává jazyku vizuální podobu. InDesign nabízí přesné kreativní nástroje pro takovou sazbu textu, která odpovídá jeho obsahu. **T**

Písmo, které zvolíte, a nastavení, která vyberete pro proklad, vyrovnání párů a mezery před a za odstavci, jsou příklady rozhodnutí, která můžete provést při nastavování vzhledu textu v dokumentech.

# **Formátování znaků**

Paleta Znaky obsahuje základní volby formátování jednotlivých znaků v dokumentech. Zadávané hodnoty mají přesnost 0,001 bodu.

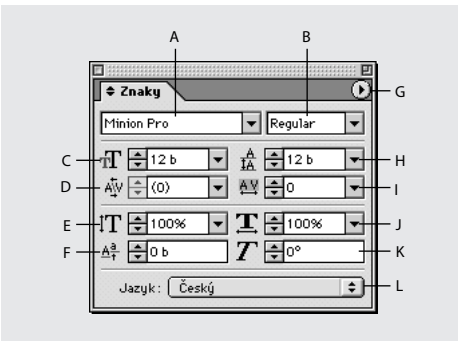

*A. Rodina písma B. Řez písma C. Velikost písma D. Vyrovnání párů E. Svislé měřítko F. Posun účaří G. Nabídka palety H. Proklad I. Prostrkání J. Vodorovné měřítko K. Zkosení L. Jazyk*

#### **Jak formátovat znaky:**

- **1** Vyberte textový nástroj T.
- **2** Proveďte jeden z následujících úkonů:
- **•** Vyberte rozsah textu, který chcete formátovat.
- **•** Chcete-li formátovat následující text, který napíšete, klepněte do rámečku.
- **•** Chcete-li nastavit formátování pro všechny budoucí textové rámečky, které vytvoříte v platném dokumentu, zkontrolujte, že není aktivní textový kurzor a nic není vybrané.
- **3** Pokud paleta Znaky není viditelná, zvolte Text > Znaky, abyste ji zobrazili.

*Chcete-li formátovat celý text v článku, vyberte textový rámeček nástrojem pro výběr a pak použijte k formátování textu paletu Znaky nebo příkazy z nabídky Text.*

**4** Podle popisu v následujících tématech určete nastavení.

Seznam výchozích klávesových zkratek  $\mathbf{F}$ InDesignu pro formátování znaků najdete na kartě Přehled příkazů a zkratek nebo v nápovědě programu.

# **O písmech**

*Písmo* je kompletní sada znaků – písmen, číslic a symbolů – které sdílejí společnou tloušťku, šířku a styl, například Adobe Garamond Bold velikosti 10 bodů.

*Rodina písem* je sada písem, které sdílejí celkový vzhled a jsou navrženy pro společné použití, například Adobe Garamond.

*Řez písma* je verze jednotlivého písma v rodině písem. *Roman* nebo *Normální* (skutečný název se v různých rodinách liší) je obvykle základním písmem rodiny písem, která může obsahovat další řezy písem, například normální, tučné, polotučné, kurzíva a tučná kurzíva.

### **Instalace písem**

Písma můžete zpřístupnit pro InDesign zkopírováním souborů písma do složky Fonts uvnitř složky InDesign 2.0 na pevném disku. (V Mac OS můžete dokonce zpřístupnit i písma pro Windows, zkopírováním souborů písem do složky Fonts.) Písma ve složce Fonts ale budou dostupná pouze v InDesignu.

Pokud máte v systému ATM (Adobe Type Manager) nebo jinou aplikaci spravující písma, podívejte se do její dokumentace, jak instalovat písma.

# **Výběr písma**

Když určujete písmo, můžete nezávisle na sobě vybrat rodinu písma a řez písma. Když změníte rodinu písem, InDesign se pokusí obdobně nastavit aktuální řez podle řezů dostupných v nové rodině písem. Když například změníte písmo Arial na Times, Arial tučný se změní na Times tučný. Pokud v nové rodině neexistuje odpovídající řez, InDesign označí řez jako chybějící. (Viz ["Zpracování chybějících písem" na straně 136](#page-145-0).)

Když použijete tučný řez písma nebo kurzívu, InDesign použije řez z určeného písma. Ve většině případů se použije specifická verze tučného písma nebo kurzívy podle očekávání. Pro některá písma se ale může použít tučná varianta nebo kurzíva, které nejsou přesně označeny jako tučné nebo kurzíva. Někteří autoři písem například určí, že když použijete tučné písmo, použije se polotučná varianta.

Aby byl zachován záměr autora písma, InDesign nevytváří mnohé "syntetické" řezy písma, například stínované nebo obrysové, které nejsou součástí původního písma. Pro některá písma však InDesign nabízí další *umělé řezy* (umělé tučné a umělá kurzíva), které mohou změnit jakékoli písmo na tučnější nebo šikmé. Tyto umělé řezy jsou dostupné dokonce i když jsou dostupné skutečné řezy tučný a kurzíva, to znamená, že můžete tučné písmo udělat ještě tučnější nebo kurzívu ještě více zešikmit. Uvědomte si, že použitím umělých řezů můžete znehodnotit záměr autora písma.

#### **Jak vybrat rodinu písma nebo řez:**

Proveďte libovolný z následujících úkonů:

- **•** V paletě Znaky vyberte písmo v nabídce Rodina písma nebo řez v nabídce Řez písma. (V Mac OS můžete vybrat řezy písma v podnabídkách rodin písma.)
- **•** V paletě Znaky klepněte před názvem rodiny písem nebo názvem řezu písma (nebo poklepejte na jeho první slovo) a napište několik prvních znaků požadovaného názvu. Jak píšete, InDesign zobrazuje názvy rodin písem nebo řezů písma, které odpovídají napsaným znakům.
- **•** Zvolte písmo v nabídce Text > Písmo. Když použijete tuto nabídku, vyberete zároveň rodinu písma i řez písma.

#### **Jak určit velikost textu:**

Proveďte libovolný z následujících úkonů:

- **•** V paletě Znaky zvolte požadovanou velikost z nabídky Velikost  $\mathbf{f}$ .
- **•** Vyberte existující velikost a napište novou hodnotu.
- **•** Zvolte velikost v nabídce Text > Velikost. Zvolíte-li Jiná, můžete napsat novou velikost v paletě Znaky.
- **•** Klepněte pravým tlačítkem (Windows) nebo se stisknutou klávesou Ctrl (Mac OS) a zvolte velikost v nabídce Velikost.

Můžete zadat jakoukoliv velikost textu od 0,1 do 1296 bodů (výchozí je 12 bodů), v krocích po 0,001 bodu.

# <span id="page-134-1"></span><span id="page-134-0"></span>**O písmech OpenType**

Písma OpenType mohou obsahovat mnoho prvků, jako jsou ozdobné tvary a volitelné ligatury, které nejsou dostupné v současných PostScriptových a TrueType písmech. Dále písma OpenType nabízejí alternativní glyfy pro mnoho znaků, které můžete vkládat pomocí palety Glyfy. Informace o vkládání alternativních glyfů a zvýrazňování znaků s nahrazenými glyfy viz ["Vkládání glyfů" na straně 100.](#page-109-0)

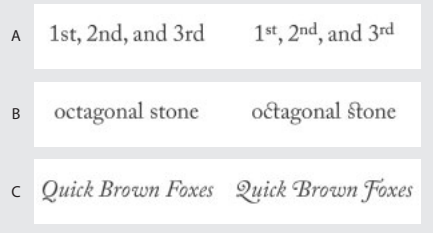

*Normální písmo (vlevo) a OpenType (vpravo) A. Řadové číslovky B. Volitelné ligatury C. Ozdobné tvary*

InDesign obsahuje písma z následujících rodin OpenType: Adobe Garamond Pro, Adobe Caslon Pro a Caflisch Script Pro. Tato písma jsou umístěná ve složce Adobe OpenType Fonts ve složce Goodies na CD aplikace InDesign. Informace o instalování těchto písem najdete v souboru OpenType Příručka uživatele.PDF ve složce OpenType Příručka uživateles.

Když pro textu použijete písmo OpenType, můžete vybrat následující prvky OpenType. Písma OpenType se podstatně liší v množství řezů písma a druhů prvků, které nabízejí. Hranaté závorky [ ] označují prvek, který právě vybrané písmo nepodporuje.

**Volitelné ligatury** Autoři písma mohou do písma vložit volitelné ligatury, které nemusí být ve všech případech aktivní. Když vyberete tuto volbu, můžete tyto další volitelné ligatury používat, pokud je písmo obsahuje. Další informace o ligaturách viz ["Použití ligatur" na straně 135.](#page-144-1)

**Zlomky** Když jsou zlomky dostupné, převedou se čísla oddělená lomítkem (například 1/2) na zlomek (například  $\frac{1}{2}$ ).

**Řadové** Když jsou řadové číslovky dostupné, formátují se anglické řadové číslovky, například 1st a 2nd, jako horní indexy  $(1<sup>st</sup> a 2<sup>nd</sup>)$ . Písmena, jako je a nebo o v horním indexu ve španělských slovech segunda  $(2^a)$  nebo segundo  $(2^o)$ , se také vysadí správně.

**Ozdobné tvary** Když jsou dostupné, můžete používat normální a kontextové ozdobné tvary, které mohou obsahovat alternativní verzálky a alternativy pro konce slov.

**Titulkové alternativy** Když jsou dostupné, aktivují se znaky používané pro velká písmena titulků. V některých písmech se s touto volbou může text s velkými i malými písmeny zobrazit s nežádoucími efekty.

**Kontextové alternativy** Když jsou dostupné, aktivují se kontextové ligatury a spojovací alternativy. Tato volba je standardně vybraná. **Vše na kapitálky** V písmech, která obsahují skutečné kapitálky, se výběrem této volby změní všechny znaky na kapitálky. Další informace viz ["Použití verzálek nebo kapitálek" na straně 133](#page-142-0).

**Horní index a dolní index** Některá písma OpenType obsahují zvýšené nebo snížené glyfy, které mají správnou velikost vzhledem k okolním znakům.

**Čitatel a jmenovatel** Některá písma OpenType obsahují zvýšené nebo snížené glyfy, které mají správnou velikost vzhledem k okolním znakům.

**Tabulkové zarovnání** Poskytuje číslice o plné výšce a se stejnou šířkou. Tato volba je vhodná v situacích, kdy je potřeba čísla v řádcích svisle zarovnat, například v tabulkách.

**Proporcionální starý styl** Poskytuje číslice s proměnnou výškou a s proměnnými šířkami. Tato volba se doporučuje pro klasický, kultivovaný vzhled v textu, který nepoužívá verzálky.

**Proporcionální kapitálky** Poskytuje číslice o plné výšce a s proměnnými šířkami. Tato volba se doporučuje pro text, který používá verzálky.

**Tabulkový starý styl** Poskytuje číslice s proměnnou výškou a s pevnou stejnou šířkou. Tato volba se doporučuje, když chcete klasický vzhled starého stylu číslic, ale potřebujete je zarovnat ve sloupcích, například ve výroční zprávě.

**Výchozí styl číslic** Glyfy číslic používají výchozí styl číslic platného písma.

#### **Jak vybrat atributy písma OpenType:**

**1** Vyberte písmo OpenType v paletě Znaky.

**2** Zvolte OpenType v nabídce palety Znaky a pak vyberte atribut OpenType, například Volitelné ligatury nebo Zlomky. Hranaté závorky [ ] označují prvek, který právě vybrané písmo nepodporuje.

# **Používání nebo úpravy písem Multiple Master**

Písma *Multiple Master*jsou přizpůsobitelná písma Type 1, kde vlastnosti řezu písma jsou popsány pomocí proměnných os návrhu, jako je například tloušťka, šířka, styl a optická velikost.

Některá písma Multiple Master obsahují osu optické velikosti, která umožňuje použít písmo přesně navržené pro optimální čitelnost v určité velikosti. Obvykle je optická velikost pro menší písmo, například 10 bodů, navržena se silnějšími patkami a dříky, širšími znaky, menším kontrastem mezi tlustými a tenkými čarami, vyšší velikostí x a volnějšími rozestupy mezi písmeny, než optická velikost pro větší písmo, například 72 bodů.

#### **Jak použít osu optické velikosti písma Multiple Master:**

**1** Zvolte Úpravy > Předvolby > Text (Windows a Mac OS 9) nebo InDesign > Předvolby > Text (Mac OS 10).

**2** Vyberte Automaticky použít správnou optickou velikost a pak klepněte na OK.

# <span id="page-136-0"></span>**Změna prokladu**

Svislý odstup mezi řádky textu se nazývá *proklad*. Proklad se měří od účaří jednoho řádku textu k účaří řádku nad ním. *Účaří* je neviditelná čára, na které leží většina písmen – ty, které nemají dolní dotahy.

Standardně volba automatického prokladu nastaví proklad na 120% velikosti písma (například 12 bodový proklad pro písmo o velikosti 10 bodů). Když je použit automatický proklad, InDesign zobrazuje hodnotu prokladu v závorkách v nabídce Proklad palety Znaky.

Standardně je proklad atribut znaku, což znamená, že v jednom odstavci můžete použít více než jednu hodnotu prokladu. Největší hodnota prokladu v řádku textu určuje proklad daného řádku. Ale v předvolbách můžete vybrat volbu, aby se proklad aplikoval na celý odstavec a ne na text v odstavci.

#### **Jak určit proklad:**

Proveďte libovolný z následujících úkonů:

- **•** V paletě Znaky zvolte požadovaný proklad v nabídce Proklad  $\hat{\mathbf{r}}$ .
- **•** Vyberte existující hodnotu prokladu a zadejte novou hodnotu. Můžete zadat proklad od 0 do 5000 bodů po krocích 0,001 bodu.

*Svislé mezery můžete také upravit zarovnáním textu na mřížku účaří. (Viz ["Zarovnání](#page-147-0)  [odstavce na mřížku účaří" na straně 138.](#page-147-0))*

#### **Jak změnit výchozí procenta automatického prokladu:**

**1** Zvolte Text > Odstavec, abyste zobrazili paletu Odstavec.

**2** Zvolte Zarovnání v nabídce palety Odstavec.

**3** Do pole Automatický proklad zadejte novou výchozí hodnotu v procentech. Minimální hodnota je 0% a maximální hodnota je 500%.

#### **Jak změnit nastavení předvoleb tak, aby se proklad aplikoval na celý odstavec:**

**1** Zvolte Úpravy > Předvolby > Text (Windows a Mac OS 9) nebo InDesign > Předvolby > Text (Mac OS 10).

**2** Vyberte Aplikovat proklad na celé odstavce a pak klepněte na OK.

*Poznámka: Když pro aplikování prokladu na text použijete znakový styl, proklad bude mít vliv pouze na daný text a ne na celý odstavec, nezávisle na nastavení volby Aplikovat proklad na celý odstavec.*

# **O vyrovnání párů a prostrkání**

*Vyrovnání párů*je proces přidávání nebo odebírání mezery mezi určitými páry znaků. *Prostrkání* je proces roztažení nebo stlačení bloku textu.

Text můžete automaticky vyrovnat pomocí vyrovnání z metriky nebo optického vyrovnání. *Vyrovnání párů z metriky* používá vyrovnání párů, které je obsažené ve většině písem. Vyrovnání párů obsahuje informace o mezerách mezi určitými páry písmen. Některé z nich jsou tyto: LA, P., To, Tr, Ta, Tu, Te, Ty, Wa, WA, We, Wo, Ya a Yo. InDesign používá standardně vyrovnání z metriky, takže určené páry se při importu nebo psaní textu automaticky vyrovnávají.

Některá písma obsahují rozsáhlé specifikace vyrovnání párů. Když ale písmo obsahuje pouze minimální vestavěné vyrovnání párů nebo vůbec žádné, nebo pokud použijete dva různé řezy písma nebo různé velikosti v jednom nebo více slovech v řádku, můžete použít volbu *optického vyrovnání*. Optické vyrovnání párů nastavuje mezeru mezi sousedními znaky podle jejich tvarů.

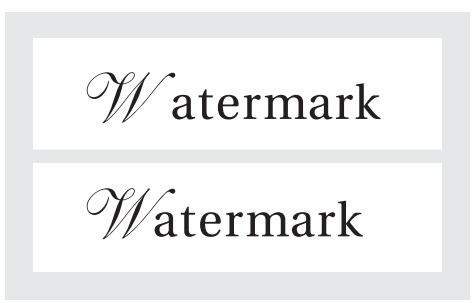

*Před použitím volby optického vyrovnání*  na pár "W" a "a" (nahoře) a potom (dole)

Můžete také použít *ruční vyrovnání párů*, které je vhodné, chcete-li nastavit mezeru mezi dvěma písmeny. Prostrkání a ruční vyrovnání párů se sčítá, takže můžete nejdříve nastavit jednotlivé páry písmen, a potom stáhnout nebo roztáhnout blok textu bez ovlivnění relativního vyrovnání párů písmen.

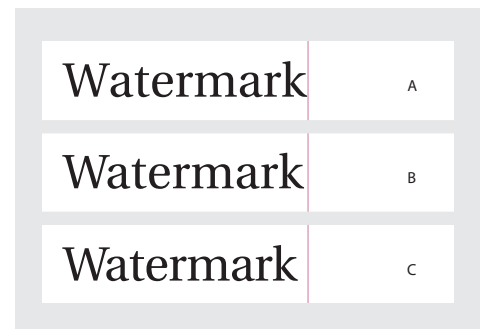

*A. Originál B. Po aplikování vyrovnání mezi "W" a "a" C. Po aplikování prostrkání*

Když klepnutím umístíte textový kurzor mezi dvě písmena, InDesign zobrazí hodnoty vyrovnání párů v paletě Znaky. Hodnoty vyrovnání z metriky a optického vyrovnání (nebo definované páry vyrovnání) se zobrazují v závorkách.

Podobně pokud vyberete slovo nebo část textu, InDesign zobrazí v paletě Znaky hodnotu prostrkání.

# **Nastavení vyrovnání párů a prostrkání**

Na vybraný text můžete aplikovat vyrovnání párů, prostrkání nebo obojí. Prostrkání a vyrovnání se měří v 1/1000 em mezery, jednotce měření, která je relativní vzhledem k platné velikosti písma. V písmu o velikosti 6 bodů se 1 em rovná 6 bodům, v písmu o velikosti 10 bodů se 1 em rovná 10 bodům. Vyrovnání párů a prostrkání je přesně úměrné platné velikosti písma.

Můžete také přímo nastavit vyrovnání pouze mezi slovy, pomocí klávesových zkratek. Vyrovnání slov není to samé jako volba Mezery slov v dialogovém okně Zarovnání, vyrovnání slov mění pouze hodnotu vyrovnání mezi prvním znakem určitého slova a mezerou mezi slovy před tímto znakem. Hodnota nastavení vyrovnání slov je stejná jako hodnota Vyrovnání párů v dialogovém okně předvoleb Jednotky a kroky kláves. Když stisknete klávesovou zkratku a podržíte klávesu Shift, míra vyrovnání bude hodnota Vyrovnání párů z předvoleb vynásobená pěti.

#### **Jak použít v písmu vestavěné informace vyrovnání párů pro vybraný text:**

V paletě Znaky vyberte Z metriky v nabídce Vyrovnání  $\frac{1}{2}$ . Z metriky je výchozí volba.

#### **Jak automaticky nastavit mezery mezi vybranými znaky na základě jejich tvarů:**

V paletě Znaky vyberte Optické v nabídce Vyrovnání.

#### **Jak nastavit vyrovnání párů ručně:**

**1** Klepnutím textovým nástrojem umístěte textový kurzor mezi dva znaky.

*Poznámka: Pokud je vybraný rozsah textu, nelze nastavit ruční vyrovnání párů (můžete zvolit pouze Z metriky, Optické nebo 0). Místo toho použijte prostrkání.*

- **2** Proveďte libovolný z následujících úkonů:
- **•** V paletě Znaky zadejte nebo vyberte číselnou hodnotu z nabídky Vyrovnání.
- **•** Stiskněte Alt+šipka vlevo nebo vpravo, chcete-li zmenšit nebo zvětšit vyrovnání mezi dvěma znaky. Když vyrovnáváte páry pomocí klávesových zkratek, použitý přírůstek je 1/50 em mezery platné velikosti písma. Podržením klávesy Ctrl nebo Apple, když použijete tyto klávesové zkratky, se hodnota přírůstku vyrovnání vynásobí 5.

#### **Jak změnit výchozí hodnotu přírůstku vyrovnání párů:**

**1** Zvolte Úpravy > Předvolby > Jednotky a kroky kláves (Windows a Mac OS 9) nebo InDesign > Předvolby > Jednotky a kroky kláves (Mac OS 10).

**2** Zadejte novou hodnotu pro volbu Vyrovnání párů a klepněte na OK.

#### **Jak vypnout vyrovnání párů pro vybraný text:**

V paletě Znaky zadejte **0** nebo zvolte 0 z nabídky Vyrovnání párů.

Vyrovnání párů a prostrkání můžete také vynulovat stisknutím Alt+Ctrl+Q (Windows) nebo Alt+Apple+Q (Mac OS). Když tak učiníte, vyrovnání párů se nastaví na volbu Z metriky, bez ohledu na to, která volba vyrovnání byla předtím použita.

#### **Jak nastavit vyrovnání pouze mezi slovy:**

Textovým nástrojem T vyberte oblast textu a proveďte jeden z následujících úkonů:

- **•** Chcete-li přidat mezeru mezi vybraná slova, stiskněte Alt+Ctrl+\ (Windows) nebo Alt+Apple+\ (Mac OS).
- **•** Chcete-li odstranit mezeru mezi vybranými slovy, stiskněte Alt+Ctrl+Backspace (Windows) nebo Alt+Apple+Smazat (Mac OS).
- **•** Chcete-li vynásobit změnu vyrovnání pěti, podržte při stisku klávesové zkratky také klávesu Shift.

#### **Jak nastavit prostrkání:**

- **1** Vyberte rozsah znaků.
- **2** V paletě Znaky zadejte nebo vyberte číselnou hodnotu pro Prostrkání AY.

### **Nastavení měřítka textu**

Můžete nastavit poměr mezi výškou a šířkou textu, relativně vzhledem k původní šířce a výšce znaků. Nezměněné znaky mají hodnotu měřítka 100%. Některé rodiny písem obsahují pravé *rozšířené písmo*, které je navržené s větší vodorovnou šířkou než normální řez písma. *Nastavení měřítka* deformuje text, proto je obvykle vhodnější použít písmo, které je navržené jako zúžené nebo rozšířené, pokud je k dispozici.

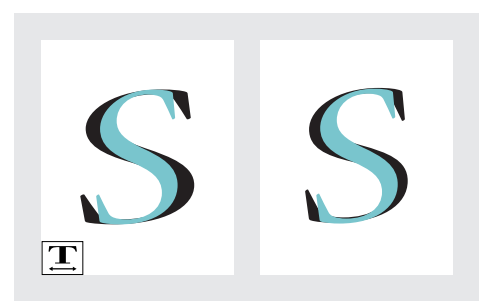

*Písmo s nastaveným vodorovným měřítkem (vlevo) a pravé rozšířené písmo (vpravo)*

Když změníte velikost textového rámečku pomocí nástroje změna velikosti, dialogového okna Změna velikosti nebo palety Transformace, můžete určit, zda se změní také měřítko vzhledu textu nebo zda se upraví atributy textu; viz následující část.

#### **Jak nastavit svislé nebo vodorovné měřítko vybraného textu:**

V paletě Znaky zadejte číselnou hodnotu v procentech, abyste změnili Svislé měřítko nebo Vodorovné měřítko ${\bf T}$ .

# **Změna měřítka atributů textu**

Pomocí předvolby textu Přizpůsobit atributy textu při změně velikosti určete, zda se změní měřítko vzhledu textu nebo zda se změní atributy textu, když změníte velikost textového rámečku.

Předpokládejme například, že chcete zdvojnásobit velikost textového rámečku, ve kterém je text o velikosti 12 bodů a nastavení tabulátorů po 2 pica. Pokud je tato volba zapnuta při změně měřítka na 200%, text se přeformátuje na text o velikosti 24 bodů s nastavením tabulátorů po 4 pica a hodnoty nastavení měřítka v paletě Transformace se vrátí na 100%. Pokud je tato volba vypnuta, když zdvojnásobujete měřítko, faktická velikost textu se zdvojnásobí, ale text zůstane stále formátován jako text o velikosti 12 bodů a s nastavením tabulátorů po 2 pica. Pro řez písma se v paletě Znaky zobrazí velikost písma jako *12 b.(24)*.

Volba Přizpůsobit atributy textu při změně velikosti je standardně zapnutá; pokud chcete, aby se nastavení měřítka chovalo stejně jako v InDesignu 1.5 nebo starším, vypněte tuto volbu. Pokud chcete místo změny měřítka vzhledu textu raději měnit atributy textu, použijte příkaz Změnit velikost atributů textu.

*Poznámka: Volba Přizpůsobit atributy textu při změně velikosti, se uplatní pouze pro textové rámečky, jejichž velikost změníte po zapnutí této volby. Tato volba neovlivní existující textové rámečky, jejichž velikost byla změněna, když byla tato volba vypnutá. Použijte příkaz Změnit velikost atributů textu, chcete-li upravit atributy textu podle měřítka.*

**Jak vypnout předvolbu Přizpůsobit atributy textu při změně velikosti:**

**1** Zvolte Úpravy > Předvolby > Text (Windows a Mac OS 9) nebo InDesign > Předvolby > Text (Mac OS 10).

**2** Vypněte volbu Přizpůsobit atributy textu při změně velikosti a pak klepněte na OK.

#### **Jak změnit měřítko atributů textu:**

**1** Nástrojem pro výběr vyberte textový rámeček, jehož velikost byla změněna.

**2** Zvolte Změnit velikost atributů textu v nabídce palety Transformace. Atributy textu se nastaví podle procent změny měřítka a měřítko v paletě Transformace se vrátí na hodnotu 100%.

### **Použití posunu účaří**

Pomocí Posunu účaří můžete posunovat vybrané znaky nahoru nebo dolů vzhledem k účaří okolního textu. Tato možnost je užitečná, když ručně nastavujete zlomky nebo upravujete polohu včleněné grafiky.

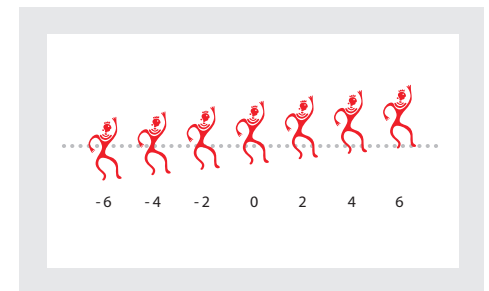

*Hodnoty posunu účaří použité u obrázkového písma*

#### **Jak použít posun účaří:**

V paletě Znaky zadejte číselnou hodnotu do pole Posun účaří  $\frac{A^2}{T}$ . Kladné hodnoty posunují účaří znaků nad účaří zbývající části řádku, záporné hodnoty pod účaří.

*Chcete-li zvětšit nebo zmenšit hodnotu, klepněte do pole Posun účaří a pak stiskněte klávesu šipka nahoru nebo dolů. Chcete-li měnit hodnotu po větších krocích, podržte při stisknutí šipky nahoru nebo dolů klávesu Shift.* 

#### **Jak změnit výchozí přírůstek pro posun účaří:**

**1** Zvolte Úpravy > Předvolby > Jednotky a kroky kláves (Windows a Mac OS 9) nebo InDesign > Předvolby > Jednotky a kroky kláves (Mac OS 10).

**2** Zadejte hodnotu Posun účaří a klepněte na OK.

### **Zkosení textu**

Chcete-li vytvořit zvláštní efekt, můžete text deformovat zešikmením neboli zkosením. Ale když nastavíte úhel textu, nevytvoříte znaky pravé kurzívy.

#### **Jak zkosit text:**

V paletě Znaky zadejte číselnou hodnotu do pole Zkosení  $T$ . Kladné hodnoty zešikmí text doprava, záporné hodnoty doleva.

### <span id="page-142-0"></span>**Použití verzálek nebo kapitálek**

InDesign může automaticky měnit *malá a velká písmena* vybraného textu. Když formátujete text jako kapitálky, InDesign automaticky použije znaky kapitálek navržené jako součást písma, jsouli dostupné. Jinak InDesign vytvoří *umělé* kapitálky pomocí zmenšených verzí normálních velkých písmen (verzálek). Velikost kapitálek je nastavena v dialogovém okně Předvolby textu.

# 500 BC to AD 700

# 500 BC to AD 700

*Před a po nastavení BC a AD na kapitálky, aby se hodily ke starému stylu číslic a okolnímu textu*

Pokud vyberte Verzálky nebo Kapitálky v písmu OpenType, InDesign vytvoří elegantnější text. Například když vyberete Verzálky, InDesign posune některé interpunkční znaky a provede další typografická vylepšení. Také můžete použít atribut Vše na kapitálky; viz "O písmech [OpenType" na straně 125.](#page-134-1)

#### **Jak změnit velká a malá písmena ve vybraném textu:**

Zvolte Verzálky nebo Kapitálky v nabídce palety Znaky. Pokud byl text původně napsán ve verzálkách, volbou Kapitálky se text nezmění.

*Poznámka: Použití volby Kapitálky nebo Verzálky na text nemění velká nebo malá písmena, mění pouze jejich vzhled. Pokud například napíšete v dokumentu "pavouci" a potom použijete volbu Verzálky a budete příkazem Hledat/nahradit (s vybranou volbou Rozlišovat malá/velká) hledat "PAVOUCI", nenajdete slovo "pavouci", které má nastavenou volbu Verzálky.*

#### **Jak určit velikost pro umělé kapitálky:**

**1** Zvolte Úpravy > Předvolby > Text (Windows a Mac OS 9) nebo InDesign > Předvolby > Text (Mac OS 10).

**2** Ve volbě Kapitálky zadejte procenta původní velikosti písma pro text, který má být formátován jako kapitálky. (Výchozí hodnota je 70%.) Pak klepněte na OK.

### **Změna velkých a malých písmen**

Příkaz Změnit malá a velká umožňuje změnit nastavení velkých a malých písmen vybraného textu. Příkaz Změnit malá a velká se liší od formátování pomocí volby Verzálky v tom, že skutečně mění vlastní znaky místo pouhé změny vzhledu.

#### **Jak změnit velká a malá písmena ve vybraném textu:**

Zvolte jeden z následujících příkazů v podnabídce Text > Změnit malá a velká písmena:

- **•** Chcete-li změnit všechny znaky na malá písmena (minusky), zvolte Na malá.
- **•** Chcete-li změnit první písmeno každého slova na velké, zvolte Na Střídavá.
- **•** Chcete-li změnit první písmeno každé věty na velké, zvolte Na věty.

*Poznámka: Příkaz Na věty předpokládá, že konce vět označují znaky tečka (.), vykřičník (!) a otazník (?). Použití příkazu Na věty může neočekávaně změnit velikost písmen, když jsou tyto znaky použity jiným způsobem, například ve zkratkách, názvech souborů nebo internetových URL. Také vlastní jména se mohou změnit na malá písmena, i když by měla začínat velkým písmenem.*

**•** Chcete-li změnit všechny znaky na velká písmena (verzálky), zvolte NA VELKÁ.

# **Převedení znaků na horní nebo dolní index**

Když zvolíte Horní index nebo Dolní index, InDesign aplikuje na vybraný text předdefinovanou hodnotu posunu účaří a předdefinovanou velikost textu.

Použité hodnoty jsou v procentech z platné velikosti písma a prokladu a vycházejí z nastavení v dialogovém okně předvoleb textu. Tyto hodnoty se nezobrazují v polích Posun účaří nebo Velikost v paletě Znaky, když vyberete text.

Pokud používáte písmo OpenType, můžete pomocí atributů písma OpenType Horní index a Dolní index, Čitatel a Jmenovatel vytvořit elegantnější text; viz "O písmech OpenType" na [straně 125.](#page-134-1)

#### **Jak převést vybraný text na horní nebo dolní index:**

Zvolte Horní index nebo Dolní index v nabídce palety Znaky.

#### **Jak určit velikost v bodech a přírůstek posunu účaří pro dolní a horní indexy:**

**1** Zvolte Úpravy > Předvolby > Text (Windows a Mac OS 9) nebo InDesign > Předvolby > Text (Mac OS 10).

**2** Do pole Velikost zadejte v procentech velikost písma textu horního a dolního indexu.

**3** V poli Poloha zadejte v procentech normálního prokladu, o kolik se posune text horního a dolního indexu. Pak klepněte na OK.

#### **Použití podtržení a přeškrtnutí**

Tloušťka podtržení závisí na velikosti textu; tloušťka přeškrtnutí je polovina bodu.

#### **Jak aplikovat podtržení nebo přeškrtnutí na vybraný text:**

Zvolte Podtržení nebo Přeškrtnutí v nabídce palety Znaky.
## **Použití ligatur**

InDesign může automaticky vkládat *ligatury*, což jsou znaky typografických náhrad pro určité páry písmen, například "fi" a "fl", když jsou v daném písmu dostupné. Znaky, které InDesign používá, když je volba Ligatury zapnutá, se zobrazují a tisknou jako ligatury, ale zůstávají plně upravitelné a nezpůsobí chyby při kontrole pravopisu.

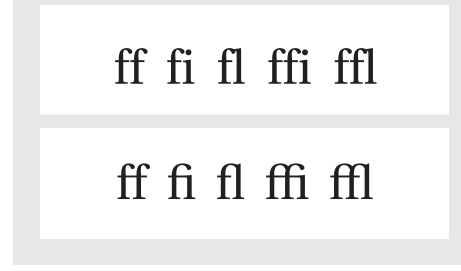

*Jednotlivé znaky (nahoře) a ligatury (dole)*

Když zvolíte Ligatury v nabídce palety Znaky pro písmo OpenType, InDesign použije všechny standardní ligatury definované v písmu autorem písma. Některá písma ale mohou obsahovat více ozdobných, volitelných ligatur, které se mohou použít, když zvolíte příkaz Volitelné ligatury; viz ["O písmech OpenType" na straně 125.](#page-134-0)

#### **Jak použít ligatury pro vybrané páry písmen:**

Vyberte Ligatury v nabídce palety Znaky.

## **Změna barvy a přechody barev v textu**

Můžete aplikovat barvy a přechody na tah a výplň znaků a potom pokračovat v dalších úpravách textu.

Chcete-li aplikovat barvu na text a ne na jeho kontejner, musíte vybrat ikonu Formátování ovlivní text  $\boxed{\mathbf{T}}$  v panelu nástrojů nebo v paletě Vzorník. (Viz ["Aplikování barev" na straně 311.](#page-320-0))

*Chcete-li vytvořit inverzní text, můžete změnit barvu výplně textu na bílou nebo [Papír] a barvu výplně rámečku na tmavou. Inverzní text můžete také vytvořit pomocí linky odstavce za textem. (Viz ["Přidání linky nad nebo pod odstavec"](#page-150-0)  [na straně 141](#page-150-0).)*

## **Přiřazení jazyka**

InDesign používá pro pravopis a dělení slov jazykové slovníky Proximity. Tyto slovníky umožňují nastavit jiný jazyk už pro jediný znak textu. Každý slovník obsahuje statisíce slov se standardním rozdělením na slabiky.

Jazykové slovníky můžete upravit tak, aby se správně rozpoznala a zpracovala jakákoliv specifická slovní zásoba, kterou používáte. (Viz "Práce se slovníky pro dělení slov a kontrolu [pravopisu" na straně 107](#page-116-0).)

- Did you purchase the Glock-A enspiel?
- Did you purchase the Gloc-B kenspiel?
- C Did you purchase the Glockenspiel?

*A. "Glockenspiel" v angličtině*

*B. "Glockenspiel" v tradiční němčině*

*C. "Glockenspiel" v reformované němčině*

#### **Jak přiřadit jazykový slovník k vybranému textu:**

V paletě Znaky zvolte odpovídající slovník v nabídce Jazyk.

#### **Jak zvolit nový výchozí jazyk:**

Proveďte jeden z následujících úkonů:

- **•** Chcete-li změnit výchozí slovník používaný v InDesignu, zvolte jazyk bez otevřeného dokumentu.
- **•** Chcete-li změnit výchozí jazyk pro určitý dokument, zvolte Úpravy> Odznačit vše a pak zvolte jazyk.

## **Zpracování chybějících písem**

Když otevřete nebo umístíte dokumenty, které obsahují písma nenainstalovaná v systému, zobrazí se zpráva s informací, která písma chybějí. Pokud vyberte text, který používá chybějící písmo, paleta Znaky označí, že toto písmo chybí, zobrazením [chybí] v rozbalovací nabídce písem.

InDesign nahradí chybějící písma dostupnými odpovídajícími písmy. Pokud se tak stane, můžete text vybrat a aplikovat na něj jakékoli jiné dostupné písmo. Chybějící písma, která byla nahrazena jinými, se zobrazí na začátku nabídky Text > Písmo v části označené "Chybějící písma". Standardně se text formátovaný chybějícím písmem růžově zvýrazní.

#### **Jak zpřístupnit chybějící písma v InDesignu:**

Proveďte libovolný z následujících úkonů:

- **•** Nainstalujte chybějící písma do systému.
- **•** Umístěte chybějící písma do složky Fonts, která je ve složce InDesignu 2.0. Písma v této složce jsou dostupná pouze v InDesignu.
- **•** Aktivujte chybějící písma pomocí ATM Deluxe nebo jiné aplikace spravující písma.

#### **Jak zvýraznit nahrazená písma v dokumentu:**

**1** Zvolte Úpravy> Předvolby > Sazba (Windows a Mac OS 9) nebo InDesign > Předvolby > Sazba (Mac OS 10).

**2** Vyberte Nahrazená písma a pak klepněte na OK.

Pokud je tato volba vybraná, text formátovaný s chybějícím písmem se růžově zvýrazní.

# **Formátování odstavců**

V paletě Odstavec se nastavují atributy, které se aplikují na celý odstavec.

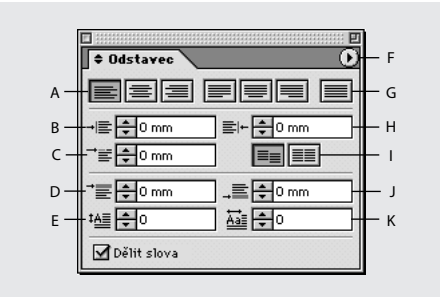

*A. Tlačítka zarovnání B. Odsazení zleva C. Odsazení prvního řádku D. Mezera před E. Počet řádků iniciály F. Nabídka palety G. Vše do bloku H. Odsazení zprava I. Zarovnat na mřížku účaří J. Mezera za K. Jeden nebo více znaků iniciály*

Chcete-li aplikovat jakékoli formátování odstavce, nemusíte vybírat celý odstavec – stačí pouze vybrat libovolné slovo nebo znak, nebo jen umístit textový kurzor do odstavce.

Klávesové zkratky pro formátování odstavce najdete na kartě Přehled příkazů a zkratek nebo v nápovědě programu.

#### **Jak formátovat odstavce:**

- **1** Vyberte textový nástroj T.
- **2** Proveďte jeden z následujících úkonů:
- **•** Umístěte textový kurzor klepnutím do odstavce.
- **•** Vytvořte výběr v řadě odstavců.

**•** Chcete-li nastavit formátování odstavce pro budoucí textové rámečky, zkontrolujte, že není aktivní textový kurzor a není nic vybrané.

*Poznámka: Když v textu stisknete Enter nebo Return, vytvoříte nový odstavec se stejným formátováním, jaké má předcházející odstavec. Když vytvoříte nový textový rámeček a začnete psát, vytvoříte odstavec, který používá výchozí formátování odstavce dokumentu.*

- **3** Proveďte jeden z následujících úkonů:
- Podle potřeby zvolte Text > Odstavec, abyste zobrazili paletu Odstavec.
- **•** Podle potřeby zvolte Text > Tabulátory, abyste zobrazili paletu Tabulátory.

**4** Pokud se požadované volby v paletě Odstavec neobjeví, zvolte Zobrazit volby z nabídky palety Odstavec.

*Chcete-li formátovat celý text článku, nástrojem pro výběr vyberte textový rámeček a potom formátujte text pomocí palety Odstavec.*

**5** Určete nastavení podle popisu v následujících tématech.

## <span id="page-146-0"></span>**O zarovnání textu**

Text může být *zarovnán* k jednomu nebo oběma okrajům (nebo vsazení) textového rámečku. Text se nazývá *zarovnaný do bloku*, když je zarovnaný k oběma okrajům. Chcete-li zarovnat text svisle uvnitř textového rámečku, viz "Svislé zarovnání [textu" na straně 139.](#page-148-0)

Můžete zvolit zarovnání celého textu odstavce kromě posledního řádku (Zarovnat doleva nebo Zarovnat doprava) nebo můžete zarovnat text odstavce včetně poslední řádku (Vše do bloku). Když máte na posledním řádku pouze několik znaků, můžete použít speciální znak pro zakončení článku a vytvořit zarovnávací mezeru. (Viz "Použití zarovnávací mezery v zarovnaném [textu" na straně 155.](#page-164-0))

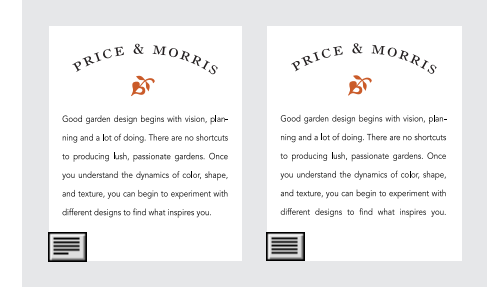

*Zarovnání Do bloku (vlevo) a Vše do bloku (vpravo)*

Když zarovnáte do bloku všechny řádky textu a používáte Odstavcovou sazbu Adobe, InDesign posune text řádek po řádku tak, aby odstavec měl pravidelnou hustotu textu a byl vizuálně v pořádku; viz ["O metodách sazby" na straně 150.](#page-159-0) Chcete-li jemně doladit mezery po zarovnání textu, viz "Mezery v textu zarovnaném do bloku" [na straně 153](#page-162-0).

#### **Jak změnit zarovnání odstavce:**

V paletě Odstavec klepněte na tlačítko zarovnání.

*Pokud chcete, aby byla levá strana řádku textu zarovnaná doleva a pravá strana zarovnaná doprava, umístěte textový kurzor tam, kde chcete zarovnat text vpravo, stiskněte tabulátor a pak zarovnejte zbytek řádku doprava.*

## **Změna mezery před a za odstavci**

Velikost mezery mezi odstavci můžete nastavit. Pokud odstavec začíná na začátku sloupce nebo rámečku, InDesign nevkládá před odstavec další mezeru. V tomto případě můžete zvětšit proklad prvního řádku odstavce nebo zvětšit horní vsazení rámečku; viz "Nastavení vlastností textového [rámečku" na straně 97.](#page-106-0)

#### **Jak nastavit mezeru před nebo za odstavcem:**

V paletě Odstavec upravte odpovídající hodnoty v polích Mezera před  $\equiv$  a Mezera za  $\equiv$ .

## **Zarovnání odstavce na mřížku účaří**

Mřížka účaří odpovídá prokladu hlavního textu v dokumentu. Pro všechny prvky stránky můžete použít násobky hodnoty tohoto prokladu, aby byl text ve sousedních sloupcích a stránkách vždy zarovnaný. Pokud má například hlavní text dokumentu proklad 12 bodů, můžete vytvořit nadpis s prokladem 18 bodů a vložit 6 bodů mezery před odstavce, které následují za nadpisem.

Použití mřížky účaří zajišťuje jednotné umístění prvků textu na stránce. Chcete-li, aby se účaří zarovnala na mřížku stránky, můžete upravit proklad pro odstavec. To je užitečné, chcete-li zarovnat účaří textu ve více sloupcích nebo v sousedních textových rámečcích. Nastavení mřížky účaří můžete měnit pomocí panelu Mřížka dialogového okna Předvolby.

#### **Jak zobrazit mřížku účaří:**

Zvolte Zobrazení > Zobrazovat mřížku účaří.

#### **Jak zarovnat vybrané odstavce na mřížku účaří:**

V paletě Odstavec klepněte na Zarovnat na mřížku účaří  $\equiv$ .

*Chcete-li, aby se proklad textu nezměnil, nastavte proklad mřížky účaří na stejnou hodnotu prokladu, jako má text, nebo na její násobky.*

### <span id="page-148-0"></span>**Svislé zarovnání textu**

Řádky textu v rámečku můžete zarovnat nebo rozmístit podél jeho svislé osy, chcete-li zachovat jednotné svislé umístění textu v rámečcích a jejich sloupcích. Text můžete zarovnat nahoru, na střed nebo k dolnímu okraji rámečku pomocí nastavení prokladu a mezer odstavce. Text můžete také zarovnat svisle, čímž se řádky rovnoměrně rozmístí bez ohledu na jejich proklad a nastavení mezer odstavce.

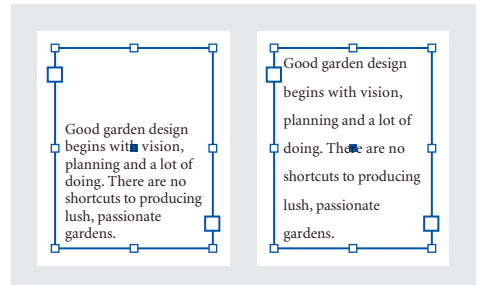

*Zarovnání dolů (vlevo) a Do bloku (vpravo)*

Svislé zarovnání textu se počítá z umístění účaří každého řádku textu v rámečku. Když upravujete svislé zarovnání, pamatujte si následující pravidla:

- **•** Horní okraj rámečku je definován jako účaří prvního řádku textu zarovnaného nahoru. Tuto hodnotu ovlivňujevolba Posun prvního účaří v dialogovém okně Volby textového rámečku; další informace o volbě Posun prvního účaří viz ["Nastavení vlastností textového rámečku" na](#page-106-0)  [straně 97.](#page-106-0)
- **•** Dolní okraj rámečku je definována jako účaří posledního řádku textu zarovnaného dolů.
- **•** Když je použita volba Zarovnat na mřížku účaří na odstavce se zarovnáním nahoru, na střed nebo dolů, všechny řádky se zarovnají na mřížku účaří. S volbou Do bloku se na mřížku účaří zarovná pouze první a poslední řádek.
- **•** Pokud upravíte hodnoty Horní nebo Dolní vsazení textového rámečku v dialogovém okně Volby textového rámečku, změníte tím i umístění prvního nebo posledního účaří.
- **•** Svislé zarovnání se nepoužije pro text, který nemá pravoúhlý tvar díky různým efektům, například tvaru textového rámečku, obtékání textu nebo rohovým efektům. V těchto případech se použije zarovnání nahoru. Když je aplikovaný rohový efekt, svislé zarovnání je možné v případě, že vytvoříte pravoúhlou oblast textu zvětšením hodnoty Vsazení v dialogovém okně Volby textového rámečku vzhledem k hodnotě Velikost v dialogovém okně Rohové efekty.

#### **Jak svisle zarovnat text uvnitř textového rámečku:**

- **1** Proveďte jeden z následujících úkonů:
- **•** Nástrojem pro výběr vyberte textový rámeček.
- **•** Textovým nástrojem klepněte do textového rámečku.
- **2** Zvolte Objekt > Volby textového rámečku.
- **3** V sekci Svislé zarovnání dialogového okna Volby textového rámečku zvolte v nabídce Zarovnání jednu z následujících voleb:
- **•** Chcete-li text zarovnat svisle dolů od horního okraje rámečku, zvolte Nahoru. (To je výchozí nastavení.)
- **•** Chcete-li zarovnat text v rámečku na střed, zvolte Na střed.
- **•** Chcete-li zarovnat řádky textu svisle nahoru od dolního okraje rámečku, zvolte Dolů.
- **•** Chcete-li svisle rovnoměrně rozmístit řádky textu mezi horním a dolním okrajem rámečku, zvolte Do bloku.

**4** Pokud zvolíte Do bloku a chcete zabránit, aby se hodnota prokladu zvětšila na nepřiměřeně větší hodnotu než je hodnota mezer odstavce, zadejte hodnotu do pole Limit mezer odstavců. Mezery mezi odstavci se rozšíří maximálně na zadanou hodnotu; pokud text stále nevyplňuje rámeček, upraví se mezery mezi řádky, aby se rámeček vyplnil. Hodnota limitu mezer odstavců se aplikuje v kombinaci s hodnotami Mezera před nebo Mezera za zadanými v paletě Odstavec.

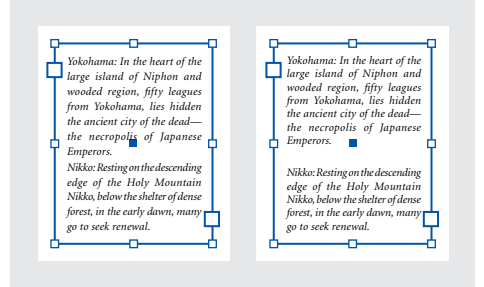

*Limit mezer odstavců nastavený na nulu (vlevo) a na 1 pica (vpravo)*

## **5** Klepněte na OK.

*Nejjednodušší cesta, jak nastavit hodnotu Limit mezer odstavců, je vybrat Náhled a pak několikrát klepnout na šipku nahoru nebo dolů vedle hodnoty Limit mezer odstavců, až budou mezery odstavců vyvážené s prokladem.*

## **Vytváření iniciál**

Iniciály můžete vytvořit v jednom nebo více odstavcích najednou. Účaří iniciál leží jednu nebo více řádek pod účařím prvního řádku odstavce.

> **M**any families have designed to inclu variation in weigh light to ultra black; variatifrom condensed to extend character sets, such as sma titling capitals, swash capit

**Many** families h<br>include variation in weigh ultra light to ultra black; v in width from condensed t extended; multiple charact such as small captials, titlin capitals, swash capitals, old

*Jednoznaková, třířádková iniciála (vlevo) a čtyřznaková, dvouřádková iniciála (vpravo)*

#### **Jak formátovat iniciálu:**

**1** Chcete-li určit počet řádků, které má iniciála zabírat, zadejte číslo do pole Počet řádků iniciály <sup>‡</sup> v paletě Odstavec.

**2** V poli Jeden nebo více znaků iniciály zadejte požadovaný počet zvětšených znaků.

**3** Pokud chcete změnit velikost, zkosit nebo změnit řez písma iniciály, vyberte písmeno nebo písmena a upravte formátování. Například pokud písmeno iniciály má dolní dotah, můžete použít posun účaří a upravit jeho umístění.

*Chcete-li upravit umístění iniciály přesněji, můžete ji umístit do samostatného rámečku a pak použít obtékání textu.*

#### **Jak odstranit iniciálu:**

V paletě Odstavec zadejte **0** v poli Počet řádků iniciály.

## <span id="page-150-0"></span>**Přidání linky nad nebo pod odstavec**

Linky jsou atributy odstavce, které se posunují a zvětšují nebo zmenšují podle velikosti odstavce na stránce. Pokud používáte linku v nadpisech dokumentu, můžete ji vytvořit jako součást definice odstavcového stylu.

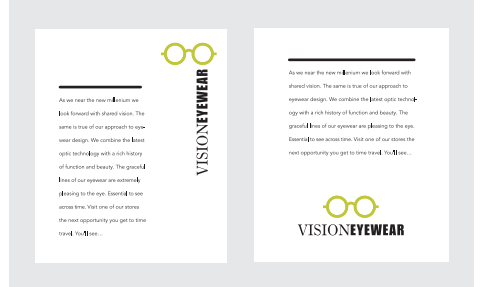

*Linky odstavce natékají a mění velikost spolu s textovými rámečky*

#### **Jak aplikovat linku odstavce:**

**1** Zvolte Linky odstavce v nabídce palety Odstavec.

**2** Nahoře v dialogovém okně Linky odstavce vyberte Linka nad nebo Linka pod.

**3** Vyberte Linka zapnutá.

*Poznámka: Pokud chcete mít linku nad i pod, musíte vybrat volbu Linka zapnutá pro Linka nad i Linka pod.*

**4** Chcete-li vidět, jak bude linka vypadat, vyberte Náhled.

**5** Chcete-li určit tloušťku linky, zvolte tloušťku v poli Tloušťka nebo zadejte hodnotu. Linka nad se při zvětšení tloušťky rozšíří směrem nahoru. Linka pod se při zvětšení tloušťky rozšíří směrem dolů.

**6** Vyberte Přetisk tahu, chcete-li mít jistotu, že tah nevykrojí překryté tiskové barvy na tiskovém stroji.

- **7** Proveďte jeden nebo oba následující úkony:
- **•** Zvolte barvu. Dostupné barvy jsou ty, které jsou uvedené v paletě Vzorník. Vyberte volbu Barva textu, chcete-li, aby linka nad měla stejnou barvu jako první znak odstavce nebo linka pod jako poslední znak odstavce.
- **•** Chcete-li, zvolte odstín nebo zadejte hodnotu odstínu. Odstín je odvozený od vybrané barvy. Odstíny nelze vytvořit z vestavěných barev Žádná, Papír, Registrační nebo Barva textu.

**8** Zvolte šířku linky. Můžete zvolit buď Text (od levého okraje textu do konce řádku) nebo Sloupec (od levého okraje sloupce k pravému okraji sloupce). Pokud má levý okraj rámečku vsazení sloupce, linka začíná v místě vsazení.

**9** Chcete-li určit svislé umístění linky, zadejte hodnotu do pole Posun.

Posun linky nad odstavcem se měří od účaří horního řádku textu k dolnímu okraji linky. Posun linky pod odstavcem se měří od účaří posledního řádku textu k hornímu okraji linky. Linky můžete umístit s přesností na 0,001 bodu.

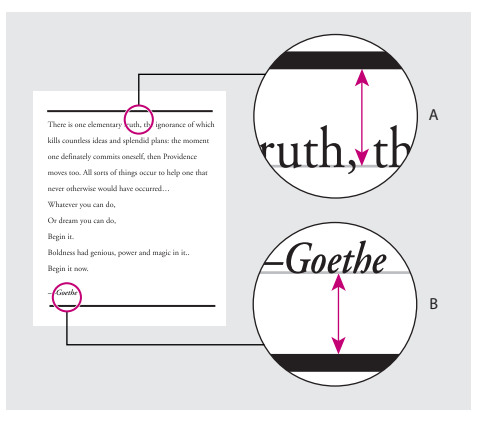

*A. Linka nad odstavcem B. Linka pod odstavcem*

**10** Nastavte levé nebo pravé odsazení linky (ne textu) zadáním hodnot v polích Levé odsazení a Pravé odsazení.

**11** Vyberte Přetisk tahu, pokud se linka odstavce bude tisknout přes jinou barvou a chcete zabránit chybám, které se mohou vyskytnout při nepřesném soutisku. (Viz "Ruční přetisk tahů [nebo výplní" na straně 434](#page-443-0). ) Potom klepněte na OK.

#### **Jak odstranit linku odstavce:**

**1** Textovým nástrojem klepněte do odstavce obsahujícího linku odstavce.

**2** Zvolte Linky odstavce v nabídce palety Odstavec.

**3** Odznačte volbu Linka zapnutá a klepněte na OK.

## **Řízení rozdělování odstavců**

Můžete zamezit výskytu *sirotků* a *vdov*, slov nebo samostatných řádků textu, které jsou odděleny od ostatních řádků odstavce. Sirotci zůstávají na dolním okraji sloupce nebo stránky a vdovy na horním okraji sloupce nebo stránky.

Dále můžete určit, kolik řádků následujícího odstavce zůstane s odstavcem, když se přesunuje mezi rámečky – to je vhodný způsob, jak zajistit, aby se neoddělily nadpisy od následujícího hlavního textu. InDesign může zvýraznit odstavce, které poruší tato nastavení.

#### **Jak nastavit vdovy a sirotky a další volby rozdělování:**

**1** Zvolte Volby rozdělování odstavců v nabídce palety Odstavec.

**2** Vyberte jednu z těchto voleb a potom klepněte na OK:

- **•** V poli Spojit s dalšími \_ řádky určete počet řádků (až pět) následujícího odstavce, se kterým zůstane poslední řádek současného odstavce. Tato volba je zvláště užitečná, pokud chcete zajistit, aby nadpis zůstal spojen s několika řádky následujícího odstavce.
- **•** Vyberte volbu Nerozdělovat řádky a vyberte Všechny řádky odstavce, pokud se odstavec nesmí rozdělit.
- **•** Vyberte volbu Nerozdělovat řádky, vyberte Na začátku/Na konci odstavce a zadejte počet řádků, které musí zůstat na začátku nebo na konci odstavce, aby se zamezilo výskytu sirotků a vdov.

**•** V části Začátek odstavce zvolte V následujícím sloupci, chcete-li, aby InDesign posunul odstavec do následujícího rámečku nebo sloupce v rámečku; zvolte Na následující stránce, chcete-li, aby se odstavec posunul do prvního rámečku na další stránce.

## **Jak zvýraznit odstavce, které porušují nastavení Volby rozdělování odstavců:**

**1** Zvolte Úpravy> Předvolby > Sazba (Windows a Mac OS 9) nebo InDesign > Předvolby > Sazba (Mac OS 10).

**2** Vyberte Porušení nerozdělování a klepněte na OK.

## **Určení optického zarovnání okrajů**

*Optické zarovnání okrajů* určuje, zda se interpunkční znaky (například tečky, čárky, uvozovky a pomlčky) a okraje písmen (například W a A) přesadí mimo okraje textu tak, aby text vypadal zarovnaně.

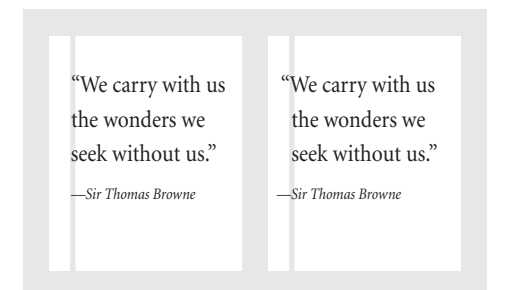

*Před a po použití optického zarovnání okrajů*

Když je interpunkční znak následován uvozovkami nahoře, budou předsazené oba znaky. Optické zarovnání okrajů platí pro všechny rámečky v článku.

#### **Jak vybrat Optické zarovnání okrajů:**

**1** Vyberte textový rámeček nebo klepněte kdekoli v článku.

- **2** Zvolte Text > Článek.
- **3** Vyberte Optické zarovnání okrajů.

**4** Vyberte velikost písma, abyste nastavili odpovídající míru přesahu pro velikost textu článku. Pro optimální výsledky použijte stejnou velikost jako text.

### **Nastavení odsazení**

Odsazení posunuje text dovnitř od pravého a levého okraje rámečku. Použijte odsazení prvního řádku a ne mezery nebo tabulátory, chcete-li odsadit první řádek odstavce. Odsazení prvního řádku se umístí vzhledem k odsazení levého okraje. Pokud je například levý okraj odstavce odsazen o 1 pica, nastavení odsazení prvního řádku na 1 pica odsadí první řádek odstavce o 2 pica od levého okraje rámečku nebo vsazení.

#### **Jak nastavit odsazení pomocí palety Odstavec:**

Upravte odpovídající hodnoty odsazení v paletě Odstavec. Například zadáním **1p** v poli Levé odsazení  $\rightarrow \equiv$  se odsadí celý odstavec o 1 pica, zadáním 1p v poli Odsazení prvního řádku <sup>+</sup> ese odsadí pouze první řádek odstavce.

#### **Jak nastavit odsazení pomocí palety Tabulátory:**

**1** Zvolte Text > Tabulátory, abyste zobrazili paletu Tabulátory.

**2** Proveďte jeden z následujících úkonů se značkami odsazení > v paletě Tabulátory:

**•** Přetáhněte horní značku, chcete-li odsadit první řádek textu. Přetáhněte dolní značku, chcete-li přesunout obě značky a odsadit celý odstavec.

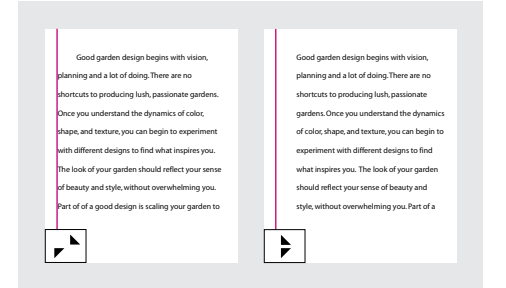

**•** Vyberte horní značku a zadejte hodnotu X, chcete-li odsadit první řádek textu. Vyberte dolní značku a zadejte hodnotu X, chcete-li přesunout obě značky a odsadit celý odstavec.

Další informace o použití palety Tabulátory viz ["Používání tabulátorů" na straně 145](#page-154-0).

#### **Jak vytvořit předsazení:**

**1** Pomocí textového nástroje klepněte do odstavce, který chcete odsadit.

- **2** V paletě Odstavec nebo Tabulátory určete hodnotu levého odsazení.
- **3** Proveďte jeden z následujících úkonů:
- **•** V paletě Odstavec zadejte zápornou hodnotu pro odsazení prvního řádku <sup>→</sup>≣.
- **•** V paletě Tabulátory přetáhněte horní značku doleva nebo značku vyberte a zadejte zápornou hodnotu X.

Ve většině případů budete zadávat záporný ekvivalent hodnoty zadané v bodě 2; například pokud zadáte levé odsazení 2 pica, odsazení prvního řádku bude –2 pica.

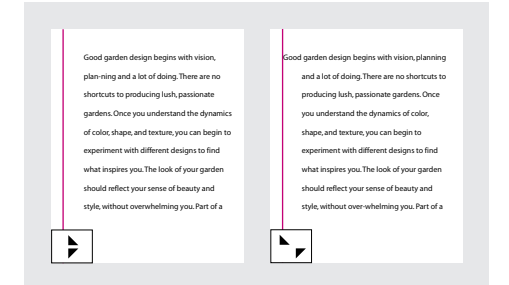

**4** Pomocí textového nástroje klepněte před první slovo odstavce a napište text, který chcete předsadit.

**5** Stiskněte tabulátor a pište další text odstavce.

## **Nastavení levého odsazení pomocí speciálního znaku**

Chcete-li odsadit řádky v odstavci nezávisle na hodnotě levého odsazení odstavce, můžete použít speciální znak Odsadit sem. Speciální znak Odsadit sem se liší od levého odsazení odstavce:

- **•** Znak Odsadit sem je součástí toku textu, jako by to byl viditelný znak. Pokud se změní natékání textu, odsazení se přesune s ním.
- **•** Znak Odsadit sem má vliv na všechny řádky následující po řádku, do kterého je speciální znak vložen, takže můžete odsadit jen některé řádky odstavce.
- **•** Když zvolíte Text > Zobrazovat skryté znaky, bude znak Odsadit sem (†) viditelný.
	- **It was a particularly dark night and the stars and planets were beginning to appear.** Soon a glittering tapestry of light emerged from the darkness. "Where did all the stars come from?" Saturn always wondered. They were truly amazing, a wonder to behold.

**It was a particularly dark night and the stars and planets were beginning to appear.** Soon a glittering tapestry of light emerged from the darkness. "Where did all the stars come from?" Saturn always wondered. They were truly amazing, a wonder to behold.

*Odsazení pomocí levého odsazení odstavce (vlevo) a odsazení pomocí speciálního znaku Odsadit sem (vpravo)*

#### **Jak označit umístění v textu jako levé odsazení:**

**1** Pomocí textového nástroje T umístěte textový kurzor na místo, kam chcete nastavit odsazení.

**2** Zvolte Text > Vložit speciální znak > Odsadit sem.

*Poznámka: Pokud vložíte do řádku více speciálních znaků Odsadit sem, InDesign použije ten, který je nejvíce vpravo.*

# <span id="page-154-1"></span><span id="page-154-0"></span>**Používání tabulátorů**

Tabulátory umísťují text na určité vodorovné pozice v rámečku. Výchozí nastavení tabulátorů závisí na jednotkách měření vybraných v dialogovém okně předvoleb Jednotky a kroky kláves.

Tabulátory jsou platné pro celý odstavec. První tabulátor, který nastavíte, odstraní všechny výchozí tabulátory vlevo od něj. Další tabulátory odstraní všechny výchozí tabulátory mezi nastavenými tabulátory.

Tabulátory nastavujete pomocí palety Tabulátory.

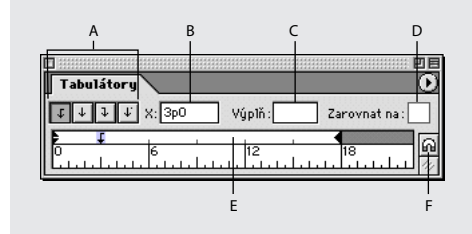

*A. Tlačítka zarovnání tabulátoru B. Pozice tabulátoru C. Pole Výplň tabulátoru D. Pole Zarovnat na E. Pravítko tabulátorů F. Přitažení palety nad rámeček*

## **Nastavení tabulátorů**

Můžete nastavit levý, středicí, pravý a desetinný tabulátor nebo tabulátor pro speciální znak. Když použijete tabulátor pro speciální znak, můžete nastavit tabulátor tak, aby zarovnával na libovolný vybraný znak, například dvojtečku nebo znak dolaru.

#### **Jak zobrazit paletu Tabulátory:**

**1** Pomocí textového nástroje klepněte do textového rámečku.

**2** Zvolte Text > Tabulátory.

Pokud je horní okraj rámečku viditelný, přichytí se paleta Tabulátory k platnému textovému rámečku a přizpůsobí svou šířku podle platného sloupce.

#### **Jak zarovnat pravítko palety Tabulátory s textem:**

Posuňte zobrazení dokumentu tak, abyste zobrazili horní okraj textového rámečku, potom klepněte na ikonu magnetu & v paletě Tabulátory. Paleta Tabulátory se přichytí k hornímu okraji sloupce, který obsahuje výběr nebo textový kurzor.

#### **Jak nastavit tabulátor:**

**1** Stiskněte tabulátor v odstavcích, kde chcete vložit vodorovnou mezeru. (Tabulátory můžete také přidat až po nastavení tabulátorů.)

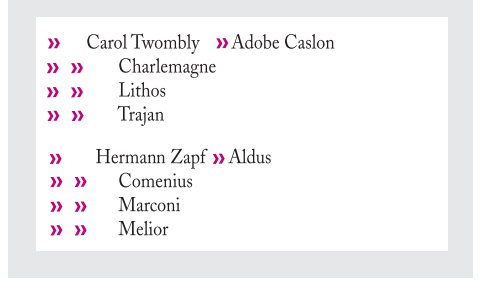

**2** Chcete-li určit, které odstavce nastavení ovlivní, vyberte odstavec nebo skupinu odstavců.

**3** Nejdříve klepněte na tlačítko zarovnání tabulátoru (doleva, doprava, na střed nebo desetinný) v paletě Tabulátory, abyste určili jak se bude text zarovnávat na pozici tabulátoru.

- **4** Proveďte jeden z následujících úkonů:
- **•** Klepnutím na pozici na pravítku tabulátorů umístěte nový tabulátor.

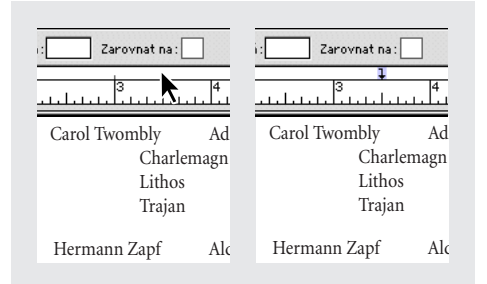

**•** Zadejte pozici do pole X a stiskněte Enter nebo Return. Pokud je vybraná hodnota X, stiskněte klávesu šipka nahoru nebo dolů, chcete-li zvětšit nebo snížit hodnotu tabulátoru o 1 bod.

**5** Pro další tabulátory s jiným zarovnáním opakujte kroky 3 a 4.

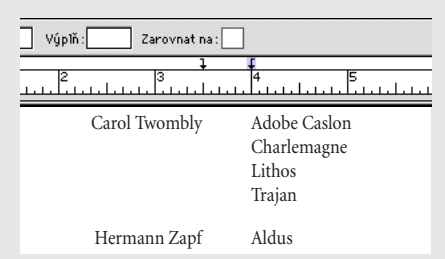

*První tabulátor je nastaven na zarovnání doprava; druhý tabulátor je nastaven na zarovnání doleva*

*Poznámka: Pomocí pravítka tabulátoru nelze nastavit tabulátory s přírůstkem menším než jeden bod, ale je možné tabulátory určit s přesností na 0,01 bodu zadáním hodnoty v poli X.*

#### **Jak opakovat tabulátor:**

**1** Na pravítku tabulátorů v paletě Tabulátory vyberte tabulátor.

**2** Zvolte Opakovat tabulátor v nabídce palety Tabulátory.

Příkaz Opakovat tabulátor vytvoří více tabulátorů na základě vzdálenosti mezi tabulátorem a levým odsazením nebo předcházejícím tabulátorem.

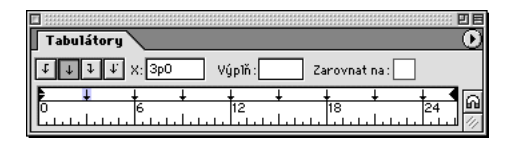

#### **Jak přesunout tabulátor:**

**1** Vyberte tabulátor na pravítku tabulátorů v paletě Tabulátory.

- **2** Proveďte jeden z následujících úkonů:
- **•** Zadejte nové umístění pro X a stiskněte Enter nebo Return.
- **•** Přetáhněte tabulátor do nové polohy.

### **Jak odstranit tabulátor:**

V paletě Tabulátory přetáhněte tabulátor mimo pravítko.

#### **Jak změnit způsob zarovnání tabulátoru:**

**1** Vyberte tabulátor na pravítku tabulátorů v paletě Tabulátory.

**2** Klepněte na tlačítko zarovnání tabulátoru.

*Také můžete při klepnutí na značku tabulátoru podržet klávesu Alt a procházet tak postupně čtyřmi volbami zarovnání.*

## **Jak určit desetinný tabulátor nebo tabulátor zarovnávající na jiný speciální znak:**

**1** Vytvořte nebo vyberte desetinný tabulátor  $\psi$  na pravítku tabulátorů v paletě Tabulátory.

**2** V poli Zarovnat na zadejte znak, podle kterého chcete zarovnávat. Můžete zadat nebo vložit jakýkoli znak. Zarovnávané odstavce by měly obsahovat určený znak.

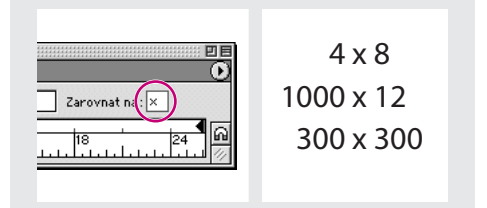

*Řádky jsou zarovnané na znak x*

#### **Jak vložit znak tabulátoru do tabulky:**

Zvolte Text > Vložit speciální znak > Tabulátor.

## **Přidání výplně tabulátoru**

Výplň tabulátoru je opakující se posloupnost znaků, například řada teček nebo pomlček, mezi tabulátorem a následujícím textem.

#### **Jak přidat výplň tabulátoru k tabulátoru:**

**1** Vyberte tabulátor na pravítku tabulátorů v paletě Tabulátory.

**2** Zadejte posloupnost maximálně osmi znaků v poli Výplň a pak stiskněte Enter nebo Return. InDesign opakuje zadané znaky po šířce tabulátoru.

**3** Chcete-li změnit písmo nebo jiné formátování výplně tabulátoru, vyberte znak tabulátoru v textovém rámečku a pomocí palety Znaky nebo nabídky Text nastavte formátování.

## **Nastavení tabulátoru odsazení zprava**

V jednom kroku můžete vložit tabulátor odsazení zprava v místě pravého odsazení a zjednodušit tím přípravu tabulkového textu, který bude široký přes celý sloupec. Tabulátory odsazení zprava jsou poněkud odlišné od normálních tabulátorů. Tabulátor odsazení zprava:

**•** Zarovnává všechen následující text k pravému okraji textového rámečku. Pokud stejný odstavec obsahuje jakékoliv tabulátory za tabulátorem odsazení zprava, tyto tabulátory a příslušný text se posunou na další řádek.

- **•** Je to speciální znak umístěný v textu, ne v paletě Tabulátory. Tabulátor odsazení zprava vkládáte pomocí kontextové nabídky, ne z palety Tabulátory. Proto nemůže být tabulátor odsazení zprava součástí odstavcového stylu.
- **•** Je odlišný od hodnoty Pravé odsazení odstavce v paletě Odstavec. Hodnota Pravé odsazení odstavce posouvá celý pravý okraj odstavce od pravého okraje textového rámečku.
- **•** Nelze ho použít s výplní tabulátoru. Chcete-li vytvořit tabulátor se zarovnáním doprava s výplní, použijte paletu Tabulátory.

#### **Jak nastavit tabulátor odsazení zprava:**

1 Pomocí textového nástroje T klepněte na řádek tam, kde chcete vložit tabulátor odsazení zprava.

**2** Zvolte Text > Vložit speciální znak > Tabulátor odsazení zprava.

*Tabulátor odsazení zprava můžete také vložit stisknutím Shift+Tab v místě aktivního textového kurzoru.*

# **Kopírování atributů textu pomocí nástroje kapátko**

Pomocí nástroje kapátko můžete kopírovat atributy znaků, odstavce, výplně a tahu a potom tyto atributy aplikovat na jiný text. Standardně kopíruje nástroj kapátko všechny atributy vybraného textu.

Chcete-li upravit atributy, které se budou kopírovat nástrojem kapátko, použijte dialogové okno Volby kapátka. Další informace o použití nástroje kapátko a dialogového okna Volby kapátka viz "Kopírování atributů mezi objekty" na [straně 328.](#page-337-0)

#### **Jak zkopírovat atributy textu na nevybraný text:**

**1** Nástrojem kapátko **k**lepněte na text, ze kterého chcete kopírovat atributy. (Text může být i v jiném otevřeném dokumentu InDesignu.) Nástroj kapátko otočí směr a zobrazí se jako plné , což znázorňuje, že je naplněné kopírovanými atributy. Když umístíte kapátko nad text, objeví se vedle načteného kapátka znak textového kurzoru  $\mathcal{F}_I$ .

**2** Nástrojem kapátko vyberte text, který chcete změnit. Vybraný text převezme atributy načtené v kapátku. Dokud je kapátko naplněné, můžete vybírat další text a aplikovat tím načtené formátování.

**3** Chcete-li odznačit nástroj kapátko, klepněte na jiný nástroj.

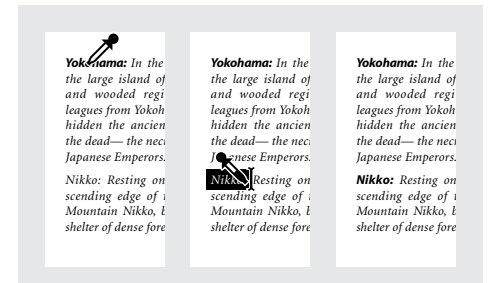

*Kopírování atributů textu na nevybraný text*

*Poznámka: Pokud použijete nástroj kapátko ke kopírování odstavcového stylu z textu v jednom dokumentu na text v jiném dokumentu a odstavcový styl má stejný název, ale jiné nastavení atributů, všechny rozdíly se objeví jako lokální změny cílového stylu.*

#### **Jak zkopírovat atributy na vybraný text:**

**1** Textovým nástrojem T nebo nástrojem text na cestě vyberte text, na který chcete kopírovat atributy. Text, ze kterého chcete kopírovat formátování musí být ve stejném dokumentu InDesignu jako text, který chcete změnit.

**2** Pomocí nástroje kapátko  $\mathscr{P}$  klepněte na text, ze kterého chcete kopírovat atributy. Nástroj kapátko otočí směr a zobrazí se jako plné , což znázorňuje, že je naplněné kopírovanými atributy. Atributy se aplikují na text, který jste vybrali v předcházejícím kroku.

> *Yokohama: In the heart of the large island of Niphon and wooded region, fifty leagues from Yokohama, lies hidden the ancient city of the dead— the necropolis of Japanese Emperors.*

*Nikko: Resting on the descending edge of the Holy Mountain Nikko, below the shelter of dense forest, in the* *Yokohama: In the heart of the large island of Niphon and wooded region, fifty leagues from Yokohama, lies hidden the ancient city of the dead— the necropolis of Japanese Emperors.*

*Nikko: Resting on the descending edge of the Holy Mountain Nikko, below the shelter of dense forest, in the*

*Atributy textu se kopírují na vybraný text*

#### **Jak načíst nové atributy, když je nástroj kapátko naplněný:**

**1** Stiskněte Alt, když je nástroj kapátko naplněný. Nástroj kapátko otočí směr a zobrazí se jako prázdné , což označuje, že je připravené k načtení nových atributů.

**2** Aniž byste uvolnili klávesu Alt, klepněte na objekt obsahující atributy, které chcete kopírovat a pak uvolněte klávesu Alt, abyste mohli pustit nové atributy na jiný objekt.

#### **Jak změnit atributy textu ovlivňované nástrojem kapátko:**

**1** V panelu nástrojů poklepejte na nástroj kapátko.

**2** Zvolte Nastavení znaků nebo Nastavení odstavce v nabídce nahoře v dialogovém okně Volby kapátka.

**3** Vyberte atributy, které chcete kopírovat nástrojem kapátko a klepněte na OK.

*Chcete-li kopírovat nebo aplikovat pouze atributy odstavce bez změny nastavení v dialogovém okně Volby kapátka, podržte Shift, když klepnete na text nástrojem kapátko.*

# **O sazbě textu**

Vzhled textu na stránce závisí na složité interakci procesů nazývané *sazba*. Na základě mezer mezi slovy, mezer mezi písmeny, velikostí glyfů a nastavených voleb dělení slov uspořádá InDesign text způsobem, který nejlépe vyhovuje daným parametrům.

## <span id="page-159-0"></span>**O metodách sazby**

InDesign nabízí dvě metody sazby: Odstavcovou sazbu Adobe (výchozí) a Jednořádkovou sazbu Adobe. Obě metody sazby vyhodnocují možná zalomení a vybírají ty, která nejlépe vyhovují volbám dělení slov a zarovnání, které jste pro daný odstavec určili.

**Odstavcová sazba Adobe** Vyhodnotí možné body zalomení pro celý odstavec, a proto může optimalizovat předcházející řádky v odstavci, aby se vyloučila pozdější nežádoucí zalomení. Výsledkem odstavcové sazby je rovnoměrnější rozmístění textu s menším počtem dělení.

Odstavcová sazba vytváří sazbu tak, že identifikuje možné body zalomení řádků, vyhodnotí je a přiřadí jim vážené ohodnocení, podle takových kritérií, jako je rovnoměrnost mezer mezi písmeny, mezer mezi slovy a dělení slov.

*Chcete-li nastavit vztah mezi lepším rozložením mezer a menším počtem dělení, můžete použít dialogové okno Dělení slov; vi[z"Nastavení dělení slov" na straně 151.](#page-160-0)*

**Jednořádková sazba Adobe** Nabízí tradiční přístup k sazbě textu, řádek po řádku. Tato volba je užitečná v případě, že chcete omezit změny sazby při úpravách v závěrečných fázích.

#### **Jak zvolit metodu sazby pro odstavec:**

V nabídce palety Odstavec zvolte Odstavcová sazba Adobe (výchozí) nebo Jednořádková sazba Adobe.

*Poznámka: K dispozici mohou být i další zásuvné moduly pro sazbu od jiných firem včetně rozhraní, pomocí kterých můžete nastavit parametry modulu.*

#### **Jak nastavit předvolby sazby:**

**1** Zvolte Úpravy> Předvolby > Sazba (Windows a Mac OS 9) nebo InDesign > Předvolby > Sazba (Mac OS 10).

**2** Chcete-li na obrazovce zvýrazňovat problémy se sazbou, vyberte Porušení nerozdělování a Porušení dělení a zarovnání. (Viz "Zvýraznění [příliš volných nebo těsných řádků" na straně 156](#page-165-0).)

**3** Chcete-li zarovnat text, který obtéká objekt, vyberte Zarovnat text vedle objektu. (Viz "Zarovnání textu obtékajícího kolem objektu" na [straně 114.](#page-123-0))

**4** Klepněte na OK.

# **Nastavení dělení slov a zarovnání**

Nastavení, které zvolíte pro dělení slov a zarovnání má vliv na vodorovné mezery v řádcích a estetický vzhled textu na stránkách. Volby dělení určují, zda mohou být slova dělena a pokud mohou, která dělení jsou přípustná.

Zarovnání závisí na zvolené volbě zarovnání, určených mezerách mezi slovy a písmeny a použitém měřítku zvětšení nebo zmenšení glyfů. Proměnné jsou místa dělení, jak velká mezera se vloží mezi slova a písmena a zda je povoleno nastavení měřítka glyfů.

Informace o zarovnání samostatných slov v úzkých sloupcích textu zarovnaného do bloku viz "Nastavení zarovnání pro jednotlivé slovo" na [straně 155.](#page-164-1)

## <span id="page-160-0"></span>**Nastavení dělení slov**

Slova můžete dělit ručně nebo automaticky, nebo můžete použít kombinaci obou metod. Nejbezpečnější způsob, jak dělit slova ručně, je vložení *neviditelného rozdělovníku*, který není viditelný, dokud není potřeba slovo na konci řádku rozdělit.

Dělení slov vychází ze seznamu slov, který může být uložen v samostatném uživatelském souboru slovníku na počítači nebo v dokumentu. Chcete-li zajistit jednotnost dělení, můžete určit, který seznam slov se použije, zvláště budete-li předávat dokument poskytovateli služeb nebo pracujete-li ve skupině. Další informace viz "Práce se slovníky [pro dělení slov a kontrolu pravopisu" na](#page-116-0)  [straně 107.](#page-116-0)

Když nastavíte volby automatického dělení slov, můžete určit vztah mezi lepším rozložením mezer a menším počtem dělení.

#### **Jak dělit slova ručně:**

**1** Textovým nástrojem klepněte v místě, kde chcete vložit rozdělení.

- **2** Proveďte jeden z následujících úkonů:
- **•** Zvolte Text > Vložit speciální znak > Neviditelný rozdělovník.
- **•** Stiskněte Ctrl+Shift+- (Windows) nebo Apple+Shift+- (Mac OS), chcete-li vložit neviditelný rozdělovník.

*Poznámka: Vložení neviditelného rozdělovníku do slova nezaručuje, že InDesign rozdělí slovo v tomto bodě. Zda se slovo rozdělí nebo ne, závisí na dalších nastaveních dělení slov a sazby. Vložení neviditelného rozdělovníku do slova ale zaručuje, že InDesign nerozdělí slovo v jiných bodech.*

#### **Jak zapnout nebo vypnout automatické dělení slov v odstavci:**

V paletě Odstavec vyberte nebo odznačte volbu Dělení slov.

*Tato volba může být také součástí odstavcového stylu.*

#### **Jak nastavit volby automatického dělení slov pro odstavec:**

**1** Klepněte do odstavce nebo vyberte rozsah odstavců, které chcete ovlivnit.

- **2** Zvolte Dělení slov v nabídce palety Odstavec.
- **3** Podle potřeby vyberte volbu Dělit slova.
- **4** Podle potřeby změňte následující nastavení:
- **•** V poli Slova delší než *\_* písmen určete minimální počet znaků děleného slova.
- **•** V polích Po prvních *\_* písmenech a Před posledními *\_* písmeny určete minimální počet znaků na začátku nebo konci slova, která mohou být oddělena rozdělovníkem. Zadáte-li například 3 pro tyto hodnoty, mělo by slovo *aromatický* být rozděleno na *aro- matický* nebo *aroma- tický* a ne *aromatic- ký*.
- **•** V poli Limit počtu dělení zadejte maximální počet dělení, která se mohou vyskytnout na po sobě následujících řádcích. Nula znamená neomezený počet dělení.
- **•** V poli Dělicí oblast určete velikost prázdného prostoru povoleného na konci řádku nezarovnaného textu, než se použije dělení slov. Tato volba se použije pouze v případě, že používáte jednořádkovou sazbu s nezarovnaným textem.
- **•** Chcete-li změnit vyvážení mezi lepším rozmístěním mezer a menším počtem dělení, nastavte jezdec dolů v dialogovém okně.
- **5** Nechcete-li dělit slova napsaná velkými písmeny, odznačte volbu Dělit i slova velkými písmeny. Pak klepněte na OK.

## **Zabránění nežádoucímu dělení slov**

Použitím nerozdělitelných rozdělovníků můžete zabránit rozdělení celých slov – například vlastních jmen nebo slov, která mají po rozdělení nežádoucí části. Pomocí nerozdělitelných mezer můžete také zabránit rozdělení více slov – například skupiny iniciál a příjmení (P. T. Barnum). Pokud použijete atribut nerozdělování na text delší než jeden řádek, InDesign zhustí text tak, aby se vešel na jeden řádek.

#### **Jak zabránit rozdělení vybraného textu:**

V nabídce palety Znaky zvolte Bez rozdělení.

*Jiný způsob, jak zabránit dělení slova, je umístit neviditelný rozdělovník na začátek slova. Chcete-li vložit neviditelný rozdělovník, stiskněte Ctrl+Shift+- (Windows) nebo Apple+Shift+- (Mac OS).*

#### **Jak vytvořit nerozdělitelný rozdělovník:**

**1** Textovým nástrojem klepněte v místě, kde chcete vložit rozdělení.

- **2** Proveďte jeden z následujících úkonů:
- **•** Zvolte Text > Vložit speciální znak > Nerozdělitelný rozdělovník.
- **•** Stiskněte Ctrl+Alt+- (Windows) nebo Apple+Alt+- (Mac OS).

#### **Jak vytvořit nerozdělitelnou mezeru:**

**1** Textovým nástrojem klepněte v místě, kde chcete vložit mezeru.

- **2** Proveďte jeden z následujících úkonů:
- **•** Zvolte Text > Vložit prázdné místo > Nerozdělitelná mezera.
- **•** Stiskněte Ctrl+Alt+x (Windows) nebo Alt+mezerník (Mac OS).

## <span id="page-162-0"></span>**Mezery v textu zarovnaném do bloku**

Pomocí voleb v dialogovém okně Zarovnání můžete určit, do jaké míry se může InDesign odchýlit od normálních mezer mezi slovy a písmeny a měřítka glyfů.

**Minimální, Maximální a Požadovaná** Hodnoty Minimální a Maximální se uplatní pouze když nastavujete text zarovnaný do bloku. Pro všechna ostatní zarovnání odstavce použije InDesign hodnoty zadané v poli Požadovaná. Čím více se hodnoty Minimální a Maximální liší od hodnoty Požadovaná, tím více volnosti dáváte InDesignu pro zvětšení nebo zmenšení mezer při zarovnávaní řádku. Modul sazby se vždy snaží přizpůsobit mezery na řádku co nejblíže požadovanému nastavení.

**Mezery slov** Označuje mezery mezi slovy (nazývané *sázecí klín*), které se vytvoří stiskem mezerníku.

**Mezery znaků** Označuje vzdálenosti mezi písmeny a zahrnuje hodnoty vyrovnání párů a prostrkání. Každý znak v písmu je obklopen určitou velikostí mezery (nazývanou *postranní prostor*), která je určena autorem písma. Šířka znaku obsahuje nejen samotný znak, ale také postranní prostor.

**Změna měřítka glyfů** Označuje proces změny šířky znaků. *Glyf* je určitá podoba (tvar) znaku písma.

Pokud používáte jednořádkovou sazbu Adobe, můžete nastavit úzké rozmezí mezi hodnotami Minimální a Maximální, abyste dosáhli požadovaných výsledků. Ale nastavení úzkého rozsahu nemusí být vhodné u odstavcové sazby Adobe, protože zmenšuje rozdíl mezi vhodným a špatným rozdělením ve skupině řádků. Pokud změníte výchozí hodnoty pro odstavcovou sazbu Adobe, měly by použité hodnoty poskytovat dostatečný rozsah.

*Poznámka: Když určujete mezery mezi slovy, hodnota Minimální by měla být menší nebo rovna hodnotě v poli Požadovaná a hodnota Maximální by měla být větší nebo rovna hodnotě v poli Požadovaná.*

## **Nastavení mezer a měřítka glyfů**

Můžete přesně nastavit způsob, jak InDesign určuje mezery mezi písmeny a slovy a mění měřítko znaků, což je zvláště užitečné pro text zarovnaný do bloku.

#### **Jak nastavit mezery mezi slovy nebo znaky:**

**1** Zvolte Zarovnání v nabídce palety Odstavec.

**2** Proveďte některý z následujících úkonů a pak klepněte na OK:

- **•** Pro text zarovnaný do bloku zadejte hodnoty Minimální a Maximální, které určují rozsah přijatelných mezer. Hodnoty pro mezery mezi slov mohou být od 0% do 1000%. Mezery mezi znaky mohou být od 100% do 500%.
- **•** Zadejte hodnotu do pole Požadovaná, chcete-li nastavit mezery pro vybrané odstavce.

*Poznámka: Pro nezarovnaný text je zadání jiné hodnoty než 100% ve volbě Požadovaná pro Měřítko glyfů totéž, jako nastavení hodnoty pro Vodorovné měřítko.*

#### **Jak nastavit měřítko glyfů:**

**1** Zvolte Zarovnání v nabídce palety Odstavec.

**2** Zadejte hodnoty pro měřítko glyfů do polí Minimální, Požadovaná a Maximální. Pak klepněte na OK.

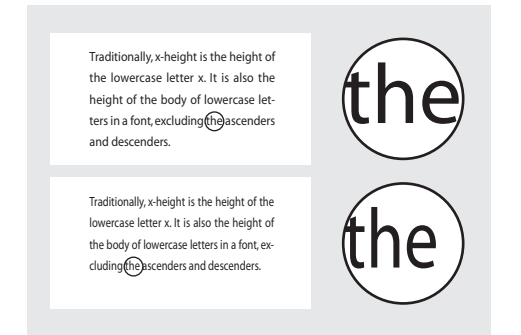

*Před (nahoře) a po (dole) změně měřítka glyfů v zarovnaném textu*

*Změna měřítka glyfů vám může pomoci dosáhnout rovnoměrného zarovnání; ale hodnoty lišící se o více než 3% od výchozí hodnoty 100% mohou deformovat tvary znaků. Pokud nechcete vytvářet speciální efekty, je nejlepší zachovat hodnoty změny měřítka glyfů takové, aby je většina lidí nepostřehla, například 97–100–103.*

## <span id="page-164-1"></span>**Nastavení zarovnání pro jednotlivé slovo**

V úzkých sloupcích se občas vyskytne jedno slovo samostatně na řádku. Pokud je pro odstavec nastavené zarovnání do bloku, může se jedno slovo na řádku příliš roztáhnout. Místo toho, abyste takové slovo nechali zarovnané do bloku, můžete ho umístit na střed nebo zarovnat na levý nebo pravý okraj.

#### **Jak nastavit zarovnání jednoho slova:**

**1** Zvolte Zarovnání v nabídce palety Odstavec.

**2** V poli Zarovnání jednoho slova zvolte Zarovnat do bloku, Zarovnat doleva, Zarovnat na střed nebo Zarovnat doprava a pak klepněte na OK.

## <span id="page-164-0"></span>**Použití zarovnávací mezery v zarovnaném textu**

Znak zarovnávací mezera vloží do posledního řádku odstavce zarovnaného do bloku mezeru o proměnné šířce – mezi poslední slovo a znak konce článku z ozdobného písma. V nezarovnaném textu funguje zarovnávací mezera jako normální mezera mezi slovy. V zarovnaném textu se rozšíří, aby zaplnila veškerý zbývající prostor na posledním řádku. Použití zarovnávací mezery může podstatně změnit způsob formátování celého odstavce při použití odstavcové sazby Adobe.

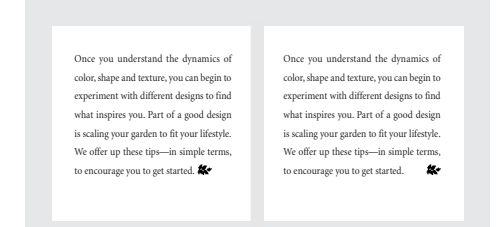

*Před a po vložení znaku zarovnávací mezera*

#### **Jak vložit zarovnávací mezeru:**

**1** Pomocí textového nástroje klepněte přímo před znak konce článku.

**2** Zvolte Text > Vložit prázdné místo > Zarovnávací mezera.

*Poznámka: Efekt zarovnávací mezery není viditelný, dokud na odstavec neaplikujete volbu Do bloku všechny řádky .*

## <span id="page-165-0"></span>**Zvýraznění příliš volných nebo těsných řádků**

Protože sazbu řádku textu ovlivňuje, kromě mezer mezi slovy a znaky, mnoho dalších faktorů (například předvolby dělení slov), InDesign nemůže vždy dodržet požadované nastavení mezer mezi slovy a znaky. Můžete ale problémy v sazbě řádků textu žlutě zvýraznit; nejtmavší ze tří odstínů označuje nejvážnější problémy.

#### **Jak zvýraznit řádky, které jsou příliš těsné nebo volné:**

**1** Zvolte Úpravy> Předvolby > Sazba (Windows a Mac OS 9) nebo InDesign > Předvolby > Sazba (Mac OS 10).

**2** Vyberte Porušení dělení a zarovnání a klepněte na OK.

## **Používání stylů**

*Znakový styl* je soubor atributů formátování znaku, který lze aplikovat na vybraný úsek textu. *Odstavcový styl* obsahuje atributy formátování znaků i odstavců a lze ho aplikovat na vybraný odstavec nebo skupinu odstavců.

Pomocí stylů můžete ušetřit čas při aplikování a změnách formátování textu a také zachovat jednotný vzhled dokumentů. Když změníte formátování stylu, veškerý text, na který je tento styl aplikovaný, se aktualizuje podle nového formátu.

## **Používání palet stylů**

Odstavcové styly a znakové styly jsou na samostatných paletách. Palety mají ale téměř stejný vzhled. Když vyberete text nebo klepnete textovým kurzorem, v paletě Styly se zvýrazní styl, který je aplikovaný na daný text. Pokud vyberte oblast textu s více styly, v paletě Styly se nezvýrazní žádný styl.

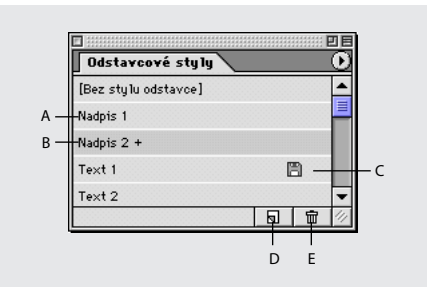

*A. Název stylu B. Styl s dalším formátováním (lokální změny) C. Importovaný styl D. Tlačítko Nový styl E. Tlačítko Koš*

#### **Jak zobrazit paletu Odstavcové styly:**

Zvolte Text > Odstavcové styly.

#### **Jak zobrazit paletu Znakové styly:**

Zvolte Text > Znakové styly.

## <span id="page-166-0"></span>**Vytváření stylů**

Pokud požadované styly již existují v jiném dokumentu InDesignu, můžete je importovat a použít v současném dokumentu. Můžete také importovat styly z textových procesorů, viz "Práce [s filtry pro importu textu" na straně 119](#page-128-0).

#### **Jak definovat nový styl:**

**1** Pokud chcete vytvořit nový styl podle formátování existujícího textu, vyberte text.

- **2** Proveďte jeden z následujících úkonů:
- **•** Zvolte Nový styl v nabídce palety Znakové styly nebo Odstavcové styly.
- **•** Klepněte na tlačítko Vytvořit nový styl v paletě Znakové styly nebo Odstavcové styly. Chcete-li zachovat vzhled a výchozí název nového stylu, přeskočte zbývající body. Chcete-li styl změnit, poklepejte na název nového stylu v paletě.
- **3** Do pole Název stylu zadejte název nového stylu.

**4** Informace o polích Odvozen od a Následující styl (pouze v paletě Odstavcové styly) viz "Odvozování stylů od jiných stylů" na straně 159 a ["Nastavení následujícího stylu" na straně 159](#page-168-1).

**5** Chcete-li přidat klávesovou zkratku, zkontrolujte ve Windows, že máte zapnutý NumLock. Potom podržte libovolnou kombinaci Shift a Ctrl (Windows) nebo Alt, Shift a Apple (Mac OS) a stiskněte klávesu s číslem na numerické klávesnici. Pro definování klávesových zkratek stylů nemůžete použít jiné znaky nebo čísla, než čísla z numerické klávesnice.

**6** Na levé straně dialogového okna vyberte skupinu atributů, které chcete upravit. Určete požadované atributy formátování nového stylu.

**7** Klepněte na OK. Název stylu se objeví v paletě. Jakékoliv změny provedené ve volbách formátování se aplikují na vybraný text.

## **Aplikování stylů**

Aplikování znakového stylu nebo odstavcového stylu je podobné jako nastavování atributů znaků nebo odstavce. Pokud máte vybraný text, atributy formátování ovlivní výběr nebo vybraný odstavec. Pokud není vybraný žádný text, atributy formátování se použijí pro následující znak, který napíšete.

Standardně aplikování stylu neodstraní žádné existující formátování znaků a odstavce nebo znakové styly použité v textu, ale při aplikování stylu máte možnost existující formátování odstranit. Vedle platného stylu v paletě Styly se zobrazí znak plus (+), pokud je ve vybraném textu použit znakový styl nebo styl odstavce a také další formátování, které není součástí aplikovaného stylu.

*Poznámka:Když aplikujete styl na text a pak na text použijete volbu Bez stylu odstavce nebo Bez znakového stylu, styl odstraníte, ale formátování zůstane beze změny, pokud tento krok neprovedete se stisknutou klávesou Alt; viz ["Odstranění přiřazených](#page-169-0)  [stylů z textu" na straně 160](#page-169-0).*

#### **Jak aplikovat znakový styl na vybraný text:**

Proveďte jeden z následujících úkonů:

- **•** Klepněte na název znakového stylu v paletě Znakové styly.
- **•** Ve Windows zapněte zámek číslic NumLock a stiskněte klávesovou zkratku, kterou jste stylu přiřadili.

InDesign aplikuje znakový styl na vybrané znaky.

#### **Jak aplikovat odstavcový styl na vybrané odstavce:**

Proveďte jeden z následujících úkonů:

- **•** Klepněte na název odstavcového stylu v paletě Odstavcové styly.
- **•** Ve Windows zapněte zámek číslic NumLock a stiskněte klávesovou zkratku, kterou jste stylu přiřadili.

InDesign aplikuje odstavcový styl na vybrané odstavce.

#### **Jak aplikovat odstavcový styl a zachovat znakové styly, ale odstranit lokální změny formátování znaků:**

Podržte klávesu Alt při klepnutí na název stylu v paletě Odstavcové styly.

#### **Jak aplikovat odstavcový styl a odstranit znakové styly i lokální změny formátování znaků:**

Podržte klávesy Alt+Shift při klepnutí na název stylu v paletě Odstavcové styly.

## **Úpravy stylů**

Definici znakového nebo odstavcového stylu můžete kdykoliv změnit. Když změníte definici stylu, veškerý text formátovaný tímto stylem se změní podle nové definice stylu.

#### **Jak upravit styl pomocí palety stylů:**

- **1** Proveďte jeden z následujících úkonů:
- **•** Poklepejte na název stylu v paletě Styly. Tím aplikujete styl na vybraný text nebo textový rámeček nebo pokud není vybraný žádný text ani textový rámeček, nastavíte styl jako výchozí pro nově napsaný text. Pokud nechcete, aby se styl aplikoval na vybraný text, podržte při poklepání na název stylu klávesy Shift+Ctrl (Windows) nebo Shift+Alt (Mac OS).
- **•** Vyberte styl v paletě a pak zvolte Volby stylu v nabídce palety Styly.

**2** Upravte nastavení v dialogovém okně Modifikovat volby stylu odstavce a pak klepněte na OK.

*Když určujete barvu znaků v dialogovém okně Modifikovat volby stylu odstavce, můžete vytvořit novou barvu poklepáním na pole výplně nebo tahu.*

#### **Jak předefinovat vybraný styl podle vybraného textu:**

**1** Textovým nástrojem vyberte text formátovaný stylem, který chcete předefinovat.

- **2** Proveďte změny atributů odstavce nebo znaků.
- **3** Zvolte Předefinovat styl z nabídky palety Styly.

#### **Jak vybrat nepoužité styly:**

Zvolte Vybrat všechny nepoužité styly z nabídky palety Styly.

## <span id="page-168-1"></span>**Nastavení následujícího stylu**

Styly se mohou při psaní textu aplikovat automaticky. Pokud například chcete, aby v dokumentu ze nadpisem se stylem "nadpis 1" následoval styl "základní text", můžete nastavit ve stylu "nadpis 1" volbu Následující styl na "základní text". Poté, co napíšete odstavec se stylem "nadpis 1", stiskem Enter nebo Return začnete nový odstavec se stylem "základní text".

Styl, který vyberete v nabídce Následující styl, se aplikuje pouze při psaní textu.

*Poznámka: Pokud vyberete jako Následující styl volbu Bez stylu odstavce, formátování stylu zůstane po stisku Enter nebo Return stejné. Chcete-li odstranit formátování stylu, vyberte text, podržte klávesu Alt a pak klepněte na Bez stylu odstavce.*

#### **Jak nastavit styl, který se aplikuje na další napsaný odstavec:**

**1** Poklepejte na název stylu v paletě Odstavcové styly.

**2** Zvolte styl v nabídce Následující styl a pak klepněte na OK.

## <span id="page-168-0"></span>**Odvozování stylů od jiných stylů**

Mnoho návrhů dokumentů obsahuje hierarchii stylů, které sdílejí určité atributy. Například nadpisy a podnadpisy často používají stejné písmo. Mezi podobnými styly můžete snadno vytvořit vazbu vytvořením "základního" nebo "rodičovského" stylu. Když změníte základní styl, změněné atributy, které jsou i v odvozených stylech, se změní také. Atributy, které nejsou pro styly společné, se v odvozených stylech nezmění.

### **Jak definovat nový styl odvozený od existujícího stylu:**

Vytvořte nový styl podle popisu ve "Vytváření [stylů" na straně 157](#page-166-0). V dialogovém okně Nový odstavcový styl vyberte "rodičovský" styl v nabídce Odvozen od. Nový styl se stane "dceřinným" stylem.

## **Odstranění stylů**

Když importujete text z jiných aplikací nebo dokumentů, mohou se v paletách stylů objevit nežádoucí styly. Tyto styly můžete odstranit. Vzhled odstavců označených odstraněným stylem se nezmění, ale jejich formátování již nebude přiřazeno k žádnému stylu.

#### **Jak odstranit styl:**

**1** Vyberte jeden nebo více názvů stylů v paletě Styly.

- **2** Proveďte jeden z následujících úkonů:
- **•** Zvolte Odstranit styly v nabídce palety.
- Klepněte na tlačítko Koš **m** dole v paletě.
- **•** Přetáhněte styl na tlačítko Koš dole v paletě.

#### **Jak odstranit všechny nepoužité styly:**

Zvolte Vybrat všechny nepoužité styly v nabídce palety Styly a pak klepněte na tlačítko Koš.

### <span id="page-169-0"></span>**Odstranění přiřazených stylů z textu**

Můžete přerušit vazbu mezi textem a k němu přiřazeným stylem. Formátování textu se nezmění, ale jakékoli změny, které provedete ve stylu, se v textu neprojeví. Také můžete z textu, na který je aplikovaný styl, odstranit styl i formátování.

#### **Jak přerušit vazbu mezi textem a jeho stylem:**

- **1** Vyberte text, ze kterého chcete odstranit styl.
- **2** Proveďte jeden z následujících úkonů:
- **•** Chcete-li odstranit styl, ale ponechat formátování, klepněte na [Bez znakového stylu] nebo [Bez odstavcového stylu] v paletě Styly.
- **•** Chcete-li odstranit styl i formátování aplikované stylem, podržte Alt a klepněte na [Bez znakového stylu] nebo [Bez odstavcového stylu] v paletě Styly.

#### **Načtení stylů z jiného dokumentu**

Do aktivního dokumentu můžete načíst (importovat) odstavcové styly, znakové styly nebo obojí z jiného dokumentu InDesignu 1.*x* nebo 2.0. Pokud načtete z jiného dokumentu styl, který má stejný název jako existující styl v současném dokumentu, načtený styl přepíše existující styl a jeho nové atributy se aplikují na všechen text v současném dokumentu, který používá starý styl.

Chcete-li sdílet styly, můžete také použít funkci Kniha; viz "Synchronizace dokumentů v souboru [knihy" na straně 179.](#page-188-0)

#### **Jak načíst styly z jiného dokumentu InDesignu:**

**1** V paletě Styly proveďte jeden z následujících úkonů:

- **•** Zvolte Načíst znakové styly nebo Načíst odstavcové styly v nabídce palety Styly.
- **•** Zvolte Načíst všechny styly v nabídce palety Styly, chcete-li načíst znakové styly i odstavcové styly.

**2** Poklepejte na dokument InDesignu obsahující styly, které chcete importovat.

# **Kapitola 5: Vytváření tabulek**

abulka obsahuje *buňky* uspořádané do řádků a sloupců. Buňka se chová podobně jako textový rámeček, do kterého lze abulka obsahuje *buňky* uspořádané řádků a sloupců. Buňka se chová po jako textový rámeček, do kterého lz<br/> vkládat text, grafiky nebo jiné tabulky. Při formátování tabulky lze měnit výšku řádků a šířku sloupců, nastavovat střídající se barvy řádků a sloupců, otáčet text a slučovat nebo rozdělovat buňky.

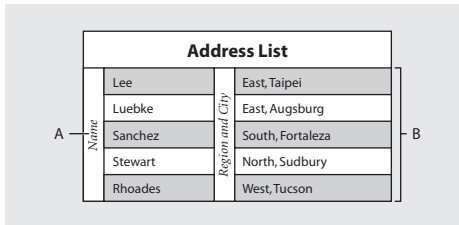

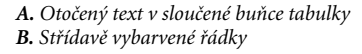

K editaci a formátování tabulek používejte příkazy z nabídky Tabulka nebo příkazem Okna > Tabulka zobrazte paletu Tabulka.

# **Vytvoření tabulky**

Když vytváříte tabulku, vyplní nová tabulka šířku textového rámečku, ve kterém ji vytváříte. Když je textový kurzor na začátku řádku, tabulka se vloží do stejného řádku; když je kurzor uprostřed řádku, vloží se tabulka do následujícího řádku.

Výchozí výška řádku se rovná výchozímu prokladu z platných atributů textu v místě textového kurzoru. (*Výchozí proklad* je přibližně výška zvýraznění ve vybraném textu.)

Tabulky se pohybují spolu s okolním textem stejně jako včleněné grafiky. Tabulka se bude například pohybovat zřetězenými rámečky, když se změní velikost textu nad ní nebo když se přidá nebo odstraní text. Tabulka se ale nemůže objevit v rámečku textu na cestě.

#### **Jak vytvořit tabulku:**

**1** Nástrojem Ttext nakreslete nový textový rámeček nebo umístěte textový kurzor do textového rámečku nebo existující tabulky.

**2** Zvolte Tabulka > Vložit tabulku.

**3** Zadejte počet řádků a sloupců a pak klepněte na OK.

#### **Vložení obsahu do tabulky**

Do buněk tabulky lze vkládat text, včleněné grafiky, včleněné textové rámečky a další tabulky. Chcete-li do tabulky zadat text, napište ho, vložte nebo umístěte. Pokud jste nenastavili pevnou výšku řádku, přizpůsobí se výška řádku tabulky počtu řádků textu; viz "Změna výšky řádku" na [straně 169.](#page-178-0)

Do buněk tabulky lze také vkládat grafiky. Když vložíte grafiku, která je větší než buňka, výška buňky se přizpůsobí velikosti grafiky, šířka buňky se ale nezmění – grafika může přesahovat pravý okraj buňky. Pokud má řádek, do kterého je umístěna grafika, pevnou výšku, pak grafika, která je vyšší než řádek, způsobí *přesahování* obsahu buňky. Další informace o o přesahujícím textu v tabulce viz "Práce s buňkami s přesahujícím [obsahem" na straně 171](#page-180-0).

#### **Jak vložit text do tabulky:**

S textovým nástrojem T proveďte libovolný z následujících úkonů:

- **•** Umístěte textový kurzor do buňky a napište text. Stiskem klávesy Enter nebo Return vytvořte v dané buňce nový odstavec. Stiskem klávesy Tab nebo kláves Shift+Tab přesuňte textový kurzor do následující nebo předcházející buňky.
- **•** Vyjměte nebo zkopírujte text, umístěte textový kurzor do tabulky a pak zvolte Úpravy > Vložit.
- **•** Umístěte textový kurzor do místa, kam chcete přidat text, zvolte Soubor > Umístit a potom poklepejte na textový soubor.

#### **Jak vložit do tabulky grafiku:**

Proveďte libovolný z následujících úkonů:

**•** Umístěte textový kurzor do místa, kam chcete přidat grafiku, zvolte Soubor > Umístit a pak poklepejte na název souboru grafiky.

*Chcete-li zabránit přesahu textu v buňce, umístěte nejprve obrázek mimo tabulku, pomocí nástroje pro výběr změňte jeho velikost a ořízněte ho a potom pomocí textového nástroje vložte obrázek do buňky tabulky.*

• Pomocí nástroje pro výběr **†** vyjměte nebo zkopírujte grafiku nebo rámeček, pomocí textového nástroje T umístěte do tabulky textový kurzor a potom zvolte Úpravy > Vložit.

## **Pohyb v tabulce**

Mezi buňkami tabulky lze přecházet pomocí myši nebo klávesnice. Můžete také určit, na které řádky se chcete přesunout – tato funkce je užitečná především u dlouhých tabulek.

*Pokud je tabulka nahoře v textovém rámečku a chcete před ní zadat text, umístěte textový kurzor na začátek první buňky, stiskněte klávesu se šipkou doleva a začněte psát.*

#### **Jak se přesunout na následující nebo předcházející buňku:**

Proveďte libovolný z následujících úkonů:

- **•** Stiskem klávesy Tab se přesunete do následující buňky. Pokud stisknete Tab v poslední buňce tabulky, vytvoří se nový řádek. (Informace o vkládání tabulátorů viz "Vložení tabulátorů [do buňky tabulky" na straně 170](#page-179-0).)
- **•** Stiskem kláves Shift+Tab se přesunete do předcházející buňky. Pokud stisknete Shift+Tab v první buňce tabulky, textový kurzor se přemístí do poslední buňky tabulky.
- **•** Stiskem kurzorových kláves se pohybujte v rámci buňky nebo mezi buňkami. Když stisknete klávesu se šipkou doprava a textový kurzor je na konci poslední buňky v řádku, textový kurzor se přesune na začátek první buňky ve stejném řádku. Podobně když stisknete klávesu se šipkou dolů a textový kurzor je na konci poslední buňky ve sloupci, přesune se textový kurzor na začátek první buňky stejného sloupce.

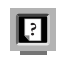

Další klávesové zkratky pro pohyb v tabulce viz *Přehled příkazů a zkratek InDesignu*.

#### **Jak přejít na určitý řádek:**

- **1** Zvolte Tabulka > Jít na řádek.
- **2** Zadejte číslo řádku, na který chcete přejít, a pak klepněte na OK.

## **Vytvoření tabulky z existujícího textu**

Než převedete text na tabulku, zkontrolujte, zda máte text správně nastaven. InDesign vytvoří nové řádky tabulky podle konců odstavců a nové sloupce tabulky podle tabulátorů.

#### **Jak vytvořit tabulku z existujícího textu:**

**1** Chcete-li připravit text pro převod, zadejte jako oddělovače sloupců tabulátory a jako oddělovače řádků konce odstavců.

- **2** Textovým nástrojem T vyberte text, který chcete převést na tabulku.
- **3** Zvolte Tabulka > Převést text na tabulku.

## **Převod tabulky na text**

Při převodu tabulky na text odstraní InDesign čáry tabulky, v místech konců řádků tabulky vloží konce odstavců a v místech konců sloupců vloží tabulátory.

#### **Jak převést tabulku na text:**

**1** Textovým nástrojem T umístěte textový kurzor do tabulky nebo vyberte text v tabulce.

**2** Zvolte Tabulka > Převést tabulku na text.

## **Import tabulek z jiných aplikací**

Když pomocí příkazu Umístit importujete tabulku z Microsoft Excelu nebo dokument z Microsoft Wordu obsahující tabulky, importovaná data se zobrazí v tabulce InDesignu, kterou lze upravovat nebo aktualizovat pomocí palety Vazby. Také můžete kopírovat a vkládat data z Excelu nebo Wordu do dokumentu InDesignu.

Informace o importu z dalších aplikací viz "Práce [s filtry pro importu textu" na straně 119](#page-128-0).

## **Vložení tabulky do jiné tabulky**

Tabulku lze vložit (vnořit) do jiné tabulky. Pokud vytvoříte tabulku uvnitř buňky, nelze pomocí myši vybrat části tabulky, které přesahují za hranice buňky. V takovém případě musíte rozšířit řádek nebo sloupec; nebo umístit textový kurzor do první části tabulky a pomocí klávesových zkratek přesunout textový kurzor a vybrat text.

#### **Jak vložit tabulku do jiné tabulky:**

- **1** Proveďte jeden z následujících úkonů:
- **•** Vyberte buňky nebo tabulku, kterou chcete vložit, a pak zvolte Úpravy > Vyjmout nebo Kopírovat. Umístěte textový kurzor do buňky, kam chcete tabulku vložit, a pak zvolte Úpravy > Vložit.
- **•** Klepněte v tabulce, zvolte Tabulka > Vložit tabulku, zadejte počet řádků a sloupců a pak klepněte na OK.

**2** Upravte podle potřeby odsazení v rámci buňky, viz ["Změna odstupu vsazení buněk" na straně 169.](#page-178-1)

# **Úpravy tabulky**

InDesign nabízí mnoho funkcí k úpravám tabulek: vložení nebo odstranění řádků a sloupců, vyjmutí, zkopírování a vložení vybraných buněk, změna šířky sloupců a výšky řádků, rozdělení nebo sloučení buněk a mnoho dalších.

## <span id="page-173-0"></span>**Vybírání buněk, řádků a sloupců**

Když vyberete část textu nebo celý text v buňce, výběr má stejný vzhled jako text vybraný mimo tabulku. Pokud však výběr zasahuje do více buněk, vyberou se buňky a jejich obsah.

#### **Jak vybrat buňku nebo více buněk:**

S textovým nástrojem  $T$  proveďte libovolný z následujících úkonů:

- **•** Klepněte uvnitř tabulky nebo vyberte text a pak zvolte Tabulka > Vybrat > Buňku.
- **•** Táhněte myší přes hranice buňky; dejte pozor, abyste netáhli čáru sloupce nebo řádku a tím nezměnili velikost tabulky.
- **•** Když je textový kurzor na konci buňky, stiskněte klávesy Shift+šipka doprava nebo Shift+šipka dolů.
- **•** Když je textový kurzor na začátku buňky, stiskněte klávesy Shift+šipka doleva nebo Shift+šipka nahoru.

*Chcete-li vybrat buňku, stiskněte Esc. Dalším stisknutím Esc umístěte textový kurzor na začátek buňky.*

#### **Jak vybrat celé sloupce nebo řádky:**

S textovým nástrojem T proveďte libovolný z následujících úkonů:

**•** Klepněte uvnitř tabulky nebo vyberte text a potom zvolte Tabulka > Vybrat > Sloupec nebo Řádek.

**•** Posuňte ukazatel nad horní hranici sloupce nebo levou hranici řádku, až se ukazatel změní na šipku ( $\blacklozenge$ nebo  $\blacklozenge$ ), a pak klepnutím vyberte celý sloupec nebo řádek.

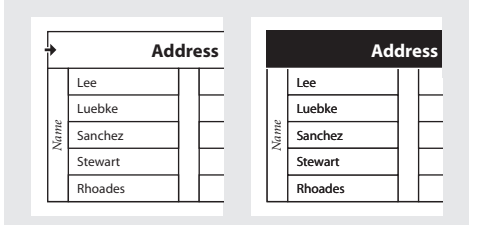

*Před a po výběru řádku*

#### **Jak vybrat celou tabulku:**

S textovým nástrojem  $T$  proveďte libovolný z následujících úkonů:

- **•** Klepněte uvnitř tabulky nebo vyberte text a pak zvolte Tabulka > Vybrat > Tabulku.
- **•** Posuňte ukazatel nad levý horní roh tabulky, až se ukazatel změní na šipku  $\blacktriangleright$ a pak klepnutím vyberte celou tabulku.

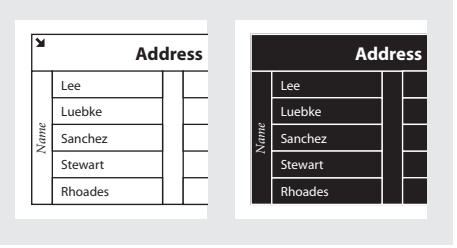

*Před a po výběru tabulky*

*Tabulku můžete také vybrat stejným způsobem jako při výběru včleněné grafiky – umístěte textový kurzor bezprostředně před nebo za tabulku, podržte stisknutou klávesu Shift a stiskem klávesy se šipkou vpravo nebo vlevo tabulku vyberte.*

## **Vložení řádku nebo sloupce**

Pomocí příkazu Vložit v nabídce Tabulka vložte sloupce nebo řádky. Buňky v novém řádku nebo sloupci budou mít stejné formátování jako text v řádku nebo sloupci, ve kterém byl umístěn textový kurzor.

Můžete také s použitím klávesy Alt vložit nové řádky pomocí myši; viz "Vkládání řádků nebo [sloupců tažením" na straně 165.](#page-174-0)

#### **Jak vložit řádek:**

**1** Umístěte textový kurzor do řádku pod nebo nad místem, kam chcete vložit nový řádek.

- **2** Zvolte Tabulka > Vložit > Řádek.
- **3** Zadejte požadovaný počet řádků.

**4** Určete, zda chcete nový řádek nebo řádky vložit nad nebo pod platným řádkem, a pak klepněte na OK.

*Nový řádek můžete také vytvořit stisknutím klávesy Tab, když je textový kurzor v poslední buňce.*

#### **Jak vložit sloupec:**

**1** Umístěte textový kurzor do sloupce vedle místa, kam chcete vložit nový sloupec.

- **2** Zvolte Tabulka > Vložit > Sloupec.
- **3** Zadejte požadovaný počet sloupců.

**4** Určete, zda chcete nový sloupec nebo sloupce vložit vlevo nebo vpravo od platného sloupce, a pak klepněte na OK.

### **Jak vložit řádky a sloupce pomocí dialogového okna Volby tabulky:**

**1** Umístěte textový kurzor do tabulky a zvolte Tabulka > Volby tabulky > Nastavení tabulky.

**2** Zadejte jiný počet řádků a sloupců a pak klepněte na OK.

Nové řádky se vloží dolů do tabulky; nové sloupce se přidají na pravé straně tabulky.

*Pomocí palety Tabulka můžete také změnit počet řádků a sloupců. Chcete-li zobrazit paletu Tabulka, zvolte Okna > Tabulka.*

## <span id="page-174-0"></span>**Vkládání řádků nebo sloupců tažením**

Když podržíte Alt a táhnete hranici řádku nebo sloupce můžete tím přidávat řádky nebo sloupce.

Když při přidávání sloupců táhnete o více než 1,5 násobek šířky taženého sloupce, vloží se do tabulky nové sloupce stejné šířky jako původní sloupec. Pokud tažením vkládáte jen jeden sloupec, vložený sloupec může mít menší nebo větší šířku než sloupec, ze kterého jste začali táhnout. Stejně se chovají i řádky, pokud ale nemáte nastavenou výšku taženého řádku na Nejméně. V takovém případě při vytváření pouze jednoho řádku pomocí tažení InDesign podle potřeby zvětší nový řádek tak, aby byl pro obsažený text dostatečně vysoký.

Vkládání řádků nebo sloupců tažením nefunguje u horního a levého okraje tabulky.

#### **Jak vložit řádek nebo sloupec tažením:**

Umístěte textový nástroj  $T$  nad okraj sloupce nebo řádku, až se zobrazí ikona dvojité šipky ( nebo ); stiskněte a podržte tlačítko myši a se stisknutou klávesou Alt vytvořte tažením dolů nový řádek nebo tažením doprava nový sloupec.

*Poznámka: Pokud stisknete Alt před stisknutím tlačítka myši, zobrazí se nástroj ručička – začněte proto táhnout ještě před stisknutím klávesy Alt.*

## **Odstranění řádku, sloupce nebo tabulky**

Odstranit lze strukturu buněk, řádků a sloupců, celou tabulku nebo jen obsah vybraných buněk.

#### **Jak odstranit řádky a sloupce pomocí dialogového okna Volby tabulky:**

**1** Zvolte Tabulka > Volby tabulky > Nastavení tabulky.

**2** Zadejte jiný počet řádků a sloupců a pak klepněte na OK.

Řádky se odstraní z tabulky dole; sloupce se odstraní z pravé strany tabulky.

#### **Jak odstranit řádek, sloupec nebo tabulku:**

**1** Umístěte textový kurzor do tabulky nebo vyberte text v tabulce.

**2** Zvolte Tabulka > Odstranit > Řádek, Sloupec nebo Tabulku.

#### **Jak odstranit řádek nebo sloupec pomocí myši:**

Umístěte ukazatel nad dolní nebo pravý okraj tabulky, až se zobrazí ikona dvojité šipky (\*\* nebo ); podržte tlačítko myši a pak stiskněte klávesu Alt a tažením nahoru odstraňte řádky nebo tažením doleva odstraňte sloupce.

*Poznámka: Pokud stisknete Alt před stisknutím tlačítka myši, objeví se nástroj ručička – proto stiskněte klávesu Alt až poté, co začnete táhnout.*

#### **Jak odstranit obsah buněk bez odstranění samotných buněk:**

**1** Vyberte buňky obsahující text, který chcete odstranit.

**2** Stiskněte klávesu Backspace nebo Delete (Smazat) nebo zvolte Úpravy > Odstranit nebo Úpravy > Vyjmout.

## **Vyjmutí, kopírování a vložení v tabulce**

Když je vybraný text uvnitř buňky, funguje vyjmutí, kopírování a vkládání stejně jako u textu vybraného mimo tabulku. Můžete také vyjmout, kopírovat a vložit buňky i jejich obsah. Pokud je při vkládání v tabulce textový kurzor, objeví se více vkládaných buněk jako tabulka v tabulce. Můžete také přesunout nebo kopírovat celou tabulku.

#### **Jak vyjmout, kopírovat nebo vložit buňky a jejich obsah:**

**1** Vyberte buňky, které chcete vyjmout nebo kopírovat (viz "Vybírání buněk, řádků a sloupců" [na straně 164](#page-173-0)), a pak zvolte Úpravy > Vyjmout nebo Kopírovat.

- **2** Proveďte libovolné z následujících úkonů:
- **•** Chcete-li vložit tabulku do tabulky, umístěte textový kurzor do buňky, kde se má tabulka objevit, a pak zvolte Úpravy > Vložit.

**•** Chcete-li nahradit existující buňky, vyberte v tabulce jednu nebo více buněk – vpravo od vybrané buňky a pod ní musí být dostatečný počet buněk – a zvolte Úpravy > Vložit.

#### **Jak přesunout nebo zkopírovat tabulku do nové polohy:**

**1** Chcete-li vybrat celou tabulku, umístěte textový kurzor do tabulky a zvolte Tabulka > Vybrat > Tabulka.

**2** Zvolte Úpravy > Vyjmout nebo Kopírovat, přesuňte textový kurzor do místa, kde se má tabulka objevit, a pak zvolte Úpravy > Vložit.

## **Rozdělení tabulky do více rámečků**

Když vytvoříte tabulku, která je vyšší než rámeček,do kterého je umístěna, bude obsah rámečku přesahovat. Pokud zřetězíte rámeček s jiným rámečkem, bude tabulka pokračovat v dalším rámečku. Řádky se posunou do zřetězeného rámečku po jednotlivých řádcích – jeden řádek nelze rozdělit do více rámečků.

Pomocí voleb rozdělování odstavců můžete určit, kolik řádků musí zůstat vcelku nebo kam se řádek umístí, například na začátek sloupce nebo rámečku.

#### **Jak určit volby rozdělování odstavců:**

**1** Umístěte textový kurzor do požadovaného řádku nebo vyberte rozsah buněk v řádcích, které chcete zachovat vcelku.

**2** Zvolte Tabulka > Volby buňky > Řádky a sloupce.

**3** Chcete-li zachovat vybrané řádky vcelku, vyberte Spojit s dalšími řádky.

**4** Chcete-li, aby se řádky umístily v určité pozici, vyberte z nabídky Začít řádek volbu (například V následujícím rámečku) a pak klepněte na OK.

# **Formátování tabulky**

Pomocí palet Odstavec a Znaky můžete formátovat text v tabulce stejným způsobem jako text mimo tabulku. Kromě toho můžete k formátování samotné tabulky použít dvě hlavní dialogová okna: Volby tabulky a Volby buňky. Pomocí těchto dialogových oken můžete změnit počet řádků a sloupců, vzhled okrajů a výplně tabulky, určit mezery nad a pod tabulkou a použít další formátování tabulky.

K formátování tabulky můžete také použít paletu Tabulka nebo kontextovou nabídku. Vyberte jednu nebo více buněk a pak klepnutím pravým tlačítkem (Windows) nebo klepnutím se stisknutou klávesou Ctrl (Mac OS) zobrazte kontextovou nabídku s volbami pro tabulku.

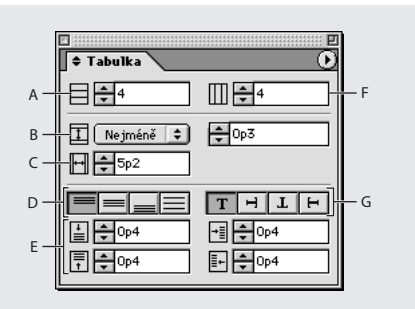

*A. Počet řádků B. Výška řádku C. Šířka sloupce D. Svislé zarovnání buňky E. Hodnoty vsazení buněk F. Počet sloupců G. Natočení obsahu buňky*

## **Změna velikosti řádků a sloupců**

Tažením okraje řádku nebo sloupce změňte výšku řádku nebo šířku sloupce. Když tažením změníte velikost řádku nebo sloupce, změní se i šířka nebo výška tabulky. Když ale při tažení podržíte stisknutou klávesu Shift, šířka a výška tabulky se nezmění.

Tažením vnitřních okrajů řádku nebo sloupce se stisknutou klávesou Shift ovlivní pouze dva řádky nebo sloupce – jeden řádek nebo sloupec se zvětší a druhý naopak zmenší. Tažením pravé hrany tabulky se stisknutou klávesou Shift změní proporcionálně velikost všech sloupců; tažením dolní hrany tabulky se stisknutou klávesou Shift změní proporcionálně velikost všech řádků.

Výchozí výška řádku je určena výškou výchozího prokladu aktuálního písma. Proto se výška řádku také upraví při změně velikosti písma textu v celém řádku nebo při změně nastavení výšky řádku; viz ["Změna výšky řádku" na straně 169](#page-178-0).

#### **Jak změnit šířku sloupců a výšku řádků:**

**1** Vyberte buňky ve sloupcích a řádcích, jejichž velikost chcete změnit.

- **2** Proveďte jeden z následujících úkonů:
- **•** V paletě Tabulka nastavte volby Šířka sloupce a Výška řádku.
- **•** Zvolte Tabulka > Volby buňky > Řádky a sloupce, zadejte volby Šířka sloupce a Výška řádku a pak klepněte na OK.

**•** Umístěte ukazatel nad okraj sloupce nebo řádku, aby se zobrazila ikona dvojité šipky ( nebo  $\ddagger$ ) a potom tažením doleva nebo doprava zvětšete nebo zmenšete šířku sloupce nebo tažením nahoru nebo dolů zvětšete nebo zmenšete výšku řádku.

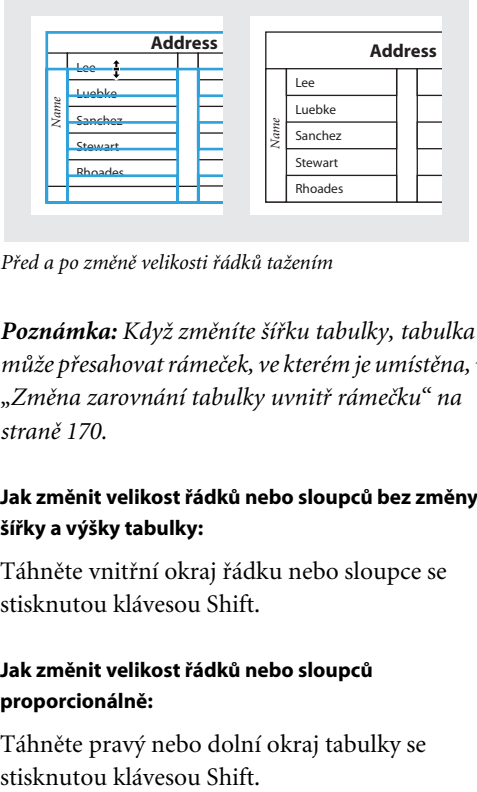

*Před a po změně velikosti řádků tažením* 

*Poznámka: Když změníte šířku tabulky, tabulka může přesahovat rámeček, ve kterém je umístěna, viz ["Změna zarovnání tabulky uvnitř rámečku" na](#page-179-1)  [straně 170.](#page-179-1)*

#### **Jak změnit velikost řádků nebo sloupců bez změny šířky a výšky tabulky:**

Táhněte vnitřní okraj řádku nebo sloupce se stisknutou klávesou Shift.

#### **Jak změnit velikost řádků nebo sloupců proporcionálně:**

Táhněte pravý nebo dolní okraj tabulky se

#### **Jak změnit velikost celé tabulky:**

S textovým nástrojem umístěte ukazatel nad pravý dolní roh tabulky, až se ukazatel změní na šipku , a pak tažením tabulku zvětšete nebo zmenšete. Chcete-li zachovat poměr výšky a šířky tabulky, podržte stisknutou klávesu Shift.

*Poznámka: Pokud je tabulka umístěna ve více rámečcích článku, nelze změnit velikost celé tabulky pomocí ukazatele myši.*

## **Rovnoměrné rozmístění sloupců nebo řádků**

Když změníte šířky sloupců nebo výšky řádků, můžete pomocí příkazu z nabídky nastavit pro vybrané řádky nebo sloupce jednotnou výšku nebo šířku.

#### **Jak rovnoměrně rozmístit sloupce a řádky:**

**1** Vyberte buňky ve sloupcích nebo řádcích, které mají mít stejnou šířku či výšku.

**2** Zvolte Tabulka > Rovnoměrně rozmístit řádky nebo Rovnoměrně rozmístit sloupce.

## **Změna mezery před nebo za tabulkou**

V panelu Nastavení tabulky v dialogovém okně Volby tabulky lze změnit mezeru před nebo za tabulkou. Změna mezery před tabulkou neovlivní mezery mezi řádky tabulky nahoře v rámečku.

#### **Jak změnit mezeru před nebo za tabulkou:**

**1** Zvolte Tabulka > Volby tabulky > Nastavení tabulky.

**2** V části Odstupy tabulky zadejte jiné hodnoty pro volby Mezera před a Mezera za a pak klepněte na OK.

## <span id="page-178-0"></span>**Změna výšky řádku**

Pomocí palety Tabulka nebo dialogového okna Volby buňky lze změnit výšku řádku. Pro nastavení minimální výšky řádku, která se zvětší při vložení textu nebo změně velikosti písma, vyberte Nejméně, pokud chcete nastavit pevnou výšku řádku, vyberte Přesně. Když nastavíte pevnou výšku řádku, výška řádku se při vložení nebo odstranění textu nezmění. Při nastavené pevné výšce řádku se v buňce může často objevit přesahující obsah; viz "Práce s buňkami [s přesahujícím obsahem" na straně 171](#page-180-0).

#### **Jak změnit výšku řádku:**

**1** Pomocí textového nástroje umístěte textový kurzor do řádku nebo vyberte buňky v řádcích, jejichž velikost chcete změnit.

**2** Zvolte Tabulka > Volby buňky > Řádky a sloupce nebo zobrazte paletu Tabulka.

**3** Ve volbě Výška řádku vyberte Přesně nebo Nejméně a pak zadejte výšku řádků.

## <span id="page-178-1"></span>**Změna odstupu vsazení buněk**

Pomocí palety Tabulka nebo dialogového okna Volby buňky můžete určit odstup vsazení vybraných buněk, neboli mezeru mezi okraji buněk a textem uvnitř buněk.

Zvětšením odstupu vsazení buněk v mnoha případech zvětšíte výšku řádku. Pokud je výška řádku nastavena na pevnou hodnotu, zkontrolujte, že máte dostatek prostoru pro hodnoty vsazení, aby text v buňkách nemohl přesahovat.

#### **Jak změnit vsazení buněk:**

**1** Pomocí textového nástroje umístěte textový kurzor do buňky nebo vyberte jednu nebo více buněk, které chcete změnit.

**2** Zvolte Tabulka > Volby buňky > Text nebo zobrazte paletu Tabulka.

**3** V části Vsazení buňky určete hodnoty pro horní, dolní, levé a pravé vsazení a pak klepněte na OK.

## <span id="page-179-1"></span>**Změna zarovnání tabulky uvnitř rámečku**

Tabulka převezme šířku textového rámečku nebo buňky tabulky, ve které je vytvořena. Velikost textového rámečku nebo tabulky ale můžete změnit tak, aby tabulka byla širší nebo užší než rámeček. V takovém případě můžete určit, jak se má tabulka uvnitř rámečku zarovnat.

#### **Jak změnit zarovnání tabulky uvnitř rámečku:**

**1** Umístěte textový kurzor vpravo nebo vlevo od tabulky. Textový kurzor bude tak vysoký jako tabulka v rámečku.

**2** V paletě Odstavec vyberte volbu zarovnání.

#### **Vložení textu nad tabulku**

Tabulka je ukotvena k odstavcům, které jsou bezprostředně před ní a za ní. Pokud vložíte tabulku na začátek textového rámečku, nemůžete umístit textový kurzor klepnutím nad tabulku. Chcete-li přemístit textový kurzor před tabulku, použijte kurzorové klávesy.

#### **Jak vložit text nad tabulku:**

Umístěte textový kurzor na začátek odstavce v první buňce, stiskněte klávesu se šipkou vlevo a začněte psát.

## <span id="page-179-0"></span>**Vložení tabulátorů do buňky tabulky**

Když je textový kurzor v tabulce, stiskem tabulátoru se kurzor posune do následující buňky. Můžete ale také vložit tabulátor do buňky tabulky.

Nastavení tabulátorů v tabulce určíte pomocí palety Tabulátory. Nastavení tabulátorů ovlivní odstavec, ve kterém je umístěn textový kurzor.

#### **Jak vložit tabulátor:**

**1** Pomocí textového nástroje umístěte textový kurzor do místa, kam chcete vložit tabulátor.

**2** Zvolte Text > Vložit speciální znak > Tabulátor.

#### **Jak změnit nastavení tabulátorů:**

**1** Vyberte sloupce nebo buňky, které chcete změnit.

**2** Příkazem Text > Tabulátory zobrazte paletu Tabulátory a pak upravte nastavení tabulátorů; viz ["Používání tabulátorů" na straně 145](#page-154-1).

## **Změna zarovnání textu v buňce tabulky**

Chcete-li zarovnat text v buňce vodorovně, použijte volbu zarovnání v paletě Odstavec; viz ["O zarovnání textu" na straně 137.](#page-146-0) Pro změnu svislého zarovnání textu v buňkách tabulky použijte dialogové okno Volby buňky nebo paletu Tabulka.
#### **Jak změnit svislé zarovnání textu v buňce:**

**1** Pomocí textového nástroje vyberte jednu nebo více buněk, které chcete změnit.

**2** Zvolte Tabulka > Volby buňky > Text.

**3** V části Svislé zarovnání vyberte nastavení zarovnání: Nahoru, Na střed, Dolů nebo Do bloku. Pokud vyberete zarovnání do bloku, určete také Limit mezer odstavců; tím nastavíte maximální velikost mezery, která se může vložit mezi odstavce. Další informace o těchto volbách viz ["Svislé zarovnání textu" na straně 139.](#page-148-0)

**4** Nastavením volby První účaří určete, jak má být text odsazen od horního okraje buňky. Nastavení jsou stejná jako odpovídající nastavení v dialogovém okně Volby textového rámečku; viz "Nastavení vlastností textového rámečku" na [straně 97](#page-106-0).

**5** Klepněte na OK.

## **Sloučení a rozdělení buněk**

Ve stejném řádku nebo sloupci můžete zkombinovat dvě nebo více buněk do jedné buňky. Můžete například sloučit buňky v horním řádku tabulky a vytvořit tak jednu buňku, kterou použijete pro titul tabulky.

Navíc můžete rozdělit buňky svisle nebo vodorovně, což je zvláště užitečné při vytváření tabulek formulářů. Můžete vybrat více buněk a rozdělit je svisle. Vodorovně ale můžete najednou rozdělit pouze jednu buňku.

### **Jak sloučit buňky:**

**1** Pomocí textového nástroje vyberte buňky, které chcete sloučit.

**2** Zvolte Tabulka > Sloučit buňky.

#### **Jak rozdělit buňky:**

**1** Umístěte textový kurzor do buňky, kterou chcete rozdělit, nebo vyberte řádek, sloupec nebo blok buněk.

**2** Zvolte Tabulka > Rozdělit buňku svisle nebo Rozdělit buňku vodorovně. Pokud vyberete více buněk, příkaz Rozdělit buňku vodorovně bude ztlumený.

## **Práce s buňkami s přesahujícím obsahem**

Ve většině případů se tabulka svisle roztáhne tak, aby se do ní vešel celý nově vložený text nebo grafika. Pokud ale nastavíte pevnou výšku řádku a přidáte text nebo grafiku, které jsou pro buňku příliš velké, v pravém dolním rohu buňky se objeví malá červená tečka označující, že obsah buňky přesahuje.

Přesahující text nelze nechat natékat do jiné buňky. Místo toho musíte upravit nebo změnit velikost obsahu nebo rozšířit buňku nebo textový rámeček, ve kterém je tabulka umístěna.

Včleněná grafika nebo text s pevným prokladem může přesahovat přes okraje buňky. V takovém případě můžete vybrat volbu Oříznout obsah podle buňky, aby se text nebo včleněná grafika, která by jinak přesahovala přes libovolný okraj buňky, ořízla podle hranic buňky.

## **Jak zobrazit přesahující obsah v buňce:**

Proveďte jeden z následujících úkonů:

- **•** Zvětšete velikost buňky.
- **•** Změňte formátování textu. Chcete-li vybrat obsah buňky, klepněte v buňce s přesahujícím obsahem, stiskněte Esc a pak pomocí palety Znaky zformátujte text.

#### **Jak oříznout obsah podle buňky:**

**1** Umístěte textový kurzor do buňky, jejíž obsah chcete oříznout, nebo vyberte jednu nebo více buněk, které chcete změnit.

**2** Zvolte Tabulka > Volby buňky > Text.

**3** Vyberte Oříznout obsah podle buňky a pak klepněte na OK.

## **Otočení textu v buňce**

Ve vybrané buňce můžete text otočit o 90, 180 nebo 270 stupňů.

#### **Jak otočit text v buňce:**

**1** Umístěte textový kurzor do buňky, jejíž obsah chcete otočit, nebo vyberte jednu nebo více buněk, které chcete změnit.

**2** Zvolte Tabulka > Volby buňky > Text nebo zobrazte paletu Tabulka.

**3** Vyberte volbu Otočení a pak klepněte na OK.

## **Použití tahů a výplní v tabulce**

InDesign nabízí mnoho způsobů, jak přidat tahy a výplně k tabulkám. Pomocí dialogového okna Volby tabulky můžete změnit tahy okrajů tabulky a přidat střídající se tahy a výplně sloupců a řádků. Chcete-li změnit tahy a výplně jednotlivých buněk, použijte dialogové okno Volby buňky nebo palety Vzorník, Tah a Barvy.

Formátování vybrané pomocí dialogového okna Volby tabulky standardně změní veškeré příslušné formátování dříve aplikované na buňky tabulky. Pokud ale vyberete volbu Zachovat lokální formátování v dialogovém okně Volby tabulky, tahy a výplně aplikované na jednotlivé buňky se nezmění.

Při výběru tahů a výplní pro tabulku použijte následující volby:

**Tloušťka** Určuje tloušťku čáry okrajů tabulky nebo buňky.

**Barva** Určuje barvu okrajů tabulky nebo buňky. Uvedené možnosti nastavení odpovídají obsahu palety Vzorník.

**Typ** Určuje typ čáry, například Tlustá-tenká a Plná.

**Odstín** Určuje v procentech odstín barvy použité u tahu či výplně.

**Přetisk** Když je tato volby vybraná, pak se tisková barva určená v rozbalovacím seznamu Barva aplikuje přes všechny barvy ležící pod ní. V opačném případě se tyto barvy vykrojí.

### **Jak změnit vzhled okrajů tabulky:**

**1** Umístěte textový kurzor do tabulky a zvolte Tabulka > Volby tabulky > Nastavení tabulky.

**2** V části Ohraničení tabulky zadejte požadovanou tloušťku, barvu, typ a odstín čáry.

**3** Pokud nechcete, aby se nastavené formátování tahů jednotlivých buněk změnilo, vyberte Zachovat lokální formátování a pak klepněte na OK.

## **Jak aplikovat na buňky tahy a výplně pomocí dialogového okna Volby buňky:**

**1** Pomocí textového nástroje umístěte textový kurzor do buňky nebo vyberte jednu nebo více buněk, kterým chcete přidat tah nebo výplň.

**2** Zvolte Tabulka > Volby buňky > Tahy a výplně.

**3** V náhledové ikoně určete, pro které čáry chcete změnit tah. Chcete-li například použít silný tah pro vnější čáry vybraných buněk, ale ne pro vnitřní čáry, klepnutím na vnitřní čáru ji odznačte. (Vybrané čáry jsou modré; nevybrané čáry jsou

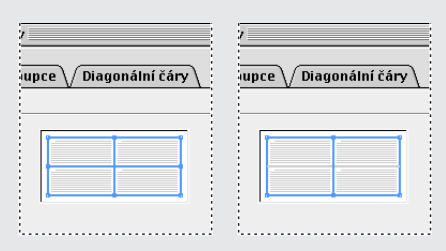

šedé.)

*Před a po odznačení střední čáry v oblasti náhledu; ovlivní se pouze vnější čáry*

*Poklepáním na libovolnou vnější čáru v náhledové ikoně vyberete celý vnější obdélník. Poklepáním na libovolnou vnitřní čáru vyberete vnitřní čáry. Trojitým klepnutím kdekoliv v náhledové ikoně vyberete nebo odznačíte všechny čáry.*

**4** V části Tah buňky určete požadovanou tloušťku, barvu a typ a zadejte odstín v procentech.

**5** V části Výplň buňky určete požadovanou barvu a odstín.

**6** V případě potřeby vyberte Přetisk tahu a Přetisk výplně a pak klepněte na OK.

*Do vybraných buněk můžete také aplikovat tahy a výplně pomocí palet Tah a Vzorník.* 

## **Jak aplikovat na buňky tah pomocí palety Tah:**

**1** Vyberte buňku nebo buňky, které chcete změnit.

**2** Zvolte Okna > Tah, aby se zobrazila paleta Tah.

**3** V náhledové ikoně určete, pro které čáry chcete změnit tah.

**4** V paletě nástrojů vyberte tlačítko Objekt **■**. (Pokud je vybrané tlačítko Text I, změna tahu ovlivní pouze text, ne buňky.)

**5** Zadejte hodnotu tloušťky a typ tahu.

## **Jak aplikovat na buňky výplň pomocí palety Vzorník:**

**1** Vyberte buňku nebo buňky, které chcete změnit.

**2** Zvolte Okna > Vzorník, aby se zobrazila paleta Vzorník.

**3** V paletě nástrojů vyberte tlačítko Objekt **■**. (Pokud je vybrané tlačítko Text I, změna výplně ovlivní pouze text, ne buňky.)

**4** Vyberte políčko vzorníku.

## **Jak přidat do buněk diagonální čáry:**

**1** Pomocí textového nástroje umístěte textový kurzor do buňky nebo vyberte jednu nebo více buněk, do kterých chcete přidat diagonální čáry.

**2** Zvolte Tabulka > Volby buňky > Diagonální čáry.

**3** Klepněte na tlačítko požadovaného typu diagonální čáry.

**4** Vyberte Kreslit vpředu, chcete-li umístit diagonální čáry před obsah buňky; vyberte Kreslit vzadu, chcete-li umístit diagonální čáry za obsah buňky.

**5** V části Čára tahu určete požadovanou tloušťku, barvu a typ; nastavte odstín v procentech a volby přetisku a pak klepněte na OK.

## **Použití střídavých tahů a výplní v tabulce**

Pomocí střídajících se tahů a výplní můžete zlepšit přehlednost nebo vylepšit vzhled tabulky. Když nastavujete střídání tahů a výplní v dialogovém okně Volby tabulky, určíte volby pro oba střídající se vzory.

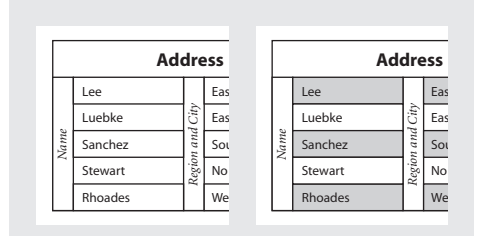

*Před a po nastavení střídajících se výplní v tabulce*

*Poznámka: Nastavením střídání tahů a výplní změníte formátování tahů buňky. Nechcete-li formátování změnit, vyberte volbu Zachovat lokální formátování v dialogovém okně Volby tabulky.*

## **Jak nastavit střídání tahů v tabulce:**

**1** S textovým kurzorem v tabulce zvolte Tabulka > Volby tabulky > Střídání tahů řádků nebo Střídání tahů sloupců.

**2** Ve volbě Vzor střídání vyberte požadovaný typ vzoru střídání. Vyberte Vlastní, pokud chcete nastavit vlastní vzor; například jeden sloupec s tlustou černou čárou následovaný třemi sloupci s tenkými žlutými čarami.

**3** Ve volbě Střídavé určete nastavení tahů a výplní pro první i následující vzor. Můžete například použít plný tah pro první sloupec a tlustou – tenkou čáru pro následující sloupec, a tyto tahy pak střídat.

*Poznámka: V tabulkách umístěných ve více rámečcích střídání tahů a výplní u řádků nezačne znovu na začátku dalšího rámečku v článku; viz ["Rozdělení tabulky do více rámečků" na straně 167](#page-176-0).*

**4** Chcete-li zachovat dříve použité formátování tahů v tabulce, vyberte Zachovat lokální formátování.

**5** Ve volbách Vynechat prvních a Vynechat posledních zadejte počet řádků nebo sloupců na začátku a na konci tabulky, pro které nechcete použít atributy tahů, a pak klepněte na OK.

## **Jak nastavit střídání výplní v tabulce:**

**1** S textovým kurzorem v tabulce zvolte Tabulka > Volby tabulky > Střídání výplní.

**2** Ve volbě Vzor střídání vyberte požadovaný typ vzoru střídání. Vyberte Vlastní, pokud chcete nastavit vlastní vzor; například jeden řádek s odstínem šedi následovaný třemi řádky s odstínem žluté.

**3** Ve volbě Střídavé určete nastavení tahů a výplní pro první i následující vzor. Pokud například vyberete pro vzor střídání volbu Každý druhý sloupec, můžete nastavit první dva sloupce v šedém odstínu a další dva sloupce bez odstínu.

**4** Chcete-li zachovat dříve použité formátování výplní v tabulce, vyberte Zachovat lokální formátování.

**5** Ve volbách Vynechat prvních a Vynechat posledních zadejte počet řádků nebo sloupců na začátku a na konci tabulky, u kterých nechcete použít atributy výplně, a pak klepněte na OK.

#### **Jak vypnout střídání tahů a výplní v tabulce:**

**1** Umístěte do tabulky textový kurzor.

**2** Zvolte Tabulka > Volby tabulky > Střídání tahů řádků, Střídání tahů sloupců nebo Střídání výplní.

**3** Ve volbě Vzor střídání zvolte Žádný a pak klepněte na OK.

# **Kapitola 6: Vytváření knih, obsahů a rejstříků**

## yužívejte funkce pro dlouhé dokumentů, jako je seznam knihy, hypervazby, obsahy a rejstříky. **V**

Příbuzné dokumenty můžete seskupit do souboru knihy a pak souvisle číslovat jejich stránky, sdílet styly a políčka vzorníku a tisknout skupinu dokumentů nebo je exportovat do PDF. Když přidáte do dokumentu hypertextové vazby, bude při exportu do PDF dokument obsahovat odkazy na stránky na Webu nebo do jiných dokumentů InDesignu. Rejstřík a položky obsahu také fungují jako hypertextové vazby při vytváření PDF.

# <span id="page-186-0"></span>**Vytvoření souboru knihy**

Soubor *knihy* je kolekce dokumentů, která může sdílet styly a vzorníky. Stránky v dokumentech knihy můžete souvisle číslovat, můžete tisknout vybrané dokumenty z knihy nebo je exportovat do PDF. Jeden dokument může patřit do více souborů knihy.

Jeden z dokumentů přidaných do souboru knihy je *zdroj stylů*. Zdroj stylů je standardně první dokument v knize, ale kdykoliv můžete vybrat nový zdroj stylů. Když *synchronizujete* dokumenty v knize, určené styly a vzorníky ze zdroje stylů nahradí styly a vzorníky v ostatních dokumentech knihy.

#### **Jak vytvořit soubor knihy:**

**1** Zvolte Soubor > Nový > Kniha.

**2** Zadejte název knihy, určete umístění a klepněte na Uložit. Objeví se paleta Kniha. Ve Windows se soubor knihy uloží s příponou *.indb*.

#### **Jak přidat dokumenty do souboru knihy:**

**1** Z nabídky palety Kniha zvolte Přidat dokument nebo klepněte na tlačítko plus  $\oplus$  dole v paletě Kniha.

**2** Vyberte dokument nebo dokumenty InDesignu, které chcete přidat. Pokud zahrnete dokumenty InDesignu 1.5 nebo starší verze, převedou se při přidání do knihy do formátu 2.0. Dokumenty PageMakeru nebo QuarkXPressu musíte převést před jejich přidáním do souboru knihy.

**3** Klepněte na Otevřít.

**4** Podle potřeby změňte pořadí dokumentů přetažením nahoru nebo dolů do příslušného umístění.

**5** Chcete-li označit dokument jako zdroj stylů, vyberte pole vedle dokumentu; viz "Určení [dokumentu zdroje stylů" na straně 178](#page-187-0).

*Soubory můžete přetáhnout do palety Kniha z okna Průzkumníku/Exploreru (Windows) nebo z Finderu (Mac OS). Dokument můžete přetáhnout i z jedné knihy do jiné. Chcete-li dokument zkopírovat, podržte Alt.*

#### **Jak otevřít dokument v paletě Kniha:**

V paletě Kniha poklepejte na dokument.

#### **Jak odstranit dokumenty ze souboru knihy:**

**1** V paletě Kniha vyberte dokument nebo dokumenty, které chcete odstranit.

**2** Z nabídky palety Kniha zvolte Odstranit dokument nebo klepněte na tlačítko mínus  $=$  dole v paletě.

Odstranění dokumentu neodstraní soubor na disku, dokument se odstraní pouze ze souboru knihy.

## <span id="page-187-0"></span>**Určení dokumentu zdroje stylů**

*Zdroj stylů* slouží jako základna pro elementy návrhu, například odstavcové styly a vzorníky, které se zkopírují do ostatních dokumentů knihy, když zvolíte příkaz Synchronizovat. Kdykoliv můžete zvolit jiný zdroj stylů.

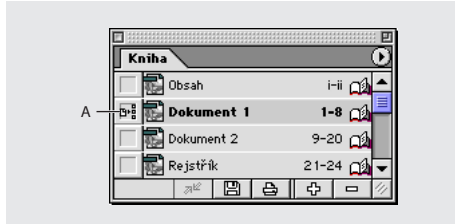

*A. Ikona zdroje stylů*

### **Jak určit zdroj stylů:**

V paletě Kniha klepněte na prázdný rámeček vedle dokumentu, který chcete použít jako zdroj stylů; ikona zdroje stylu -- označuje, který dokument je zdroj stylů.

## <span id="page-187-1"></span>**Odstranění nebo nahrazení chybějících dokumentů knihy**

Ikony v paletě Kniha označují současný stav dokumentu, například otevřený qá, chybějící <sup>O</sup> (přesunutý, přejmenovaný nebo odstraněný), upravený (přestránkovaný nebo upravený, když byly kniha zavřená) nebo používaný **e** (pokud má dokument otevřený někdo jiný). U zavřených dokumentů se nezobrazuje žádná ikona.

### **Jak odstranit nebo nahradit chybějící dokument:**

- **1** Vyberte chybějící dokument v paletě Kniha.
- **2** Proveďte jeden z následujících úkonů:
- **•** Z nabídky palety Kniha zvolte Odstranit dokument.
- **•** Z nabídky palety Kniha zvolte Nahradit dokument, najděte dokument, kterým ho chcete nahradit, a pak klepněte na Otevřít.
- **•** V paletě Kniha vyberte chybějící dokument, v nabídce palety Kniha zvolte Informace o dokumentu a pak klepněte na Nahradit.

## **Otevírání, ukládání a zavírání souborů knihy**

Můžete otevřít několik knih najednou. Otevřené knihy se zobrazí v paletě Kniha. Postup otevírání, ukládání a zavírání souborů knihy je podobný jako otevírání, ukládání a zavírání dokumentů; viz ["Otevírání a zavírání dokumentů" na straně 27](#page-36-0).

Soubory knihy existují odděleně od souborů dokumentu. Když například zvolíte příkaz Uložit knihu, InDesign uloží změny do knihy, ne do dokumentů v knize.

*Poznámka: Pokud sdílíte soubory knihy přes server, měli byste mít účinný systém správy souboru, abyste náhodně nepřepsali změny jiných uživatelů. Další informace o sdílení souborů přes server viz ["Správa](#page-259-0)  [souborů s použitím WebDAV" na straně 250.](#page-259-0)*

#### **Jak uložit soubor knihy:**

Proveďte libovolný z následujících úkonů:

- **•** Chcete-li uložit knihu pod novým názvem, zvolte Uložit knihu jako z nabídky palety Kniha, určete umístění a název souboru a klepněte na Uložit.
- **•** Chcete-li uložit existující knihu pod jiným názvem, zvolte Uložit knihu z nabídky palety Kniha nebo klepněte na tlačítko Uložit  $\mathbf{r}$  dole v paletě Kniha.

### **Jak zavřít soubor knihy:**

Zvolte Zavřít knihu z nabídky palety Kniha nebo klepněte na zavírací tlačítko v titulním pruhu palety.

#### **Jak zobrazit nebo skrýt otevřenou knihu:**

Zvolte Okna> [název knihy].

## <span id="page-188-0"></span>**Synchronizace dokumentů v souboru knihy**

Když synchronizujete dokumenty v knize, zkopírují se styly a vzorníky ze zdroje stylů do určených dokumentů v knize, přičemž nahradí styly a vzorníky se stejnými názvy. Pomocí dialogového okna Volby synchronizace určete, které styly a položky vzorníku se budou kopírovat.

Pokud se styly a vzorníky zdroje stylů v synchronizovaném dokumentu nenajdou, přidají se do něho. Pokud styly a vzorníky v synchronizovaném dokumentu nejsou ve zdroji stylů, nechají se beze změny.

Knihu můžete synchronizovat i když jsou její dokumenty zavřené. InDesign otevře zavřené dokumenty, provede změny a pak dokumenty uloží a zavře. Otevřené dokumenty se změní, ale neuloží.

*Poznámka:Když zvolíte Úpravy> Zpět, vrátí se zpět změny pouze v případě, že soubory byly v době synchronizace otevřené.*

## **Jak vybrat, které styly a položky vzorníku se budou synchronizovat:**

**1** Zvolte Volby synchronizace z nabídky palety Kniha.

**2** Vyberte styly a položky vzorníku, které chcete zkopírovat ze zdroje stylů do ostatních dokumentů knihy, a pak klepněte na OK.

*Poznámka: Pokud ve zdroji stylů existují styly obsahu, budou se synchronizovat všechny znakové a odstavcové styly, i když nejsou vybrané volby Znakové styly a Styly odstavce v dialogovém okně Volby synchronizace.*

#### **Jak synchronizovat dokumenty v souboru knihy:**

- **1** Proveďte následující úkony:
- **•** Vyberte vhodný dokument jako zdroj stylů v paletě Kniha.
- **•** Vyberte volby stylů a vzorníku, které chcete zkopírovat ze zdroje stylů, v dialogovém okně Volby synchronizace.

**2** V paletě Kniha vyberte dokumenty, které chcete synchronizovat s dokumentem zdroje stylů. Pokud není vybraný žádný dokument, bude se synchronizovat celá kniha.

*Abyste zajistili, že nejsou vybrané žádné dokumenty, klepněte do prázdné šedé plochy pod dokumenty knihy – možná budete muset posunout obsah nebo změnit velikost palety Kniha. Chcete-li odznačit vybraný dokument, můžete také podržet Ctrl (Windows) nebo Apple (Mac OS) a klepnout na vybraný dokument.*

**3** Zvolte Synchronizovat z nabídky palety Kniha nebo klepněte na tlačítko Synchronizovat <sup>ame</sup> dole v paletě Kniha.

## **Číslování stránek v knize**

V souboru knihy je automatické stránkování standardně zapnuté. Rozsah stránek se zobrazí vedle názvu každého dokumentu v paletě Kniha. Styl číslování a první stránka jsou založeny na nastavení každého dokumentu v dialogovém okně Volby číslování stránek dokumentu. Pokud je v dokumentech knihy vybrané Automatické číslování stránek, budou stránky v knize číslované postupně.

InDesign standardně přečísluje stránky při vložení nebo odstranění stránek v dokumentech knihy nebo při změnách souboru knihy, například při změně pořadí, vložení nebo odstranění dokumentů. Automatické číslování můžete vypnout a přečíslovat knihu ručně.

Pokud dokument chybí nebo ho nelze otevřít, bude rozsah stránek zobrazen jako "?" od místa, kde by měl být chybějící dokument do konce knihy, a tím se označí, že skutečný rozsah stránek není známý. Před přečíslováním chybějící dokument odstraňte nebo nahraďte. Pokud se objeví ikona Používání **A**, má dokument otevřený někdo na jiném počítači; tato osoba musí před přečíslováním dokument uzavřít.

Číslování dokumentu v dokumentech knihy může začínat na lichých nebo sudých stránkách. Také můžete použít jiné volby číslování knihy, například vkládání prázdných stránek.

## **Jak změnit volby číslování stránek vybraného dokumentu knihy:**

Vyberte dokument v paletě Kniha a pak zvolte Volby číslování stránek dokumentu z nabídky palety Kniha nebo poklepejte na čísla stránek dokumentu v paletě Kniha. Další informace viz ["Změna číslování a voleb oddílu" na straně 67](#page-76-0).

*Poznámka: Pokud určíte číslo počáteční stránky v dokumentu knihy místo výběru volby Automatické číslování stránek, začne dokument knihy na určené stránce; všechny následující dokumenty knihy se odpovídajícím způsobem přečíslují.*

## **Jak začít číslování dokumentu na lichých nebo sudých stránkách:**

**1** Zvolte Volby číslování stránek knihy z nabídky palety Kniha.

**2** Zvolte Pokračovat následující lichou stránkou nebo Pokračovat následující sudou stránkou.

**3** Vyberte Vložit prázdnou stránku, chcete-li přidat prázdnou stránku na konec každého dokumentu, pro který musí následující dokument začínat sudou nebo lichou stránkou, a pak klepněte na OK.

#### **Jak vypnout automatické číslování stránek:**

**1** Zvolte Volby číslování stránek knihy z nabídky palety Kniha.

**2** Odznačte volbu Automatické číslování stránek a pak klepněte na OK. Když tato volba není vybraná, stránky se při přidání nebo odstranění stránek do dokumentů knihy nepřečíslují – musíte z nabídky palety Kniha zvolit Přečíslovat stránky.

### **Jak přečíslovat stránky dokumentů v souboru knihy:**

Zvolte Přečíslovat stránky z nabídky palety Kniha. Pokud nějaké dokumenty chybí, nelze přečíslovat stránky knihy; viz "Odstranění nebo nahrazení [chybějících dokumentů knihy" na straně 178](#page-187-1).

## **Tisk a výstup souboru knihy**

Jednou z výhod používání souboru knihy je to, že můžete použít jeden příkaz pro výstup – pro tisk, kontrolu před výstupem, sbalení nebo export do PDF – vybraných dokumentů z knihy nebo celé knihy. Další informace o tisku a výstupu souborů InDesignu si najděte v příslušném tématu podle rejstříku.

### **Jak tisknout nebo vytvořit výstup dokumentů v knize:**

**1** V paletě Kniha vyberte dokumenty, pro které chcete vytvořit výstup. Když nejsou vybrané žádné dokumenty, můžete vytvořit výstup celé knihy.

**2** Zvolte příkaz pro výstup (například Tisknout knihu nebo Tisknout vybrané dokumenty) z nabídky palety Kniha.

# **O hypertextových vazbách**

Můžete vytvořit hypervazby tak, aby po exportu do Adobe PDF nebo HTML mohl uživatel přeskočit do jiných míst ve stejném dokumentu, do jiných elektronických dokumentů nebo na webové stránky.

Chcete-li svázat každý cíl se zdrojovým textem nebo grafikou, použijte paletu Hypervazby. *Zdroj* je text s hypervazbou, textový rámeček s hypervazbou nebo grafický rámeček s hypervazbou . *Cíl* je URL, místo v textu nebo stránka, na kterou hypervazba přeskakuje. Zdroj může ukazovat pouze na jeden cíl, ale libovolný počet zdrojů může ukazovat na stejný cíl.

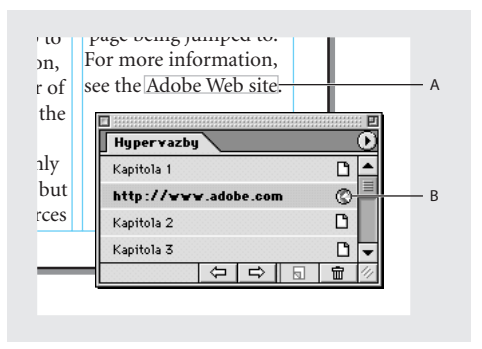

*A. Zdroj hypervazby B. Ikona cílového místa hypervazby*

Další informace o vytváření pokračovacích řádků (například "Pokračování na str. 6") viz "Přidání [automatických čísel stránek pro pokračování](#page-79-0)  [článku" na straně 70](#page-79-0).

## <span id="page-191-0"></span>**Nastavení cílových míst hypervazeb**

Před vytvořením hypervazby je někdy nutné nastavit cílové místo, kam hypervazba přeskočí. InDesign podporuje tři druhy cílových míst hypervazeb:

- **•** Stránka dokumentu. Když vytváříte cílové místo na stránce, můžete určit zvětšení stránky, když se na ní přeskočí.
- **•** Textová kotva, kterou je libovolný vybraný text nebo umístění textového kurzoru v dokumentu.
- **•** URL cíl, který označuje umístění zdrojů na internetu, například webová stránka, film nebo soubor PDF. Název cíle URL musí být platná adresa URL. Když čtenář klepne na hypervazbu URL, spustí se výchozí prohlížeč s daným URL.

*Poznámka: Cíle hypervazeb se nezobrazují v paletě Hypervazby; zobrazí se v sekci Cílové místo v dialogovém okně Nová hypervazba.*

### **Jak nastavit cílové místo na stránce:**

**1** Zvolte Okna > Hypervazby, aby se zobrazila paleta Hypervazby.

**2** Zvolte Nový cíl hypervazby z nabídky palety Hypervazby.

**3** Z rozbalovací nabídky Typ zvolte Stránka.

**4** Určete číslo stránky, na kterou chcete přeskočit, a zadejte název cílového místa na stránce. Obecně je dobré zadat pro stránky popisný název, například "Úvod" místo "Stránka 3". Pokud v tomto případě zadáte nebo odstraníte stránky před stránkou 3, nemusí už název cíle odpovídat stránce, na kterou jste chtěli vytvořit vazbu.

**5** V poli Zvětšení jedním z následujících úkonů vyberte stav zobrazení stránky, na kterou vede odkaz, a pak klepněte na OK:

- **•** Vyberte Pevné, chcete-li použít úroveň zvětšení a umístění stránky jako při vytváření vazby.
- **•** Vyberte Podle zobrazení, chcete-li zobrazit viditelnou část současné stránky jako cílové místo.
- **•** Vyberte Do celého okna, chcete-li zobrazit celou současnou stránku v cílovém okně.
- **•** Vyberte Podle šířky nebo Podle výšky, chcete-li zobrazit šířku nebo výšku současné stránky v cílovém okně.
- **•** Vyberte Podle obsahu, chcete-li zobrazit stránku tak, aby se její text a grafika vešly do šířky okna, což obvykle znamená, že se nezobrazí okraje.
- **•** Vyberte Zdědit zvětšení, chcete-li zobrazit cílové okno v úrovni zvětšení, kterou má uživatel nastavenou při klepnutí na hypervazbu.

Můžete také vytvořit hypervazbu na nepojmenovanou stránku bez toho, že byste nejprve vytvořili cílové místo; viz "Vytvoření [hypervazeb" na straně 183](#page-192-0).

## **Jak nastavit cíl na textovou kotvu:**

**1** Zvolte Okna > Hypervazby, aby se zobrazila paleta Hypervazby.

**2** Pomocí textového nástroje T umístěte v dokumentu textový kurzor nebo vyberte rozsah textu, který chcete použít jako kotvu. Kotvu cíle nemůžete nastavit na text na vzorové stránce.

**3** Zvolte Nový cíl hypervazby z nabídky palety Hypervazby.

**4** Z rozbalovací nabídky Typ zvolte Textová kotva.

**5** Zadejte název cíle a pak klepněte na OK.

## **Jak nastavit cíl URL:**

**1** Zvolte Okna > Hypervazby, aby se zobrazila paleta Hypervazby.

**2** Zvolte Nový cíl hypervazby z nabídky palety Hypervazby.

**3** Z rozbalovací nabídky Typ zvolte URL.

**4** Napište nebo vložte URL, například **http://www.adobe.com**. Můžete použít libovolný platný protokol internetu: http://, file://, ftp:// nebo mailto://.

**5** Zadejte název cíle URL a pak klepněte na OK.

Můžete také vytvořit hypervazbu z URL napsaného ve vašem dokumentu bez toho, že byste napřed vytvořili cíl; viz "Vytvoření hypervazeb" na [straně 183.](#page-192-0)

## **Jak upravit nebo odstranit cíl:**

**1** Otevřete dokument, ve kterém se cíl nachází.

**2** Zvolte Volby cíle hypervazby z nabídky palety Hypervazby.

**3** V poli Cílové místo vyberte název cíle, který chcete upravit.

- **4** Proveďte jeden z následujících úkonů:
- **•** Klepněte na Upravit a pak proveďte požadované změny cíle.
- **•** Chcete-li odstranit cíl, klepněte na Odstranit.
- **5** Když dokončíte úpravy nebo odstranění cílů, zvolte OK.

## <span id="page-192-0"></span>**Vytvoření hypervazeb**

Jakmile vytvoříte cíle, můžete nastavit hypervazby mezi těmito cíli a zdrojovým textem nebo grafikami v dokumentu. Pokud jste nevytvořili cíle hypervazeb, můžete vytvořit nepojmenované cíle na stránkách uvnitř současného dokumentu nebo na URL.

Můžete určit, jak se hypervazby zobrazí v dokumentu a v exportovaném souboru Adobe PDF. Standardně jsou hypervazby obklopeny tenkým viditelným rámečkem. Můžete ale změnit barvu, tloušťku a styl zobrazení hypervazeb.

## **Jak vytvořit hypervazbu:**

**1** Vyberte text nebo grafiku, které mají být zdrojem hypervazby.

**2** Zvolte Okna > Hypervazby, aby se zobrazila paleta Hypervazby.

**3** Zvolte Nová hypervazba z nabídky palety Hypervazby nebo klepněte na tlačítko Vytvořit novou hypervazbu & dole v paletě Hypervazby.

**4** V poli Název zadejte název Hypervazby. Zadaný název se zobrazí v paletě Hypervazby.

**5** V poli Dokument vyberte dokument obsahující cíl, na který chcete přeskočit. V rozbalovací nabídce jsou uvedeny všechny otevřené dokumenty, které byly uloženy. Pokud hledaný dokument není otevřený, vyberte z rozbalovací nabídky Procházet, najděte soubor a pak klepněte na Otevřít.

**6** V poli Typ vyberte Stránka, Textová kotva nebo URL, aby se zobrazily dostupné cíle z jednotlivých kategorií. Chcete-li zobrazit všechna cílová místa, vyberte Všechny typy. Další informace o vytváření cílových míst viz "Nastavení cílových míst [hypervazeb" na straně 182](#page-191-0).

**7** V poli Název proveďte jeden z následujících úkonů:

- **•** Chcete-li vytvořit hypervazbu na vytvořený cíl, zvolte název cíle.
- **•** Chcete-li vytvořit hypervazbu na nepojmenovaný cíl, zvolte Nepojmenovaný. Pokud je v poli Typ vybraná volba Stránka, zadejte číslo stránky a nastavení zvětšení. Pokud je v poli Typ vybraná volba URL, zadejte URL, na který chcete přeskočit.
- **•** Chcete-li vytvořit hypervazbu bez cíle, vyberte Žádný.

**8** Chcete-li určit vzhled hypervazby v InDesignu a v exportovaném souboru PDF, proveďte následující úkony a pak klepněte na OK:

- **•** V poli Typ vyberte Viditelný rámeček nebo Neviditelný rámeček.
- **•** V poli Zvýraznění vyberte Invertovat, Obrys, Vsazení nebo Žádné. Tyto volby určují vzhled hypervazby v exportovaném souboru PDF.
- **•** V poli Barva vyberte barvu rámečku hypervazby.
- **•** Chcete-li určit tloušťku rámečku hypervazby, vyberte v poli Šířka volbu Tenký, Střední nebo Tlustý.
- **•** V poli Styl vyberte Plný nebo Čárkovaný.

## **Jak vytvořit hypervazbu z URL:**

**1** Pomocí textového nástroje T vyberte URL (například http://www.adobe.com), který jste napsali do dokumentu.

**2** Zvolte Nová hypervazba z URL z nabídky palety Hypervazby.

## **Jak zobrazit nebo skrýt hypervazby:**

Zvolte Zobrazit> Zobrazovat hypervazby.

## **Úpravy a odstranění hypervazeb**

V dokumentu můžete změnit název, typ nebo vzhled hypervazeb. Můžete také upravit zdroj hypervazby. Když hypervazbu odstraníte, zdrojový text nebo grafika zůstanou beze změny.

## **Jak upravit hypervazbu:**

**1** V paletě Hypervazby poklepejte na položku, kterou chcete upravit, nebo ji vyberte a zvolte Volby hypervazby z nabídky palety Hypervazby.

**2** Proveďte požadované změny hypervazby a pak klepněte na OK.

## **Jak odstranit hypervazbu z palety Hypervazby:**

**1** V paletě Hypervazby vyberte položku nebo položky, které chcete odstranit.

**2** Klepněte na tlačítko koš dole v paletě a klepněte na Ano v dialogovém okně, které se zobrazí.

### **Jak obnovit hypervazby:**

**1** Vyberte rozsah textu, textový rámeček nebo grafický rámeček, které budou sloužit jako nový zdroj hypervazby.

**2** Vyberte hypervazbu v paletě Hypervazby.

**3** Zvolte Nastavit hypervazbu z nabídky palety Hypervazby.

## **Jak aktualizovat hypervazby na externí dokumenty:**

Zvolte Aktualizovat hypervazbu z nabídky palety Hypervazby. Podržte Alt a zvolte Aktualizovat hypervazbu, chcete-li otevřít externí dokumenty, které jsou právě zavřené.

## **Vyhledávání zdrojů a kotev**

Chcete-li rychle najít a vybrat zdroje a cílová místa, použijte paletu Hypervazby.

## **Jak najít zdroj hypervazby:**

**1** V paletě Hypervazby vyberte položku, kterou chcete najít.

**2** Zvolte Jít na zdroj z nabídky palety Hypervazby. Vybere se text nebo rámeček.

## **Jak najít cíl hypervazby:**

**1** V paletě Hypervazby vyberte položku, kterou chcete najít. Pokud klepnete na zdroj hypervazby v okně dokumentu, vybere se v paletě příslušná hypervazba.

**2** Zvolte Jít na cílové místo z nabídky palety Hypervazby. Pokud je položka cíl URL, InDesign spustí váš prohlížeč Webu nebo se do něho přepne a zobrazí cíl. Pokud je položka textová kotva nebo cílová stránka, InDesign přeskočí na příslušné místo.

# **O funkci vytváření obsahu**

Obsah můžete vytvořit pro libovolný dokument nebo pro knihu v InDesignu. V dokumentu můžete mít více obsahů – například seznam kapitol a seznam ilustrací.

Každý obsah je samostatný článek, který obsahuje informace (včetně správných čísel stránek) ze zadaných odstavcových stylů v dokumentu nebo v sadě dokumentů v knize.

Postupujte následujícím způsobem:

- **•** Vytvořte a aplikujte odstavcové styly, například Název, Nadpis 1 a Nadpis 2, které chcete použít pro obsah.
- **•** V dialogovém okně Obsah určete, které odstavcové styly chcete použít v obsahu a jak se bude obsah formátovat.
- **•** Vytvořte článek obsahu a nastavte jeho natékání.

Čísla stránek se ve vytvořeném obsahu neaktualizují automaticky. Chcete-li aktualizovat čísla stránek, generujte obsah znovu.

*Poznámka: Pokud přidáte, odstraníte nebo upravíte položky v umístěném článku obsahu, při příštím obnovení obsahu se tyto změny ztratí.*

## <span id="page-195-0"></span>**Vytváření stylů pro obsah**

InDesign používá ke generování položek obsahu odstavcové styly v platném dokumentu nebo v knize. Kromě toho můžete vybrat zabudovaný styl obsahu InDesignu (styl Obsah – základní text). Pokud pro formátování obsahu vyberete tento styl, objeví se po vytvoření obsahu v paletě Odstavcové styly. Tento styl pak můžete upravit.

Položky obsahu jsou standardně formátovány pomocí odstavcových stylů zdrojového dokumentu (dokumentů). Můžete ale vytvořit samostatné odstavcové styly pro formátování obsahu. Pokud například generujete obsah ze stylů Nadpis 1 a Nadpis 2, můžete vytvořit odpovídající styly Obsah Nadpis 1 a Obsah Nadpis 2, které používají jiná písma, jiná odsazení prvního řádku a jiné výplně tabulátoru. Tyto samostatné styly obsahu pak můžete vybrat při vytváření obsahu.

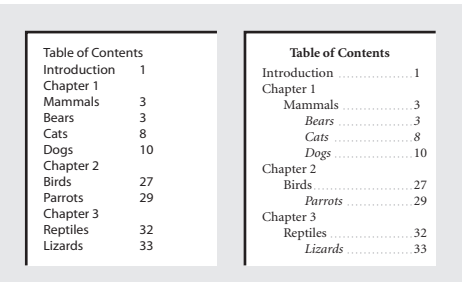

*Před a po úpravě stylů položek obsahu*

Chcete-li formátovat položky a čísla stránek, můžete navíc vytvořit znakové styly. Pokud například chcete mít čísla stránek uvedená tučně, vytvořte znakový styl, který obsahuje atribut tučného písma a pak vyberte tento znakový styl při vytváření obsahu.

Informace o vytváření odstavcových a znakových stylů pro obsah viz "Používání stylů" na [straně 156.](#page-165-0)

## <span id="page-195-1"></span>**Vytváření obsahu**

Před vytvořením obsahu se rozhodněte, které odstavce, například nadpisy kapitol a oddílů, mají být zahrnuty a pak určete odstavcové styly pro každý z nich. Zkontrolujte, že tyto styly jsou aplikované na všechny odpovídající odstavce v dokumentu nebo v dokumentech knihy. (Viz ["Vytváření stylů pro obsah" na straně 186.](#page-195-0))

Až určíte, které styly chcete použít v obsahu, můžete formátovat položky v sekci Styl: <Název stylu odstavce> v dialogovém okně Obsah.

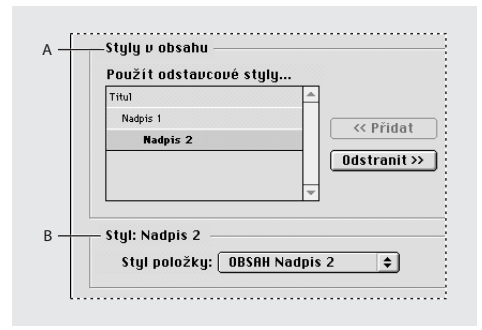

*A. Styly, které se objeví v obsahu B. Styly, které určují formát obsahu*

Nastavení obsahu si můžete uložit, abyste je mohli později znovu použít; viz "Ukládání stylů obsahu" [na straně 190](#page-199-0).

### **Jak vytvořit obsah:**

- **1** Proveďte jeden z následujících úkonů:
- **•** Pokud vytváříte obsah pro jeden dokument, možná byste měli na jeho začátek přidat novou stránku.
- **•** Pokud vytváříte obsah pro více dokumentů v knize, vytvořte nebo otevřete dokument pro obsah, zkontrolujte, že je obsažen v knize, a pak otevřete soubor knihy. Další informace viz ["Práce s obsahy a knihami" na straně 189](#page-198-0).
- **2** Zvolte Formát > Obsah.

**3** V poli Nadpis zadejte text (například **Obsah** nebo **Seznam obrázků**), který se zobrazí nad obsahem. Chcete-li určit formát titulu, vyberte styl ve vedlejší rozbalovací nabídce Styl.

**4** Chcete-li vytvořit jeden obsah pro všechny dokumenty v seznamu knihy a přečíslovat stránky knihy, vyberte Včetně dokumentů knihy. Pokud je tato volba vybraná, budou pro generování obsahu dostupné odstavcové styly ze všech dokumentů knihy. Pokud chcete generovat obsah pouze pro aktivní dokument, odznačte tuto volbu. (Pokud není otevřený soubor knihy, je tato volba ztlumená.)

**5** Chcete-li v sekci Styly v obsahu přesunout odstavcové styly do rámečku Použít styly odstavců, poklepejte na odstavcové styly v rámečku Jiné styly. Informace o stylech obsahu viz ["Vytváření stylů pro obsah" na straně 186.](#page-195-0)

**6** Chcete-li formátovat text obsahu, vyberte položku v poli Použít styly odstavců a pak vyberte styl z rozbalovací nabídky Styl položky. Například položka vytvořená z odstavců se stylem Záhlaví 1 bude mít ve vytvořeném obsahu styl odstavce Záhlaví 1, pokud neurčíte jiný styl položky.

**7** Chcete-li generovaným obsahem nahradit existující obsah, vyberte volbu Nahradit existující obsah. Chcete-li vytvořit nový článek obsahu bez změny existujícího obsahu, odznačte tuto volbu. Pokud jste zatím nevytvořili obsah pro tento dokument, bude tato volba ztlumená.

**8** Chcete-li určit další volby, například umístění čísel stránek každé položky, klepněte na Více voleb; viz "Nastavení voleb formátování pro [obsah" na straně 188.](#page-197-0)

**9** Klepněte na OK. Pokud je volba Nahradit existující obsah vypnuta, zobrazí se ikona načteného textu. Umístěte článek obsahu stejně jako libovolný jiný text.

*Pokud položky v obsahu upravíte ručně, tyto změny se při aktualizaci obsahu ztratí. Nejlepších výsledků dosáhnete, když upravíte skutečné odstavce v dokumentech a pak aktualizujete obsah. Ze stejného důvodu je lepší upravit styly použité k formátování položek obsahu a neformátovat přímo obsah.*

## <span id="page-197-0"></span>**Nastavení voleb formátování pro obsah**

Když klepnete na Více voleb v dialogovém okně Obsah, zobrazí se další volby formátování obsahu. Je důležité si uvědomit, že nastavení v oddílu Styl platí pouze pro styl vybraný v poli Použít styly odstavců; pokud je to nutné, zadejte volby samostatně pro každý styl.

**Číslo stránky** Určete, zda se číslo stránky vybraného stylu má zobrazit před nebo za položkou obsahu nebo vyberte Bez čísla stránky pro libovolný styl, který nevyžaduje číslo stránky. Můžete vytvořit styl znaků, který formátuje čísla stránek. Pak tento styl můžete vybrat v rozbalovacím seznamu Styl vpravo od pole Číslo stránky; viz "Vytváření stylů pro obsah" na [straně 186.](#page-195-0)

*Poznámka: Pokud chcete, aby čísla stránek obsahu obsahovala prefixy, například B-1 nebo II-1, nebo chcete použít jiný způsob číslování, viz ["Nastavení](#page-76-1)  [číslování oddílů" na straně 67](#page-76-1).*

**Mezi položkou a číslem** Určete, které znaky chcete vložit mezi položku obsahu a její číslo stránky. Výchozí je ^t (znak tabulátor, stříška+t), který InDesignu říká, aby vložil tabulátor. Z rozbalovacího seznamu můžete zvolit další speciální znaky (například Tabulátor odsazení zprava nebo Em mezeru). Úplný seznam speciálních znaků a způsob práce s nimi viz "Vkládání běžných symbolů, mezer a pomlček" na [straně 101.](#page-110-0)

*Poznámka: Před výběrem jiného speciálního znaku vyberte existující text v textovém rámečku, aby neobsahoval například znak tabulátor i em mezeru.*

Můžete vytvořit znakový styl, který formátuje místo mezi položkou a číslem stránky. Pak tento styl můžete vybrat z rozbalovacího seznamu Styl vpravo od pole Mezi položkou a číslem; viz ["Vytváření stylů pro obsah" na straně 186.](#page-195-0)

Pokud odstavcový styl položky zahrnuje nastavení výplně tabulátoru a pokud je vybraný znak tabulátoru (^t), objeví se ve vytvořeném obsahu výplň tabulátoru. Další informace viz "Přidání [výplně tabulátoru" na straně 148.](#page-157-0)

**Uspořádat položky podle abecedy** Tuto volbu vyberte, chcete-li položky obsahu abecedně uspořádat. Je užitečná při vytváření jednoduchých seznamů, například seznamů inzerentů.

**Úroveň** Každá položka přidaná do rámečku Použít styly odstavců je standardně nastavena o jednu úroveň níže než položka bezprostředně nad ní. Tyto úrovně jsou důležité, pokud je vybraná volba Uspořádat položky podle abecedy. V abecedním obsahu se položky úrovně 2 objeví pod položkami úrovně 1 a tak dále.

**Průběžný** Pokud chcete, aby byly všechny položky obsahu průběžně v jednom odstavci, vyberte tuto volbu. Položky budou oddělené středníkem a mezerou (; ).

**Včetně textu na skrytých vrstvách** Tuto volbu vyberte pouze pokud chcete do obsahu zahrnout i odstavce na skrytých vrstvách. Pokud používáte vrstvy k uložení různých verzí nebo překladů stejného textu, odznačte tuto volbu.

## **Úpravy a aktualizace obsahu**

Pokud obsah vyžaduje úpravy, upravte skutečné odstavce v dokumentu – ne článek obsahu – a pak vytvořte nový obsah. Když upravíte článek obsahu, ztratíte provedené změny při příštím vytváření obsahu.

*Poznámka: Není dobré zřetězit rámeček obsahu s jinými textovými rámečky v dokumentu. Pokud existující obsah nahradíte, nahradí se celý článek aktualizovaným obsahem.*

## **Jak upravit obsah:**

**1** Proveďte libovolné změny odstavců v dokumentech a stylů v obsahu.

- **2** Otevřete dokument, obsahující obsah.
- **3** Zvolte Formát > Obsah.

**4** Vyberte Nahradit existující obsah, podle potřeby určete další nastavení v dialogovém okně a pak klepněte na OK.

## <span id="page-198-0"></span>**Práce s obsahy a knihami**

Při vytváření obsahu pro dokumenty v knize proveďte následující úkony:

- **•** Před vytvořením obsahu zkontrolujte, zda je seznam knihy úplný, zda jsou všechny dokumenty uvedené ve správném pořadí a zda byly všechny nadpisy formátovány správnými styly. (Viz "Vytvoření souboru knihy" na [straně 177](#page-186-0).)
- **•** V celé knize používejte stejné styly. Nevytvářejte dokumenty se styly, které mají stejné názvy, ale různé definice. Pokud má více stylů stejný název, ale různé definice stylu, InDesign použije definici stylu z platného dokumentu (pokud v něm existuje) nebo z prvního výskytu stylu v knize.
- **•** Pokud se potřebné styly nezobrazují v rozbalovacích nabídkách v dialogovém okně Obsah, možná bude nutné synchronizovat knihu, aby se styly zkopírovaly do dokumentu obsahujícího obsah; viz "Synchronizace [dokumentů v souboru knihy" na straně 179.](#page-188-0)

Postup při vytváření obsahu viz "Vytváření [obsahu" na straně 186.](#page-195-1)

## <span id="page-199-0"></span>**Ukládání stylů obsahu**

Chcete-li uložit současné nastavení pro použití u dalších obsahů, použijte funkci Uložit styl v dialogovém okně Obsah. Chcete-li upravit nebo odstranit existující styly nebo vytvořit nové styly, můžete také použít dialogové okno Styly obsahu.

Když zvolíte uložený styl obsahu, nastaví se všechny ovladače v dialogovém okně Obsah podle nastavení v tomto stylu.

### **Jak uložit nastavení obsahu jako styl:**

- **1** Zvolte Formát > Obsah.
- **2** Vyberte nastavení, které chcete použít; viz ["Vytváření obsahu" na straně 186](#page-195-1).

**3** Klepněte na Uložit styl, zadejte název pro styl a pak klepněte na OK.

## **Jak použít styl obsahu:**

Zvolte Formát > Obsah a pak z rozbalovací nabídky Styl zvolte požadovaný styl.

### **Jak vytvořit, upravit nebo odstranit styl obsahu:**

**1** Zvolte Formát > Styly obsahu.

**2** Proveďte libovolné z následujících úkonů a pak klepněte na OK:

**•** Chcete-li vytvořit styl, klepněte na Nový, napište název pro styl, změňte nastavení a pak klepněte na OK.

- **•** Chcete-li upravit styl, vyberte styl a klepněte na Upravit. Podle potřeby upravte styl a pak zvolte OK.
- **•** Chcete-li odstranit styl, vyberte styl a zvolte Odstranit. (Styl [Výchozí] není možné odstranit.)

## **Jak importovat nastavení obsahu z jiného dokumentu InDesignu:**

**1** Zvolte Formát > Styly obsahu.

**2** Klepněte na Načíst, vyberte soubor InDesignu obsahující nastavení obsahu, které chcete zkopírovat, a pak zvolte Otevřít.

**3** Klepněte na OK.

## <span id="page-199-1"></span>**Vytvoření rejstříku**

Můžete vytvořit jednoduchý rejstřík klíčových slov nebo obsažného, podrobného průvodce informacemi ve vaší knize. InDesign vám umožní zaměřit se na plánování a strukturu a náročné úkoly – zejména sledování položek rejstříku při změnách stránek, i ve více dokumentech – provede sám. Položky rejstříku v paletě můžete dokonce upravovat bez toho, že byste museli vyhledávat jednotlivá témata.

Položka rejstříku má dvě části: téma a odkaz. Odkaz je obvykle na číslo stránky, ale může to být také křížový odkaz na jiné téma.

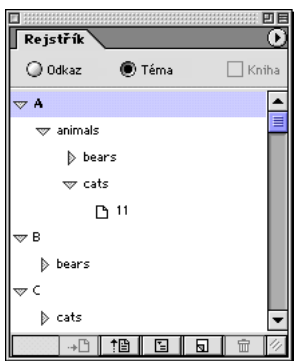

## **Plánování rejstříku**

Vytvoření dobře naplánovaného a uceleného rejstříku usnadní vašim čtenářům okamžitý přístup k požadovaným informacím. Zde jsou některá pravidla, která byste měli vzít v úvahu:

- **•** Rozmyslete si, jak bude váš rejstřík vypadat. Kolik úrovní témat bude mít? Bude odkazovat na jiná příbuzná témata? Bude stačit jednoduchý rejstřík klíčových slov nebo chcete složitější rejstřík?
- **•** Předvídejte různé způsoby, jak mohou čtenáři hledat informace. Jeden čtenář může například hledat informace o zvířatech pod heslem *zvířata*; jiný může hledat *divoká zvěř* nebo *fauna*.
- **•** Položky rejstříku přidávejte teprve tehdy, až bude obsah vašeho dokumentu skoro definitivní. Pokud totiž později odstraníte větší části textu, můžete ztratit i položky rejstříku.

**•** Před vytvořením konečného rejstříku svůj rejstřík několikrát zkontrolujte. Vyhledejte duplikované položky, místa s málo odkazy, pravopisné chyby a rozpory v psaní velkých písmen a textu; InDesign například považuje *Cheetah*, *cheetah* a *cheetahs* za samostatné položky.

## <span id="page-200-0"></span>**Přidávání odkazů na stránky do rejstříku**

Paleta Rejstřík má dva režimy: režim Odkaz a režim Téma. V režimu Odkaz se v oblasti náhledu zobrazí položky s odkazy na stránky v současném dokumentu nebo knize. V režimu Téma se v oblasti náhledu zobrazí pouze témata, ne čísla stránek ani křížové odkazy; viz "Vytváření [témat pro rejstřík" na straně 199.](#page-208-0) Chcete-li vytvářet položky s odkazy na stránky, musíte být v režimu Odkaz.

Pokud přidáte do rejstříku text na vzorové stránce, objeví se v paletě Rejstřík název vzorové stránky. Pokud přidáte text na pracovní ploše, objeví se v paletě rejstříku "PB". Tyto popisy se ale neobjeví ve vytvořeném rejstříku.

## **Jak přidat odkazy rejstříku:**

1 Pomocí textového nástroje T umístěte textový kurzor na místo, kde chcete mít značku rejstříku, nebo vyberte text, který chcete použít jako základ odkazu rejstříku.

*Poznámka: Když vyberete text obsahující včleněnou grafiku nebo speciální znaky, některé znaky (například značky rejstříku a včleněná grafika) se v poli Úroveň tématu vynechají. Jiné znaky, například em pomlčky a symboly copyrightu, se převedou na metaznaky (například ^\_ nebo ^2).*

**2** Zvolte Okna > Rejstřík, aby se zobrazila paleta Rejstřík.

**3** Vyberte Odkaz.

**4** Chcete-li zobrazit odkazy ze všech otevřených dokumentů v knize, vyberte Kniha.

**5** Zvolte Nový odkaz na stránku z nabídky palety Rejstřík. (Pokud se tento příkaz nezobrazí, zkontrolujte, že je vybraná volba Odkaz a že v dokumentu je textový kurzor nebo vybraný text.)

**6** Chcete-li přidat text do pole Úrovně témat, proveďte jeden z následujících úkonů:

- **•** Chcete-li vytvořit jednoduchou položku rejstříku (například *kočky*), napište položku v prvním poli Úrovně tématu. (Pokud byl vybraný text, zobrazí se v poli Úrovně tématu.)
- **•** Chcete-li vytvořit položky a podpoložky, napište rodičovský název (zde **zvířata**) v prvním poli Úrovně tématu a napište podpoložky (**kočky** a **mourovaté**) v následujících polích. Pokud je potřeba, klepnutím na šipky nahoru a dolů vyměňte umístění položky s položkou nad nebo pod vybranou položkou.

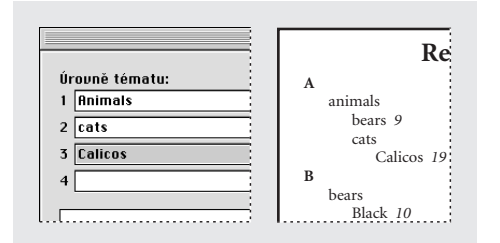

*Položka rejstříku v polích Úrovně tématu (vlevo) a výsledný vzhled v rejstříku (vpravo)*

Chcete-li nahradit text v poli Úrovně tématu, poklepejte na libovolné téma v seznamu ve spodní části dialogového okna.

**7** Chcete-li změnit zatřídění textu uvedeného v poli Úrovně tématu, zadejte text, který chcete použít jako základ pro zatřídění položky, do pole Uspořádat podle. Pokud například chcete, aby se položka *de la Vega* uspořádala podle *Vega* místo *de*, zadejte **de la Vega** v poli Úrovně tématu a zadejte **Vega** v poli Uspořádat podle.

- **8** Proveďte libovolné z následujících úkonů:
- **•** Chcete-li vytvořit položky rejstříku s rozsahem stránek (například *kočky 82–87*), zvolte volbu v rozbalovací nabídce Typ; viz "Vytvoření [rozsahů stránek v rejstříku" na straně 194](#page-203-0).
- **•** Chcete-li zvýraznit určitou položku rejstříku, například jméno osoby, vyberte Změna stylu čísel a pak určete znakový styl; viz "Formátování [rejstříku" na straně 198.](#page-207-0)
- **•** Chcete-li vytvořit položku rejstříku bez čísla stránky, zvolte Potlačit rozsah stránek z nabídky Typ. Číslo stránky se nezobrazí ve vytvořeném rejstříku, ale objeví se v závorkách v paletě Rejstřík.
- **9** Chcete-li vytvořit položky rejstříku, které odkazují na jiné položky, zvolte volbu (například Viz nebo Viz také) z nabídky Typ a pak napište položku do rámečku Odkaz na nebo přetáhněte existující položku ze spodního seznamu do rámečku Odkaz na; viz "Vytvoření křížových [odkazů v rejstříku" na straně 195.](#page-204-0)

**10** Chcete-li přidat odkaz na stránku, proveďte jeden z následujících úkonů:

**•** Klepnutím na Přidat přidejte odkaz na stránku a nechejte dialogové okno otevřené pro další položky.

- **•** Chcete-li najít všechny výskyty textu vybraného v okně dokumentu a vytvořit značku rejstříku pro každý z nich, klepněte na Přidat všechny; viz "Vytvoření více položek rejstříku pomocí Přidat [všechny" na straně 194.](#page-203-1)
- **•** Chcete-li přidat položku rejstříku a zavřít dialogové okno, klepněte na OK.

*Poznámka: Pokud klepnete na Zrušit po klepnutí na Přidat nebo Přidat všechny, přidané položky se neodstraní. Chcete-li tyto položky odstranit, zvolte Upravit > Zpět nový odkaz na stránku.*

**11** Až skončíte s přidáváním položek s odkazy, klepněte na OK nebo Hotovo.

Značky rejstříku se objeví vedle textového kurzoru nebo na začátku vybraného textu. Tyto značky můžete zobrazit, když zvolíte Text > Zobrazovat skryté znaky.

## **Jak rychle vytvořit položku rejstříku s odkazem na stránku s výchozím nastavením:**

**1** V okně dokumentu vyberte slova pro položku rejstříku.

**2** Stiskněte Alt+Ctrl+u (Windows) nebo Alt+Apple+u (Mac OS). Na začátek výběru se přidá značka rejstříku podle výchozího nastavení dialogového okna Nový odkaz na stránku.

### **Jak vytvořit položku rejstříku pro vlastní jméno:**

**1** V okně dokumentu vyberte jméno pro položku rejstříku.

**2** Stiskněte Ctrl+Shift+F8 (Windows) nebo Apple+Shift+F8 (Mac OS). Na začátek vybraného textu se přidá značka rejstříku, s posledním vybraným slovem na prvním místě, následovaném čárkou a zbývajícími vybranými slovy. Pokud jste například vybrali *James Paul Carter*, objeví se v rejstříku jako *Carter, James Paul*.

*Pokud nechcete indexovat podle posledního slova výběru, použijte jednu nebo více nerozdělitelných mezer. Když například chcete indexovat položku* James Paul Carter Jr. *podle*  Carter *místo* Jr.*, umístěte nerozdělitelnou mezeru mezi* Carter *a* Jr*. Chcete-li vložit nerozdělitelnou mezeru, zvolte Text > Vložit prázdné místo > Nerozdělitelná mezera.*

## **Jak vytvořit novou položku rejstříku odvozenou z existující položky:**

**1** V okně dokumentu klepnutím umístěte textový kurzor nebo vyberte text, kde se zobrazí značka rejstříku.

**2** V paletě Rejstřík vyberte Odkaz a posuňte oblast náhledu na položku, kterou chcete zkopírovat.

- **3** Proveďte jeden z následujících úkonů:
- **•** Chcete-li vložit značku rejstříku v místě textového kurzoru nebo na začátek výběru, přetáhněte položku na tlačítko Nová položka  $\mathbf{\overline{s}}$ .
- **•** Vyberte položku v oblasti náhledu palety, podržte Alt a klepněte na tlačítko Nová položka. Zobrazí se dialogové okno Nový odkaz s informací o vybrané položce. Proveďte libovolné změny a pak klepněte na Přidat nebo na OK.

## <span id="page-203-1"></span>**Vytvoření více položek rejstříku pomocí Přidat všechny**

Použití volby Přidat všechny je efektivní způsob indexování všech výskytů určeného termínu v dokumentu nebo v knize. Když klepnete na Přidat všechny, vytvoří InDesign značky rejstříku u každého výskytu slov, vybraných v dokumentu – ne pro text určený v dialogovém okně.

Při vyhledávání výskytu vybraného textu bere InDesign v úvahu pouze celá slova. Při hledání se rozlišují malá a velká písmena. Pokud je například vybrané slovo *cheetah*, slova *cheetahs* a *Cheetah* se nepřidají do indexu.

*Poznámka: Když klepnete na Přidat všechny, vytvoří InDesign značky rejstříku u každého výskytu textu vybraného v dokumentu i v případě, že byl již označen pro použití v rejstříku.*

## **Jak vytvořit více položek rejstříku pomocí Přidat všechny:**

**1** V okně dokumentu vyberte text, který chcete vyhledat.

**2** V paletě Rejstřík vyberte Odkaz.

**3** Chcete-li vytvořit položky rejstříku pro všechny otevřené dokumenty v knize, vyberte Kniha.

**4** Zvolte Nový odkaz na stránku z nabídky palety Rejstřík.

**5** Zvolte Přidat všechny. InDesign přidá značky rejstříku ke každému textu, který odpovídá vybranému textu, bez ohledu na to, zda byl již indexován, takže můžete dostat více položek pro stejné slovo nebo frázi.

## <span id="page-203-0"></span>**Vytvoření rozsahů stránek v rejstříku**

Můžete vytvořit položky rejstříku, které místo jednoho čísla stránky obsahují rozsah stránek (například *kočky 82–87*). Rozbalovací nabídka Typ v dialogovém okně Nový odkaz na stránku obsahuje následující volby rozsahů stránek:

**Do příští změny stylu** Rozsah stránek od značky rejstříku po následující změnu stylu odstavce.

**Do příštího použití stylu** Rozsah stránek od značky rejstříku po stránku, na které se objeví další výskyt stylu odstavce určeného v rozbalovací nabídce.

**Do konce článku** Rozsah stránek od značky rejstříku po stránku s posledním ze zřetězených textových rámečků, které obsahují text.

**Do konce dokumentu** Rozsah stránek od značky rejstříku po konec dokumentu.

**Do konce oddílu** Rozsah stránek od značky rejstříku do konce současného oddílu, jak je definovaný v paletě Stránky; viz "Změna číslování [a voleb oddílu" na straně 67.](#page-76-0)

**Pro následující počet odstavců** Rozsah stránek od značky rejstříku po konec počtu odstavců zadaného ve vedlejším poli nebo po konec všech existujících odstavců.

**Pro následující počet stránek** Rozsah stránek od značky rejstříku po konec počtu stránek zadaného ve vedlejším poli nebo po konec všech existujících stránek.

**Potlačit rozsah stránek** Vypne rozsah stránek.

## <span id="page-204-0"></span>**Vytvoření křížových odkazů v rejstříku**

Můžete vytvořit položky rejstříku, které odkazují na jiné položky (například *Viz* a *Viz také*). Tyto položky s křížovými odkazy se ve vytvořeném rejstříku objeví na začátku seznamu podpoložek pod tématem. Vytvoření položky s jednou z těchto voleb nevytvoří značku rejstříku v dokumentu. Vyberte tyto volby křížového odkazu z rozbalovací nabídky Typ v dialogovém okně Nový odkaz na stránku. Určete položku, na kterou vede odkaz, ve volbě Odkaz na. Pokud chcete vytvořit odkaz na položku a podpoložku, oddělte úrovně pomocí dvojtečky a mezery (**zvířata: kočky**).

Pokud vyberete volbu Viz [také] z rozbalovací nabídky Typ , zobrazí se ve vytvořeném rejstříku "Viz" nebo "Viz také" podle toho, zda položka obsahuje nějaké podpoložky nebo odkazy na stránku. Pokud například vytvoříte křížový odkaz Viz [také] pro *fauna* odkazující na *zvířata*, zobrazí se "Viz také" když *fauna* obsahuje podpoložky (například *fauna: kočky*) ani položky s odkazem na stránku (například *fauna 15*) a "Viz" se zobrazí, když *fauna* neobsahuje podpoložky ani položky odkazu na stránky (například *fauna*). Bez ohledu na kontext se v paletě Rejstřík zobrazí "Viz [také]" – ne "Viz" ani "Viz také".

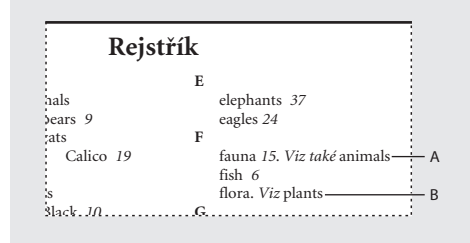

*A. Odkaz Viz [také], který obsahuje odkaz na stránku B. Odkaz Viz [také], který neobsahuje odkaz na stránku*

Informace o změně vzhledu položek křížových odkazů viz ["Formátování rejstříku" na straně 198](#page-207-0).

## <span id="page-204-1"></span>**Úpravy položek rejstříku**

Položky lze upravit před nebo po vytvoření rejstříku pomocí palety Rejstřík. Pokud provedete změny v samotném rejstříku, tyto změny se při obnově rejstříku ztratí.

Odkazy se zobrazí v paletě Rejstřík. Seznam je uspořádaný abecedně a rozdělený do oddílů podle písmen. Vedle odkazů se zobrazí trojúhelníky. Na tyto trojúhelníky můžete klepnout a tím rozbalit nebo sbalit položky rejstříku.

Můžete upravit buď položky témat nebo položky s odkazem na stránku. Pokud vyberete položku nebo podpoložku, můžete změnit název a pořadí uspořádání úrovní tématu. Pokud vyberete položku s odkazem na stránku, můžete provést další změny položky, například vybrat nový křížový odkaz.

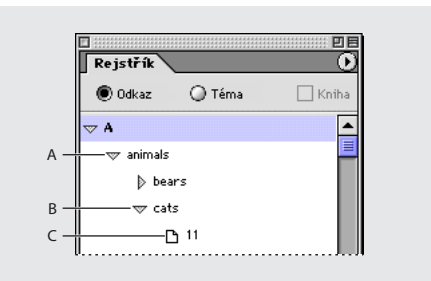

*A. Položka B. Podpoložka C. Odkaz na stránku*

Pokud například máte v indexu několikrát "kočka", ale potřebujete změnit všechny položky na "kočky", můžete upravit položku tématu "kočka" a všechny odkazy na stránky se změní. Pokud ale upravíte odkaz na stránku změnou "kočka" na "kočky", změní se pouze jedna položka.

## **Jak rozbalit nebo sbalit položky rejstříku v paletě Rejstřík:**

Chcete-li rozbalit nebo sbalit jednotlivé položky, klepněte na trojúhelník. Podržte Ctrl (Windows) nebo Apple (Mac OS) a klepněte na trojúhelník, aby se rozbalily nebo sbalily všechny podpoložky dané položky.

## **Jak upravit položku rejstříku pomocí palety Rejstřík:**

**1** Otevřete dokument obsahující položky rejstříku.

**2** V paletě Rejstřík vyberte Odkaz.

**3** V oblasti náhledu vyberte položku nebo odkaz na stránku. Chcete-li vybrat odkaz na stránku, vyberte ikonu stránky pod položkou.

**4** Zvolte Volba tématu nebo Volby odkazu na stránku z nabídky palety Rejstřík. (Také můžete poklepat na položku nebo odkaz na stránku.)

**5** Upravte položku s odkazem na stránku a pak klepněte na OK.

## **Jak najít a vybrat značku pro položku odkazu na stránku v okně dokumentu:**

**1** Pokud chcete, zvolte Text > Zobrazovat skryté znaky.

**2** V oblasti náhledu v paletě Rejstřík vyberte položku, kterou chcete najít.

**3** Zvolte Jít na vybranou značku z nabídky palety Rejstřík. Vpravo od značky rejstříku se objeví textový kurzor. Chcete-li vybrat značku pro vyjmutí, kopírování nebo odstranění, můžete stisknout Shift+šipku doleva.

Další informace viz "Práce se značkami" na [straně 200.](#page-209-0)

## **Jak aktualizovat oblast náhledu:**

Zvolte Aktualizovat náhled z nabídky palety Rejstřík. Tato volba je zejména užitečná po rozsáhlých úpravách dokumentu nebo při přemístění značek rejstříku v okně dokumentu.

## **Jak najít položku rejstříku v paletě Rejstřík:**

**1** Zvolte Hledat z nabídky palety Rejstřík.

**2** Napište název položky, kterou chcete najít, a pak klepněte na klávesu se šipkou nahoru nebo šipkou dolů.

## **Odstranění položek rejstříku**

Chcete-li odstranit položky rejstříku, můžete použít paletu Rejstřík nebo můžete vybrat značku rejstříku v okně dokumentu.

## **Jak odstranit značky rejstříku:**

Proveďte jeden z následujících úkonů:

**•** V oblasti náhledu v paletě Rejstřík vyberte položku, kterou chcete odstranit, a pak klepněte na tlačítko Koš **丽** nebo zvolte Odstranit téma z nabídky palety Rejstřík.

*Poznámka: Pokud je vybraná položka nadpis pro více podnadpisů, odstraní se také všechny podnadpisy.*

**•** V okně dokumentu vyberte značku rejstříku a stiskněte Backspace nebo Delete (Smazat).

## **Generování rejstříku**

Každý rejstřík je samostatný článek, ve kterém jsou informace o správných číslech stránek v dokumentu nebo v sadě dokumentů v knize. Článek rejstříku může být v samostatném dokumentu nebo v již existujícím dokumentu.

Čísla stránek se ve vytvořeném rejstříku neaktualizují automaticky. Chcete-li aktualizovat čísla stránek, generujte rejstřík znovu.

Pokud se při vytváření rejstříku objeví značka rejstříku v přesahujícím textu, program se zeptá, zda chcete zahrnout tyto značky do rejstříku. Pokud klepnete na Ano, zobrazí se ve vytvořeném rejstříku "PN" místo skutečného čísla stránky.

### **Jak generovat rejstřík:**

- **1** Proveďte jeden z následujících úkonů:
- **•** Pokud vytváříte rejstřík pro jeden dokument, můžete na konec dokumentu přidat novou stránku.
- **•** Pokud vytváříte rejstřík pro více dokumentů v knize, vytvořte nebo otevřete dokument pro rejstřík a zkontrolujte, že je obsažen v knize. Další informace viz "Vytvoření rejstříku" na [straně 190](#page-199-1).

**2** Přidejte položky rejstříku do dokumentu nebo dokumentů, viz "Přidávání odkazů na stránky do [rejstříku" na straně 191](#page-200-0). Zkontrolujte rejstřík v režimu Téma a zkontrolujte, že jsou položky rejstříku správně uspořádány.

**3** Zvolte Generovat rejstřík z nabídky palety Rejstřík.

**4** V poli Titul zadejte text, který se zobrazí nad rejstříkem. Chcete-li určit formát titulu, vyberte styl v rozbalovací nabídce Styl titulu.

**5** Chcete-li vytvořit nový článek rejstříku bez změny existujícího rejstříku, odznačte volbu Nahradit existující rejstřík. Pokud jste dosud nevytvořili rejstřík, bude tato volba ztlumená.

**6** Chcete-li vytvořit jeden rejstřík pro všechny dokumenty v seznamu knihy a přečíslovat stránky knihy, vyberte Včetně dokumentů knihy. Pokud chcete vytvořit rejstřík pouze pro současný dokument, odznačte tuto volbu.

**7** Pokud chcete, aby byly ve vašem rejstříku zahrnuty značky rejstříku na skrytých vrstvách, vyberte Včetně položek na skrytých vrstvách.

**8** Chcete-li zobrazit další volby rejstříku, klepněte na Více voleb. Další informace viz "Formátování [rejstříku" na straně 198](#page-207-0).

**9** Klepněte na OK. Pokud není volba Nahradit existující rejstřík vybraná, objeví se ikona načteného textu. Umístěte článek rejstříku jako libovolný jiný text.

*Pokud upravíte položky v rejstříku, tyto změny se při obnovení rejstříku ztratí. Lepším řešením je upravit rejstřík v paletě Rejstřík; viz ["Úpravy](#page-204-1)  [položek rejstříku" na straně 195](#page-204-1).*

## <span id="page-207-0"></span>**Formátování rejstříku**

Když klepnete na Více voleb v dialogovém okně Generovat rejstřík, zobrazí se volby formátování, umožňující nastavit styl a vzhled pro generovaný rejstřík. InDesign obsahuje řadu zabudovaných odstavcových a znakových stylů, které můžete vybrat, nebo si můžete vytvořit a vybrat vlastní styly. Po vytvoření rejstříku můžete tyto styly upravit v paletách Odstavcové styly a Znakové styly.

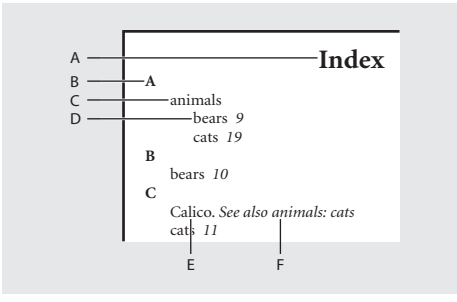

*A. Titul B. Nadpis oddílu C. Položka úrovně 1 D. Podpoložka úrovně 2 E. Křížový odkaz F. Téma odkazu*

Když klepnete na Více voleb v dialogovém okně Generovat rejstřík, zobrazí se následující volby formátování:

**Vnořené/Průběžné** V této volbě vyberte, zda je rejstřík formátován ve výchozím Vnořeném stylu, s podpoložkami v oddělených odsazených odstavcích nebo v Průběžném stylu, se všemi úrovněmi položky v jednom odstavci. Volba Mezi položkami určuje znaky, které oddělují položky.

**Včetně nadpisů oddílů rejstříku** Tuto volbu vyberte, aby se vytvořily nadpisy oddílů, tvořené znaky abecedy (A, B, C a tak dále), které reprezentují následující oddíl.

**Včetně prázdných oddílů rejstříku** Tuto volbu vyberte, aby se vytvořily nadpisy oddílů pro všechna písmena abecedy, i když rejstřík neobsahuje položky první úrovně začínající daným písmenem.

**Styl úrovně** Pro každou úroveň rejstříku zvolte odstavcový styl, který se aplikuje na každou úroveň položek rejstříku. Tyto styly můžete upravit v paletě Odstavcové styly po vytvoření rejstříku.

**Nadpis oddílu** Vyberte odstavcový styl, určující vzhled nadpisů oddílů (A, B, C a tak dále) ve vytvořeném rejstříku.

**Číslo stránky** Vyberte znakový styl, určující vzhled čísel stránky ve vytvořeném rejstříku. Toto nastavení nemá vliv na položky rejstříku formátované pomocí volby Změna stylu čísel.

*Poznámka: Pokud chcete, aby čísla stránek v rejstříku obsahovala prefixy, například B-1 nebo II-1, viz ["Nastavení číslování oddílů" na straně 67.](#page-76-1)*

**Křížový odkaz** Vyberte znakový styl, určující vzhled textu křížového odkazu (například *Viz* a *Viz také*) ve vytvořeném rejstříku.

**Téma křížového odkazu** Vyberte znakový styl, určující vzhled odkazovaného tématu (například *zvířata* ve *Viz také zvířata*) ve vytvořeném rejstříku.

**Za tématem** Napište nebo vyberte speciální znak oddělující položku od čísla stránky (například *Zvířata 38*). Výchozí jsou dvě mezery. Formátování tohoto znaku určete úpravou odpovídajícího Stylu úrovně nebo výběrem jiného stylu.

**Mezi čísly stránek** Napište nebo vyberte speciální znak oddělující jedno číslo stránky nebo rozsah od druhého. Výchozí je čárka následovaná en mezerou.

**Mezi položkami** Pokud je vybraná volba Průběžné, napište nebo vyberte znak pro oddělení položek a podpoložek. Výchozí je středník následovaný mezerou. Pokud je vybraná volba Vnořené, určuje toto nastavení způsob oddělení dvou křížových odkazů pod jednou položkou.

**Před křížovým odkazem** Napište nebo vyberte speciální znak, který se zobrazí mezi odkazem a křížovým odkazem, například *"*Zvířata. *Viz také*  zvířata." Výchozí je tečka následovaná mezerou. Určete formátování tohoto znaku přepnutím nebo úpravou odpovídajícího stylu úrovně.

**Rozsah stránek** Napište nebo vyberte speciální znak pro oddělení prvního a posledního čísla rozsahu (například *Zvířata 38–43*). Výchozí je en pomlčka. Určete formátování tohoto znaku přepnutím nebo úpravou stylu Číslo stránky.

**Na konci položky** Napište nebo vyberte speciální znak, který se přidá na konci položek. Pokud je vybraná volba Průběžné, zobrazí se určený znak na konci posledního křížového odkazu. Výchozí je žádný znak.

## **Změna písmen témat na velká písmena**

Dialogové okno Změnit na velká písmena nabízí globální nastavení velkých písmen u položek rejstříku, takže nemusíte upravovat položky jednotlivě. Pokud například máte některé z položek uvedeny s malými písmeny (*kočky*) a jiné s velkými písmeny (*Kočky*), budou tyto položky pokládány za samostatná témata. Tento problém můžete vyřešit změnou vybraných položek na velká písmena.

#### **Jak změnit písmena témat na velká:**

**1** V oblasti náhledu palety Rejstřík vyberte položku.

**2** Zvolte Změnit na velká písmena z nabídky palety Rejstřík.

**3** Vyberte, zda chcete změnit na velká písmena pouze vybrané téma, vybrané téma a všechna podtémata, všechna témata Úrovně 1 nebo všechna témata a pak klepněte na OK.

## <span id="page-208-0"></span>**Vytváření témat pro rejstřík**

Dobře naplánovaný rejstřík používá důsledně jednotná témata. Mezi běžné problémy s rejstříky patří zejména míchání velkých a malých písmen (*kočky* a *Kočky*) a jednotného a množného čísla použitých slov (*kočka* a *kočky*). V tomto případě se *kočka*, *kočky* a *Kočky* objeví jako samostatné položky. Při vytváření položek rejstříku vám může pomocí zajistit jednotnost vytvoření referenčního seznamu témat rejstříku. Vytvoření seznamu témat rejstříku je nepovinné.

Pokud vyberete volbu Téma v paletě Rejstřík, můžete vytvořit témata rejstříku, která nemají žádná čísla stránek. Když nepřidáte odpovídající odkazy stránek, neobjeví se tato témata ve vytvořeném rejstříku. Témata se také přidávají do seznamu při přidávání odkazů rejstříku.

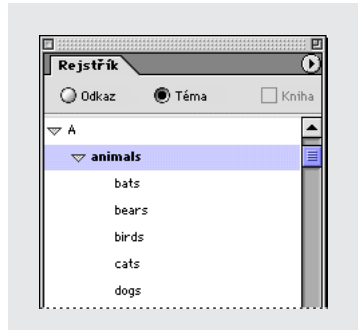

Seznam témat rejstříku můžete také importovat z jiného dokumentu InDesignu.

## **Jak vytvořit seznam témat pro rejstřík:**

**1** Zvolte Okna > Rejstřík, aby se zobrazila paleta Rejstřík.

**2** Vyberte Téma.

**3** Chcete-li zobrazit všechna témata uvedená v otevřených dokumentech knihy, do které patří současný dokument, vyberte Kniha.

**4** Zvolte Nové téma z nabídky palety Rejstřík.

**5** Napište název tématu (například **zvířata**) do prvního pole. Chcete-li vytvořit podpoložku, napište název (**kočky**) do druhého pole. V tomto případě se "kočky" odsadí pod "zvířata". Podrobnější informace viz "Přidávání odkazů na [stránky do rejstříku" na straně 191](#page-200-0).

**6** Chcete-li přidat téma, klepněte na Přidat a téma se objeví v dialogovém okně Nové téma i v paletě Rejstřík, .

**7** Až skončíte, klepněte na Hotovo.

## **Jak importovat témata z jiného dokumentu InDesignu:**

**1** Zvolte Importovat témata z nabídky palety Rejstřík.

**2** Vyberte dokument obsahující témata rejstříku, která chcete importovat, a pak klepněte na Otevřít. Témata se objeví v zobrazení Téma.

## **Jak odstranit všechna nepoužitá témata:**

Zvolte Odstranit nepoužitá témata z nabídky palety Rejstřík. Všechna témata, ke kterým nejsou připojena čísla stránek, se odstraní.

# <span id="page-209-0"></span>**Práce se značkami**

InDesign používá polohu značky k vytváření přesných záložek nebo odkazů na stránky v obsahu, rejstříku a v exportovaných souborech PDF. InDesign vkládá do textu značky pro položky, jako jsou položky rejstříku, tagy XML a kotvy hypervazeb.

Tyto značky se zobrazí, když zvolíte Text > Zobrazovat skryté znaky. Nemají žádnou šířku a neovlivňují sazbu textu. Můžete ale tyto značky vybrat a pak vyjmout, kopírovat nebo odstranit.

Když vyberete slovo, vyberou se i všechny jeho značky. Nezapomeňte na to při vyjmutí, kopírování nebo odstranění textu.

Všechny změny provedené u existujících položek rejstříku nebo obsahu v umístěném článku se zaregistrují pomocí značky hypervazby a objeví se v exportovaném souboru PDF; ale všechny nové položky, které později přidáte do umístěného článku rejstříku nebo obsahu, se nezaregistrují a nebudou mít hypervazbu v souboru PDF.

Další informace o vytváření souborů PDF viz "Export dokumentu nebo knihy do Adobe PDF" [na straně 375](#page-384-0).

#### **Jak zobrazit značky:**

Zvolte Text > Zobrazovat skryté znaky.

#### **Jak vybrat značku:**

- **1** Zvolte Text > Zobrazovat skryté znaky.
- **2** Umístěte textový kurzor vedle značky.

**3** Abyste vybrali značku, podržte Shift a stiskněte klávesu šipky doleva nebo šipky doprava.

Značky můžete také najít různými metodami. Značku rejstříku můžete například najít pomocí příkazu Jít na vybranou značku v nabídce palety Rejstřík.

# **Kapitola 7: Kreslení**

omocí kreslicích nástrojů InDesignu můžete libovolně nastavovat tvary, tahy (obrysy) a výplně všech objektů, které nakreslíte. Všechny grafické volby v paletě nástrojů jsou dostupné pro jakýkoliv nakreslený objekt, ať je to cesta (pro nezávislé grafiky) nebo rámeček (kontejner pro text nebo grafiku). Pomocí stejných nástrojů a technik, které se používají pro cesty, můžete například změnit tvar textového rámečku. Také můžete vytvořit cesty z obrysů textu, abyste mohli upravovat vlastní tvary písmen. **P**

Cesty lze kreslit a upravovat pomocí sady kreslicích nástrojů a technik, které jsou společné pro Adobe Illustrator, InDesign a Photoshop. Cesty můžete nakreslit jak v Adobe Illustratoru tak v InDesignu a libovolně je mezi programy kopírovat.

Aby se zajistila srozumitelnost a shoda s popisem jiných grafických programů, označují se v tématech o kreslení cesty i rámečky jen jako cesty, kromě případů, kdy se popisují funkce jen pro rámečky.

# **O cestách**

Všechny cesty mají určité společné vlastnosti, které můžete upravit a tím vytvořit velký výběr tvarů.

**Uzavření** Cesta je buď *otevřená*, například oblouk, nebo *uzavřená*, například kružnice.

**Tah a výplň** Obrys cesty se nazývá *tah*. Barva nebo přechod aplikovaný na otevřenou nebo uzavřenou vnitřní oblast cesty se nazývá *výplň*. Tah může mít tloušťku (šířku), barvu a vzor přerušování. Poté co vytvoříte cestu, můžete změnit vlastnosti jejího tahu a výplně.

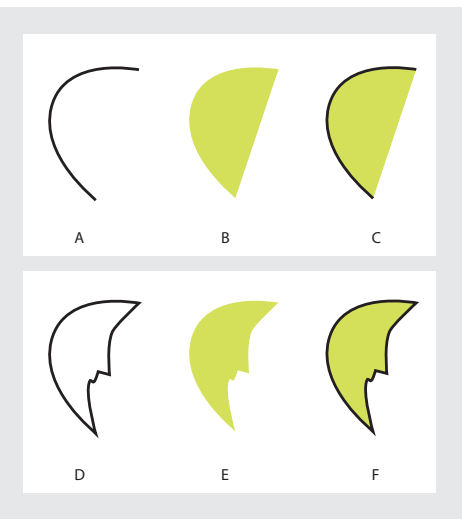

*A. Tah na otevřené cestě B. Výplň otevřené cesty C. Tah a výplň u otevřené cesty D. Tah na uzavřené cestě E. Výplň uzavřené cesty F. Tah a výplň u uzavřené cesty*

**Obsah** Uvnitř cesty můžete umístit text nebo grafiku. Když vložíte obsah do otevřené nebo uzavřené cesty, použijete cestu jako rámeček. Obsah není to samé jako výplň; jeden rámeček může například současně obsahovat text a výplň přechodem.

## **Části cesty**

Cesta je tvořena jedním nebo více rovnými nebo zakřivenými *segmenty*. Počátek a konec každého segmentu je označen *kotevními body*, které fungují jako špendlíky, držící na místě drát. Tvar cesty měníte úpravami jejích kotevních bodů. V otevřené cestě se počáteční a koncové kotevní body nazývají *koncové body*. Křivky můžete tvarovat tažením *směrových úseček*, které se objevují u kotevních bodů křivek.

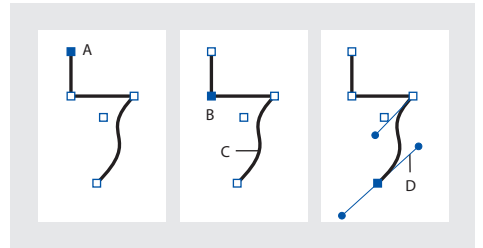

*A. Vybraný (plný) koncový bod B. Vybraný kotevní bod C. Zakřivený segment cesty D. Směrová úsečka*

Cesty mohou mít dva druhy kotevních bodů – rohové a hladké body. V *rohovém bodě* cesta ostře mění směr. V *hladkém bodě* jsou segmenty cesty spojené jako plynulá křivka. Cestu můžete nakreslit s použitím libovolné kombinace rohových a hladkých bodů. Pokud nakreslíte nesprávný druh cesty, můžete ho kdykoliv změnit.

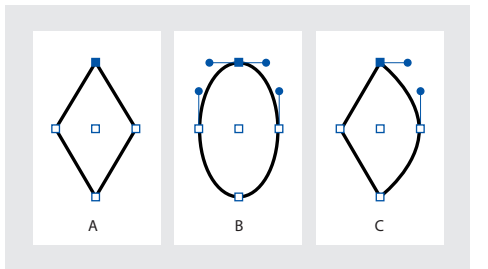

*A. Čtyři rohové body B. Body ve stejných místech s použitím hladkých bodů C. Body ve stejných místech s kombinováním rohových a hladkých bodů*

Nezaměňujte rohové a hladké body s přímými a zakřivenými segmenty. Rohový bod může spojovat libovolné dva přímé nebo zakřivené segmenty, zatímco hladký bod spojuje vždy dva zakřivené segmenty.

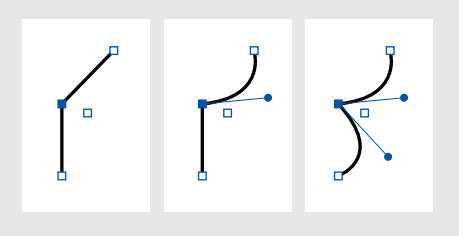

*Rohový bod může spojovat přímé i zakřivené segmenty.*

Každá cesta také obsahuje *středový bod*. Tento bod můžete použít k přetažení cesty, zarovnání cesty s jinými prvky nebo k výběru všech kotevních bodů cesty. Středový bod je vždy viditelný; nelze ho skrýt ani odstranit.

Další informace o práci s kotevními body a segmenty viz "Práce s více kotevními body [a segmenty" na straně 217](#page-226-0).

# **Kreslení základních tvarů a přímých čar**

Pomocí nástrojů v paletě nástrojů můžete rychle vytvářet jednoduché cesty, například čáry, obdélníky, elipsy a pravidelné mnohoúhelníky. Paleta nástrojů také obsahuje nástroje pro vytváření stejných tvarů jako vyhrazených míst na stránce.

*Chcete-li přesně kreslit nebo upravovat cesty, zvolte Okno > Transformace a sledujte velikost a polohu cesty při kreslení v paletě Transformace.*

## **Jak nakreslit přímou čáru, elipsu, obdélník nebo pravidelný mnohoúhelník:**

**1** V paletě nástrojů proveďte jeden z následujících úkonů:

- **•** Chcete-li nakreslit cestu, vyberte v panelu nástrojů nástroj čára ∖, elipsa ○, obdélník □ nebo mnohoúhelník  $\bigcirc$ .
- **•** Chcete-li nakreslit grafický rámeček (prázdný), vyberte v paletě nástrojů nástroj elipsovitý rámeček ⊗, obdélníkový rámeček ⊠ nebo mnohoúhelníkový rámeček &.

**2** Chcete-li vytvořit cestu nebo rámeček, táhněte v okně dokumentu. Tvary můžete při kreslení omezit provedením jednoho nebo obou následujících úkonů:

**•** Chcete-li omezit čáry na úhly po 45 stupních nebo zachovat šířku a výšku cesty nebo rámečku ve stejném poměru, podržte Shift během tažení. **•** Chcete-li kreslit ze středu objektu, podržte Alt během tažení.

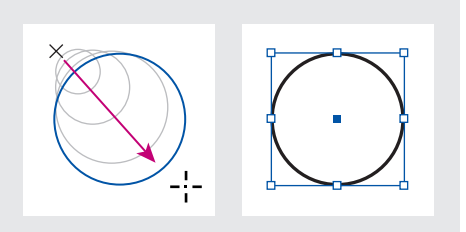

*Vytvoření základní kružnice tažením*

*Poznámka: Výsledek zobrazený nahoře zobrazuje ohraničovací rámeček okolo cesty. Pokud byl před tím aktivní nástroj pro výběr , tento ohraničovací rámeček se zobrazí. Pokud byl dříve aktivní nástroj pro přímý výběr , cesta se zobrazí s kotevními body. (Viz ["Vybírání objektů" na straně 36.](#page-45-0))*

## **Jak vytvořit obdélník, mnohoúhelník, elipsu nebo čáru tažením od středu:**

**1** Stiskněte Alt s vybraným nástrojem obdélník  $\Box$ , mnohoúhelník  $\Diamond$ , elipsa  $\Diamond$  nebo čára \.

Umístěte ukazatel na místo, kde chcete mít střed tvaru, a táhněte šikmo k libovolnému rohu nebo hraně, dokud tvar nebude mít požadovanou velikost. Při tažení se stisknutou klávesou Shift se zachová stejná výška a šířka nebo se úhel omezí na násobky 45 stupňů, v závislosti na použitém nástroji.

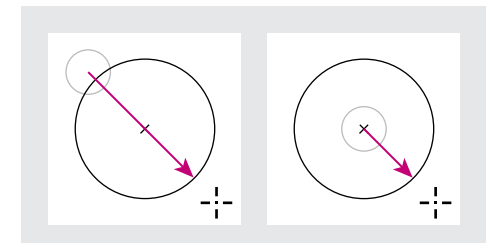

*Kreslení z rohu (vlevo) a kreslení ze středu (vpravo)*

## **Jak určit nastavení pro nové pravidelné mnohoúhelníky:**

Poklepejte na nástroj mnohoúhelník, určete následující nastavení a klepněte na OK:

- **•** V poli Počet stran zadejte požadovaný počet stran mnohoúhelníku.
- **•** V poli Vsazení hvězdy zadejte hodnotu v procentech určující délku a tloušťku hrotů hvězdy. Špičky hrotů se dotýkají vnějšího okraje ohraničovacího rámečku mnohoúhelníku a procenta určují hloubku poklesu mezi hroty. Vyšší procenta vytvářejí delší, užší hroty.

*Poznámka: Nastavení mnohoúhelníku se aplikuje pouze na následující kreslený mnohoúhelník; nelze je aplikovat na již vytvořený mnohoúhelník.*

## **Kreslení nástrojem tužka**

Nástrojem tužka můžete kreslit otevřené a uzavřené cesty, jako kdybyste kreslili tužkou na papír. Nejlépe se hodí k rychlému načrtnutí tvarů nebo když chcete, aby čáry vypadaly jako nakreslené od ruky.

## **Jak nakreslit cestu od ruky nástrojem tužka:**

**1** Vyberte nástroj tužka  $\varnothing$ .

**2** Ukazatel umístěte do bodu, kde má cesta začínat a tažením kreslete cestu. U nástroje tužka se zobrazí malé *x* označující cestu od ruky.

Během tažení se za nástrojem vytváří tečkovaná čára. Když dokončíte kreslení, na obou koncích i v různých dalších místech cesty se objeví kotevní body. Cestě se přiřadí platné atributy tahu a výplně a standardně zůstane vybraná.

### **Jak nakreslit uzavřenou cestu nástrojem tužka:**

**1** Vyberte nástroj tužka.

**2** Umístěte ukazatel na místo, kde chcete začít cestu a tažením začněte kreslit cestu.

**3** Během tažení podržte Alt. U nástroje tužka se zobrazí malý kroužek a jeho guma se vyplní  $\ell_{0}$ , což označuje, že kreslíte uzavřenou cestu.

**4** Když má cesta požadovanou velikost a tvar, uvolněte tlačítko myši (ale ne klávesu Alt). Po uzavření cesty uvolněte klávesu Alt.
#### **Jak spojit nebo sloučit dvě cesty:**

- **1** Vyberte dvě cesty.
- **2** Vyberte nástroj tužka.

**3** Umístěte ukazatel na jednu cestu, odkud chcete pokračovat, a tažením začněte kreslit spojující cestu.

**4** Podržte při kreslení Ctrl (Windows) nebo Apple (Mac OS). U nástroje tužka se zobrazí malý symbol sloučení  $\&$ , označující sloučení dvou cest.

**5** Když se cesty spojí, uvolněte tlačítko myši, a pak uvolněte klávesu Ctrl nebo Apple.

#### **Vyhlazení cesty nástrojem vyhlazení**

Pomocí nástroje vyhlazení můžete odstranit přebytečné rohy z existující cesty nebo části cesty. Nástroj vyhlazení co nejvíce zachová původní tvar cesty. Vyhlazené cesty mají obvykle méně bodů, což může zjednodušit úpravy, zobrazení a tisk.

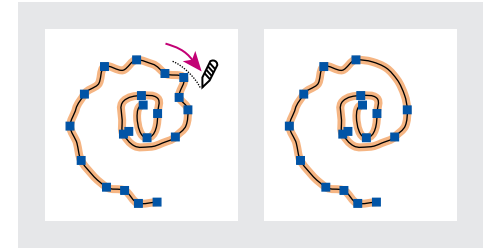

*Cesta před a po použití nástroje vyhlazení*

#### **Jak použít nástroj vyhlazení:**

**1** Vyberte cestu, kterou chcete vyhladit nástrojem pro přímý výběr k.

- **2** Proveďte jeden z následujících úkonů:
- Vyberte nástroj vyhlazení  $\ell$ .
- **•** Pokud je vybraný nástroj tužka, podržte Alt, aby se tužka změnila na nástroj vyhlazení.

**3** Táhněte nástrojem podél segmentu cesty, který chcete vyhladit. Upravený tah nebo cesta má obvykle méně kotevních bodů než originál.

**4** Pokračujte ve vyhlazování, až je cesta požadovaným způsobem hladká.

## **Vymazání cesty nástrojem guma**

Chcete-li odstranit část existující cesty nebo tahu, použijte nástroj guma. Nástroj guma můžete použít na cesty, ale ne na text.

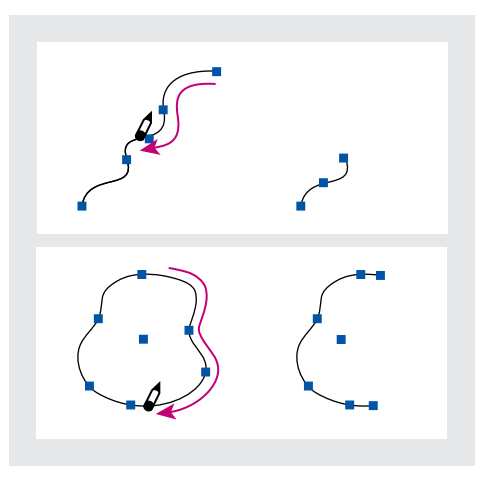

*Tahy před (vlevo) a po (vpravo) použití nástroje guma*

#### **Jak použít nástroj guma:**

**1** Vyberte cestu, kterou chcete vymazat nástrojem pro přímý výběr k.

2 Vyberte nástroj guma  $\Delta$ .

**3** Táhněte nástrojem podél segmentu cesty, který chcete vymazat (ne napříč). Nejlepších výsledků dosáhnete jedním plynulým pohybem.

Na konce výsledných cest se přidají kotevní body.

# **Nastavení předvoleb pro nástroje tužka a vyhlazení**

Pro nástroje tužka a vyhlazení můžete nastavit předvolby. Předvolby zahrnují tolerance, které určují, jak jsou nástroje tužka, vyhlazení a štětec citlivé na pohyb myši nebo hrotu pera tabletu; volbu, zda má cesta zůstat po nakreslení vybraná; a volbu pro úpravu nebo spojení cesty, když je nástroj tužka v určité vzdálenosti od ní.

Tolerance se počítá v obrazových bodech. Čím větší počet obrazových bodů určíte, tím budou cesty méně složité.

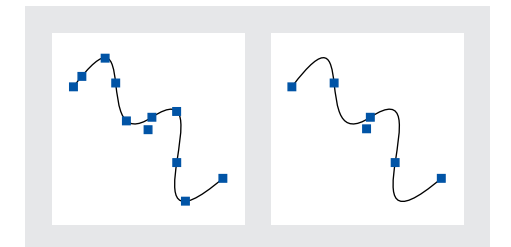

*Cesty s malou věrností a hladkostí (vlevo) a s vysokou věrností a hladkostí (vpravo)*

#### **Jak nastavit předvolby pro nástroj tužka a nástroj vyhlazení:**

**1** Poklepejte na nástroj tužka  $\beta$  nebo na nástroj vyhlazení Ø.

**2** Použijte jezdce Věrnost a Hladkost nebo zadejte hodnoty:

- **•** Táhlo Věrnost určuje vzdálenost (v obrazových bodech) o kterou se může křivka odchýlit, než je nutné ji upravit. S nižšími hodnotami věrnosti křivky přesněji odpovídají pohybu ukazatele a výsledkem jsou ostřejší rohy. S vyšší hodnotou věrnosti cesta ignoruje menší pohyby ukazatele a výsledkem jsou hladší křivky. Rozsah hodnot je od 0,5 do 20 obrazových bodů.
- **•** Jezdec Hladkost řídí míru vyhlazení (v procentech), které se uplatní při používání nástroje. Nižší hodnoty vyhlazení obvykle vytvářejí více kotevních bodů a zachovají více nepravidelností; vyšší hodnoty vytvářejí méně kotevních bodů a hladší cestu. Rozsah hodnot je od 0% do 100%. Výchozí je hodnota 0%, což znamená, že se při použití nástroje tužka nepoužije žádné automatické vyhlazení.

**3** Chcete-li, aby cesta zůstala po nakreslení vybraná, klepněte na Nechat vybrané. Tato volba je standardně vybraná.

**4** (Pouze nástroj tužka) Chcete-li upravit nebo navázat cestu, když budete v určité vzdálenosti od cesty, vyberte Upravit vybrané cesty (standardně vybrané).

**5** (Pouze nástroj tužka) Chcete-li určit vzdálenost v obrazových bodech, zadejte hodnotu v poli Uvnitř nebo přetáhněte jezdec.

*Poznámka: Pokud není vybraná volba Upravit vybrané cesty, nemůžete upravit ani navázat cesty pomocí nástroje tužka; cesty ale lze upravit nebo navázat pomocí nástroje pero.*

**6** Klepněte na OK.

# **Kreslení nástrojem pero**

Chcete-li nakreslit cestu, kterou nemůžete nakreslit pomocí jednodušších kreslicích nástrojů, použijte nástroj pero. Nástroj pero umožňuje vytvářet přímé čáry a hladké, plynulé křivky s velkou přesností; bude vám dobře známé, pokud jste již používali nástroj pero v Adobe Illustratoru a Photoshopu.

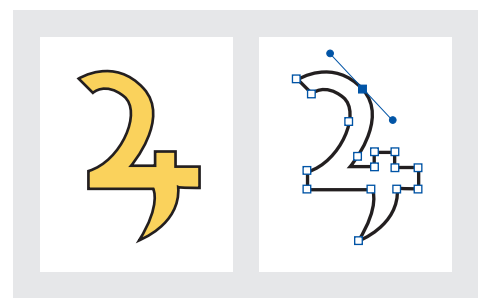

*Nástroj pero použijte k nakreslení cest, které mohou obsahovat jakoukoli kombinaci přímých a zakřivených segmentů*

# **Kreslení přímých segmentů**

Nejjednodušším druhem čáry, kterou lze nástrojem pero nakreslit, je rovná čára, která se vytvoří tak, že klepnutím umístíte dva kotevní body. Dalšími klepnutími vytvoříte cestu z přímých segmentů spojených rohovými body.

### **Jak kreslit přímé segmenty nástrojem pero:**

**1** Vyberte nástroj pero  $\triangle$ .

**2** Hrot pera umístěte do bodu, kde má přímý segment začínat, a klepnutím (ne tažením) vytvořte první kotevní bod. Tento kotevní bod zůstane vybraný (vyplněný) do té doby, než přidáte další bod.

*Poznámka: První segment se neobjeví, dokud klepnutím nevytvoříte druhý kotevní bod. Pokud jste omylem táhli nástrojem pero a zobrazily se směrové úsečky; zvolte Úpravy > Zpět a klepněte znovu.*

**3** Klepněte znovu tam, kde má segment končit. (Podržením klávesy Shift můžete omezit úhel segmentu na násobky 45 stupňů.) Tím vytvoříte další kotevní bod.

**4** Opakovaným klepnutím nástrojem pero vytvořte další přímé segmenty.

Naposledy přidaný kotevní bod se zobrazí jako plný čtvereček, což znamená, že je vybraný. Po přidání dalšího bodu se existující kotevní body odznačí.

*Chcete-li změnit umístění kotevního bodu při kreslení, podržte mezerník a táhněte.*

- **5** Ukončete cestu jedním z následujících úkonů:
- **•** Chcete-li uzavřít cestu, umístěte ukazatel pera nad první (prázdný) kotevní bod. Když je nástroj umístěn správně, vedle nástroje pero se zobrazí šikmá čárka (lomítko)  $\hat{\mathbb{Z}}$ . Klepněte na tento kotevní bod a pak umístěte pero nad druhý koncový bod, až se nezobrazí malá smyčka vedle pera  $\phi$ . Klepnutím na koncový bod cestu uzavřete.

**•** Chcete-li nechat cestu otevřenou, podržte klávesu Ctrl (Windows) nebo Apple (Mac OS) a klepněte kdekoli mimo všechny objekty, zvolte Úpravy > Odznačit vše nebo vyberte jiný nástroj v paletě nástrojů.

# **O směrových úsečkách a směrových bodech**

Před kreslením a úpravami zakřivených segmentů nástrojem pero, měli byste porozumět kotevním bodům na křivkách. Když použijete nástroj pro přímý výběr k výběru kotevního bodu, který spojuje zakřivené segmenty, na segmentech se zobrazí *směrové úsečky*, které končí ve *směrových bodech*. Úhel a délka směrových úseček určuje tvar a velikost zakřivených segmentů. Přesunutím směrových úseček změníte tvar křivek. Směrové úsečky se netisknou.

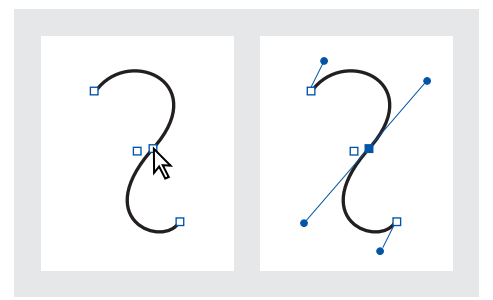

*Po výběru kotevního bodu (vlevo), směrové úsečky se zobrazí na zakřivených segmentech spojených kotevním bodem (vpravo)*

Hladký bod má vždy dvě směrové úsečky, které se pohybují společně jako jedna přímá úsečka. Když táhnete jednu ze směrových úseček hladkého bodu, obě směrové úsečky se pohybují současně a zachovávají spojité zakřivení v tomto kotevním bodu.

Naproti tomu rohový bod může mít dvě, jednu nebo žádné směrové úsečky, podle toho, zda spojuje dva, jeden nebo žádný zakřivený segment. Směrové úsečky rohového bodu udržují zalomení cesty použitím různých úhlů. Když táhnete směrovou úsečku rohového bodu, druhá směrová úsečka, existuje-li, se nepohybuje.

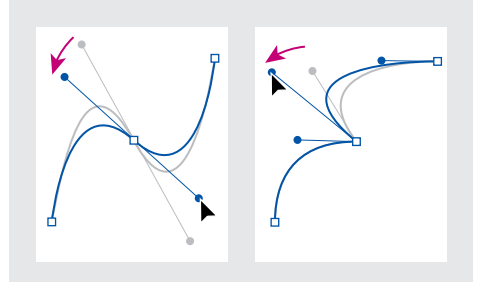

*Nastavení směrových úseček hladkého bodu (vlevo) a rohového bodu (vpravo)*

Směrové úsečky jsou vždy tangenciální (kolmé k poloměru) ke křivce v kotevním bodě. Úhel každé směrové úsečky určuje sklon křivky; délka každé směrové úsečky potom určuje výšku nebo hloubku oblouku.

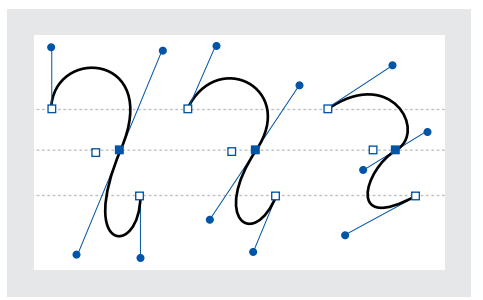

*Přesunutí a změna délky směrových úseček mění sklon křivek*

## **Kreslení zakřivených segmentů**

Křivky se vytvářejí pomocí nástroje pero, kterým přidáváte kotevní body na místa, kde křivka mění směr, a táhnete směrové úsečky, které křivky tvarují.

Úpravy křivek budou snadnější a počítač je může rychleji zobrazovat a tisknout, když je nakreslíte s co nejmenším možným počtem kotevních bodů. Použití příliš velkého počtu bodů může způsobit vznik nežádoucích hrbolů na křivce. Kreslete raději kotevní body dále od sebe a a naučte se tvarovat křivky nastavením délky a úhlů směrových úseček.

#### **Jak nakreslit zakřivený segment:**

**1** Vyberte nástroj pero  $\triangle$ .

**2** Hrot pera umístěte do bodu, kde chcete, aby křivka začínala. Podržte tlačítko myši. Objeví se první kotevní bod a hrot pera se změní na šipku .

**3** Tažením nastavte sklon vytvářeného křivkového segmentu. Táhněte směrovou úsečku zhruba do třetiny vzdálenosti k následujícímu kotevnímu bodu, který plánujete nakreslit. Tažením s klávesou Shift omezíte směrové úsečky na násobky 45 stupňů.

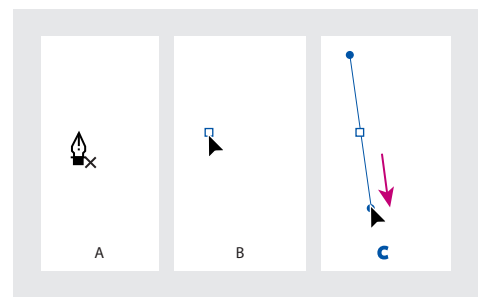

*A. Umístění nástroje pero B. Začátek tažení (se stisknutým tlačítkem myši) C. Prodloužení směrových úseček tažením*

**4** Uvolněte tlačítko myši.

*Poznámka: První segment se neobjeví, dokud nepřidáte druhý kotevní bod.*

**5** Umístěte ukazatel do bodu, kde má zakřivený segment končit a pak proveďte jeden z následujících úkonů:

**•** Chcete-li vytvořit křivku tvaru C, táhněte v opačném směru než má předchozí směrová úsečka.

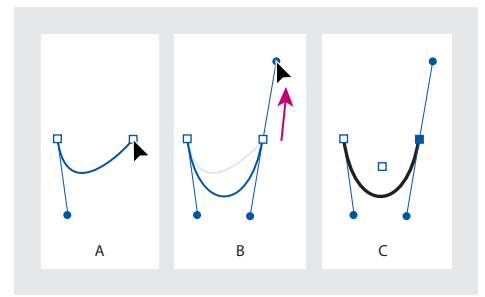

*A. Začátek tažení druhého hladkého bodu B. Vytvoření křivky tvaru C tažením od předcházející směrové úsečky C. Výsledek po uvolnění tlačítka myši*

**•** Chcete-li vytvořit křivku ve tvaru S, táhněte stejným směrem, jaký má předchozí směrová úsečka.

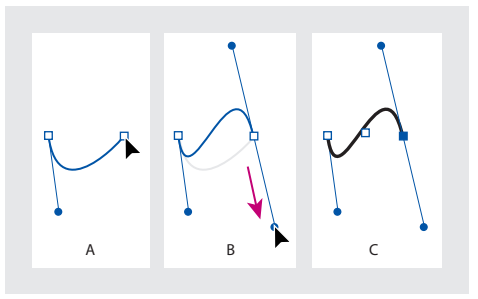

*A. Začátek tažení nového hladkého bodu B. Vytvoření křivky tvaru S tažením ve stejném směru, jaký má předchozí směrová úsečka C. Výsledek po uvolnění tlačítka myši*

**6** Pokračujte v tažení nástrojem pero z různých míst, a tím vytvořte další hladké body.

- **7** Ukončete cestu jedním z následujících úkonů:
- **•** Chcete-li uzavřít cestu, umístěte nástroj pero nad první (prázdný) kotevní bod. Když je nástroj správně umístěn, vedle nástroje pero se zobrazí malá smyčka  $\&$ . Klepnutím nebo tažením cestu uzavřete.
- **•** Chcete-li nechat cestu otevřenou, podržte klávesu Ctrl (Windows) nebo Apple (Mac OS) a klepněte kdekoli mimo všechny objekty, zvolte Úpravy > Odznačit vše nebo vyberte jiný nástroj v paletě nástrojů.

# **Střídání křivkových segmentů, rohů a přímých segmentů při kreslení**

Typy bodů a směrové úsečky použité při kreslení cesty můžete libovolně měnit. To je užitečné při interaktivním kreslení přímých a zakřivených segmentů na jedné cestě nebo když chcete nakreslit dva křivkové segmenty, které jsou spojené rohovým bodem.

#### **Jak nakreslit přímý segment následovaný zakřiveným segmentem:**

**1** S použitím nástroje pero  $\phi$  vytvořte klepnutím rohové body ve dvou místech a tím vytvořte přímý segment.

**2** Umístěte nástroj pero nad vybraný koncový bod. Když je nástroj pero správně umístěný, objeví se vedle něho ikona nástroje pro změnu kotevního bodu . Chcete-li nastavit sklon zakřiveného segmentu, který budete vytvářet, klepněte na kotevní bod a táhněte směrovou úsečkou, která se objeví.

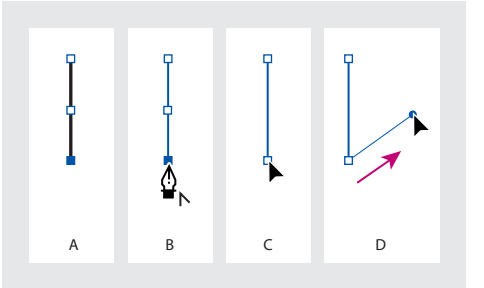

*A. Přímý segment B. Umístění nástroje pero nad koncový bod C. Začátek tažení D. Tažení směrové úsečky*

**3** Klepnutím a tažením třetího kotevního bodu dokončete křivku.

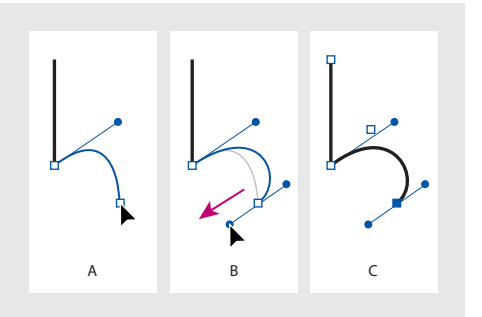

*A. Podržení nástroje pero B. Tažení směrové úsečky C. Dokončený nový zakřivený segment*

#### **Jak nakreslit zakřivený segment následovaný přímým segmentem:**

**1** S použitím nástroje pero vytvořte tažením první hladký bod zakřiveného segmentu.

**2** Umístěte nástroj pero tam, kde chcete zakončit zakřivený segment, tažením dokončete křivku a uvolněte tlačítko myši.

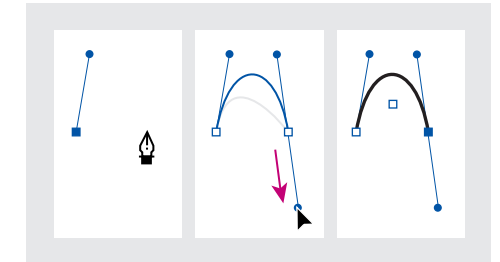

*Kreslení zakřiveného segmentu*

**3** Umístěte nástroj pero nad vybraný koncový bod. Když je nástroj pero správně umístěný, objeví se vedle něho ikona nástroje pro změnu kotevního bodu . Klepnutím na kotevní bod změňte hladký bod na rohový bod.

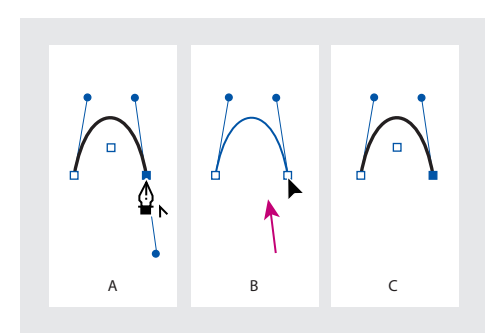

*A. Umístění nástroje pero nad existující koncový bod B. Klepnutí na koncový bod C. Výsledek po klepnutí*

**4** Klepnutím vytvořte další rohový bod a tím dokončete přímý segment.

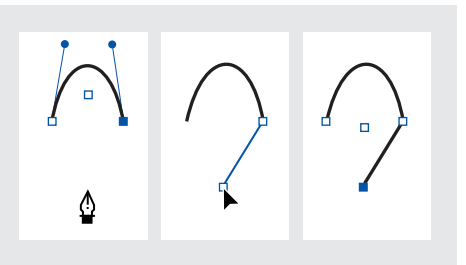

*Prodloužení zakřiveného segmentu přímým segmentem*

#### **Jak nakreslit dva zakřivené segmenty spojené rohem:**

**1** S použitím nástroje pero vytvořte tažením první hladký bod zakřiveného segmentu.

**2** Umístěte nástroj pero, tažením vytvořte křivku s druhým hladkým bodem, a pak tažením směrové úsečky se stisknutou klávesou Alt nastavte sklon následující křivky. Pak uvolněte klávesu a tlačítko myši. Tím se hladký bod změní na rohový rozdělením směrových úseček.

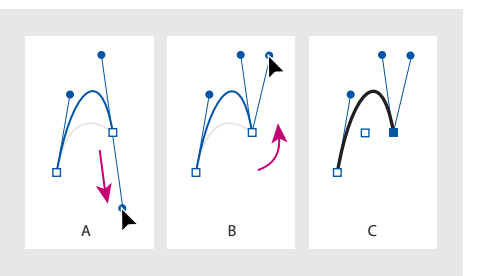

*A. Tažení nového hladkého bodu B. Rozdělení směrových úseček stisknutím Alt při tažení a obrácení směrové úsečky nahoru C. Výsledek po uvolnění tlačítka myši*

**3** Přemístěte nástroj pero tam, kde chcete zakončit druhý zakřivený segment a tažením vytvořte nový hladký bod, zakončující druhý zakřivený segment.

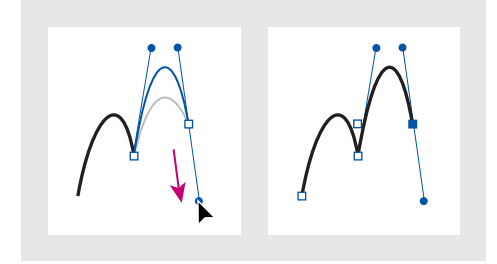

*Tažení nového hladkého bodu (vlevo) a dokončení druhého segmentu (vpravo)*

# **Úpravy segmentů cesty**

Tvar cesty můžete změnit tím, že přidáte, odstraníte nebo přemístíte kotevní body cesty. Chcete-li upravit zakřivený segment, přemístěte jeden nebo více jeho kotevních bodů nebo směrových úseček. Cestu můžete změnit také tím, že změníte hladké body na rohové a naopak.

# **Přidávání, odstraňování a změny kotevních bodů**

Na libovolnou cestu můžete přidávat nebo odstraňovat kotevní body. Přidané kotevní body vám umožní lépe nastavit tvar cesty nebo prodloužit otevřenou cestu. Můžete také spojit dvě otevřené cesty. Podobně odstraněním některých kotevních bodů můžete změnit tvar cesty nebo ji zjednodušit. Je vhodné odstranit nepotřebné body, a tím zmenšit složitost cesty.

Nástroj pero se automaticky změní na nástroj pro přidání kotevního bodu  $\mathbb{A}^*$  nebo pro odstranění kotevního bodu  $\hat{\phi}$ , když ho umístíte nad vybranou cestu. Nástroj pro přidání kotevního bodu přidá typ bodu (hladký nebo rohový), potřebný pro zachování tvaru cesty.

*Poznámka: Kotevní body musíte odstraňovat použitím nástroje pro odstranění kotevního bodu. Klávesy Smazat, Backspace a Delete a příkazy Úpravy > Vyjmout nebo Úpravy > Odstranit vždy odstraní celou cestu, i když vyberete kotevní bod na cestě.*

#### **Jak přidat nebo odstranit kotevní bod:**

**1** Pomocí nástroje pro přímý výběr  $\&$  vyberte cesty, které chcete upravit.

**2** Vyberte nástroj pero  $\phi$ , nástroj přidat kotevní bod  $\triangle$ <sup>+</sup> nebo nástroj odstranit kotevní bod  $\triangle$ <sup>-</sup>. Všechny tyto nástroje mají stejnou polohu v paletě nástrojů; pokud je potřeba, umístěte kurzor nad nástroj pero a tažením vyberte požadovaný nástroj.

- **3** Proveďte jeden z následujících úkonů:
- **•** Chcete-li přidat kotevní bod pomocí nástroje pero nebo nástroje přidat kotevní bod, umístěte ukazatel nad segment cesty a klepněte.
- **•** Chcete-li odstranit kotevní bod pomocí nástroje pero nebo nástroje odstranit kotevní bod, umístěte ukazatel nad kotevní bod a klepněte.

#### **Jak prodloužit otevřenou cestu nebo spojit dvě otevřené cesty:**

**1** S použitím nástroje pero umístěte ukazatel nad koncový bod otevřené cesty, kterou chcete prodloužit. Když je ukazatel přesně umístěný nad koncovým bodem, objeví se vedle kurzoru malé  $l$ omítko  $\mathbf{\hat{\mathbb{Q}}}_{\cdot}$ .

- **2** Klepněte na koncový bod.
- **3** Proveďte jeden z následujících úkonů:
- **•** Chcete-li vytvořit rohový bod, umístěte nástroj pero tam, kde chcete zakončit nový segment a klepněte. Pokud prodlužujete cestu končící hladkým bodem, bude nový segment zakřivený existující směrovou úsečkou.
- **•** Chcete-li vytvořit hladký bod, umístěte nástroj pero tam, kde chcete zakončit nový segment a táhněte.
- **•** Chcete-li spojit cestu s jinou otevřenou cestou, klepněte na koncový bod druhé cesty. Když umístíte nástroj pero přesně nad koncový bod druhé cesty, vedle ukazatele se objeví malý symbol spojení  $\ddot{\bullet}$ .
- **•** Chcete-li spojit novou cestu s existující cestou, nakreslete novou cestu poblíž existující cesty. Když umístíte nástroj pero přesně nad koncový bod existující cesty, vedle ukazatele se zobrazí malý symbol spojení  $\frac{\delta}{2}$ .

#### **Jak potlačit automatické přepínání na nástroje pro přidávání nebo odstraňování kotevních bodů:**

Podržte klávesu Shift při umísťování nástroje pero nad vybranou cestu nebo kotevní bod. To je užitečné, když chcete začít novou cestu nad existující cestou. Aby klávesa Shift neomezovala nástroj pero, uvolněte klávesu Shift dříve než tlačítko myši.

#### **Jak změnit hladký bod na rohový a naopak nástrojem pro změnu kotevního bodu:**

**1** Nástrojem pro přímý výběr vyberte cestu, kterou chcete změnit.

**2** Přepněte na nástroj změnit kotevní bod  $\triangleright$ .

**3** Umístěte nástroj změnit kotevní bod nad kotevní bod, který chcete změnit, a proveďte jeden z následujících úkonů:

**•** Chcete-li změnit rohový bod na hladký, vytáhněte směrové úsečky z rohového bodu.

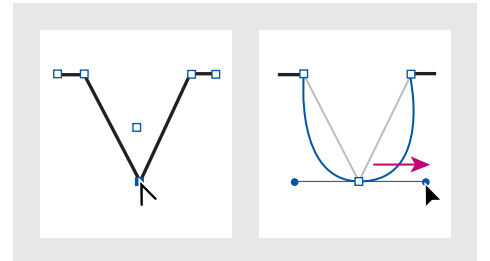

*Vytvoření hladkého bodu vytažením směrové úsečky z rohového bodu*

**•** Chcete-li změnit hladký bod na rohový bez směrových úseček, klepněte na hladký bod.

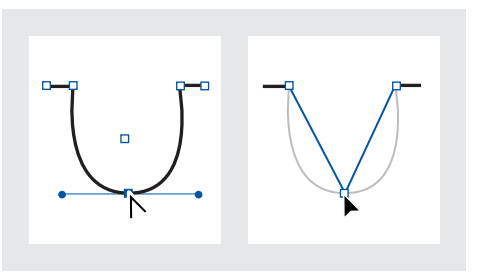

*Vytvoření rohového bodu klepnutím na hladký bod*

**•** Chcete-li změnit rohový bod bez směrových úseček na rohový bod s nezávislými směrovými úsečkami, nejdříve vytáhněte směrové úsečky z rohového bodu (tím z něho uděláte hladký bod). Uvolněte tlačítko myši, a pak táhněte jednou ze směrových úseček.

**•** Chcete-li změnit hladký bod na rohový bod s nezávislými směrovými úsečkami, táhněte libovolnou ze směrových úseček.

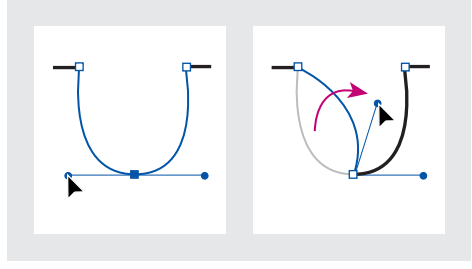

*Změna hladkého bodu na rohový*

*Chcete-li dočasně přepnout z nástroje změnit kotevní bod na naposledy použitý nástroj pro výběr, stiskněte Ctrl (Windows) nebo Apple (Mac OS).*

# **Úpravy přímých a zakřivených segmentů**

Tvar cesty můžete modifikovat přemístěním některých jejích kotevních bodů nebo přemístěním směrových úseček, připojených k zakřiveným segmentům. Úpravy existujících segmentů se trochu liší od jejich kreslení. Při úpravách existujících segmentů si pamatujte tato pravidla:

**•** Pokud kotevní bod spojuje dva segmenty, změní se při jeho přemístění vždy oba segmenty.

- **•** Při kreslení nástrojem pero můžete dočasně aktivovat nástroj pro přímý výběr podržením Ctrl (Windows) nebo Apple (Mac OS), takže můžete upravit segmenty, které jste již nakreslili.
- **•** Když kreslíte nástrojem pero hladký bod, změní tažení směrové úsečky délku směrových úseček na obou stranách bodu. Když ale upravujete existující hladký bod nástrojem pro přímý výběr, změníte délku směrové úsečky pouze na straně, na které táhnete.

#### **Jak upravit přímý segment:**

Nástrojem pro přímý výběr táhněte kotevní bod na jednom konci segmentu. Tažením s klávesou Shift omezíte změny na násobky 45 stupňů.

*Pokud pouze zkoušíte změnit šířku nebo výšku obdélníku, je snadnější vybrat ho nástrojem pro výběr a pak změnit jeho velikost použitím jednoho z táhel na stranách jeho ohraničovacího rámečku.*

### **Jak upravit zakřivený segment:**

1 Nástrojem pro přímý výběr  $\lambda$  vyberte kotevní bod na jednom z konců zakřiveného segmentu. Směrové úsečky se objeví u vybraného kotevního bodu a u přilehlých kotevních bodů, pokud nějaké existují (některé zakřivené segmenty používají pouze jednu směrovou úsečku).

- **2** Proveďte jeden z následujících úkonů:
- **•** Přetáhněte kotevní bod. Tažením s klávesou Shift omezíte posun na násobky 45 stupňů.

**•** Přetáhněte směrovou úsečku. Pokud nastavujete směrové úsečky hladkého bodu, otáčejí se obě směrové úsečky kolem kotevního bodu. Tažením s klávesou Shift můžete omezit úhel směrové úsečky na násobky 45 stupňů.

*Chcete-li rozdělit směrové úsečky hladkého bodu, přetáhněte je pomocí nástroje změnit kotevní bod.*

## **Práce s více kotevními body a segmenty**

Chcete-li vybrat více bodů nebo segmentů cesty na jedné nebo více cestách, použijte nástroj pro přímý výběr. Také můžete vybrat dílčí cesty ve složených cestách. To je užitečné pro rychlejší změnu části cesty určené několika body, než přesunem každého bodu samostatně.

*Poznámka: Atributy tahu a výplně se aplikují na celé cesty, bez ohledu na počet vybraných bodů.*

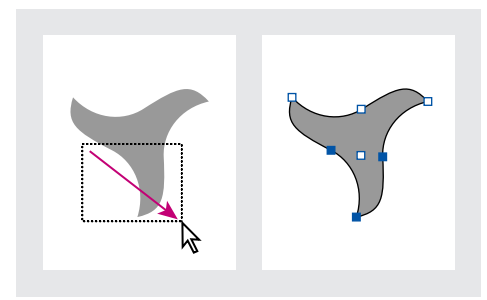

*Výběr více bodů tažením*

#### **Jak vybrat více bodů na cestě:**

- **1** Vyberte nástroj pro přímý výběr k.
- **2** Proveďte jeden z následujících úkonů:
- **•** Táhněte kolem bodů, které chcete vybrat.
- **•** Podržte Shift a klepněte na body, které chcete vybrat.

#### **Jak vybrat všechny body na cestě najednou:**

Nástrojem pro přímý výběr vyberte středový bod.

*Klepnutí na cestu pomocí nástrojem pro přímý výběr se stisknutou klávesou Alt je užitečné, chcete-li přemístit celou cestu, která je vnořena uvnitř rámečku nebo přemístit rámeček bez posunutí jeho obsahu.*

#### **Jak vybrat segment cesty:**

**1** Zkontrolujte, že nejsou vybrané žádné body na cestě; když je třeba, cestu odznačte.

**2** Vyberte nástroj pro přímý výběr a pak klepněte na segment cesty, který chcete vybrat.

*Poznámka: Výběrem segmentu nevyberete žádné body, zobrazí se ale všechna směrová táhla, ovlivňující segment. Pokud chcete řídit, které segmenty jsou vybrané, vybírejte segmenty výběrem bodů, které je určují.*

#### **Jak vybrat více segmentů cesty:**

Vyberte nástroj pro přímý výběr, podržte klávesu Shift a klepněte na segmenty cesty, které chcete vybrat.

#### **Jak přemístit přímé segmenty cesty:**

S nástrojem pro přímý výběr přetáhněte libovolné segmenty cesty.

*Poznámka: Pokud se pohybuje celá cesty, zvolte Úpravy > Zpět a pak klepněte pouze na cestu – ne na její výplň. Všechny body musí být prázdné, ne plné. Zakřivený segment můžete přesunout pouze tak, že ho vyberete se stisknutou klávesou Shift a pak přetáhnete body, které ho určují.*

#### **Jak změnit tvar zakřiveného segmentu cesty:**

S nástrojem pro přímý výběr vyberte klepnutím zakřivený segment cesty a pak přetáhněte křivku.

#### **Jak změnit tvar uzavřené cesty nebo objektů:**

**1** S nástrojem pro přímý výběr proveďte jeden z následujících úkonů:

- **•** Táhněte okolo kotevních bodů, které chcete vybrat.
- **•** Podržte Shift při klepnutí na kotevní body, které chcete vybrat.

**2** Umístěte kurzor nad kotevní bod nebo segment cesty, který chcete použít jako ohniskový bod (bod, který potáhne vybrané segmenty cesty), a klepněte na kotevní bod nebo na segment cesty.

**3** Tažením zvýrazněných kotevních bodů cestu upravte. Míra posunutí daného segmentu cesty je úměrná jeho vzdálenosti od zvýrazněného bodu:

- **•** Vybrané body, které působí jako ohniskové body, se při tažení přesunují s nástrojem pro výběr.
- **•** Vybrané body, které nejsou ohniskové body, se přesouvají spolu s taženými ohniskovými body.

**•** Nevybrané kotevní body nejsou změnou tvaru ovlivněny.

#### **Jak zkopírovat vybraný segment cesty tažením:**

**1** Umístěte kurzor nad segment, podržte tlačítko myši, a pak bez pohybu nebo uvolnění tlačítek stiskněte Alt.

**2** Podržte klávesu Alt i tlačítko myši a přetáhněte vybraný segment.

**3** Když přetáhnete segment do požadované polohy, uvolněte tlačítko myši. Vybraný segment se zkopíruje a zbytek cesty zůstane na původním místě.

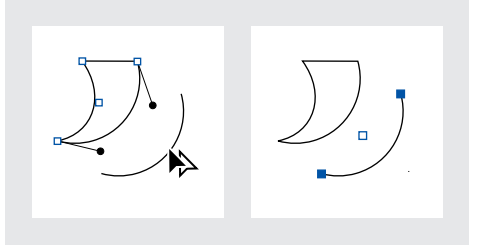

# **Používání nástroje nůžky**

Pomocí nástroje nůžky můžete rozdělit cestu, grafický rámeček nebo prázdný textový rámeček v libovolném kotevním bodě nebo podél libovolného segmentu. Při používání nástroje nůžky si pamatujte následující pravidla:

**•** Pokud chcete rozdělit uzavřenou cestu na dvě otevřené cesty, musíte ji rozdělit na dvou místech. Pokud rozdělíte uzavřenou cestu pouze v jednom místě, výsledkem bude jedna cesta s mezerou.

- **•** Každá výsledná cesta po rozdělení převezme nastavení původní cesty, například tloušťku tahu a barvu výplně.
- **•** Rámeček obsahující text nelze rozdělit. Pomocí textového nástroje T vyberte všechny znaky textu v rámečku, vyjměte je, vložte jinam a pak rozdělte cestu.
- **•** Pokud rozdělíte rámeček obsahující grafiku, uvnitř obou výsledných rámečků zůstane celá kopie grafiky. Pokud chcete, aby grafiku obsahoval pouze jeden rámeček, rozdělte rámeček, pak vyberte pomocí nástroje pro přímý výběr nežádoucí kopii grafiky a odstraňte ji z rámečku.

#### **Jak rozdělit cestu:**

Vyberte nástroj nůžky  $\ast$ , umístěte jej nad cestu a klepněte.

# **Používání palety Tah**

Pomocí palety Tah můžete nastavit vzhled obrysu neboli *tahu* vybraných cest nebo znaků textu.

## **O tloušťce tahu**

Tloušťka tahu je na cestě vystředěna. Polovina tahu spadá dovnitř cesty a polovina ven. Pouze u znaků textu InDesign automaticky upravuje tloušťku tahu tak, aby celá tloušťka tahu byla vně obrysů znaku. Tím se zachovají tvary znaků, protože při zvětšení tloušťky tahu nedojde k uzavření vnitřních ploch malých znaků textu.

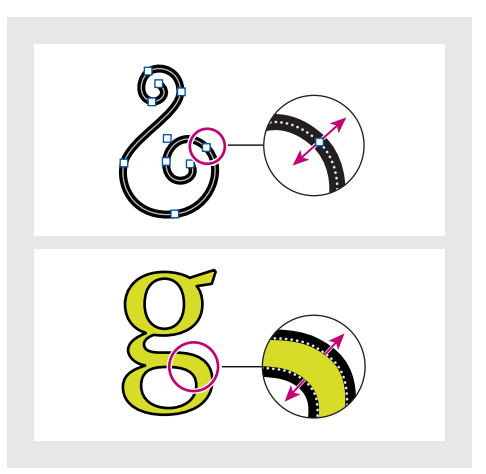

*Tloušťka tahu cesty je vždy vystředěna kolem cesty (nahoře); tloušťka tahu znaku vždy narůstá směrem ven z obrysu znaku, když má text výplň (dole)*

Když vyberete cestu pomocí nástroje pro výběr $\blacktriangleright$ , aktivujete ohraničovací rámeček, který je na vnějším okraji tloušťky tahu. Pokud chcete vidět cestu ve středu tahu, vyberte cestu pomocí nástroje pro přímý výběr  $\lambda$ .

Můžete nastavit, jak tloušťka tahu ovlivňuje ohraničovací rámeček a měření v paletě Transformace. (Viz "Změna vlivu tloušťky tahu na [ohraničovací rámeček a rozměry cesty" na](#page-231-0)  [straně 222](#page-231-0) a "Zahrnutí tloušťky tahu do měření" [na straně 282](#page-291-0).)

# **Úpravy vlastností tahu**

V paletě Tah vyberte atributy tahu. Pokud chcete na cestu aplikovat barvu tahu, barvu výplně nebo výplň přechodem, použijte paletu nástrojů a paletu Vzorník; viz "Aplikování barev" na [straně 311.](#page-320-0)

#### **Jak zobrazit paletu Tah:**

Zvolte Okna > Tah.

#### **Jak změnit tloušťku tahu:**

**1** Pomocí libovolného nástroje pro výběr vyberte cestu, kterou chcete upravit.

**2** V paletě Tah zvolte hodnotu tloušťky tahu z nabídky nebo zadejte hodnotu a stiskněte Enter (Windows) nebo Return (Mac OS).

*Poznámka: Tahy tenčí než 0,25 bodu mohou být příliš tenké a nemusí být viditelné při tisku na výstupních zařízení s vysokým rozlišením, například na osvitové jednotce. Chcete-li odstranit tah, zadejte hodnotu 0 (nula).*

#### **Jak změnit styl zakončení:**

**1** Pomocí libovolného nástroje pro výběr vyberte cestu, kterou chcete upravit.

**2** V paletě Tah vyberte styl zakončení určující vzhled obou konců otevřené cesty:

- Useknutý konec  $\in$  vytvoří čtvercové zakončení, které končí v koncových bodech.
- Oblý konec  $\in$  vytvoří půlkruhová zakončení, která prodlužují tah o polovinu tloušťky za koncové body.
- Přesahující konec F vytvoří čtvercová zakončení, které prodlužují tah o polovinu tloušťky za koncové body. Tato volba způsobí, že tloušťka čáry rozšiřuje cestu stejně ve všech směrech kolem cesty.

*Poznámka: Volbu zakončení můžete určit i pro uzavřené cesty, ale zakončení nebude viditelné, dokud cesta nebude otevřená (například rozdělením nástrojem nůžky). Styly zakončení jsou lépe vidět při tlustších tloušťkách tahu.*

#### **Jak změnit styl rohů:**

**1** Pomocí libovolného nástroje pro výběr vyberte cestu, kterou chcete upravit.

**2** V paletě Tah zadejte hodnotu v poli Limit úkosu a stiskněte Enter (Windows) nebo Return (Mac OS). Můžete zadat hodnotu mezi 1 a 500, která určuje, kdy se rohový bod změní z ostrého (špičatého) spoje na zkosený (hranatý) spoj. Výchozí hodnota limitu úkosu je 4, což znamená, že když se špička cesty prodlouží alespoň na čtyřnásobek tloušťky čáry, změní se ostrý spoj na zkosený spoj. Limit úkosu 1 způsobí, že se použije zkosený spoj. Limit úkosu se neuplatní na oblé spoje.

**3** Chcete-li určit vzhled tahu v rohových bodech, zvolte jednu z následujících voleb v nabídce Spoje:

- Ostrý spoj F<sub>r</sub> vytvoří špičaté rohy, které přesahují přes koncový bod, když je délka špičky v mezích limitu úkosu.
- Oblý spoj fr vytvoří oblé rohy, které přesahují koncové body o polovinu tloušťky tahu.
- Zkosený spoj Æ vytvoří hranaté rohy, které jsou useknuté v koncových bodech.

*Poznámka:Volby úkosu můžete určit i pro cestu, na která nejsou rohové body, ale tyto volby se použijí, dokud nevytvoříte rohové body jejich přidáním nebo změnou hladkých bodů. Úkosy jsou lépe vidět při tlustších tloušťkách tahu.*

#### **Jak změnit typ tahu:**

**1** Pomocí libovolného nástroje pro výběr vyberte cestu, kterou chcete upravit.

**2** V paletě Tah zvolte tah z nabídky Typ.

#### **Jak vytvořit přerušovanou čáru:**

**1** Pomocí libovolného nástroje pro výběr vyberte cestu, kterou chcete upravit.

**2** V paletě Tah zvolte Přerušovaná v nabídce Typ a vytvořte opakující se vzorek čárek.

**3** Zadáním alespoň jedné hodnoty v poli Čára a jedné hodnoty v poli Mezera určete délku čar a mezer mezi nimi. InDesign automaticky opakuje zadanou posloupnost.

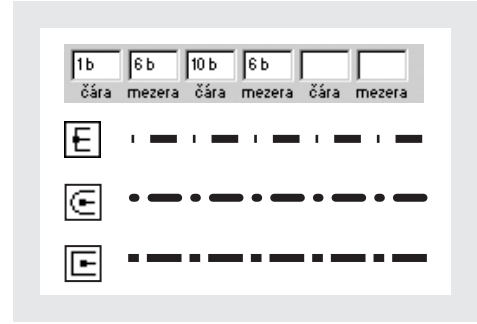

*Efekty voleb zakončení na přerušované tahy*

*Poznámka: Oblými nebo přesahujícími konci můžete mezery zmenšit, protože se konce prodlouží do prostoru mezer.*

## **O tvarech na začátku a na konci čáry**

Při práci s tvary na začátku a na konci čáry se uplatní následující pravidla:

- **•** Dostupné tvary konců nelze upravit, ale pokud získáte zásuvné moduly, které přidají další volby, mohou nabídky Začátek a Konec v paletě Tah obsahovat další tvary.
- **•** Tvary konců mají velikost odpovídající tloušťce tahu.
- **•** Tvary konců se automaticky natáčejí podle úhlu směrové úsečky koncového bodu.
- **•** Tvary konců se zobrazují pouze v koncových bodech otevřených cest; nezobrazí se na jednotlivých čárkách přerušovaného tahu.
- **•** Pokud aplikujete tvary konců na složené cesty, které obsahují otevřené dílčí cesty, pro každou otevřenou dílčí cestu se použijí stejné tvary konců.
- **•** Tvary konců můžete aplikovat i na uzavřené cesty, ale nebudou viditelné, dokud cestu neotevřete.

# **Přidání tvarů na začátku a na konci čáry**

Pomocí nabídek Začátek a Konec v paletě Tah můžete přidat šipky nebo jiné tvary na konce otevřené cesty.

#### **Jak přidat tvary k cestě tvary konců:**

**1** Pomocí libovolného nástroje pro výběr vyberte otevřenou cestu.

**2** V paletě Tah zvolte styl z nabídek Začátek a Konec. Nabídka Začátek aplikuje tvar na první koncový bod cesty (podle pořadí, ve kterém byly body nakresleny) a nabídka Konec aplikuje tvar na poslední koncový bod.

*Chcete-li použít tvar pro oba koncové body, podržte Alt při výběru koncového tvaru.*

#### **Jak vyměnit tvary na začátku a na konci cesty:**

**1** Pomocí nástroje pro přímý výběr  $\lambda$  vyberte kotevní bod.

**2** Zvolte Objekt > Obrátit cestu.

# <span id="page-231-0"></span>**Změna vlivu tloušťky tahu na ohraničovací rámeček a rozměry cesty**

Když změníte tloušťku tahu cesty, vnější rozměry ohraničovacího rámečku cesty se při výchozím nastavení zachovají. Tím se zachová poloha vnějších okrajů tahu, zatímco jeho vnitřní okraje se rozšíří nebo zmenší s tloušťkou tahu. Poloha a rozměry cesty (která leží uprostřed tahu) se podle toho změní. Pokud chcete zachovat polohu a rozměry cesty, vyberte volbu Tloušťka tahu změní ohraničovací rámeček.

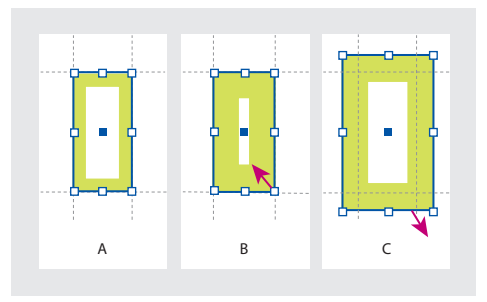

*A. Původní cesta B. Se zvětšenou tloušťkou tahu C. Se zvětšenou tloušťkou tahu po zapnutí volby Tloušťka tahu změní ohraničovací rámeček*

Tato volba ovlivňuje pouze ohraničovací rámeček a rozměry cesty; chcete-li určit, zda mají být cesty měřeny od středu jejich tahů nebo od jejich okrajů, viz "Zahrnutí tloušťky tahu do měření" na [straně 282.](#page-291-0)

*Poznámka: Tato volba nemění způsob, jakým se zvětší nebo zmenší tloušťka tahu; tloušťka se vždy mění stejně na vnitřní i vnější straně cesty. Můžete si toho všimnout, když vyberete cestu nástrojem pro přímý výběr před změnou tloušťky tahu.*

### **Jak změnit vliv tloušťky tahu na ohraničovací rámeček cesty:**

V nabídce palety Tah proveďte jeden z následujících úkonů:

- **•** Chcete-li nechat cesty zarovnané na vodítka, mřížku nebo jiné objekty, když měníte jejich tloušťku tahu, nechte volbu Tloušťka tahu změní ohraničovací rámeček vypnutou (výchozí nastavení).
- **•** Chcete-li zachovat rozměry cest, když změníte jejich tloušťku tahu a povolit rozšíření nebo zmenšení jejich vnějších okrajů, vyberte volbu Tloušťka tahu změní ohraničovací rámeček.

# **Použití rohových efektů**

Pomocí příkazu Rohové efekty můžete rychle aplikovat styly rohů na libovolnou cestu. Dostupné rohové efekty jsou v rozsahu od jednoduchých rohů po ozdobné ornamenty. Pokud získáte zásuvné moduly, které přidávají další efekty, v příkazu Rohové efekty v paletě Tah se mohou objevit další tvary.

# **O rohových efektech**

Rohové efekty se objeví na všech rohových bodech cesty, ale nikdy ne na hladkých bodech. Když přemístíte rohové body cest, efekty se automaticky změní.

Pokud rohový efekt podstatně změní cestu, například vytvořením vyboulení dovnitř nebo ven, může ovlivnit způsob, jakým rámeček ovlivňuje svůj obsah nebo další části návrhu. Zvětšením velikosti rohového efektu můžete posunout existující obtékání textu nebo vsazení rámečku dále od rámečku.

# **Použití rohových efektů**

Rohové efekty nemůžete upravit, ale můžete změnit jejich vzhled změnou poloměru rohu nebo úpravou tahu.

Pokud jste aplikovali rohové efekty, ale nevidíte je, podívejte se, zda jsou na cestě rohové body a že na cestu byla aplikovaná barva tahu nebo přechod. Pak zvětšete hodnotu v poli Velikost dialogového okna Rohové efekty nebo zvětšete tloušťku tahu v paletě Tah.

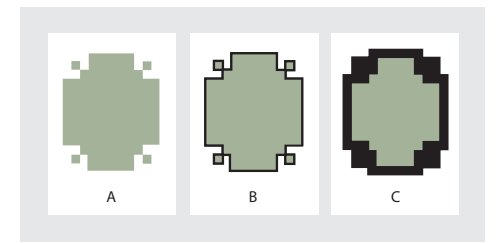

*A. Ozdobný rohový efekt bez tahu B. Stejný efekt s tahem 1 bod C. Stejný efekt s tahem 4 body*

#### **Jak aplikovat rohový efekt:**

**1** Pomocí nástroje pro výběr vyberte cestu.

- **2** Zvolte Objekt > Rohové efekty.
- **3** Zvolte rohový efekt v nabídce Efekt.
- **4** V poli Velikost zadejte hodnotu určující poloměr, o který rohový efekt vystupuje z každého rohového bodu.

**5** Vyberte Náhled, chcete-li vidět výsledek aplikovaného efektu. Pak klepněte na OK.

# **Práce se složenými cestami**

Několik cest můžete zkombinovat do jednoho objektu, zvaného *složená cesta*. Složenou cestu vytvořte, když chcete provést libovolné z následujících úkonů:

- **•** Přidat průhledné díry do cesty.
- **•** Zachovat průhledné díry uvnitř některých textových znaků, například *o* a *e*, když změníte znaky na upravitelné tvary písmen pomocí příkazu Vytvořit obrysy. Použitím příkazu Vytvořit obrysy se vždy vytvoří složené cesty.
- **•** Aplikovat přechod nebo přidat obsah, který se má rozprostírat přes více cest. Ačkoli přechod můžete aplikovat přes více objektů také pomocí nástroje přechod, aplikování přechodu na složenou cestu je často lepší metoda, protože můžete později upravit celý přechod, když vyberete kteroukoli dílčí cestu. Pozdější úpravy s nástrojem přechod vyžadují, abyste vybrali všechny cesty, které byly původně vybrané.

# **O úpravách složených cest**

Při úpravách složených cest mějte na paměti následující pravidla:

- **•** Změny atributů cesty (například tahu a výplně) vždy mění všechny dílčí cesty ve složené cestě – nezáleží na použitém nástroji pro výběr nebo na počtu vybraných dílčích cest. Chcete-li zachovat jednotlivé atributy tahu a výplně cest, které chcete zkombinovat, vytvořte z nich raději skupinu.
- **•** Ve složené cestě je jakýkoli efekt, který je umístěný vzhledem k ohraničovacímu rámečku cesty – například přechod nebo vložený obraz – ve skutečnosti umístěn vzhledem k ohraničovacímu rámečku celé složené cesty (to znamená cesty, která obklopuje všechny dílčí cesty).
- **•** Pokud vytvoříte složenou cestu, pak změníte její vlastnosti a uvolněte ji pomocí příkazu *Uvolnit*, uvolněné cesty převezmou vlastnosti složené cesty; nezískají zpět své původní vlastnosti.
- **•** Pokud dokument obsahuje složené cesty s velkým počtem hladkých bodů, některá výstupní zařízení mohou mít problémy s jejich tiskem. V takovém případě zjednodušte nebo odstraňte složené cesty nebo je převeďte na bitmapové obrazy pomocí programu, jako je Adobe Photoshop.
- **•** Pokud aplikujete výplň na složenou cestu, díry se někdy nezobrazí v místech, kde byste je očekávali. U jednoduché cesty, například obdélníku, je vnitřek nebo oblast, kterou můžete vyplnit, snadno vidět – je to oblast uvnitř uzavřené cesty. U složené cesty ale musí InDesign rozhodnout, zda jsou průsečíky vytvořené dílčími cestami složené cesty uvnitř (vyplněné plochy) nebo vně (díry). Směr každé dílčí cesty – pořadí, ve kterém byly vytvořeny její body – určuje, zda je její oblast uvnitř nebo

vně. Pokud je vyplněna dílčí cesta, ve které chcete mít díru nebo naopak, změňte směr této dílčí cesty.

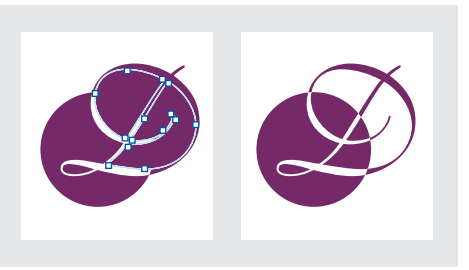

*Složená cesta obsahující dvě dílčí cesty se stejným směrem cest (vlevo) a s opačným směrem cest (vpravo)*

# <span id="page-233-0"></span>**Vytváření a úpravy složených cest**

Složené cesty můžete vytvořit z jedné nebo více otevřených nebo uzavřených cest. Když vytvoříte složenou cestu, všechny původně vybrané cesty se stanou dílčími cestami nové složené cesty. Vybrané cesty převezmou nastavení tahu a výplně objektu, který je nejvíce vzadu v pořadí překrývání.

*Poznámka: Pokud má jeden nebo více vybraných objektů obsah, například text nebo importované obrazy, atributy a obsah složené cesty se nastaví podle atributů a obsahu objektu nejvíce vzadu. Vzdálenější vybrané objekty bez obsahu složenou cestu neovlivní.*

Tvar libovolné součásti složené cesty můžete změnit, když nástrojem pro přímý výběr vyberete jeden kotevní bod na jedné dílčí cestě. Složenou cestu můžete rozdělit jejím uvolněním, které změní každou její dílčí cestu na nezávislou cestu. Také můžete určit, kde se ve složené cestě objeví díry, obrácením směru cesty.

#### **Jak vytvořit složenou cestu:**

**1** Pomocí nástroje pro výběr **∤** vyberte všechny cesty, které chcete zahrnout do složené cesty.

**2** Zvolte Objekt > Složené cesty > Vytvořit. Kdekoliv se vybrané cesty překrývají, objeví se díry.

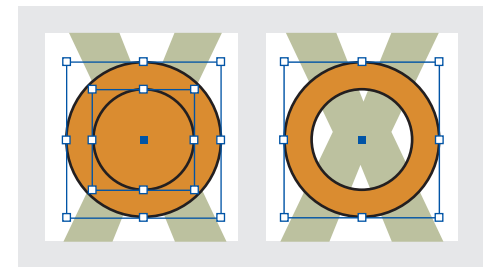

*Dvě samostatné uzavřené cesty (vlevo) a dvě dílčí cesty jedné složené cesty (vpravo); ve složené cestě vytvoří prostřední kružnice díru*

#### **Jak rozdělit složenou cestu:**

**1** Pomocí nástroje pro výběr vyberte složenou cestu.

**2** Zvolte Objekt > Složené cesty > Uvolnit.

*Poznámka: Příkaz Uvolnit není dostupný, když je vybraná složená cesta uvnitř rámečku nebo když cesta obsahuje text.*

#### **Jak obrátit směr dílčí cesty:**

**1** Pomocí nástroje pro přímý výběr vyberte bod na dílčí cestě, kterou chcete obrátit. Nevybírejte celou složenou cestu.

**2** Zvolte Objekt > Obrátit cestu.

# **Vytvoření cest z obrysů textu**

Pomocí příkazu Vytvořit obrysy můžete změnit vybrané textové znaky na sadu složených cest, které můžete upravovat jako libovolné jiné cesty. Příkaz Vytvořit obrysy je užitečný pro vytváření efektů s velkým titulkovým písmem, ale zřídka se hodí pro hlavní text nebo jiný text menší velikosti.

*Pokud chcete jednoduše aplikovat barevný tah nebo výplň přechodem na znaky textu, nemusíte převádět text na obrysy. Barvy a přechody můžete na tahy a výplně vybraných znaků aplikovat přímo pomocí palety nástrojů a palet Vzorník, Barvy nebo Přechod.*

# **O vytváření obrysů textu**

Příkaz Vytvořit obrysy získává informace o obrysu písma ze skutečných souborů Type 1, TrueType nebo OpenType. Když vytvoříte obrysy, znaky se převedou ve svých současných pozicích a zachová se jejich grafické formátování, například tah a výplň.

Když převedete text na obrysy, text ztratí své *hinty* – instrukce, zabudované do obrysového písma, upravující jejich tvary tak, že je systém může optimálně zobrazit nebo tisknout v malých velikostech. Proto se nemusí text převedený na obrysy zobrazit tak dobře, když je vykreslen v malých velikostech nebo v nízkém rozlišení.

Po převodení textu na obrysy můžete provést libovolné z následujících úkonů:

**•** Měnit tvary písmen tažením jednotlivých kotevních bodů pomocí nástroje pro přímý výběr.

- **•** Použitím příkazu Úpravy > Vložit dovnitř maskovat obraz vložením do převedených obrysů.
- **•** Použít převedené obrysy jako textové rámečky, do kterých lze napsat nebo umístit text.

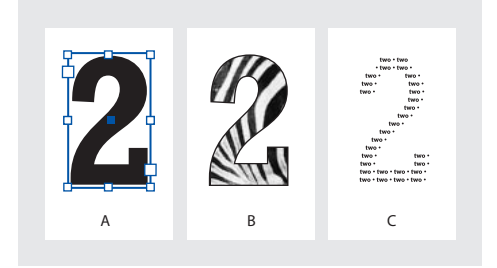

*A. Znak textu B. Obraz vložený dovnitř obrysu, tvořícího rámeček C. Obrys s textem nebo umístěným textem*

Protože se převedené obrysy textu staly sadou složených cest, můžete upravovat jednotlivé dílčí cesty převedených obrysů pomocí nástroje pro přímý výběr. Obrysy znaků můžete také rozdělit na nezávislé cesty jejich uvolněním ze složené cesty. (Viz "Vytváření a úpravy složených cest" na [straně 224.](#page-233-0))

## **Převedení obrysů textu na cesty**

Standardně se vytvořením obrysů z textu odstraní původní text. Můžete ale vytvořit obrysy, které se objeví nad kopií původního textu tak, že se žádný text neztratí.

Když vyberete znaky textu v textovém rámečku a převedete je na obrysy, výsledné obrysy se stanou včleněnou grafikou, která natéká s textem. Protože převedený text již není skutečným písmem, nebudete moci zvýraznit a upravit znaky pomocí textového nástroje. Také je již není možné nastavit typografickými volbami. Například slovo převedené na obrysy se nerozdělí na konci řádku. Zkontrolujte typografická nastavení textu před jeho převedením na obrysy a vytvořte si kopii původního textu.

#### **Jak převést obrysy textu na cesty:**

**1** Pomocí nástroje pro výběr  $\uparrow$  vyberte textový rámeček nebo vyberte jeden nebo více znaků textovým nástrojem  $T$ .

**2** Zvolte Text > Vytvořit obrysy.

#### **Jak převést kopii obrysů textu na cesty:**

**1** Pomocí nástroje pro výběr *k* vyberte textový rámeček nebo vyberte jeden nebo více znaků textovým nástrojem  $T$ .

**2** Podržte klávesu Alt a zvolte Text > Vytvořit obrysy. Kopie se vytvoří přesně nad originálem; pomocí nástroje pro výběr ho podle potřeby přetáhněte jinam.

*Poznámka: Někteří autoři písem blokují informace potřebné k vytvoření obrysů. Pokud vyberete takové chráněné písmo a zvolíte Text > Vytvořit obrysy, zpráva vám vysvětlí, že toto písmo nelze převést.*

# **Kapitola 8: Import, export a správa grafik**

šestranné schopnosti InDesignu importovat grafiku z něj dělají účinný nástroj pro přímou integraci grafik **V** šestranné schopnosti InDesignu<br>
importovat grafiku z něj dělají účinn<br>
rástroj pro přímou integraci grafik<br>
z mnoha jiných programů a formátů, včetně obrazů z Adobe Photoshopu nebo kreseb z Adobe Illustratoru. InDesign také nabízí možnost spravovat grafiky pomocí vazeb, ukládat často používané objekty do knihoven a exportovat stránky jako grafiky EPS.

# **Vektorové grafiky a bitmapové obrazy**

Počítačové grafiky se dělí na dvě hlavní kategorie – *vektorové grafiky* a *bitmapové obrazy*.

Vektorové grafiky se skládají z čar a křivek definovaných matematickými objekty, zvanými vektory. Vektorové grafiky můžete libovolně zvětšovat, aniž by se ztratila ostrost, protože jsou *nezávislé na rozlišení* – počet *obrazových bodů* použitých k zobrazení vektorové grafiky je dán rozlišením monitoru nebo tiskárny, ne samotné grafiky. To vyplývá z toho, že vektorová grafika se převádí na obrazové body až při zobrazení nebo tisku. Příkladem vektorové grafiky jsou objekty, které vytvoříte pomocí nástrojů pro kreslení InDesignu.

Bitmapové obrazy, zvané také *rastrové obrazy*, se skládají z malých čtverců – *obrazových bodů*, které leží v mřížce (také známé jako *bitmapa* nebo *rastr*). Bitmapové obrazy jsou nejběžnějším elektronickým médiem pro obrazy se spojitými tóny, jako jsou fotografie nebo obrazy vytvořené v programech pro malování, jako je Adobe Photoshop. Bitmapové obrazy jsou závislé na rozlišení – to znamená, že představují pevný počet obrazových bodů. Výsledkem je, že mohou vypadat zubatě a ztratit detaily, pokud se na obrazovce zvětší nebo když se vytisknou s vyšším rozlišením, než pro jaké byly vytvořeny. Bitmapové obrazy často vyžadují velké množství místa pro uložení a často je třeba provést jejich kompresi, aby se velikost souborů zmenšila. Soubor obrazu můžete zkomprimovat v původní aplikaci, před jeho importem do InDesignu.

Počítačové grafiky můžete ukládat jako bitmapové obrazy, vektorové grafiky nebo jako kombinaci obou, v závislosti na formátu grafického souboru.

# **Rozlišení bitmapových obrazů**

*Rozlišení* je počet bodů nebo obrazových bodů na jednotku délky, použitých při reprodukci kresby nebo obrazů.

V tiskovém publikování je rozlišení hustota obrazových bodů na palec, vyjádřená v obrazových bodech na palec (ppi) nebo bodech na palec (dpi). U grafik pro obrazovku, používaných při publikování na Webu znamená rozlišení obvykle vodorovné a svislé rozměry obrazu, vyjádřené v obrazových bodech, například 640 krát 480. Je důležité nezaměňovat rozlišení obrazovky nebo tiskárny s hustotou rastru nebo s řádkovým rastrem.

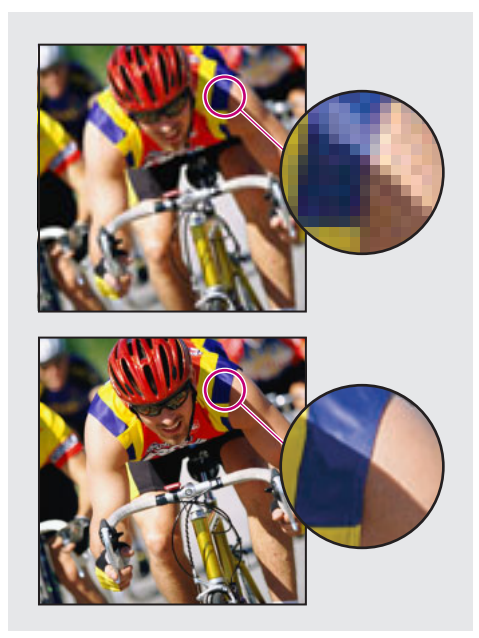

*Obraz s rozlišením 72 dpi (nahoře) a 300 dpi (dole)*

Následující zásady vám pomohou určit požadavky na rozlišení obrazu:

- **•** Komerční tisk vyžaduje obrazy s rozlišením 150 až 300 ppi (nebo více), v závislosti na zařízení (dpi) a hustotě rastru (lpi), které používáte; vždy se poraďte se svým poskytovatelem prepress služeb před tím, než provedete rozhodnutí pro produkci. Protože komerční tisk vyžaduje velké obrazy s vysokým rozlišením, které se při práci zobrazují déle, je dobré při návrhu používat verze s nízkým rozlišením a pak je při tisku nahradit verzemi s vysokým rozlišením pomocí palety Vazby nebo pomocí OPI (Open Prepress Interface). (Viz "Správa vazeb a vložených grafik" na [straně 245](#page-254-0) a "Určení způsobu tisku grafik" na [straně 416](#page-425-0).)
- **•** Stolní tisk obvykle vyžaduje obrazy s rozlišením 72 ppi (pro fotografie tištěné na tiskárně s rozlišením 300 ppi) až 150 ppi (pro fotografie tištěné na zařízeních s rozlišením až 1000 ppi). Pro čárové grafiky (1-bitové obrazy) zajistěte, aby rozlišení grafik souhlasilo s rozlišením tiskárny.

**•** Protože publikování online obecně vyžaduje obrazy s rozměry v obrazových bodech, které odpovídají cílovému monitoru, jsou obrazy obvykle menší než 500 obrazových bodů na šířku a 400 obrazových bodů na výšku, aby zůstalo místo pro ovládací prvky prohlížeče nebo jiné prvky rozvržení, například popisy. Pokud vytvoříte původní obraz v rozlišení obrazovky – 96 ppi pro Windows a 72 ppi pro Mac OS – uvidíte obraz tak, jak se bude pravděpodobně zobrazovat v typickém prohlížeči Webu. Když publikujete online, budete potřebovat vyšší rozlišení pouze když budete chtít, aby uživatelé mohli zobrazit více detailů v dokumentu PDF pomocí zvětšení nebo když vytváříte dokument pro tisk na vyžádání.

# **Nastavení kvality a rychlosti zobrazování obrazů**

Pomocí nastavení Rychlost zobrazení můžete nastavit vyvážení mezi rychlostí a kvalitou zobrazení. Můžete určit kvalitu zobrazování bitmapových obrazů, vektorových grafik a průhlednosti. Tato nastavení umožňují ovládat rychlost zobrazování na obrazovce a jeho kvalitu, ale neovlivňují tištěný výstup. Nastavení můžete aplikovat na všechna okna (pohledy) nebo můžete použít místní nastavení pro jednotlivé objekty stránky. K dispozici jsou následující nastavení zobrazení:

**Optimalizovaná** Zobrazuje bitmapové obrazy nebo vektorové grafiky jako šedé rámečky (ve výchozím nastavení). Použijte tuto volbu , když chcete rychle procházet dvojstránky, které obsahují hodně obrazů nebo efektů průhlednosti. **Typická** Zobrazuje náhled obrazu v nízkém rozlišení (ve výchozím nastavení), dostačující pro identifikaci a umístění obrazu nebo vektorové grafiky. Typické je výchozí volba a je to také nejrychlejší způsob, jak zobrazit rozpoznatelný obraz.

**Vysoká kvalita** Zobrazuje bitmapový obraz nebo vektorovou grafiku ve vysokém rozlišením (ve výchozím nastavení). Tato volba poskytuje nejvyšší kvalitu, ale je nejpomalejší. Používejte ji, když chcete jemně doladit obrazy.

*Poznámka: Volby zobrazování obrazu neovlivňují výstupní rozlišení, když exportujete nebo tisknete obrazy obsažené v dokumentu InDesignu. Když tisknete na PostScriptové zařízení nebo exportujete do souborů HTML, EPS nebo PDF, výsledné rozlišení obrazu je závislé na volbách výstupu, které vyberete při exportu nebo tisku souboru.*

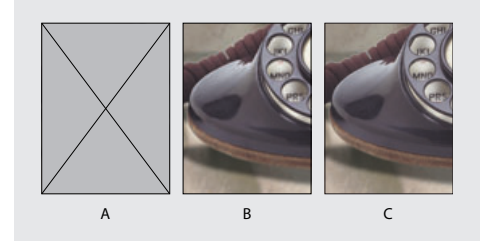

*A. Optimalizovaná B. Typická C. Vysoká kvalita*

# **Úprava sady voleb zobrazení**

Pomocí dialogového okna Rychlost zobrazení můžete definovat nastavení pro každou sadu zobrazení, nastavit hodnoty pro bitmapové obrazy, vektorové grafiky a průhlednost a pak aplikovat tato nastavení na okno, jednotlivý obraz nebo grafiku.

#### **Jak definovat nastavení rychlosti zobrazování:**

**1** Zvolte Úpravy > Předvolby > Rychlost zobrazení (Windows a Mac OS 9) nebo InDesign > Předvolby > Rychlost zobrazení (Mac OS 10.1).

**2** V sekci Výchozí nastavení zobrazení vyberte Typická, Optimalizovaná nebo Vysoká kvalita. Výchozí nastavení zobrazení se automaticky aplikuje na každé nové okno.

**3** V sekci Přizpůsobit nastavení zobrazení vyberte sadu zobrazení a pak nastavte následující volby:

**Jezdec Rastrové obrazy** Nastavuje zobrazování bitmapových obrazů pomocí tří voleb:

- **•** Šedě zobrazuje obraz jako šedý rámeček.
- **•** Náhledy zobrazuje obrazy v rozlišení náhledu (72 dpi).
- **•** Vysoké rozlišení zobrazuje obrazy v maximálním rozlišení podporovaném monitorem a platnými nastaveními zobrazení.

**Jezdec Vektorové grafiky** Nastavuje zobrazování grafik nezávislých na rozlišení. Tato nastavení jsou stejná jako u jezdce Rastrové obrazy. Viz předcházející odstavec.

**Jezdec Průhlednost** Nastavuje zobrazování efektů průhlednosti pomocí jedné ze čtyř voleb:

- **•** Vypnuto nezobrazuje efekty průhlednosti.
- **•** Nízká kvalita zobrazuje základní průhlednosti (krytí a režimy prolínání) a efekty průhlednosti (vržený stín a prolnutí okrajů) se zobrazují přibližně v nízkém rozlišení.

*Poznámka: V tomto režimu není obsah stránky izolován od pozadí, proto objekty s jiným režimem prolnutí než Normální mohou vypadat jinak než v jiných aplikacích a v konečném výstupu.*

- **•** Střední kvalita zobrazuje vržené stíny a prolnutí okrajů v nízkém rozlišení. Tento režim se doporučuje pro většinu prací, ledaže by dokument obsahoval obzvláště mnoho průhlednosti nebo mnoho efektů průhlednosti.
- **•** Vysoká kvalita zobrazuje vržené stíny, prolnutí okrajů, podklady CMYK a dvojstránky ve vyšším rozlišení (144 dpi).

*Poznámka: Když je prostor prolnutí dokumentu CMYK a vy jste zapnuli náhled přetisků nebo kontrolní náhled, smíchání průhlednosti s podkladem se provede ve CMYK a ne v RGB. To znamená, že částečně průhledné barvy CMYK se zobrazí jako odstíny barev CMYK.* 

Další informace o průhledných objektech viz ["O průhlednosti" na straně 295.](#page-304-0)

**Zapnout vyhlazení** Ovládá vyhlazování pro text, tahy, výplně a ostatní objekty stránky. Pokud je text převeden na obrysy, výsledné obrysy mohou být vyhlazeny (pouze Mac OS). (Viz "Nastavení [vyhlazení" na straně 36.](#page-45-0))

**Použít výchozí** Obnoví všechny ovládací prvky zpět na původní výchozí nastavení.

**Zobrazovat šedě text pod** Nastavuje hranici pro zobrazování textu šedě. Jakýkoliv text o zadané nebo menší velikosti bude zobrazen jako šedivý pruh. (Viz ["Šedé zobrazení textu" na straně 36](#page-45-1).)

**4** Klepněte na OK.

#### **Jak nastavit kvalitu zobrazení všech obrazů a vektorových grafik:**

V nabídce Zobrazení vyberte nastavení zobrazení.

#### **Jak nastavit kvalitu zobrazení jednoho objektu nezávisle na nastavení v nabídce Zobrazení:**

**1** Nástrojem pro výběr *►* nebo nástrojem pro přímý výběr k vyberte importovanou grafiku.

- **2** Proveďte jeden z následujících úkonů:
- **•** Zvolte Objekt > Rychlost zobrazení a pak zvolte nastavení zobrazení.
- **•** Klepněte pravým tlačítkem (Windows) nebo se stisknutou klávesou Ctrl (Mac OS) na obraz a v kontextové nabídce zvolte nastavení zobrazení z podnabídky Rychlost zobrazení.

# **Příprava grafik na import**

Protože existuje mnoho způsobů výstupu dokumentu, grafika může být ideální pro jeden účel a nevhodná pro jiný. Následující tabulka obsahuje přehled způsobů vytvoření grafiky v závislosti na typu vytvářeného dokumentu. (Viz také "Grafické formáty a jejich volby" na [straně 233.](#page-242-0)))

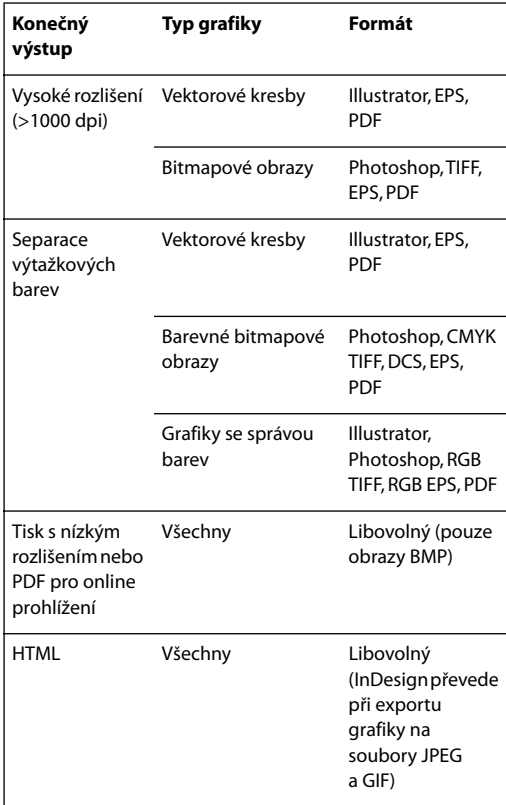

# **Umísťování grafiky**

Nejčastěji se používá příkaz Umístit, a je to doporučený způsob importu grafiky. Grafiku můžete také importovat z pracovní plochy nebo z výměnného média pomocí přetažení nebo kopírováním a vložením. Metoda přetažení funguje stejně jako příkaz Umístit – obrazy se po importu objeví v paletě Vazby – ale pro soubory importované metodou přetažení nemůžete nastavit volby importu. (Viz "Alternativní [způsoby importu grafik" na straně 243.](#page-252-0))

*Poznámka: Pokud grafiku umístíte nebo přetáhnete z výměnného média, například z CD-ROM, při vyjmutí média ze systému se vazba přeruší.*

#### **Jak importovat grafiku umístěním:**

- **1** Proveďte jeden z následujících úkonů:
- **•** Chcete-li importovat grafiku, aniž byste nejdříve vytvořili rámeček, zkontrolujte, že v dokumentu není nic vybrané.
- **•** Chcete-li importovat grafiku do existujícího rámečku, vyberte rámeček.
- **•** Chcete-li nahradit existující obraz, vyberte rámeček grafiky.

**2** Zvolte Soubor > Umístit a vyberte soubor grafiky.

**3** Pokud chcete zobrazit soubor grafiky před importem, vyberte Náhled.

**4** Pokud chcete nahradit vybraný objekt, vyberte Nahradit vybranou položku.

**5** Pokud chcete nastavit specifické volby importu pro určitý formát, proveďte jeden z následujících úkonů:

- **•** Vyberte Zobrazit volby importu, aby se zobrazilo nastavení pro formát, a pak klepněte na Otevřít (Windows) nebo Vybrat (Mac OS).
- **•** Podržte stisknutou klávesu Shift při klepnutí na Otevřít/Vybrat nebo se stisknutou klávesu Shift poklepejte na název souboru.

**6** Pokud se objeví další dialogové okno, vyberte volby importu a klepněte na OK. (Viz "Grafické [formáty a jejich volby" na straně 233](#page-242-0).)

- **7** Proveďte jeden z následujících úkonů:
- **•** Chcete-li importovat do nového rámečku, klepněte ikonou načtené grafiky Ø do návrhu v místě, kde chcete umístit levý horní roh grafiky.
- **•** Chcete-li importovat do existujícího nevybraného rámečku, klepněte ikonou načtené grafiky kdekoliv v tomto rámečku.
- **•** Chcete-li importovat do existujícího vybraného rámečku, nemusíte dělat nic, obraz se automaticky objeví v tomto rámečku.

*Pokud omylem nahradíte existující grafiku obrazem, který umísťujete, můžete vzít umístění zpět stiskem Ctrl+Z (Windows) nebo Apple+Z (Mac OS) a vrátit tak do rámečku původní obraz a znovu zobrazit ikonu načtené grafiky.*

# <span id="page-242-0"></span>**Grafické formáty a jejich volby**

Protože dokumenty mají různé požadavky na zpracování grafiky, InDesign umí importovat řadu formátů grafických souborů, a pro většinu z nich obsahuje volby pro nastavení importu souboru. Podle určení a účelu dokumentu a pracovního postupu a po konzultaci s poskytovatelem služeb, který bude dokument produkovat, můžete určit, které volby je vhodné použít. Potom můžete pro dokument použít pouze takové formáty a volby, které se nejlépe hodí pro váš projekt.

Volby dostupné při umístění souboru grafiky závisí na druhu grafiky, kterou umísťujete. Tyto volby se zobrazí v dialogových oknech, když je v dialogovém okně Umístit vybraná volba Zobrazit volby importu. Nastavené volby zůstanou platné, dokud je nezměníte. Pokud volba Zobrazit volby importu v dialogovém okně Umístit není vybraná, InDesign použije výchozí nastavení nebo nastavení naposledy použitá při umístění grafického souboru tohoto formátu. Když importujete soubory PNG, nastavení v dialogovém okně Volby importu se vždy nastaví podle vybraného souboru a ne podle výchozích nebo naposledy použitých nastavení.

# **Import různých formátů souborů do dokumentu**

Použitím různých formátů souboru můžete dosáhnout v dokumentu různých výsledků. Například jedna dvojstránka InDesignu může obsahovat následující:

**•** Stránky z dokumentu InDesignu exportované do PDF jako jedna stránka nebo dvojstránka a pak znovu importované se změněným měřítkem.

- **•** Importovaný bitmapový obraz EPS obsahující ořezovou cestu vytvořenou v Adobe Photoshopu, která se v InDesignu použije pro vytvoření průhledného pozadí.
- **•** 1-bitový a 24-bitový obraz TIFF z Photoshopu, který používá bílé oblasti obrazu k vytvoření průhlednosti a zobrazení obrazu v pozadí.
- **•** Vektorovou kresbu EPS z Adobe Illustratoru.

# **Volby importních formátů**

Pokud při umisťování bitmapové grafiky vyberete volbu Zobrazit volby importu, zobrazí se dialogové okno obsahující následující volby:

**Použít ořezovou cestu z Photoshopu** Import ořezové cesty uložené s obrazem vytvořeným ve Photoshopu umožňuje přímo vybrat obraz a upravit jeho cestu, aniž byste museli měnit rámeček grafiky. Pokud tato volba není dostupná, obraz nebyl uložen s ořezovou cestou nebo formát souboru nepodporuje ořezové cesty. Pokud bitmapový obraz neobsahuje ořezovou cestu, můžete ji automaticky vytvořit v InDesignu; viz "Použití ořezových cest pro odstranění pozadí [z importovaných grafik" na straně 271.](#page-280-0)

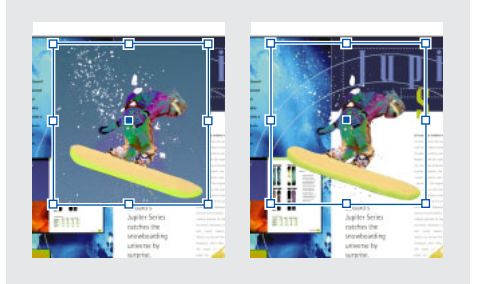

*Obraz importovaný bez ořezové cesty (vlevo) a s ořezovou cestou (vpravo)*

# **Nastavení barev pro všechny bitmapové formáty**

Pokud v dokumentu používáte nástroje pro správu barev, můžete aplikovat volby správy barev na jednotlivé importované grafiky. Následující volby jsou dostupné při umísťování bitmapové grafiky, pokud vyberete volbu Zobrazit volby importu a pak v dialogovém okně Volby importu obrazu vyberete Nastavení barev:

**Zapnout správu barev** Vyberte tuto volbu, chcete-li použít správu barev pro importovanou grafiku a chcete aktivovat ostatní volby v tomto panelu. Odznačte tuto volbu, jestliže grafiku nevyžaduje zachování shodných barev.

**Profil** Jestliže je vybraná volba Použít vložený, nechte tuto volbu nezměněnou. Jinak zvolte zdrojový profil barev, který odpovídá gamutu zařízení nebo softwaru použitému k vytvoření grafiky. Tento profil umožňuje InDesignu správně převést jeho barvy do gamutu výstupního zařízení. (Viz "Získání, instalování a aktualizace profilů [barev" na straně 363](#page-372-0).)

**Záměr reprodukce** Zvolte způsob převodu barevného rozsahu grafiky do barevného rozsahu výstupního zařízení. Obvykle zvolíte Perceptuální (obrazy), protože přesně reprezentuje barvy fotografií. Volby Sytost (grafiky), Relativní kolorimetrický a Absolutní kolorimetrický jsou lepší pro plochy plných barev a nejsou vhodné pro reprodukci fotografií. Popis jednotlivých voleb záměru reprodukce viz "O správě barev" na [straně 348.](#page-357-0)

# **Adobe Illustrator (.AI)**

Kresby z Adobe Illustratoru 5.5 a novějších verzí můžete přímo umístit na stránky InDesignu. Když umísťujete grafiku z Illustratoru 9.0 a novějších verzí pomocí dialogového okna Zobrazit volby importu, volby jsou stejné jako volby pro soubory PDF; viz ["Umístění souboru PDF" na straně 240](#page-249-0). Když umísťujete grafiku z Illustratoru 5.5 – 8.0, volby jsou stejné jako volby pro soubory EPS; viz ["EPS \(.EPS\)" na straně 235.](#page-244-0)

Pokud soubor Adobe Illustratoru verze 9.0 a novější obsahuje průhledné objekty, průhlednost se zachová a mohou být vidět kresby ležící pod grafikou.

# **Adobe Photoshop (.PSD)**

Obrazy z Adobe Photoshopu 4.0 a novějších verzí můžete přímo umístit do stránky. Když soubor Photoshopu umístíte do dokumentu, všechny vrstvy a masky vrstev se automaticky sloučí do jedné vrstvy. Tyto změny ovlivní soubor pouze uvnitř dokumentu InDesignu – původní soubor Photoshopu se nezmění. Pokud uložíte do souboru Photoshopu cesty, masky nebo alfa kanály, InDesign je může použít k odstranění pozadí nebo k obtékání textu kolem grafiky. Grafiky obsahující cesty, masky nebo alfa kanály se při importu chovají jako průhledné objekty, umožňující interakci s kresbami pod nimi v místech s průhledným pozadím; viz "Práce [s ořezovými cestami" na straně 270](#page-279-0) a "Obtékání [textu kolem objektů" na straně 112.](#page-121-0)

Jestliže jste do obrazu Adobe Photoshopu vložili profil správy barev ICC, InDesign vložený profil automaticky načte. Vložený profil můžete při importu souboru změnit pomocí volby Povolit nastavení barev v dialogovém okně Import obrazu. Tento profil můžete také změnit po importu souboru, příkazem Objekt > Nastavení barev obrazu. Těmito akcemi neodstraníte ani nezměníte profil vložený v obrazu Photoshopu.

## **BMP (.BMP)**

BMP je standardní bitmapový obrazový formát Windows na počítačích kompatibilních s DOS a Windows. Formát BMP ale nepodporuje CMYK a jeho podpora barev je omezena na 1, 4, 8 nebo 24 bitů. Není vhodný pro komerční tisk ani pro online dokumenty a prohlížeče Webu ho nepodporují. Grafiky BMP mohou poskytnout přijatelnou kvalitu pro tisk na tiskárnách s nízkým rozlišením nebo na ne-PostScriptových tiskárnách.

## **DCS (.DCS)**

DCS (Desktop Color Separations) vyvinutý firmou Quark, je verze standardního formátu EPS. Formát DCS 2.0 podporuje vícekanálové soubory CMYK s jedním alfa kanálem a více kanály přímých barev; formát DCS 1.0 podporuje soubory CMYK bez alfa kanálů. InDesign rozpozná ořezové cesty v souborech DCS 1.0 a DCS 2.0 vytvořených ve Photoshopu.

Soubory DCS jsou určeny pro použití v pracovních postupech s předseparovanými daty, vytvářenými na hostiteli. Jestliže exportujete z InDesignu soubor PDF, EPS nebo PostScriptový®soubor se složenými barvami, exportuje se pouze složený soubor EPS; soubory výtažků barev se nezachovají. Nedoporučuje se vytvářet výtažky barev souborů DCS in-RIP nebo ze složeného souboru. Soubory DCS by se neměly používat pro vytváření složených barevných kontrolních tisků s vysokým rozlišením.

# <span id="page-244-0"></span>**EPS (.EPS)**

Formát souboru EPS (Encapsulated PostScript) se používá pro přenos kreseb v jazyce PostScript mezi aplikacemi a podporuje ho většina programů pro kreslení a sazbu. Soubory EPS obvykle představují jednotlivé obrazy nebo tabulky , které jsou umístěny v rozvržení, mohou ale představovat i celou stránku.

Protože soubory EPS jsou založeny na jazyce PostScript, mohou obsahovat vektorové i bitmapové obrazy. Protože PostScript nelze normálně zobrazit na obrazovce, InDesign vytvoří bitmapový náhled souboru EPS pro zobrazení na obrazovce. Jestliže vytisknete stránku se souborem EPS na ne-PostScriptové tiskárně, vytiskne se pouze tento náhled v rozlišení obrazovky.

EPS podporuje rozlišení, přesnost a barvy v prepress kvalitě. Tento formát obsahuje všechna data barev a obrazu potřebná pro vytváření barevných výtažků DCS obrazů vložených v grafice EPS. EPS není ideální pro publikování online v HTML, ale dobře se hodí pro online publikování v PDF.

Soubory EPS mohou obsahovat komentáře OPI (Open Prepress Interface), které umožňují používat verze obrazů s nízkým rozlišením (náhledy) pro rychlé umísťování na stránce. V konečném výstupu pak může buď InDesign nebo váš poskytovatel prepress služeb automaticky nahradit náhledy verzemi s vysokým rozlišením.

Když umístíte grafiku EPS a vyberete volbu Zobrazit volby importu, objeví se dialogové okno obsahující tyto volby:

**Číst vazby na vložené a OPI obrazy** Tato volba řekne InDesignu, aby načetl z komentářů OPI vazby pro obrazy obsažené (nebo vnořené) v grafice.

Vypněte tuto volbu, pokud používáte pracovní postup s náhledy a plánujete, že poskytovatelé služeb nahradí obrazy pomocí vlastního softwaru OPI. Když je tato volba odznačená, InDesign zachová vazby OPI, ale nenačte je. Když tisknete nebo exportujete, náhled a vazby se přenesou do výstupního souboru.

Vyberte tuto volbu, pokud používáte pracovní postup s náhledy a chcete, aby InDesign, místo vašeho poskytovatele služeb, provedl nahrazení obrazu při výstupu do konečného souboru. Když tuto volbu zapnete, vazby OPI se objeví v paletě Vazby. (Viz "Určení způsobu tisku grafik" na [straně 416.](#page-425-0))

Tuto volbu také vyberte při importu souborů EPS obsahujících komentáře OPI, které nejsou součástí pracovního postupu s náhledy. Pokud například importujete soubor EPS, který obsahuje OPI komentáře pro vynechané bitmapové obrazy nebo obrazy TIFF, vyberte tuto volbu, aby měl InDesign při výstupu souboru přístup k informacím TIFF.

**Použít ořezovou cestu z Photoshopu** Vyberte tuto volbu, chcete-li importovat ořezovou cestu ze souboru EPS z Photoshopu 4.0 a novějšího, kterou můžete později v InDesignu upravovat.

**Generování náhledových miniatur** Tato volba vytvoří bitmapovou verzi obrazu s nízkým rozlišením pro zobrazení souboru na obrazovce. Následující nastavení řídí způsob vytvoření náhledu:

- **•** Některé obrazy EPS obsahují vložený náhled. Vyberte Použít náhled TIFF nebo PICT, chcete-li vytvořit náhledovou miniaturu z existujícího náhledu. Jestliže náhled neexistuje, náhledová miniatura se vytvoří rastrováním EPS do bitmapového obrazu mimo obrazovku (kvalita bitmapového obrazu je závislá na kvalitě vloženého náhledu).
- **•** Vyberte Rastrovat PostScript, chcete-li ignorovat vložený náhled. Tato volba je obvykle pomalejší, ale nabízí výsledky nejlepší kvality.

*Poznámka: Když do stejného dokumentu importujete jeden soubor vícekrát, všechny výskyty importovaného souboru mají společné nastavení náhledové miniatury.*

# **GIF (.GIF)**

GIF (Graphics Interchange Format) je standard pro zobrazování grafiky na Webu a dalších online službách. Protože komprimuje data obrazu bez ztráty detailů, nazývá se jeho metoda komprese bezeztrátová. Taková komprese pracuje dobře s grafikami, které používají omezený počet plných barev, jako jsou například loga a grafy, ale GIF nemůže zobrazit více než 256 barev. Z tohoto důvodu je méně vhodný pro zobrazování fotografií online (pro tento účel se používá formát JPEG) a nedoporučuje se pro komerční tisk. Pokud importovaný soubor GIF obsahuje průhlednost, je grafika ovlivněna pouze v místech s průhledným pozadím.

## **JPEG (.JPG)**

Formát JPEG (Joint Photographic Experts Group) se běžně používá k zobrazení fotografií a ostatních obrazů se spojitými tóny v souborech HTML (HyperText Markup Language) na Webu a v ostatních online médiích. Formát JPEG podporuje barevné režimy CMYK, RGB a stupně šedé. Na rozdíl od formátu GIF, zachová JPEG všechny informace o barvách v obrazu RGB.

JPEG používá nastavitelnou *ztrátovou* kompresi, která efektivně zmenšuje velikost souboru určením a odstraněním nadbytečných dat, která nejsou nutná pro zobrazení obrazu. Vyšší úroveň komprese má za následek nižší kvalitu obrazu, nižší úroveň komprese zlepšuje kvalitu obrazu, ale soubor je větší. Ve většině případů komprese obrazu pomocí volby Maximální kvalita vytvoří obraz, který je nerozeznatelný od originálu. Při otevření obrazu JPEG dojde automaticky k jeho dekompresi.

*Poznámka: Kódování JPEG u souborů EPS nebo DCS v aplikacích pro úpravy obrazů, jako je Adobe Photoshop, nevytváří soubor JPEG. Místo toho zkomprimuje soubor pomocí komprese JPEG, která je popsaná výše.*

JPEG funguje dobře u fotografií, ale obrazy JPEG s plnými barvami (obrazy obsahující velké plochy jedné barvy) mají tendenci ztrácet ostrost. InDesign rozpozná a podporuje ořezové cesty v souborech JPEG vytvořených v Adobe Photoshopu. JPEG lze použít pro online i komerčně tištěné dokumenty; konzultujte s poskytovatelem prepress služeb, jak zachovat kvalitu JPEG při tisku.

# **PICT (.PICT)**

Formát Macintosh PICT (nebo Picture) je rozšířený v grafických aplikacích a aplikacích pro návrh stránek v Mac OS a používá se pro přenos souborů mezi aplikacemi. Formát PICT je obzvláště efektivní při kompresi obrazů, které obsahují velké plochy plných barev. InDesign pro Windows i Mac OS importuje soubory PICT vytvořené ze snímků obrazovky v Mac OS a z dalších aplikací, včetně kolekcí klipartů.

InDesign podporuje obrazy RGB PICT s různým rozlišením a s vloženými obrazy QuickTime. Grafiky PICT nepodporují barevné výtažky, jsou závislé na zařízení a nedoporučují se pro komerční tisk s vysokým rozlišením. Formát PICT může poskytnout přijatelnou kvalitu pouze při tisku s nízkým rozlišením nebo na ne-PostScriptových tiskárnách.

#### **WMF (.WMF)**

Formát WMF (Windows Metafile Format) je vlastní formát Windows, používaný primárně pro vektorové grafiky, například kliparty, sdílené mezi aplikacemi ve Windows. Soubory WMF mohou obsahovat informace rastrových obrazů, ale InDesign umí zpracovat pouze vektorové informace. Podpora barev formátu WMF je omezena na 16-bitové RGB barvy a tento formát nepodporuje barevné výtažky. Není vhodný pro komerčně tištěné ani online dokumenty. Grafiky WMF mohou poskytnout přijatelnou kvalitu pouze pro tisk na tiskárnách s nízkým rozlišením nebo na ne-PostScriptových tiskárnách.

## **PCX (.PCX)**

Formát PCX se běžně používá v systémech Windows. Většina software pro Windows podporuje verzi 5 formátu PCX.

Formát PCX podporuje barevné režimy RGB, indexované barvy, stupně šedé a bitová mapa a také bezeztrátovou metodu komprese RLE. Nepodporuje alfa kanály. Obrazy mohou mít bitovou hloubku 1, 4, 8 nebo 24 bitů. Ale formát PCX není vhodný pro komerční tisk ani pro online dokumenty. Grafiky PCX mohou poskytnout přijatelnou kvalitu pouze pro tisk na tiskárnách s nízkým rozlišením nebo na ne-PostScriptových tiskárnách.

## **PDF (.PDF)**

Formát Adobe Acrobat PDF (Portable Document Format) je standardem pro elektronickou distribuci a zobrazování hotových dokumentů. Zachovává rozvržení, typografii, bitmapové obrazy a vektorové grafiky vytvořené v různých aplikacích. Formát PDF může zachovat kvalitu barev a přesnost rozvržení při prepress práci a zároveň dostatečně komprimuje stránky pro online distribuci a zobrazování. Soubory PDF lze zobrazit pomocí zdarma dostupného Acrobat Readeru®. Ze všech těchto důvodů se formát PDF často používá na Webu.

Formát PDF vychází ze standardního jazyka pro popis stránek pro profesionální tisk Adobe PostScript 3™. Stránky PDF jsou podobné PostScriptovým stránkám, ale mohou obsahovat i multimediální prvky a prvky pro vyhledávání a navigaci v elektronických dokumentech. Soubory PDF mohou například obsahovat filmy, zvuky, hypertextové vazby a elektronický obsah. Když ale umístíte soubor PDF do InDesignu, neimportují se filmy, zvuky, vazby ani tlačítka.

Stránku PDF můžete umístit do InDesignu jako jednotlivou grafiku příkazem Umístit (viz ["Umístění souboru PDF" na straně 240\)](#page-249-0) nebo můžete vytvořit soubor PDF kompatibilní s Acrobatem 5.0 pomocí příkazu Export (viz ["Vytváření souborů Adobe PDF" na straně 375\)](#page-384-0).

Jestliže importovaný soubor PDF 1.4 (Acrobat 5.0) obsahuje průhledné objekty, průhlednost se zachová a budou vidět kresby umístěné pod grafikou.

#### **PNG (.PNG)**

Formát PNG (Portable Network Graphics) používá nastavitelnou bezeztrátovou kompresi pro zobrazení 24-bitových fotografií nebo obrazů s plnými barvami na Webu a jiných online médiích. Formát PNG byl vyvinut jako nepatentovaná alternativa formátu souboru GIF. Podporuje průhlednost pomocí alfa kanálu nebo vybrané barvy. Formát PNG se používá pro online dokumenty, ale díky lepší podpoře barev je vhodnější pro využití v tištěných dokumentech než formát GIF. Barevné grafiky PNG se ale umísťují do dokumentu InDesignu jako bitmapové RGB obrazy, takže se tisknou pouze jako složené a ne na barevných výtažcích.

Když umístíte obraz PNG, můžete vybrat Zobrazit volby importu a tím zobrazit dialogové okno se třemi panely nastavení importu. Dva panely obsahují stejné volby jako pro ostatní formáty bitmapových obrazů. Další panel, Nastavení PNG, obsahuje následující nastavení:

**Použít informace o průhlednosti** Tato volba je standardně zapnutá, když grafika PNG obsahuje průhlednost. Pokud importovaný soubor PNG obsahuje průhlednost, je grafika ovlivněna pouze v místech s průhledným pozadím.

**Bílé pozadí** Pokud grafika PNG neobsahuje v souboru definovanou barvu pozadí, bude tato volba standardně vybraná. Bude ale zapnuta pouze pokud je aktivovaná volba Použít informace o průhlednosti. Když je tato volba vybraná, při použití informací o průhlednosti se použije bílá jako barva pozadí.

**Barva pozadí určená v souboru** Pokud byla grafika PNG uložena s jiným než bílým pozadím a je zapnutá volba Použít informace o průhlednosti, je tato volba standardně vybraná. Pokud nechcete použít výchozí barvu pozadí, klepněte na Bílé pozadí, abyste importovali grafiku s bílým pozadím nebo odznačte Použít informace o průhlednosti, abyste importovali grafiku bez průhlednosti (zobrazí se i oblasti grafiky, které jsou průhledné). Některé programy pro úpravy obrazů neumí nastavit pro grafiky PNG jinou barvu pozadí než bílou.

**Aplikovat korekci gama** Vyberte tuto volbu, chcete-li upravit hodnoty gama (střední tóny) grafiky PNG při umístění. Tato volba umožňuje přiřadit gama obrazu ke gama zařízení, které použijete pro tisk nebo zobrazení grafiky (například tiskárna s nízkým rozlišením, ne-PostScriptová tiskárna nebo monitor počítače). Vypněte tuto volbu, chcete-li umístit obraz bez použití korekce gama. Standardně je tato volba vybraná, pokud byla grafika PNG uložena s hodnotou gama.

**Hodnota gama** Tato volba je dostupná pouze když je zapnutá volba Aplikovat korekci gama a zobrazuje hodnotu gama, která byla uložena s grafikou. Chcete-li hodnotu změnit, zadejte kladné číslo od 0,01 do 3,0.

# **Scitex CT (.SCT)**

Formát Scitex CT (Continuous Tone) se používá při špičkovém zpracování obrazů na počítačích Scitex. Soubory Scitex CT často pocházejí ze skenerů Scitex, které produkují vysoce kvalitní skenované obrazy pro komerční tisk. Formát Scitex CT podporuje CMYK, RGB a stupně šedé, ale nepodporuje alfa kanály. Kontaktujte firmu Scitex, chcete-li získat pomocné programy pro přenos souborů uložených ve formátu Scitex CT do systému Scitex.

## **TIFF (.TIF)**

 TIFF je univerzální bitmapový obrazový formát podporovaný prakticky všemi aplikacemi pro kreslení, úpravy obrazu a návrh stránky. Také prakticky všechny stolní skenery mohou vytvářet obrazy ve formátu TIFF.

Formát TIFF podporuje soubory CMYK, RGB, stupně šedi, Lab, indexované barvy a bitová mapa s alfa kanály. InDesign rozpozná komentáře OPI zakódované v souborech TIFF. Pokud chcete vytvořit průhledné pozadí pro obraz TIFF, můžete pomocí programů pro úpravu obrazů (například Photoshopu) vytvořit ořezovou cestu. InDesign podporuje ořezové cesty v obrazech TIFF.

# <span id="page-249-0"></span>**Umístění souboru PDF**

Pomocí příkazu Umístit můžete různými způsoby použít existující soubory PDF. Můžete například vybrat jednu stránku z katalogu uloženého jako PDF a umístit ji do inzerátu nebo letáku, který vytváříte v InDesignu. InDesign zachová v umístěném souboru PDF rozvržení, grafiky a typografii. Podobně jako u ostatních umístěných grafik nemůžete umístěnou stránku PDF v InDesignu upravovat.

#### **Jak umístit soubor PDF:**

**1** Zvolte Soubor > Umístit a vyberte soubor PDF, který chcete umístit.

**2** Chcete-li zobrazit náhled stránky v souboru PDF nebo nastavit volby pro umístění vybraných stránek, vyberte Zobrazit volby importu a pak klepněte na Otevřít (Windows) nebo Vybrat (Mac OS).

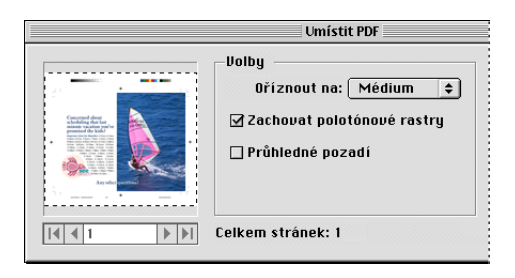

**3** Zadejte požadované heslo a klepněte na OK. Pokud byl soubor PDF uložen s omezeními (například úprav nebo tisku), nemůžete ze souboru umístit žádné stránky bez ohledu na to, zda máte heslo nebo ne.

**4** Pokud umísťujete stránku ze souboru PDF, který obsahuje více stránek, vyberte požadovanou stránku. Klepněte na šipky nebo zadejte číslo stránky pod obrazem náhledu, chcete-li zobrazit stránku před umístěním souboru.

**5** V poli Oříznout na zadejte, jak velká část stránky PDF se má umístit:

- **•** Oříznutí umístí pouze oblast PDF, která se zobrazuje nebo tiskne v Adobe Acrobatu.
- **•** Ohraničovací rámeček umístí ohraničovací rámeček stránky PDF nebo minimální oblast, která obklopuje objekty na stránce včetně stránkových značek.
- **•** Obraz umístí pouze oblast PDF ohraničenou obdélníkem, který autor vytvořil jako umístěnou kresbu (například klipart).
- **•** Řezací označuje místo, kde bude konečná stránka při výrobě fyzicky oříznuta, pokud existují řezací značky.
- **•** Přetečení umístí pouze oblast, na kterou by se měl oříznout obsah stránky, pokud existuje oblast přetečení. Tato informace je užitečná, pokud se vytváří výstup stránky ve výrobním prostředí. Tištěná stránka může obsahovat i stránkové značky, které jsou mimo oblast přetečení.
- **•** Médium umístí oblast, která představuje fyzickou velikost papíru původního dokumentu PDF (například rozměry listu papíru formátu A4 ), včetně stránkových značek.

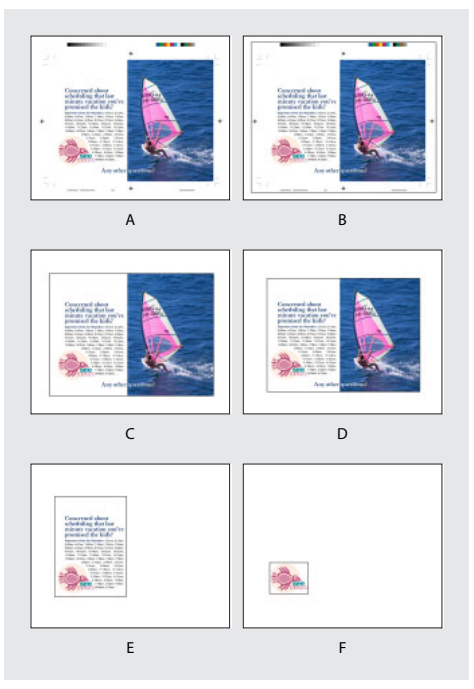

*A. Médium B. Obsah C. Přetečení D. Řezací E. Oříznutí F. Obraz*

- **6** Nastavte následující volby a klepněte na OK:
- **•** Zachovat polotónové rastry lokálně změní nastavení InDesignu, když soubor PDF obsahuje nastavení polotónových rastrů. Tato volba se použije pouze když InDesign tiskne na PostScriptové výstupní zařízení.

**•** Průhledné pozadí umístí stránku PDF tak, že v rozvržení InDesignu bude vidět text nebo grafiky za stránkou. Vypnutím této volby umístíte stránku PDF s neprůhledným bílým pozadím.

*Jestliže nastavíte pozadí v rámečku s grafikou PDF na průhledné, můžete jej později změnit na neprůhledné přidáním výplně do rámečku.*

**7** Chcete-li přidat grafiku do rozvržení, klepněte ikonou umístění  $\sum$ na místo, kam chcete umístit levý horní roh grafiky.

# **Srovnání rozlišení obrazovky a zařízení u umístěných stránek PDF**

Umístěná stránka PDF se zobrazí v nejlepším možném rozlišení pro dané měřítko a rozlišení monitoru. Při tisku na PostScriptovém výstupním zařízení se umístěná stránka PDF vždy tiskne v rozlišení zařízení. Při tisku na ne-PostScriptové tiskárně se umístěná stránka PDF tiskne ve stejném rozlišení jako ostatní objekty InDesignu v dokumentu. Například vektorové (nakreslené) objekty se budou tisknout ve stejném rozlišení jako ostatní vektorové objekty v dokumentu. Bitmapové obrazy se budou tisknout v nejlepším rozlišení podporovaném v umístěném souboru PDF.

*Poznámka: Ne-PostScriptové tiskárny nepodporují tónování textu nebo optimalizaci rastru pro obrazy, takže jejich výstupní kvalita bude nižší.* 

# **Správa vazeb v umístěných souborech PDF**

Umístěná stránka PDF se objeví v dokumentu InDesignu jako náhled na obrazovce, který je navázaný na určitou stránku v původním souboru PDF. Jestliže stránku PDF po umístění změníte, může dojít k přerušení vazeb. Vezměte v úvahu následující skutečnosti:

- **•** Když změníte nastavení zabezpečení v původním souboru PDF, umístěná stránka PDF se změní na šedý rámeček.
- **•** Když v původním souboru PDF odstraníte stránky, umístěná stránka PDF se změní na stránku, která nyní odpovídá číslu původně umístěné stránky.
- **•** Když změníte pořadí stránek v původním souboru PDF a aktualizujete vazbu, umístěná stránka PDF se může lišit od očekávané stránky. Pokud k tomu dojde, umístěte stránku znovu.

# **Barvy a správa barev v umístěných stránkách PDF**

Ačkoliv InDesign nepodporuje hifi barvy, například systém PANTONE Hexachrome, ve vložené stránce PDF se tyto barvy zachovají. Kromě toho se zachovají i přesahy barev (trapping), obsažené v umístěné stránce PDF.

Jestliže umístěný soubor PDF obsahuje vložené profily ICC, bude tato informace řídit způsob, jakým se soubor v InDesignu zobrazí a jak se bude tisknout, a profily se při tisku nebo vytváření souborů PDF předají dále. Profil ICC ale v současnosti nemůžete přiřadit umístěným souborům PDF, které profily ICC neobsahují.
# **Jak nastavení zabezpečení v umístěných stránkách PDF ovlivní dokumenty InDesignu**

Protože umístěná stránka PDF je svázána s původním souborem PDF, obsahuje umístěná stránka také nastavení zabezpečení z původního souboru. Pokud někdo později změní nastavení zabezpečení v původním souboru, nastavení zabezpečení v umístěné stránce PDF se aktualizuje při aktualizaci vazeb.

Kdykoli má umístěná stránka PDF nastavené omezenější zabezpečení než dokument InDesignu, který se exportuje, umístěná stránka PDF se exportuje jako šedý rámeček.

# **Alternativní způsoby importu grafik**

Příkaz Umístit je primární metodou importu, protože nabízí nejvyšší podporu pro nastavení rozlišení, formátů souborů a barev pomocí voleb importu, které jsou podporovány pro většinu typů souborů. Když vytváříte dokument, kde tyto charakteristiky nejsou důležité, můžete importovat grafiky do InDesignu kopírováním a vložením nebo metodou přetažení. Když přenášíte grafiku do dokumentu InDesignu těmito metodami, některé atributy původního objektu se mohou ztratit, v závislosti na omezeních operačního systému a výběru datových typů, jejichž přenos ostatní aplikace nabízejí.

Kopírování a vložení nebo přetažení mezi dvěma dokumenty InDesignu nebo v rámci jednoho dokumentu zachová všechny atributy grafiky, které byly importovány nebo aplikovány. Pokud například zkopírujete grafiku z jednoho dokumentu InDesignu a vložíte ji do jiného, nová kopie bude přesným duplikátem originálu včetně informací o vazbách originálu, abyste mohli grafiku aktualizovat, když se soubor na disku změní. (Viz "Správa vazeb a vložených grafik" na [straně 245.](#page-254-0))

*Poznámka: Pro import grafiky nemůžete použít OLE (Object Linking and Embedding) ani příkazy Vydávat a Odebírat (Mac OS). Mnoho programů nezachovává věrně informace o formátu souboru, barvách a rozlišení, když poskytujete data pomocí Vydávat a Odebírat nebo OLE. Příkaz Umístit a paleta Vazby v InDesignu nabízejí srovnatelné funkce a mají lepší podporu pro publikační formáty souborů.*

# **Kopírování a vkládání grafik**

Když kopírujete a vkládáte do dokumentu InDesignu grafiku z jiného dokumentu, InDesign nevytvoří vazbu na grafiku v paletě Vazby. Grafika může být v průběhu přenosu převedena systémovou schránkou, takže obrazová i tisková kvalita může být v InDesignu nižší než v původní aplikaci grafiky.

#### **Jak importovat grafiku vložením:**

**1** V InDesignu nebo jiném programu vyberte původní grafiku a zvolte Úpravy > Kopírovat.

**2** Přepněte do okna dokumentu InDesignu a zvolte Úpravy > Vložit.

#### **Vložení grafiky metodou přetažení**

Vyberte grafiku v Adobe Illustratoru, Průzkumníku (Windows), Finderu (Mac OS), na pracovní ploše nebo výměnném médiu a přetáhněte ji do InDesignu. Obraz musí být ve formátu, který InDesign umí importovat.

Po přetažení souboru z libovolného místa, kromě Adobe Illustratoru, se soubor objeví v paletě Vazby v InDesignu. V paletě Vazby můžete sledovat verze souborů a podle potřeby provádět aktualizace. (Viz "Správa vazeb a vložených grafik" [na straně 245](#page-254-0).)

#### **Jak vložit grafiku metodou přetažení:**

- **1** Vyberte původní grafiku.
- **2** Přetáhněte grafiku do okna otevřeného dokumentu InDesignu.

*Poznámka: Když se ve Windows snažíte přetáhnout položku z aplikace, která nepodporuje metodu přetažení, ukazatel se změní na ikonu .*

#### **Jak zrušit tažení grafiky:**

Přetáhněte grafiku na titulní pruh libovolné palety.

### **Používání alternativních metod importu obrazů z Illustratoru**

Když vkládáte kopírováním nebo přetažením obrazy z Adobe Illustratoru 8.0, objeví se v InDesignu jako skupina upravitelných objektů. Soubory Illustratoru přetažené do dokumentu jsou seskupeny. Pokud například zkopírujete z Illustratoru kresbu fotbalového míče s jednotlivě vytvořenými částmi, všechny tyto části se do InDesignu vloží jako samostatné upravitelné položky.

*Poznámka: U kreseb vytvořených v Adobe Illustratoru 9.0 a novějším musíte nastavit předvolby Illustratoru tak, aby se do schránky vkládal soubor EPS.*

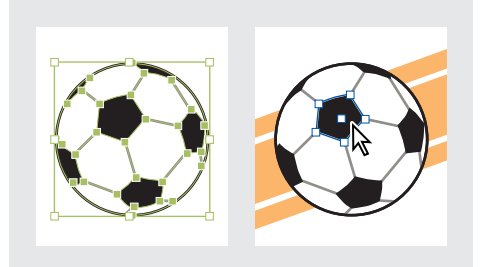

*Ilustrace fotbalového míče v Illustratoru (vlevo) a stejná ilustrace vložená do InDesignu (vpravo)*

Jestliže ilustrace obsahuje přechody, vzorky nebo barvy, je nejlepší ji importovat pomocí příkazu Umístit. Ilustrace vytvořené v Adobe Illustratoru 8.0, které obsahují přechody, se zobrazují správně, když je importujete pomocí těchto metod. Když je ale importujete z Illustratoru 8.0 pomocí jiných metod, přechody se zobrazí jako plné černé objekty a importují se jako samostatně upravitelné objekty. Jestliže je vzorek složitý, může být práce s ním v InDesignu těžkopádná.

*Poznámka: Když importujete z Illustratoru 9.0 a novějšího pomocí výchozího nastavení předvoleb, je nejlepší importovat soubor jako PDF, aby se zachovaly přechody, barvy, vzorky, průhlednost a prolnutí. Soubor PDF se ale importuje jako jeden objekt, který nelze v InDesignu upravovat, a v paletě Vazby se neobjeví informace o vazbě.*

Když vložíte nebo přetáhnete text z Illustratoru, text se importuje jako jedna nebo více neupravitelných položek, které můžete v InDesignu transformovat a obarvit. Například když vytvoříte v Illustratoru text na cestě a vložíte ho do InDesignu, text můžete obarvit, otočit a změnit jeho velikost, ale nemůžete ho upravovat.

# <span id="page-254-0"></span>**Správa vazeb a vložených grafik**

Když umístíte grafiku, její původní soubor se ve skutečnosti nezkopíruje do dokumentu. Místo toho InDesign přidá do rozvržení verzi souboru v rozlišení obrazovky, abyste grafiku mohli prohlížet a umístit, a vytvoří *vazbu* na původní soubor na disku. Když exportujete nebo tisknete, InDesign použije vazby, aby načetl původní grafiky, a vytvoří konečný výstup z originálů v plném rozlišení.

Vazby mohou pomoci minimalizovat velikost dokumentu, protože grafiky jsou uloženy mimo soubor dokumentu. Po umístění grafiky ji můžete mnohokrát použít, aniž by se výrazně zvětšila velikost dokumentu; můžete také aktualizovat všechny vazby najednou.

Jestliže bitmapový obraz, který umísťujete, má velikost 48 kB nebo menší, InDesign automaticky vloží do rozvržení obraz v plném rozlišení místo verze v rozlišení obrazovky. InDesign zobrazuje tyto obrazy v paletě Vazby, takže můžete sledovat verze a kdykoli aktualizovat soubor; vazba ale není pro optimální výstup nezbytná.

*Poznámka: Když přesunete dokument do jiné složky nebo na jiný disk (například pokud ho odnesete k poskytovateli služeb), musíte přesunout také připojené soubory grafik, protože ty nejsou uloženy uvnitř dokumentu. Všechny připojené soubory můžete zkopírovat automaticky pomocí funkcí Kontrola před výstupem a Sbalit. (Viz ["Provedení](#page-430-0)  [kontroly před výstupem" na straně 421](#page-430-0) a ["Sbalení](#page-432-0)  [souborů pro předání" na straně 423.](#page-432-0))*

Importované textové soubory se automaticky vkládají do dokumentu a také se zobrazují v paletě Vazby. (Viz "Úpravy a aktualizace připojeného [textového souboru" na straně 102.](#page-111-0))

# **O paletě Vazby**

Všechny soubory umístěné do dokumentu jsou uvedeny v paletě Vazby. Jsou to jak lokální soubory (na disku) tak i datové zdroje, které jsou spravovány na serveru (například na serveru WebDAV; viz "Správa souborů s použitím [WebDAV" na straně 250](#page-259-0)).

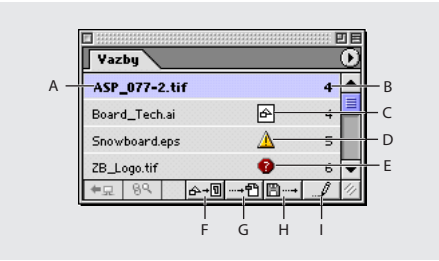

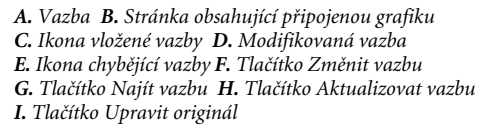

Připojený soubor se může zobrazit v paletě Vazby jedním z následujících způsobů:

**•** Pro aktuální soubor se zobrazuje pouze název souboru a jeho stránka v dokumentu.

- **•** Pro upravený soubor se zobrazuje ikona modifikované vazby, žlutý trojúhelník s vykřičníkem  $\mathbb A$ . Tato ikona označuje, že verze souboru na disku je novější než verze v dokumentu. Zobrazí se například tehdy, když importujete do InDesignu grafiku z Photoshopu a pak jiný výtvarník upraví a uloží původní grafiku ve Photoshopu.
- **•** Pro chybějící soubor se zobrazuje ikona chybějící vazby, červený kroužek s otazníkem  $\bullet$ . Grafika již není v místě, ze kterého byla importována, ačkoli může existovat někde jinde. K tomu může dojít, když někdo přesune původní soubor do jiné složky nebo na jiný server poté, co byl importován do dokumentu InDesignu. Nelze zjistit, zda je chybějící soubor aktuální, dokud se nenajde jeho originál. Když tisknete nebo exportujete dokument a je zobrazena tato ikona, soubor se nemusí vytisknout nebo exportovat v plném rozlišení.
- **•** Pro vložený soubor se zobrazuje čtverec s tvary představujícími vložené soubory nebo grafiky . Vložení obsahu připojeného souboru pozastaví operace správy této vazby. Jestliže na vybrané vazbě právě probíhají "místní úpravy", tato volba není dostupná. Vyjmutím souboru obnovíte operace správy vazby.

# **Používání palety Vazby**

Pomocí palety Vazby můžete identifikovat, vybírat, prohlížet a aktualizovat soubory, které svázány s externími soubory.

#### **Jak zobrazit paletu Vazby:**

Zvolte Okna > Vazby. Každý připojený soubor a automaticky vložený soubor je označen svým názvem.

#### **Jak vybrat a vystředit připojenou grafiku v okně aktivního dokumentu:**

**1** Vyberte vazbu v paletě Vazby.

**2** Klepněte na tlačítko Najít vazbu → 門 nebo zvolte Najít vazbu z nabídky palety Vazby.

#### **Jak uspořádat vazby v paletě:**

Zvolte Uspořádat podle stavu, Uspořádat podle názvu nebo Uspořádat podle stránky z nabídky palety Vazby.

#### **Jak upravit vazbu v původní aplikaci:**

**1** Vyberte vazbu v paletě Vazby.

**2** Klepněte na tlačítko Upravit originál v nebo zvolte Upravit originál z nabídky palety Vazby.

# **Zobrazení informací o vazbě**

Dialogové okno Informace o vazbě obsahuje informace o vybraném připojeném souboru. Sekce Datum, Čas a Velikost uvádějí informace o připojeném souboru z okamžiku, kdy byl soubor umístěn nebo aktualizován.

Pole Vyžadovaná vazba určuje, zda je potřebná vazba na verzi souboru v plném rozlišení. Soubory, které se při importu automaticky vloží (soubory s velikostí pod 48 kB a textové soubory), vazbu nevyžadují.

#### **Jak zobrazit informace o vazbě:**

**1** Poklepejte na vazbu nebo vyberte vazbu a zvolte Informace o vazbě z nabídky palety Vazby.

**2** Chcete-li, proveďte libovolné z následujících úkonů:

- **•** Chcete-li nahradit platný soubor (uvedený v poli Název), klepněte na tlačítko Změnit vazbu, najděte a vyberte soubor, kterým ho chcete nahradit, a klepněte na OK.
- **•** Chcete-li načíst nejnovější verzi platného souboru, klepněte na Aktualizovat  $\mathbb{R}^n$ . Pokud není tlačítko Aktualizovat dostupné, soubor je již aktuální.
- **•** Klepněte na Další nebo Předcházející, chcete-li zobrazit informace o dalších vazbách v paletě Vazby.
- **3** Klepněte na Hotovo.

# **Manuální vložení souboru**

Manuálně *vložte* připojený soubor do dokumentu (odpojte vazbu), chcete-li zajistit, aby se uložil uvnitř dokumentu. Uvědomte si ale, že po vložení souboru bude soubor dokumentu větší, než když byl soubor navázaný na externí soubor.

*Poznámka: Rastrové grafiky s velikostí pod 48 kB a všechny textové soubory se automaticky vkládají– celý soubor se uloží do dokumentu InDesignu a je uveden v paletě Vazby.* 

Když soubor vložíte, nebude se již aktualizovat, když upravíte jeho původní verzi. Pokud se ale rozhodnete upravit původní vložený soubor a aktualizovat informace v dokumentu, můžete změnit vazbu grafiky pomocí voleb Vyjmout nebo Změnit vazbu souboru.

#### **Jak manuálně vložit soubor obrazu:**

**1** Vyberte soubor v paletě Vazby.

**2** Zvolte Vložit v nabídce palety Vazby. Soubor zůstane v paletě Vazby, označený ikonou vložené vazby  $\triangle$ .

*Poznámka: Pro textový soubor zobrazený v paletě Vazby zvolte Odpojit v nabídce palety Vazby. Když vložíte textový soubor, automaticky se odstraní z palety Vazby.* 

#### **Jak vyjmout připojený soubor:**

**1** Vyberte jeden nebo více vložených souborů v paletě Vazby.

- **2** Proveďte jeden z následujících úkonů:
- **•** Vyberte Vyjmout v nabídce palety Vazby.
- **•** Klepněte na tlačítko Změnit vazbu  $\ast$ -**II** nebo vyberte Změnit vazbu v nabídce palety Vazby.

**3** Zvolte, zda chcete soubor navázat na původní soubor nebo složku, kterou InDesign vytvoří z vložených dat uložených v dokumentu.

### **Aktualizace, opětovné vytvoření, změna přiřazení a nahrazení vazeb**

Použijte paletu Vazby, chcete-li zkontrolovat stav libovolné vazby nebo nahradit soubory aktualizovanými nebo alternativními soubory.

Když aktualizujete nebo znovu vytvoříte (změníte) vazbu na soubor, všechny transformace provedené v InDesignu se zachovají. Pokud například importujete čtvercovou grafiku s rozměry 4 krát 4 cm a otočíte ji o 30 stupňů a pak změníte vazbu na neotočenou grafiku s rozměry 6 krát 8 cm,

InDesign upraví velikost náhradní grafiky na 4 krát 4 cm a otočí ji o 30 stupňů tak, aby v rozvržení odpovídala poloze grafiky, kterou nahrazuje.

*Poznámka: Umístěné soubory EPS mohou obsahovat vazby OPI, které se objeví v paletě Vazby. Neměňte vazby OPI na jiné soubory než na ty, které určil autor souboru EPS; pokud to uděláte, může to mít za následek problémy se zaváděním písem a separacemi barev.*

#### **Jak aktualizovat upravenou vazbu:**

**1** V paletě Vazby vyberte jednu nebo více vazeb označených ikonou modifikované vazby  $\mathbb{\Delta}$ .

**2** Klepněte na tlačítko Aktualizovat vazbu nebo zvolte Aktualizovat vazbu v nabídce palety Vazby.

#### **Jak aktualizovat všechny upravené vazby najednou:**

**1** V paletě Vazby proveďte jeden z následujících úkonů:

- **•** Odznačte všechny vazby klepnutím na spodní část palety Vazby.
- **•** Vyberte všechny vazby označené ikonou modifikované vazby.

**2** Klepněte na tlačítko Aktualizovat vazbu nebo zvolte Aktualizovat vazbu v nabídce palety Vazby.

#### **Jak obnovit chybějící vazbu nebo nahradit vazbu jiným zdrojovým souborem:**

- **1** Proveďte jeden z následujících úkonů:
- **•** Chcete-li obnovit chybějící vazbu, vyberte libovolnou vazbu označenou ikonou chybějící vazby  $\bullet$  v paletě Vazby.

**•** Chcete-li nahradit vazbu jiným souborem, vyberte libovolnou vazbu v paletě Vazby.

**2** Klepněte na tlačítko Změnit vazbu <sub>\*\*</sub>® nebo zvolte Změnit vazbu v nabídce palety Vazby.

**3** V dialogovém okně Změnit vazbu proveďte jeden z následujících úkonů a pak klepněte na OK:

- **•** Zadejte novou cestu k souboru do textového pole Umístění.
- **•** Klepněte na Procházet, najděte a vyberte soubor a pak klepněte na Otevřít (Windows) nebo Vybrat (Mac OS).
- **•** Přetáhněte soubor z Průzkumníka (Windows) nebo Finderu (Mac OS) do dialogového okna Změnit vazbu.

*Poznámka: Pokud se všechny chybějící soubory nacházejí ve stejné složce, můžete je obnovit všechny najednou: Nejdříve vyberte všechny chybějící vazby (nebo nevyberte nic) a obnovte jednu vazbu, pak se všechny zbývající chybějící vazby obnoví automaticky.*

#### **Jak obnovit všechny chybějící vazby najednou:**

- **1** Proveďte jeden z následujících úkonů:
- **•** Odznačte všechny vazby klepnutím na spodní část palety Vazby.
- **•** Vyberte všechny chybějící vazby.

**2** Klepněte na tlačítko Změnit vazbu nebo zvolte Změnit vazbu v nabídce palety Vazby.

**3** Pokud se objeví dialogové okno Změnit vazbu, klepněte na Procházet a najděte soubor a pak klepněte na Otevřít (Windows) nebo Vybrat (Mac OS).

**4** Opakujte pro každý soubor, který se objeví v dialogovém okně Změnit vazbu.

#### **Jak nahradit importovaný soubor pomocí příkazu Umístit:**

- **1** Proveďte jeden z následujících úkonů:
- **•** Chcete-li nahradit obsah grafického rámečku, například importovanou grafiku, vyberte nástrojem pro výběr *►* importovaný soubor.
- **•** Chcete-li nahradit obsah textového rámečku, klepněte textovým nástrojem do textového rámečku, aby se zobrazil textový kurzor, a zvolte Úpravy > Vybrat vše.
- **2** Zvolte Soubor > Umístit.

**3** Najděte a vyberte nový soubor, který chcete použít.

**4** Zkontrolujte, že je vybraná volba Nahradit vybranou položku, a pak klepněte na Otevřít (Windows) nebo Vybrat (Mac OS).

*V případě potřeby můžete přizpůsobit rámeček rozměrům nové grafiky. Vyberte rámeček a zvolte Objekt > Přizpůsobení > Přizpůsobit rámeček obsahu.*

#### **Jak nahradit importovanou grafiku pomocí příkazu Umístit a změnit velikost nové grafiky podle existujícího rámečku:**

**1** Nástrojem pro přímý výběr  $\lambda$  vyberte importovanou grafiku (nevybírejte rámeček).

**2** Zvolte Soubor > Umístit.

**3** Najděte a vyberte nový soubor, který chcete použít.

**4** Zkontrolujte, že je vybraná volba Nahradit vybranou položku, a pak klepněte na Otevřít (Windows) nebo Vybrat (Mac OS).

*Poznámka:Tento postup nezachová původní poměr stran grafiky.*

# <span id="page-259-0"></span>**Správa souborů s použitím WebDAV**

InDesign podporuje serverovou technologii WebDAV (Web Distributed Authoring and Versioning). Pomocí této technologie se můžete připojit k serveru WebDAV, stahovat a posílat soubory, zamykat je, aby s nimi nemohl pracovat nikdo jiný ve stejnou dobu jako vy, a přidávat (posílat) na server další soubory (nazývané *datové zdroje*). Pomocí serveru WebDAV můžete spolupracovat v týmovém prostředí bez rizika, že soubory budou náhodně přepsány, nebo že se ztratí jejich úpravy.

# <span id="page-259-1"></span>**O správě pracovní skupiny**

Při práci v týmovém prostředí je sdílení souborů mezi uživateli nezbytné. Proces předávání souborů od jednoho spolupracovníka jinému vyžaduje spolupráci v *pracovní skupině*(workgroup). Řízení tohoto předávání – tak, aby v daný okamžik mohla soubor upravovat pouze jedna osoba – se nazývá *správa workgroup* (pracovní skupiny).

Server WebDAV umožňuje provádět správu workgroup přes webové rozhraní. Když je soubor spravován serverem WebDAV, může si kopie souboru stáhnout více uživatelů, ale pouze jeden uživatel v každém okamžiku může soubor *odhlásit*. Uživatel, který soubor odhlásil může sdílet svoji práci s ostatními tak, že soubor aktualizuje na serveru, ale ostatní uživatelé nemohou na spravovaném souboru provádět úpravy, dokud není znovu přihlášen. Tento systém odhlašování a přihlašování dovoluje přístup více uživatelů k jednomu souboru, ale zabraňuje, aby si uživatelé navzájem přepisovali provedené změny.

# **Začínáme se správou workgroup**

Chcete-li používat funkce správy workgroup v InDesignu, je nutné, abyste se mohli připojit k serveru WebDAV. Podrobné informace a novinky o WebDAV můžete najít na www.webdav.org.

*Důležité: Do procesu připojování k serveru WebDAV může zasahovat software pro firewall. Kontaktujte správce systému nebo nahlédněte do dokumentace k software pro firewall, kde najdete informace o nastavení voleb pro přístup k venkovním serverům.*

Různé servery WebDAV mají různé požadavky na ověření totožnosti. Některé servery vyžadují zadání uživatelského jména a hesla pro každou transakci; jiné servery vyžadují ověření pouze při prvním odhlašování spravovaného souboru. Když se objeví dialogové okno Ověření totožnosti (Authentication), zadejte své uživatelské jméno a heslo a klepněte na OK.

Když přidáváte do prostředí workgroup nový server, budete muset zadat jednoznačný název serveru (tento název se objeví v seznamu Servery pro workgroup) a URL serveru.

#### **Jak nastavit server pro práci v InDesignu:**

**1** Zvolte Soubor > Workgroup > Servery pro workgroup.

**2** Určete složku, do které chcete ukládat lokální kopie spravovaných souborů. Chcete-li změnit výchozí umístění, klepněte na Vybrat a určete jinou složku.

*Poznámka: Cesta, kterou zde zadáte, se použije pro všechny servery, které chcete přidat. Změnou této cesty se nezmění umístění souborů na existujících serverech.* 

**3** Určete servery WebDAV, které chcete používat, nebo proveďte jeden z následujících úkonů:

- **•** Chcete-li přidat do seznamu nový server, klepněte na Nový, zadejte název serveru a jeho URL a pak klepněte na OK.
- **•** Chcete-li odstranit server ze seznamu, klepněte na Odstranit a když se objeví varovné hlášení, klepněte na OK.

**4** Klepněte na OK, nebo klepněte na Další volby, chcete-li zadat dodatečné informace o serveru.

**5** Chcete-li vytvořit vlastní místo pro ukládání souborů pro workgroup pro tuto sadu souborů, vyberte volbu Použít pro tento server vlastní umístění souborů workgroup v dialogovém okně Další volby. Potom klepněte na Vybrat a vyberte složku.

*Poznámka: Tato volba je dostupná pouze při přidávání nového serveru, ne pro existující servery.* 

**6** Chcete-li zadat další URL, pomocí kterých můžete přistupovat k tomuto serveru, zapište alternativní URL do pole Alternativní URL pro tento server a klepněte na Přidat. V současné době InDesign ukládá informace o URL, ale nepoužívá je k nalezení souborů.

**7** Chcete-li odstranit dříve zadané alternativní URL, vyberte URL a klepněte na Odstranit.

**8** Klepněte na OK.

*Důležité: Některé proxy servery nepodporují protokol HTTP 1.1, který je vyžadován pro podporu WebDAV. Pokud se nemůžete správně připojit k serveru WebDAV, zkontrolujte, zda používáte proxy server. Pokud máte problémy s připojením přes proxy server, zeptejte se správce sítě nebo poskytovatele přístupu k internetu, zda proxy server podporuje přenos HTTP 1.1. Pokud ne, budete muset proxy server obejít, abyste mohli používat funkce serveru WebDAV.*

### <span id="page-260-0"></span>**Otevírání spravovaných souborů**

Chcete-li zobrazit spravovaný soubor, otevřete kopii souboru ze serveru WebDAV. Příkaz Soubor > Workgroup > Otevřít vytvoří lokální kopii souboru na vašem pevném disku.

*Poznámka: Spravovaný soubor můžete také otevřít pomocí příkazu Soubor > Otevřít, pak ale nebude součástí správy workgroup.*

Jakmile máte lokální kopii souboru, můžete jí aktualizovat změnami ze spravovaného souboru na serveru pomocí příkazu Obnovit (pro odhlášené soubory) nebo příkazu Aktualizovat (pro neodhlášené soubory) nebo pomocí nastavení volby automatické aktualizace v předvolbách Workgroup. (Viz "Nastavení [předvoleb pro spravované soubory" na](#page-263-0)  [straně 254.](#page-263-0))

#### **Jak otevřít spravovaný soubor:**

**1** Zvolte Soubor > Workgroup > Otevřít.

**2** Vyberte server, složku a soubor, který chcete otevřít.

- **3** Proveďte jeden z následujících úkonů:
- **•** Klepněte na Odhlásit, chcete-li soubor současně otevřít a odhlásit. (Viz "Odhlašování [a přihlašování souborů" na straně 252](#page-261-0).)
- **•** Klepněte na Otevřít, chcete-li otevřít lokální kopii bez jejího odhlášení.

#### **Jak aktualizovat nebo obnovit lokální soubor podle verze na serveru:**

- **1** Otevřete svou lokální kopii souboru.
- **2** Proveďte jeden z následujících úkonů:
- **•** Pokud je soubor odhlášený, zvolte Soubor > Workgroup > Obnovit.

**•** Pokud soubor není odhlášený, zvolte Soubor > Workgroup > Aktualizovat.

### <span id="page-261-0"></span>**Odhlašování a přihlašování souborů**

Odhlášení souboru znemožní ostatním uživatelům provádět změny souboru na WebDAV serveru. Když jste s úpravami hotovi, soubor přihlaste, abyste přenesli změny na server a uvolnili zámek spravovaného souboru na serveru.

Můžete ukládat změny do spravovaných souborů, které jste odhlásili. Chcete-li uložit změny do spravovaného souboru, který nebyl odhlášen, použijte příkaz Uložit jako a přidejte tento nový soubor na server workgroup.

#### **Jak odhlásit soubor:**

Proveďte jeden z následujících úkonů:

- **•** Chcete-li odhlásit soubor, který jste již otevřeli, zvolte Soubor > Workgroup > Odhlásit.
- **•** Chcete-li soubor současně otevřít a odhlásit, zvolte Soubor > Workgroup > Otevřít. Pak najděte a vyberte soubor a klepněte na Odhlásit. (Viz "Otevírání spravovaných souborů" na [straně 251](#page-260-0).)

#### **Jak soubor přihlásit:**

Proveďte jeden z následujících úkonů:

- **•** Chcete-li soubor přihlásit a jeho změny přenést na server, zvolte Soubor > Workgroup > Přihlásit.
- **•** Chcete-li soubor přihlásit bez přenesení změn na server, zvolte Soubor > Workgroup > Zrušit odhlášení.

#### **Umísťování spravovaných souborů**

Použijte příkaz Soubor > Workgroup > Umístit, chcete-li umístit jeden spravovaný dokument jako vazbu v odhlášeném spravovaném souboru. Umísťovat můžete pouze dokumenty z platného serveru pro workgroup. Informace o tom, jak udržovat vazby pro spravované soubory viz"Správa souborů s použitím WebDAV" na [straně 250.](#page-259-0)

#### **Jak umístit spravovaný soubor:**

**1** Zkontrolujte, že jste připojeni k síti a že máte přístup ke spravovanému serveru.

**2** Otevřete odhlášenou verzi spravovaného souboru.

**3** Zvolte Soubor > Workgroup > Umístit, vyberte soubor a pak klepněte na Otevřít.

#### **Správa vazeb na serveru WebDAV**

Paleta Vazby obsahuje informace jak o lokálních vazbách (umístěných na pevném disku), tak i o spravovaných vazbách (umístěných na serveru).

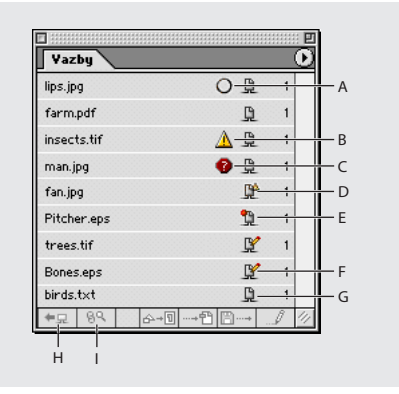

*A. Bez určení B. Upravená C. Chybějící D. Živá neaktualizovaná E. Živá chybějící F. Živá odhlášená G. Živá H. Přihlásit/odhlásit a upravit originál I. Ověřit vazbu*

*Důležité: Chcete-li pracovat se spravovanými vazbami, musíte se nejdříve připojit k síti a pak nastavit svůj server pro workgroup. (Viz ["O správě](#page-259-1)  [pracovní skupiny" na straně 250.](#page-259-1))*

#### **Jak uložit aktualizace spravované vazby:**

**1** Vyberte vazbu v paletě Vazby.

**2** Zvolte Uložit vazbu jako v nabídce palety Vazby; pak zadejte umístění na serveru WebDAV.

#### **Jak aktualizovat nebo obnovit spravované vazby podle nejnovější verze na serveru:**

- **1** Vyberte vazbu v paletě Vazby.
- **2** Zvolte Soubor > Workgroup > Umístit.

**3** Najděte soubor na serveru, vyberte Nahradit a klepněte na Umístit.

#### **Jak určit stav spravovaných vazeb:**

- **1** Vyberte jednu nebo více vazeb v paletě Vazby.
- **2** Zvolte Ověřit vazbu v nabídce palety Vazby.

#### **Posílání změn na server**

Když máte soubor odhlášený, můžete posílat změny spravovaného souboru na server. To umožňuje sdílet vaši práci s ostatními uživateli bez odemknutí souboru.

#### **Jak poslat změny na server:**

- **1** Otevřete svou lokální kopii souboru.
- **2** Zvolte Soubor > Workgroup > Uložit.

### **Přidávání souborů na server**

Přidáním souboru na server WebDAV se soubor zařadí do správy workgroup; jinak řečeno přidáním na server vytvoříte spravovaný soubor. Soubory můžete přidávat na server příkazem Soubor > Workgroup > Uložit jako. Příkaz Uložit přidá na server spravovaný soubor, který byl změněn; příkaz Uložit jako přidá na server soubor, který dříve nebyl spravovaný.

#### **Jak přidat soubor na server WebDAV:**

- **1** Otevřete soubor, který chcete přidat na server.
- **2** Proveďte jeden z následujících úkonů:
- **•** Chcete-li přidat na server soubor, který dříve nebyl spravován, zvolte Soubor > Workgroup > Uložit jako.
- **•** Chcete-li založit novou workgroup pro spravovaný soubor, zvolte Soubor > Workgroup > Uložit jako.

**3** V rozbalovací nabídce zvolte server a pak najděte složku, do které chcete soubor uložit.

**4** Do textového pole Název zadejte název souboru a v rozbalovací nabídce Formát zvolte jeho formát.

*Poznámka: V případě, že soubor bude stahován z počítače s Windows, byste měli zadat příponu souboru.*

**5** Chcete-li soubor odhlásit, vyberte volbu Nechat tento soubor odhlášený pro úpravy.

**6** Klepněte na Uložit.

# <span id="page-263-0"></span>**Nastavení předvoleb pro spravované soubory**

Můžete nastavit předvolby pro otevírání spravovaných souborů, chcete-li určit jak se budou odhlašovat, aktualizovat a jako se budou aktualizovat vazby. Můžete také nastavit předvolby pro umísťování spravovaných vazeb.

#### **Jak nastavit předvolby otevírání spravovaných souborů:**

**1** Zvolte Úpravy > Předvolby > Workgroup (Windows a Mac OS 9) nebo InDesign > Předvolby > Workgroup (Mac OS 10.1).

**2** Vyberte jednu z následujících voleb pro Odhlásit ze serveru:

- **•** Dotaz zobrazí při otevírání neodhlášeného souboru dialogové okno.
- **•** Nikdy otevře lokální kopii souboru bez zobrazení dialogového okna a bez jeho odhlášení.
- **•** Vždy automaticky odhlásí soubor při jeho otevření.

**3** Vyberte jednu z následujících voleb pro Aktualizovat ze serveru a klepněte na OK:

- **•** Dotaz zobrazí dialogové okno v případě, že byl soubor na serveru aktualizován.
- **•** Nikdy otevře lokální kopii souboru bez zobrazení dialogového okna a bez stažení nejnovější verze souboru ze serveru.
- **•** Vždy automaticky stáhne nejnovější verzi souboru ze serveru.

**4** Vyberte jednu z následujících voleb pro Aktualizovat vazby ze serveru:

- **•** Dotaz zobrazí dialogové okno, když otevřete soubor obsahující vazby.
- **•** Nikdy otevře lokální kopii souboru, bez zobrazení dialogového okna a bez aktualizace vazeb.
- **•** Vždy automaticky aktualizuje vazby, když otevřete soubor.
- **•** Pouze ověřit zkontroluje, zda jsou vazby přerušené, a pokud jsou, zobrazí ikonu vedle přerušené vazby v paletě Vazby.

### **Jak nastavit předvolby nahrazování spravovaných vazeb:**

**1** Zvolte Úpravy > Předvolby > Workgroup (Windows a Mac OS 9) nebo InDesign > Předvolby > Workgroup (Mac OS 10.1).

- **2** Vyberte jednu z následujících voleb v poli Nahradit již navázaný soubor:
- **•** Vždy automaticky aktualizuje vazby, když umístíte soubor.
- **•** Dotaz zobrazí dialogové okno, když umístíte soubor obsahující vazby.
- **•** Nikdy umístí lokální kopii souboru, bez zobrazení dialogového okna a bez aktualizace vazeb.

#### **Jak vypnout funkce workgroup pro tuto kopii Adobe InDesignu:**

Zvolte Úpravy > Předvolby > Workgroup (Windows a Mac OS 9) nebo InDesign > Předvolby > Workgroup (Mac OS 10.1) a vypněte volbu Zapnout funkce Workgroup.

# **Přidávání metadat do dokumentů**

*Metadata*, neboli informace o dokumentu, jsou popisné informace, které lze prohledávat a zpracovávat počítačem. Můžete je použít k přidání informací o obsahu dokumentu a k zachování informací o dokumentu, který se bude otevírat v jiných aplikacích Adobe.

#### **Jak přidat do dokumentu metadata:**

**1** Zvolte Soubor > Informace o souboru.

**2** Vyberte kategorii ze seznamu v levé části dialogového okna, zadejte požadovaná metadata a klepněte na OK.

- **•** Všeobecné informace jsou informace o dokumentu, jako je titul, autor a popis. Chcete-li zadat informace o copyrightu, vyberte Ano z rozbalovací nabídky Copyright. Pak zadejte text upozornění na copyright a URL osoby nebo společnosti, která copyright vlastní.
- **•** Klíčová slova jsou slova, která lze použít k vyhledání dokumentu. Chcete-li přidat slovo do seznamu, zadejte text do pole Klíčové slovo a klepněte na Přidat. Chcete-li upravit nebo nahradit slovo v seznamu, vyberte slovo, změňte text v textovém poli Klíčové slovo a klepněte na Nahradit. Chcete-li slovo odstranit ze seznamu, vyberte ho a klepněte na Odstranit.
- **•** Přehled určuje informace o stavu dokumentu, včetně data vytvoření, data modifikace a jeho umístění. Pokud je dokument spravovaný soubor, objeví se také umístění serveru a stav odhlášení. Metadata v sekci Přehled nemůžete upravovat.
- **3** Klepněte na Uložit a zadejte název souboru.

#### **Jak upravit metadata v dokumentu:**

Proveďte jeden z následujících úkonů:

- **•** Vyberte Načíst. Pomocí této volby můžete zvolit soubor metadat vložený do dokumentu.
- **•** Vyberte Přidat. Pomocí této volby můžete nahradit všechny prázdné položky a sloučit seznamy (například Klíčová slova) a velké bloky textu (například Popis) s obsahem vybraného souboru metadat. Všechna ostatní pole zůstanou beze změny.

# **Používání knihoven objektů**

Knihovny objektů pomáhají uspořádat grafiky, texty a stránky, které nejčastěji používáte. Do knihovny můžete také přidat vodítka, mřížky, nakreslené tvary a seskupené obrazy. Knihoven můžete vytvořit libovolné množství – můžete například vytvořit různé knihovny objektů pro různé projekty nebo klienty. V průběhu práce můžete otevřít tolik knihoven, kolik umožňuje systémová paměť. Knihovny objektů je možné používat na různých platformách a serverech. Pokud knihovna objektů obsahuje textové soubory, zajistěte, aby písma ze souboru byla dostupná a aktivní na všech systémech, kde budete knihovnu používat.

Když přidáte do knihovny objektů prvek stránky, například grafiku, InDesign zachová všechny atributy, které byly importované nebo aplikované. Pokud například přidáte do knihovny grafiku z dokumentu InDesignu, do knihovny se zkopíruje duplikát originálu, včetně informací o vazbě originálu, takže můžete grafiku aktualizovat, když se změní soubor na disku.

**4** Klepněte na OK.

Když odstraníte objekt z dokumentu InDesignu, miniatura objektu zůstane zobrazena v paletě knihovny a všechny informace o vazbě zůstanou beze změny. Pokud přesunete nebo odstraníte původní objekt, pak se při příštím umístění objektu z palety knihovny do dokumentu zobrazí vedle názvu objektu ikona chybějící vazby.

V každé knihovně objektů můžete identifikovat nebo vyhledat položku podle názvu, data přidání do knihovny nebo podle klíčových slov. Prohlížení knihovny objektů můžete také zjednodušit uspořádáním položek knihovny a zobrazením jejich podmnožin. Můžete například skrýt všechny položky kromě souborů EPS.

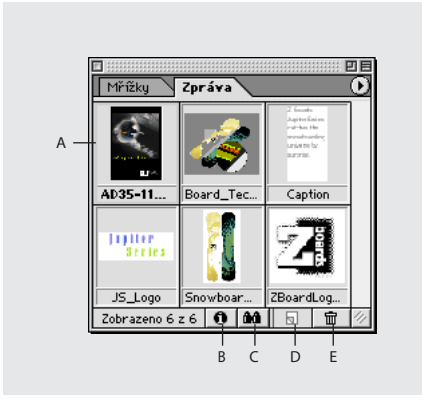

*A. Miniatura a název objektu B. Tlačítko Informace o položce knihovny C. Tlačítko Zobrazit podmnožinu knihovny D. Tlačítko Nová položka E. Tlačítko Koš*

Když přidáváte položku do knihovny objektů, InDesign automaticky uloží všechny atributy stránky, textu a obrazu a zachová vztahy mezi objekty knihovny a ostatními prvky stránky následujícími způsoby:

**•** Prvky seskupené v dokumentu InDesignu při přetažení do palety Knihovna zůstanou seskupené i při přetažení z palety Knihovna.

- **•** Text si zachová formátování.
- **•** Odstavcové a znakové styly, které mají stejné názvy jako styly použité v cílovém dokumentu, se převedou na styly cílového dokumentu; styly s jinými názvy se přidají do dokumentu.
- **•** Původní vrstvy objektu se zachovají, když je v nabídce palety Vrstvy zapnutá volba Vkládat do stejné vrstvy.

# **Používání knihoven objektů**

Knihovna objektů existuje na disku jako pojmenovaný soubor. Když vytváříte knihovnu objektů, určíte, kam se má uložit. Když knihovnu otevřete, zobrazí se jako paleta, kterou můžete seskupit s jinou paletou; název souboru knihovny objektů se objeví ve štítku palety. Při zavření knihovny objektů ji odstraníte z obrazovky, ale nevymažete její soubor.

Do knihovny objektů můžete rychle přidávat nebo z ní odstraňovat objekty, vybrané prvky stránky nebo celé stránky prvků. Také můžete přidávat nebo přesouvat objekty knihovny z jedné knihovny do druhé.

*Poznámka: Chcete-li otevřít soubor knihovny objektů InDesignu 1.0 nebo 1.5, viz ["Převedení](#page-267-0)  [souborů knihoven InDesignu 1.0 a 1.5" na](#page-267-0)  [straně 258.](#page-267-0)*

#### **Jak vytvořit novou knihovnu:**

**1** Zvolte Soubor > Nový > Knihovna.

**2** Zadejte umístění a název knihovny a klepněte na Uložit. Nezapomeňte, že zadaný název se stane názvem na štítku palety knihovny.

#### **Jak otevřít existující knihovnu:**

Proveďte jeden z následujících úkonů:

- **•** Jestliže jste již v průběhu práce knihovnu otevřeli (a dosud ji nezavřeli), zvolte soubor knihovny v nabídce Okna.
- **•** Zvolte Soubor > Otevřít a vyberte jednu nebo více knihoven. Ve Windows mají soubory knihoven příponu .indl.

#### **Jak přidat objekt nebo stránku do knihovny:**

Proveďte jeden z následujících úkonů:

- **•** Přetáhněte jeden nebo více objektů z okna dokumentu do aktivní palety Knihovna objektů.
- **•** Vyberte jeden nebo více objektů v okně dokumentu a klepněte na tlačítko Nová položka <sub>®</sub> v paletě Knihovna objektů.
- **•** Vyberte jeden nebo více objektů v okně dokumentu a zvolte Přidat položku v nabídce palety Knihovna objektů.
- **•** Zvolte Přidat všechny položky na stránce v nabídce palety Knihovna objektů.

*Pokud při použití některého z výše uvedených příkazů podržíte Alt, zobrazí se při přidávání položky do knihovny dialogové okno Informace o položce.*

#### **Jak přidat objekt z knihovny objektů do dokumentu:**

Proveďte jeden z následujících úkonů:

- **•** Přetáhněte objekt z palety Knihovna objektů do okna dokumentu.
- **•** V paletě Knihovna objektů vyberte objekt a zvolte Umístit položky v nabídce palety Knihovna objektů.

#### **Jak zkopírovat objekt z jedné knihovny do druhé:**

**1** Přetáhněte štítek jedné palety ze skupiny palet Knihovna objektů, abyste je oddělili a viděli obě knihovny najednou.

**2** Přetáhněte položku z jedné palety do druhé.

#### **Jak přesunout objekt z jedné knihovny do druhé:**

**1** Přetáhněte štítek jedné palety ze skupiny palet Knihovna objektů, abyste je oddělili a viděli obě knihovny najednou.

**2** Podržte stisknutou klávesu Alt a přetáhněte položku z jedné palety knihovny do druhé.

#### **Jak odstranit objekt z knihovny objektů:**

V paletě Knihovna objektů vyberte objekt a proveďte jeden z následujících úkonů:

- Klepněte na tlačítko Koš **而**.
- **•** Přetáhněte položku na tlačítko Koš.
- **•** Zvolte Odstranit položky v nabídce palety Knihovna objektů.

#### **Jak knihovnu zavřít:**

**1** Klepněte na štítek knihovny, kterou chcete zavřít.

**2** Zvolte Zavřít knihovnu v nabídce palety Knihovna objektů.

#### **Jak odstranit knihovnu:**

V Průzkumníku (Windows) nebo Finderu (Mac OS) přetáhněte soubor knihovny do koše. Ve Windows mají soubory knihovny příponu .indl.

# <span id="page-267-0"></span>**Převedení souborů knihoven InDesignu 1.0 a 1.5**

Chcete-li převádět soubory knihoven z InDesignu 1.0 nebo 1.5, použijte zásuvný modul Asset Library Converter (Převodník knihoven datových zdrojů). Převodník umožňuje exportovat knihovny do formátu, který InDesign 2.0 umí importovat, a který zachová všechny informace obsažené v původním souboru knihovny.

Asset Library Converter vyžaduje InDesign 1.5.2. Pokud máte InDesign 1.5 nebo 1.5.1, musíte si stáhnout bezplatnou aktualizaci z Webu Adobe na adresách:

(Windows) www.adobe.com/support/downloads/ idwin.htm

(Mac OS) www.adobe.com/support/downloads/ idmac.htm

#### **Jak používat zásuvný modul Asset Library Converter:**

**1** Ukončete InDesign 1.5.2.

**2** Na CD aplikace InDesign 2.0 najděte zásuvný modul Asset Library Converter (Převodník knihoven datových zdrojů) ve složce InDesign 1.5 Library Converter uvnitř složky Goodies.

**3** Přesuňte zásuvný modul Asset Library Converter do složky Plug-ins > Filters ve složce InDesignu.

### *Důležité: Nedávejte zásuvný modul do složky InDesignu verze 2.0.*

**4** Restartujte InDesign 1.5.2, zvolte Window > Libraries > Convert to Library Document a pak poklepejte na soubor knihovny, kterou chcete exportovat.

**5** Když se zobrazí dialogové okno Save As (Uložit jako), zadejte název exportované verze souboru knihovny a klepněte na OK.

**6** Spusťte nebo se přepněte do InDesignu 2.0 a zvolte Importovat dokument knihovny v nabídce palety Knihovna.

**7** Najděte a vyberte soubor, který jste uložili v InDesignu 1.5.2 a klepněte na Otevřít. Standardně se v seznamu objeví pouze soubory uložené pomocí modulu Asset Library Converter.

**8** Když se zobrazí dialogové okno Knihovna, zadejte název knihovny a klepněte na Uložit.

*Poznámka: Soubor knihovny je nyní uložen jako knihovna InDesignu 2.0 a můžete ho vymazat z InDesignu 1.5.*

### **Změna zobrazení knihovny objektů**

Knihovna objektů může zobrazovat objekty jako miniatury nebo jako textový seznam. Kromě toho můžete uspořádat miniatury nebo textové seznamy podle názvu, stáří nebo typu objektu. Volby zobrazení textového seznamu a uspořádání fungují nejlépe, pokud jste objekty popisovali.

#### **Jak změnit zobrazení knihovny objektů:**

Proveďte libovolný z následujících úkonů:

- **•** Chcete-li zobrazit objekty jako miniatury, zvolte Zobrazení miniatur v nabídce palety Knihovna objektů.
- **•** Chcete-li zobrazit objekty jako textový seznam, zvolte Zobrazení seznamu v nabídce palety Knihovna objektů.
- **•** Chcete-li objekty uspořádat, zvolte Uspořádat položky v nabídce palety Knihovna objektů a zvolte třídění podle názvu, od nestaršího, od nejnovějšího nebo podle typu.

#### **Jak zobrazit všechny objekty:**

Zvolte Zobrazit vše v nabídce palety Knihovna objektů.

# **Popisování objektů**

Pokud máte velké knihovny nebo velký počet knihoven, můžete informace knihovny uspořádat pomocí názvu objektu, typu objektu nebo slov v jeho popisu.

#### **Jak zobrazit, přidat nebo upravit informace knihovny:**

**1** V paletě Knihovna objektů proveďte jeden z následujících úkonů:

- **•** Poklepejte na libovolný objekt.
- **•** Vyberte objekt a klepněte na tlačítko Informace o položce knihovny  $\mathbf 0$ .
- **•** Vyberte objekt a zvolte Informace o položce v nabídce Knihovna objektů.

**2** Prohlédněte si nebo podle potřeby změňte Název položky, Typ objektu nebo Popis a klepněte na OK.

# **Hledání objektů**

Když hledáte objekty, všechny objekty kromě výsledků hledání se v zobrazení skryjí. Pomocí funkce hledání také můžete zobrazit a skrýt určité kategorie objektů. Můžete například zobrazit pouze objekty, které obsahují v názvu slovo "hvězda".

#### **Jak najít objekty:**

**1** Zvolte Zobrazit podmnožinu v nabídce palety Knihovna objektů nebo klepněte na tlačítko Zobrazit podmnožinu knihovny.

- **2** Proveďte jeden z následujících úkonů:
- **•** Chcete-li prohledat všechny objekty v knihovně, vyberte Prohledat celou knihovnu.

**•** Chcete-li prohledat pouze objekty právě zobrazené v seznamu knihovny (zpřesnění předcházejícího hledání), vyberte Prohledat zobrazené položky.

**3** Zvolte kategorii v první nabídce v sekci Parametry.

**4** V druhé nabídce zadejte, zda kategorie, kterou jste vybrali v první nabídce, má být v hledání zahrnuta nebo naopak vyloučena.

**5** Vpravo od druhé nabídky zadejte slovo nebo frázi, kterou chcete v rámci určené kategorie hledat.

**6** Chcete-li přidat kriteria hledání, klepněte až pětkrát na Více voleb; každým klepnutím přidáte jeden hledaný výraz. Chcete-li odstranit kriteria hledání, klepněte na Méně voleb; každým klepnutím odstraníte jeden hledaný výraz.

**7** Chcete-li zobrazit pouze objekty, které odpovídají všem kritériím hledání, vyberte Shoda ve všech. Chcete-li zobrazit objekty, které odpovídají libovolnému kritériu, vyberte Shoda v libovolném.

**8** Klepnutím na OK spusťte hledání.

*Chcete-li znovu zobrazit všechny objekty, zvolte Zobrazit vše v nabídce palety Knihovna objektů.*

# **Volby exportu**

Z InDesignu nemůžete exportovat jednotlivé grafiky, ale můžete exportovat jednu nebo více celých stránek dokumentu do různých formátů souborů, včetně Adobe PDF (Portable Document Format), EPS (Encapsulated PostScript), HTML (Hyptertext Markup Language), SVG (Scalable Vector Graphics) a PostScript®. Informace o souborech PDF, HTML a PostScript® můžete najít pomocí rejstříku.

#### <span id="page-269-0"></span>**Nastavení společných voleb exportu**

Když exportujete do souboru Adobe PDF, EPS, HTML, SVG nebo PostScript®, můžete určit následující volby:

**Formát dat** Určuje, jak InDesign posílá obrazová data z počítače do tiskárny. ASCII exportuje jako text ASCII, který je kompatibilní se staršími sítěmi a tiskárnami na paralelním portu, a obvykle je nejlepší pro grafiky používané na více platformách. Binární exportuje jako binární kód, který je kompaktnější než ASCII, ale nemusí být kompatibilní se všemi systémy. Binární je obvykle nejlepší pro dokumenty používané pouze na systémech Mac OS.

**PostScript®** Určuje úroveň kompatibility s interpretery v PostScriptových výstupních zařízeních. Level 2 často zlepší rychlost tisku a kvalitu výstupu grafik tištěných pouze na výstupní zařízení s PostScriptem Level 2 nebo vyšším. Level 3 nabízí nejvyšší rychlost a kvalitu výstupu, ale vyžaduje zařízení s PostScriptem 3.

*Poznámka: InDesign automaticky vybere verzi PostScriptu pro vaše výstupní zařízení.* 

**Vložit písma** Určuje způsob vložení písem použitých na stránkách, které exportujete.

**•** Žádné vloží do PostScriptového souboru odkaz na písmo, který říká RIPu nebo post-processoru, kam by se mělo písmo vložit. Tato volba je vhodná, pokud jsou písma uložena v tiskárně. Písma TrueType jsou pojmenována podle PostScriptového názvu v písmu; tyto názvy ale neumějí interpretovat všechny aplikace. Chcete-li zajistit, aby byla písma TrueType interpretována správně, použijte některou jinou volbu posílání písem.

- **•** Kompletní posílá všechna písma vyžadovaná pro dokument na začátku tiskové úlohy. Tato volba obvykle vytváří rychlejší a menší PostScriptové soubory pro vícestránkové dokumenty. Kompletní je výchozí nastavení InDesignu.
- **•** Podmnožiny posílá pouze znaky (glyfy) použité v dokumentu. Glyfy se posílají jednou pro každou stránku. Tato volba obvykle vytváří rychlejší a menší PostScriptové soubory, když se použije pro jednostránkové dokumenty nebo pro krátké dokumenty s malým množstvím textu.

*Poznámka: Někteří výrobci písma omezují vkládání souborů písem. Omezení se vztahují na kopírování softwaru písma. Musíte dodržovat příslušné zákony o autorských právech a podmínky licenční dohody. Pro software písem licencovaný od Adobe licenční dohoda určuje, že můžete vzít kopii písma, které jste použili v určitém souboru, do komerční tiskárny nebo k jinému poskytovateli služeb a ten může použít písmo ke zpracování vašeho souboru, za předpokladu, že vás poskytovatel služeb informoval, že má právo použít tento určitý software. Pro jiný software písem si prosím vyžádejte povolení od jeho dodavatele.*

**Barvy** Určuje, jak budou vytvářeny barvy v exportovaném souboru. Například pokud váš dokument obsahuje obrazy RGB i CMYK a vy v nabídce Barvy zvolíte CMYK, pak budou objekty, které používají hodnoty barev RGB, převedeny do CMYK jedním ze dvou způsobů: pomocí výchozích nastavení pro barvy nebo pomocí vnitřního převodu InDesignu z RGB do CMYK.

Pokud jste vybrali v dialogovém okně Úpravy > Nastavení barev volbu Zapnout správu barev, výchozí nastavení barev vytvoří kalibrovaný výstup barev.

Pokud jste v dialogovém okně Nastavení barev volbu Zapnout správu barev vypnuli, vnitřní převod InDesignu z RGB na CMYK vytvoří nekalibrovaný výstup barev.

Všechny informace o přímých barvách se při převodu barev zachovají; pouze ekvivalentní výtažkové barvy se převedou do určeného barevného prostoru. Pokud si nejste jisti, kterou volbu barev použít, zeptejte se svého dodavatele prepress služeb.

- **•** Nechat nezměněné (pouze Export PDF) ponechá všechny obrazy v jejich původním barevném prostoru. Pokud například dokument obsahuje při exportu do PDF tři obrazy RGB a čtyři obrazy CMYK, výsledný soubor PDF bude obsahovat stejné obrazy RGB a CMYK.
- **•** CMYK vytvoří soubor, ze kterého lze vytvořit výtažky, s hodnotami všech barev v gamutu výtažkových tiskových barev azurové, purpurové, žluté a černé.
- **•** Stupně šedi převede všechny hodnoty barev na velmi kvalitní černobílé obrazy. Úrovně šedi (odstíny) převedených objektů představují světlost (jas) původních objektů.
- **•** RGB vytváří všechny hodnoty barev pomocí barevného prostoru červené, zelené a modré. Soubor PDF s definicemi barev RGB je vhodnější pro zobrazení na obrazovce.

**•** Volba Nezávislé na zařízení (pouze pro Export EPS a PostScriptový® soubor) je dostupná pouze pokud jste zapnuli správu barev; umožňuje výstupnímu zařízení použít správu barev a profily pro optimální reprezentaci barev na tomto zařízení. Například InDesign použije k převodu barev zdrojové soubory a k převodu do CMYK profil pro separace nebo k převodu do RGB profil monitoru; jinak se použijí výchozí hodnoty InDesignu. Výtažkové barvy vytvořené v InDesignu jsou v exportovaném souboru zachovány; ale výtažkové barvy z importovaných grafik (kromě umístěných stránek PDF) se převedou do režimu barvy, určenému touto volbou.

*Poznámka: Nemůžete převádět barevné prostory v umístěných souborech PDF. Pokud chcete vytvořit soubor PDF, ze kterého lze vytvářet výtažky, s umístěnými soubory PDF, které obsahují barevné hodnoty RGB, proveďte jeden z následujících úkonů: Buď se vraťte do aplikace, kde jste dokument vytvořili, a zajistěte, aby dokument obsahoval pouze grafiky CMYK, nebo zapněte a správně nastavte správu barev a použijte výstupní zařízení podporující separace in-RIP.*

**Volby náhledu** Určuje vlastnosti obrazu náhledu, který se uloží do souboru. Obraz náhledu se zobrazuje v aplikacích, které neumějí přímo zobrazovat kresby EPS. Pokud nechcete vytvořit obraz náhledu, zvolte Žádný z nabídky formátu.

**Obrazy** Určuje, kolik obrazových dat z umístěných bitmapových obrazů se vloží do exportovaného souboru. Ostatní volby obrazu viz "Komprese a převzorkování obrazů" na [straně 384.](#page-393-0)

- **•** Vysoké rozlišení vloží do exportovaného souboru všechna dostupná obrazová data s vysokým rozlišením a vyžaduje nejvíce místa na disku. Tuto volbu použijte, pokud se soubor bude tisknout na výstupním zařízení s vysokým rozlišením.
- **•** Nízké rozlišení vloží do exportovaného souboru pouze verze umístěných bitmapových obrazů v rozlišení obrazovky (72 dpi). Tuto volbu použijte společně s volbou nahrazování obrazů OPI nebo pokud bude výsledný soubor PDF zobrazován na obrazovce.

**Vynechat pro OPI** Umožňuje při posílání obrazových dat na tiskárnu nebo do souboru selektivně vynechat různé typy importovaných grafik (EPS, PDF a bitmapové obrazy) a zachová pouze vazby OPI (komentáře) pro pozdější zpracování serverem OPI. Komentáře obsahují informace potřebné k nahrazení náhledu s nízkým rozlišením (obraz pouze pro umístění) obrazem s vysokým rozlišením umístěným na serveru OPI. InDesign vloží pouze komentáře; poskytovatel služeb musí mít při nahrazování přístup k původnímu obrazu s vysokým rozlišením na serveru. Vynechané grafiky se obvykle při prohlížení exportovaného souboru zobrazují jako šedé rámečky. Volba Vynechat pro OPI se nevztahuje na vložené grafiky.

Informace o vazbách OPI a souborech EPS viz ["EPS \(.EPS\)" na straně 235.](#page-244-0)

*Důležité: Většina serverů OPI v současnosti nabízí jen omezenou nebo žádnou podporu nahrazování vynechaných stránek PDF. Adobe očekává, že v budoucnosti bude možné stránky PDF vynechávat a nahrazovat stejně jako bitmapové obrazy a grafiky EPS dnes.*

**OPI nahrazování obrazů** Umožňuje InDesignu při výstupu nahradit náhledy EPS s nízkým rozlišením grafikami s vysokým rozlišením. Aby OPI nahrazování obrazů fungovalo, soubor EPS musí obsahovat komentáře OPI, které spojují obraz s nízkým rozlišením s obrazem s vysokým rozlišením. InDesign musí mít přístup ke grafikám připojeným pomocí komentářů OPI. Pokud verze s vysokým rozlišením nejsou dostupné, InDesign zachová vazby OPI a vloží do exportovaného souboru náhledy s nízkým rozlišením. Tuto volbu vypněte, chcete-li, aby OPI server nahradil grafiky připojené vazbami OPI později v pracovním postupu.

Informace o vazbách OPI a souborech EPS viz ["EPS \(.EPS\)" na straně 235.](#page-244-0)

**Sloučení průhledností** Když exportujete dokument, který obsahuje průhledné objekty, InDesign provede takzvané sloučení do jedné vrstvy. V sekci Sloučení průhledností vyberte styl sloučení průhledností v nabídce Styly. Další informace o sloučení průhledností viz "Nastavení [sloučení průhledností a jeho výsledků pomocí](#page-312-0)  [stylů" na straně 303](#page-312-0).

**Simulovat přetisk** Umožní vám prohlédnout si kontrolní náhled barev dokumentu přímo na monitoru před jejich reprodukcí na konkrétním výstupním zařízení. (Viz "Simulování přetisku [přímých tiskových barev" na straně 436](#page-445-0).)

**Správce tiskových barev** Koriguje volby tiskových barev beze změny vzhledu dokumentu; viz "Používání správce tiskových barev" na [straně 326.](#page-335-0)

# **Export stránek do formátu EPS**

Použijte příkaz Export, chcete-li exportovat stránky InDesignu do formátu EPS, který můžete importovat do jiných programů. Když exportujete více stránek, každá stránka se exportuje jako samostatný soubor s číslem připojeným za název souboru. Pokud například exportujete stránky 3, 6 a 12 a zadáte název souboru Novy.eps, InDesign vytvoří tři soubory pojmenované Novy\_3.eps, Novy\_6.eps a Novy\_12.eps.

*Pokud chcete otevřít stránky InDesignu v Illustratoru nebo Photoshopu, exportujte stránky jako soubory PDF nebo EPS.*

**Jak exportovat jednu nebo více stránek do formátu EPS:**

**1** Zvolte Soubor > Export.

**2** Zadejte umístění a název souboru. Nezapomeňte použít příponu .eps.

**3** V Uložit jako typ (Windows) nebo Formát (Mac OS) zvolte EPS a klepněte na Uložit.

**4** V sekci Stránky proveďte jeden z následujících úkonů:

- **•** Vyberte Všechny stránky, chcete-li exportovat všechny stránky dokumentu.
- **•** Vyberte Rozsahy a zadejte rozsah stránek. Rozsah stránek můžete zadat pomocí pomlčky a stránky nebo rozsahy můžete oddělovat pomocí čárek.
- **•** Vyberte Dvojstránky, chcete-li exportovat protilehlé stránky jako jeden soubor EPS (jednu dvojstránku v každém souboru EPS).

5 Nastavte další volby; viz "Nastavení společných [voleb exportu" na straně 260.](#page-269-0)

**6** V sekci Přetečení zadejte hodnotu mezi 0p0 a 36p0, která určuje dodatečné místo pro grafiky, které jsou umístěny přes okraje stránky nebo oblast oříznutí.

**7** Nastavte Další volby a pak klepněte na Export.

# **Export stránek do formátu SVG**

Formát SVG (Scalable Vector Graphics) je otevřený standard formátu vektorové grafiky, který umožňuje navrhovat Webové stránky s grafikami ve vysokém rozlišení, které mohou obsahovat data v reálném čase.

Použijte příkaz Export, chcete-li exportovat soubor InDesignu do formátu SVG nebo SVGZ. (Formát SVGZ je komprimovaná verze formátu SVG.)

#### **Jak exportovat stránku do formátu SVG:**

**1** Zvolte Soubor > Export.

**2** Vyberte složku, do které chcete soubor uložit, a do textového pole Název zadejte název souboru.

**3** V dialogovém okně Export zvolte SVG nebo SVG komprimovaný z rozbalovací nabídky Uložit jako typ (Windows) nebo Formát (Mac OS).

**4** V dialogovém okně Volby SVG nastavte následující parametry exportu:

**•** Vyberte stránky, které chcete exportovat. Do textového pole Rozsah můžete zadat vybrané stránky (pomlčkou oddělte čísla stránek rozsahu, čárkou čísla jednotlivých stránek nebo rozsahy). Příkaz Export exportuje pouze vybraný text, objekty nebo obojí (tato volba bude nedostupná, pokud není vybraná jedna nebo více položek stránky). Volba Dvojstránky exportuje každou sadu protilehlých stránek do jedné stránky v exportovaném souboru.

- **•** Volba Podmnožiny písma umožňuje vložit pouze ty znaky písma, které jsou v dokumentu použity; tak zvanou podmnožinu písma. Vyberte Všechny glyfy, chcete-li začlenit do podmnožiny všechny znaky písma, které se v souboru vyskytují (včetně nelatinkových písem, například japonských znaků). Vyberte Běžné anglické nebo Běžné latinkové, chcete-li začlenit do podmnožiny pouze znaky anglického nebo latinkového písma, které se vyskytují v dokumentu.
- **•** Umístění vkládaných písem vloží podmnožinu písma přímo do dokumentu (tím se zvětší velikost souboru, ale zajistí se, že písmo bude vždy dostupné) nebo soubor naváže na exportovanou podmnožinu písma z původního souboru InDesignu.
- **•** Umístění obrazů vloží obrazy GIF nebo JPEG do exportovaného souboru (tím se zvětší velikost souboru, ale zajistí se, že obrazy budou vždy dostupné) nebo soubor naváže na původní soubor InDesignu.
- **•** Sloučení průhledností zobrazí dříve uložené skupiny nastavení pro sloučení průhledných objektů. (Viz "Nastavení sloučení průhledností [a jeho výsledků pomocí stylů" na straně 303](#page-312-0) a "Sloučení průhledností na jednotlivých [dvojstránkách" na straně 305](#page-314-0).)
- **•** Vlastností CSS umožňuje zvolit jeden ze čtyř způsobů ukládání atributů stylu v kódu SVG. Výchozí metoda Prezentační atributy použije nejvyšší úroveň vlastností a umožní vyšší flexibilitu v průběhu úprav a transformací. Metoda Atributy stylu se používá, pokud bude SVG kód použit pro transformace – například transformaci pomocí jazyka XSLT (Extensible Stylesheet Language Transformation) – ale výsledkem budou poněkud větší soubory. Volba Atributy stylu (odkazy na entity) vede k rychlejšímu vykreslování a zmenšuje velikost souboru SVG. Metoda Elementy stylu se používá, když sdílíte soubory s dokumenty HTML. Když vyberete Elementy stylu, můžete pak upravit soubor SVG tak, aby se element stylu přesunul do externího souboru tabulky stylů, na který se odkazuje také soubor HTML; volba Elementy stylu má ale také za následek pomalejší vykreslování.
- **•** V poli Počet desetinných míst můžete určit přesnost vektorů v exportované kresbě. Můžete nastavit hodnotu 1 až 7 desetinných míst. Vysoká hodnota má za následek větší velikost souboru a vyšší kvalitu obrazu.
- **•** Kódování umožňuje zvolit mezi znaky ISO 8859-1 (ASCII) a znaky kódovanými pomocí UTF (Unicode Transformation Format). UTF-8 je 8-bitový formát; UTF-16 je 16-bitový formát.
- **5** Klepněte na Export.

# **Kapitola 9: Uspořádání a kombinování objektů**

ž nakreslíte nebo importujete grafiku nebo vytvoříte textový rámeček, můžete objekt dále upravovat, abyste ho lépe ž nakreslíte nebo importujete grafiku nebo vytvoříte textový rámeček, může objekt dále upravovat, abyste ho lépe začlenili mezi jiné objekty v návrhu. Libovolný objekt můžete oříznout nebo orámovat pomocí rámečků; můžete upravit velikost, orientaci a proporce libovolného objektu nebo rámečku, který ho obsahuje. Když chcete experimentovat, můžete upravit objekty pomocí vizuálních metod, například tažením. Když vyžadujete přesnost, můžete objekty upravit zadáním číselných hodnot.

Když změníte velikost objektu, jeho orientaci nebo celkový tvar, objekt *transformujete*. Mezi transformace patří posunutí, změna velikosti, natočení, zkosení (zešikmení) nebo zrcadlení objektu. Další změny, například úprava segmentu rámečku, se za transformace nepovažují, protože neovlivňují celý objekt.

Při úpravách objektu budete moci pracovat pružněji a efektivněji, když pochopíte, jak se výběr rámečku liší od výběru jeho ohraničovacího rámečku a jeho obsahu,. (Viz "Vybírání objektů" [na straně 36](#page-45-0) a "Identifikování a vybírání [vnořených objektů" na straně 275.](#page-284-0))

# **Úpravy objektů pomocí grafických rámečků**

Jestliže je uvnitř rámečku grafika (jako jsou všechny importované grafiky), můžete ji upravit změnou vztahů grafiky s rámečkem; jako v následujících příkladech:

- **•** Grafiku můžete oříznout zmenšením rámečku tak, aby byl menší než grafika.
- **•** Vložením objektu do rámečku vytvoříte různé efekty maskování a uspořádání.
- **•** Změnou tloušťky tahu a barvy rámečku můžete přidat ke grafice zvýrazňující čáry nebo obrysy.
- **•** Zarovnejte grafiku na střed proti obdélníku pozadí, zvětšete rámeček grafiky a nastavte barvu výplně rámečku.

#### **Jak vložit objekt do rámečku:**

- **1** Proveďte jeden z následujících úkonů:
- **•** Chcete-li vložit do rámečku jeden objekt, vyberte objekt.
- **•** Chcete-li vložit do rámečku dva nebo více objektů, nejprve z nich vytvořte skupinu, protože rámeček může obsahovat pouze jeden objekt.
- **•** Chcete-li vložit textový rámeček do jiného rámečku a zachovat jeho současný vzhled, vyberte celý textový rámeček nástrojem pro výběr nebo nástrojem pro přímý výběr, ne textovým nástrojem.

**2** Zvolte Úpravy > Kopírovat (nebo Úpravy > Vyjmout, pokud nechcete zachovat originál).

**3** Vyberte cestu nebo rámeček a pak zvolte Úpravy> Vložit dovnitř.

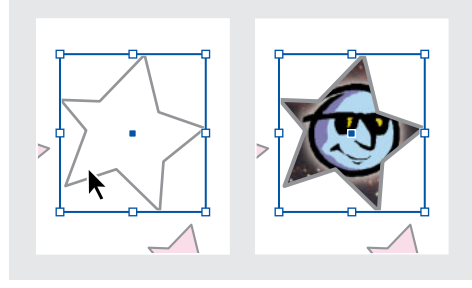

*Obraz vložený do rámečku*

#### **Jak odstranit obsah rámečku:**

- **1** Proveďte jeden z následujících úkonů:
- **•** Když odstraňujete grafiku nebo textový rámeček, vyberte objekt pomocí nástroje pro přímý výběr . Když je nástroj pro přímý výběr nad obsahem rámečku, automaticky se změní na nástroj ručička  $\mathcal{P}$ .
- **•** Když odstraňujete znaky textu, vyberte je pomocí textového nástroje T.
- **2** Proveďte jeden z následujících úkonů:
- **•** Chcete-li trvale odstranit obsah, stiskněte klávesu Delete (Smazat) nebo Backspace.
- **•** Chcete-li vložit obsah jinam v návrhu, zvolte Úpravy > Vyjmout, odznačte rámeček a pak zvolte Úpravy > Vložit.

*Poznámka: Importovaný obraz nemůže být bez rámečku. Pokud vyjmete importovaný obraz z jeho rámečku a vložíte ho jinam do dokumentu, automaticky se pro něj vytvoří nový rámeček.*

# **Zarovnání objektu uvnitř grafického rámečku**

Když umístíte nebo vložíte objekt do rámečku, standardně se objeví v levém horním rohu rámečku. Pokud rámeček a jeho obsah mají různé velikosti, můžete je automaticky vzájemně přizpůsobit pomocí příkazů Přizpůsobení.

Volby zarovnání rámečku se použijí na rámečky, které obsahují grafiku nebo jiný textový rámeček, ale neovlivní odstavce uvnitř textového rámečku – zarovnání a umístění textu řídíte sami pomocí příkazu Volby textového rámečku a palet Odstavec, Odstavcové styly a Článek.

*Poznámka: Použijte příkazy Přizpůsobení k zarovnání textového rámečku vnořeného v jiném rámečku, ale ne k zarovnání odstavců v textovém rámečku.*

#### **Jak zarovnat objekt v grafickém rámečku:**

Proveďte libovolný z následujících úkonů:

**•** Chcete-li zarovnat obsah v rámečku na střed, vyberte grafický rámeček a zvolte Objekt > Přizpůsobení > Vystředit obsah. Proporce rámečku a jeho obsah zůstanou zachovány.

**•** Chcete-li změnit velikost rámečku tak, aby se přizpůsobil svému obsahu, vyberte rámeček a zvolte Objekt > Přizpůsobení > Přizpůsobit rámeček obsahu. Proporce rámečku se změní podle potřeby, aby odpovídaly proporcím obsahu. To je užitečné pro obnovení grafického rámečku, který jste omylem pozměnili.

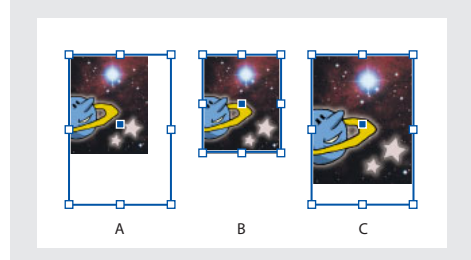

*A. Originál B. Rámeček přizpůsobený obsahu C. Obsah přizpůsobený rámečku*

- **•** Chcete-li změnit velikost obsahu tak, aby se vešel do rámečku se zachováním proporcí obsahu, vyberte grafický rámeček a zvolte Objekt > Přizpůsobení > Přizpůsobit obsah proporcionálně. Rozměry rámečku se nezmění. Pokud obsah a rámeček mají odlišné proporce, vznikne také prázdné místo.
- **•** Chcete-li změnit velikost obsahu tak, aby se obsah vešel do rámečku a přitom povolit změnu proporcí obsahu, zvolte Objekt > Přizpůsobení > Přizpůsobit obsah rámečku. Rámeček se nezmění, ale pokud mají obsah a rámeček odlišné proporce, může se obsah protáhnout.

*Poznámka: Příkazy Přizpůsobení přizpůsobí vnější okraje obsahu na střed tahu rámečku. Pokud má rámeček velkou tloušťku tahu, vnější okraje obsahu se překryjí.*

# **Přemístění grafického rámečku nebo jeho obsahu**

Když posunete rámeček pomocí nástroje pro výběr, obsah rámečku se posune spolu s rámečkem. Následující techniky představují způsoby, jak posunout rámeček nebo jeho obsah nezávisle na sobě. Tyto techniky jsou užitečné pro změnu způsobu oříznutí nebo maskování grafiky jeho rámečkem.

*Jestliže nástroj pro výběr nefunguje podle očekávání, zkuste nejdříve všechno odznačit. Proveďte to stiskem Ctrl+Shift+A (Windows) nebo Apple+Shift+A (Mac OS).*

#### **Jak posunout rámeček grafiky nebo jeho obsah:**

Proveďte libovolný z následujících úkonů:

- **•** Chcete-li posunout rámeček i s jeho obsahem, přetáhněte je pomocí nástroje pro výběr  $\blacklozenge$ .
- **•** Chcete-li posunout obsah bez posunutí rámečku (to znamená *posunout* obsah za rámečkem), přetáhněte obsah pomocí nástroje pro přímý výběr  $\lambda$ . Když je nástroj pro přímý výběr nad obsahem rámečku, automaticky se změní na nástroj ručička  $\mathbb{S}$ .

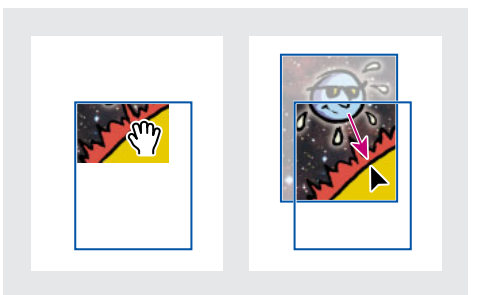

*Posun obsahu, ale ne jeho rámečku*

*Poznámka: Pokud podržíte stisknuté tlačítko myši na grafice dříve, než jí pohnete, zobrazí se dynamický náhled celé grafiky (potlačený obraz). Tím se usnadní kontrola umístění celého obrazu v rámečku.*

**•** Chcete-li posunout rámeček bez posunu jeho obsahu, pomocí nástroje pro přímý výběr přetáhněte rámeček. Netáhněte žádné kotevní body rámečku, protože tím byste změnili tvar rámečku.

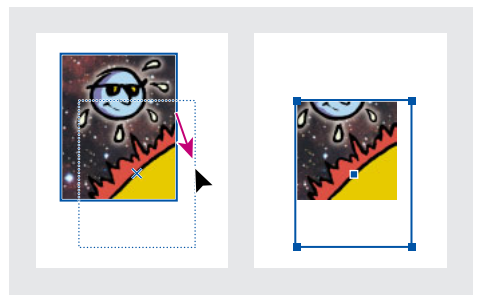

*Posun rámečku, ale ne jeho obsahu*

### **Jak posunout vnořený rámeček a jeho obsah bez posunu rodičovského rámečku:**

Podržte Ctrl (Windows) nebo Apple (Mac OS) při tažení okraje rámečku, který chcete posunout, pomocí nástroje pro přímý výběr. Netáhněte obsah.

*Poznámka: Tento postup vyžaduje, abyste vybrali nástroj pro přímý výběr v paletě nástrojů; nebude fungovat, když dočasně aktivujete nástroj pro přímý výběr stisknutím Ctrl (Windows) nebo Apple (Mac OS).*

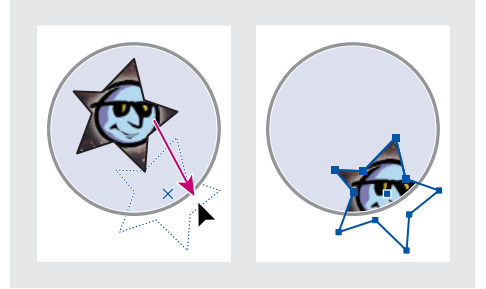

*Tažení vnořených objektů uvnitř jejich rodičovského rámečku*

# **Vytvoření ohraničení nebo pozadí pomocí grafického rámečku**

Grafický rámeček se ideálně hodí pro použití jako ohraničení nebo pozadí pro jeho obsah, protože můžete změnit jeho tah a výplň nezávisle na jeho obsahu.

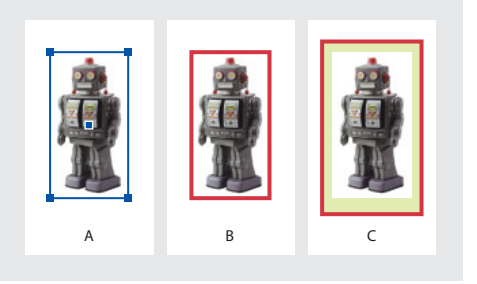

*A. Fotografie v grafickém rámečku B. Rámeček s aplikovaným tahem C. Zvětšený rámeček s aplikovaným tahem i výplní*

#### **Jak přidat pravoúhlé zvýraznění nebo ohraničení k importované grafice:**

**1** S nástrojem pro výběr *k* klepněte na importovanou grafiku, a tím vyberte ohraničovací rámeček jejího rámečku.

**2** Pomocí palety Vzorník a palety nástrojů aplikujte barvu tahu na rámeček.

**3** Podle potřeby nastavte tloušťku a styl tahu rámečku v paletě Tah.

#### **Jak použít rámeček jako pozadí pro jeho obsah:**

**1** S nástrojem pro výběr klepnutím na rámeček vyberte jeho ohraničovací rámeček.

**2** Tažením kteréhokoli táhla ohraničovacího rámečku směrem ven zvětšete rámeček bez změny velikosti grafiky.

**3** Podle potřeby aplikujte na rámeček tah nebo výplň.

*Pomocí palety Transformace můžete rychle zvětšit rámeček rovnoměrně na všechny strany. Vyberte rámeček nástrojem pro přímý výběr, nastavte náhledovou ikonu v paletě Transformace na střed a zadejte nové hodnoty pro vodorovný a svislý rozměr.*

### **Oříznutí a maskování**

*Oříznutí* a *maskování* jsou termíny, které popisují skrytí části objektu. Obecně je rozdíl v tom, že oříznutí používá obdélník pro oříznutí okrajů obrazu a maskování používá libovolný tvar pro změnu pozadí objektu na průhledné. Typickým příkladem masky je ořezová cesta vytvořená pro určitý obraz.

K oříznutí nebo zamaskování objektů použijte grafické rámečky. Protože importovaná grafika se automaticky vloží do rámečku, můžete ji okamžitě oříznout nebo maskovat, bez toho, že byste pro ni museli vytvářet rámeček. Jestliže jste nevytvořili rámeček pro importovanou grafiku ručně, vytvoří se automaticky rámeček se stejnou velikostí, jako má grafika, proto nemusí být zřejmé, že tam je rámeček; viz ["Vybírání objektů" na straně 36](#page-45-0).

*Poznámka: Aby byl tisk efektivní, posílají se při výstupu dokumentu pouze data pro viditelné části oříznutých nebo maskovaných obrazů. Přesto můžete ušetřit místo na disku a paměť RAM, když oříznete nebo maskujete obrazy na požadované tvary a velikost před jejich importem do dokumentu.*

#### **Jak oříznout nebo maskovat objekt:**

Proveďte libovolné z následujících úkonů:

**•** Chcete-li oříznout importovaný obraz nebo jinou grafiku, která je již v obdélníkovém rámečku, klepněte na objekt nástrojem pro výběr a přetáhněte libovolné táhlo na ohraničovacím rámečku, který se objeví. Podržte Shift při tažení, chcete-li zachovat původní proporce rámečku.

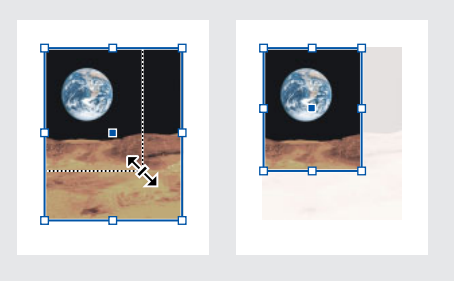

*Oříznutí obrazu pomocí grafického rámečku*

- **•** Chcete-li oříznout nebo maskovat libovolný objekt, pomocí nástroje pro výběr nebo nástroje pro přímý výběr vyberte jeden objekt, který chcete maskovat. Zvolte Úpravy> Kopírovat, vyberte prázdnou cestu nebo rámeček menší než je objekt a zvolte Úpravy > Vložit dovnitř.
- **•** Chcete-li přesně oříznout obsah rámečku, vyberte rámeček nástrojem pro přímý výběr a změňte velikost rámečku pomocí palety Transformace.

*U importované grafiky můžete také vytvořit masku změnou tvaru existujícího rámečku grafiky pomocí kreslicích nástrojů.*

# **Práce s ořezovými cestami**

Termín *ořezová cesta* se běžně používá v DTP pro popis masky aplikované na určitou grafiku, která je často uložená s touto grafikou. V InDesignu 2.0 můžete vytvořit ořezové cesty, abyste skryli nežádoucí části obrazu, a vytvořit jak cestu pro obraz tak i rámeček pro grafiku. Když zachováte ořezovou cestu oddělenou od grafického rámečku, můžete libovolně upravovat ořezovou cestu bez ovlivnění grafického rámečku pomocí nástroje pro přímý výběr a jiných kreslicích nástrojů v paletě nástrojů. Ořezové cesty můžete vytvořit následujícími způsoby:

**•** Umístěním grafiky uložené s cestami nebo alfa kanály (maskami), které může InDesign automaticky použít. Ke grafice můžete přidat cesty a alfa kanály pomocí programu, jako je například Adobe Photoshop.

- **•** Pomocí volby Detekovat okraje v příkazu Ořezová cesta vytvoříte ořezovou cestu pro grafiku, která byla uložena bez ořezové cesty.
- **•** Pomocí nástroje pero nakreslíte cestu v požadovaném tvaru a pak pomocí příkazu Vložit dovnitř vložíte grafiku do cesty.

Když použíjete jednu z automatických metod InDesignu pro vytvoření ořezové cesty, ořezová cesta InDesignu se připojí k obrazu, výsledný obraz je oříznutý cestou i rámečkem.

*Poznámka: Grafický rámeček se zobrazuje v barvě vrstvy, ve které je umístěn, a ořezová cesta se kreslí v inverzní barvě vrstvy. Pokud je například barva vrstvy modrá, grafický rámeček se zobrazí modrý a ořezová vrstva bude oranžová.*

# **O vložených cestách a alfa kanálech**

*Vložená cesta* je cesta obsažená v grafice. Nejobvyklejší použití vložené cesty je ořezová cesta, která odstraňuje pozadí grafiky. Ve Photoshopu kreslíte cesty pomocí nástroje pero a ukládáte je v paletě Cesty.

*Alfa kanál* je neviditelný kanál, který určuje průhledné oblasti grafiky. Je uložen uvnitř grafiky spolu s kanály RGB nebo CMYK. Alfa kanály se běžně používají v aplikacích pro video efekty. Alfa kanály můžete vytvořit pomocí funkcí pro odstranění pozadí v Adobe Photoshopu, jako jsou masky vrstev, paleta Kanály, nástroj mazání pozadí nebo kouzelná guma.

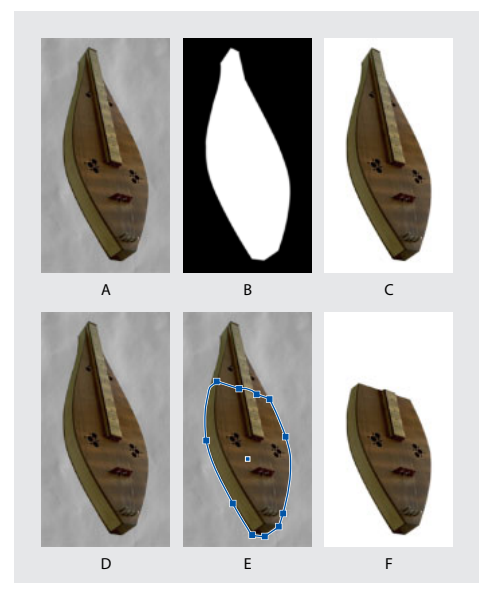

*A. Původní grafika B. Alfa kanál C. Umístěná grafika D. Původní grafika E. Grafika s vloženou cestou F. Umístěná grafika*

# **Použití ořezových cest pro odstranění pozadí z importovaných grafik**

Jestliže importujete grafiku uloženou ve formátech EPS, TIFF nebo Photoshop a grafika již obsahuje ořezovou cestu nebo alfa kanál, jednoduše ji umístěte a InDesign použije cestu nebo kanál automaticky. Když importovaná grafika obsahuje více jak jednu vloženou cestu nebo alfa kanál, můžete zvolit, kterou cestu nebo alfa kanál použijete pro vytvoření ořezové cesty. To vám dává maximální pružnost při vytváření průhledných pozadí pro importované grafiky.

Jestliže chcete odstranit pozadí z grafiky, která nebyla uložena s ořezovou cestou, můžete to provést automaticky pomocí volby Detekovat okraje v dialogovém okně příkazu Ořezová cesta. Volba Detekovat okraje skryje nejsvětlejší nebo nejtmavší oblasti grafiky, takže funguje nejlépe, když je objekt kontrastní proti bílému nebo černému pozadí.

*Jestliže nechcete, aby InDesign používal ořezové cesty uložené s grafikou, můžete vypnout volbu Vytvořit rámeček z ořezové cesty; viz ["Grafické](#page-242-0)  [formáty a jejich volby" na straně 233.](#page-242-0)*

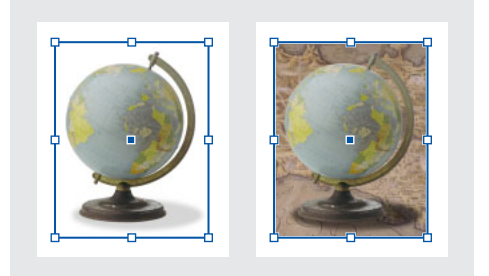

*Správný (vlevo) a špatný (vpravo) obraz pro vytvoření automatické ořezové cesty*

**Jak vytvořit ořezovou cestu pomocí importovaných alfa kanálů nebo automatické detekce okrajů:**

**1** Vyberte importovanou grafiku a zvolte Objekt > Ořezová cesta.

**2** Zvolte jednu z následujících voleb v nabídce Typ:

- **•** Chcete-li vytvořit ořezovou cestu, která skrývá nejsvětlejší nebo nejtmavší tóny v obrazu, zvolte Detekovat okraje. Standardně se vyloučí nejsvětlejší tóny; chcete-li vyloučit nejtmavší tóny, vyberte také volbu Invertovat.
- **•** Chcete-li vytvořit ořezovou cestu z alfa kanálu uloženého s grafikou, zvolte Alfa kanál a pak zvolte požadovaný kanál v nabídce Alfa kanál. Jestliže není nabídka Alfa dostupná, nebyly s grafikou uloženy žádné alfa kanály. InDesign automaticky rozpozná výchozí průhlednost Photoshopu (šachovnicové pozadí) jako alfa kanál; jestliže má grafika neprůhledné pozadí, musíte odstranit pozadí pomocí Photoshopu nebo vytvořit a uložit spolu s grafikou jeden nebo více alfa kanálů.
- **3** Nastavte následující volby a klepněte na OK:

**Práh** Zadejte hodnotu nebo tažením jezdce určete hodnotu nejtmavšího obrazového bodu, která určí výslednou ořezovou cestu. Když tuto hodnotu zvětšíte, bude více obrazových bodů průhledných, protože se rozšíří rozsah hodnot světlosti přidaných do skryté oblasti, začínající od 0 (bílá). Jestliže například chcete použitím funkce Detekovat okraje odstranit velmi světlý vržený stín, zkuste zvětšovat práh, dokud stín nezmizí. Pokud jsou neviditelné světlé obrazové body, které mají být viditelné, je práh příliš vysoký.

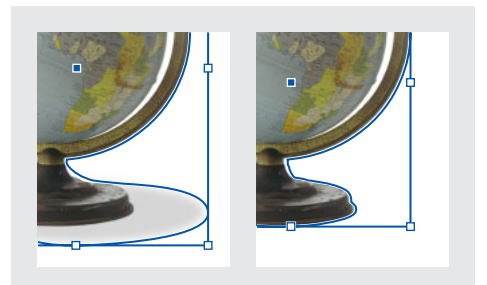

*Hodnoty prahu 25 (vlevo) a 55 (vpravo)*

**Tolerance** Zadejte hodnotu nebo tažením jezdce určete, jak podobná může být hodnota světlosti obrazového bodu hodnotě prahu, než bude obrazový bod skryt ořezovou cestou. Zvyšování hodnoty tolerance je užitečné při odstraňování nežádoucích výběžků, způsobených osamocenými obrazovými body, které jsou tmavší než hodnota prahu, ale jsou jí blízké. Vyšší hodnoty tolerance obvykle vytvoří hladší, nepřesnější ořezovou cestu, protože se zvětší rozsah hodnot blízkých hodnotě tolerance, ve které jsou obsaženy tmavší osamocené obrazové body. Snížení hodnoty tolerance je jako zpřesnění ořezové cesty podle menších rozdílů v hodnotách. S nižší hodnotou tolerance se vytvoří méně vyhlazená ořezová cesta, protože se přidá více kotevních bodů, což může zkomplikovat tisk obrazu.

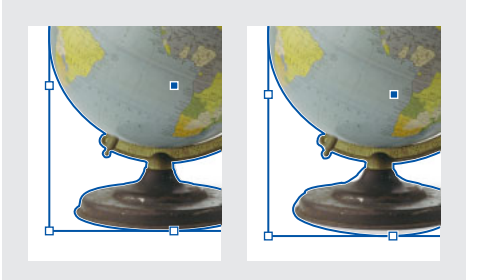

*Hodnoty tolerance 0 (vlevo) a 5 (vpravo)*

**Vsazení rámečku** Zadáním hodnoty určete, o kolik chcete zmenšit výslednou ořezovou cestu vzhledem k ořezové cestě určené hodnotami prahu a tolerance. Na rozdíl od prahu a tolerance hodnota vsazení rámečku nebere v úvahu hodnoty světlosti; místo toho jednotně zmenší tvar ořezové cesty. Mírná změna hodnot vsazení může pomoci skrýt osamocené obrazové body, které nebylo možné vyloučit pomocí hodnot prahu a tolerance. Zadejte zápornou hodnotu, chcete-li, aby výsledná ořezová cesta byla větší než cesta určená hodnotami prahu a tolerance.

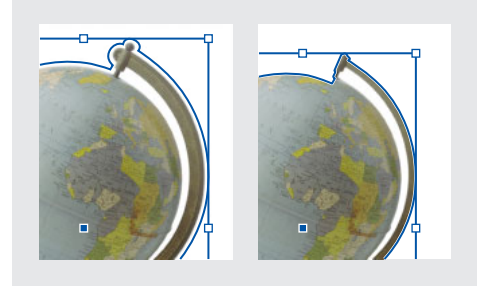

*Vsazení rámečku -0p1 (vlevo) a 0p3 (vpravo)*

**Invertovat** Vyberte tuto volbu, chcete-li zaměnit viditelné a skryté oblasti, vytvořením ořezové cestu od nejtmavších tónů.

**Včetně vnitřních okrajů** Jestliže existují oblasti uvnitř původní ořezové cesty, které mají hodnoty světlosti uvnitř rozsahů prahu a tolerance, zapnutím této volby změníte tyto oblasti na průhledné. Standardně příkaz Ořezová cesta změní na průhledné pouze vnější oblasti, proto použijte volbu Včetně vnitřních okrajů, chcete-li správně zobrazit "díry" v grafice. Tato volba funguje nejlépe, když hodnoty jasu oblastí, které chcete změnit na průhledné, neodpovídají žádným oblastem, které mají být viditelné. Pokud například zvolíte Včetně vnitřních okrajů pro grafiku stříbrných brýlí a jejich skla se změní na

průhledné, mohou se také změnit na průhledné nejsvětlejší oblasti obrouček brýlí, a také zrcadlové odlesky v obroučkách. Pokud se na průhledné změní i oblasti, pro které to nebylo vaším záměrem, pokuste se upravit hodnoty prahu, tolerance a vsazení rámečku.

**Omezit na rámeček** Vyberte tuto volbu, chcete-li vytvořit ořezovou cestu, která končí na viditelném okraji grafiky. Tím se může vytvořit být jednodušší cesta, když používáte rámeček grafiky pro oříznutí grafiky.

**Použít obraz s vysokým rozlišením** Vyberte tuto volbu, chcete-li počítat průhledné oblasti s použitím skutečného souboru, s maximální přesností. Odznačte tuto volbu, chcete-li počítat průhlednost podle rozlišení obrazovky, což je rychlejší, ale méně přesné. Tato volba není dostupná, pokud jste zvolili Alfa kanál, protože InDesign vždy používá alfa kanál v jeho skutečném rozlišení. (Viz "Nastavení průhlednosti" na [straně 296.](#page-305-0))

#### **Jak vytvořit ořezovou cestu pomocí vložených cest z importované grafiky:**

**1** Vyberte importovanou grafiku a zvolte Objekt > Ořezová cesta.

**2** Zvolte Cesta z Photoshopu, nastavte následující volby a pak klepněte na OK:

**Cesta** Zvolte cestu, kterou chcete použít. Pokud není nabídka Cesta dostupná, byla s grafikou uložena pouze jedna cesta a InDesign ji již používá.

**Vsazení rámečku** Zadáním hodnoty určete, o kolik chcete zmenšit výsledný rámeček. Pomocí této volby můžete "utáhnout" cestu kolem grafiky.

**Invertovat** Vyberte tuto volbu, chcete-li zaměnit viditelné a skryté oblasti.

**Omezit na rámeček** Vyberte tuto volbu, chcete-li vytvořit ořezovou cestu, která končí na viditelném okraji grafiky.

#### **Jak převést ořezovou cestu na grafický rámeček:**

Klepněte pravým tlačítkem (Windows) nebo se stisknutou klávesou Ctrl (Mac OS) na obraz nebo jeho rámeček a zvolte Převést ořezovou cestu na rámeček v zobrazené kontextové nabídce.

#### **Jak obnovit ořezovou cestu na výchozí pravoúhlý rámeček:**

**1** Vyberte importovanou grafiku a zvolte Objekt > Ořezová cesta.

**2** V nabídce Typ zvolte Žádná a klepněte na OK.

# <span id="page-283-0"></span>**Seskupení a rozdělení skupin objektů**

Když několik objektů zkombinujete do skupiny, bude s nimi možné zacházet jako s jednou jednotkou. Potom můžete posunout nebo transformovat objekty bez ovlivnění jejich individuálních poloh nebo atributů. Můžete například seskupit objekty do návrhu loga a pak změnit velikost loga jako jednoho celku. Skupiny mohou být také *vnořené* – seskupené do podskupin uvnitř větších skupin. Pomocí nástrojů pro výběr, přímý výběr nebo výběr skupiny můžete vybrat různé úrovně v hierarchii vnořené skupiny. Viz následující téma.

Seskupením objektů je spojíte do jednoho celku. Pokud pracujete s více navzájem se překrývajícími objekty a seskupíte objekty, které spolu nesousedí v pořadí překrývání, vybrané objekty se seřadí za sebe v pořadí překrývání, za nejvrchnější vybraný objekt. Pokud seskupíte objekty, které jsou na různých pojmenovaných vrstvách, všechny objekty se přesunou do nejvrchnější vrstvy, ve které jste vybrali objekt. Vybrané objekty musí být buď všechny zamknuté nebo všechny odemknuté.

#### **Jak objekty seskupit nebo rozdělit skupinu objektů:**

**1** Vyberte více objektů, které chcete seskupit, nebo pro které chcete rozdělit skupinu. Když vyberte část objektu (například kotevní bod), seskupí se celý objekt.

**2** Zvolte buď Objekt > Seskupit nebo Objekt > Rozdělit skupinu.

*Pokud si nejste jisti, zda je objekt součástí skupiny, vyberte ho nástrojem pro výběr a podívejte se do nabídky Objekt. Pokud je příkaz Objekt > Rozdělit skupinu dostupný, vybrali jste skupinu.*

# <span id="page-284-0"></span>**Identifikování a vybírání vnořených objektů**

Když jeden objekt obsahuje jiný objekt, objekt v objektu se nazývá vnořený objekt. Běžné jsou tři druhy vnoření: cesty uvnitř rámečků, rámečky uvnitř rámečků a skupiny uvnitř skupin. Můžete také zkombinovat cesty, rámečky a skupiny, a tím vytvořit hierarchii vnořených objektů. Vždy si dejte pozor, které objekty nebo atributy objektů potřebujete vybrat, které jsou právě vybrané, a které nástroje pro výběr použijete pro úpravu výběrů. Například otočení rámečku může nebo nemusí otočit jeho obsah, podle toho, jak jste rámeček vybrali.

Výběr ve vnořených skupinách vytvořte podle potřeby pomocí nástrojů pro přímý výběr, výběr a výběr skupiny. Nástroj pro výběr skupiny  $\mathcal{R}_+$  je verze nástroje pro přímý výběr a není v paletě nástrojů; v případě potřeby ho dočasně aktivujete. Kdykoli můžete vybrat znaky textu pomocí textového nástroje bez ohledu na to, jak hluboko je textový rámeček vnořený. Základní popis nástrojů pro výběr, ohraničovacích rámečků a rámečků viz ["Vybírání objektů" na straně 36](#page-45-0).

#### **Jak vybrat objekt uvnitř rámečku nebo skupiny:**

Klepněte na objekt nástrojem pro přímý výběr §.

#### **Jak vybrat ohraničovací rámeček objektu uvnitř rámečku nebo skupiny:**

**1** Klepnutím na obsah nástrojem pro přímý výběr vyberte obsah nezávisle na skupině.

**2** Aktivujte ohraničovací rámeček objektu přepnutím na nástroj pro výběr  $\blacklozenge$ .

#### **Jak vybrat více vnořených objektů:**

**1** Klepněte na vnořený objekt nástrojem pro přímý výběr.

**2** Podržte Shift při klepnutí na každý další vnořený objekt, který chcete vybrat.

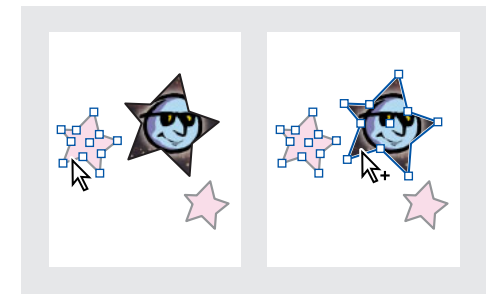

*Výběr více obrazů ve vnořené skupině*

#### **Jak vybírat směrem nahoru nebo dolů v hierarchii vnořených objektů:**

**1** Klepněte na objekt vnořený uvnitř grafického rámečku nebo skupiny nástrojem pro přímý výběr.

**2** Stisknutím Alt dočasně aktivujte nástroj pro výběr skupiny  $k_{+}$ a pak opakovaně klepněte na stejný objekt, dokud nevyberete požadovaný rámeček nebo skupinu. (Neklepejte na kotevní bod.)

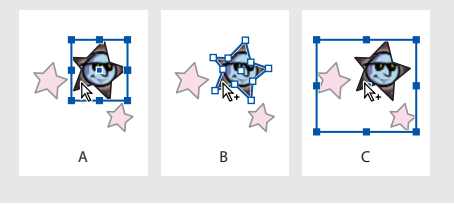

*A. Vybraný obraz B. Vybraný rámeček obsahující obraz. C. Vybraná skupina obsahující rámeček*

#### **Jak posunout vnořené objekty uvnitř skupiny:**

**1** Klepněte na objekt vnořený uvnitř skupiny nástrojem pro přímý výběr.

**2** Podržte Ctrl (Windows) nebo Apple (Mac OS) a přetáhněte vnořený objekt. (Neklepejte na kotevní bod.)

# **Pořadí překrývání objektů**

Když vytváříte nebo importujete objekty, vrství se na stránce v pořadí, ve kterém je vytvoříte. Každý další nový objekt se zobrazí před všemi existujícími objekty. Pořadí překrývání určuje, který objekt je nahoře, když se dva objekty překrývají. Pořadí překrývání objektů můžete kdykoli změnit pomocí příkazů v nabídce Objekt > Uspořádat.

Změna uspořádání objektů pomocí příkazů z nabídky Objekt > Uspořádat není to samé jako použití palety Vrstvy. Uvnitř každé pojmenované vrstvy existuje samostatné pořadí objektů a příkazy z nabídky Objekt > Uspořádat nastavují uspořádání pouze uvnitř pojmenované vrstvy. Chcete-li posunout objekt dále dopředu nebo dozadu, než jen zcela dopředu nebo zcela dozadu v rámci pojmenované vrstvy, viz "Vybírání, [přemísťování a kopírování objektů ve vrstvách" na](#page-94-0)  [straně 85](#page-94-0). Pokud jste nevytvořili žádné pojmenované vrstvy, dokument obsahuje pouze jednu řadu objektů v jedné výchozí vrstvě. Objekty ve vzorech jsou v každé pojmenované vrstvě vzadu.

*Poznámka: Seskupení objektů může změnit pořadí překrývání objektů vzhledem k objektům, které nejsou ve skupině. (Viz ["Seskupení a rozdělení](#page-283-0)  [skupin objektů" na straně 274.](#page-283-0))*

#### **Jak vybrat objekt před nebo za vybraným objektem:**

**1** S nástrojem pro výběr *►* proveďte jeden z následujících úkonů:

- **•** Chcete-li vybrat další objekt za vybraným objektem, podržte Ctrl (Windows) nebo Apple (Mac OS) při klepnutí na objekt v pořadí překrývání v jedné vrstvě.
- **•** Chcete-li vybrat další objekt před vybraným objektem, podržte Ctrl+Alt (Windows) nebo Apple+Alt (Mac OS) při klepnutí na objekt v pořadí překrývání v jedné vrstvě.

**2** Pokud vybraný objekt není ten, který chcete, pokračujte stisknutím příslušných kláves a klepejte opakovaně, až vyberete požadovaný objekt.

*Poznámka: Tento postup vyžaduje, abyste vybrali nástroj pro výběr v paletě nástrojů; nebude fungovat, když dočasně aktivujete nástroj pro výběr stisknutím Ctrl (Windows) nebo Apple (Mac OS).*

#### **Jak vybrat objekt pod současnou polohou nástroje:**

**1** Umístěte kterýkoliv nástroj nad objekt, který chcete vybrat, i když je částečně překryt jinými objekty.

**2** Bez klepnutí tlačítkem myši proveďte jeden z následujících úkonů:

**•** Chcete-li postupně vybírat objekty pod ukazatelem dozadu, opakovaně stiskněte Ctrl+Alt+[ (Windows) nebo Apple+Alt+[ (Mac OS), až vyberete požadovaný objekt. Když je vybraný nejvzdálenější objekt, výběr se nezmění.

- **•** Chcete-li postupně vybírat objekty pod ukazatelem dopředu, opakovaně stiskněte Ctrl/Apple+Alt+], až vyberete požadovaný objekt. Když je vybraný objekt nejvíce vpředu, výběr se nezmění.
- **•** Chcete-li vybrat objekt pod ukazatelem, který je v pořadí nejvíce vzadu, stiskněte Ctrl/Apple+Shift+Alt+[.
- **•** Chcete-li vybrat objekt pod ukazatelem, který je v pořadí nejvíce vpředu, stiskněte Ctrl/Apple+Shift+Alt+].

#### **Jak posunout vybraný objekt dopředu nebo dozadu v pořadí překrývání:**

Zvolte buď Objekt > Uspořádat > Zcela dopředu nebo Objekt > Uspořádat > Zcela dozadu.

#### **Jak posunout vybraný objekt před nebo za sousední objekt v pořadí překrývání:**

Zvolte buď Objekt > Uspořádat > Posunout dopředu nebo Objekt > Uspořádat > Posunout dozadu.

# **Zarovnání a rozmístění objektů**

Paleta Zarovnání může přesně zarovnat vybrané objekty podél vodorovné nebo svislé osy a také může *rozmístit* objekty podél vodorovné nebo svislé osy, a tím mezi nimi vytvořit rovnoměrné odstupy.

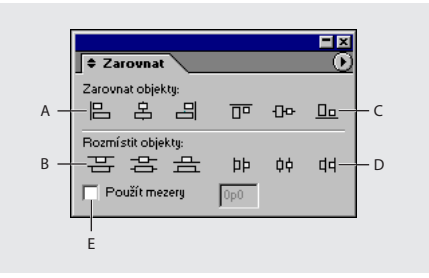

*A. Tlačítka svislého zarovnání B. Tlačítka svislého rozmístění C. Tlačítka vodorovného zarovnání D. Tlačítka vodorovného rozmístění E. Rozmístění Použít mezery*

#### **Jak zobrazit paletu Zarovnání:**

Zvolte Okna > Zarovnání.

*Poznámka: Paleta Zarovnání neovlivní objekty, pro které jste použili příkaz Zamknout polohu a nezmění zarovnání odstavců textu uvnitř rámečků.*

### **Zarovnání objektů**

Zarovnání je založeno na objektech, které nejlépe odpovídají novému zarovnání. Pokud například klepnete na tlačítko Svisle zarovnat doleva, všechny vybrané objekty se zarovnají podle levého okraje vybraného objektu, který je nejdále vlevo.

#### **Jak zarovnat objekty:**

**1** Vyberte alespoň dva objekty, které chcete zarovnat.

**2** V paletě Zarovnání klepněte na tlačítko požadovaného typu zarovnání.

### **Rozmístění objektů**

Paletu Zarovnání můžete použít k vodorovnému nebo svislému rozmístění vybraných objektů následujícími způsoby:

- **•** Rozmístěte objekty v hranicích výběru vložením rovnoměrných odstupů mezi odpovídající okraje všech vybraných objektů. Pokud například klepnete na tlačítko Svisle rozmístit horní okraje, InDesign zajistí, aby mezi horními okraji všech vybraných objektů byly stejné odstupy.
- **•** Rozmístěte objekty podle zadané hodnoty, vložením hodnoty odstupu mezi středy nebo odpovídající okraje vybraných objektů. Tato metoda nezachová celkovou šířku nebo výšku původního výběru.
- **•** Rozmístěte objekty v hranicích výběru vložením stejných mezer mezi protilehlé okraje všech vybraných objektů. Pokud například klepnete na tlačítko Svisle rozmístit mezery, InDesign zajistí, že mezi všemi vybranými objekty bude stejná mezera.
- **•** Rozmístěte objekty podle zadané hodnoty vložením mezery mezi protilehlé okraje všech vybraných objektů. Tato metoda nezachová celkovou šířku nebo výšku výběru.

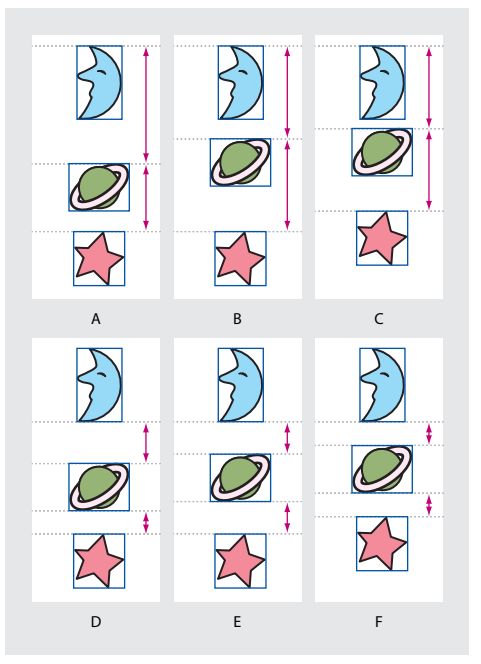

*A. Původní umístění B. Rozmístění uvnitř výběru; stejné odstupy mezi horními okraji C. Rozmístění podle zadané hodnoty odstupu mezi horními okraji D. Původní umístění E. Rozmístění uvnitř výběru; stejné mezery mezi protilehlými okraji F. Rozmístění podle zadané hodnoty mezery mezi protilehlými okraji*

Když použijete volbu rozmístění, zadání záporné hodnoty posune objekty doleva podél vodorovné osy nebo nahoru podél svislé osy. Kladné hodnoty posunou objekty doprava podél vodorovné osy nebo dolů podél svislé osy. Určení kladné hodnoty přidá odstup mezi objekty a určení záporné hodnoty zmenší mezery mezi objekty.
### **Jak rozmístit objekty v hranicích výběru se stejnými odstupy mezi protilehlými okraji:**

**1** Pokud sekce Rozmístit mezery palety Zarovnání není viditelná, zvolte Zobrazit volby v nabídce palety Zarovnání.

**2** V sekci Rozmístit mezery palety Zarovnání vypněte volbu Použít mezery.

**3** V sekci Rozmístit mezery palety Zarovnání klepnutím na tlačítko rozmístěte odstupy podél vodorovné nebo svislé osy.

### **Jak vložit určité odstupy mezi středy nebo okraje objektů:**

**1** V paletě Zarovnání vyberte Použít mezery v sekci Rozmístit objekty a pak zadejte velikost odstupu, kterou chcete použít.

**2** Klepnutím na tlačítko rozmístěte vybrané objekty podél vodorovné nebo svislé osy.

### **Jak vložit určité mezery mezi protilehlé okraje objektů:**

**1** Pokud sekce Rozmístit mezery palety Zarovnání není viditelná, zvolte Zobrazit volby v nabídce palety Zarovnání.

**2** V sekci Rozmístit mezery palety Zarovnání vyberte Použít mezery a pak zadejte velikost mezery, kterou chcete použít.

**3** Klepnutím na tlačítko rozmístěte vybrané objekty podél vodorovné nebo svislé osy.

# **Zamknutí polohy objektu**

Pomocí příkazu Zamknout polohu můžete nastavit, aby se určité objekty v dokumentu nemohly posunout. Pokud je objekt zamknutý, nelze ho posunout, přestože ho stále můžete vybrat a změnit jiné jeho atributy, například barvu. Zamknuté objekty zůstanou zamknuté i po uložení dokumentu, jeho zavření a dalším otevření.

### **Jak zamknout polohy vybraných objektů:**

Zvolte Objekt > Zamknout polohu.

### **Jak odemknout polohy vybraných objektů:**

Zvolte Objekt > Odemknout polohu.

*Jednu nebo více vrstev můžete zamknout pomocí palety Vrstvy. Tím zamknete polohy všech objektů ve vrstvě a také zabráníte jejich výběru.*

# <span id="page-289-0"></span>**Používání palety Transformace**

Pomocí palety Transformace můžete zobrazit nebo nastavit geometrické informace libovolného vybraného objektu, včetně hodnot umístění, velikosti, otočení a zkosení. Příkazy v nabídce palety Transformace nabízejí další volby a rychlé způsoby otočení nebo zrcadlení.

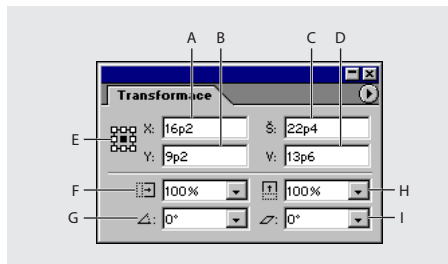

*A. Vodorovná poloha (X) B. Svislá poloha (Y) C. Šířka v platných jednotkách D. Výška v platných jednotkách E. Náhledová ikona počátku F. Měřítko X v procentech a jeho nabídka G. Úhel otočení a jeho nabídka H. Měřítko Y v procentech a jeho nabídka I. Úhel zkosení a jeho nabídka*

#### **Jak zobrazit paletu Transformace:**

Zvolte Okna > Transformace nebo poklepejte na nástroj otočení ♡, změna velikosti 回 nebo zkosení <sup>17</sup>z.

*Když poklepete na nástroj otočení, změna velikosti nebo zkosení, volba palety Transformace odpovídající tomuto nástroji se v paletě Transformace automaticky zvýrazní, takže můžete hodnotu hned zadat.*

## **Zobrazení geometrických informací v paletě Transformace**

Když vyberete objekt, jeho geometrické informace se zobrazí v paletě Transformace. Když vyberete více objektů, zobrazí se informace, představující všechny vybrané objekty jako jeden celek. Všechny transformace se provádějí od počátku objektu; viz "Nastavení počátečního bodu pro transformace" [na straně 283](#page-292-0).

Informace o polohách se zobrazují vzhledem k počátku pravítek. Informace o úhlech se zobrazují vzhledem k pracovní ploše, kde vodorovná čára má úhel nula stupňů. Můžete změnit způsob zobrazení informací o úhlech pro vnořené objekty; viz následující téma.

### **Jak zobrazit geometrické informace o objektech:**

Vyberte jeden nebo více objektů a zobrazte paletu Transformace.

### **Nastavení referenční orientace pro vnořené objekty**

Paleta Transformace orientuje objekt vůči pracovní ploše dvojstránky, kde vodorovná čára má úhel natočení nula stupňů. Standardně je to tak i v případě, že je objekt vnořený v transformovaném *rodičovském objektu* (to znamená, když je objekt částí transformované skupiny nebo je vložený v transformovaném rámečku). Pokud například vložíte neotočenou grafiku do rámečku, otočíte rámeček s grafikou uvnitř o deset stupňů a pak vyberete grafiku pomocí nástroje pro přímý výběr, paleta Transformace zobrazí úhel otočení grafiky jako deset stupňů.

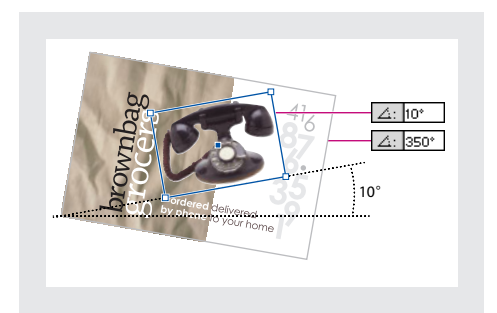

*Úhel otočení objektu, zobrazený vzhledem k pracovní ploše*

Pokud chcete, můžete odznačit příkaz Transformace jsou celkové, a tím zobrazit stejné informace vzhledem k rodičovskému objektu vnořeného objektu. Pokud v nahoře uvedeném příkladu odznačíte Transformace jsou celkové, paleta Transformace zobrazí úhel natočení grafiky jako nulu (vzhledem k jeho natočenému kontejneru).

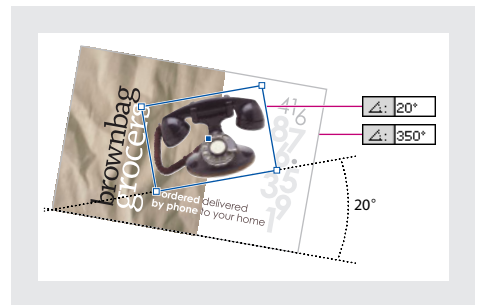

*Úhel otočení objektu, zobrazený vzhledem k rodičovskému objektu*

### **Jak změnit referenční orientaci pro vnořené objekty:**

V nabídce palety Transformace proveďte jeden z následujících úkonů:

- **•** Nechte vybraný příkaz Transformace jsou celkové (výchozí nastavení), aby se informace transformací pro vnořené objekty zobrazovaly vzhledem k pracovní ploše.
- **•** Odznačte Transformace jsou celkové, aby se informace transformací pro vnořené objekty zobrazovaly vzhledem k rodičovskému objektu.

### **Transformace obsahu skupiny**

Když otočíte, zkosíte nebo změníte velikost sady seskupených objektů, nastavení se aplikují na celou skupinu, ne na jednotlivé objekty uvnitř skupiny. Jestliže například otočíte skupinu o 30 stupňů, paleta Transformace zobrazí 30°, když je vybraná skupina, ale 0°, když je vybraný jednotlivý objekt. Pomocí příkazu Transformovat obsah skupiny ale můžete aplikovat tyto atributy na jednotlivé seskupené objekty.

#### **Jak transformovat seskupený obsah:**

**1** Pomocí nástroje pro výběr *∖* vyberte skupinu objektů, které byly otočeny, zkoseny, zvětšeny nebo zmenšeny.

**2** Zvolte Transformovat obsah skupiny v nabídce palety Transformace.

### <span id="page-291-0"></span>**Současná změna velikosti rámečku a jeho obsahu**

Když měníte velikost rámečku pomocí palety Transformace, můžete pomocí příkazu Transformovat obsah určit, zda se má změnit také velikost obsahu rámečku, když měníte velikost rámečku. Příkaz Transformovat obsah se neuplatní, když měníte velikost tažením; místo toho vyberte rámeček pomocí nástroje pro výběr.

#### **Jak změnit nastavení volby Transformovat obsah:**

V nabídce palety Transformace proveďte jeden z následujících úkonů:

- **•** Nechte příkaz Transformovat obsah nevybraný (výchozí nastavení), pokud používáte paletu Transformace k oříznutí grafiky změnou velikosti rámečku.
- **•** Vyberte Transformovat obsah, pokud měníte velikost obrazů, které používají ořezové cesty, nebo grafik, které jsou již správně oříznuty.

### **Zahrnutí tloušťky tahu do měření**

Protože tloušťka tahu rámečku vždy narůstá od středu tahu, může tloušťka tahu ovlivnit velikost objektu a jeho polohu. Můžete zvolit, zda paleta Transformace měří velikost objektu a jeho polohu od středu nebo od okraje jeho tahu.

*Poznámka: Tato volba nemění způsob, jak se zvětšuje nebo zmenšuje tloušťka tahu, pouze to, zda případné změny ovlivní měření. Chcete-li změnit vliv tloušťky tahu na umístění a rozměry rámečku, viz ["Změna vlivu tloušťky tahu na ohraničovací](#page-231-0)  [rámeček a rozměry cesty" na straně 222](#page-231-0).*

#### **Jak zahrnout nebo vyloučit z měření tloušťku tahu:**

V nabídce palety Transformace proveďte jeden z následujících úkonů:

**•** Nechte vybraný příkaz Rozměry zahrnují tloušťku čar (výchozí nastavení), když chcete, aby údaje v paletě odpovídaly vnějším okrajům tahu objektu. Pokud je například jeden rámeček o dva body kratší než jiný, ale tah kratšího rámečku je o dva body tlustší, toto nastavení způsobí, že pro oba rámečky se v paletě Transformace zobrazí stejná hodnota šířky.

**•** Odznačte Rozměry zahrnují tloušťku čar, když chcete, aby údaje v paletě odpovídaly cestě nebo rámečku objektu bez ohledu na tloušťku tahu. Například pro dva rámečky se stejnou výškou se v paletě Transformace zobrazí stejné hodnoty výšky, bez ohledu na rozdíly v jejich tloušťkách tahu.

# <span id="page-292-0"></span>**Nastavení počátečního bodu pro transformace**

Všechny transformace se provádějí vzhledem k pevnému bodu na objektu nebo poblíž objektu, který se nazývá *počáteční bod*, a který lze změnit. Když je aktivní nástroj transformace, například nástroj změna velikosti, je počáteční bod označen ikonou ⊹.

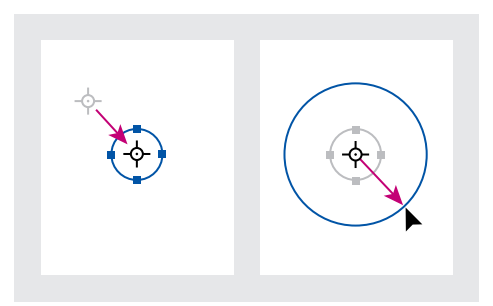

*Počáteční bod posunutý do středu (vlevo) a změna velikosti objektu (vpravo)*

Výchozí počáteční bod závisí na objektu:

- **•** U většiny objektů je výchozí počáteční bod středový bod všech objektů v platném výběru.
- **•** U čáry je výchozí počáteční bod prostřední bod čáry.
- **•** U včleněné grafiky je počáteční bod střed grafiky. Nemůžete ho posunout.
- **•** U objektů, které nemají pravoúhlý tvar, nemusí výchozí počáteční bod ležet na samotném objektu, ale mimo jeho rámeček.

Počáteční bod můžete přemístit přetažením nebo pomocí náhledové ikony v paletě Transformace. Když táhnete počáteční bod, přitahuje se k táhlům ohraničovacího rámečku nebo ke kotevním bodům vybrané cesty. Když nastavíte počáteční bod pomocí náhledové ikony v paletě Transformace, vyberete jeden z devíti bodů v pravoúhlé oblasti, obklopující všechny vybrané objekty.

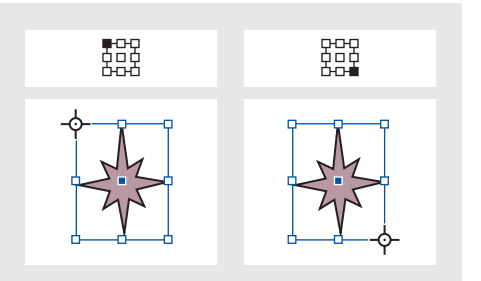

*Když klepnete na různé body v náhledové ikoně v paletě Transformace (nahoře vlevo a vpravo), počáteční bod pro vybrané objekty se změní (dole vlevo a vpravo)*

*Poznámka: Protože volby x a y (vodorovná a svislá poloha) v paletě Transformace vždy označují počáteční bod objektu, přetažení počátečního bodu ven z objektu nastaví hodnoty polohy x a y objektu mimo objekt.*

#### **Jak změnit počáteční bod pro vybrané objekty:**

Proveďte jeden z následujících úkonů:

- **•** Chcete-li přetáhnout počáteční bod, vyberte nástroj otočení , nástroj změna velikosti *□* nebo nástroj zkosení  $\mathbb{Z}$ , umístěte nástroj nad počáteční bod a přetáhněte ho do nové polohy.
- **•** Chcete-li nastavit počáteční bod do rohu, na stranu nebo do středu vybraných objektů, klepněte na jeden z devíti bodů v náhledové ikoně v paletě Transformace.

*Poznámka: Počáteční bod se vždy zobrazuje v poslední zvolené poloze, když odznačíte vybrané objekty nebo když přepnete na jiný nástroj, než nástroj pro výběr nebo pro transformace.*

# **Přemísťování objektů**

Objekty můžete přemístit pomocí některé z několika technik. Další možnosti nastavení viz "Nastavení počátečního bodu pro transformace" [na straně 283](#page-292-0).

#### **Jak přemístit objekt tažením:**

Pomocí nástroje pro výběr přetáhněte objekt do nové polohy. Podržením klávesy Shift omezíte pohyb objektu na násobky 45 stupňů.

*Objekt můžete také přemístit přetažením, když je vybraný nástroj libovolná transformace. (Viz ["Použití nástroje libovolná transformace" na](#page-300-0)  [straně 291.](#page-300-0))*

### **Jak přemístit vybrané objekty zadáním přesné vzdálenosti v paletě Transformace:**

V paletě Transformace zadejte hodnotu pro každou z voleb polohy x (vodorovně) nebo y (svisle). Potom stiskněte Enter nebo Return.

### **Jak přesně přemístit objekt pomocí voleb v dialogovém okně:**

**1** Vyberte jeden nebo více objektů a pak zvolte Objekt > Transformovat > Přesunout nebo poklepejte na nástroj pro výběr  $\blacklozenge$ .

- **2** Proveďte jeden z následujících úkonů:
- **•** Zadejte vodorovnou a svislou vzdálenost, o kterou se má objekt posunout. Kladné hodnoty posunou objekt dolů a doprava na ose *x*; záporné hodnoty posunou objekt nahoru a doleva.
- **•** Zadejte vzdálenost a úhel posunutí. Velikost úhlu se počítá ve stupních od osy *x*. Kladné hodnoty úhlu znamenají pohyb proti směru hodinových ručiček; záporné hodnoty úhlu znamenají pohyb po směru hodinových ručiček. Můžete také zadat hodnoty mezi 180 a 360 stupni; program je převede na odpovídající záporné hodnoty (například hodnota 270 stupňů se převede na –90 stupňů).

**3** Pokud je vybraný objekt rámeček s obsahem a chcete obsah posunout spolu s rámečkem, vyberte Posunout obsah. Tato volba je standardně vybraná.

- **4** Proveďte jeden z následujících úkonů:
- **•** Vyberte Náhled, chcete-li si prohlédnout efekt před jeho provedením.
- **•** Chcete-li objekt posunout, klepněte na OK.
- **•** Chcete-li posunout kopii objektu, klepněte na Kopie.

### **Jak přesunout nebo kopírovat vybrané objekty na jinou stránku vložením:**

**1** Zvolte Úpravy> Vyjmout nebo Úpravy > Kopírovat.

**2** Vyberte cílovou dvojstránku a zvolte Úpravy > Vložit. Objekty se zobrazí ve středu cílové dvojstránky.

### **Jak vložit nebo kopírovat do stejné polohy jako v originálu:**

**1** Vyberte objekt a pak zvolte Úpravy > Kopírovat.

**2** Zvolte Úpravy > Vložit na stejné místo.

*Poznámka: Pokud chcete, aby se objekt objevil ve stejné poloze na více stránkách, zvažte vytvoření vzorové stránky s objektem. Další informace viz ["Vytváření a aplikování vzorů" na straně 72](#page-81-0).*

### **Jak nastavit předvolby klávesnice, ovlivňující posouvání objektů:**

**1** Zvolte Úpravy > Předvolby > Jednotky a kroky kláves (Windows a Mac OS 9) nebo InDesign > Předvolby > Jednotky a kroky kláves (Mac OS 10.1).

**2** V poli Krok kláves zadejte vzdálenost, o kterou každé stisknutí kurzorové klávesy posune výběr, a pak klepněte na OK. Když při posunování výběru podržíte Shift, výběr se posune o desetinásobek zde zadané vzdálenosti.

### **Jak posunout vybrané objekty pomocí kurzorových kláves:**

Proveďte jeden z následujících úkonů:

- **•** Chcete-li posunout o jeden krok (zadaný v dialogovém okně Jednotky a kroky kláves), stiskněte klávesu se šipkou doleva, doprava, nahoru nebo dolů.
- **•** Chcete-li posunout o desetinásobek zadané hodnoty, podržte Shift při stisknutí kurzorové klávesy.
- **•** Chcete-li posunovat plynule, podržte kurzorovou klávesu stisknutou.

# **Změna velikosti, proporcí nebo orientace**

Paleta nástrojů obsahuje tři nástroje pro transformace – otáčení, změna velikosti a zkosení. Všechny tyto transformace, a navíc také zrcadlení, jsou dostupné v paletě Transformace, kde můžete transformace přesně nastavit.

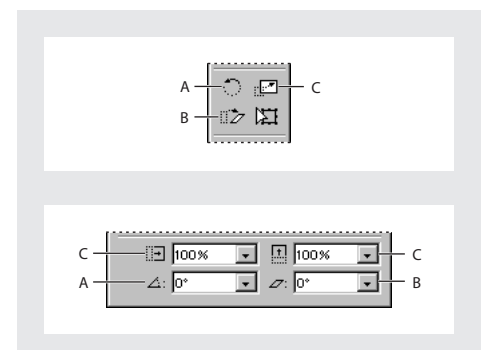

*A. Nástroj otáčení v paletě nástrojů (nahoře) a úhel otočení v paletě Transformace (dole) B. Nástroj zkosení v paletě nástrojů (nahoře) a úhel zkosení v paletě Transformace (dole) C. Nástroj změna velikosti v paletě nástrojů (nahoře) a procenta změny velikosti v paletě Transformace (dole)*

### **O vybírání a transformování**

Při transformování objektů se uplatňují následující pravidla jejich vybírání:

- **•** Výsledky transformace se mohou podstatně lišit podle použitého nástroje pro výběr, a proto vždy zkontrolujte, že používáte správný nástroj. Použijte nástroj pro výběr ▶, chcete-li transformovat celou cestu a jakýkoli obsah, a použijte nástroj pro přímý výběr  $\kappa$ , chcete-li transformovat pouze část cesty bez jejího obsahu. Další informace viz "Práce s více [kotevními body a segmenty" na straně 217](#page-226-0).
- **•** Transformace ovlivňuje všechny vybrané objekty jako jeden celek. Pokud například vyberete více objektů a otočíte je o 30 stupňů, všechny se otočí kolem jednoho počátečního bodu. Pokud chcete otočit každý vybraný objekt o 30 stupňů kolem jeho vlastního počátečního bodu, musíte je vybrat a otočit každý zvlášť.
- **•** Když transformujete text, vyberte pomocí nástroje pro výběr nebo pro přímý výběr celý textový rámeček nebo text převedený na obrysy. Text vybraný pomocí textového nástroje nelze transformovat.

### **Otočení vybraných objektů**

Vybrané objekty můžete otočit kolem určeného počátečního bodu. (Viz "Nastavení počátečního [bodu pro transformace" na straně 283](#page-292-0).)

#### **Jak otočit vybrané objekty tažením:**

**1** Vyberte nástroj otáčení ...

**2** Umístěte nástroj otáčení mimo počáteční bod a táhněte kolem tohoto bodu. Podržte při tažení klávesu Shift, chcete-li omezit nástroj na násobky 45 stupňů. Táhnete-li dále od počátečního bodu objektu, můžete natočení nastavit přesněji.

*Otáčet můžete také pomocí nástroje libovolná transformace. (Viz ["Použití nástroje libovolná](#page-300-0)  [transformace" na straně 291](#page-300-0).)*

### **Jak otočit vybrané objekty o přednastavený úhel:**

Proveďte jeden z následujících úkonů:

- **•** Chcete-li otočit o 180 stupňů, zvolte Otočit o 180° v nabídce palety Transformace.
- **•** Chcete-li otočit o 90 stupňů ve směru hodinových ručiček, zvolte Otočit o 90° doprava v nabídce palety Transformace.
- **•** Chcete-li otočit o 90 stupňů proti směru hodinových ručiček, zvolte Otočit o 90° doleva v nabídce palety Transformace.
- **•** Chcete-li otočit o jiný přednastavený úhel, zvolte úhel v nabídce vedle volby úhlu otočení v paletě Transformace.

### **Jak otočit vybrané objekty určením přesného úhlu v paletě Transformace:**

Ve volbě úhlu otočení  $\angle$  v paletě Transformace zadejte kladný úhel, chcete-li otočit vybrané objekty proti směru hodinových ručiček nebo zadejte záporný úhel, chcete-li otočit vybrané objekty ve směru hodinových ručiček. Potom stiskněte Enter nebo Return.

#### **Jak přesně otočit objekt pomocí voleb v dialogovém okně:**

**1** Vyberte jeden nebo více objektů a pak proveďte jeden z následujících úkonů:

- **•** Zvolte Objekt > Transformovat > Otočit.
- Poklepejte na nástroj otáčení <del>.</del>.
- **•** Chcete-li změnit počáteční bod a určit úhel otočení v dialogovém okně Otočení, vyberte nástroj otáčení a klepněte se stisknutou klávesou Alt v místě nového počátečního bodu.

**2** V poli Úhel zadejte úhel otočení ve stupních. Záporný úhel otočí objekt po směru hodinových ručiček, kladný úhel otočí objekt proti směru hodinových ručiček.

**3** Jestliže je vybraný objekt rámeček s obsahem a chcete obsah otočit spolu s rámečkem, zkontrolujte, že je vybraná volba Posunout obsah. Tato volba je standardně vybraná.

- **4** Proveďte jeden z následujících úkonů:
- **•** Vyberte Náhled, chcete-li si prohlédnout efekt před jeho provedením.
- **•** Chcete-li otočit objekt, klepněte na OK.
- **•** Chcete-li otočit kopii objektu, klepněte na Kopie.

### **Změna velikosti vybraných objektů**

Změnou velikosti objektu objekt zvětšíte nebo zmenšíte vodorovně (podél osy *x*), svisle (podél osy *y*) nebo vodorovně i svisle, vzhledem k vybranému počátečnímu bodu. Další možnosti nastavení viz "Nastavení počátečního bodu pro [transformace" na straně 283](#page-292-0).

Velikost objektů můžete také měnit po krocích jedno procento nebo pět procent, podobně, jako se posouvá poloha objektu pomocí kurzorových kláves. Když tento způsob použijete pro změnu rozměrů cesty, v paletě Transformace se zobrazí nová výška a šířka cesty jako 100%. Když použijete tento způsob pro změnu rozměrů obrazu, v paletě Transformace se zobrazí nová výška a šířka obrazu v procentech jeho původních rozměrů. To umožňuje kdykoliv snadno vrátit velikost obrazu na 100% zadáním hodnoty 100% do rozměrů obrazu v paletě Transformace. Chcete-li sledovat změny rozměrů cesty v procentech, použijte nástroj změna velikosti nebo dialogové okno; viz ["Používání palety Transformace" na straně 280](#page-289-0).

### **Jak změnit velikost vybraných objektů tažením ohraničovacího rámečku výběru:**

Použijte nástroj pro výběr  $\blacklozenge$  a podržte klávesu Ctrl (Windows) nebo Apple (Mac OS) při tažení libovolného táhla na ohraničovacím rámečku. Chcete-li zachovat původní proporce, podržte Ctrl+Shift (Windows) nebo Apple+Shift (Mac OS) při tažení táhla.

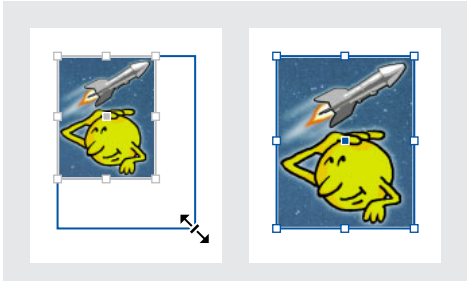

*Původní obraz (vlevo) a zvětšený obraz (vpravo)*

*Měnit velikost můžete také pomocí nástroje libovolná transformace. (Viz ["Použití nástroje](#page-300-0)  [libovolná transformace" na straně 291](#page-300-0).)*

### **Jak změnit velikost vybraných objektů tažením pomocí nástroje změna velikosti:**

**1** Vyberte nástroj změna velikosti .

**2** Umístěte nástroj změna velikosti mimo počáteční bod a táhněte. Chcete-li změnit velikost pouze podél osy *x* nebo *x*, táhněte nástrojem změna velikosti pouze podél jedné osy. Chcete-li při změně velikosti zachovat proporce, táhněte přesně mezi osami *x* a *y*. Změnu velikosti můžete také omezit na osu *x* nebo *y* nebo proporcionálně na obě osy *x* a *y*, když podržíte Shift při tažením nástrojem změna velikosti. Táhnete-li dále od počátečního bodu objektu, můžete transformaci nastavit přesněji.

### **Jak změnit velikost vybraných objektů pomocí přednastavené hodnoty v procentech:**

Zvolte hodnotu v nabídce vedle voleb Měřítko X nebo Měřítko Y v paletě Transformace.

### **Jak změnit velikost vybraných objektů zadáním hodnoty v paletě Transformace:**

**1** V paletě Transformace zadejte hodnotu v libovolném z polí Šířka (Š), Měřítko X  $\exists$ , Výška (V) nebo Měřítko Y  $\Box$ .

- **2** Proveďte jeden z následujících úkonů:
- **•** Chcete-li použít hodnotu, stiskněte Enter nebo Return.

**•** Chcete-li použít hodnotu se zachováním původních proporcí objektu, stiskněte Ctrl+Enter (Windows) nebo Apple+Return (Mac OS). Hodnota druhého rozměru se příslušným způsobem změní.

*Poznámka: Pokud obsah mění velikost s rámečkem, a vy si to nepřejete, odznačte volbu Transformovat obsah v nabídce palety Transformace. (Viz ["Současná změna velikosti rámečku a jeho obsahu"](#page-291-0)  [na straně 282](#page-291-0).)*

### **Jak přesně změnit velikost objektu pomocí voleb v dialogovém okně:**

- **1** Vyberte jeden nebo více objektů.
- **2** Proveďte jeden z následujících úkonů:
- **•** Zvolte Objekt> Transformovat > Změnit velikost.
- Poklepejte na nástroj změna velikosti **.**
- **•** Chcete-li změnit počáteční bod a v dialogovém okně Změnit velikost zadat procento změny velikosti, vyberte nástroj změna velikosti a se stisknutou klávesou Alt klepněte na nový počáteční bod.

**3** V dialogovém okně Změna velikosti proveďte jeden z následujících úkonů:

- **•** Vyberte Rovnoměrně a pak zadejte procenta v poli Změnit velikost, aby se zachovala relativní výška a šířka objektu.
- **•** Vyberte Nerovnoměrně a pak zadejte vodorovné a svislé měřítka v procentech, abyste změnili výšku a šířku samostatně. Násobky jsou relativní vzhledem k určenému počátečnímu bodu a mohou to být i záporná čísla.
- **4** Jestliže je vybraný objekt rámeček s obsahem a chcete změnit velikost obsahu spolu s rámečkem, zkontrolujte, že je vybraný příkaz Transformovat obsah. Tato volba je standardně vybraná.
- **5** Proveďte jeden z následujících úkonů:
- **•** Vyberte Náhled, chcete-li si prohlédnout efekt před jeho provedením.
- **•** Chcete-li změnit velikost objektu, klepněte na OK.
- **•** Chcete-li změnit velikost kopie objektu, klepněte na Kopie.

#### **Jak změnit velikost posunem pomocí klávesnice:**

Vyberte objekt a proveďte jeden z následujících úkonů:

- **•** Chcete-li zvětšit o jedno procento, stiskněte Ctrl+. (Windows) nebo Apple+. (Mac OS).
- **•** Chcete-li zmenšit o jedno procento, stiskněte Ctrl+, (Windows) nebo Apple+, (Mac OS).
- **•** Chcete-li zvětšit nebo zmenšit o pět procent, použijte jednu z předcházejících klávesových zkratek a současně podržte Alt.

*Tyto klávesové zkratky si lze snadno zapamatovat, protože odpovídají klávesám, na kterých je symbol větší než (>) a symbol menší než (<). Klávesové zkratky nejsou uvedeny s těmito symboly, protože klávesové zkratky nepoužívají klávesu Shift.*

### **Změna velikosti textu a tloušťky tahů**

Když použijete postupy v této kapitole pro změnu velikosti textu, místo volby velikosti písma v paletě Znaky, zobrazí se v paletě Znaky velikost písma vzhledem k původní velikosti textového rámečku (100%). Další informace viz "Nastavení měřítka [textu" na straně 131.](#page-140-0)

Změna velikosti cesty změní tloušťku tahu cesty, ale podobně jako u textu paleta Tah zobrazuje tloušťku tahu vzhledem k původní velikosti cesty.

## **Zrcadlení vybraných objektů**

Zrcadlení objektu převrátí objekt kolem neviditelné osy v zadaném počátečním bodu. (Viz "Nastavení počátečního bodu pro transformace" [na straně 283](#page-292-0).)

*Objekty můžete zrcadlit tažením jedné strany ohraničovacího rámečku objektu přes protilehlou stranu pomocí nástroje pro výběr nebo nástroje libovolná transformace nebo zadáním záporných hodnot v polích Měřítko X nebo Měřítko Y v paletě Transformace.*

#### **Jak zrcadlit vybrané objekty:**

Proveďte jeden z následujících úkonů:

- **•** Chcete-li zrcadlit s použitím počátečního bodu jako vodorovné osy, zvolte Převrátit vodorovně v nabídce palety Transformace.
- **•** Chcete-li zrcadlit s použitím počátečního bodu jako svislé osy, zvolte Převrátit svisle v nabídce palety Transformace.

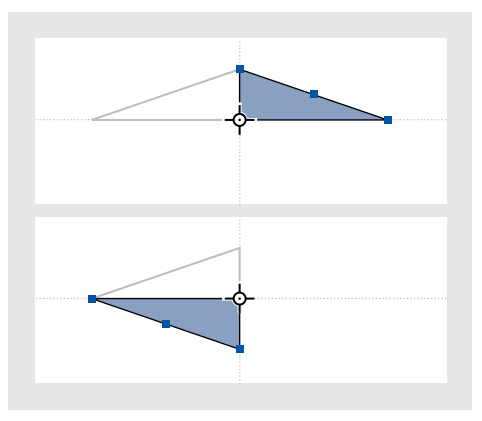

*Objekt zrcadlený příkazem Převrátit vodorovně (nahoře) a Převrátit svisle (dole)*

**•** Chcete-li zrcadlit s použitím počátečního bodu jako vodorovné i svislé osy, zvolte Převrátit v obou směrech v nabídce palety Transformace, což má za následek otočení o 180°.

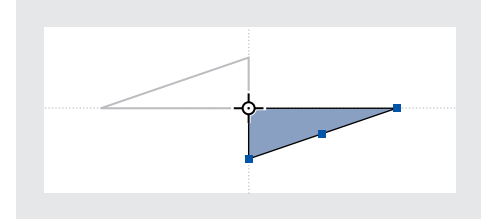

*Objekt zrcadlený pomocí příkazu Převrátit v obou směrech*

*Objekt můžete zrcadlit pod jinými než uvedenými úhly, když nejdříve objekt otočíte.*

## **Zkosení vybraných objektů**

Zkosením objektu ho zešikmíte podél jeho vodorovné osy a také můžete otočit obě osy objektu. Zkosení je užitečné pro:

- **•** Napodobení některých druhů perspektivy, například izometrické projekce.
- **•** Zkosení textového rámečku.
- **•** Vytvoření vržených stínů, když zkosíte kopii objektu.

Další možnosti nastavení viz "Nastavení [počátečního bodu pro transformace" na](#page-292-0)  [straně 283.](#page-292-0)

#### **Jak zkosit vybrané objekty tažením:**

**1** Vyberte nástroj zkosení .

**2** Umístěte nástroj zkosení mimo počáteční bod a táhněte. Tažením s klávesou Shift omezíte zkosení na kroky po 45 stupních. Táhnete-li dále od počátečního bodu objektu, můžete transformaci nastavit přesněji.

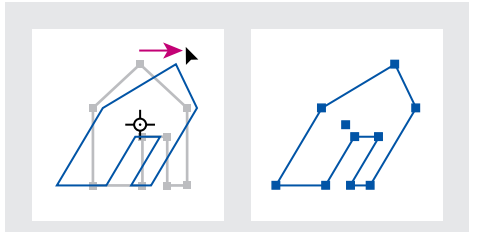

*Počáteční bod umístěný ve středu (vlevo) a tažení s nástrojem zkosení (vpravo)*

*Použití nástroje zkosení je snadnější, když přesunete počáteční bod do středu výběru. Zkosit můžete také pomocí nástroje libovolná transformace. (Viz ["Použití nástroje libovolná](#page-300-0)  [transformace" na straně 291](#page-300-0).)*

### **Jak zkosit vybrané objekty zadáním přesné hodnoty:**

**1** Vyberte jeden nebo více objektů, které chcete zkosit.

**2** V poli Zkosení v paletě Transformace  $\mathbb{Z}$  zadejte kladnou nebo zápornou hodnotu a tím určete úhel zkosení, pak stiskněte Enter nebo Return.

### **Jak zkosit vybrané objekty na přednastavenou hodnotu v procentech:**

Zvolte hodnotu v nabídce vedle volby Zkosení v paletě Transformace.

### **Jak přesně zkosit objekt pomocí voleb v dialogovém okně:**

**1** Nástrojem pro výběr vyberte objekt nebo objekty, které chcete zkosit.

- **•** Zvolte Objekt> Transformovat > Zkosit.
- Poklepejte na nástroj zkosení ...
- **•** Chcete-li změnit počáteční bod a určit úhel zkosení a osu v dialogovém okně Zkosení, vyberte nástroj zkosení a se stisknutou klávesou Alt klepněte v místě nového počátečního bodu.

**2** V dialogovém okně Zkosení zadejte nový úhel zkosení. Úhel zkosení je mírou zešikmení aplikovaného na objekt, relativně vzhledem k čáře kolmé na osu zkosení. (Úhel zkosení se počítá po směru hodinových ručiček od současné osy.)

**3** Určete osu, podél které se objekt zkosí. Můžete objekt zkosit podle vodorovné, svislé nebo natočené osy.

Pokud zvolíte natočenou osu, zadejte požadovaný úhel osy ve stupních, měřený od osy x.

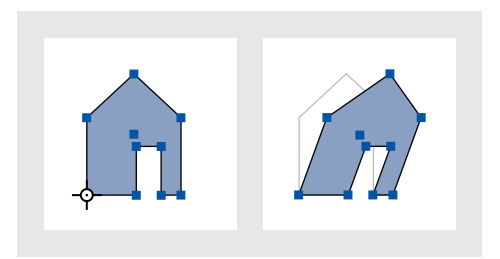

*Počáteční bod umístěný v levém dolním rohu (vlevo) a úhel zkosení zadaný v dialogovém okně Zkosení (vpravo)*

**4** Pokud je vybraný objekt rámeček s obsahem a chcete, aby se obsah pohyboval současně s rámečkem, zkontrolujte, že je vybraná volba Zkosit obsah. Tato volba je standardně vybraná.

- **5** Proveďte jeden z následujících úkonů:
- **•** Vyberte Náhled, chcete-li si prohlédnout efekt před jeho provedením.
- **•** Chcete-li zkosit objekt, klepněte na OK.
- **•** Chcete-li zkosit kopii objektu, klepněte na Kopie.

# <span id="page-300-0"></span>**Použití nástroje libovolná transformace**

Nástroj libovolná transformace funguje stejným způsobem jako ve Photoshopu a Illustratoru; pomocí pouze jednoho nástroje můžete provést libovolné transformace. Když je aktivní nástroj libovolná transformace, můžete transformace kombinovat, například otočení a změnu velikosti.

*Můžete použít klávesové zkratky pro rychlé přepnutí mezi nástrojem transformace (stiskněte E), nástrojem pro výběr (V) a nástrojem pro přímý výběr (A).*

### **Jak provést posunutí s nástrojem libovolná transformace:**

**1** Vyberte objekt nebo objekty, které chcete posunout.

2 Vyberte nástroj libovolná transformace [2].

**3** Klepněte kdekoliv uvnitř ohraničovacího rámečku a pak táhněte.

**Jak změnit velikosti s nástrojem libovolná transformace:**

**1** Vyberte objekt nebo objekty, jejichž velikost chcete změnit.

- **2** Vyberte nástroj libovolná transformace [2].
- **3** Proveďte jeden z následujících úkonů:
- **•** Táhněte kterékoli táhlo ohraničovacího rámečku, až bude mít objekt požadovanou velikost.
- **•** Tažením táhla se stisknutou klávesou Shift zachováte proporce výběru.
- **•** Tažením se stisknutou klávesou Alt změníte velikost od středu ohraničovacího rámečku (místo od opačného táhla).

#### **Jak otáčet s nástrojem libovolná transformace:**

**1** Vyberte objekt nebo objekty, které chcete otočit.

- **2** Vyberte nástroj libovolná transformace EI.
- **3** Umístěte kurzor kdekoliv vně ohraničovacího rámečku. Kurzor se změní na t.

**4** Táhněte výběr, až dosáhnete požadovaného úhlu natočení.

#### **Jak zrcadlit s nástrojem libovolná transformace:**

**1** Vyberte objekt nebo objekty, které chcete zrcadlit.

2 Vyberte nástroj libovolná transformace 阳.

**3** Táhněte táhlo ohraničovacího rámečku přes opačný okraj nebo táhlo, až se objekt požadovaným způsobem zrcadlí.

#### **Jak zkosit s nástrojem libovolná transformace:**

**1** Vyberte objekt nebo objekty, které chcete zkosit.

2 Vyberte nástroj libovolná transformace 阳.

**3** Začněte táhnout táhlo na straně ohraničovacího rámečku (ne v rohu) a pak podržte Ctrl+Alt (Windows) nebo Alt+Apple (Mac OS) a táhněte, dokud nebude objekt v požadované perspektivě. Táhněte s klávesou Shift, chcete-li omezit nástroj na násobky 45 stupňů.

*Poznámka: Pokud objekt místo zkosení mění velikost, musíte začít táhnout postranní táhlo před stisknutím Ctrl/Apple. Pokud nejdříve stisknete klávesu, mění se velikost objektu.*

# **Duplikování objektů**

Pomocí příkazu Duplikovat můžete vybraný objekt okamžitě kopírovat. Nová kopie se na stránce objeví mírně odsazena směrem dolů a doprava od originálu.

### **Jak duplikovat objekt:**

Vyberte objekt a zvolte Úpravy > Duplikovat.

## **Duplikování objektů při jejich transformaci**

Můžete duplikovat objekt pokaždé, když změníte jeho polohu, orientaci nebo proporce. Můžete například vytvořit květinu nakreslením jednoho okvětního lístku, nastavením počátečního bodu do počátku lístku a opakovaným otáčením s duplikováním přidat nové kopie lístku s narůstajícími úhly.

#### **Jak duplikovat vybraný objekt při transformaci:**

Při transformaci proveďte jeden z následujících úkonů:

- Pokud táhnete s nástrojem pro výběr **)**, otáčení  $\bigcirc$ , změnu velikosti nebo zkosení  $\mathbb{Z}$ , podržte při tažení Alt. Chcete-li omezit transformaci kopie, táhněte se stisknutými klávesami Alt+Shift.
- **•** Pokud zadáváte hodnotu v paletě Transformace, stiskněte Alt+Enter (Windows) nebo Alt+Return (Mac OS) po zadání hodnoty.
- **•** Pokud posunujete objekty pomocí kurzorových kláves, podržte Alt při stisknutí kurzorových kláves.

### **Použití opakování transformace pro duplikování objektů**

Použijte příkaz Krok a opakovat pro rychlé vytvoření řad nebo sloupců kopií. Můžete například vyplnit stránku rovnoměrně rozmístěnými kopiemi návrhu jedné vizitky.

### **Jak duplikovat vybrané objekty do řad a sloupců:**

**1** Zvolte Úpravy > Krok a opakovat.

**2** V poli Počet opakování zadejte, kolik kopií chcete vytvořit (originál se nepočítá).

**3** V polích Vodorovný posun a Svislý posun zadejte, jak daleko posunout polohu každé nové kopie od předcházející kopie podél os *x* a *y* a klepněte na OK.

*Chcete-li vytvořit stránku plnou kopií, použijte nejdříve Krok a opakovat se svislým posunem nastaveným na 0 (nula); tím vytvořte jednu řadu kopií. Pak vyberte celou řadu a použijte Krok a opakovat s vodorovným posunem nastaveným na 0; a tím zopakujte řádek směrem dolů na stránce.*

# **Kapitola 10: Práce s průhledností**

dyž vytváříte objekt v InDesignu, standardně se zobrazí jako plný, to znamená, že jeho krytí je 100 procent. dyž vytváříte objekt v InDesignu,<br>standardně se zobrazí jako plný, to<br>znamená, že jeho krytí je 100 proce<br>Pomocí krytí a prolnutí můžete na objekty aplikovat efekty. Můžete různými způsoby smíchat barvy mezi překrývajícími se objekty, přidat objektu průhlednost nebo vykrojit tvary pod vybranými objekty.

# **O průhlednosti**

V InDesignu můžete do kresby přidat průhlednost různými způsoby. Můžete měnit míru průhlednosti objektu nebo skupiny objektů od 100% krytí (zcela neprůhledný) do 0% krytí (zcela průhledný). Když zmenšíte krytí objektu, kresby v pozadí se zobrazí skrz povrch objektu.

Pomocí voleb v paletě Průhlednost můžete také vytvořit speciální efekty, například vykrojení nebo smíchání (prolnutí) barev s jinými objekty.

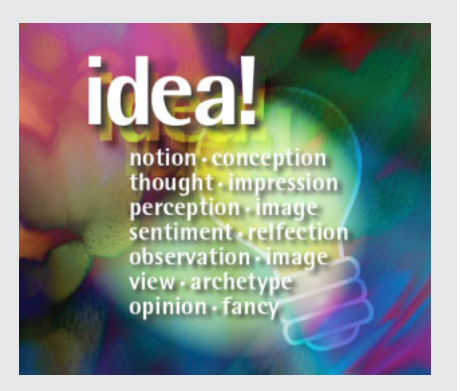

*Funkce průhlednosti, včetně vržených stínů a režimů prolínání, lze aplikovat na jakýkoli objekt vytvořený v InDesignu, stejně jako na objekty umístěné z Photoshopu a Adobe Illustratoru*

Průhlednost můžete ke grafice přidat, aniž byste si to uvědomili – například přidáním vržených stínů a prolnutí okrajů objektů nebo umístěním souborů s průhledností, které pochází z jiných aplikací, například z Photoshopu nebo Adobe Illustratoru. Použití průhlednosti byste si měli být vědomi, protože při tisku nebo uložení průhledné grafiky je nutné nastavit některé speciální volby. (Viz "Nastavení sloučení průhledností a jeho [výsledků pomocí stylů" na straně 303](#page-312-0) a "Nastavení [dokumentu s průhledností pro úspěšný výstup"](#page-314-0)  [na straně 305](#page-314-0).)

### **Použití seskupených objektů s paletou Průhlednost**

Standardně paleta Průhlednost působí na jednotlivé objekty, ale můžete ji také použít k vytvoření specifických efektů průhlednosti na úrovni skupin.

Jestliže jednoduše vyberete objekty a změníte nastavení krytí, krytí vybraných objektů se změní vzhledem ke krytí ostatních objektů. Všechny překrývající se oblasti budou vykazovat souhrnné krytí.

Pokud naopak vyberete jako cíl operace skupinu, která byla vytvořená příkazem Seskupit a pak změníte krytí, paleta Průhlednost bude se skupinou pracovat jako s jedním objektem a krytí uvnitř skupiny se nezmění. Jinými slovy, průhlednosti objektů uvnitř skupiny se vzájemně neovlivní.

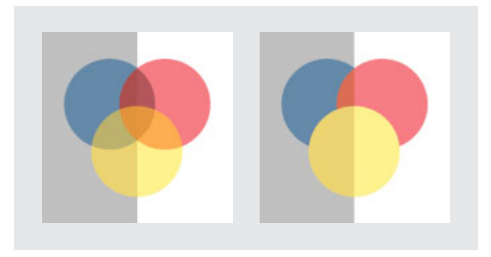

*Vybrané jednotlivé objekty a nastavené na krytí 50% (vlevo) a vybraná skupina nastavená na krytí 50% (vpravo)*

## **Používání palety Průhlednost**

Použijte paletu Průhlednost k určení krytí a režimu prolínání objektů, k izolování prolínání a k "vykrojení" části jednoho objektu podle části jiného objektu, která ho překrývá. (Viz "Výběr [režimu prolínání" na straně 298](#page-307-0) a "Vytváření [vykrojení průhlednosti" na straně 301](#page-310-0).)

### **Jak zobrazit paletu Průhlednost:**

Zvolte Okna > Průhlednost.

### **Jak zobrazit volby průhlednosti:**

Klepněte na trojúhelník  $\blacktriangleright$  v pravém horním rohu palety a zvolte Zobrazit volby.

# **Nastavení průhlednosti**

Průhlednost můžete aplikovat na vybrané objekty a skupiny (včetně grafiky a textových rámečků), ale ne na jednotlivé znaky textu nebo vrstvy; nemůžete také aplikovat různé hodnoty průhlednosti pro výplň a tah objektu. Importované grafiky s těmito typy efektů průhlednosti se ale zobrazí a vytisknou správně.

*Poznámka: Chcete-li zajistit, aby měly průhledné objekty importované z Illustratoru 9.0 a novějšího, Acrobatu 5.0 nebo Photoshopu správný vzhled, použijte stejné nastavení správy barev ve všech aplikacích. Další informace viz ["Synchronizace](#page-369-0)  [správy barev mezi aplikacemi" na straně 360.](#page-369-0) Technické příručky o nastavení systému správy barev mezi více aplikacemi můžete najít v oblasti zákaznické podpory (Customer Support) na Adobe.com.*

Standardně se výběrem objektu nebo skupiny a aplikováním nastavení průhlednosti změní celý objektu nebo kontejner skupiny (tah i výplň).

### **Jak nastavit krytí objektu nebo skupiny:**

**1** Vyberte objekt nebo skupinu pomocí jedné z následujících metod:

- **•** Pomocí nástroje pro přímý výběr vyberte objekt, grafiku v rámečku nebo objekt ve skupině. Tato metoda nastaví průhlednost výběru.
- **•** Pomocí nástroje pro výběr vyberte objekt, skupinu nebo grafický rámeček. Tato metoda nastaví průhlednost tahu, výplně a obsahu.
- **•** Pomocí nástroje pro výběr vyberte skupinu na stránce. Chcete-li vybrat více skupin, podržte Shift a klepněte na další skupiny.

**2** V paletě Průhlednost zadejte hodnotu v poli Krytí nebo klepněte na šipku vedle pole Krytí a přetáhněte jezdce. Se snižující se hodnotou krytí objektu se zvyšuje jeho průhlednost.

*Poznámka: Jestliže nástrojem pro přímý výběr vyberete a vyjmete nebo zkopírujete objekt z průhledné skupiny v InDesignu a potom objekt vložíte do jiného místa v dokumentu, vložený objekt nebude průhledný; neplatí to v případě, že byl dříve samostatně vybraný a byla na něj aplikovaná průhlednost.*

# **Změna vzhledu průhledné kresby na obrazovce**

Pomocí dialogového okna Rychlost zobrazení nastavíte předvolby průhlednosti. Tyto předvolby určují kvalitu zobrazení průhledných objektů na obrazovce a zapínají nebo vypínají zobrazení průhlednosti v dokumentu. Vypnutí průhlednosti v předvolbách zobrazení nevypne průhlednost při tisku nebo exportu souboru. Další informace viz "Nastavení kvality a rychlosti zobrazování obrazů" [na straně 229](#page-238-0).

Pomocí nabídky Zobrazení rychle změníte zobrazení průhlednosti mezi volbami Optimalizované, Typické a Vysoká kvalita.

*Poznámka: Dříve než budete tisknout soubor obsahující efekty průhlednosti, zkontrolujte nejdříve předvolby průhlednosti. Tisk kresbu automatický sloučí do jedné vrstvy a to může ovlivnit vzhled efektů průhlednosti.*

### **Jak vypnout průhlednost, aby se nezobrazovala na obrazovce:**

**1** Zvolte Úpravy > Předvolby > Rychlost zobrazení (Windows nebo Mac OS 9) nebo InDesign > Předvolby > Rychlost zobrazení (Mac OS 10.1).

- **2** Přetáhněte jezdec Průhlednost úplně doleva.
- **3** Klepněte na OK.

#### **Jak změnit vzhled průhledné kresby na obrazovce:**

**1** Zvolte Úpravy > Předvolby > Rychlost zobrazení (Windows nebo Mac OS 9) nebo InDesign > Předvolby > Rychlost zobrazení (Mac OS 10.1).

**2** Vyberte výchozí nastavení zobrazení.

*Poznámka: Chcete-li vidět azurovou ve výplni syté černé, vyberte zobrazení Vysoká kvalita.* 

**3** Přetáhněte jezdce Průhlednost. Výchozí nastavení je Střední kvalita, ve kterém se zobrazí vržené stíny a prolnutí okrajů.

**4** Klepněte na OK.

**5** Když se přímé barvy překrývají pomocí režimů prolínání, zvolte Zobrazení > Náhled přetisků. Tato volba zajistí, že na obrazovce můžete vidět, jak se přímé barvy vzájemně ovlivňují s průhledností.

# <span id="page-307-0"></span>**Výběr režimu prolínání**

Pomocí režimu prolínání v paletě Průhlednost můžete prolnout (smíchat) barvy mezi dvěma překrývajícími se objekty.

Režimy prolínání umožňují změnit způsob prolnutí barev objektů s barvami objektů pod nimi.

Při popisu efektu režimu prolínání se uplatňují následující barvy:

**•** *Základní barva* je spodní barva v kresbě.

- **•** *Míchaná barva* je barva vybraného objektu nebo skupiny objektů.
- **•** *Výsledná barva* je barva výsledku prolnutí.

#### **Jak určit režim prolínání objektu nebo skupiny:**

**1** Vyberte jeden nebo více objektů nebo skupinu.

**2** V paletě Průhlednost zvolte režim prolínání z nabídky.

Následující odstavce popisují každý z režimů prolínání.

**Normální** Vybarví výběr míchanou barvou bez ovlivnění základní barvou. Normální režim je výchozí.

**Násobit** Vynásobí základní barvu míchanou barvou. Výsledná barva je vždy tmavší barva. Násobení černou barvou vytváří černou barvu. Násobení bílou barvou nechá barvu beze změny. Efekt je podobný jako při kreslení na stránku více popisovači (fixy) přes sebe.

**Závoj** Vynásobí inverzní hodnoty míchané a základní barvy. Výsledná barva je vždy světlejší barva. Závoj s černou barvou nechá barvu beze změny. Závoj s bílou barvou vytváří bílou barvu. Efekt je podobný promítnutí více diapozitivů přes sebe.

**Překrýt** Násobí nebo závojem zesvětluje barvu v závislosti na základní barvě. Vzorky nebo barvy překryjí existující kresbu, ale zachovají světla a stíny základní barvy a míchaná barva se přimíchává tak, aby odrážela světlost nebo tmavost původní barvy.

**Měkké světlo** Ztmaví nebo zesvětlí barvy v závislosti na míchané barvě. Efekt je podobný osvětlení kresby rozptýleným světlem.

Je-li míchaná barva (světelný zdroj) světlejší než 50% šedá, kresba se zesvětlí. Pokud je míchaná barva tmavší než 50% šedá, kresba se ztmaví. Při malování zcela černou nebo bílou vznikne výrazně tmavší nebo světlejší plocha, ale ne zcela černá nebo bílá.

**Tvrdé světlo** Násobí nebo závojem zesvětluje barvy, podle míchané barvy. Efekt je podobný osvětlení kresby ostrým bodovým světlem.

Je-li míchaná barva (světelný zdroj) světlejší než 50% šedá, kresba se zesvětlí, jako v režimu Závoj. To je vhodné pro přidávání světel do kresby. Pokud je míchaná barva tmavší než 50% šedá, kresba se ztmaví, jako by se násobila. To je užitečné pro přidávání stínů do kresby. Při malování zcela černou nebo bílou vznikne zcela černá nebo bílá.

**Zesvětlit barvy** Zesvětlí základní barvu, aby odpovídala míchané barvě. Míchání s černou nechá barvu beze změny.

**Ztmavit barvy** Ztmaví základní barvu, aby odpovídala míchané barvě. Míchání s bílou nechá barvu beze změny.

**Ztmavit** Vybere tmavší z míchané a základní barvy jako výslednou barvu. Oblasti světlejší než míchaná barva se nahradí a oblasti tmavší než míchaná barva se nezmění.

**Zesvětlit** Vybere světlejší z míchané a základní barvy jako výslednou barvu. Oblasti tmavší než míchaná barva se nahradí a oblasti světlejší než míchaná barva se nezmění.

**Rozdíl** Odečte buď míchanou barvu od základní barvy nebo základní barvu od míchané barvy, podle toho, která má vyšší hodnotu jasu. Míchání s bílou invertuje hodnoty základní barvy; mícháním s černou se barva nezmění.

**Vyloučit** Vytváří podobný efekt jako režim Rozdíl, ale méně kontrastní. Míchání s bílou invertuje složky základní barvy. Míchání s černou nechá barvu beze změny.

**Odstín** Vytvoří barvu se světlostí a sytostí základní barvy a odstínem míchané barvy.

**Sytost** Vytvoří barvu se světlostí a odstínem základní barvy a sytostí míchané barvy. Malování s tímto režimem v oblasti s nulovou sytostí (šedé) nezpůsobí žádné změny.

**Barva** Vytvoří barvu se světlostí základní barvy a odstínem a sytostí míchané barvy. Tím se zachovají úrovně šedí v kresbě, což se hodí při vybarvování jednobarevných kreseb a při tónování barevných kreseb.

**Světlost** Vytvoří barvu s odstínem a sytostí základní barvy a světlostí míchané barvy. Tento režim vytváří opačný efekt než režim Barva.

*Poznámka:Režimy Rozdíl, Vyloučit, Odstín, Sytost, Barva a Světlost nesmíchají přímé barvy.*

### **Izolování režimů prolínání**

Když aplikujete režimy prolínání na objekty ve skupině, efekty režimů prolínání se normálně uplatní na všechny objekty pod skupinou.

Volbu Izolovat prolínání můžete použít ke změně chování režimů prolínání tak, že se ovlivní pouze objekty patřící do vybrané skupiny a objekty za skupinou se režimy prolínání neovlivní. Tím se zabrání tomu, aby objekty v pozadí změnily výsledek.

*Poznámka: Příkaz Izolovat prolínání je užitečný pouze při použití na skupiny, které obsahují objekty s jinými režimy prolínání než Normální.*

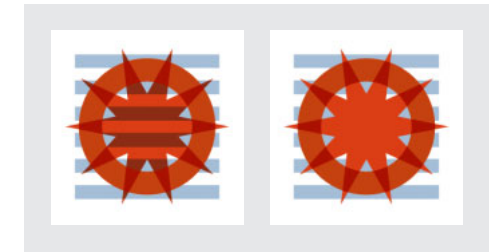

*Skupina vybraná volby Izolovat prolínání (vlevo) a stejná skupina s volbou Izolovat prolínání (vpravo)*

Při izolování režimů prolínání v InDesignu se mohou vyskytnou následující interakce:

- **•** Chcete-li izolovat pouze obraz uvnitř grafického rámečku, vyberte objekt pomocí nástroje pro přímý výběr, když aplikujete režim prolínání.
- **•** Chcete-li izolovat tahy, výplň a obsah rámečku, vyberte objekt pomocí nástroje pro výběr, když aplikujete režim prolínání.

**•** Chcete-li izolovat soubor PDF obsahující režimy prolínání, vyberte Průhledné pozadí v dialogovém okně Umístit PDF při umísťování souboru. Potom pomocí nástroje pro přímý výběr vyberte soubor a vyberte Izolovat prolínání v paletě Průhlednost.

#### **Jak izolovat režimy prolínání:**

**1** Vyberte skupinu obsahující dva nebo více objektů, na které jsou aplikované režimy prolínání.

**2** V paletě Průhlednost vyberte Izolovat prolínání.

### **Míchání více barevných prostorů**

Aby bylo možné míchat barvy průhledných objektů na dvojstránce, InDesign převede barvy všech objektů do společného barevného prostoru s použitím profilu barev CMYK nebo RGB dokumentu. Tento prostor prolínání umožní prolínání objektů z více barevných prostorů, když jsou navzájem průhledné. Aby se zabránilo nesouladu barev mezi různými oblastmi objektů na obrazovce a v tisku, použije se pro obrazovku a při sloučení průhlednosti prostor prolínání. Další informace o sloučení průhlednosti viz ["O sloučení průhledností" na straně 302](#page-311-0).

Prostor prolínání se použije pouze pro ty dvojstránky, které obsahují průhlednost.

#### **Jak určit barevný prostor prolínání:**

Zvolte Úpravy > Prostor prolnutí průhlednosti a potom zvolte jeden z barevných prostorů dokumentu.

*Poznámka: Při obvyklém pracovním postupu pro tisk zvolte barevný prostor CMYK.*

# <span id="page-310-0"></span>**Vytváření vykrojení průhlednosti**

Při zapnuté volbě Vykrojení skupiny v paletě Průhlednost každý objekt vybrané skupiny "vykrojí" – to znamená vizuálně zakryje – spodní objekty ve skupině.

Když použijete volbu Vykrojení skupiny, vykrojí se pouze objekty uvnitř vybrané skupiny. Objekty pod vybranou skupinou jsou stále viditelné vzhledem ke skupině a ovlivní se prolnutím nebo průhledností, kterou jste aplikovali na objekty ve skupině. Chcete-li zajistit, aby se skupina průhledných objektů nikdy navzájem nevykrojila, odznačte volbu Vykrojení skupiny.

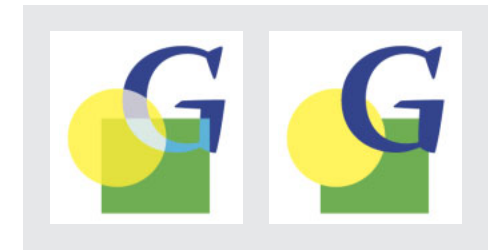

*Skupina s vypnutou volbou Vykrojení skupiny (vlevo) a se zapnutou volbou Vykrojení skupiny (vpravo)*

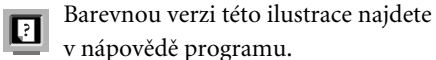

### **Jak vykrojit objekty uvnitř skupiny:**

**1** Pomocí nástroje pro výběr vyberte skupinu.

**2** Pokud je to třeba, vyberte Zobrazit volby v nabídce palety Průhlednost.

**3** V paletě Průhlednost vyberte Vykrojení skupiny.

### **Jak zabránit vykrojení objektů uvnitř skupiny s vykrojením:**

**1** Vyberte skupinu se zapnutou volbou Vykrojení skupiny.

**2** V paletě Průhlednost odznačte volbu Vykrojení skupiny.

# **Přidání vržených stínů**

Příkaz Vržený stín vytvoří pro libovolný vybraný objekt trojrozměrný stín. Vržený stín můžete odsadit do jakékoli vzdálenosti od objektu podél osy *x* nebo *y*, a také můžete změnit jeho režim prolnutí, krytí, rozostření a barvu.

*Poznámka: Jestliže určíte nastavení vrženého stínu, aniž byste před tím vybrali objekt, bude mít každý objekt, který pak nakreslíte, tato nastavení vrženého stínu.* 

### **Jak vytvořit vržený stín:**

- **1** Vyberte jeden nebo více objektů nebo skupinu.
- **2** Zvolte Objekt > Vržený stín.
- **3** Vyberte Vržený stín, aby se aktivovaly jeho ovládací prvky.

**4** Zvolte režim prolínání v nabídce Režim. Další informace viz "Výběr režimu prolínání" na [straně 298.](#page-307-0)

**5** Zadejte míru krytí, kterou chcete u stínu použít.

**6** Zadejte vzdálenost, o kterou chcete vržený stín odsadit od objektu podél osy *x* nebo *y*.

**7** Zadejte vzdálenost od okraje stínu, ve které chcete použít rozostření.

**8** V poli Barvy zvolte barvu stínu.

**9** Vyberte Náhled, aby se výsledky zobrazovaly na obrazovce.

**10** Klepněte na OK.

# **Prolnutí okrajů**

Příkaz Prolnout okraje změkčí okraje objektu jejich postupným zeslabením do průhlednosti ve vzdálenosti, kterou určíte.

*Poznámka:Jestliže určíte nastavení prolnutí okrajů, aniž byste před tím vybrali objekt, bude mít každý objekt, který pak nakreslíte, prolnuté okraje s tímto nastavením.* 

### **Jak postupně zeslabit okraje objektu z neprůhledných do průhledných:**

- **1** Vyberte objekt s okraji, které chcete prolnout.
- **2** Zvolte Objekt > Prolnutí okrajů.
- **3** Vyberte Prolnutí okrajů, aby se aktivovaly ovládací prvky.

**4** V poli Šířka prolnutí zadejte vzdálenost, přes kterou se mají změnit okraje z neprůhledných na průhledné.

**5** Zvolte volbu rohů:

**Ostré** Přechod přesně sleduje vnější okraje modelu, včetně ostrých rohů. Volba Ostré je vhodná pro objekty ve tvaru hvězdy nebo pro speciální efekty na obdélníkovém tvaru.

**Zaoblené** Rohy jsou zaoblené poloměrem prolnutí okrajů; ve skutečnosti se tvar nejdříve vsadí dovnitř a pak ven, aby se vytvořily dva obrysy. Volba Zaoblené vytvoří na obdélnících příjemné efekty.

**Rozostřené** Používá metodu Adobe Illustratoru, která postupně zeslabuje okraje objektu z neprůhledných na průhledné.

**6** Vyberte Náhled, aby se výsledky zobrazovaly na obrazovce.

**7** Klepněte na OK.

# <span id="page-311-0"></span>**O sloučení průhledností**

Sloučení průhledností rozdělí průhledný obraz tak, aby překrývající se oblasti tvořily samostatné části, které se reprezentují buď jako vektorové objekty nebo jako rastrované oblasti. Když kresba bude složitější (smíšené obrazy, vektory, text, přímé barvy, přetisky a podobně), bude složitější i sloučení průhledností a jeho výsledky.

Sloučení průhledností se provede vždy, když tisknete z InDesignu nebo exportujete formát jinam než do Adobe PDF 1.4 (Acrobat 5.0). InDesign sloučí průhledné objekty podle nastavení ve vybraném stylu sloučení průhlednosti. (Viz "Nastavení sloučení [průhledností a jeho výsledků pomocí stylů" na](#page-312-0)  [straně 303.](#page-312-0))

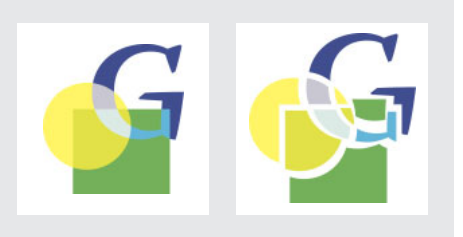

*Sloučení průhledností rozdělí průhledný obraz tak, aby překrývající se oblasti tvořily samostatné části, které se reprezentují buď jako vektorové objekty nebo jako rastrované oblasti; v tomto příkladu jsou to pouze vektorové objekty*

# <span id="page-312-0"></span>**Nastavení sloučení průhledností a jeho výsledků pomocí stylů**

Jestliže pravidelně exportujete nebo tisknete dokumenty, které obsahují průhlednost, můžete proces sloučení automatizovat uložením nastavení sloučení ve stylu sloučení průhledností.

### **Jak použít styl sloučení průhledností pro dokument nebo knihu:**

V panelu Další volby dialogového okna Tisknout nebo Exportovat zvolte styl sloučení průhledností v nabídce Styl.

*Poznámka: Chcete-li použít vlastní styly sloučení průhledností, viz ["Vytváření, ukládání a načítání](#page-312-1)  [vlastních stylů sloučení průhledností" na straně 303.](#page-312-1)*

# **O předdefinovaných stylech sloučení průhledností**

Pro vaše pohodlí obsahuje InDesign tři předdefinované styly sloučení průhledností. Nastavení jsou navržena tak, aby odpovídala kvalitě a rychlosti sloučení průhledností s rozlišením rastrované průhledné oblasti v závislosti na zamýšleném použití.

**Nízké rozlišení** Používá se pro rychlé náhledy, které budou vytištěny na černobílé stolní tiskárně, a pro dokumenty, které se budou publikovat na Webu nebo exportovat do formátu SVG.

**Střední rozlišení** Používá se pro kontrolní náhledy a dokumenty tištěné na přání, které budou vytištěné na PostScriptových barevných tiskárnách.

**Vysoké rozlišení** Používá se pro konečný tiskový výstup a pro vysoce kvalitní náhledy, jako jsou například barevné nátisky založené na výtažcích.

# <span id="page-312-1"></span>**Vytváření, ukládání a načítání vlastních stylů sloučení průhledností**

Styly sloučení průhledností můžete načíst a uložit, a pak je můžete snadno zálohovat nebo je zpřístupnit poskytovatelům služeb, klientům nebo ostatním uživatelům v pracovní skupině.

### **Jak vytvořit nebo upravit styl sloučení průhledností:**

- **1** Zvolte Úpravy > Styly sloučení průhledností.
- **2** Proveďte jeden z následujících úkonů:
- **•** Klepnutím na Nový vytvořte styl.
- **•** Chcete-li odvodit styl od předdefinovaného stylu, vyberte jeden styl v seznamu a klepněte na Nový.
- **•** Vyberte vlastní styl v seznamu a klepněte na Upravit.

*Poznámka: Výchozí styly sloučení průhledností nelze upravit.*

**3** V textovém poli Název zadejte název nebo potvrďte výchozí název.

**4** Přetáhněte jezdec Vyvážení

rastrovaných/vektorových. Čím je nastavení vyšší, tím méně rastrování se v kresbě provádí. Chcete-li zachovat co nejvíce objektů vektorových, vyberte nejvyšší nastavení; chcete-li rastrovat všechny kresby s použitou průhledností, vyberte nejnižší nastavení.

*Poznámka: Míra rastrování v dokumentu závisí na velikosti paměti RAM dostupné programu, složitosti stránky a na typech překrývajících se objektů.*

- **5** Proveďte následující úkony:
- **•** V poli Rozlišení sloučení průhledností zadejte výstupní rozlišení rastrované grafiky (kromě objektů s přechody). Ve většině případů je dostačující 300 dpi.
- **•** V poli Rozlišení přechodů zadejte výstupní rozlišení objektů s přechody. Ve většině případů je dostačující 150 dpi.

**6** Vyberte libovolné z následujících voleb a pak klepněte na OK:

- **•** Převést text na obrysy, chcete-li převést všechny texty na obrysy v celém dokumentu. V opačném případě se mohou převést na obrysy pouze průhledné části textu, a tím se může změnit jejich šířka. Tato volba zajistí jednotnou šířku.
- **•** Převést tahy na obrysy, chcete-li převést všechny tahy v dokumentu na obrysy, nejenom u objektů, které jsou průhledné.
- **•** Oříznout složité oblasti, chcete-li snížit pravděpodobnost vzniku viditelných rozhraní. Když není jezdec Vyvážení rastrovaných/vektorových zcela vpravo, složité oblasti se někdy v procesu sloučení průhledností rastrují. Normálně se oblasti rastrují v podobě "bloků", které mohou objekty rozříznout, takže část objektu může být rastrovaná a další část může zůstat ve vektorové podobě. Tento proces může vést ke vzniku viditelných rozhraní. Výběrem této volby snížíte pravděpodobnost vzniku rozhraní, protože hranice rastrované a vektorové oblasti

budou vždy vést podél existujících cest objektu. Tato metoda ale může způsobit, že vzniknou příliš složité ořezové cesty, které se na některých PostScriptových výstupních zařízeních nemusí vytisknout.

#### **Jak uložit vlastní styl sloučení průhledností:**

**1** Zvolte Úpravy > Styly sloučení průhledností.

**2** V seznamu vyberte jeden nebo více stylů a klepněte na Uložit.

**3** Zadejte název a umístění a pak klepněte na Uložit.

### **Jak načíst styly sloučení průhledností z jiného dokumentu InDesignu:**

- **1** Zvolte Úpravy > Styly sloučení průhledností.
- **2** Klepněte na Načíst.

**3** Najděte a poklepejte na soubor obsahující styl, který chcete načíst, a potom klepněte na Otevřít.

### **Jak přejmenovat nebo odstranit vlastní styly sloučení průhledností:**

- **1** Zvolte Úpravy > Styly sloučení průhledností.
- **2** Proveďte jeden z následujících úkonů:
- **•** Chcete-li přejmenovat existující styl, vyberte styl v seznamu, klepněte na Upravit, zadejte nový název a pak klepněte na OK.
- **•** Chcete-li styly odstranit, vyberte jeden nebo více stylů v seznamu, klepněte na Odstranit a pak klepnutím na OK odstranění potvrďte.

# **Sloučení průhledností na jednotlivých dvojstránkách**

Nastavení sloučení průhledností můžete aplikovat na jednotlivé dvojstránky v dokumentu; a tím lokálně změnit styl sloučení průhledností, nastavený pro celý dokument nebo knihu. To je užitečné při nastavení kvality sloučení průhledností v dokumentech, kde se kombinují obrazy s vysokým rozlišením a hodně průhlednosti a obrazy s nízkým rozlišením. V tomto případě můžete sloučit složitou dvojstránku ve vysoké kvalitě a použít na ostatní dvojstránky rychlejší styl sloučení průhlednosti s nižší kvalitou.

Při tisku nebo exportu se můžete vrátit ke stylu sloučení průhledností pro dokument nebo knihu.

#### **Jak sloučit průhlednosti dvojstránky:**

- **1** Zobrazte dvojstránku v okně dokumentu.
- **2** V nabídce palety Stránky zvolte Sloučení dvojstránky.

**3** Zvolte libovolnou z následujících voleb a pak klepněte na OK:

- **•** Výchozí, chcete-li pro dvojstránku použít styl sloučení průhledností dokumentu.
- **•** Žádné (ignorovat průhlednost), chcete-li ignorovat průhlednost dvojstránky. To je užitečné při odstraňování problémů u poskytovatele služeb.
- **•** Vlastní, chcete-li zobrazit dialogové okno Styl sloučení průhledností a určit nastavení.

### **Jak ignorovat styl sloučení průhledností na určité dvojstránce:**

Vyberte Ignorovat změny pro dvojstránku v libovolném z následujících míst v InDesignu:

- **•** Panel Další volby v dialogovém okně Tisk nebo Export.
- **•** Dialogové okno Volby SVG s vybranou volbou Více voleb.

# <span id="page-314-0"></span>**Nastavení dokumentu s průhledností pro úspěšný výstup**

Sloučením průhledností se mohou změnit barvy a průhledné objekty v dokumentu způsobem, který může ovlivnit kvalitu výstupu. Sloučené objekty vypadají průhledně, ale ve skutečnosti jsou neprůhledné a ostatní objekty pod nimi skrz ně nejsou vidět.

Ve většině případů sloučení průhledností vytvoří výborné výsledky, když použijete vhodný předdefinovaný styl sloučení průhledností nebo vytvoříte styl s vhodným nastavením pro konečný výstup. Pokud ale dokument obsahuje složité překrývající se oblasti a vyžadujete výstup ve vysokém rozlišení, můžete dosáhnout větší spolehlivosti při výsledném tisku při dodržení následujících několika základních pravidel.

Informace o stylech sloučení průhledností viz "Nastavení sloučení průhledností a jeho výsledků [pomocí stylů" na straně 303.](#page-312-0)

Kompletní popis a průvodce odstraňováním problémů týkajících se vlivu průhlednosti na výstup viz dokument "Achieving Reliable Print Output with Transparency" v oblasti zákaznické podpory na adobe.com.

*Důležité: Jestliže použijete průhlednost v dokumentech určených k výstupu s vysokým rozlišením, prodiskutujte své záměry se svým poskytovatelem služeb. Dobrá komunikace mezi vámi a vašim poskytovatelem služeb vám pomůže dosáhnout očekávaných výsledků.*

### **Přímé barvy a režimy prolnutí**

Při použití přímých barev s určitými režimy prolnutí někdy dostanete nežádoucí výsledky. Je to proto, že InDesign používá na obrazovce ekvivalentní výtažkové barvy, ale při tisku použije přímé barvy. Izolované prolínání v importované grafice také může vytvořit v aktivním dokumentu vykrojení.

Pokud použijete prolínání, kontrolujte pravidelně návrh pomocí voleb Vysoká kvalita zobrazení a Náhled přetisků v nabídce Zobrazení. Náhled přetisků poskytuje přibližnou představu, jak se zobrazí přímé tiskové barvy, které přetiskují nebo se ovlivňují s průhlednými objekty. Jestliže není vizuální efekt podle vašich představ, proveďte libovolné z následujících úkonů:

- **•** Požijte jiný režim prolínání nebo žádné prolnutí. Když pracujete s přímými barvami, nepoužívejte tyto režimy prolínání: Rozdíl, Vyloučit, Odstín, Sytost, Barva a Světlost.
- **•** Kde je to možné, použijte výtažkové barvy.

### **Prostor prolnutí**

Když aplikujete průhlednost na objekty na dvojstránce, všechny barvy na této dvojstránce se převedou do zvoleného prostoru prolnutí průhledností (Úpravy > Prostor prolnutí průhledností), buď do RGB dokumentu nebo do CMYK dokumentu. Barvy se převádějí průběžně, hned při kreslení objektů. Barvy v umístěných grafikách, která jsou ovlivněny průhledností, se také převedou do prostoru prolnutí. To ovlivní pouze zobrazení barev na obrazovce, ne definici barev v dokumentu.

Podle svého pracovního postupu proveďte jeden z následujících úkonů:

- **•** Jestliže vytváříte dokumenty pouze pro tisk, zvolte jako prostor prolnutí CMYK dokumentu.
- **•** Jestliže vytváříte dokumenty pouze pro Web, zvolte RGB dokumentu.
- **•** Jestliže vytváříte dokumenty pro tisk i pro Web, rozhodněte se, co je důležitější, a potom zvolte prostor prolnutí, který odpovídá konečnému výstupu.
- **•** Jestliže vytváříte dokument pro tisk s vysokým rozlišením, který budete také publikovat jako profesionální dokument PDF na webové stránce, možná budete muset před konečným výstupem nastavit příslušný prostor prolnutí. V tomto případě pro jistotu znovu zkontrolujte náhled barev na každé dvojstránce s průhledností a nepoužívejte režimy prolínání Rozdíl a Vyloučit – tyto režimy mohou podstatně změnit vzhled.

### **Text**

Text se může vzájemně ovlivňovat s průhlednými objekty neočekávanými způsoby, když je blízko průhledných objektů. Například text, který obtéká kolem průhledného objektu nemusí ve skutečnosti překrývat objekt, ale jednotlivé znaky mohou být tak blízko, že budou ovlivněny průhledností. V takovém případě může sloučení průhledností převést znaky na obrysy a způsobit zesílení tloušťky tahů na těchto znacích.

Pokud k tomu dojde, můžete převést celý text na obrysy, aby byl v celém dokumentu stejný efekt. Chcete-li převést všechny texty na obrysy, vyberte Převést text na obrysy v dialogovém okně Styly sloučení průhledností. Zapnutí této volby může mít vliv na rychlost zpracování.

### **Nahrazování obrazů**

Sloučení průhledností vyžaduje pro přesné zpracování dokumentu s průhledností data s vysokým rozlišením. V pracovním postupu OPI se ale používají vyhrazená místa nebo vzorové obrazy, které později OPI server nahradí verzemi s vysokým rozlišením. Pokud sloučení průhledností nemá přístup k datům s vysokým rozlišení, na OPI serveru skončí pouze náhledy obrazů s nízkým rozlišením, a při konečném výstupu se objeví obrazy s nízkým rozlišením.

Pokud pracujete v pracovním postupu s OPI, měli byste použít InDesign pro nahrazení obrazů před uložením dokumentu do PostScriptu. Chcete-li to provést, zvolte OPI nahrazování obrazů v panelu Další volby v dialogovém okně Tisknout nebo Export EPS. Další informace viz "Volby exportu" [na straně 259](#page-268-0).

### **Převody barev**

Pokud průhledný objekt překrývá objekt s přímou barvou, mohou se vyskytnout neočekávané výsledky když exportujete do formátu EPS, a pak převedete přímé barvy na výtažkové barvy při tisku nebo vytváření výtažků barev v jiné aplikaci, než v InDesignu.

Chcete-li zabránit těmto problémům, zajistěte, aby přímé tiskové barvy byly shodné v původní aplikaci (například v Adobe Illustratoru) i v InDesignu. To může znamená, že budete muset otevřít dokument Illustratoru, převést přímou barvu na výtažkovou, exportovat ji znovu do EPS a potom umístit soubor EPS do stránky InDesignu.

### **Soubory Adobe PDF**

Export do Acrobatu 4.0 (Adobe PDF 1.3) vždy sloučí průhlednosti dokumentu, což může ovlivnit vzhled průhledných objektů. Proto při exportu dokumentu InDesignu s průhledností do Adobe PDF proveďte libovolné z následujících úkonů:

- **•** Kdykoli je to možné, zvolte v dialogovém okně Export PDF kompatibilitu Acrobat 5.0, aby se zachovala průhlednost v živé a plně upravitelné formě. Zkontrolujte, že váš poskytovatel služeb umí zpracovat soubory Acrobatu 5.0 (Adobe PDF 1.4).
- **•** Pokud musíte kvůli požadavkům klienta použít kompatibilitu Acrobat 4.0, měli byste použít volbu Simulovat přetisk v panelu Další volby dialogového okna Export PDF. Simulací přetisku vytvoříte na obrazovce simulaci vytištěné kopie s přímými barvami. V tomto případě klient uvidí na obrazovce to, co vidíte vy, ale nebudete moci vytisknout výtažky přímých tiskových barev. Sloučením průhledností zachováte informace o přímých barvách, kdykoliv je to možné.

**•** Zvažte použití předdefinovaného stylu Adobe PDF [Komerční tisk]. Tento styl obsahuje nastavení sloučení průhledností vhodná pro složité dokumenty určené k výstupu s vysokým rozlišením.

# **Obrazy DCS (předseparované) a vícetónové obrazy**

Sloučení průhledností vyžaduje složená data, aby se průhledné oblasti zpracovaly správně. Protože obrazy DCS jsou předseparované, sloučení průhledností k těmto datům nemá přístup. Obrazy DCS se vytisknou správně, pokud se nebudou ovlivňovat s průhlednými objekty.

Chcete-li se vyhnout omezení DCS, uložte vícetónové obrazy jako soubory EPS.

## **Přesahy (trapping)**

Sloučením průhledností se mohou převést vektory na rastrované oblasti. Přesahy aplikované na kresbu pomocí tahů v Adobe Illustrátoru a umístěné v InDesignu se zachovají. Ale přesahy aplikované na vektorovou kresbu nakreslenou v InDesignu, která se změní na rastrovanou, se odstraní.

Chcete-li zachovat co nejvíce vektorových objektů, vyberte styl sloučení průhlednosti [Vysoké rozlišení] v panelu Další volby v dialogovém okně Tisk nebo Export.

# **Kapitola 11: Aplikování barev**

plikování barev a přechodů na cesty, rámečky a text je běžný úkol, ať již publikujete v tisku nebo na Webu. Když plikování barev a přechodů na cesty,<br>rámečky a text je běžný úkol, ať již<br>publikujete v tisku nebo na Webu. Když<br>aplikujete barvu na cesty a rámečky, berte v úvahu médium, ve kterém bude grafika publikována, a použijte nejvhodnější režim barvy.

Technika aplikování barvy je stejná pro cesty i pro rámečky. Pro jednoduchost tato kapitola popisuje pouze aplikování barev na cesty.

# **O přímých a výtažkových barvách**

Barvy můžete označit buď jako přímé nebo jako výtažkové barvy, to odpovídá dvěma hlavním typům tiskových barev, používaným v komerčním tisku. V paletě Vzorník můžete identifikovat barevný typ barvy pomocí ikony, která se zobrazuje vedle názvu barvy.

### **Přímé barvy**

*Přímé barvy* jsou speciální předem namíchané barvy, které se používají místo výtažkových tiskových barev CMYK nebo navíc k výtažkovým barvám, a které vyžadují vlastní tiskové desky v tiskovém stroji. Použijte přímé barvy, když je určeno pouze několik barev a rozhodující je přesnost barev. Přímé tiskové barvy mohou přesně reprodukovat barvy, které jsou mimo gamut výtažkových barev. Přesný vzhled vytištěné přímé barvy je dán kombinací tiskové barvy namíchané komerční tiskárnou a papíru, na který se tiskne, není tedy ovlivněn zadanými hodnotami barev ani správou barev. Když určujete barevné hodnoty

přímých barev, popisujete pouze simulovaný vzhled barvy na svém monitoru nebo na tiskárně se složenými barvami (s omezeními danými gamutem těchto zařízení).

Abyste dosáhli v tištěných dokumentech co nejlepší výsledky, vyberte přímé barvy z knihovny barev, kterou podporuje vaše komerční tiskárna. V InDesignu je k dispozici několik knihoven barev; viz "Načtení barev z jiných knihoven barev" [na straně 317](#page-326-0).

Snažte se minimalizovat počet používaných přímých barev. Každá přímá barva, kterou vytvoříte, vygeneruje dodatečnou tiskovou desku přímé barvy pro tiskový stroj a tím zvýší náklady tisku. Pokud si myslíte, že budete potřebovat více než čtyři barvy, uvažujte o vytištění dokumentu s použitím výtažkových barev.

### **Výtažkové barvy**

*Výtažkové barvy* se tisknou pomocí kombinace čtyř standardních výtažkových tiskových barev: C-azurová, M-purpurová, Y-žlutá a K-černá (CMYK). Použijte výtažkové barvy, když úloha vyžaduje tisknout tolik barev, že by bylo použití jednotlivých přímých barev drahé nebo nepraktické, například při tisku barevných fotografií. Při specifikování výtažkových barev si pamatujte následující pravidla:

**•** Abyste dosáhli v tištěných dokumentech co nejlepší výsledky, určete výtažkové barvy s použitím hodnot CMYK, vytištěných ve vzornících výtažkových barev, které jsou dostupné například od komerčních tiskáren.

- **•** Výsledné barevné hodnoty výtažkových barev jsou jejich hodnoty ve CMYK, takže když specifikujete výtažkové barvy s použitím RGB nebo LAB, tyto barevné hodnoty se převedou do CMYK, když tisknete barevné výtažky. Tyto převody pracují jinak, když zapnete správu barev; jsou pak ovlivněny určenými profily. (Viz ["O správě barev" na straně 348](#page-357-0).)
- **•** Neurčujte výtažkové barvy na základě toho, jak vypadají na monitoru, pokud si nejste jisti, že jste nastavili správně systém správy barev a rozumíte omezením zobrazování náhledů barev.
- **•** Vyhněte se použití výtažkových barev v dokumentech určených pouze pro prohlížení online, protože CMYK má menší gamut barev než typický monitor.

## **Společné používání přímých a výtažkových barev**

Někdy je praktické použít výtažkové a přímé barvy ve stejné tiskové úloze. Můžete například použít jednu přímou tiskovou barvu k tisku přesné barvy firemního loga na stejných stránkách výroční zprávy, kde se reprodukují fotografie s použitím výtažkových barev. Můžete také použít tiskovou desku přímé tiskové barvy k aplikování lesku na určité oblasti tiskové úlohy s výtažkovými barvami. V obou případech by vaše tisková úloha použila celkem pět tiskových barev – čtyři výtažkové barvy a jednu přímou barvu nebo lesk.

*Důležité: Pokud objekt obsahuje přímé barvy a překrývá jiný objekt s funkcemi průhlednosti, mohou se vyskytnout nežádoucí výsledky při exportu do formátu EPS, při převodu přímých barev na výtažkové barvy v tiskovém dialogovém okně nebo* 

*při vytváření barevných výtažků v jiné aplikaci než je InDesign. Abyste předešli problémům v těchto případech, měli byste před tiskem nejdříve převést přímé barvy na výtažkové barvy, abyste zobrazili náhled efektů pomocí Náhledu přetisků.*

## **Srovnání globálních a neglobálních výtažkových barev v InDesignu a v Illustratoru**

Adobe InDesign 2.0 a Adobe Illustrator 10.0 používají poněkud odlišné způsoby aplikování pojmenovaných výtažkových barev. Illustrator umožňuje určit výtažkovou barvu jako globální nebo neglobální a InDesign zachází se všemi výtažkovými barvami jako s nepojmenovanými výtažkovými barvami. Nepojmenované výtažkové barvy jsou neglobální.

Ekvivalentem InDesignu pro globální výtažkové barvy jsou *políčka vzorníku*. Políčka vzorníku usnadňují úpravy barevných schémat, aniž byste museli najít a upravit každý jednotlivý objekt. To je zejména užitečné v standardizovaných produkovaných dokumentech, jako jsou například časopisy. Protože barvy InDesignu jsou navázané na políčka v paletě Vzorník, každá změna políčka ovlivní všechny objekty, na které je barva aplikovaná.

Ekvivalentem InDesignu pro neglobální políčka vzorníku jsou nepojmenované výtažkové barvy. Nepojmenované barvy nejsou obsaženy v paletě Vzorník a automaticky se neaktualizují v celém dokumentu, když barvu upravíte. Nepojmenovanou barvu ale můžete přidat do palety Vzorník, kde se pak stane výchozí barvou v rámci dokumentu.

Pojmenované a nepojmenované výtažkové barvy pouze ovlivňují to, jak se daná barva aplikuje na objekty, ne to jak se barvy separují ani chování barev při přesunech mezi aplikacemi.

# **Práce s políčky vzorníku a nepojmenovanými barvami**

Pomocí nabídky palety Vzorník můžete vytvořit a uložit přímé barvy jako pojmenovaná políčka, takže vy i váš poskytovatel prepress služeb můžete jednoznačně identifikovat každou výslednou tiskovou desku přímé barvy. Naproti tomu tisk libovolné výtažkové barvy nevyžaduje více než čtyři tiskové barvy, takže můžete používat výtažkové barvy buď jako políčka vzorníku nebo jako nepojmenované barvy.

**Políčka vzorníku** Políčko vzorníku se objeví v paletě Vzorník s názvem, který určíte, můžete tedy snadno najít a upravit barvu, přechod nebo odstín.

**Nepojmenované barvy** Barvy můžete vytvářet rychleji, pokud je nemusíte pojmenovat. Nepojmenované barvy se ale později obtížně upravují, protože se nezobrazují v paletě Vzorník. Pomocí volby Přidat nepojmenované barvy můžete najít nepojmenované barvy aplikované na objekty v dokumentu a přidat je do palety Vzorník. Barvy se automaticky pojmenují podle svých složek CMYK, RGB nebo LAB.

# **Aplikování barev**

InDesign obsahuje mnoho nástrojů pro aplikování barev, včetně palety nástrojů, palety Vzorník a palety Barvy.

*Chcete-li přepnout aktivní výběr mezi výplní a tahem, stiskněte na klávesnici* X *(když není textový kurzor v textu). Chcete-li prohodit barvy tahu a výplně vybraného objektu, stiskněte Shift+X. Tento tip se nevztahuje na vybrané znaky textu.*

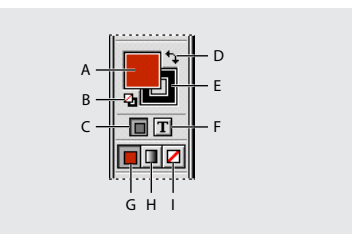

*A. Pole výplně B. Výchozí výplň a tah C. Formátování ovlivní kontejner D. Prohození výplně a tahu E. Pole tahu F. Formátování ovlivní text G. Barva H. Přechod I. Žádný*

### **Jak aplikovat barvu:**

**1** Jedním z následujících způsobů vyberte objekt, který chcete obarvit:

- **•** Pro cestu nebo rámeček použijte nástroj pro výběr  $\ast$  nebo nástroj pro přímý výběr  $\ast$ .
- **•** Pro jednobarevný obraz nebo obraz ve stupních šedi použijte nástroj pro přímý výběr  $\lambda$ . Na obrazy ve stupních šedi nebo na monochromatické obrazy můžete aplikovat pouze dvě barvy.
- Pro znaky textu použijte textový nástroj T, chcete-li změnit barvu textu jednoho slova nebo celého textu v rámečku.

**2** V paletě nástrojů nebo v paletě Vzorník vyberte pole pro výplň nebo tah, a tím určete výplň nebo tah objektu. (Pokud jste vybrali obraz, pole pro tah nemá žádný efekt.)

**3** Vyberte barvu, odstín nebo přechod pomocí palety Vzorník, ovladačů barvy v paletě nástrojů nebo palety Barvy nebo Přechod. Další informace o těchto paletách barev a ovládacích prvcích si prosím vyhledejte pomocí rejstříku.

*Poznámka: Barvu ani přechod nelze aplikovat na importovaný obraz ve stupních šedi, barevný ani bitmapový.*

# **Používání ovládacích prvků pro barvy v paletě nástrojů**

Jestliže chcete aplikovat naposledy použitou barvu nebo přechod, můžete aplikovat barvu pomocí samotné palety nástrojů.

### **Jak aplikovat barvu na vybrané objekty pomocí palety nástrojů:**

Proveďte jeden z následujících úkonů:

- Klepnutím na tlačítko Barva  $\Box$  aplikujte plnou barvu, která byla naposledy vybraná v paletě Vzorník nebo Barvy.
- **•** Klepnutím na tlačítko Přechod aplikujte přechod, který byl naposledy vybraný v paletě Vzorník nebo Přechod.
- Klepnutím na tlačítko Žádný **Z** odstraňte výplň nebo tah objektu.

*Chcete-li přepnout v paletě nástrojů mezi tlačítky Barva, Přechod nebo Žádný, použijte tyto zkratky: stiskněte (,) pro změnu výběru na plnou barvu, (.) pro změnu výběru na přechod a (/) pro změnu na Žádný. Tento tip se nevztahuje na vybraný text.*

# **Používání palety Vzorník**

Všechny barvy a přechody v dokumentu můžete ovládat pomocí samotné palety Vzorník. Použijte ji k vytváření, pojmenování a ukládání barev a přechodů, ke kterým chcete mít okamžitý přístup. Když výplň nebo tah vybraného textu nebo objektu obsahuje barvu nebo přechod, aplikovaný z palety Vzorník, zvýrazní se odpovídající políčko v paletě Vzorník.

Ve výchozí paletě Vzorník se objeví šest barev CMYK: azurová, purpurová, žlutá, červená, zelená a modrá.

*Chcete-li změnit výchozí políčka, která se objeví v nových dokumentech, upravte paletu Vzorník, když nejsou otevřeny žádné dokumenty.*

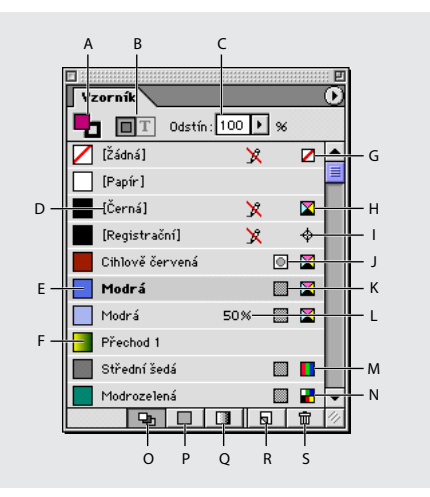

*A. Výplň/tah B. Ovládání text/objekt C. Nastavení odstínu D. Název barvy E. Políčko barvy F. Políčko přechodu G. Žádný H. Barva CMYK I. Registrační barva J. Přímá barva K. Výtažková barva L. Odstín barvy M. Barva RGB N. Barva LAB O. Tlačítko Zobrazovat všechna políčka P. Tlačítko Zobrazovat políčka barev Q. Tlačítko Zobrazovat políčka přechodů R. Tlačítko Nové políčko S. Tlačítko Koš*

### **O typech políček ve Vzorníku**

V paletě Vzorník se ukládají následující typy políček:

**Barvy** Ikony v paletě Vzorník určují přímé a výtažkové  $\blacksquare$  typy barev a barevné režimy LAB  $\blacksquare$  $RGB \blacksquare$  a CMYK  $\blacksquare$ .

**Odstíny** Hodnota v procentech vedle políčka v paletě Vzorník označuje odstín přímé nebo výtažkové barvy. (Viz "O odstínech" na [straně 321.](#page-330-0))

**Přechody** Ikona v paletě Vzorník označuje, zda je přechod kruhový nebo lineární ...

**Žádný** Políčko Žádný odstraní z objektu tah nebo výplň. Toto políčko nelze upravit ani odstranit.

**Papír** Papír je zabudované políčko, které simuluje barvu papíru, na který tisknete. Objekty za objektem barvy papíru se nevytisknou v místech, kde je objekt barvy papíru překrývá. Místo toho bude vidět barva papíru, na který tisknete. Barvu Papír můžete upravit tak, aby odpovídala papíru, na který tisknete, když na ní poklepete v paletě Vzorník. Barva Papír se používá pouze pro náhledy – netiskne se na tiskárně se složenými barvami ani ve výtažcích barev. Toto políčko nemůžete odstranit. Nepoužívejte políčko Papír k odstranění barvy z objektu. K tomuto účelu použijte políčko Žádný.

*Poznámka: Pokud barva Papír nefunguje tak, jak je zde uvedeno, a tisknete na tiskárnu PCL, zkuste přepnout ovladač tiskárny do režimu rastrové grafiky.*

**Černá** Černá je zabudovaná výtažková 100% černá barva definovaná pomocí barevného modelu CMYK. Toto políčko nemůžete upravit ani odstranit. Standardně všechny výskyty barvy Černá přetiskují (tisknou se přes) barvy pod nimi, včetně znaků textu v jakékoliv velikosti. Toto chování můžete vypnout; viz "Přetisk černé" na [straně 434.](#page-443-0)

**Registrační** Registrační  $\oplus$  je zabudované políčko, které způsobí, že se objekty vytisknou v každém výtažku z PostScriptové tiskárny. Soutiskové značky například používají barvu Registrační, takže při tisku lze tiskové desky přesně zarovnat. Toto políčko nelze upravit ani odstranit.

Do palety Vzorník můžete také přidat libovolné barvy z kterékoliv knihovny barev, takže se uloží s dokumentem. (Viz "Používání knihoven [vzorníku" na straně 317](#page-326-1).)

## **Práce s paletou Vzorník**

Pomocí palety Vzorník můžete vytvořit a pojmenovat jakoukoliv barvu a odstín nebo upravit jakoukoliv pojmenovanou barvu. Nově vytvořené barvy nebo přechody, které vytvoříte a uložíte v paletě Vzorník, jsou spojeny pouze se současným dokumentem. Každý dokument může mít v paletě Vzorník uloženou jinou sadu políček. Další informace o vytváření odstínů viz ["O odstínech" na straně 321](#page-330-0).

### **Jak zobrazit paletu Vzorník:**

Zvolte Okna > Vzorník.

### **Jak aplikovat barvu nebo přechod na vybraný text nebo objekt pomocí palety Vzorník:**

**1** Pomocí nástroje pro výběr vyberte text nebo rámeček objektu.

**2** V paletě Vzorník vyberte pole pro výplň nebo tah.

- **3** Proveďte jeden z následujících úkonů:
- **•** Chcete-li aplikovat barvu na vybraný text, klepněte na tlačítko Text **I**.
- **•** Chcete-li aplikovat barvu na vybraný objekt nebo textový kontejner (například rámeček nebo tabulku), klepněte na tlačítko Objekt **.**

**4** Klepněte na políčko barvy nebo přechodu. Vybraná barva nebo přechod se aplikuje na libovolný vybraný text nebo objekt a objeví se v paletě Barvy a v poli pro výplň nebo tah v paletě nástrojů.

*Výchozí barvy výplně nebo tahu můžete nastavit stejným způsobem jako ostatní výchozí hodnoty InDesignu. Zvolte Úpravy > Odznačit vše, aby nebyly vybrané žádné objekty, a pak zvolte barvu.*

### **Jak změnit typ zobrazených políček vzorníku:**

Klepněte na některé z následujících tlačítek dole v paletě Vzorník:

- **•** Zobrazovat všechna políčka zobrazí všechna políčka barev, odstínů a přechodů.
- Zobrazovat políčka barev  $\Box$  zobrazí pouze políčka výtažkových barev, přímých barev a odstínů.
- **•** Zobrazovat políčka přechodů zobrazí pouze políčka přechodů.

*Poznámka: Políčko Žádný se zobrazuje vždy bez ohledu na to, na které tlačítko klepnete.*

### **Jak vybrat všechna políčka, která nejsou použita v dokumentu:**

V nabídce palety Vzorník zvolte Vybrat všechny nepoužité. Vyberou se pouze políčka, která nejsou v aktivním souboru použita.

# **Přidávání, duplikování a odstraňování políček**

Políčka barev můžete do palety Vzorník přidat pomocí nabídky a tlačítek palety nebo pomocí palety Barvy. Informace o přidávání přechodů viz ["Vytváření přechodů" na straně 322](#page-331-0).

Políčka můžete také duplikovat; to je například užitečné, když chcete vytvořit teplejší nebo studenější variantu existující barvy. Uvědomte si, že duplikování přímé barvy bude mít za následek přidání další tiskové desky přímé barvy.

### **Jak přidat nové políčko barvy do palety Vzorník:**

**1** Jestliže chcete vytvořit nové políčko na základě barvy výplně nebo tahu existujícího objektu, vyberte objekt. V paletě Vzorník vyberte pole pro výplň nebo tah.

- **2** Proveďte jeden z následujících úkonů:
- **•** Zvolte Nové políčko barvy v nabídce palety Vzorník.
- **•** V nabídce palety Barvy zvolte Přidat do vzorníku.
- **3** V poli Typ barvy zvolte metodu, kterou použijete pro tisk dokumentu na tiskařském stroji.

**4** V poli Název políčka proveďte jeden z následujících úkonů:

**•** Pokud jste zvolili jako typ barvy Výtažková a chcete, aby název vždy popisoval hodnoty barev, vyberte volbu Pojmenovat hodnotou barvy.
- **•** Pokud jste zvolili jako typ barvy Výtažková a chcete pojmenovat barvu sami, odznačte volbu Pojmenovat hodnotou barvy a zadejte název v textovém poli Název políčka.
- **•** Pokud jste zvolili Přímá, zadejte v textovém poli Název políčka název.

**5** V poli Režim barvy zvolte režim, který chcete použít pro určení barvy. Po určení barvy již režim neměňte.

- **6** Proveďte jeden z následujících úkonů:
- **•** Tažením jezdců změňte hodnoty barev. Můžete také zadat číselné hodnoty do textových polí vedle jezdců barev.
- **•** Pro přímé barvy zvolte knihovnu vzorníku z nabídky Režim barvy.

**7** Jestliže se zobrazí výstražná ikona barvy mimo gamut  $\triangle$ , a chcete použít hodnoty barvy CMYK nejbližší barvě, kterou jste původně určili, klepněte na barevné políčko vedle výstražné ikony.

**8** Klepněte na OK. Vybraná barva nebo přechod se objeví v paletě Vzorník a v poli pro výplň nebo tah v paletě nástrojů a aplikuje se na výplň nebo tah všech vybraných objektů.

*Chcete-li pomocí tlačítka Nová barva v paletě Vzorník určit přímou barvu, podržte Alt (Windows) nebo Apple (Mac OS) při klepnutí na tlačítko Nová barva.*

### **Jak vytvořit nové políčko vzorníku podle barvy výplně nebo tahu existujícího objektu**

**1** Vyberte objekt. V paletě nástrojů nebo v paletě Vzorník vyberte pole pro výplň nebo tah.

**2** V paletě Vzorník proveďte jeden z následujících úkonů:

- **•** Klepněte na tlačítko Nové políčko a poklepejte na výsledné nové políčko.
- **•** Zvolte Nové políčko barvy v nabídce palety Vzorník.

**Jak přidat do palety Vzorník nepojmenované barvy:**

V paletě Vzorník zvolte Přidat nepojmenované barvy.

### **Jak duplikovat políčko v paletě Vzorník:**

Proveďte jeden z následujících úkonů:

- **•** Vyberte políčko a zvolte Duplikovat políčko v nabídce palety Vzorník.
- **•** Vyberte políčko a klepněte na Nové políčko dole v paletě.
- **•** Přetáhněte políčko na tlačítko Nové políčko dole v paletě.

### **Jak odstranit políčko z palety Vzorník:**

- **1** Vyberte jedno nebo více políček.
- **2** Proveďte jeden z následujících úkonů:
- **•** Zvolte Odstranit políčko v nabídce palety Vzorník.
- Klepněte na tlačítko Koš nd dole v paletě Vzorník.
- **•** Přetáhněte vybraná políčka na tlačítko Koš.

**3** InDesign se zeptá, jak má nahradit políčko, které odstraňujete. Proveďte jeden z následujících úkonů a klepněte na OK:

- **•** Chcete-li nahradit všechny výskyty políčka jiným políčkem, klepněte na Definované políčko a zvolte políčko z nabídky.
- **•** Chcete-li nahradit všechny instance políčka ekvivalentní nepojmenovanou barvou, klepněte na Nepojmenované políčko.

## **Jak odstranit všechna nepoužitá políčka z dokumentu:**

Zvolte Vybrat všechny nepoužité v nabídce palety Vzorník a klepněte na tlačítko Koš **而**.

### **Jak odstranit políčka importovaná se souborem EPS:**

**1** Odstraňte soubor EPS. Pokud se nenajdou žádné odkazy na soubor, políčka se automaticky odstraní. Pokud se políčka neodstraní, pokračujte krokem 2.

**2** Zvolte Vybrat všechny nepoužité v nabídce palety Vzorník.

**3** Stiskněte Ctrl (Windows) nebo Apple (Mac OS), a klepnutím odznačte políčka, která chcete zachovat, například políčka, která jste v dokumentu vytvořili.

**4** Klepněte na tlačítko Koš **而**.

# <span id="page-325-0"></span>**Úpravy políček vzorníku**

Jednotlivé atributy políčka můžete změnit pomocí dialogového okna Volby políčka.

### **Jak upravit políčko vzorníku:**

**1** V paletě Vzorník vyberte políčko a proveďte jeden z následujících úkonů:

- **•** Poklepejte na políčko vzorníku.
- **•** V nabídce palety Vzorník zvolte Volby políčka.

**2** Upravte nastavení podle potřeby a klepněte na OK.

# **Pojmenování výtažkových barev podle jejich hodnot**

Standardně je název políčka výtažkové barvy odvozen od hodnot složek barvy. Jestliže například vytvoříte červenou výtažkovou barvu s 10% azurové, 75% purpurové, 100% žluté a 0% černé, políčko se standardně pojmenuje C=10 M=75 Y=100 K=0. To ulehčuje identifikaci složení výtažkových barev.

Standardně se název políčka výtažkové barvy automaticky aktualizuje, když změníte její hodnoty CMYK; tuto volbu můžete pro jednotlivá políčka vypnout a zapnout. Stejně jako u každého políčka, které vytvoříte, můžete kdykoliv změnit i název výtažkové barvy.

## **Jak vypnout nebo zapnout automatické pojmenování políčka výtažkové barvy:**

**1** Poklepejte na výtažkovou barvu v paletě Vzorník.

**2** Proveďte jeden z následujících úkonů a klepněte na OK:

- **•** Chcete-li, aby InDesign přejmenoval políčko, když upravíte procenta CMYK, vyberte volbu Pojmenovat hodnotou barvy.
- **•** Chcete-li políčko přejmenovat sami, když upravíte hodnoty CMYK, odznačte volbu Pojmenovat hodnotou barvy.

*Poznámka: Když tato volba není zapnutá, nové políčko se automaticky přejmenuje na Nová barva (a pokud existuje více políček s tímto názvem, následuje číslo). Tento název můžete změnit ručně. (Viz ["Úpravy políček vzorníku" na straně 316.](#page-325-0))*

# **Změna velikosti políčka**

Velikost políček v paletě Vzorník můžete změnit. Zmenšením políček ušetříte místo na monitoru.

### **Jak nastavit zobrazení Vzorníku:**

V nabídce palety Vzorník zvolte jednu z následujících voleb zobrazení:

- **•** Názvy zobrazí malý vzorek u názvu políčka. Ikony vpravo od názvu zobrazují barevný model (CMYK, RGB a podobně) a zda je barva přímá, výtažková, registrační nebo žádná.
- **•** Malé názvy zobrazí menší řádky vzorníku.
- **•** Malá políčka nebo Velká políčka zobrazuje pouze políčka (bez názvů). Trojúhelník s tečkou v rohu vzorku označuje, že barva je přímá. Trojúhelník bez tečky označuje výtažkovou barvu.

# **Synchronizace konfliktních políček vzorníku v knize**

Když tisknete knihu, jejíž kapitoly obsahují konfliktní políčka, můžete požádat InDesign, aby synchronizoval nastavení s vzorovým dokumentem. (Další informace viz ["Synchronizace dokumentů v souboru knihy" na](#page-188-0)  [straně 179.](#page-188-0))

# <span id="page-326-0"></span>**Používání knihoven vzorníku**

Můžete použít barvy a přechody z jiných souborů Adobe InDesignu nebo Adobe Illustratoru. Můžete také importovat celé knihovny barev z jiných systémů barev, například PANTONE Process Color System®.

# **Načtení barev z jiných knihoven barev**

Můžete vybírat z řady knihoven barev – například PANTONE Process Color System, Toyo™ Ink Electronic Color Finder™ 1050, systém barev Focoltone®, systém vzorníku barev Trumatch™, DIC Process Color Note a knihovny vytvořené pro použití na internetu. Každá vybraná knihovna barev se objeví ve své vlastní paletě Knihovna vzorníku. Dříve než použijete knihovnu vzorníku, poraďte se se svým poskytovatelem prepress služeb, které knihovny podporuje.

## **Jak načíst do InDesignu předdefinované vlastní knihovny barev:**

**1** Zvolte Nové políčko barvy v nabídce palety Vzorník.

- **2** Proveďte jeden z následujících úkonů:
- **•** V seznamu Režim barvy vyberte soubor knihovny.
- **•** Vyberte Jiná knihovna v seznamu Režim barvy a pak klepněte na Otevřít (Windows) nebo Vybrat (Mac OS).

**DIC Color** Obsahuje 1280 přímých barev CMYK ze vzorníku DIC Process Color Note. Barvy mohou být porovnávány podle vzorníku *DIC Color Guide*, publikovaného firmou Dainippon Ink & Chemicals, Inc. Další informace můžete získat od firmy Dainippon Ink & Chemicals, Inc., Tokio, Japonsko.

**Focoltone** Obsahuje 763 barev CMYK. Barvy FOCOLTONE vám mohou pomoci vyhnout se problémům s přesahy barev (trapping) a soutiskem, když se podíváte na grafy Focoltone, zobrazující přetisky, které vytvářejí barvy.

Firma FOCOLTONE dodává vzorník barev se specifikacemi výtažkových a přímých barev, tabulky přetisků barev a vzorky barev na štítcích pro označování návrhů. Další informace můžete získat od firmy Focoltone International, Ltd., Stafford, Velká Británie.

**HKS** Tento model použijte, když vaše úloha vyžaduje barvy systému HKS, který se používá v Evropě.

**PANTONE** Používá se pro tiskové barvy. Každá barva PANTONE má specifikovaný ekvivalent CMYK. Chcete-li vybrat barvu PANTONE, určete nejdříve požadovanou tiskovou barvu buď pomocí vzorníku *PANTONE Color Formula Guide 747XR* nebo ze vzorníku barev, získaného od vaší tiskárny. Vzorníky barev PANTONE jsou k dostání v tiskárnách nebo v prodejnách grafických potřeb.

Můžete vybrat barvy PANTONE Coated (přímé barvy), PANTONE Uncoated (přímé barvy), PANTONE Matte (podklad) a PANTONE Process (výtažkové). Další informace můžete získat od firmy Pantone, Inc., Carlstadt, New Jersey, USA.

**Systémová (Windows)** Obsahuje 256 barev výchozí 8-bitové palety Windows, která je založena na rovnoměrném vzorkování barev RGB.

**Systémová (Mac OS)** Obsahuje 256 barev výchozí 8-bitové palety Mac OS, která je založena na rovnoměrném vzorkování barev RGB.

**Toyo Color Finder 1050** Obsahuje více než 1000 barev založených na nejběžnějších tiskových barvách používaných v Japonsku. Vzorník *TOYO Color Finder 1050 Book* obsahuje vytištěné vzorky barev Toyo a je k dostání v tiskárnách a obchodech s grafickými potřebami. Další informace můžete získat od firmy Toyo Ink Manufacturing Co., Ltd., Tokio, Japonsko.

**Trumatch** Poskytuje předvídatelné barvy CMYK a obsahuje více než 2000 dostupných, počítačově generovaných barev. Barvy Trumatch pokrývají viditelné spektrum gamutu CMYK v rovnoměrných krocích. Trumatch Color Finder zobrazuje až 40 odstínů a tónů každé barvy, přičemž každý je původně vytvořen čtyřbarevným procesem, a proto je možno ho reprodukovat pomocí čtyřbarevného osvitu a tisku. Kromě toho jsou v této knihovně zahrnuty i odstíny šedi ve CMYK s použitím různých barevných odstínů. Další informace můžete získat od firmy Trumatch Inc., New York, New York, USA.

**Webová** Obsahuje 216 bezpečných webových barev RGB, které nejčastěji používají prohlížeče Webu k zobrazení 8-bitových obrazů. Tato knihovna vám pomůže vytvářet grafiky pro Web pomocí barev, které se zobrazí stejně v systémech Windows i Mac OS.

## **Načtení barev z jiných souborů**

Barvy a přechody můžete importovat z jiných dokumentů. Když to uděláte, všechny přímé a výtažkové barvy a přechody ze zdrojového souboru se přidají do nové palety. Barvy můžete načítat z následujících souborů:

**•** Dokumenty Adobe InDesignu (přípona souboru ve Windows: .indd)

- **•** Šablony Adobe InDesignu (.indt)
- **•** Dokumenty Adobe Illustratoru 8.x EPS (.eps)

### **Jak importovat barvy, odstíny a přechody z jiných souborů:**

**1** Zvolte Nové políčko barvy v nabídce palety Vzorník.

**2** V seznamu Režim barvy vyberte Jiná knihovna a pak vyberte soubor, ze kterého chcete importovat políčka.

**3** Klepněte na Otevřít (Windows) nebo Vybrat (Mac OS).

*Můžete také přetáhnout políčka z palety Vzorník dokumentu InDesignu do okna jiného dokumentu InDesignu. Tím přidáte políčko do palety Vzorník druhého dokumentu.*

# **Uložení barev knihovny vzorníku s dokumentem**

Knihovny vzorníku jsou otevřené pouze do ukončení programu. Pokud chcete použít barvy políček vzorníku při příštím spuštění programu, zkopírujte je do palety Vzorník pomocí příkazu Nové políčko barvy.

Nemůžete upravovat barvy uložené v knihovně vzorníku. Chcete-li upravit barvu z knihovny vzorníku, zkopírujte ji do palety Vzorník a pak ji upravujte tam. (Viz "Úpravy políček vzorníku" na [straně 316.](#page-325-0))

# **Používání palety Barvy**

Přestože doporučujeme používat pro práci s barvami paletu Vzorník, můžete barvy míchat také pomocí palety Barvy, kterou pravděpodobně znáte, pokud používáte další produkty Adobe, například Adobe Illustrator. Platnou barvu z palety Barvy můžete kdykoliv přidat do palety Vzorník. Paleta Barvy je užitečná pro míchání nepojmenovaných barev; viz "Přidávání, [duplikování a odstraňování políček" na](#page-323-0)  [straně 314.](#page-323-0)

*Poznámka: Pokud vyberete objekt, který právě používá pojmenované políčko, úprava barvy objektu pomocí palety Barvy změní pouze barvu tohoto objektu. Pokud chcete upravit barvu v celém dokumentu, poklepejte na její políčko v paletě Vzorník.*

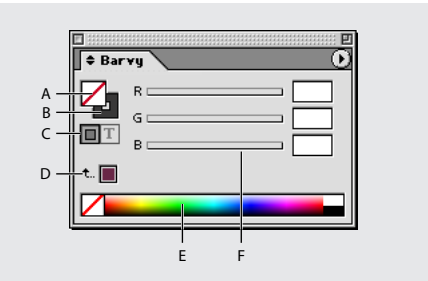

*A. Pole výplně B. Pole tahu C. Formátování ovlivňuje kontejner nebo text D. Naposledy použitá barva E. Barevné spektrum F. Jezdec hodnoty barvy*

### **Jak zobrazit paletu Barvy:**

Proveďte jeden z následujících úkonů:

- **•** Zvolte Okna > Barvy.
- **•** Poklepejte na pole výplně nebo tahu v paletě nástrojů.

### **Jak upravit barvu výplně nebo tahu vybraného textu nebo objektů pomocí palety Barvy:**

- **1** V paletě Barvy vyberte pole pro výplň nebo tah.
- **2** Proveďte jeden z následujících úkonů:
- **•** Nastavte jezdec Odstín, který se standardně zobrazí, pokud objekt používá políčko z palety Vzorník. (Viz ["O odstínech" na straně 321.](#page-330-0))
- **•** V nabídce palety Barvy zvolte barevný model LAB, CMYK nebo RGB a pomocí jezdců změňte hodnoty barev. Můžete také zadat číselné hodnoty do textových polí vedle jezdců barev.
- **•** Umístěte kurzor nad barevný pruh a klepněte.
- **3** Pokud se objeví výstražná ikona barvy mimo gamut  $\triangle$ , a chcete použít hodnoty barvy CMYK nejbližší původně určené barvě, klepněte na pole barvy vedle výstražné ikony.

### **Jak vytvořit políčko z barvy v paletě Barvy:**

**1** V paletě Barvy zkontrolujte, že aktivní pole pro tah nebo výplň zobrazuje barvu, kterou chcete přidat.

**2** V nabídce palety zvolte Přidat do vzorníku.

### **Jak cyklicky přepínat režimy barvy pomocí zkratky:**

Proveďte jeden z následujících úkonů:

- **•** V paletě Barvy klepněte s klávesou Shift na barevný pruh dole v paletě.
- **•** V dialogovém okně Nové políčko barvy nebo Volby políčka klepněte s klávesou Shift na pole barvy.

**•** V dialogovém okně Nový přechod nebo Volby přechodu vyberte zarážku přechodu, zkontrolujte, že je v nabídce Zarážka přechodu vybraný režim RGB, LAB nebo CMYK a s klávesou Shift klepněte na pole barvy.

# **Aplikování barev přetažením**

Snadným způsobem aplikování barvy nebo přechodu je jejich přetažení ze zdroje barvy na objekt nebo paletu. Přetažení umožňuje aplikovat barvy nebo přechody na objekty, aniž byste je museli nejdříve vybrat. Přetáhnout můžete:

- **•** Pole pro výplň nebo tah v paletě nástrojů nebo v paletě.
- **•** Pole přechodu v paletě Přechod.
- **•** Políčka v paletě Vzorník.
- **•** Pole naposledy použité barvy, umístěné vedle výstražné ikony mimo gamut  $\Lambda$  v paletě.

Barvy nebo přechody můžete přetáhnout na následující objekty a palety:

- **•** Výplň nebo tah cesty. Chcete-li přetáhnout barvu na výplň nebo tah, umístěte střed ikony tažení přesně nad výplň nebo tah cesty, a pak uvolněte tlačítko myši.
- **•** Paleta Vzorník.

Když táhnete jedno nebo více políček palety Vzorník nebo barevné pole vedle výstražné ikony mimo gamut, můžete je přetáhnout do okna jiného dokumentu InDesignu a tím přidat políčka do palety Vzorník tohoto dokumentu.

# <span id="page-330-0"></span>**O odstínech**

*Odstín* je světlejší verze barvy. Používání odstínů je ekonomický způsob vytváření dalších variací přímých barev, aniž byste museli platit za další tištěné přímé barvy. Použití odstínů je také rychlý způsob vytváření světlejších verzí výtažkových barev, i když v tomto případě nesnižuje cenu vlastního tisku. Stejně jako u barev bez odstínů je dobré pojmenovat a uložit odstíny v paletě Vzorník, abyste mohli rychle upravovat všechny výskyty odstínu v dokumentu.

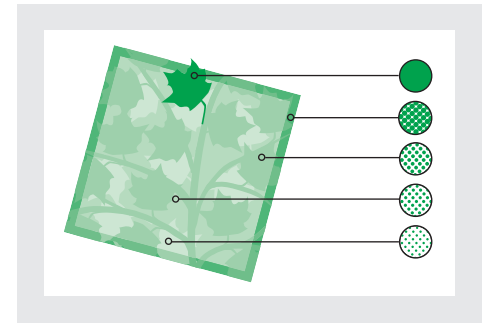

*Přímá barva a odstíny*

Odstín přímé barvy se tiskne na stejné tiskové desce (výtažku) jako přímá barva. Odstín výtažkové barvy násobí každou výtažkovou složku CMYK procenty odstínu, například 80% odstín barvy C10 M20 Y40 K10 je barva C8 M16 Y32 K8.

Když vyberete políčko barvy v paletě Vzorník, paleta Barvy se automaticky přepne na zobrazení odstínů, takže můžete okamžitě vytvořit odstín.

# **Vytváření a aktualizace odstínů a jejich základních políček**

Pomocí jezdce Odstín v paletě Vzorník nebo Barvy můžete upravit odstín jednotlivých objektů nebo vytvořit odstíny. Odstín může být v rozsahu od 0% do 100%; čím je číslo nižší, tím bude odstín světlejší.

Barvy a odstíny se aktualizují společně, jestliže tedy upravíte políčko barvy, všechny objekty používající odstín tohoto políčka nebo nepojmenovanou barvu se aktualizují odpovídajícím způsobem. Pomocí příkazu Volby políčka v paletě Vzorník můžete také upravit základní políčko pojmenovaného odstínu; tím se aktualizují i ostatní odstíny odvozené od stejného políčka.

## **Jak vytvořit políčko odstínu pomocí palety Vzorník:**

- **1** V paletě Vzorník vyberte políčko barvy.
- **2** Vyberte šipku vedle pole Odstín.

**3** Přetáhněte jezdec Odstín a klepněte na tlačítko Nové políčko nebo zvolte Nové políčko odstínu v nabídce palety Vzorník. Odstín se objeví v paletě Vzorník s názvem základní barvy a procenty odstínu.

## **Jak vytvořit políčko odstínu pomocí palety Barvy:**

**1** Vyberte políčko v paletě Vzorník.

**2** V paletě Barvy přetáhněte jezdec Odstín nebo zadejte hodnotu odstínu v poli Procenta.

**3** V paletě Vzorník klepněte na Nové políčko nebo zvolte Nové políčko odstínu v nabídce palety Vzorník.

### **Jak vytvořit a aplikovat nepojmenovaný odstín na vybrané objekty:**

**1** V paletě Vzorník vyberte pole pro výplň nebo tah.

**2** Přetáhněte jezdec Odstín nebo zadejte hodnotu odstínu v poli procent.

## **Jak upravit políčko odstínu nebo políčko jeho základní barvy:**

- **1** V paletě Vzorník poklepejte na políčko odstínu.
- **2** Proveďte jeden z následujících úkonů a klepněte na OK:
- **•** Chcete-li upravit odstín, změňte hodnotu Odstín. Tím aktualizujete všechny objekty, používající toto políčko odstínu.
- **•** Chcete-li upravit políčko základní barvy odstínu, změňte Režim barvy nebo hodnoty pro Režim barvy. Tím aktualizujete i všechny ostatní odstíny založené na stejném políčku barvy.

# **Používání přechodů**

*Přechod* je postupné prolnutí mezi dvěma nebo více barvami nebo odstíny stejné barvy. Jak se budou barvy přechodu separovat závisí na používaném výstupním zařízení. (Viz "Tisk [přechodů, prolnutí barev a průhledností" na](#page-428-0)  [straně 419.](#page-428-0))

*Poznámka: Když vytvoříte přechod pomocí barev v různých režimech a pak tisknete nebo vytvoříte výtažky přechodu, všechny barvy se převedou na výtažkové barvy CMYK. Vzhledem ke změně režimu se mohou barvy poněkud posunout. Nejlepších výsledků dosáhnete při zadání přechodů pomocí barev CMYK.* 

# **O přechodech**

Přechody mohou obsahovat výtažkové barvy nebo přímé barvy v libovolném režimu barev. Přechody se určují řadou zarážek barev v pruhu přechodu. *Zarážka* je bod, ve kterém se přechod mění z jedné barvy na jinou a je označena barevným čtverečkem pod pruhem přechodu. Standardně se přechod vytvoří se dvěma barvami a středním bodem na 50%.

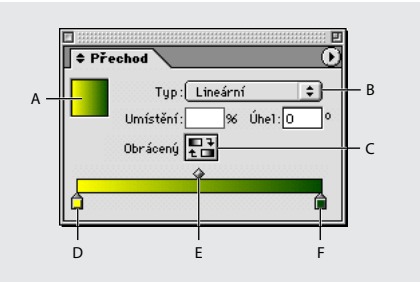

*A. Výplň přechodem B. Rozbalovací nabídka Typ přechodu C. Tlačítko Obrátit D. Zarážka počáteční barvy E. Střední bod F. Zarážka koncové barvy*

# <span id="page-331-0"></span>**Vytváření přechodů**

Přechody můžete vytvořit, pojmenovat a upravit pomocí stejné palety Vzorník, která se používá pro práci s plnými barvami a odstíny.

## **Jak vytvořit políčko přechodu:**

**1** V nabídce palety Vzorník zvolte Nové políčko přechodu.

- **2** V poli Název políčka zadejte název přechodu.
- **3** V poli Typ zvolte Lineární nebo Kruhový.
- **4** Vyberte první zarážku barvy v přechodu.

**5** V poli Barva zarážky proveďte jeden z následujících úkonů:

- **•** Chcete-li vybrat barvu, která je již v paletě Vzorník, zvolte Pojmenovaná barva a vyberte barvu ze seznamu.
- **•** Chcete-li pro přechod namíchat novou nepojmenovanou barvu, zvolte režim barvy a zadejte hodnoty barvy nebo přetáhněte jezdce.

**6** Chcete-li změnit koncovou barvu v přechodu, vyberte poslední zarážku barvy a opakujte krok 5.

**7** Chcete-li upravit polohu barev přechodu, proveďte jeden z následujících úkonů:

- **•** Přetáhněte zarážku barvy umístěnou pod pruhem.
- **•** Vyberte zarážku barvy pod pruhem a zadejte hodnotu do pole Umístění pro tuto barvu. Toto umístění představuje vzdálenost v procentech mezi předcházející barvou a následující barvou.

**8** Chcete-li nastavit střední bod mezi dvěma barvami přechodu (bod, ve kterém jsou barvy na 50%), proveďte jeden z následujících úkonů:

- **•** Přetáhněte kosočtvercovou ikonu umístěnou nad pruhem.
- **•** Vyberte kosočtvercovou ikonu nad pruhem a zadáním hodnoty v poli Umístění určete pozici barvy. Toto umístění představuje vzdálenost v procentech mezi předcházející barvou a následující barvou.

**9** Klepněte na OK. Přechod se uloží do palety Vzorník se svým názvem.

# **Používání palety Přechod**

Přestože k vytváření a ukládání přechodů slouží hlavně paleta Vzorník, můžete s přechody pracovat také pomocí palety Přechody, kterou možná již znáte, pokud používáte i Adobe Illustrator. Platný přechod můžete kdykoliv přidat do palety Vzorník. Paleta Přechod je užitečná pro vytvoření nepojmenovaného přechodu, který byste neměli často používat.

*Poznámka: Pokud vyberete objekt, který používá pojmenovaný přechod, úpravou přechodu pomocí palety Přechod změníte pouze barvy tohoto objektu. Chcete-li upravit všechny výskyty pojmenovaného přechodu, poklepejte na jeho políčko v paletě Vzorník.*

### **Jak zobrazit paletu Přechod:**

Zvolte Okna > Přechod nebo poklepejte v paletě nástrojů na nástroj Přechod .

## **Jak vytvořit nepojmenovaný přechod pro vybraný text nebo objekty:**

**1** Klepněte na pole pro výplň nebo tah v paletě Vzorník nebo v paletě nástrojů. (Jestliže není viditelné pole výplně přechodem, zvolte Zobrazit volby v nabídce palety Přechod.)

**2** Chcete-li určit počáteční barvu přechodu, klepněte na zarážku barvy zcela vlevo pod pruhem přechodu a proveďte jeden z následujících úkonů:

- **•** Klepněte se stisknutou klávesou Alt na políčko barvy v paletě Vzorník.
- **•** V paletě Barvy nastavte barvu pomocí jezdců nebo pruhu barev.

**3** Chcete-li určit koncovou barvu přechodu, klepněte na zarážku barvy zcela vpravo pod pruhem přechodu. Pak vyberte požadovanou barvu podle popisu v předcházejícím kroku.

**4** V nabídce Typ vyberte Lineární nebo Kruhový a upravte barvy a polohu středového bodu podle popisu ve ["Vytváření přechodů" na straně 322.](#page-331-0)

*Poznámka: Když změníte typ přechodu, obnoví se počáteční a koncové body přechodu pro právě vybraný objekt na původní výchozí hodnoty.*

**5** Chcete-li upravit úhel přechodu, zadejte hodnotu v poli Úhel.

# **Úpravy přechodů**

Přechody můžete upravit přidáním barev, a tím vytvořit vícebarevné přechody, nebo úpravou zarážek barev a středových bodů. Je dobré vyplnit nějaký objekt přechodem, který chcete upravit, a pak při úpravách přechodu sledovat efekt přímo na tomto objektu.

*Poznámka: Pokud upravíte políčko barvy, všechny zarážky přechodu, které používají toto políčko, se odpovídajícím způsobem aktualizují a přechod se změní.*

### **Jak přidat do přechodu mezilehlé barvy:**

**1** Poklepejte na políčko přechodu v paletě Vzorník nebo zobrazte paletu Přechod.

**2** Klepnutím kdekoliv pod pruhem přechodu určete novou zarážku barvy. Nová zarážka barvy má automaticky hodnoty barev, odpovídající její pozici v existujícím přechodu.

**3** Nastavte novou zarážku barvy.

### **Jak odstranit mezilehlou barvu z přechodu:**

Vyberte prostřední barevnou zarážku a přetáhněte ji k okraji palety.

### **Jak obrátit posloupnost barev přechodu:**

**1** Aktivujte přechod.

**2** V paletě Přechod klepněte na tlačítko Obrátit es.

# **Úpravy přechodů nástrojem přechod**

Když jste vyplnili objekt přechodem, můžete pomocí nástroje přechod modifikovat přechod "překreslením" výplně tažením podél imaginární čáry. Tento nástroj umožňuje změnit směr, počáteční a koncový bod přechodu a aplikovat přechod přes více objektů.

## **Jak použít nástroj přechod na vybraný text nebo objekty s existujícím přechodem:**

**1** V paletě Vzorník nebo v paletě nástrojů vyberte pole Výplň nebo Tah, podle toho, kde byl aplikován původní přechod.

**2** Vyberte nástroj přechod a umístěte ho na místo, kde chcete mít počáteční bod přechodu. Táhněte přes objekt ve směru, kterým chcete přechod aplikovat. Podržte klávesu Shift, chcete-li omezit pohyb nástroje na násobky 45 stupňů.

**3** Uvolněte tlačítko myši v místě, kde chcete mít koncový bod přechodu.

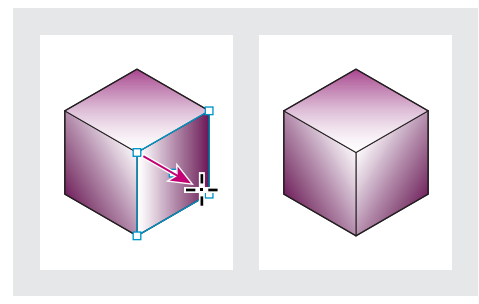

*Tažením určete směr a délku přechodu*

### **Jak aplikovat přechod přes několik vybraných objektů:**

**1** Zkontrolujte, že všechny vybrané objekty již obsahují přechod.

**2** V paletě nástrojů vyberte pole Tah nebo Výplň.

**3** Vyberte nástroj přechod a umístěte ho na místo, kde chcete mít počáteční bod přechodu. Táhněte přes objekty ve směru, kterým chcete přechod aplikovat. Podržte klávesu Shift, chcete-li omezit pohyb nástroje na násobky 45 stupňů.

**4** Uvolněte tlačítko myši v místě, kde chcete mít koncový bod přechodu.

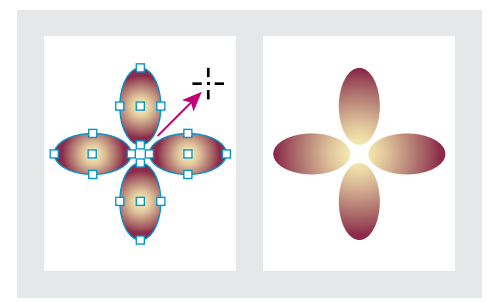

*Výchozí výplň přechodem a přechod aplikovaný přes objekty*

*Jestliže je vybraná složená cesta s přechodem, můžete upravit přechod přes všechny dílčí cesty pomocí samotné palety Přechod, nemusíte použít nástroj přechod.*

# **O aplikování přechodů na text**

Uvnitř jednoho textového rámečku můžete vytvořit vedle výchozího černého a barevného textu i více úseků textu s přechodem.

# **O úpravách přechodů na textu**

Koncové body přechodu jsou vždy ukotveny vzhledem k ohraničovacímu rámečku cesty přechodu nebo textového rámečku. Jednotlivé znaky textu zobrazují tu část přechodu, nad kterou jsou umístěny. Jestliže změníte velikost textového rámečku nebo provedete jiné změny, které způsobí, že text znovu nateče do textového rámečku, znaky se znovu rozmístí podél přechodu a barvy jednotlivých znaků se podle toho změní.

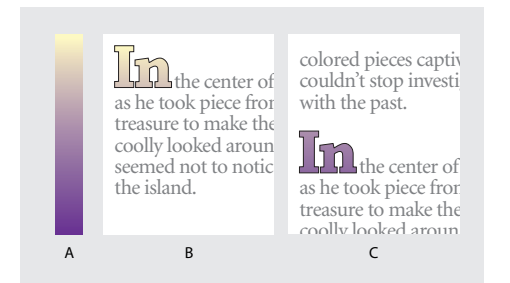

*A. Použitá výplň přechodem B. Textové znaky s aplikovaným přechodem C. Přidaný text a posunutí polohy textu vzhledem k výplni přechodem*

Jestliže chcete upravit přechod tak, aby jeho celý barevný rozsah pokrýval určitý úsek znaků textu, máte dvě možnosti:

- **•** Pomocí nástroje přechod můžete nastavit koncové body přechodu tak, aby pokrýval pouze znaky, které jste vybrali, když jste aplikovali přechod.
- **•** Vyberte text a převeďte ho na obrysy (upravitelné cesty) a pak aplikujte přechod na výsledné obrysy. To je nejlepší možnost pro krátký úsek titulkového textu v jeho vlastním textovém rámečku. Přechod bude pevně ukotven k obrysům, ne k textovému rámečku, a obrysy budou dále natékat se zbytkem textu. Obrysy ale budou uvnitř textového rámečku fungovat jako jedna včleněná grafika, takže nebude možné text upravit. Také typografické volby se již neuplatní; například v textu převedeném na obrysy se nebudou dělit slova. (Viz "Vytvoření cest z obrysů textu" na [straně 225](#page-234-0).)

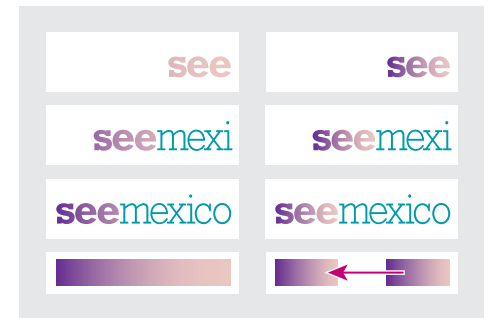

*Standardně se text, který se posune, změní podle svého přechodu (vlevo); když je text převedený na obrysy, posune se aplikovaný přechod spolu s textem (vpravo)*

# **Použití více přechodů v jednom textovém rámečku**

Uvnitř jednoho textového rámečku můžete vybrat různé úseky textu a aplikovat na každý úsek určitý přechod. Každý přechod se přidá k textovému rámečku a vyhodnocuje se samostatně se znaky, které jste vybrali, když jste aplikovali jednotlivé přechody. Koncové body přechodu jsou ale i nadále ukotveny k ohraničovacímu rámečku textového rámečku, ne k jednotlivým úsekům textu.

# <span id="page-335-0"></span>**Používání správce tiskových barev**

Správce tiskových barev umožňuje nezávislou kontrolu tiskových barev při výstupu. Změny provedené pomocí Správce tiskových barev ovlivní pouze výstup, ne definování barev v dokumentu.

Možnosti Správce tiskových barev jsou obzvláště užitečné pro poskytovatele prepress služeb. Pokud například úloha s výtažkovými barvami vyžaduje přímou barvu, poskytovatel služeb může otevřít dokument a změnit přímou barvu na ekvivalentní výtažkovou barvu CMYK. Pokud dokument obsahuje dvě podobné přímé barvy a je vyžadovaná pouze jedna, poskytovatel služeb může vytvořit zástupce neboli odkaz na jinou tiskovou barvu.

Při pracovním postupu s vytvářením přesahů umožňuje Správce tiskových barev nastavit hustotu (denzitu) tiskové barvy určující, kdy se přesahy vytvoří, a správný počet a posloupnost tiskových barev. Informace o volbách vytváření přesahů viz "Nastavení hodnot neutrální denzity [tiskových barev" na straně 339](#page-348-0) a "Určení pořadí [vytváření přesahů" na straně 340.](#page-349-0)

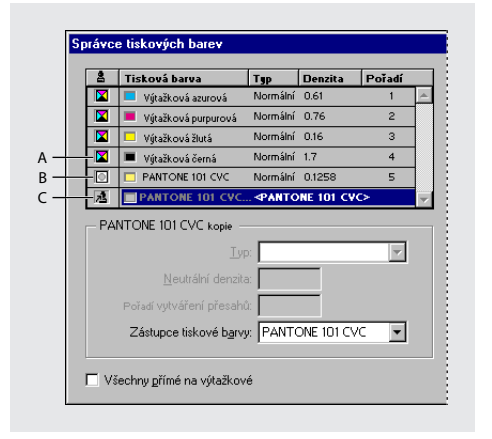

*A. Klepnutím na ikonu změníte typ tiskové barvy z výtažkové na přímou a na zástupce B. Přímá tisková barva C. Přímá tisková barva se zástupcem*

### **Jak zobrazit Správce tiskových barev:**

Klepněte na tlačítko Správce tiskových barev v jednom z těchto míst:

- **•** Nabídka palety Vzorník.
- **•** Panel Výstup tiskového dialogového okna.
- **•** Panel Další volby dialogových oken Export PDF nebo Export EPS.

### **Jak převést všechny přímé barvy na výtažkové:**

V okně Správce tiskových barev klepněte na Všechny přímé na výtažkové. Ikona vlevo od barvy v seznamu tiskových barev se změní na režim barvy CMYK a přímé barvy zmizí ze seznamu tiskových barev.

Chcete-li obnovit přímé barvy, odznačte volbu Všechny přímé na výtažkové.

*Poznámka: Ekvivalentní výtažkové barvy nemusí přesně odpovídat původním přímým barvám. Zapnutím této volby odstraníte všechny zástupce tiskových barev ve Správci tiskových barev a můžete také ovlivnit nastavení přetisků a přesahů v dokumentu.*

### **Jak převést jednotlivé přímé barvy na výtažkové:**

Ve Správci tiskových barev klepněte na ikonu typu tiskové barvy vlevo od přímé barvy nebo přímé barvy se zástupcem. Objeví se čtyřbarevná výtažková ikona.

# **Vytvoření zástupce pro přímou barvu**

Pokud dokument obsahuje příliš mnoho přímých barev (například více, než může váš dodavatel služeb vytisknout), můžete vytisknout přímou barvu jako jinou tiskovou barvu. Výsledky použití zástupců tiskových barev můžete vidět na vytištěném výstupu a také na obrazovce, jestliže je zapnutá volba Náhled přetisků. Zástupce můžete vytvořit pouze pro přímé barvy.

### **Jak vytvořit zástupce tiskové barvy:**

**1** V tiskovém dialogovém okně klepněte v panelu Výstup na Správce tiskových barev nebo zvolte Správce tiskových barev v nabídce palety Vzorník.

**2** V okně Správce tiskových barev vyberte přímou tiskovou barvu, pro kterou chcete vytvořit zástupce.

**3** Zvolte požadovanou volbu v nabídce Zástupce tiskové barvy. Ikona typu tiskové barvy a popis tiskové barvy se změní odpovídajícím způsobem.

# <span id="page-337-0"></span>**Kopírování atributů mezi objekty**

Pomocí nástroje kapátko můžete zkopírovat atributy výplně a tahu, například barvu, z libovolného objektu v souboru InDesignu, včetně importované grafiky. Standardně načte nástroj kapátko všechny dostupné atributy výplně a tahu objektu a nastaví výchozí atributy výplně a tahu pro každý nový objekt, který nakreslíte. V dialogovém okně Volby kapátka můžete změnit atributy, které nástroj kapátko kopíruje. Pomocí nástroje kapátko můžete také zkopírovat atributy textu a průhlednosti; viz "Kopírování atributů [textu pomocí nástroje kapátko" na straně 148](#page-157-0) a ["O průhlednosti" na straně 295.](#page-304-0)

*Poznámka: Jestliže není atribut uveden v seznamu v dialogu Volby kapátka, nelze ho kopírovat pomocí nástroje kapátko. Jedinou výjimkou je rohový efekt pro tahy, který lze kopírovat, i když není uveden v seznamu v dialogu Volby kapátka.*

## **Jak kopírovat atributy výplně a tahu pomocí nástroje kapátko:**

**1** Vyberte jeden nebo více objektů s atributy výplně a tahu, které chcete změnit.

**2** Vyberte nástroj kapátko **♪**.

**3** Klepněte na libovolný objekt s atributy výplně a tahu, které chcete použít. Zobrazí se naplněné kapátko  $\triangle$ a vybrané objekty se automaticky aktualizují s použitím atributů výplně a tahů objektu, na který jste klepnuli.

**4** Chcete-li změnit další objekty na stejné atributy, klepněte na objekty naplněným kapátkem. Pokud má objekt pouze tah a nemá výplň, klepněte na obrys objektu.

## **Jak načíst nové atributy, když je nástroj kapátka naplněný:**

**1** Když je nástroj kapátka naplněný, stiskněte Alt. Nástroj kapátko změní směr a zobrazí se prázdný , což označuje, že je připraven pro nabrání nových atributů.

**2** Aniž byste pustili klávesu Alt, klepněte na objekt obsahující atributy, které chcete kopírovat a pak uvolněte klávesu Alt, abyste mohli nové atributy přetáhnout na jiný objekt.

## **Jak změnit atributy výplně a tahu ovlivňované nástrojem kapátko:**

**1** V panelu nástrojů poklepejte na nástroj kapátko.

**2** Zvolte Nastavení výplně a tahu v nabídce nahoře v dialogovém okně Volby kapátka.

**3** Vyberte atributy výplně a tahu, které chcete kopírovat pomocí kapátka, a klepněte na OK.

*Chcete-li kopírovat nebo aplikovat pouze barvu výplně a tahu objektu, podržte při klepnutí na objekt nástrojem kapátko stisknutou klávesu Shift.*

# **Přidání barev z jiných dokumentů**

Když zkopírujete nebo přetáhnete políčko (nebo objekty, na které bylo políčko aplikované) z jednoho dokumentu do druhého, políčko vzorníku se svými odstíny a přechody se přidá do palety Vzorník cílového dokumentu.

## **Jak zkopírovat políčka barvy nebo přechodu z jednoho dokumentu do druhého:**

Zkopírujte objekt do současného dokumentu přetažením nebo kopírováním a vložením. Nové palety vzorníků můžete také přidat pomocí volby Jiná knihovna v nabídce palety Vzorník. (Viz ["Používání knihoven vzorníku" na straně 317](#page-326-0).)

*Poznámka: Pokud přetáhnete políčko vzorníku, které má stejný název jako políčko, které již v cílovém dokumentu existuje, ale má jiné hodnoty barev, přejmenuje se na "[název původního políčka] 2".*

# **Používání barev z importovaných grafik**

InDesign nabízí různé způsoby vzorkování a předefinování barev z grafik, importovaných do dokumentu.

# **Použití nástroje kapátko k vzorkování barev z importovaných grafik**

Pomocí nástroje kapátko můžete přidat barvy z importovaných grafik do dokumentu nebo je aplikovat na objekty v dokumentu. To je užitečné pro sladění barev návrhu s obrazy. Další informace o nástroji kapátko viz "Kopírování atributů mezi [objekty" na straně 328](#page-337-0).

Abyste dosáhli co nejlepších výsledků s výtažky barev, měli byste zajistit, aby názvy, typy (například přímá a výtažková) a modely (například RGB a CMYK) barev vzorkovaných v InDesignu souhlasily s definicemi barev v importovaných grafikách. Pokud si nejste jisti nejlepším nastavením, poraďte se se svým dodavatelem prepress služeb.

# **Práce s barvami z grafik EPS**

Když umístíte grafiku EPS nebo soubor ve formátu Adobe Illustratoru 5.0–8.0, názvy přímých barev použitých v grafice se přidají do palety Vzorník dokumentu. Přímé barvy z grafik EPS nebo Illustratoru se přidají do palety Vzorník, abyste si uvědomili, že mohou později způsobit další náklady na tisk a také abyste mohli v dokumentu použít tyto přímé barvy.

Jestliže importujete soubor EPS s názvem přímé barvy, která má stejný název jako přímá barva v dokumentu, ale jiné hodnoty barvy, objeví se dotaz, zda chcete použít hodnoty barvy v souboru EPS nebo v dokumentu.

# **Předefinování importovaných přímých barev na výtažkové barvy**

Když importujete grafiku EPS nebo PDF obsahující přímou barvu, InDesign přidá název přímé barvy a její definici do palety Vzorník. Políčko importované přímé barvy můžete změnit na políčko výtažkové barvy. Tím můžete přizpůsobit barvy v importované grafice podle svých požadavků na výstup.

### **Jak změnit importovanou přímou barvu na výtažkovou barvu:**

**1** V paletě Vzorník poklepejte na políčko, které chcete upravit.

**2** V dialogovém okně Volby políčka zvolte Výtažková v nabídce Typ barvy.

*Poznámka: Tím se změní pouze typ barvy v dokumentu InDesignu. Chcete-li trvale změnit typ barvy uvnitř grafiky, otevřete grafiku v programu, ve kterém byla vytvořena, a upravte barvu v tomto programu.*

# **Kapitola 12: Vytváření přesahů barev**

valita práce tiskárny závisí převážně na přesném soutisku všech tiskových barev. Pro minimalizaci vlivu nepřesného valita práce tiskárny závisí převážně ne přesném soutisku všech tiskových bar<br>Pro minimalizaci vlivu nepřesného<br>soutisku komerční tiskárny vyvinuly techniku zvanou trapping neboli vytváření přesahů.

# **Kompenzace nepřesného soutisku tiskových barev pomocí přesahů**

Když komerčně tištěný dokument používá na stejné stránce více než jednu tiskovou barvu, každá tisková barva musí být vytištěna *v soutisku* (perfektně zarovnaná) s ostatními barvami, se kterými sousedí, aby mezi různými barvami nevznikala mezera. Je ale nemožné zajistit přesný soutisk pro každý objekt na každém listu papíru, který prochází tiskárnou, proto může dojít k *nepřesnému soutisku* tiskových barev. Nepřesný soutisk způsobuje nežádoucí mezery mezi tiskovými barvami.

Nepřesný soutisk můžete kompenzovat mírným rozšířením jednoho objektu tak, aby překrýval objekt jiné barvy – procesem nazývaným *trapping* nebo vytváření přesahů. Při umístění jedné barvy nad jinou se standardně *vykrojí* neboli odstraní všechny spodní barvy, aby se zabránilo nežádoucímu smíchání barev; ale vytvoření přesahů vyžaduje, aby se barvy *přetiskovaly* neboli tiskly přes sebe, aby mohlo dojít k alespoň částečnému překrytí.

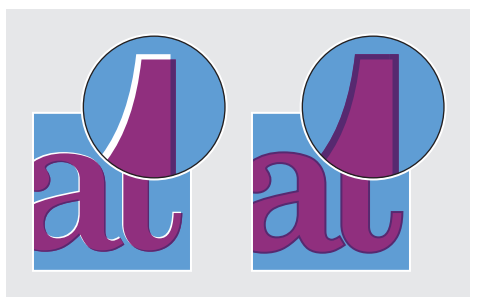

*Nepřesný soutisk bez přesahu (vlevo) a s přesahem (vpravo)*

Většina přesahů využívá *rozšíření* světlého objektu do tmavého objektu. Protože tmavší ze dvou sousedících barev určuje viditelný okraj objektu nebo textu, mírné rozšíření světlejší barvy do tmavší barvy zachová vizuální okraj.

# **Řešení vytváření přesahů**

Přesahy v dokumentu můžete vytvořit pomocí kombinace metod, zahrnujících následující:

- **•** Použijte výtažkové barvy, které nevyžadují přesahy. (Viz "Použití výtažkových barev, které [nevyžadují přesahy" na straně 432](#page-441-0).)
- Přetiskujte černou. (Viz "Přetisk černé" na [straně 434](#page-443-0).)
- **•** Ručně přetiskněte tahy nebo výplně. (Viz "Ruční přetisk tahů nebo výplní" na [straně 434](#page-443-1).)
- **•** Použijte vestavěné přesahy InDesignu nebo Adobe In-RIP Trapping.

**•** Vytvořte přesahy v importovaných grafikách pomocí funkcí pro vytváření přesahu v editačních programech, ve kterých byly grafiky vytvořeny. Pokyny najdete v dokumentaci k těmto aplikacím.

Uvědomte si, že zvolené řešení vytvoření přesahů musí dobře spolupracovat s pracovním postupem barevného výstupu, který používáte (například PostScript nebo PDF). (Viz "Dva běžné postupy [při tisku" na straně 429](#page-438-0).)

# **Automatické vytváření přesahů**

InDesign může automaticky vytvořit přesahy v barevných dokumentech pomocí vestavěného modulu pro přesahy a může také využít podobný, ale výkonnější modul pro přesahy Adobe In-RIP Trapping, který je dostupný na výstupních zařízeních s Adobe PostScriptem, která podporující Adobe In-RIP Trapping.

Obě funkce pro přesahy umí v dokumentu přesně spočítat a použít všechny potřebné úpravy okrajů textu i grafik. Mohou aplikovat efektivní techniky vytváření přesahů pro různé části jednoho objektu, i když text nebo objekt InDesignu překrývá několik různých barev pozadí. Nastavení přesahů se provádějí automaticky a pomocí definice stylů přesahů můžete řešit požadavky přesahů pro určité rozsahy stránek. Efekty přesahů jsou vidět pouze na výtažcích barev vytvořených pomocí modulu pro přesahy; výsledky nelze v InDesignu zobrazit na obrazovce.

Modul pro přesahy sám rozhodne, kde přesah vytvořit, pomocí detekce kontrastu barevných okrajů a pak vytvoří přesahy na základě neutrálních denzit (světlosti nebo tmavosti) sousedících barev, ve většině případů rozšířením světlejších barev do sousedící tmavší barvy. Nastavení přesahů, která určíte v paletě Styly přesahů, změní výsledky modulu pro přesahy.

# **Porovnání modulu Adobe In-RIP Trapping a vestavěné funkce pro přesahy**

Přestože vestavěná funkce pro přesahy a Adobe In-RIP Trapping jsou podobné, mohou ze stejného dokumentu vytvořit podstatně odlišný výstup. Abyste dosáhli co nejlepších výsledků, přečtěte si následující části a uvědomte si rozdíly mezi těmito dvěma moduly pro přesahy.

# **Požadavky na vytváření přesahů**

Chcete-li vytvořit přesahy v dokumentech pomocí vestavěné funkce InDesignu nebo modulu Adobe In-RIP Trapping, potřebujete následující software a hardware:

- **•** Soubor PPD (soubor popisu PostScriptové tiskárny) pro tiskárnu, která podporuje Adobe In-RIP Trapping. Tento soubor PPD musíte vybrat pomocí ovladače operačního systému. (Viz ["Nastavení PPD" na straně 403.](#page-412-0))
- **•** Výstupní zařízení s Adobe PostScriptem Level 2 nebo novějším, které používá RIP podporující Adobe In-RIP Trapping. Chcete-li zjistit, zda PostScriptové výstupní zařízení podporuje Adobe In-RIP Trapping, kontaktujte jeho výrobce nebo svého poskytovatele prepress služeb.

# **Všeobecné rozdíly mezi vestavěnou funkcí pro přesahy a modulem Adobe In-RIP Trapping**

Následující vlastnosti se u vestavěné funkce pro přesahy a u modulu Adobe In-RIP Trapping liší:

- **•** Pracovní postup se složenými barvami. S vestavěnou funkcí pro přesahy můžete vytvořit výtažky dokumentu pomocí separací v InDesignu nebo In-RIP separací. Chcete-li použít Adobe In-RIP Trapping, musíte použít separace In-RIP.
- **•** Šířky přesahů. Vestavěná funkce pro přesahy omezuje šířku přesahů na 4 body bez ohledu na to, jakou šířku přesahů zadáte. Pro větší šířky přesahů použijte Adobe In-RIP Trapping.

Další rozdíly mezi vestavěnou funkcí pro přesahy a modulem Adobe In-RIP Trapping jsou popsány v následujících částech.

# <span id="page-342-0"></span>**O vytváření přesahů pro importované obrazy**

Vestavěná funkce pro přesahy vytváří přesahy pro obrazy (například fotografie), text a grafiky InDesignu. Obrazy ale musí být uloženy pouze v čistě bitmapovém formátu, který podporuje požadavky na barvy komerčního tisku. Vestavěná funkce pro přesahy vytvoří přesahy pro obrazy uložené ve formátech BMP, GIF, JPEG, PCX, PICT, PNG, PSD (Photoshop), TIFF a WMF. Z těchto formátů jsou pro komerční tiskové úlohy nejvhodnější PSD a TIFF; před použitím jiných formátů se poraďte se svým poskytovatelem prepress služeb.

Ve formátech souborů, které nejsou čistě bitmapové, zabrání nebitmapová data správnému vytvoření přesahů pro obraz pomocí vestavěné funkce. Vestavěná funkce pro přesahy neumí vytvořit přesahy pro grafiky uložené ve formátech AI (Adobe Illustrator), DCS, EPS, Adobe PDF nebo PostScript; pokud chcete vytvořit přesahy pro tyto grafické formáty souborů, použijte Adobe In-RIP Trapping. Snadno můžete omylem požít jeden z těchto formátů. Může se to stát z následujících důvodů:

- **•** Přestože se může zdát, že obrazy EPS a PDF obsahují pouze obrazové body, ve skutečnosti jsou obrazové body obsaženy uvnitř vrstvy PostScriptového kódu.
- **•** Formát DCS (Desktop Color Separation) je založený na EPS, proto obrazy uložené pomocí DCS nelze zpracovat vestavěnou funkcí pro přesahy.
- **•** Jestliže používáte server OPI (Open Prepress Interface), zkontrolujte, že vytváří obrazy pro určení polohy (FPO) s použitím formátu TIFF, a ne EPS. Pokud jsou tyto obrazy ve formátu TIFF, může být možné použít vestavěnou funkci pro přesahy, pokud nevyberete některou z voleb Vynechat pro OPI při výstupu. (Volby Vynechat pro OPI jsou v panelu Další volby tiskového dialogového okna, když je vybraná PostScriptová tiskárna.)

*Poznámka: Chování a přesnost vytvoření přesahů v pracovním postupu OPI závisí na mnoha faktorech, například na metodě převzorkování dolů, kterou používá server OPI pro generování náhledových obrazů pro umístění (FPO). Chcete-li získat co nejlepší výsledky, poraďte se s dodavatelem OPI o integraci řešení Adobe pro vytváření přesahů s jejich OPI serverem.*

# **O vytváření přesahů pro importované vektorové grafiky**

Jak modul Adobe In-RIP Trapping, tak vestavěná funkce pro přesahy mohou vytvářet přesahy pro text a grafiky vytvořené nástroji v InDesignu. Vestavěná funkce pro přesahy ale nevytvoří přesahy pro umístěné vektorové grafiky, jako jsou soubory EPS nebo PDF. Vestavěnou funkci pro přesahy můžete použít pro dokumenty obsahující vektorové grafiky v následujících případech:

- **•** Jeden způsob, jak vytvořit přesahy pro kresby z Illustratoru je uložit soubor Illustratoru jako obraz TIFF a tento obraz umístit do InDesignu. Zadejte rozlišení TIFF a volby barev, které odpovídají vaší tiskové úloze; pokud si nejste s těmito nastaveními jisti, poraďte se se svým poskytovatelem prepress služeb.
- **•** Text, cesty a rámečky, které vytvoříte v InDesignu, nebudou mít správné přesahy, pokud překrývají rámeček s umístěnou grafikou (například umístěnou kresbu Illustratoru), kterou vestavěná funkce pro přesahy neumí zpracovat. Pokud umístěná vektorová grafika není obdélníková, zkuste změnit tvar rámečku grafiky tak, aby byl blíž k samotné grafice a dál od ostatních objektů. Můžete například zvolit Objekt > Ořezová cesta, abyste přizpůsobili rámeček grafiky těsněji kolem grafiky.

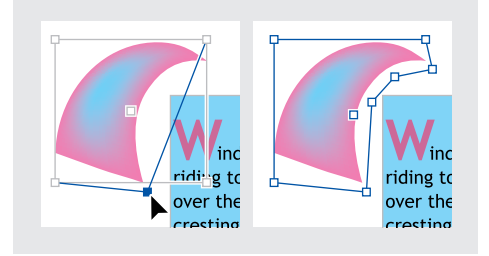

*Text a grafiky InDesignu, překrývající umístěné grafiky (vlevo) nebudou mít správné přesahy; lepších výsledků dosáhnete úpravou tvaru rámečku tak, aby se nedotýkal jiných objektů (vpravo)*

# **O vytváření přesahů pro text**

Jak Adobe In-RIP Trapping, tak vestavěná funkce pro přesahy umí vytvářet přesahy textových znaků do jiného textu a grafik (pokud jsou umístěny přímo na stránce a nejsou obsažené v importovaných grafikách). Pro textový znak překrývající různé barvy pozadí se vytvoří přesné přesahy pro všechny barvy.

Nejlepších výsledků s vestavěnou funkcí pro přesahy dosáhnete s písmy Type 1; použití písem TrueType může způsobit vytvoření nejednotných přesahů. Žádný z obou modulů pro přesahy nefunguje pro bitmapová písma. Pokud se v dokumentu musí použít písma TrueType a chcete použít vestavěnou funkci pro přesahy, zvažte převedení veškerého textu v písmu TrueType na obrysy tím, že text vyberete a zvolíte Text > Vytvořit obrysy. Text se převede na objekty InDesignu, pro které se přesahy vytvářejí spolehlivě. Uvědomte si ale, že po převodu textu na obrysy nelze text již upravovat.

# **Zvýšení výkonu při vytváření přesahů**

Ať používáte Adobe In-RIP Trapping nebo vestavěnou funkci pro přesahy, můžete ušetřit čas, když nebudete zpracovávat stránky, které nevyžadují přesahy, například stránky obsahující pouze černý text. Pro zapnutí vytváření přesahů pouze pro rozsahy stránek, které tento proces vyžadují, můžete použít styly přesahů, viz "Přiřazení stylu přesahů ke stránkám" na [straně 338.](#page-347-0)

Rychlost vytvoření přesahů pomocí vestavěné funkce závisí na rychlosti vašeho počítače. Pokud vytváříte přesahy na každé stránce dlouhého dokumentu, použijte nejrychlejší počítač, který máte k dispozici. Vestavěná funkce pro přesahy také značně využívá pevný disk počítače, proto je při vytváření přesahů výhodou rychlý disk a datová sběrnice. Chcete-li maximalizovat čas, po který bude počítač dostupný pro jiné úlohy, zvažte použití modulu Adobe In-RIP Trapping, který všechny přesahy vytváří v RIPu místo v počítači.

# **Vyhrazení prostoru na disku pro vestavěnou funkci pro přesahy**

Chcete-li vytvořit přesahy okrajů pro každou barvu, která vyžaduje přesahy, funkce vytváření přesahů vytvoří velké množství cest, které se použijí pouze ve výstupním zařízení (tyto cesty se neukládají do dokumentu). Zatímco modul Adobe In-RIP Trapping zpracovává a ukládá tyto přidané cesty v RIPu, vestavěná funkce pro přesahy využívá váš disk pro dočasné uložení těchto cest přesahů. Dříve než použijete vestavěnou funkci pro přesahy, uvolněte na disku pokud možno co nejvíce místa.

Velikost místa na disku, které budete potřebovat, závisí na mnoha faktorech, proto není možné přesně předpovědět, kolik bude určitá úloha vytváření přesahů vyžadovat. Požadavky na místo na disku se ale s největší pravděpodobností zvýší, když se zvětší jedna nebo více z následujících vlastností dokumentu:

**•** Počet stránek, na kterých se budou vytvářet přesahy.

- **•** Počet překrývajících se barevných objektů.
- **•** Počet obrazů, pro které je třeba vytvořit přesahy.
- **•** Rozsah textu, pro který je třeba vytvořit přesahy.
- **•** Rozlišení konečného výstupu.

Jestliže zpracování úlohy, která používá vestavěnou funkci pro přesahy, přerušíte nebo se vyčerpá volné místo na disku, mohou data přesahů zůstat na vašem disku. V případě potřeby můžete ukončit InDesign a pak najít a odstranit dočasná data přesahů InDesignu ve složce C:\Temp (Windows) nebo Cleanup At Startup (Mac OS).

*Poznámka: Složka Cleanup At Startup je neviditelná složka na nejvyšší úrovni na počítači s Mac OS. Zobrazte ji pomocí diskové utility nebo ji najděte pomocí příkazu Hledat v Mac OS, stiskněte Alt při klepnutí na levou nabídku kritérií hledání a zvolte volbu Viditelnost; pak zvolte Je vypnuta v pravé nabídce kritérií.*

# **Vytváření přesahů v dokumentu**

Vytváření přesahů je složitý proces, který závisí na interakcích různých faktorů barev, tiskových barev a tisku; správná nastavení se liší podle specifických podmínek tisku. Výchozí nastavení přesahů neměňte, pokud jste to nekonzultovali s poskytovatelem prepress služeb. Také si přečtěte témata týkající se přesahů uvedená v následujícím postupu, abyste se ujistili, že rozumíte tomu, jak fungují volby vytváření přesahů v kontextu specifického dokumentu a tiskových podmínek.

Když vytváříte přesahy ve více dokumentech v knize, můžete uvnitř jednotlivých dokumentů knihy různým rozsahům stránek přiřadit různé vlastní styly přesahů. Nemůžete určit volby vytváření přesahů pro celou knihu najednou. Můžete ale vyřešit konflikty stylů v dokumentu. (Viz "Tisk knih s konfliktními styly přesahů" na [straně 345.](#page-354-0))

### **Jak vytvořit přesahy v dokumentu nebo v knize:**

**1** Pokud je třeba, vytvořte styl přesahů s vlastními nastaveními pro určitý dokument a podmínky tisku. (Viz "Vytváření a úpravy stylů přesahů" na [straně 337.](#page-346-0))

**2** Přiřaďte styl přesahů k rozsahům stránek. (Viz "Přiřazení stylu přesahů ke stránkám" na [straně 338.](#page-347-0))

**3** Zvolte Soubor > Tisknout, abyste otevřeli tiskové dialogové okno.

**4** Klepněte na Výstup v levé části dialogového okna, aby se zobrazil panel Výstup.

**5** Podle toho, zda vytváříte výtažky v hostitelském počítači nebo in-RIP separace, zvolte v poli Barva buď Výtažky nebo In-RIP výtažky.

**6** V poli Přesahy zvolte jednu z následujících voleb vytvoření přesahů v dokumentu:

- **•** Zabudované v aplikaci, použije se vestavěná funkce pro přesahy v InDesignu.
- **•** Adobe In-RIP, použije se Adobe In-RIP Trapping. Tato volba funguje pouze tehdy, když zvolené výstupní zařízení podporuje Adobe In-RIP Trapping.

**7** Klepněte na Správce tiskových barev. Podle potřeby vyberte tiskovou barvu, určete následující volby a pak klepněte na OK:

- **•** V poli Typ zvolte druh tiskové barvy, který popisuje vybranou tiskovou barvu, ale pouze tehdy, pokud váš poskytovatel prepress služeb doporučuje změnit toto nastavení. (Viz "Práce [se speciálními tiskovými barvami a laky" na](#page-349-1)  [straně 340](#page-349-1).)
- **•** V poli Neutrální denzita zadejte hodnotu, která popisuje neutrální denzitu vybrané tiskové barvy, ale pouze tehdy, pokud váš poskytovatel prepress služeb doporučuje změnit toto nastavení. (Viz "Nastavení hodnot neutrální [denzity tiskových barev" na straně 339.](#page-348-1))
- **•** V poli Pořadí vytváření přesahů zadejte hodnotu, která nastaví pořadí tisku tiskových barev, ale pouze tehdy, pokud váš poskytovatel prepress služeb doporučuje změnit toto nastavení. (Viz "Určení pořadí vytváření [přesahů" na straně 340.](#page-349-2))

**8** Pokračujte nastavením dalších tiskových voleb a pak klepnutím na Tisknout dokument vytiskněte.

# <span id="page-345-0"></span>**Použití palety Styly přesahů**

Paleta Styly přesahů nabízí jednoduché rozhraní pro zadání nastavení přesahů a uložení sady nastavení jako stylu přesahů. Styly přesahů můžete aplikovat na libovolnou stránku nebo na všechny stránky v platném dokumentu nebo můžete importovat styly z jiného dokumentu InDesignu. Pokud na rozsah stránek neaplikujete styl přesahů, tento rozsah stránek použije styl přesahů [Výchozí]. Styl [Výchozí] je sada typických nastavení přesahů, která se standardně aplikuje na všechny stránky nového dokumentu. Chcete-li přiřadit jiný styl nebo styl vůbec nepoužít, viz "Přiřazení stylu přesahů ke stránkám" na [straně 338.](#page-347-0)

Způsob použití jednotlivých voleb přesahů závisí na situaci. Další informace viz ostatní témata o vytváření přesahů v této kapitole. Další informace o použití stylů InDesignu viz "Styly [InDesignu" na straně 44.](#page-53-0)

### **Jak zobrazit paletu Styly přesahů:**

Zvolte Okna > Styly přesahů.

### **Jak zobrazit nastavení stylu přesahů:**

V paletě Styly přesahů proveďte jeden z následujících úkonů:

- **•** Poklepejte na styl.
- **•** Vyberte styl a v nabídce palety zvolte Volby stylu.

### **Jak zhustit seznam stylů přesahů:**

V paletě Styly přesahů zvolte v nabídce Malé řádky v paletě. InDesign odstraní oddělovací čáry a zmenšením mezer mezi řádky vytvoří kompaktnější seznam stylů.

### **Jak poznat nepoužité styly přesahů:**

V paletě Styly přesahů zvolte Vybrat všechny nepoužité v nabídce palety. Funkce vytváření přesahů zvýrazní všechny styly (kromě [Výchozí] a [Bez stylu přesahů]), které nebyly přiřazeny k aktuálnímu dokumentu. Tyto styly můžete snadno odstranit.

# <span id="page-346-0"></span>**Vytváření a úpravy stylů přesahů**

Pomocí dialogového okna Styly přesahů určete nastavení přesahů pro nové nebo existující styly (včetně stylu přesahů [Výchozí]) nebo odstraňte styly přesahů.

### **Jak vytvořit nebo upravit styl přesahů:**

**1** Zvolte Okna > Styly přesahů.

**2** V nabídce palety zvolte Nový styl nebo poklepejte na styl, který chcete upravit.

*Poznámka: Klepnutím na tlačítko Nový styl dole v paletě Styly přesahů vytvoříte styl založený na nastavení stylu přesahů [Výchozí].*

- **3** Určete následující volby a pak klepněte na OK:
- **•** V poli Název zadejte název stylu. Název stylu [Výchozí] nemůžete změnit.
- **•** V sekci Šířka přesahů zadejte hodnotu, která určí velikost překrytí tiskových barev. (Viz ["Nastavení šířek přesahů" na straně 341.](#page-350-0))
- **•** V sekci Vzhled přesahů určete volby nastavení tvaru přesahů. (Viz "Nastavení vzhledu [přesahů" na straně 341.](#page-350-1))
- **•** V sekci Obrazy určete, jak se vytvoří přesahy pro importované bitmapové obrazy. (Viz "Přesahy [pro importované grafiky" na straně 344.](#page-353-0))
- **•** V sekci Prahy přesahů zadejte hodnoty určující podmínky, za kterých dojde k vytvoření přesahů. Hodnoty, které zde musíte zadat, jsou ovlivněny řadou proměnných. O další informace požádejte svého poskytovatele prepress služeb a také viz ostatní témata o vytváření přesahů v této příručce uživatele.

### **Jak duplikovat styl přesahů:**

Proveďte jeden z následujících úkonů:

- **•** V paletě Styly přesahů vyberte styl a v nabídce palety zvolte Duplikovat styl.
- **•** Přetáhněte styl na tlačítko Nový styl dole v paletě.

### **Jak odstranit styl přesahů:**

**1** V paletě Styly přesahů vyberte jeden nebo více stylů a pak proveďte jeden z následujících úkonů:

- Klepněte na tlačítko Odstranit **而**.
- **•** Zvolte Odstranit styly v nabídce palety.

**2** Pokud se objeví výzva k nahrazení stylu přesahů, zvolte jeden ze stylů v dialogovém okně Odstranit styl přesahů, které se objeví. Toto dialogové okno se objeví, pokud alespoň jeden z vybraných stylů byl přiřazen stránce.

**3** Klepnutím na OK potvrďte odstranění.

*Poznámka: Nemůžete odstranit žádný ze dvou vestavěných stylů: [Výchozí] a [Bez stylu přesahů].*

### **Jak importovat styly z jiného dokumentu InDesignu:**

**1** V paletě Styly přesahů zvolte Načíst styly přesahů v nabídce palety.

**2** Vyberte soubor InDesignu a klepněte na Otevřít.

# <span id="page-347-0"></span>**Přiřazení stylu přesahů ke stránkám**

Styl přesahů můžete přiřadit k dokumentu nebo k rozsahu stránek v dokumentu. Stránky, na kterých spolu barvy nesousedí, se tisknou rychleji, když na těchto stránkách vypnete vytváření přesahů. Přesahy se ve skutečnosti nevytvoří, dokud dokument netisknete.

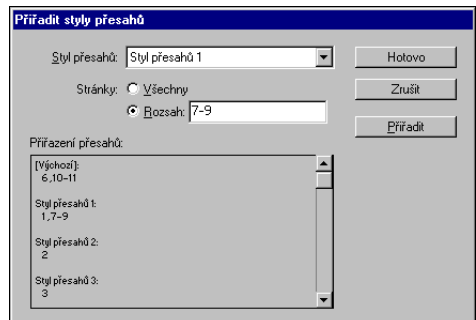

*Pole Přiřazení přesahů obsahuje seznam stylů, aplikovaných na různé stránky; přiřazení se aktualizuje pokaždé, když klepnete na Přiřadit*

### **Jak přiřadit styl přesahů ke stránkám:**

**1** V paletě Styly přesahů zvolte Přiřadit styl přesahů v nabídce palety.

**2** V poli Styl přesahů zvolte styl, který chcete aplikovat.

**3** Vyberte stránky, na které chcete aplikovat styl přesahů.

**4** Klepněte na Přiřadit a pak klepněte na Hotovo.

*Poznámka: Pokud klepnete na Hotovo bez klepnutí na Přiřadit, dialogové okno se zavře bez změny přiřazení přesahů. Přiřazení přesahů provedená dříve pomocí tlačítka Přiřadit se zachovají.*

### **Jak nastavit rozsahy stránek pro přesahy:**

**1** V paletě Styly přesahů zvolte Přiřadit styl přesahů v nabídce palety.

**2** V poli Styl přesahů zvolte styl, který chcete aplikovat na rozsahy stránek.

**3** Vyberte Rozsah a zadejte jeden nebo více rozsahů ve vzestupném pořadí, s použitím pomlčky pro každý rozsah, stránky a rozsahy oddělte čárkami nebo čárkami a mezerami. Například 2-4, 6, 9-10, 12- je platný rozsah.

**4** Klepněte na Přiřadit a pak klepněte na Hotovo.

### **Jak vypnout přesahy pro rozsah stránek:**

**1** V paletě Styly přesahů zvolte Přiřadit styl přesahů v nabídce palety.

**2** Zadejte rozsah stránek a v nabídce Styl přesahů zvolte [Bez stylu přesahů].

**3** Klepněte na Přiřadit a pak klepněte na Hotovo.

# <span id="page-348-1"></span><span id="page-348-0"></span>**Nastavení hodnot neutrální denzity tiskových barev**

Můžete upravit hodnoty neutrální denzity (ND) tiskových barev, které použije zvolená funkce pro vytváření přesahů k určení přesného umístění přesahů. Výchozí hodnoty ND pro výtažkové barvy jsou založeny na hodnotách neutrální denzity ve vzornících výtažkových barev, které odpovídají standardům v různých částech světa. Jazyková verze InDesignu určuje, kterému standardu tyto hodnoty odpovídají. Například hodnoty ND pro americkou a kanadskou verzi InDesignu odpovídají hodnotám denzity tiskových barev standardu SWOP (Specifications for Web Offset Publications), publikovaného nadací Graphic Arts Technical Foundation of North America. InDesign umožňuje nastavit neutrální denzity výtažkových barev tak, aby odpovídaly tiskovým standardům v ostatních částech světa.

Funkce pro vytváření přesahů odvozuje hodnoty ND pro přímé barvy z jejich ekvivalentů CMYK. Pro většinu přímých barev jsou hodnoty ND jejich ekvivalentů CMYK dostatečně přesné pro správné vytvoření přesahů. Přímé tiskové barvy, které nelze snadno simulovat pomocí výtažkových barev, například kovové barvy a laky, mohou vyžadovat úpravu hodnoty ND tak, aby pro ně funkce vytváření přesahů mohla vytvořit správné přesahy. Zadáním nových hodnot zajistíte, že se tisková barva, která je viditelně tmavší nebo světlejší, tímto způsobem rozpozná v InDesignu; automaticky se pak použije odpovídající umístění přesahu.

Příslušnou hodnotu neutrální denzity pro danou tiskovou barvu můžete získat od své komerční tiskárny. Nejpřesnější metoda určení hodnoty ND tiskové barvy je měření vytištěného vzorku barvy komerčním denzitometrem. Odečtěte "V" neboli vizuální denzitu tiskové barvy (nepoužívejte výtažkové filtry). Pokud se hodnota liší od výchozího nastavení, zadejte novou hodnotu do textového pole ND.

*Poznámka: Změna neutrální denzity přímé barvy ovlivní pouze způsob vytvoření přesahů pro tuto barvu. Nezmění se vzhled této barvy v dokumentu.*

Při úpravě hodnot ND se řiďte těmito pravidly:

**Kovové a neprůhledné tiskové barvy** Kovové tiskové barvy jsou obvykle tmavší než jejich ekvivalenty CMYK, zatímco neprůhledné tiskové barvy překrývají všechny tiskové barvy pod nimi. Obecně byste měli nastavit hodnoty ND jak pro kovové, tak i pro neprůhledné přímé barvy mnohem vyšší než jsou jejich výchozí hodnoty, abyste zajistili, že se tyto přímé barvy nerozšíří.

*Poznámka: Nastavení barvy na Neprůhledná nebo na NeprůhlednáIgnorovat v dialogovém okně Upravit přesahy tiskových barev zabrání tomu, aby se neprůhledná tisková barva rozšířila přes ostatní barvy, pokud další neprůhledná tisková barva nemá vyšší hodnotu ND.*

**Pastelové tiskové barvy** Tyto tiskové barvy jsou obvykle světlejší než jejich výtažkové ekvivalenty. Hodnoty ND těchto tiskových barev budete možná muset nastavit nižší než jsou jejich výchozí hodnoty, aby se zajistilo, že se rozšíří do sousedních tmavších barev.

**Ostatní přímé tiskové barvy** Některé přímé barvy, například tyrkysová nebo neónová oranžová, jsou podstatně tmavší nebo světlejší než jejich ekvivalenty CMYK. Zda tomu tak je můžete zjistit porovnáním vytištěných vzorků skutečných přímých tiskových barev s vytištěnými vzorky jejich ekvivalentů CMYK. Podle potřeby můžete upravit hodnotu ND přímé tiskové barvy směrem nahoru nebo dolů.

# <span id="page-349-1"></span>**Práce se speciálními tiskovými barvami a laky**

Použití určitých tiskových barev vyžaduje speciální zvážení při vytváření přesahů. Pokud například používáte v dokumentu lak, nebudete chtít, aby tento lak ovlivnil vytváření přesahů. Pokud ale přetiskujete určité oblasti zcela neprůhlednou tiskovou barvou, není nutné vytvářet přesahy pro prvky pod ní. Pro tyto situace jsou k dispozici volby tiskových barev. Pokud vám poskytovatel prepress služeb nedoporučí změnu těchto nastavení, je obvykle nejlepší výchozí nastavení neměnit.

## **Jak přizpůsobit vytváření přesahů pro speciální tiskové barvy:**

**1** Otevřete okno Správce tiskových barev a vyberte tiskovou barvu, která vyžaduje speciální zacházení. Informací o tom, jak zobrazit okno Správce tiskových barev viz "Používání správce [tiskových barev" na straně 326](#page-335-0).

**2** V poli Typ zvolte jednu z následujících voleb a pak klepněte na OK:

- **•** Pro tradiční výtažkové barvy a většinu přímých barev zvolte Normální.
- **•** Pro průhledné tiskové barvy zvolte Průhledná, aby se vytvořily přesahy pro objekty pod nimi. Tuto volbu použijte pro laky a barvy obrysu vyseknutí.
- **•** Zvolte Neprůhledná pro husté, neprůhledné tiskové barvy, abyste zabránili vytváření přesahů spodních barev, ale povolili vytvoření přesahů podél okrajů této tiskové barvy. Tuto volbu použijte pro kovové barvy.
- **•** Zvolte NeprůhlednáIgnorovat pro husté, neprůhledné tiskové barvy, abyste zabránili vytváření přesahů spodních barev a zabránili vytváření přesahů podél okrajů této barvy. Tuto volbu použijte pro takové barvy, například kovové a laky, které nežádoucím způsobem ovlivňují ostatní tiskové barvy.

# <span id="page-349-2"></span><span id="page-349-0"></span>**Určení pořadí vytváření přesahů**

Můžete nastavit *pořadí vytváření přesahů* (nazývané také *sekvence vytváření přesahů*). Pořadí vytváření přesahů odpovídá pořadí, ve kterém se tisknou tiskové barvy při komerčním tisku, ale neodpovídá pořadí, ve kterém se vytvářejí výtažky ve výstupním zařízení.

Pořadí vytváření přesahů je obzvláště důležité, když tisknete více neprůhledných barev, jako jsou například kovové tiskové barvy. Neprůhledné tiskové barvy s nižšími hodnotami pořadí se rozšíří pod neprůhledné barvy s vyššími hodnotami pořadí. Tím se zabrání rozšíření poslední použité tiskové barvy, a přesto se vytvoří dobré přesahy.

*Poznámka: Neměňte výchozí pořadí vytváření přesahů bez předcházející konzultace s poskytovatelem prepress služeb.*

### **Jak upravit pořadí vytváření přesahů:**

**1** Zobrazte okno Správce tiskových barev. Ve sloupci Pořadí v seznamu tiskových barev se zobrazí současné pořadí vytváření přesahů. Jak zobrazit Správce tiskových barev viz "Používání [správce tiskových barev" na straně 326.](#page-335-0)

**2** Vyberte tiskovou barvu, zadejte novou hodnotu v poli Pořadí vytváření přesahů, pak stiskněte tabulátor. Číslo pořadí vybrané tiskové barvy se změní a odpovídajícím způsobem se změní také ostatní čísla pořadí.

**3** Podle potřeby opakujte předcházející krok pro různé tiskové barvy a pak klepněte na OK.

# <span id="page-350-0"></span>**Nastavení šířek přesahů**

Rozdíly v charakteristikách papíru, rastru a podmínkách tisku vyžadují různou velikost přesahů. Každý ovládací prvek Šířka přesahů dovoluje maximální hodnotu 8 bodů. Ve skutečnosti lze ale tuto hodnotu použít pouze při vytváření přesahů modulem Adobe In-RIP Trapping. Pokud použijete vestavěnou funkci pro přesahy, omezí se všechny šířky nad 4 body na 4 body. Chcete-li určit příslušné šířky přesahů pro jednotlivé tiskové úlohy, poraďte se se svou komerční tiskárnou. Styly přesahů obsahují dvě různá nastavení pro šířku přesahů (velikost překrytí pro každý přesah):

**Výchozí** Určuje šířku přesahů v bodech pro přesahy všech barev, kromě těch, kde se uplatňuje plná černá. Zadejte hodnoty od 0p0 do 0p8. Výchozí hodnota je 0p0,25.

**Černá** Označuje vzdálenost, o kterou se barva rozšíří do plné černé, neboli *míru zadržení* – vzdálenost mezi černými okraji a spodními barvami pro vytváření přesahů pro syté černé. Výchozí hodnota je 0p0,5. Tato hodnota se často nastavuje na 1,5 až 2 násobek hodnoty výchozí šířky přesahů.

Hodnota, kterou nastavíte v poli Černá barva, určuje, co bude InDesign považovat za plnou černou nebo *sytou černou* (výtažkovou barvu skládající se z plné černé s jednou nebo více složkami tiskových barev C, M nebo Y). Další podrobnosti viz "Vytváření přesahů s černými [a sytými černými" na straně 344](#page-353-1).

*Poznámka: Pokud zvolíte vestavěnou funkci pro vytváření přesahů a určíte šířku přesahů Výchozí nebo Černá větší než čtyři body, výsledná šířka přesahu se omezí na čtyři body. Zadaná hodnota se ale bude nadále zobrazovat, protože když přepnete na vytváření přesahů modulem Adobe In-RIP Trapping, přesahy větší než čtyři body se aplikují tak, jak jste je zadali.*

# <span id="page-350-1"></span>**Nastavení vzhledu přesahů**

Spoj je místo, kde se dva okraje přesahu setkají ve společném bodě. Můžete nastavit tvar vnějšího spoje dvou segmentů přesahu a průsečík tří přesahů. V sekci Vzhled přesahů v dialogovém okně Styl přesahů jsou dvě volby:

**Styl spojů** Určuje tvar vnějšího spoje dvou segmentů přesahu. Zvolte Ostré, Oblé nebo Zkosené. Výchozí volba je Ostré spoje, která odpovídá předchozím výsledkům vytváření přesahů a zachovává kompatibilitu s předchozími verzemi funkce vytváření přesahů Adobe.

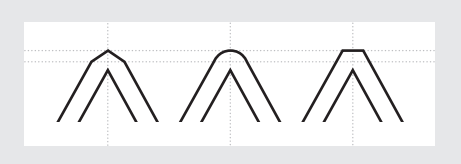

*Příklady spojů přesahů, zleva doprava: ostrý spoj, oblý spoj, zkosený spoj*

**Styl konců** Určuje průsečík tří přesahů. Ostré (výchozí) tvaruje konec přesahu tak, aby nezasahoval do protínajícího objektu. Přesahující ovlivňuje tvar přesahu vytvořeného objektem s nejsvětlejší neutrální denzitou, který se protíná se dvěma nebo více tmavšími objekty. Konec nejsvětlejšího přesahu překrývá bod, kde se tři objekty protínají.

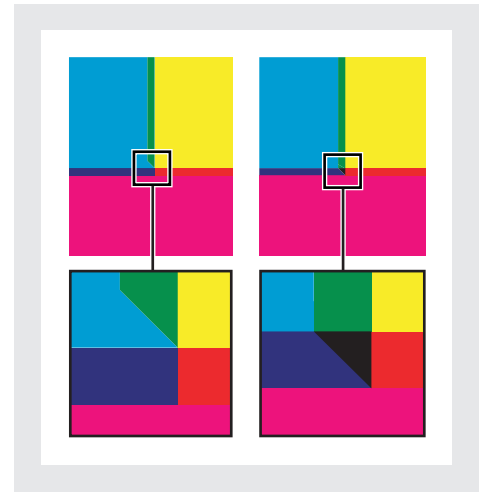

*Detailní pohled na příklady konců přesahu: ostrý (vlevo) a přesahující (vpravo)*

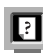

Barevnou verzi této ilustrace najdete v nápovědě programu.

# <span id="page-351-0"></span>**Nastavení prahů přesahů**

Můžete nastavit prahy přesahů podle doporučení vašeho poskytovatele prepress služeb tak, aby odpovídaly vašim podmínkám tisku. Prahy přesahů jsou dostupné pro následující podmínky barev:

**Rozdíl** Označuje stupeň, o kolik se musí komponenty (například hodnoty CMYK) sousedících barev lišit, aby InDesign vytvořil přesah. Zadejte hodnotu od 1% do 100% nebo použijte výchozí nastavení 10%. Nejlepší výsledky dostanete použitím hodnoty od 8% do 20%. Nižší hodnota zvýší citlivost na rozdíly barev a výsledkem bude více přesahů.

**Černá barva** Označuje minimální množství černé tiskové barvy, vyžadované před použitím nastavení šířky Černá. Zadejte hodnotu od 0% do 100% nebo použijte výchozí nastavení 100%. Nejlepší výsledky dostanete použitím vyšší hodnoty než 70%. (Viz "Vytváření přesahů [s černými a sytými černými" na straně 344.](#page-353-1))

**Denzita černé** Označuje hodnotu neutrální denzity, nad kterou InDesign považuje tiskovou barvu za černou. Pokud například chcete, aby tmavá přímá barva použila nastavení šířky Černá, zadejte zde její hodnotu neutrální denzity. Použijte libovolnou hodnotu od 0,001 do 10, tato hodnota se ale většinou nastavuje kolem výchozí hodnoty 1,6.

**Klouzavé přesahy** Označuje rozdíl v procentech (mezi neutrálními denzitami sousedících barev), při kterém se přesah posune z tmavší strany okraje barvy směrem k ose, aby se vytvořil elegantnější přesah. (Viz "Použití klouzavých přesahů" na [straně 343.](#page-352-0))

**Redukce barvy přesahu** Označuje míru, v jaké InDesign používá složky ze sousedících barev k redukci barvy přesahu. To je užitečné, když chcete zabránit tomu, aby určité sousedící barvy (například pastelové) vytvořily nevzhledný přesah, který je tmavší než každá z barev. Při určení redukce barvy přesahu pod 100% se začne barva přesahu zesvětlovat; s hodnotou redukce 0% se vytvoří přesah, jehož neutrální denzita se rovná neutrální denzitě tmavší z barev.

## **Nastavení tolerance přesahů**

Některé úlohy vyžadují přesahy pouze pro největší barevné změny, zatímco jiné vyžadují přesahy i pro menší změny barev. Hodnota Limit rozdílu určuje práh, při kterém se funkce vytváření přesahů rozhodne vytvořit přesah.

Chcete-li změnit, o kolik se musí složky tiskových barev v sousedících barvách lišit, aby se mezi barvami vytvořily přesahy, zvyšte nebo snižte hodnotu v poli Limit rozdílu v panelu Přesahy tiskového dialogového okna. Čím nižší je limit rozdílu, tím častěji se vytvoří přesahy mezi barvami.

# <span id="page-352-0"></span>**Použití klouzavých přesahů**

Můžete použít klouzavý přesah, abyste zabránili náhlým změnám v umístění přesahu podél okraje přechodu. Při vytváření přesahů se upravuje (klouže) umístění přesahu – od rozšíření světlejší barvy do tmavší kolem osy po překrytí půlící čary mezi nimi.

V dialogovém okně Styl přesahů hodnota Klouzavé přesahy určuje, kdy funkce vytváření přesahů začne vytvářet přesah kolem půlící čáry rozmezí barev. Tato hodnota určuje poměr hodnoty neutrální denzity světlejší barvy k hodnotě neutrální denzity tmavší, sousedící barvy. Například nastavení hodnoty klouzavého přesahu na 70% posune bod, ve kterém se přesah začne vytvářet kolem půlící čáry, do místa, kde světlejší barva přesahuje 70% neutrální denzity tmavší barvy (neutrální denzita světlejší barvy dělená neutrální denzitou tmavší barvy > 0,70). Barvy s identickými neutrálními denzitami budou mít vždy přesahy přesně kolem půlící čáry, pokud nebudou klouzavé přesahy nastaveny na 100%.

## **Jak nastavit rozdíl v procentech, při kterém bude přesah klouzat:**

**1** Zobrazte dialogové okno Styl přesahů pro nový nebo existující styl. (Viz "Použití palety Styly [přesahů" na straně 336](#page-345-0).)

**2** V sekci Prahy přesahů v poli Klouzavé přesahy zadejte hodnotu od 0% do 100% nebo použijte výchozí hodnotu 70%. Při 0% budou všechny přesahy přes půlící čáru; při 100% jsou klouzavé přesahy vypnuty a dojde k plnému rozšíření jedné barvy do druhé bez ohledu na poměr neutrálních denzit sousedících barev.

## <span id="page-353-0"></span>**Přesahy pro importované grafiky**

Vytvořením stylu přesahů můžete řídit přesahy uvnitř obrazů a přesahy mezi bitmapovými obrazy, například fotografiemi, a vektorovými objekty, například z kreslicích programů. Pokud používáte vestavěnou funkci pro přesahy místo modulu Adobe In-RIP Trapping, měli byste porozumět rozdílům v tom, jak tyto moduly pracují s importovanými grafikami; viz "O vytváření přesahů pro importované obrazy" na [straně 333.](#page-342-0)

Dialogové okno Styl přesahů obsahuje následující volby:

**Umístění přesahů** V této volbě můžete určit, kam se umístí přesah při vytváření přesahů vektorových objektů (včetně objektů nakreslených v InDesignu) a bitmapových obrazů. Všechny volby kromě Neutrální denzita vytvoří vizuálně jednotný okraj. Na střed vytvoří přesah, který překrývá okraj mezi objekty a obrazy. Vyseknutí způsobí, že objekty budou překrývat sousedící obraz. Neutrální denzita použije stejná pravidla vytváření přesahů, která se používají i jinde v dokumentu. Vytvoření přesahů objektu do fotografie s nastavením Neutrální denzita může způsobit viditelně nestejnoměrné okraje, když se přesah přesune z jedné strany okraje na druhou. Rozšíření způsobí, že bitmapový obraz překryje sousedící objekt.

**Přesahy objektů do obrazů** Zajistí, že se pro vektorové objekty (například rámečky použité jako orámování) vytvoří přesahy do obrazů, s použitím nastavení Umístění přesahů. Pokud v určitém rozsahu stránek vektorové objekty nepřekrývají obrazy, měli byste pro tento rozsah stránek tuto volbu vypnout, abyste urychlili vytváření přesahů.

**Přesahy obrazů do obrazů** Zapne vytváření přesahů podél okraje překrývajících se nebo sousedících bitmapových obrazů. Tato funkce je standardně zapnutá.

**Vnitřní přesahy v obrazech** Zapne vytváření přesahů mezi barvami uvnitř jednotlivých bitmapových obrazů (ne pouze tam, kde se dotýkají vektorových objektů a textu). Tuto volbu použijte pouze pro rozsahy stránek, na kterých jsou jednoduché, kontrastní obrazy, například snímky z obrazovky nebo karikatury. Nechte ji nevybranou pro obrazy s plynulými tóny a další komplikované obrazy, protože by se vytvořily špatné přesahy. Vytváření přesahů je rychlejší, když je tato volba vypnutá.

 **Přesahy pro 1-bitové obrazy** Zajistí, že se vytvoří přesahy jednobitových obrazů do sousedních objektů. Tato volba nepoužívá nastavení Umístění přesahů obrazu, protože jednobitové obrazy používají pouze jednu barvu. Ve většině případů nechte tuto volbu zapnutou. V některých případech, například u jednobitových obrazů, kde jsou obrazové body daleko od sebe, může zapnutí této volby obraz ztmavit a zpomalit vytváření přesahů.

# <span id="page-353-1"></span>**Vytváření přesahů s černými a sytými černými**

Hodnota, kterou zadáte v poli Černá barva v dialogovém okně Styl přesahů určí, co považuje InDesign za plnou černou a sytou černou. *Sytá černá* je každá černá barva, která používá *podpůrný rastr* – přidaná procenta jedné nebo více výtažkových tiskových barev pro zesílení černé.

Nastavení Černá barva je užitečné, když musíte kompenzovat extrémní nárůst bodu (například při použití papíru nižší kvality). Tyto situace způsobí, že se místa s procenty černé menšími než 100% vytisknou jako plné plochy. Snížením hustoty rastru černých nebo sytých černých (použitím odstínů plné černé) a zmenšením nastavení Černá barva z výchozí hodnoty 100% můžete kompenzovat nárůst bodu a zajistit, že funkce vytváření přesahů použije pro černé objekty správné šířky a umístění přesahů.

Když barva dosáhne hodnoty v poli Černá barva, hodnota šířky v poli Černá se použije pro všechny sousedící barvy a pro plochy syté černé se použijí *zadržované přesahy*, s použitím hodnoty šířky v poli Černá.

Jestliže podpůrné rastry sahají až k okraji černé plochy, každá nepřesnost soutisku způsobí, že se objeví viditelné okraje podpůrných rastrů, a tím se vytvoří světlé ohraničení nebo se zkreslí okraje objektů. Funkce vytváření přesahů použije pro syté černé *zadržení*, aby ponechala podpůrné rastry v určité vzdálenosti od okrajů inverzních nebo světlých prvků v popředí, takže si světlé prvky zachovají svou ostrost. Vzdálenost podpůrných rastrů od okrajů černých ploch můžete nastavit pomocí hodnoty šířky v poli Černá.

*Poznámka: Nemějte obavy, že nastavení šířky v poli Černá bude příliš široké pro vytváření přesahů pro úzké prvky, například pro černé ohraničení kolem grafiky. V těchto případech funkce vytváření přesahů automaticky lokálně změní nastavení šířky v poli Černá a omezí přesah na polovinu šířky úzkého prvku.*

### **Jak nastavit šířku přesahu pro barvy vedle černé:**

**1** Zobrazte dialogové okno Styl přesahů pro nový nebo existující styl. (Viz "Použití palety Styly [přesahů" na straně 336](#page-345-0).)

**2** V sekci Šířka přesahů v poli Černá zadejte vzdálenost (v bodech), která určuje, jak daleko se mají ostatní barvy rozšířit do černé nebo jak daleko chcete vyseknout podpůrné rastry pod černou. Obvykle je šířka v poli Černá nastavena na 1,5 až 2 násobek hodnoty šířky přesahu v poli Výchozí.

**3** V polích Černá barva a Denzita černé nastavte hodnoty. (Viz "Nastavení prahů přesahů" na [straně 342.](#page-351-0))

*Poznámka: Aby se použily parametry vytváření přesahů pro černé, musí barevná plocha používat tiskovou barvu s neutrální denzitou větší nebo stejnou jako je hodnota v poli Denzita černé a tisková barva se musí vyskytovat v procentech větších nebo rovných hodnotě v poli Černá barva.*

**4** Podle potřeby klepnutím na OK zavřete dialogová okna.

# <span id="page-354-0"></span>**Tisk knih s konfliktními styly přesahů**

Pro každý list výstupu, například pro jednu stránku, můžete použít jeden styl přesahů. Obvykle to není žádný problém. Když ale tisknete více dokumentů v knize a každý dokument nebo stránka má jiný styl přesahů, InDesign může vyřešit některé konflikty stylů přesahů pomocí synchronizace stylů mezi dokumenty:

- **•** Když dokumenty v knize používají různé styly přesahů se stejným názvem, InDesign přiřadí styl přesahů použitý ve vzorovém dokumentu, pokud jste vybrali volbu Styl přesahů v dialogovém okně Volby synchronizace. (Viz ["Synchronizace dokumentů v souboru knihy"](#page-188-0)  [na straně 179.](#page-188-0))
- **•** Funkce synchronizace zpřístupní všechny styly vzorového dokumentu v ostatních dokumentech v knize, ale nepřiřadí je; musíte sami přiřadit styly přesahů v každém dokumentu nebo použít styl přesahů [Výchozí]. Styly pro dokument se objeví v nabídce Styl přesahů dialogového okna Přiřadit styly přesahů.

*Poznámka: Pokud jsou na jednotlivé stránky v jedné dvojstránce aplikované různé styly přesahů, InDesign použije každý z těchto stylů přesahů.* 

# **Vytváření přesahů v dokumentech s průhlednými objekty**

Pokud dokument InDesignu obsahuje průhledné objekty a přesahy, podívejte se na možné problémy vytváření přesahů v "Nastavení [dokumentu s průhledností pro úspěšný výstup"](#page-314-0)  [na straně 305](#page-314-0).

# **Kapitola 13: Zachování shodných barev**

dyž váš dokument musí vyhovovat požadavkům na barvy stanovenými vašimi klienty nebo grafiky, stane se dyž váš dokument musí vyhovovat<br>požadavkům na barvy stanovenými<br>vašimi klienty nebo grafiky, stane se<br>přesné zobrazování a upravování barev kritickým, v celém procesu produkce, od skenování zdrojových obrazů po vytváření konečného výstupu. Systém správy barev uvede do souladu rozdíly barev mezi zařízeními, takže si můžete být téměř jisti barvami, které váš systém nakonec vytvoří.

# **Proč barvy někdy nesouhlasí**

Žádné zařízení v publikačním systému není schopné reprodukovat plný rozsah barev, které umí vnímat lidské oko. Každé zařízení pracuje uvnitř určitého *barevného prostoru*, který může vytvářet určitý rozsah neboli *gamut* barev.

Barevné modely RGB (red – červená, green – zelená, blue – modrá) a CMYK (cyan – azurová, magenta – purpurová, yellow – žlutá a black – černá) představují dvě hlavní kategorie barevných prostorů. Gamuty prostorů RGB a CMYK jsou podstatně rozdílné; zatímco gamut RGB je obecně větší (to znamená, že je schopen reprezentovat více barev) než CMYK, některé barvy CMYK přesto spadají mimo gamut RGB.

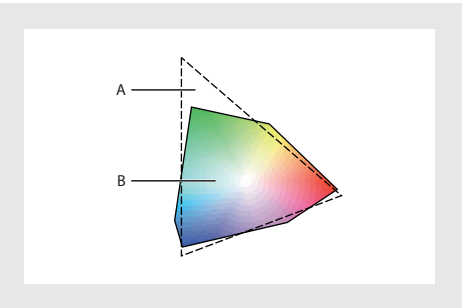

*Rozsah gamutu barev RGB přesahuje rozsah gamutu CMYK. A. Gamut barev RGB B. Gamut barev CMYK*

 $\mathbf{E}$ 

Barevnou verzi této ilustrace najdete v nápovědě programu.

Kromě toho různá zařízení vytvářejí mírně rozdílné gamuty ve stejném barevném modelu. Může například existovat řada různých RGB prostorů skenerů a monitorů a řada různých prostorů CMYK tiskových strojů a stolních tiskáren.

Když dokumenty přenášíte mezi různými zařízeními, může se kvůli těmto různým barevným prostorům změnit vzhled barev. Odchylky barev mohou být výsledkem různých zdrojů obrazů (skenery a programy vytvářejí obrazy s použitím různých barevných prostorů), rozdílů mezi různými typy počítačových monitorů, rozdíly ve způsobu, jakým programy definují barvy, rozdílů v tiskových médiích (novinový papír reprodukuje menší gamut než papír pro časopisy) a dalších přirozených odchylek, jako je například rozdílné stáří monitoru.

# **O správě barev**

Problémy s dosažením souhlasných barev jsou výsledkem toho, že různá zařízení a programy používají rozdílné barevné prostory. Jedním řešením je mít systém, který přesně interpretuje a převádí barvy mezi zařízeními. Systém správy barev (CMS – Color Management System) porovná barevný prostor, ve kterém byla barva vytvořena s barevným prostorem, ve kterém má být výstupem stejná barva a provede nezbytné úpravy, aby se barva zobrazila na různých zařízeních co nejvíce shodně.

Následující součásti jsou nedílnou součástí pracovního postupu se správou barev:

**Barevný prostor nezávislý na zařízení** Aby mohl úspěšně porovnávat gamuty různých zařízení a provádět úpravy, musí systém správy barev používat referenční barevný prostor – objektivní způsob definování barev. Většina systémů správy barev používá barevný model CIE (Commission Internationale d-Eclairage) LAB, který existuje nezávisle na jakémkoliv zařízení a je mezinárodním standardem pro měření barev. Z tohoto důvodu je model CIE LAB považovaný za *nezávislý na zařízení*.

**Modul správy barev** Různé společnosti vyvinuly různé způsoby správy barev. Systém správy barev umožňuje zvolit *modul správy barev*, odpovídající přístupu, který chcete použít. *Modul správy barev* (CMM) je součástí systému správy barev, která provádí načítání a převádění barev mezi různými barevnými prostory.

**Profily barev** Systém správy barev (CMS) převádí barvy pomocí *profilů barev*. Profil je matematický popis barevného prostoru zařízení, to znamená způsobu, jakým se referenční hodnoty CIE každé barvy v barevném prostoru mapují na vizuální vzhled, produkovaný zařízením. Například profil skeneru říká systému správy barev, jak skener "vidí" barvy, aby obraz ze skeneru mohl být přesně převeden do barevného prostoru CIE. Z prostoru CIE mohou být barvy znovu přesně převedeny, s použitím jiného profilu, do barevného prostoru výstupního zařízení. InDesign používá profily ICC, formát definovaný konsorciem ICC (International Color Consortium), jako standard nezávislý na platformě. InDesign také podporuje profily Microsoft ICM (Image Color Management) a správu barev na systémové úrovni ve Windows 98, Windows 2000 a Windows Me.

**Záměry reprodukce** Žádná jednotlivá metoda převodu barev nemůže správně řídit barvy pro všechny typy grafik. Například metoda převodu barev, zachovávající správné poměry mezi barvami ve fotografii přírody může změnit barvy v logu, které obsahuje plné plochy stejných odstínů barev. Modul správy barev poskytuje volbu *reprodukčního záměru*, neboli metody převodu, takže můžete použít metodu, která se hodí pro příslušný grafický element. Popisy záměrů reprodukce, dostupných v InDesignu, viz ["Určení reprodukčního záměru" na straně 358](#page-367-0).

*Poznámka: Nezaměňujte správu barev s korekcemi barev. Systém správy barev nezkoriguje obraz, který byl uložen s tonálními problémy nebo se špatným vyvážením barev. Systém poskytuje prostředí, ve kterém můžete spolehlivě posoudit obrazy v kontextu svého konečného výstupu.*

# **Potřebujete správu barev?**

Při rozhodování, zda potřebujete nebo nepotřebujete používat správu barev, použijte následující pravidla:

- **•** Přesnost barev ve vašem pracovním prostředí není nutná, pokud se při práci s barvami naprosto spoléháte na poskytovatele prepress služeb a komerční tiskárny.
- **•** Správa barev se doporučuje pro zachování přesnosti barev při zobrazení na monitoru, schopnosti kontrolního náhledu barev a zajištění jednotných barev v rozsáhlých pracovních skupinách.
- **•** Správa barev se doporučuje, pokud opakovaně využíváte barevné grafiky pro tisk a online média, používáte různé druhy zařízení pro jedno médium (například různé tiskařské stroje) nebo tisknete v různých tiskárnách, domácích i zahraničních.

Pokud se rozhodnete použít správu barev, poraďte se se svými produkčními partnery – například s uměleckými grafiky a s dodavateli prepress služeb – abyste zajistili, že se všechny aspekty vašeho pracovního postupu se správou barev začlení do jejich postupů.

# **Vytvoření zobrazovacího prostředí pro správu barev**

Vaše pracovní prostředí má vliv na to, jak vidíte barvy na monitoru a na vytištěném výstupu. Abyste dosáhli co nejlepších výsledků, nastavte barvy a světlo ve svém pracovním prostředí následujícími způsoby:

- **•** Zobrazujte své dokumenty v prostředí se stále shodnou úrovní světla a barevnou teplotou. Například barevné charakteristiky slunečního světla se mění během dne a tím mění vzhled barev na obrazovce, proto mějte zatažené závěsy nebo pracujte v místnosti bez oken. Abyste eliminovali modrozelený nádech z fluorescenčního osvětlení, uvažujte o instalaci osvětlení D50 (5000 Kelvinů). Ideálně byste měli prohlížet vytištěné dokumenty s použitím světelného boxu D50.
- **•** Zobrazujte dokumenty v místnosti se stěnami a stropem v neutrálních barvách. Barva místnosti může ovlivnit vnímání barev jak na monitoru, tak na vytištěných kopiích. Nejlepší barvou pro prohlížecí místnost je polychromatická šedá. Také barva vašeho oblečení se může odrážet ve skle monitoru a ovlivnit vzhled barev na obrazovce.
- **•** Přizpůsobte intenzitu světla v místnosti nebo ve světelném boxu intenzitě světla svého monitoru. Prohlížejte obrazy se spojitými tóny, vytištěný výstup a obrazy na obrazovce se stejnou intenzitou světla.
- **•** Odstraňte barevné vzorky pozadí z plochy svého monitoru. Výrazné nebo jasné vzorky obklopující dokument ovlivňují přesné vnímání barev. Nastavte svou plochu tak, aby zobrazovala pouze neutrální šedé.
- **•** Prohlížejte kontrolní náhled dokumentu ve skutečných podmínkách, ve kterých uvidí vaše publikum výsledný obraz. Můžete například zkontrolovat, jak bude vypadat katalog domácích potřeb pod žárovkovým osvětlením, používaném v domácnostech, nebo prohlížet katalog kancelářského nábytku pod zářivkovým osvětlením, používaným v kancelářích. Konečné posouzení barev ale vždy dělejte za světelných podmínek, určených zákonnými požadavky na smluvní kontrolní nátisky ve vaší zemi.

# **Zapnutí a nastavení správy barev**

InDesign zjednodušuje nastavení pracovního postupu se správou barev tím, že soustřeďuje většinu ovladačů správy barev v jednom dialogovém okně Nastavení barev. Místo ručního nastavování jednotlivých ovladačů můžete volit ze seznamu předdefinovaných nastavení správy barev. Každá předdefinovaná konfigurace zahrnuje sadu voleb správy barev, navržených s cílem reprodukce shodných barev v běžném publikačním pracovním postupu, například při přípravě pro Web nebo při domácím výstupu pro prepress. Tyto předdefinované konfigurace mohou také sloužit jako výchozí bod při nastavování vlastních konfigurací pro specifické pracovní postupy.

InDesign také používá zásady správy barev, které určují, jak se zpracují barevná data, která přesně nesouhlasí s vaším nastaveným pracovním postupem správy barev. Zásady jsou určeny k tomu, aby vyjasnily rozhodnutí správy barev, které je nutné provést při otevření dokumentu nebo při importu barevných dat do aktivního dokumentu.

Uvědomte si, že musíte určit nastavení správy barev *před* otevřením nebo vytvořením souboru, aby se nastavení v těchto souborech uplatnilo.

*Poznámka: InDesign podporuje správu barev pro soubory, které používají barevný model RGB, CMYK nebo LAB. InDesign nepodporuje správu barev pro barevný model stupně šedi nebo pro přímé barvy, pokud se přímé barvy nepřevedou na ekvivalentní výtažkové barvy. Pokud se soubor s objektem ve stupních šedi (definovaný v odstínech černé) otevře nebo importuje do InDesignu, tento objekt si zachová své vlastnosti, ale neuplatní se na něj správa barev.*

#### **Jak otevřít dialogové okno Nastavení barev:**

Zvolte Úpravy > Nastavení barev.

### **Zapnutí správy barev**

Zapnutím správy barev se aktivují volby systému správy barev (CMS) v celém programu. Nastavení v dialogovém okně Nastavení barev se ukládají s dokumentem, a budou pro každý dokumentu jiná.

#### **Jak zapnout správu barev:**

**1** Zvolte Úpravy > Nastavení barev.

**2** Vyberte Zapnout správu barev. Chcete-li správu barev vypnout, odznačte tuto volbu.
Když je správa barev zapnuta, můžete zobrazit popis termínů a voleb v dialogovém okně umístěním kurzoru nad nadpis sekce nebo nad položku nabídky. Tyto popisy se objevují v dolní oblasti v dialogovém okně.

### **O vypnutí správy barev**

Standardně je správa barev v InDesignu vypnutá. Když je správa barev vypnutá, ale vyžaduje se převod barev, InDesign použije k převodu mezi barevnými prostory dva vestavěné profily: Adobe RGB (1998) pro obrazy RGB a U.S. Web Coated (SWOP) v2 pro obrazy CMYK. Například v pracovním postupu CMYK, když tisknete na zařízení CMYK nebo exportujete do formátu (například EPS nebo PDF) s vybraným výstupním barevným prostorem CMYK, je důležité neměnit skutečné hodnoty CMYK. Tyto hodnoty jsou definované vzhledem k hodnotám konečného tisku. Aby se ale barvy CMYK mohly zobrazit na obrazovce, převedou se tyto barvy pro účely zobrazení do RGB s použitím vestavěného profilu RGB. Výsledkem je. že barvy na obrazovce budou vypadat podobně jako vytištěné barvy CMYK.

Když je správa barev vypnutá, InDesign neumožňuje změnit barevné nejednotnosti s použitím zásad správy barev. Kromě toho InDesign ignoruje všechny profily v umístěných grafikách.

# <span id="page-360-0"></span>**Použití předdefinovaných nastavení správy barev**

InDesign nabízí sadu souborů předdefinovaných nastavení správy barev (csf), každému z nich odpovídá barevný profil a volby převodů, navržené tak, aby zachovaly shodné barvy v určitém publikačním pracovním postupu v typických podmínkách. Předdefinovaná nastavení poskytnou v mnoha případech dostatečnou správu barev pro vaše potřeby.

Adobe Illustrator a Photoshop používají stejné předdefinované soubory CSF. (Viz "Synchronizace správy barev mezi aplikacemi" na [straně 360.](#page-369-0))

#### **Jak zvolit předdefinované nastavení správy barev:**

**1** Zvolte Úpravy > Nastavení barev a vyberte Zapnout správu barev.

**2** Z nabídky Nastavení zvolte volbu konfigurace:

**Jiné** Použije se nastavení, které zvolíte v dialogovém okně Nastavení barev.

**Vypnout správu barev** Používá minimální nastavení správy barev, aby se napodobilo chování aplikací, které správu barev nepodporují. Tuto volbu použijte pro přípravu výstup na video nebo pro prezentace na obrazovce.

**Pracovní postup ColorSync (pouze Mac OS)** Řídí barvy s použitím systému správy barev ColorSync 3.0, s profily zvolenými v ovládacím panelu ColorSync. Tato konfigurace správy barev nebude rozpoznána na Windows nebo se staršími verzemi ColorSync.

**Emulovat Photoshop 4** Napodobuje pracovní postup práce s barvami, používaný v Adobe Photoshopu 4.0 a starších verzích.

**Standardní pro prepress v Evropě** Řídí barvy pro obsah, který je určen pro výstup s typickými evropskými podmínkami tisku.

**Standardní pro prepress v Japonsku** Řídí barvy pro obsah, který je určen pro výstup s typickými japonskými podmínkami tisku.

**Výchozí prostory Photoshopu 5** Řídí barvy s použitím výchozích pracovních prostorů Photoshopu 5.0 a novějších.

**Standardní pro prepress v USA** Řídí barvy pro obsah, který je určen pro výstup s typickými americkými podmínkami tisku.

**Standardní pro webové grafiky** Řídí barvy pro obsah, který bude publikován na World Wide Webu.

Když zvolíte předdefinovanou konfiguraci, dialogové okno Nastavení barev se aktualizuje tak, aby zobrazilo určité nastavení správy barev související s touto konfigurací.

# **Přizpůsobení nastavení správy barev**

Ačkoli předdefinovaná nastavení mohou nabídnout dostatečnou správu barev pro některé typické publikační pracovní postupy, měli byste si přizpůsobit jednotlivé volby tak, aby odpovídaly specifickým pracovním postupům. Můžete například změnit pracovní prostor CMYK na profil, odpovídající nátiskovému systému, který používá váš poskytovatel prepress služeb.

Je důležité, abyste svou upravenou konfiguraci uložili, abyste ji mohli znovu použít a sdílet s ostatními uživateli, kteří používají stejný pracovní postup se správou barev; další informace viz "Ukládání a načítání vlastních nastavení správy [barev" na straně 359](#page-368-0).

Nastavení správy barev, která upravíte v dialogovém okně Nastavení barev, se uloží do příslušného souboru předvoleb, který se jmenuje *Nastavení barev InDesignu* (InDesign Color Settings) a je umístěný na následujících místech:

- **•** Ve Windows je ve složce Documents & Settings\<uživatel>\Local Settings\Application Data\Adobe\InDesign\version 2.0\.
- **•** V Mac OS je ve složce Předvolby\Adobe InDesign\Version 2.0 v systémové složce.

#### **Jak upravit nastavení správy barev:**

**1** Zvolte Úpravy > Nastavení barev a vyberte Zapnout správu barev.

**2** Chcete-li použít přednastavenou konfiguraci správy barev jako počáteční nastavení pro své úpravy, zvolte tuto konfiguraci z nabídky Nastavení.

**3** Určete požadované nastavení barev. (Když začnete měnit nastavení, volba v nabídce Nastavení se změní na Vlastní.) Podrobné pokyny k nastavení voleb najdete v následujících odstavcích.

### **Určení pracovních prostorů**

Kromě ostatních voleb určují předdefinovaná nastavení správy barev také výchozí barevné profily, přiřazené k barevným modelům RGB a CMYK. Tyto výchozí profily, hrající ústřední roli v pracovním postupu se správou barev, se také označují jako *pracovní prostory* RGB a CMYK. Pracovní prostory určené předdefinovanými nastaveními představují barevné profily, které vyprodukují nejvěrnější barvy při některých typických výstupních podmínkách. Například nastavení Standardní pro prepress v USA používá pracovní prostor CMYK, určený k zachování shodných barev při tisku za standardních tiskových podmínek SWOP (Specifications for Web Offset Publications).

Pracovní prostory fungují jako výchozí profily barev pro nově vytvořené dokumenty. Pokud je například Adobe RGB (1998) platný pracovní prostor RGB a U.S. Web Coated (SWOP) v2 platný pracovní prostor CMYK, každý nový dokument InDesignu bude používat barvy v gamutech Adobe RGB (1998) a U.S. Web Coated (SWOP) v2. Pracovní prostory také určují cílový gamut dokumentů, převáděných do barevného modelu RGB nebo CMYK.

Občas můžete chtít upravit pracovní prostory RGB nebo CMYK, aby odpovídaly pracovnímu postupu, který používá určité výstupní nebo zobrazovací zařízení.

InDesign obsahuje standardní sadu barevných profilů, které byly doporučeny a testovány v Adobe Systems pro většinu pracovních postupů se správou barev. Standardně se v nabídce pracovních prostorů objeví pouze tyto profily. Chcete-li zobrazit další barevné profily, které jste instalovali do svého systému, vyberte volbu Rozšířený režim nahoře v dialogovém okně Nastavení barev. Aby se barevný profil objevil v nabídce pracovních prostorů, musí být obousměrný, to znamená, že musí obsahovat specifikace pro převod oběma směry, do barevného prostoru a z barevného prostoru. Informace o instalování barevných profilů viz "Přidání profilů zařízení do systému správy barev" [na straně 364](#page-373-0).

Pro barevný model RGB jsou k dispozici následující standardní volby pracovního prostoru:

**Adobe RGB (1998)** Poskytuje poměrně velký gamut (rozsah) barev a dobře se hodí pro dokumenty, které se budou převádět do CMYK. Tento prostor použijte, pokud potřebujete produkovat tiskové práce s širokým rozsahem barev.

**sRGB IEC61966-2.1** Odpovídá charakteristikám průměrného monitoru PC. Tento standardní prostor podporuje mnoho výrobců hardware a software a stává se výchozím barevným prostorem pro mnohé skenery, levné tiskárny a aplikace. Tento prostor se doporučuje pro webové práce, ale ne pro prepress (protože má omezený gamut barev).

**Apple RGB** Odpovídá charakteristikám standardního 13-palcového monitoru Apple, a používají ho mnohé aplikace pro DTP, včetně programu Adobe Photoshop 4.0 a starších. Tento prostor použijte pro soubory, které plánujete zobrazovat na monitorech v Mac OS, nebo pro práci se staršími DTP soubory.

**ColorMatch RGB** Odpovídá vlastnímu pracovnímu prostoru monitorů Radius Pressview. Tento prostor poskytuje alternativu s menším gamutem k Adobe RGB (1998) pro tiskovou produkci.

**RGB monitoru** Nastaví pracovní prostor RGB na platný barevný profil vašeho monitoru. Toto nastavení použijte v případě, že ostatní aplikace ve vašem pracovním postupu nepodporují správu barev. Pokud je konfigurace správy barev, specifikující RGB monitoru, sdílená s jiným uživatelem, pracujícím na jiném systému, konfigurace použije profil monitoru tohoto jiného systému jako pracovní prostor.

**ColorSync RGB (pouze Mac OS)** Odpovídá prostoru RGB, určenému v ovládacím panelu pro Apple ColorSync 3.0 nebo novějším. Pokud je konfigurace správy barev s tímto nastavením sdílená s jiným uživatelem, pracujícím na jiném počítači, konfigurace použije prostor RGB nastavený v systému ColorSync na tomto počítači jako pracovní prostor.

Pro barevný model CMYK jsou k dispozici následující standardní pracovní prostory:

**Euroscale (Coated) v2** Používá specifikace, navržené pro vytváření kvalitních výtažků s tiskovými barvami Euroscale, při následujících podmínkách tisku: 350% celkového krytí tiskovou barvou, pozitivní výtažky, jasně bílý lakovaný papír

**Euroscale (Uncoated) v2** Používá specifikace, navržené pro vytváření kvalitních výtažků s tiskovými barvami Euroscale, při následujících podmínkách tisku: 260% celkového krytí tiskovou barvou, pozitivní výtažky, nelakovaný bílý ofsetový papír.

**Japan Standard v2** Používá specifikace, navržené pro vytváření kvalitních výtažků s japonskými standardními tiskovými barvami, při následujících podmínkách tisku: 300% celkového krytí tiskovou barvou, pozitivní výtažky, lakovaný publikační papír.

**U.S. Sheetfed Coated v2** Používá specifikace, navržené pro vytváření kvalitních výtažků s americkými tiskovými barvami, při následujících podmínkách tisku: 350% celkového krytí tiskovou barvou, negativní výtažky, jasně bílý lakovaný papír.

**U.S. Sheetfed Uncoated v2** Používá specifikace, navržené pro vytváření kvalitních výtažků s americkými tiskovými barvami, při následujících podmínkách tisku: 260% celkového krytí tiskovou barvou, negativní výtažky, nelakovaný bílý ofsetový papír.

**U.S. Web Coated (SWOP) v2** Používá specifikace, navržené pro vytváření kvalitních výtažků s americkými tiskovými barvami, při následujících podmínkách tisku: 300% celkového krytí tiskovou barvou, negativní výtažky, lakovaný publikační papír. Tento profil byl vytvořen s použitím charakterizačních dat TR001.

**U.S. Web Uncoated v2** Používá specifikace, navržené pro vytváření kvalitních výtažků s americkými tiskovými barvami, při následujících podmínkách tisku: 260% celkového krytí tiskovou barvou, negativní výtažky, nelakovaný bílý ofsetový papír.

**ColorSync CMYK (pouze Mac OS)** Odpovídá prostoru CMYK, specifikovanému v ovládacím panelu pro Apple ColorSync 3.0 nebo novější. Pokud je konfigurace správy barev s tímto nastavením sdílená s jiným uživatelem, pracujícím na jiném počítači, konfigurace jako pracovní prostor použije prostor CMYK, nastavený v systému ColorSync na tomto počítači.

### **Specifikování zásad správy barev**

Když specifikujete předdefinované nastavení správy barev, InDesign nastaví pracovní postup se správou barev, který se použije jako standardní pro všechny dokumenty a barevná data, která otevřete nebo importujete. Pro nově vytvořený dokument funguje barevný pracovní postup obvykle takto: dokument používá profil pracovního prostoru, spojený s jeho barevným modelem, při vytváření a úpravách barev a profil se vloží do ukládaných dokumentů, aby poskytl informace pro převod barev pro cílové výstupní zařízení.

Některé existující dokumenty ale nemusí používat specifikovaný pracovní prostor a některé existující dokumenty nemusí mít správu barev. Běžně se setkáte s následujícími výjimkami z vašeho pracovního postupu se správou barev:

- **•** Můžete otevřít dokument nebo importovat barevná data z dokumentu, který nemá správu barev a úplně mu chybí profil. To se často stane, když otevřete dokument, vytvořený v aplikaci, která buď nepodporuje správu barev nebo má správu barev vypnutou.
- **•** Můžete otevřít dokument nebo importovat barevná data z dokumentu, který obsahuje jiný profil barev, než je platný pracovní prostor. To může nastat, když otevřete dokument vytvořený s jiným nastavením správy barev nebo obraz, který byl naskenován a byl mu přiřazen profil skeneru.

V obou případech musí InDesign rozhodnout, jak zpracovat barevná data v dokumentu. *Zásady správy barev* najdou barevný profil, spojený s otevíraným dokumentem nebo s importovanými barevnými daty a porovná profil (nebo jeho nepřítomnost) s platným pracovním prostorem a udělají výchozí rozhodnutí správy barev. Pokud profil souhlasí s pracovním prostorem, barvy se automaticky převedou do určeného pracovního postupu se správou barev, s použitím profilu pracovního prostoru. Pokud profil chybí nebo nesouhlasí s pracovním prostorem, InDesign zobrazí zprávu, která vás upozorní na nesoulad a v mnoha případech vám umožní specifikovat, jak zpracovat tyto barvy.

Následující tabulka poskytuje přehled rozhodnutí zásad správy barev, které vám mohou být nabídnuty k posouzení při otevírání nebo importu nesouhlasících barevných dat:

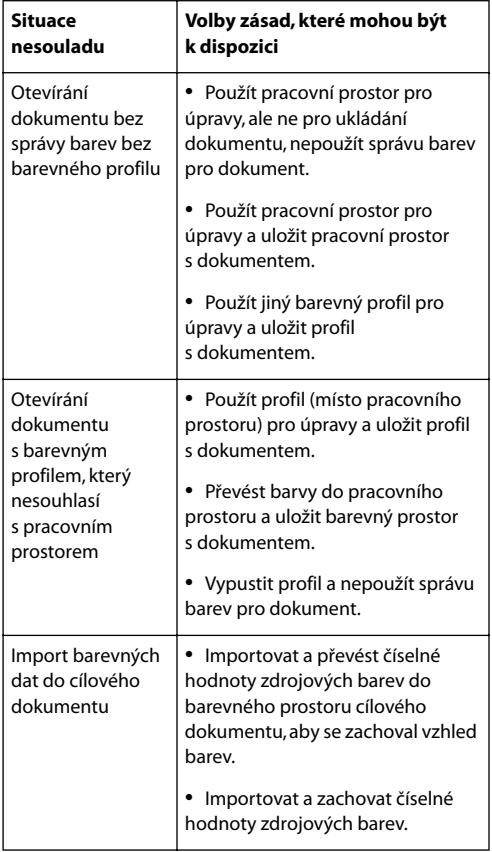

Předdefinované pracovní postupy se správou barev jsou nastavené tak, aby se zobrazilo varování nebo zpráva s volbami, když se mají použít výchozí zásady správy barev. Ačkoliv můžete vypnout opakované zobrazování některých zpráv, důrazně doporučujeme nechat zapnuté zobrazování všech zpráv zásad, abyste zajistili správné individuální nastavení správy barev pro jednotlivé dokumenty. Zobrazování zpráv byste měli vypnout pouze v případě, že jste si zcela jisti, že rozumíte výchozím rozhodnutím zásad a chcete je použít pro všechny dokumenty, které otevíráte. Výsledky výchozích rozhodnutí zásad nemůžete vrátit zpět, jakmile soubor uložíte.

Pokud chcete, můžete změnit výchozí chování zásad, aby odpovídalo pracovnímu postupu se správou barev, který používáte nejčastěji.

#### **Jak vypnout zobrazování zpráv zásad správy barev:**

V dialogovém okně se zprávou vyberte volbu Příště nezobrazovat, pokud je k dispozici.

#### **Jak obnovit zobrazování zpráv zásad, které byly vypnuty:**

**1** Zvolte Úpravy > Předvolby > Všeobecné.

**2** Klepněte na Obnovit všechny výstražné dialogy a klepněte na OK.

#### **Jak upravit zásady správy barev:**

**1** Zvolte Úpravy > Nastavení barev a vyberte Zapnout správu barev.

**2** V části Zásady správy barev zvolte jednu z následujících voleb, a tím nastavte výchozí zásady správy barev pro každý barevný model:

- **•** Vypnuto, když nechcete použít správu barev pro importovaná nebo otevíraná barevná data.
- **•** Zachovat vložené profily, pokud předpokládáte, že budete pracovat jak s dokumenty se správou barev, tak s dokumenty bez správy barev, nebo s dokumenty, které používají různé profily se stejným barevným modelem.
- **•** Převést do pracovního prostoru, pokud chcete spravovat barvy všech dokumentů s použitím platných pracovních prostorů.

Podrobné popisy výchozího chování, spojeného s každou volbou zásad, najdete v tabulce, následující za tímto postupem.

**3** Vyberte jednu, obě nebo žádnou z následujících voleb. Důrazně doporučujeme nechat obě tyto volby vybrané. Odznačení voleb způsobí, že InDesign použije výchozí chování zásad bez upozornění.

- **•** Dotaz při otevírání, chcete-li zobrazit zprávu, kdykoliv vložený profil barev v nově otevíraném dokumentu chybí nebo nesouhlasí s platným pracovním prostorem. Budete mít možnost změnit výchozí chování zásad.
- **•** Dotaz při vkládání, chcete-li zobrazit zprávu, kdykoliv profil barev nesouhlasí při importu barev do dokumentu (vložením a přetažením, ale ne umístěním). Budete mít možnost změnit výchozí chování zásad.

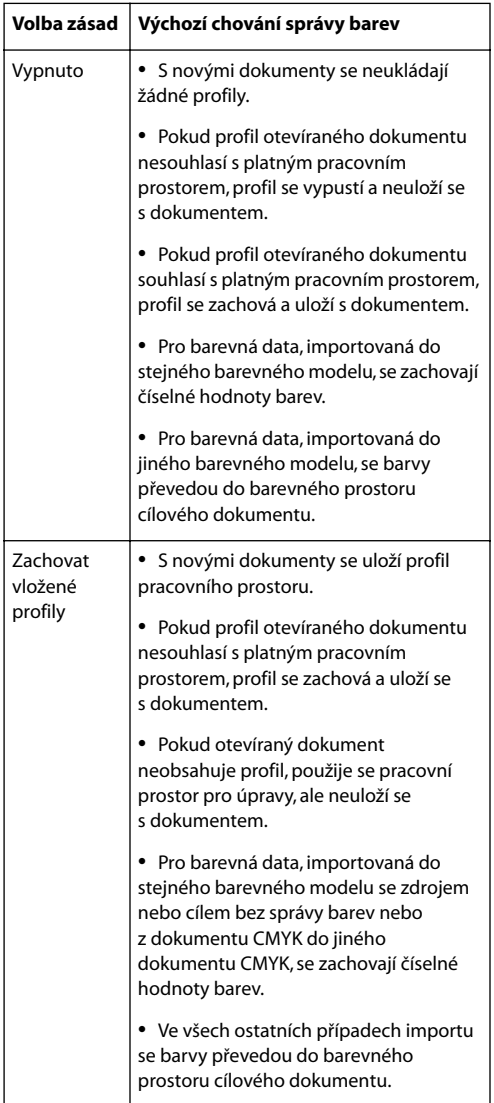

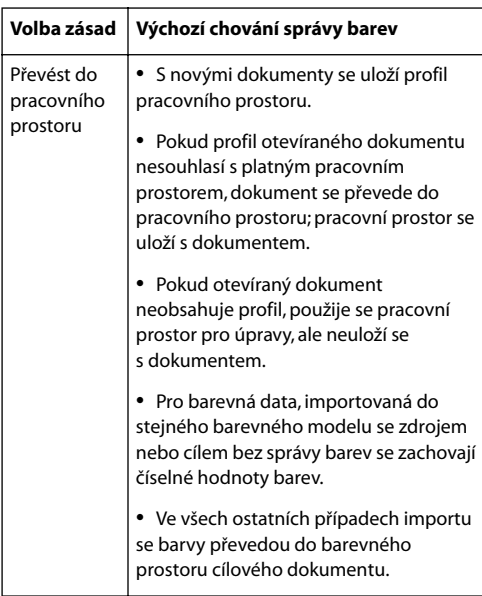

# <span id="page-367-1"></span>**Přizpůsobení dalších nastavení správy barev**

Když zvolíte Rozšířený režim nahoře v dialogovém okně Nastavení barev, máte možnost dále upravit nastavení použitá pro správu barev.

### **Určení modulu správy barev**

Modul správy barev určuje systém a metodu správy barev, použitou při převodu barev mezi barevnými prostory. Další informace viz "O správě [barev" na straně 348](#page-357-0).

K dispozici jsou následující standardní volby modulů. Pokud jste instalovali další moduly správy barev, mohou se také objevit jako volby. **Adobe (ACE)** Použije systém správy barev a barevný modul Adobe. To je výchozí nastavení pro většinu přednastavených barevných konfigurací.

**Apple ColorSync** Použije systém správy barev, který dodává společnost Apple Computer pro počítače s Mac OS.

**Microsoft ICM** Použije systém správy barev, který dodává společnost Microsoft Corporation pro počítače s Windows 98, Windows 2000, Windows Millenium a Windows XP.

### <span id="page-367-0"></span>**Určení reprodukčního záměru**

Převod barev do jiného barevného prostoru obvykle zahrnuje takové změny barev, aby se přizpůsobily gamutu cílového pracovního prostoru. Různé metody převodu používají různá pravidla k určení toho, jak se změní zdrojové barvy; například barvy, které spadají dovnitř cílového gamutu, mohou zůstat nezměněné nebo mohou být upraveny tak, aby se zachovaly původní vizuální vztahy po převodu do menšího cílového gamutu. Tyto metody převodu se nazývají *reprodukční záměry*, protože každá z těchto metos je optimalizovaná pro různé zamýšlené použití barevné grafiky.

*Poznámka: Výsledek volby reprodukčního záměru závisí na grafickém obsahu dokumentů a na profilech, použitých ke specifikování barevných prostorů. Některé profily vytvářejí identické výsledky pro různé reprodukční záměry. Rozdíly mezi reprodukčními záměry se objeví při tisku dokumentu nebo při jeho převodu do jiného barevného prostoru. Rozdíly mohou být také viditelné na kontrolním náhledu nebo nátisku.*

K dispozici jsou následující volby reprodukčního záměru:

**Perceptuální** Tento záměr se snaží zachovat vizuální vztahy mezi barvami způsobem, který je vnímán jako přirozený lidským okem, i když samotné barevné hodnoty se mohou změnit.

**Sytost** Tento záměr, vhodný pro obchodní a prezentační grafiky, se snaží vytvořit živé barvy na úkor přesnosti barev. Zdrojový gamut se přizpůsobí do cílového gamutu, ale místo odstínů se zachová relativní sytost, takže při převodu do menšího gamutu se mohou odstíny posunout. Tento reprodukční záměr je vhodný pro obchodní grafiky, kde přesné vztahy mezi barvami nejsou tak důležité, jako dosažení živých barev.

**Absolutní kolorimetrický** Nechá nezměněné barvy, které spadají do cílového gamutu. Tento záměr se snaží zachovat přesné barvy na úkor zachování vztahů mezi barvami. Když jsou převáděny do menšího gamutu, mohou se dvě barvy, které jsou rozdílné ve zdrojovém prostoru, mapovat na stejnou barvu v cílovém prostoru.

**Relativní kolorimetrický** Tento záměr je identický s absolutním kolorimetrickým, kromě následujícího rozdílu: relativní kolorimetrický porovnává *bílý bod* (extrémní světla) zdrojového barevného prostoru s bílým bodem cílového barevného prostoru a podle toho posune všechny barvy. Relativní kolorimetrický záměr může být přesnější v případě, že profil obrazu obsahuje správné informace o bílém bodu. Je to výchozí reprodukční záměr, používaný ve všech předdefinovaných konfiguracích správy barev.

### <span id="page-368-1"></span>**Použití kompenzace černého bodu**

Volba Použít kompenzaci černého bodu určuje, zda se při převodu barev mezi pracovními prostory použijí rozdíly mezi černými body. Když je volba zapnutá, mapuje se plný dynamický rozsah zdrojového prostoru do plného dynamického rozsahu cílového prostoru. Když je tato volba vypnutá, simuluje se dynamický rozsah zdrojového prostoru v cílovém prostoru; ačkoliv tento způsob může vést k blokům ve stínech nebo k šedým stínům, může být užitečný v případě, kdy je černý bod zdrojového prostoru nižší než černý bod cílového prostoru.

Volba Použít kompenzaci černého bodu je vybraná pro všechny předdefinované konfigurace správy barev. Důrazně se doporučuje nechat tuto volbu vybranou.

# <span id="page-368-0"></span>**Ukládání a načítání vlastních nastavení správy barev**

Když vytvoříte vlastní konfiguraci správy barev, pojmenujte ji a uložte, aby ji bylo možné znovu použít a sdílet s ostatními uživateli. Pokud soubor uložíte do výchozí složky Settings, bude dostupný v dialogovém okně Nastavení barev.

Můžete také načíst konfigurace správy barev, které byly uloženy na jiném místě než ve výchozí složce Settings.

#### **Jak uložit vlastní nastavení konfigurace správy barev:**

**1** Když je zapnutá správa barev, klepněte na Uložit v dialogovém okně Nastavení barev.

**2** Pojmenujte svůj soubor nastavení barev a klepněte na Uložit.

Abyste zajistili, že InDesign zobrazí uloženou konfiguraci v nabídce Nastavení v dialogovém okně Nastavení barev, uložte soubor do složky Settings (to je výchozí umístění, když poprvé otevřete dialogové okno Uložit).

#### **Jak načíst konfiguraci správy barev:**

**1** Když je zapnutá správa barev, klepněte na Načíst v dialogovém okně Nastavení barev.

**2** Najděte a vyberte požadovaný soubor nastavení barev a klepněte na Otevřít.

Když načtete vlastní soubor nastavení barev, objeví se jako aktivní volba v nabídce Nastavení v dialogovém okně Nastavení barev. Pokud jste zvolili jinou volbu v nabídce Nastavení, musíte znovu načíst soubor vlastního nastavení dříve, než ho můžete znovu použít.

# <span id="page-369-0"></span>**Synchronizace správy barev mezi aplikacemi**

Dialogové okno Nastavení barev obsahuje společné ovládací prvky správy barev, které jsou společné pro několik aplikací Adobe, včetně InDesignu 2.0, Photoshopu 6.0 a Adobe Illustratoru 9.0 a novějších. Pokud nastavení barev upravíte a uložíte přes platný soubor nastavení barev v jiné aplikaci než je InDesign, můžete být po spuštění InDesignu nebo otevření dialogového okna Nastavení barev ve InDesignu vyzváni, abyste synchronizovali společná nastavení barev.

Synchronizace nastavení barev pomůže zajistit shodnou reprodukce barev v různých aplikacích Adobe, které mají společné dialogové okno Nastavení barev. Chcete-li sdílet vlastní nastavení barev mezi aplikacemi, nezapomeňte soubor nastavení uložit a načíst v požadovaných aplikacích. (Viz "Ukládání a načítání vlastních [nastavení správy barev" na straně 359.](#page-368-0))

# <span id="page-369-1"></span>**Kontrolní náhled barev na obrazovce**

V tradičním publikačním pracovním postupu tisknete na papír kontrolní nátisk dokumentu, kde kontrolujete náhled toho, jak budou vypadat barvy dokumentu , když se budou reprodukovat na určitém výstupním zařízení. V pracovním postupu se správou barev můžete využít přesnosti profilů barev k "nátisku" dokumentu přímo na monitoru. Na obrazovce můžete zobrazit náhled toho, jak budou vypadat barvy dokumentu při reprodukci na určitém výstupním zařízení.

Uvědomte si, že spolehlivost kontrolního náhledu podstatně závisí na kvalitě monitoru, na profilu monitoru a na podmínkách okolního osvětlení u vaší pracovní stanice. Informace o vytváření profilu monitoru viz "Vytvoření ICC profilu [monitoru" na straně 365](#page-374-0).

*Poznámka: Zobrazování objektů ve vysokém rozlišení v dokumentu se správou barev vyžaduje více systémové paměti a delší čas na vykreslení.*

#### **Jak zobrazit kontrolní náhled na obrazovce:**

**1** Zkontrolujte, že je správa barev zapnutá a pak zvolte Úpravy > Předvolby > Rychlost zobrazení (Windows a Mac OS 9) nebo InDesign > Předvolby > Rychlost zobrazení (Mac OS 10.1).

**2** Nastavte zobrazení s nejvyšší kvalitou, abyste zajistili, že všechny grafiky a průhledné oblasti budou pro zobrazení používat skutečné zdrojové informace, ne informace náhledu:

- **•** Zvolte Vysoká kvalita v nabídce Výchozí nastavení zobrazení.
- **•** Přetáhněte jezdce Rastrové obrazy, Vektorové grafiky a Průhlednost úplně doprava.
- **•** Zapněte volbu Zapnout vyhlazení a volbu Zobrazovat šedě text pod nastavte na 0 bodů.
- **•** Klepněte na OK.

**3** Zvolte Zobrazení > Nastavení kontrolního náhledu a zvolte výstupní zobrazení, které chcete simulovat:

- **•** Vlastní, chcete-li zobrazit kontrolní náhled barev tak, jak se zobrazí na určitém výstupním zařízení. Pak postupujte podle instrukcí v následujícím postupu a nastavte si vlastní kontrolní náhled.
- **•** CMYK dokumentu, chcete-li zobrazit kontrolní náhled barev pomocí barevného modelu CMYK dokumentu jako profilu prostoru kontrolní náhledu, který chcete simulovat.
- **•** Pracovní CMYK, chcete-li zobrazit kontrolní náhled barev s použitím platného pracovního prostoru barev CMYK jako profilu prostoru kontrolního náhledu.

**4** Zvolte Zobrazení > Kontrolní náhled barev a tím zapněte nebo vypněte zobrazování kontrolního náhledu. Když je kontrolní náhled zapnutý, vedle příkazu Kontrolní náhled barev se objeví zaškrtnutí.

#### **Jak vytvořit vlastní nastavení kontrolního náhledu:**

**1** Zvolte Zobrazení > Nastavení kontrolního náhledu > Vlastní.

**2** V dialogovém okně Nastavení kontrolního náhledu zvolte z nabídky Profil barevný profil zařízení, pro které chcete vytvořit kontrolní náhled.

**3** Chcete-li určit záměr reprodukce pro převod barev z prostoru kontrolního náhledu (cílové zařízení) na monitor, proveďte jeden z následujících úkonů:

- **•** Chcete-li simulovat záměr reprodukce Absolutní kolorimetrický pro prostor LAB D50 a pak Relativní kolorimetrický bez kompenzace černého bodu pro monitor, vyberte volbu Bílý papír. Výběrem této volby se automaticky vybere volba Černou tiskovou barvu.
- **•** Chcete-li simulovat záměr reprodukce Relativní kolorimetrický bez kompenzace černého bodu pro monitor, vyberte volbu Černou tiskovou barvu.
- **•** Chcete-li použít záměr Relativní kolorimetrický s kompenzací černého bodu při převodu barev do prostoru profilu kontrolního náhledu, odznačte obě tyto volby.

Pokud vybraný profil nepodporuje tyto funkce, jsou obě volby ztlumené. Další informace viz ["Určení reprodukčního záměru" na straně 358](#page-367-0) a "Použití kompenzace černého bodu" na [straně 359.](#page-368-1)

**4** Klepněte na OK.

# <span id="page-371-0"></span>**Změna barevného profilu dokumentu**

V některých případech můžete chtít přiřadit jiný profil barev k dokumentu s existujícím profilem, úplně odstranit exitující profil nebo převést barvy dokumentu do jiného profilu barev. Můžete například chtít připravit dokument pro jiné výstupní zařízení, nebo můžete chtít opravit chování zásad, které nadále nechcete v dokumentu uplatnit. Použití příkazů Přiřadit profily a Převést do profilu lze doporučit pouze zkušeným uživatelům.

Když použijete příkaz Přiřadit profily, můžete zaznamenat změnu ve vzhledu barev, jak se číselné hodnoty barev mapují přímo do prostoru nového profilu. Příkaz Převést do profilu ale změní číselné hodnoty barev před jejich mapováním do prostoru nového profilu ve snaze zachovat původní vzhled barev.

### **Jak přiřadit jiný profil nebo odstranit profil dokumentu:**

**1** Zkontrolujte, že je správa barev zapnutá, a pak zvolte Úpravy > Přiřadit profily.

**2** V polích RGB profil a CMYK profil vyberte jednu z následujících voleb:

- **•** Vypustit (použít platný pracovní prostor), chcete-li odstranit existující profil z dokumentu a použít profil pracovního prostoru pro tento barevný model.
- **•** Přiřadit platný pracovní prostor *<pracovní prostor>*, chcete-li vložit profil pracovního prostoru do dokumentu, který buď nepoužívá žádný profil nebo používá profil, lišící se od pracovního prostoru.

**•** Přiřadit profil, chcete-li vložit jiný profil do dokumentu se správou barev. Zvolte požadovaný profil v nabídce. InDesign vloží nový profil do dokumentu bez převodu barev do prostoru profilu.

**3** Zvolte záměr reprodukce pro každý typ grafiky v dokumentu. Pro každý typ grafiky můžete zvolit jeden ze čtyř standardních záměrů nebo zvolit Použít záměr z Nastavení barev, a tím použít záměr reprodukce určený v dialogovém okně Nastavení barev. Další informace o standardních záměrech viz "Určení reprodukčního záměru" na [straně 358.](#page-367-0) Typy grafiky nabízejí následující možnosti:

- **•** Reprodukce plných barev nastaví záměr reprodukce pro všechny vektorové kresby (oblasti plné barvy) ve vlastních objektech InDesignu.
- **•** Výchozí reprodukce obrazů nastaví výchozí záměr reprodukce pro bitmapové obrazy umístěné v InDesignu. Tato nastavení můžete pro jednotlivé obrazy lokálně změnit. (Viz "Zobrazení a změna nastavení profilu pro [jednotlivé obrazy" na straně 373](#page-382-0).)
- **•** Reprodukce po prolnutí nastaví záměr reprodukce na kontrolní náhled nebo konečný barevný prostor pro barvy, které vzniknou interakcí průhledností na stránce. Tuto volbu použijte, když dokument obsahuje průhledné objekty.
- **4** Chcete-li zobrazit náhled efektu přiřazení nového profilu v dokumentu, vyberte Náhled a pak klepněte na OK.

#### **Jak převést barvy v dokumentu do jiného profilu:**

**1** Zvolte Úpravy > Převést do profilu.

**2** V poli Cílový prostor zvolte profily barev, do kterých chcete převést barvy dokumentu. Dokument se převede a označí těmito novými profily.

**3** V poli Volby převodu určete modul správy barev, záměr reprodukce a volbu černého bodu. Další informace viz "Přizpůsobení dalších [nastavení správy barev" na straně 358.](#page-367-1)

**4** Chcete-li zobrazit efekt převodu v dokumentu, vyberte Náhled a pak klepněte na OK.

# <span id="page-372-0"></span>**Vkládání profilů do ukládaných dokumentů**

Standardně se profily vloží do dokumentu, pro který jste nastavili správu barev, když jej uložíte ve vlastním formátu InDesignu (.indd). Profily se standardně neukládají s dokumenty bez správy barev.

Jestliže jespráva barev zapnutá, můžete také vložit profily do souborů PDF, které exportujete z InDesignu. Když exportujete dokument InDesignu se správou barev do Adobe PDF, převedou se všechny profily ICC verze 4, použité jako profily pracovních prostorů nebo vložené v umístěných obrazech nebo v souborech PDF, na kolorimetricky podobné profily ICC verze 2. Pokud vyberete volbu Vložit profily ICC pro vložení profilů do souboru Adobe PDF, InDesign vloží do souboru Adobe PDF profily verze 2. Tento převod zajistí kompatibilitu s ostatními

produkty, které ještě nepodporují verzi 4 profilů ICC. Převedené profily verze 2 dávají stejnou kvalitu barev jako profily verze 4.

Další informace o tom, jak vložit profily při exportu dokumentu InDesignu do PDF, viz ["Označování barev profily ICC" na straně 386.](#page-395-0) Další informace o tom, jak InDesign zachází se umístěnými soubory PDF v dokumentu se správou barev, viz "Příprava souborů PDF" na [straně 371.](#page-380-0)

*Poznámka: Před uložením dokumentu můžete změnit vložený profil nebo ho vypustit, při ukládání dokumentu ale nemůžete změnit výchozí nastavení, zda se profily vloží nebo nevloží. (Viz ["Změna](#page-371-0)  [barevného profilu dokumentu" na straně 362](#page-371-0).)*

# **Získání, instalování a aktualizace profilů barev**

Pro přesnou a konzistentní správu barev jsou vyžadovány přesné ICC profily všech vašich barevných zařízení. Například bez přesného profilu skeneru se může bezvadně naskenovaný obraz objevit nesprávně v jiném programu, jednoduše kvůli rozdílům mezi gamutem skeneru a gamutem programu, který obraz zobrazuje. Tato zavádějící reprezentace může způsobit, že budete dělat zbytečné, časově náročné a potenciálně poškozující "korekce" na obrazu, který je již vyhovující. S přesným profilem může program, importující obraz, zkorigovat jakékoliv rozdíly v gamutech a zobrazit skutečné barvy naskenovaného obrazu.

Jakmile získáte přesné profily, budou fungovat ve všech aplikacích, které jsou kompatibilní s vaším systémem správy barev. Profily můžete získat následujícími způsoby, nejpřesnější metody jsou uvedeny jako první:

- **•** Generovat profily, přizpůsobené pro určité zařízení pomocí profesionálního vybavení pro tvorbu profilů.
- **•** Získat profil, vytvořený výrobcem. Bohužel tyto profily neberou v úvahu individuální rozdíly, které přirozeně vznikají mezi zařízeními (dokonce i u identických modelů od stejného výrobce) nebo stárnutím.
- **•** Použít jako náhradu dostupný profil, který může být vhodný na základě informací, které máte o gamutu zařízení. Například mnohé skenery pro Mac OS byly optimalizovány pro gamut monitoru Apple RGB, takže pro tato zařízení můžete zkusit použít profil monitoru Apple. Určitě byste měli vytisknout kontrolní nátisk obrazů vytvořených s tímto profilem, dříve než začnete profil používat v produkci; tato metoda pravděpodobně nebude dávat vyhovující výsledky pro profesionální práci se správou barev.

### <span id="page-373-0"></span>**Přidání profilů zařízení do systému správy barev**

Instalátor InDesignu umožňuje zvolit profily zařízení dodané výrobci pro některá běžně používaná zařízení. To je užitečné, když nemáte přístup k hardwarovým kalibračním nástrojům. Instalátor nemůže poskytnout profily pro všechna zařízení. Pokud instalátor nenainstaluje profil pro vaše zařízení, vytvořte ho nebo získejte profil od výrobce zařízení.

Chcete-li zabránit možným záměnám při práci s profily, odstraňte všechny profily zařízení, které vy nebo vaše pracovní skupina nepoužíváte.

*V Mac OS můžete uspořádat složku ColorSync Profiles vytvořením dalších v ní obsažených složek nebo přidáním zástupců na jiné složky.*

#### **Jak přidat profily do systému:**

Proveďte jeden z následujících úkonů:

- **•** Ve Windows NT 4.0 zkopírujte profily do složky WinNT\System32\Color.
- **•** Ve Windows 2000 zkopírujte profily do složky WinNT\System32\spool\drivers\color.
- **•** Ve Windows 98 zkopírujte profily do složky Windows\System\Color.
- **•** V Mac OS 9 zkopírujte profily do složky ColorSync Profiles v systémové složce (ColorSync 2.5 nebo novější) nebo do složky Systém/Předvolby/ColorSync™ Profiles (ColorSync verze starší než 2.5).
- **•** V Mac OS 10.1 zkopírujte profily do jednoho ze dvou míst podle svých požadavků. Hlavní umístění je <disk s OS X> Library/ColorSync/Profiles. Pokud chcete, abyste viděli profily pouze vy, zkopírujte je do složky <disk s OS X> /Users/<uživatel>/Library/ColorSync/Profiles.

*Poznámka: Pokud používáte ColorSync 2.5, ale také jste používali starší verze, některé profily mohou být dosud uložené ve složce Systém/Předvolby/ColorSync Profiles na pevném disku. Abyste zajistili kompatibilitu s ColorSync 2.5 nebo novějším, uložte profily do složky ColorSync Profiles v systémové složce.*

### **Aktualizace profilů**

Charakteristiky reprodukce barev barevného zařízení se mění se stárnutím zařízení, proto periodicky znovu kalibrujte svá zařízení a generujte aktualizované profily. Profily by měly být vyhovující asi měsíc, v závislosti na zařízení. Některé monitory automaticky kompenzují stárnutí luminoforů.

Také znovu zkalibrujte zařízení, když změníte některý z faktorů, které mají na kalibraci vliv – když například změníte světlo v místnosti nebo změníte nastavení jasu monitoru.

# <span id="page-374-0"></span>**Vytvoření ICC profilu monitoru**

Váš monitor bude zobrazovat barvy spolehlivěji, když použijete správu barev a přesné ICC profily monitoru. Pomocný program pro kalibraci monitoru umožňuje kalibrovat a charakterizovat váš monitor podle standardů a pak uložit nastavení jako ICC profil, dostupný pro každý program, který používá váš systém správy barev. Tato kalibrace vám pomůže odstranit jakýkoliv barevný nádech vašeho monitoru, nastavit šedi na monitoru co nejvíce neutrální a standardizovat zobrazení obrazů na různých monitorech.

*Poznámka: InDesign 2.0 automaticky instaluje Adobe Gamma do ovládacích panelů ve Windows. V Mac OS můžete použít utilitu Apple pro kalibraci monitoru k vytvoření profilu ColorSync nebo můžete použít poslední verzi utility Adobe Gamma, která byla instalována s jiným produktem Adobe, například s Photoshopem.*

I když softwarové kalibrační utility jsou efektivní nástroje pro kalibraci a vytváření profilů, hardwarové utility jsou mnohem přesnější. Pokud máte hardwarovou utilitu, která umí generovat

ICC profil, měli byste ji použít místo Adobe Gamma nebo utility Apple pro kalibraci monitoru.

V závislosti na scénáři vašeho pracovního postupu může být ICC profil monitoru buď zdrojovým profilem, cílovým profilem nebo oběma.

*Poznámka: Adobe Gamma může charakterizovat, ale ne kalibrovat monitory používané s Windows NT 4.0; ICC profil vytvořený pomocí Adobe Gamma mohou aplikace Adobe použít jako profil na systémové úrovni ve Windows NT 4.0. Jeho schopnost kalibrovat nastavení ve Windows 98, Windows 2000, Windows Me a Windows XP závisí na grafické kartě a softwaru ovladače karty. V těchto případech nemusí být dostupné některé ze zde dokumentovaných voleb kalibrace.*

### **Porovnání kalibrace a charakterizování monitoru**

Profilovací software, jako je Adobe Gamma, může váš monitor charakterizovat i kalibrovat. Když svůj monitor *charakterizujete*, vytváříte profil, popisující jak monitor právě teď reprodukuje barvy. Když monitor *kalibrujete*, nastavujete ho tak, aby vyhověl předem určenému standardu. Nastavení monitoru na standardní bílý bod 5000 Kelvinů je příkladem kalibrace.

Předem určete standard, na který kalibrujete, abyste mohli zadat sadu hodnot pro tento standard. Zajistěte souhlas kalibrace ve své pracovní skupině a se svým poskytovatelem prepress služeb, abyste zajistili, že všichni používáte stejný standard.

### **O kalibračních nastaveních monitoru**

Kalibrace monitoru vyžaduje nastavení zobrazení. Profil monitoru používá tato nastavení k přesnému popisu způsobu, jak váš monitor reprodukuje barvy.

**Jas a kontrast** Celková úroveň a rozsah intenzity zobrazení. Tyto parametry fungují stejně jako na televizoru. Utilita pro kalibraci monitoru vám pomůže nastavit optimální rozsah jasu a kontrastu pro kalibraci.

**Gama** Jas hodnot ve středních tónech. Hodnoty produkované monitorem od černé po bílou jsou nelineární – pokud vytvoříte graf těchto hodnot, bude to křivka, ne přímá čára. Gama určuje hodnotu této křivky v polovině mezi černou a bílou. Nastavení gama kompenzuje nelineární reprodukci tónů výstupního zařízení, jako jsou například obrazovky monitorů.

**Luminofor** Luminiscenční látka, kterou monitory používají k vyzařování světla. Různé luminofory mají různé barevné charakteristiky.

**Bílý bod** Souřadnice RGB, při kterých červený, zelený a modrý luminofor s plnou intenzitou vytvoří bílou.

### **Pravidla pro vytváření ICC profilu monitoru**

Následující pravidla vám mohou pomoci vytvořit přesný profil monitoru.

 *Při používání utility pro kalibraci monitoru mějte po ruce uživatelskou příručku k monitoru.*

**•** Kalibrujte monitor pravidelně pomocí utility pro kalibraci kompatibilní s ICC; protože barvy monitoru se po čase mění.

- **•** Pokud máte ovládací panel Mac OS Gamma (dodávaný s Adobe Photoshopem 4.0 a dřívějším) nebo utilitu Monitor Setup nebo Nastavení monitoru (dodávanou s PageMakerem 6.0) pro Windows, odstraňte je; jsou zastaralé. Místo toho použijte nejnovější verzi utility Adobe Gamma.
- **•** Zkontrolujte, že byl váš monitor zapnutý alespoň půl hodiny. To je dostatečný čas pro zahřátí monitoru a pro získání přesného zobrazení barev.
- **•** Zkontrolujte, že váš monitor zobrazuje tisíce barev nebo více.
- **•** Odstraňte barevné vzorky pozadí z plochy svého monitoru. Výrazné nebo jasné vzorky obklopující dokument ovlivňují přesné vnímání barev. Nastavte svou plochu tak, aby zobrazovala pouze neutrální šedé, s použitím RGB hodnot 128. Další informace najdete v příručce pro svůj operační systém.
- **•** Pokud má váš monitor digitální ovládací prvky pro volbu bílého bodu z řady přednastavených hodnot, nastavte tyto prvky před spuštěním kalibračního nástroje. Později v kalibrační utilitě nastavíte bílý bod tak, aby odpovídal platnému nastavení vašeho monitoru. Před spuštěním kalibrační utility musíte nastavit digitální ovládací prvky monitoru. Pokud je nastavíte až když jste už začali kalibrační proces v této utilitě, budete muset začít kalibrovat znovu od začátku.
- **•** Výkon monitoru se mění a zhoršuje v průběhu času; opakovaně charakterizujte svůj monitor zhruba každý měsíc. Pokud zjistíte, že kalibrace vašeho monitoru podle standardu je obtížná nebo nemožná, může být monitor příliš starý a vybledlý.

### **Kalibrace s Adobe Gamma**

ICC profil, který získáte s použitím Adobe Gamma, používá nastavení kalibrace k popisu toho, jak váš monitor reprodukuje barvy. Další informace o používání Adobe Gamma najdete v technických dokumentech oblasti podpory (Support) na adobe.com.

#### **Jak použít Adobe Gamma:**

**1** Ve Windows poklepejte na Adobe Gamma, umístěný v ovládacích panelech (Start > Nastavení > Ovládací panely).

*Poznámka: Pokud máte v systému Mac OS současnou verzi Adobe Gamma, můžete ji spustit z nabídky Apple. Zvolte Ovládací panely > Adobe Gamma.*

- **2** Proveďte jeden z následujících úkonů:
- **•** Chcete-li použít verzi utility, která vás postupně provede všemi kroky, vyberte Krok za krokem a klepněte na OK. Tato verze se doporučuje v případě, že nemáte žádné zkušenosti. Pokud zvolíte tuto verzi, postupujte podle instrukcí v programu. Začněte s výchozím profilem svého monitoru, pokud je k dispozici.
- **•** Chcete-li použít kompaktní verzi utility, se všemi ovládacími prvky v jednom místě, vyberte Ovládací panel a pak klepněte na OK. Tato verze se doporučuje v případě, že máte zkušenosti s vytvářením profilů barev.

*Při práci s ovládacím panelem Adobe Gamma můžete kdykoliv klepnout na tlačítko Průvodce (Windows) nebo Asistent (Mac OS) a tím přepnout do průvodce s instrukcemi, které vás provedou stejnými nastaveními jako v ovládacím panelu, ale jedním po druhém.*

### **Kalibrace pomocí utility Apple pro kalibraci monitoru**

Utilita Apple pro kalibraci monitoru vám pomůže kalibrovat monitor a vytvořit vlastní profil ColorSync. Další informace o použití kalibrační utility najdete v systému nápovědy k Mac OS.

#### **Jak použít utilitu Apple pro kalibraci monitoru:**

**1** V nabídce Apple zvolte Ovládací panely > Monitory.

**2** V dialogovém okně Monitor klepněte na Barvy a pak klepněte na Kalibrovat.

**3** Chcete-li provést nastavení postupně, použijte průvodce kalibrací monitoru.

# **Správa barev v dokumentech určených pro online zobrazení**

Správa barev pro online zobrazení se liší od správy barev pro tištěná media. U tištěných médií máte daleko více kontroly nad vzhledem konečného dokumentu. Protože se u online médií dokument objeví na širokém výběru i nekalibrovaných monitorů a zobrazovacích grafických systémů, je kontrola jednotného vzhledu barev podstatně omezená.

Když vyžadujete správu barev dokumentu pro tisk i pro online zobrazení, jednoduše použijte pracovní postup se správou barev podle požadavků tištěné verze; omezení online zobrazení barev nelze odstranit, dokud se v prohlížečích Webu nebude běžně používat správa barev.

### **Správa barev v dokumentech PDF pro online zobrazení**

Když exportujete soubory Adobe PDF (Portable Document Format) z InDesignu se zapnutou správou barev, můžete do nich vložit profily. Soubory PDF s vloženými profily reprodukují barvy jednotně v programu Acrobat 4.0 nebo novějších, který běží na správně konfigurovaném systému správy barev. Další informace o správě barev v Acrobatu najdete v nápovědě Acrobatu.

Když jsou soubory PDF distribuovány přes Web, s velkou pravděpodobností budou zobrazovány na nekalibrovaných monitorech. Vložení profilů významně nezvýší pravděpodobnost úspěšné reprodukce barev.

### **Správa barev v dokumentech HTML pro online zobrazení**

Většina prohlížečů Webu, které se dnes používají, nepodporuje správu barev. Navíc jen málo webových stránek obsahuje obrazy s vloženými profily. Pokud spravujete prostředí, které můžete ovlivnit, například intranet návrhářského studia, můžete být schopni dosáhnout určitého stupně správy barev HTML u obrazů tím, že vybavíte každého uživatele prohlížečem, který podporuje správu barev, a provedete kalibraci všech monitorů.

Pokud plánujete export dokumentů jako HTML, použijte následující úkony:

- **•** Vypněte správu barev pro všechny importované obrazy, které používají adaptivní paletu nebo indexované bezpečné webové barvy. Obrazy, které používají indexované palety barev (například palety bezpečných webových barev), jsou podobné obrazům CMYK v tom, že jejich hodnoty barev jsou již optimalizované pro určitý druh výstupu.
- **•** Převeďte obrazy RGB a CMYK do sRGB IEC61966-2.1, standardního barevného prostoru RGB pro Web.

# **Správa barev pro barvy, vytvořené v dokumentu**

Každá barva, kterou aplikujete nebo vytvoříte v InDesignu automaticky používá výchozí zdrojový profil, odpovídající použitému barevnému modelu. Pokud přepnete barevný režim, systém správy barev použije příslušné zdrojové profily k převodu barvy do gamutu CIE LAB a pak do nově zvoleného barevného modelu. Obvykle na to vůbec nemusíte myslet, pokud jste správně nastavili výchozí profily.

Když definujete výtažkovou barvu pomocí systému správy barev, vyberte barvy z knihovny výtažkových barev. Chcete-li zajistit, že určené výtažkové barvy budou správně přizpůsobeny pro tisk, zvolte zdrojový profil CMYK, který odpovídá podmínkám tisku. Změnou nastavení správy barev nebo profilů můžete změnit konečný výstup výtažkových barev, protože systém správy barev přizpůsobí výsledné hodnoty výtažkových barev podle potřeby.

Může být obtížné správně reprodukovat přímé barvy na monitoru nebo zařízení pro kontrolní náhled , protože mnoho přímých tiskových barev je mimo gamut těchto zařízení. Změna hodnot barev nebo nastavení systému správy barev nikdy neovlivní výslednou přímou barvu, protože přímé tiskové barvy jsou předem namíchané. InDesign může použít správu barev pouze pro denzitu odstínů, vytvořených z přímé barvy.

# **Příprava importovaných grafik pro správu barev**

Při přípravě grafik v jiných programech dodržujte následující pravidla, abyste mohli pro grafiky použít správu barev v dokumentu InDesignu.

### **Příprava obrazů RGB a LAB**

V pracovních postupech nepoužívajících CMYK, ve kterých jsou barvy RGB nebo LAB vhodné až po konečný výstup, použijte při přípravě obrazů RGB a LAB následující pravidla:

- **•** Pokud jiné programy umí vkládat ICC profily, zapněte tuto volbu před exportem.
- **•** Pokud používáte program pro vektorové grafiky, který umí exportovat do formátu PDF, měli byste tuto možnost použít, aby se využila správa barev. Soubory Adobe Illustratoru můžete také importovat v jejich vlastním formátu.
- **•** Chcete-li použít správu barev pro bitmapový obraz importovaný z programu, který nepodporuje ICC profily, můžete k obrazu přiřadit vhodný profil po jeho importu do dokumentu InDesignu. (Viz "Zobrazení [a změna nastavení profilu pro jednotlivé](#page-382-0)  [obrazy" na straně 373](#page-382-0).)
- **•** Chcete-li znovu použít barevnou grafiku pro více cílových výstupních zařízení nebo pro různá média, například tisk, video a Web, připravte grafiku pokud možno s použitím barev RGB nebo LAB. Jestliže je nutné grafiku uložit v jiném barevném modelu než RGB nebo LAB, uložte si kopii původní grafiky. Barevné modely RGB a LAB mají větší barevné gamuty, než může reprodukovat většina výstupních zařízení; uchovají maximální množství barevných dat a pak je podle potřeby převedou do menšího výstupního barevného gamutu.

*Poznámka: V tiskovém publikačním pracovním postupu očekává většina poskytovatelů prepress služeb, že výsledné grafiky budou v barvách CMYK.*

**•** Jestliže skenujete obraz a chcete ho použít se systémem správy barev, skenujte pomocí kalibrovaného skeneru a s ovladačem skeneru, který vkládá profily.

### **Příprava obrazů CMYK**

Při pracovním postupu CMYK, kde je cílem získat nejlepší možný kontrolní náhled na obrazovce a složený kontrolní nátisk obsahu CMYK, použijte při přípravě obrazů CMYK následující pravidla:

- **•** Pokud jsou profily dostupné, vkládejte je. V InDesignu můžete kdykoliv zvolit, že je nepoužijete. Další podrobnosti viz "Používání [správy barev při tisku" na straně 417](#page-426-0) a "Zobrazení a změna nastavení profilu pro [jednotlivé obrazy" na straně 373](#page-382-0).
- **•** Zkontrolujte, že v programech použitých k vytváření obrazů jsou stejná nastavení správy barev. Můžete to zajistit uložením vlastních nastavení a pak načtením souboru do aktivního dokumentu InDesignu.

Při tisku se hodnoty CMYK zachovají a náhled na obrazovce bude stejný ve všech programech. Se správným profilem monitoru se budou barvy na obrazovce přesně podobat těm, které budou v konečném vytištěném dokumentu.

### **Příprava obrazů Adobe Photoshopu 6.0 a novějších**

Při přípravě Photoshopu 6.0 a novějších pro export obrazů se správou barev použijte následující pravidla:

- **•** Ve Photoshopu zvolte Úpravy > Nastavení barev a zkontrolujte, že nastavení správy barev odpovídá nastavením ve zbytku pracovního postupu.
- **•** Uložte nebo exportujte obrazy v jednom z následujících formátů souboru, které podporují vložené profily jak z Photoshopu 6.0 a novějších, tak i v InDesignu: PSD (Photoshop), TIFF, JPEG a PDF.

Další informace najdete v *Uživatelské příručce k Adobe Photoshopu 6.0* nebo v jeho nápovědě.

### **Příprava grafik Adobe Illustratoru 9.0 a 10.0**

Při přípravě Illustratoru 9.0 nebo 10.0 pro export obrazů se správou barev použijte následující pravidla:

- **•** V Illustratoru zvolte Úpravy > Nastavení barev a zkontrolujte, že nastavení správy barev odpovídá nastavením ve zbytku pracovního postupu.
- **•** Uložte nebo exportujte kresbu v jednom z následujících formátů souboru, které podporují vložené profily z Illustratoru a v InDesignu: AI (Adobe Illustrator), TIFF, JPEG a PDF.

Další informace najdete v *Uživatelské příručce k Adobe Illustratoru 9.0* nebo *10.0* nebo v jeho nápovědě.

### **Příprava souborů EPS**

InDesign může použít správu barev u umístěných souborů EPS z Photoshopu, pokud byly uloženy s PostScriptovou správou barev. PostScriptová správa barev vloží data barev jako ekvivalentní PostScriptová pole barevného prostoru (CSA), které InDesign používá pro zobrazení na obrazovce a pro tisk. Pomocí CSA může InDesign zobrazit a tisknout soubor tak jak vypadá ve Photoshopu, za předpokladu, že použijete stejné profily a nastavení systému správy barev jak v InDesignu, tak ve Photoshopu.

*Důležité: Před tím, než budete připravovat soubory EPS pro umístění v InDesignu, byste měli důkladně pochopit důsledky použití výstupu s PostScriptovou správou barev. PostScriptová správa barev posílá data barev dokumentu spolu s profilem zdrojového prostoru přímo do tiskárny a tiskárna barvy zpracuje. Z tohoto důvodu se přesné výsledky převodu barev mohou na různých tiskárnách lišit.* 

Další informace o používání PostScriptové správy barev ve Photoshopu najdete v *Uživatelské příručce k Adobe Photoshopu 6.0* nebo v jeho nápovědě.

### <span id="page-380-0"></span>**Příprava souborů PDF**

Jestliže vytváříte soubory PDF, které zamýšlíte umístit do dokumentu InDesignu se správou barev, měli byste zapnout správu barev a vkládat profily. Pokud soubor PDF obsahuje vložené profily, InDesign může použít správu barev pro zobrazení a tisk tohoto souboru. InDesign ale nemůžete použít ke změně profilů vložených v souborech PDF.

Když soubor PDF neobsahuje vložené profily, InDesign může zobrazit a vytisknout soubor tak, jak vypadal v programu, ve kterém byl vytvořen, pokud tento program podporuje správu barev a použijete stejné profily a stejná nastavení systému správy barev v tomto programu i v InDesignu. Tato metoda ale nemůže vzít v úvahu jednotlivé obrazy obsažené v souboru, každý z nich může vyžadovat jiné profily.

Photoshop, Adobe Illustrator a Adobe Acrobat Distiller 4.0 a novější mohou vložit profil pro každý obraz v dokumentu PDF. InDesign rozezná a použije tyto profily jednotlivých obrazů.

### **Správa barev v převedených souborech QuarkXPressu nebo PageMakeru**

Když převedete dokumenty QuarkXPressu nebo PageMakeru, profily ICC vložené v obrazech obsažených v převedeném dokumentu se zachovají a chovají se tak, jako by byly umístěny přímo do nového dokumentu InDesignu. To znamená, že můžete k nastavení profilu pro tyto obrazy použít příkaz Nastavení barev obrazu. Profily, které nejsou kompatibilní s ICC, se nahradí pomocí výchozího nastavení systému správy barev a profilů určených pro InDesign.

### **Správa barev pro barvy importované pomocí schránky**

Když importujete barvy vložením z jiného dokumentu InDesignu, InDesign použije pro tyto barvy zásady správy barev, určené v dialogovém okně Nastavení barev.

Když vložíte obsah z jiného programu než z InDesignu, barvy se zpracují, jako by byly vytvořené pomocí zdrojového profilu cílového dokumentu. Je to proto, že programy obvykle nevkládají profily do dat schránky.

# **Import obrazů do dokumentu se správou barev**

Při importu obrazu můžete nastavit, jak se pro obraz v dokumentu použije správa barev. Pokud víte, že importovaný obraz obsahuje přesný vložený profil, jednoduše ho importujte a pokračujte v práci. InDesign načte vložený profil a aplikuje ho na obraz. InDesign navíc použije místo záměru vloženého v obrazu výchozí záměr reprodukce dokumentu, který je určený v souboru nastavení barev. Barevný profil nebo záměr reprodukce importovaného obrazu můžete změnit. (Viz "Zobrazení a změna nastavení profilu [pro jednotlivé obrazy" na straně 373](#page-382-0).)

### **O importu obrazů bez vložených profilů**

Když importujete obraz, u kterého víte, že neobsahuje žádný profil, máte dvě možnosti:

- **•** Nedělejte nic. InDesign použije příslušný výchozí zdrojový profil vybraný v dialogovém okně Nastavení barev. To funguje dobře pouze v případě, že obrazy byly vytvořeny pomocí stejného barevného prostoru, který popisují vaše výchozí profily.
- **•** Zobrazte, změňte nebo vypněte současné nastavení správy barev grafiky. Můžete to provést pomocí dialogového okna Nastavení barev obrazu při umístění grafiky nebo kdykoli přímo na stránce.

### **Správa barev pro skenované obrazy**

Když dostanete naskenovaný obraz CMYK, operátor skeneru převedl obraz z RGB do CMYK pomocí tabulky barev. Při přípravě skenovaných obrazů dodržujte tato pravidla:

- **•** Jestliže má obraz vložený profil, použijte ho pro kontrolní náhled a nastavení barev v dokumentu.
- **•** Jestliže obraz nemá vložený profil, použijte výchozí profil dokumentu.
- **•** Jestliže se zdrojový profil obrazu liší od cílového profilu a nechcete při tisku převést hodnoty barev CMYK, můžete chtít vypnout správu barev. Správu barev můžete vypnout buď globálně při tisku nebo jednotlivě pro vybrané obrazy. Další podrobnosti viz "Používání správy [barev při tisku" na straně 417](#page-426-0) a "Zobrazení [a změna nastavení profilu pro jednotlivé](#page-382-0)  [obrazy" na straně 373](#page-382-0).

### **Řešení konfliktů profilů**

Jestliže importujete obraz uložený s vloženým profilem, který má stejný název jako profil, který již je v dokumentu, InDesign dá přednost profilu, původně vloženému v obrazu.

Předpokládejme například, že dokument obsahuje zdrojový profil s názvem MonitorD50.icm a importujete dva obrazy, každý s profilem, který se také jmenuje MonitorD50.icm a všechny tři profily jsou různé. V tomto případě každý obraz použije svou vlastní specifickou vloženou verzi duplikovaného profilu, místo profilu z dokumentu InDesignu.

# <span id="page-382-0"></span>**Zobrazení a změna nastavení profilu pro jednotlivé obrazy**

Existující nastavení profilu pro importovaný obraz můžete zobrazit nebo změnit buď při importu nebo při jeho úpravě na stránce. To může být nutné v následujících případech:

- **•** Import grafiky bez vloženého profilu nebo s chybně vloženým profilem. Pokud byl například vložen výchozí profil od výrobce skeneru, ale vy jste pak vytvořili vlastní profil, můžete přiřadit novější profil.
- **•** Aplikování nastavení profilu, které se liší od výchozích nastavení, například aplikování záměru reprodukce Relativní kolorimetrický na bitmapové obrazy s plochami plných barev, když výchozím záměrem v dokumentu pro obrazy je Perceptuální.

*Poznámka: Vypnutím správy barev pro obraz zabráníte správě barev změnit vzhled obrazu na monitoru i v konečném výstupu.*

#### **Jak zobrazit nebo změnit nastavení správy barev pro importovanou grafiku:**

- **1** Proveďte jeden z následujících úkonů:
- **•** Pokud je grafika na stránce, vyberte ji a pak zvolte Objekt > Nastavení barev obrazu.

**•** Pokud chcete importovat grafiku, zvolte Soubor > Umístit, vyberte Zobrazit volby importu, najděte a vyberte soubor a klepněte na Umístit. Potom klepněte na Nastavení barev na levé straně dialogového okna Volby importu obrazu.

**2** Vyberte Zapnout správu barev, chcete-li pro obraz použít správu barev nebo tuto volbu odznačte, chcete-li obraz vyloučit ze správy barev.

- **3** V poli Profil zvolte zdrojový profil, který chcete aplikovat na grafiku v dokumentu:
- **•** Jestliže je profil vložený v obrazu, v nabídce Profil v dialogovém okně Volby importu se zobrazí "Použít vložený profil". V dialogovém okně Nastavení barev obrazu se zobrazí název profilu.
- **•** Jestliže není vložený žádný profil, v nabídce se zobrazí "Použít výchozí dokumentu" a obraz použije výchozí zdrojový profil pro svůj barevný model.

Pokud je vypnutá volba Zapnout správu barev, není tato volba dostupná.

- **4** V poli Záměr reprodukce zvolte záměr reprodukce. Vždy se zobrazí výchozí záměr reprodukce dokumentu, pokud ho nezměníte pomocí této volby. Pokud je vypnutá volba Zapnout správu barev, není tato volba dostupná.
- **5** Klepnutím na OK dialogové okno zavřete.

# **Kapitola 14: Vytváření souborů Adobe PDF**

dobe InDesign obsahuje technologii pro přímý export souborů do formátu Adobe PDF (Portable Document Format). dobe InDesign obsahuje technologii pro<br>
přímý export souborů do formátu Adobe<br>
PDF (Portable Document Format).<br>
Dokumenty publikované ve formátu Adobe PDF zachovávají vzhled a obsah originálů a lze je prohlížet v prohlížečích Acrobat a webových prohlížečích téměř na každé platformě.

# **Export dokumentu nebo knihy do Adobe PDF**

Export dokumentu nebo knihy do Adobe PDF může být zcela jednoduchý při použití výchozího nastavení [Komerční tisk]; nebo ho můžete přizpůsobit podle vlastních potřeb. Definovaná nastavení exportu Adobe PDF se ukládají s aplikací a použijí se pro každý nový dokument nebo knihu InDesignu, kterou exportujete do Adobe PDF, dokud nastavení znovu nezměníte. Pomocí stylů můžete rychle použít vlastní nastavení souborů Adobe PDF.

Do jednoho souboru Adobe PDF můžete exportovat dokument, knihu nebo vybrané dokumenty v knize. Také můžete zkopírovat obsah ze stránek InDesignu do schránky a automaticky z něj vytvořit soubor Adobe PDF. To je užitečné pro vložení souboru PDF do jiné aplikace, například do Adobe Illustratoru.

#### **Jak exportovat otevřený dokument do Adobe PDF:**

**1** Zvolte Soubor > Export.

**2** V nabídce Uložit jako typ (Windows) nebo Formáty (Mac OS) zvolte Adobe PDF. Zadejte název souboru, vyberte umístění souboru a klepněte na Uložit.

**3** Chcete-li zobrazit nebo změnit existující nastavení, klepněte na název panelu na levé straně okna Export PDF. Existující nastavení můžete změnit podle popisu v této kapitole.

**4** Klepněte na Exportovat.

#### **Jak exportovat knihu do Adobe PDF:**

V nabídce palety Kniha zvolte Exportovat knihu do PDF nebo Exportovat vybrané dokumenty do PDF, podle toho, zda jsou v paletě Kniha vybrané dokumenty.

#### **Jak exportovat vybrané dokumenty knihy:**

**1** V paletě Kniha vyberte dokument nebo dokumenty.

**2** V nabídce palety zvolte Exportovat vybrané dokumenty do PDF.

#### **Jak exportovat soubor Adobe PDF pomocí stylu exportu PDF:**

**1** Zvolte Soubor > Export.

**2** Určete umístění a název souboru, v nabídce Formáty zvolte Adobe PDF a pak klepněte na Uložit (Windows) nebo Export (Mac OS).

**3** Zvolte styl v nabídce Styl a pak klepněte na Export.

Další informace o stylech Adobe PDF viz "Používání stylů exportu Adobe PDF" na [straně 379.](#page-388-0)

# **Produkce Adobe PDF pro pracovní postupy se složenými barvami a vysokým rozlišením**

Pomocí InDesignu exportujete dokument do složeného souboru Adobe PDF nazývaného *digitální vzor*. Tyto digitální vzory jsou kompaktní, spolehlivé soubory, které vy nebo váš dodavatel služeb můžete prohlížet, uspořádat a kontrolovat. Potom v průběhu pracovního postupu může váš dodavatel služeb ve správném čase buď provést přímý výstup souboru Adobe PDF, nebo soubor zpracovat pomocí nástrojů z různých zdrojů pro post-processing (kontrola před výstupem, vytváření přesahů, vyřazení stránek a separace barev).

### **Doporučené nástroje pro tiskové publikování**

V průběhu typického pracovního postupu pro tiskové publikování se dokumenty distribuují ve formátu autorské aplikace (nazývaném *nativní* formát). Po schválení se soubory uloží v PostScriptu nebo ve specializovaném formátu pro prepress a konečný tisk. Protože aplikace vytvářejí PostScript mnoha různými způsoby, PostScriptové soubory mohou být libovolně velké a složité. Navíc takové problémy, jako chybějící písma, poškozené soubory, chybějící grafické prvky a nepodporované vlastnosti, mohou v okamžiku výstupu způsobit problémy.

Proto společnost Adobe se svými partnery pracují na spolehlivém řešení publikačního pracovního postupu. Společnost Adobe vytrvale řeší potřeby pracovních postupů poskytovatelů služeb a doporučuje často navštěvovat webové stránky Adobe (www.adobe.com), kde zjistíte nejnovější vývoj. V současnosti Adobe řeší potřeby publikačního pracovního postupu pomocí integrovaného systému několika technologií:

- **•** Software Adobe Acrobat 5.0 s podporou pro Adobe PDF verze 1.4.
- **•** Tisková technologie Adobe PostScript 3 pro podporu nezávislosti na zařízení, vytváření přesahů Adobe In-RIP Trapping, separace barev in-RIP a plynulá prolnutí.
- **•** Adobe Extreme™, kombinující volby pro přímý výstup Adobe PDF.
- **•** Adobe InDesign se svými možnostmi sazby stránek s vysokým rozlišením a přímým zpracováním Adobe PDF.

### **Přechod na pracovní postup Adobe PDF**

Mnoho velkých vydavatelů používá formát Adobe PDF k zefektivnění cyklů korektur a produkce. Mnoho časopisů a novin například přijalo Adobe PDF jako standardní formát pro reklamy zasílané místním vydavatelstvím přes satelitní nebo ISDN linky. Adobe PDF dává místním vydavatelům možnost přímo zobrazit reklamu přesně tak, jak byla navržena, provádět úpravy v textu i v pozdějších fázích a spolehlivě tisknout z libovolného počítače.

Pracovní postup Adobe PDF se složenými barvami a vysokým rozlišením používá obvykle výstupní zařízení PostScript 3, jehož RIP podporuje separace in-RIP. Proto pokud vaše výstupní zařízení používá PostScript Level 2 nebo nepodporuje separace in-RIP, použijte tiskový pracovní postup s předseparovaným PostScriptem. (Viz "Dva běžné postupy při tisku" [na straně 429](#page-438-0).)

#### **Jak vytvářet soubory Adobe PDF pro pracovní postup se složenými barvami a vysokým rozlišením:**

**1** Připravte dokument pro export do formátu Adobe PDF.

**2** Exportujte s použitím stylu [Komerční tisk] – výchozího stylu Adobe PDF pro výstup s vysokým rozlišením.

**3** Zkontrolujte a opravte soubor Adobe PDF.

**4** Předejte soubor Adobe PDF optimalizovaný pro tisk poskytovateli prepress služeb.

### **Kontrola dokumentu před exportem**

Před vytvořením souboru Adobe PDF, určeného pro odeslání poskytovateli služeb, zkontrolujte, že dokument InDesignu splňuje specifikace vašeho poskytovatele služeb. Následující seznam nabízí některá doporučení:

- **•** Pomocí funkce kontroly před výstupem zkontrolujte písma, vazby, grafiky a další informace. (Viz "Provedení kontroly před [výstupem" na straně 421.](#page-430-0))
- **•** Před exportem si prohlédněte nastavení exportu Adobe PDF a podle potřeby je upravte. Při exportu dokumentu InDesignu můžete použít předdefinovaný styl Adobe PDF, nazvaný "Komerční tisk". (Viz "Zobrazení [přehledu nastavení exportu Adobe PDF" na](#page-398-0)  [straně 389](#page-398-0).)
- **•** Pokud dokument používá průhledné objekty nebo efekty, zkontrolujte nastavení stylu sloučení průhlednosti, který chcete použít. (Viz "Nastavení sloučení průhledností a jeho [výsledků pomocí stylů" na straně 303](#page-312-0). Také se podívejte na informace v tématu "Export [informací o průhlednosti" na straně 388](#page-397-0).)
- **•** Pokud váš poskytovatel služeb používá RIP s PostScriptem Level 2 a váš dokument obsahuje soubory DCS, kolorované obrazy TIFF nebo duplexové soubory EPS vytvořené dřívější verzí Photoshopu než 5.0.2, buď změňte grafiky v dokumentu nebo vytvořte předseparovaný PostScriptový soubor. Jinak nebude exportovaný složený soubor Adobe PDF obsahovat informace potřebné pro separování barev, a všechny barvy se budou tisknout na černý výtažek.
- **•** V dokumentu používejte pouze obrazy s vysokým rozlišením.
- **•** Nejlepších výsledků dosáhnete, když budete pro úlohy se čtyřbarevným výtažkovým tiskem používat pouze obrazy CMYK. Nebo můžete převést obrazy RGB (kromě těch umístěných v souborech Adobe PDF) do režimu CMYK v panelu Další volby dialogového okna Export PDF.

### **Kontrolní náhled a opravy souboru Adobe PDF se složenými barvami a vysokým rozlišením**

PostScriptové barevné tiskárny mohou generovat dobré předběžné kontrolní výtisky. Složené tisky z barevných stolních tiskáren pomáhají ověřit rozlišení bitmapových obrazů, zobrazit náhled uspořádání celé stránky a vztahů barev. Pokud ale nevytvoříte barevný kontrolní nátisk pomocí profesionálního tiskového a nátiskového nástroje, tyto složené tisky nemusí upozornit na některé běžné problémy tisku, jako je například vzorek interferenčních čar nazývaný *moaré*.

Pokud používáte pracovní postup se správou barev, můžete pomocí přesných profilů barev zobrazit náhled na obrazovce (*kontrolní náhled*). Můžete zjistit, jak budou barvy dokumentu vypadat při reprodukci na určitém výstupním zařízení. (Viz "Kontrolní náhled barev na [obrazovce" na straně 360.](#page-369-1))

*Poznámka: Pokud nepoužíváte systém správy barev (CMS) s přesně kalibrovanými profily ICC a nejste si jisti, že je váš monitor přesně kalibrován, nespoléhejte se na vzhled barev na obrazovce.*

Vy nebo váš poskytovatel služeb můžete na poslední chvíli provádět úpravy textu a grafiky v Acrobatu 5.0. Pokud dokument vyžaduje rozsáhlejší úpravy, aktualizujte dokument InDesignu a exportujte ho znovu do Adobe PDF.

### **Předání souboru Adobe PDF připraveného k tisku poskytovateli služeb**

Poskytovatel služeb používá aplikace pro prepress a technologii in-RIP ke kontrole před výstupem, vytvoření přesahů, vyřazení stránek a vytvoření výtažků barev pro stránky v digitálním vzoru.

Pokud se rozhodnete vypustit obrazy při vytváření souboru Adobe PDF, zajistěte, aby poskytovatel služeb měl přístup k původním obrazům s vysokým rozlišením, které jsou vyžadované pro správný výstup. (Viz "Nastavení dalších voleb pro [barvy, písma, grafiky a průhlednost" na](#page-394-0)  [straně 385.](#page-394-0)) Také zajistěte, aby poskytovatel služeb měl Acrobat Reader 4.0 nebo novější pro přesné zobrazení textu a barevných grafik. Měl by použít Acrobat 5.0, aby dostal optimální zobrazení.

# **Příprava dokumentu pro zobrazení na obrazovce**

Díky malé velkosti souboru, nezávislosti na platformě a online navigaci je Adobe PDF ideálním formátem pro elektronickou distribuci dokumentů a jejich zobrazení na obrazovce. Dokumenty Adobe PDF můžete poslat jiným uživatelům jako přílohu e-mailu nebo je distribuovat na Webu nebo na intranetu.

Pro elektronicky šířené soubory Adobe PDF platí následující pravidla:

- **•** Před umístěním dokumentů Adobe PDF na webové stránky zkontrolujte, že texty, grafiky a rozvržení v dokumentech jsou kompletní a správné.
- **•** Nastavte hesla a jiné volby zabezpečení.
- **•** Použijte název souboru s maximální délkou osm znaků, následovaný příponou o maximálně třech znacích. Řada síťových a e-mailových programů dlouhé názvy zkrátí.
- **•** Pokud budou uživatelé soubor zobrazovat na počítačích s Windows nebo na Webu, měl by mít název souboru příponu .pdf.
- **•** Chcete-li použít výchozí nastavení exportu Adobe PDF pro zobrazení na obrazovce, zvolte [Pro obrazovku] v nabídce Styl dialogového okna Export PDF. Další informace o stylech viz "Používání stylů exportu Adobe PDF" na [straně 379](#page-388-0).

**•** Pokud chcete poslat soubor e-mailem nebo přes Web, uveďte do souladu číslování tištěných stránek s číslováním online stránek. Pokud například dokument InDesignu obsahuje úvodní část, jako je stránka s copyrightem a obsah, číslování hlavních stránek nemusí odpovídat číslování zobrazenému ve stavovém řádku Acrobatu. Podrobnosti o tom, jak přečíslovat stránky najdete v dokumentaci Acrobatu 5.0.

*Poznámka: Soubory Adobe PDF exportované z InDesignu využívají takové funkce Acrobatu jako je podpora profilů ICC pro správu barev; plynulé stínování pro lepší zobrazení přechodů; a vazby a záložky pro navigaci. Pro přesné zobrazení souboru Adobe PDF z InDesignu je proto nutné použít Acrobat Reader 4.0 nebo novější.* 

## <span id="page-388-0"></span>**Používání stylů exportu Adobe PDF**

Výstup PDF můžete snadno zautomatizovat uložením všech nastavení výstupu jako stylu exportu Adobe PDF.

### **O předdefinovaných stylech Adobe PDF**

Pro ulehčení práce obsahuje InDesign čtyři předdefinované styly pro vytváření souborů Adobe PDF. Nastavení v těchto stylech je navrženo tak, aby se dosáhlo kompromisu mezi velikostí souboru a jeho kvalitou, podle zamýšleného použití souboru Adobe PDF. Můžete také vytvořit styly Adobe PDF s vlastním nastavením.

*Pravidelně kontrolujte nastavení Adobe PDF v InDesignu pomocí panelu Přehled v dialogovém okně Export PDF. InDesign vždy použije nastavení z posledního exportu PDF; nevrací se automaticky k výchozím nastavením.* 

**eKniha** Vytváří soubory Adobe PDF, které budou primárně prohlíženy na obrazovce – například na stolních, přenosných počítačích nebo v prohlížečích eBook. Tato sada voleb vyváží velikost souboru a rozlišení obrazů a produkuje relativně malé samostatné soubory, komprimuje všechny informace, převádí všechny barvy do RGB nebo do RGB monitoru (pokud je zapnutá správa barev) a vkládá podmnožiny znaků pro všechna písma použitá v souboru (kromě základních 14 písem). Soubory Adobe PDF vytvořené s volbami eKniha jsou kompatibilní s Acrobatem 5.0 a prohlížečem Adobe eBook Reader 2.2 a novějším.

**Pro obrazovku** Vytváří kompaktní soubory Adobe PDF, které budou zobrazovány na Webu nebo na intranetu, nebo budou šířeny e-mailem pro zobrazení na obrazovce. Tato sada voleb používá kompresi, převzorkování a poměrně malé rozlišení pro vytvoření souboru Adobe PDF, který má minimální možnou velikost, převádí všechny barvy do RGB nebo do RGB monitoru (pokud je zapnutá správa barev), vkládá podmnožiny znaků pro všechna písma použitá v souboru (kromě základních 14 písem), zachovává kompatibilitu s Acrobatem 4.0 a novějším a optimalizuje soubory pro přenos po stránkách (byte serving).

**Stolní tiskárna** Vytváří soubory Adobe PDF, které jsou určené pro stolní tiskárny, digitální kopírky a publikování na CD-ROM; také je můžete poslat klientům pro korektury. V této sadě voleb je velikost souboru také důležitá, ale není jediným cílem. Tato sada voleb pomocí komprese a převzorkování zachová malou velikost souboru, nechá barvy beze změny, vloží podmnožiny znaků pro všechna písma použitá v souboru a při tisku ve středním rozlišení produkuje přiměřeně přesnou interpretaci originálního dokumentu.

**Komerční tisk** Vytváří soubory Adobe PDF, které se budou tisknout na osvitových jednotkách nebo přímo na tiskové desky jako vysoce kvalitní finální výstup. V tomto případě není velikost souboru důležitá. Cílem je zachovat v souboru PDF všechny informace, které bude komerční tiskárna nebo grafické studio potřebovat ke správnému tisku dokumentu. Tato sada voleb nechá barvy beze změny, vloží všechna písma použitá v souboru, tiskne s vysokým rozlišením a pomocí dalších nastavení zachová maximální množství informací obsažených v původním dokumentu.

*Poznámka: Před vytvořením souboru Adobe PDF, který chcete poslat do komerční tiskárny nebo poskytovateli služeb, zjistěte si u poskytovatele, jaké rozlišení výstupu a jiná nastavení máte použít. Pro určitého poskytovatele budete možná muset některá nastavení exportu změnit a pak jim poslat soubor stylu.*

### **Vytváření vlastních stylů Adobe PDF**

Styly Adobe PDF můžete vytvářet a ukládat, což usnadňuje jejich zálohování nebo jejich posílání poskytovatelům služeb, klientům nebo ostatním uživatelům v pracovní skupině. Existující styly můžete upravovat (kromě čtyř předdefinovaných stylů) a načíst je do dokumentu InDesignu.

#### **Jak zobrazit dialogové okno Styly PDF:**

Zvolte Soubor > Styly PDF.

#### **Jak vytvořit nebo upravit styly Adobe PDF:**

**1** V dialogovém okně Styly PDF proveďte jeden z následujících úkonů:

**•** Chcete-li vytvořit nový styl, klepněte na Nový a zadejte název.

- **•** Chcete-li změnit existující uživatelský styl, poklepejte na soubor v seznamu nebo vyberte soubor a klepněte na Upravit.
- **2** Podle potřeby určete nastavení exportu v kterémkoli z panelů v nabídce pod názvem stylu a pak klepněte na OK. Dostupné volby v panelech jsou stejné, jako v dialogovém okně Export PDF, kromě voleb zabezpečení; další informace viz ["Zabezpečení souborů Adobe PDF" na straně 388.](#page-397-1)

#### **Jak přejmenovat nebo odstranit styly Adobe PDF:**

**1** V dialogovém okně Styly PDF proveďte jeden z následujících úkonů:

- **•** Chcete-li přejmenovat existující styl, vyberte styl v seznamu, klepněte na Upravit, zadejte nový název a pak klepněte na OK.
- **•** Chcete-li styly odstranit, vyberte jeden nebo více stylů v seznamu, klepněte na Odstranit a pak klepnutím na OK odstranění potvrďte.

**2** Klepnutím na OK uzavřete dialogové okno Styly PDF.

#### **Jak uložit styly Adobe PDF:**

**1** V dialogovém okně Styly PDF vyberte v seznamu jeden nebo více stylů, které chcete uložit.

**2** Klepněte na Uložit. Zadejte název a umístění a pak klepněte na Uložit.

#### **Jak načíst existující styly Adobe PDF:**

**1** V dialogovém okně Styly PDF klepněte na Načíst:

**2** Najděte soubor PDF, který chcete načíst, a poklepejte na něj nebo vyberte soubor a klepněte na Načíst.

# **Nastavení všeobecných voleb Adobe PDF**

Všeobecné volby umožňují určit verzi Acrobatu pro kompatibilitu souboru a další nastavení souboru a zařízení. Můžete vytvořit soubory Adobe PDF, které jsou kompatibilní s Acrobatem 4.0 nebo 5.0. Vaše volba určuje, zda se náhled některých efektů, například přetisku, zobrazí správně.

#### **Jak nastavit všeobecné volby Adobe PDF:**

**1** Klepněte na Všeobecné na levé straně dialogového okna Export PDF.

**2** Zvolte volbu stránky nebo rozsahu stránek:

**Všechny** Exportuje všechny stránky v současném dokumentu nebo knize. To je výchozí nastavení.

**Rozsah** Určí rozsah stránek, které se budou exportovat ze současného dokumentu. Rozsah můžete zadat pomocí pomlčky a oddělit více stránek nebo rozsahů čárkami. Tato volba není dostupná, když exportujete knihu.

**Dvojstránky** Exportuje stránky společně, jako by byly svázané nebo vytištěné na stejném listu. Exportovat můžete pouze jednu dvojstránku na každý list.

*Důležité: Pro komerční tisk nevybírejte volbu Dvojstránky; jinak poskytovatel služeb nebude moci stránky vyřadit.*

**3** Určete, která verze Adobe Acrobatu se použije. Vyberte Acrobat 5.0, chcete-li zachovat průhlednost, text a přímé barvy v grafice, když soubor umístíte do jiné aplikace (například Adobe InDesignu nebo QuarkXPressu).

**4** Vyberte libovolné z následujících voleb:

**Generovat miniatury** Vytvoří miniaturní obraz pro každou exportovanou stránku nebo jednu miniaturu pro každou dvojstránku, pokud je vybraná volba Dvojstránky v panelu Všeobecné. Miniatury zvětšují velikost souboru.

#### **Optimalizovat pro rychlé zobrazování z Webu**

Optimalizuje soubor Adobe PDF, aby se zmenšila velikost souboru. InDesign změní strukturu souboru, a tím ho připraví pro stahování po stránkách (byte serving) z webových serverů. Tato volba komprimuje text a čárové grafiky, bez ohledu na vybrané nastavení v panelu Komprese. Tím se umožní rychlejší přístup k souboru a jeho zobrazování při stahování z Webu nebo jiné sítě.

**Zobrazit PDF po exportu** Zobrazí soubor Adobe PDF v Acrobatu. Nejlepší zobrazení dostanete s Acrobatem 5.0. Příkaz Náhled přetisků v Acrobatu 5.0 zobrazí na obrazovce, jak se prolnutí, průhlednost a přetisk objeví v dokumentu PDF.

**Včetně tagů eKnihy** Vytvoří soubor Adobe PDF, který automaticky taguje elementy v článku na základě podmnožiny tagů Acrobatu 5.0, které InDesign podporuje. Tato podmnožina obsahuje rozpoznávání odstavců, základní formátování textu, seznamy a tabulky. Další informace o tagovaných souborech PDF viz "Využití obsahu [dokumentů Adobe PDF pro různé účely" na](#page-399-0)  [straně 390.](#page-399-0)

**Včetně hypervazeb** Vytvoří anotace hypervazeb Adobe PDF pro hypervazby, položky obsahu a rejstříku InDesignu.

**Včetně záložek** Vytvoří záložky pro položky obsahu InDesignu, a zachová přitom úrovně obsahu.

**Exportovat netištěné objekty** Exportuje objekty, na které jste aplikovali volbu Netištěné v paletě Atributy.

**Exportovat viditelná vodítka a mřížky účaří**

Exportuje vodítka okrajů, pomocný vodítka, vodítka sloupců a mřížky účaří, které jsou právě v dokumentu viditelné. Mřížky a vodítka se exportují ve stejné barvě, jakou mají v dokumentu.

### **O metodách komprese**

Při exportu do Adobe PDF může InDesign komprimovat text a čárové grafiky, komprimovat a převzorkovat barevné, šedotónové a monochromatické bitmapové obrazy. Podle zvolených nastavení může komprese a převzorkování podstatně zmenšit velikost souboru Adobe PDF s malou nebo žádnou ztrátou detailů a přesnosti.

**•** Volba Automaticky nastaví automaticky nejlepší možnou kompresi a kvalitu pro grafiku obsaženou v dokumentu. Pro většinu souborů Adobe PDF dává tato volba vyhovující výsledky. Komprese JPEG se obvykle použije pro 8-bitové obrazy ve stupních šedi a pro 8, 16 a 24-bitové barevné obrazy, když mají obrazy souvisle plynulé tóny; komprese ZIP se použije pro 2, 4 a 8-bitové obrazy ve stupních šedi, pro 4-bitové barevné obrazy a indexované 8-bitové barevné obrazy a 16 a 24-bitové barevné obrazy, pokud mají ostré změny barev.

- **•** Komprese ZIP dobře funguje pro obrazy s velkými jednobarevnými plochami nebo opakujícími se vzory a pro černobílé obrazy, které obsahují opakující se vzory. InDesign nabízí volbu 4 a 8-bitové komprese ZIP. Pokud použijete 4-bitovou kompresi ZIP u 4-bitových obrazů nebo 8-bitovou kompresi ZIP u 4-bitových nebo 8-bitových obrazů, je metoda ZIP *bezeztrátová*; to znamená, že se nevypustí žádná data, aby se soubor zmenšil, a kvalita obrazu se nezmění. Použitím 4-bitové komprese ZIP u 8-bitových dat se však může kvalita zhoršit, protože se ztratí data.
- **•** Komprese JPEG je vhodná pro obrazy ve stupních šedi nebo barevné obrazy. JPEG je *ztrátová* komprese, což znamená, že odstraňuje data obrazu a může zmenšit jeho kvalitu; velikost souboru ale snižuje s minimální ztrátou informací. Protože formát JPEG odstraňuje data, může dosáhnout mnohem menších velikostí souboru než komprese ZIP.
- **•** Komprese CCITT a Run Length jsou dostupné pouze pro monochromatické bitmapové obrazy. Komprese CCITT (Consultative Committee on International Telegraphy and Telephony) je vhodná pro černobílé obrazy a pro jakékoli obrazy skenované s barevnou hloubkou 1 bit. Group 4 je univerzální metoda, která poskytuje dobrou kompresi pro většinu monochromatických obrazů. Group 3, používaná u většiny faxových zařízení, komprimuje monochromatické bitové mapy po jednom řádku. Komprese Run Length produkuje nejlepší výsledky pro obrazy, které obsahují velké plochy plné černé nebo bílé.

### **O převzorkování**

InDesign může převzorkováním bitmapového obrazu s průměrováním nebo bez průměrování omezit množství dat v obrazu podle požadavků výstupního zařízení. Převzorkování bitmapových obrazů je žádoucí, když obsahují více dat než může výstupní zařízení použít nebo když chcete použít exportovaný soubor Adobe PDF na Webu. Tabulku ukazující různá rozlišení výstupu najdete v "Komprese a převzorkování obrazů" na [straně 384.](#page-393-0) Pokud jsou obrazy vzorkované s vyšším rozlišením, než jaké může zařízení použít, prodlouží se doba zpracování.

Převzorkování znamená změnu rozměrů obrazu v obrazových bodech (a tedy i velikosti zobrazení). Když převzorkujete obraz s průměrováním (snížíte počet obrazových bodů), určité informace se z obrazu odstraní. Když převzorkujete směrem nahoru (zvýšíte počet obrazových bodů), přidají se nové obrazové body podle hodnot barev existujících obrazových bodů. Výběrem metody interpolace – převzorkování s průměrováním, převzorkování bez průměrování nebo bikubické převzorkování – určíte, jak se budou obrazové body bude přidávat nebo odstraňovat.

- **•** *Převzorkování s průměrováním* zprůměrňuje obrazové body ve vzorkované oblasti a pak nahradí celou oblast obrazovým bodem s průměrnou barvou při určeném rozlišení.
- **•** *Převzorkování bez průměrování* zvolí obrazový bod ve středu vzorkované oblasti a pak nahradí celou oblast tímto obrazovým bodem při určeném rozlišení. Převzorkování bez průměrování podstatně snižuje čas zpracování v porovnání s převzorkováním s průměrováním, ale výsledkem je obraz, který je méně vyhlazený. Převzorkování bez průměrování se nedoporučuje pro tisk s vysokým rozlišením.

**•** *Bikubické převzorkování* používá vážený průměr pro určení barvy obrazového bodu a obvykle dává lepší výsledky než jednoduchá metoda převzorkování s průměrováním. Bikubické převzorkování je nejpomalejší, ale nejpřesnější metoda, jejímž výsledkem jsou nejplynulejší přechody tónů.

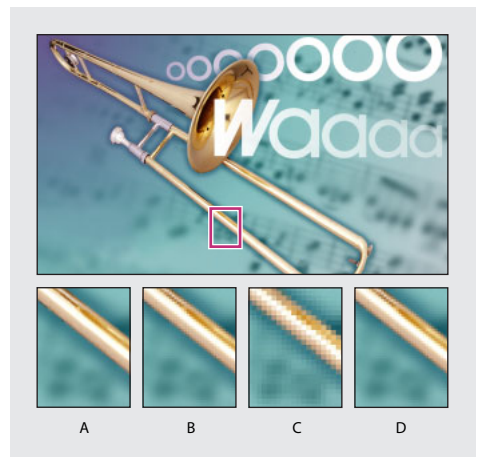

*A. Před převzorkováním B. Po převzorkování s průměrováním C. Po převzorkování bez průměrování D. Po bikubickém převzorkování*

*Poznámka: Obvykle může InDesign převzorkovat pouze dolů, ne nahoru. Pokud ale dokument obsahuje průhledné objekty, sloučení průhlednosti může obrazy převzorkovat také nahoru. Rozlišení, na které sloučení průhlednosti převzorkuje nahoru nebo dolů, se nastavuje pomocí stylů sloučení průhlednosti. Další informace viz ["Nastavení](#page-312-0)  [sloučení průhledností a jeho výsledků pomocí stylů"](#page-312-0)  [na straně 303](#page-312-0).*

### <span id="page-393-0"></span>**Komprese a převzorkování obrazů**

Komprese a převzorkování může podstatně zmenšit velikost souboru Adobe PDF, ale může také snížit kvalitu obrazu. Neovlivní ale kvalitu textu a čárových grafik. Možná budete chtít s těmito volbami trochu experimentovat, abyste našli správný poměr mezi velikostí souboru a kvalitou obrazu.

*Poznámka: Před nastavením voleb komprese zjistěte doporučená nastavení u svého poskytovatele služeb.*

#### **Jak převzorkovat barevné obrazy nebo obrazy ve stupních šedi:**

**1** Klepněte na Komprese na levé straně dialogového okna Export PDF.

**2** Pro Barevné bitmapové obrazy nebo Bitmapové obrazy ve stupních šedi zvolte metodu převzorkování.

**3** Zadejte rozlišení v dpi, které je 1,5 až 2 násobkem hustoty polotónového rastru – počtu řádků polotónových bodů na jeden palec (lpi) – se kterým se bude soubor Adobe PDF tisknout nebo zobrazovat.

Pokud nepůjdete pod toto doporučené nastavení rozlišení, obrazy, které neobsahují přímé čáry ani geometrické nebo opakující se vzory, se nižším rozlišením neovlivní. InDesign převzorkuje všechny barevné obrazy nebo obrazy ve stupních šedi v dokumentu nad touto hodnotou rozlišení.

*Poznámka: InDesign má práh vzorkování 1,5. Z tohoto důvodu InDesign nepřevzorkuje obraz, pokud rozlišení obrazu nepřesáhne 1,5 násobek zde určené hodnoty.* 

Následující tabulka zobrazuje běžné typy tiskáren a jejich rozlišení měřené v dpi, jejich výchozí hustotu rastru měřenou v lpi a rozlišení

převzorkování pro obrazy měřené v obrazových bodech na palec (ppi).

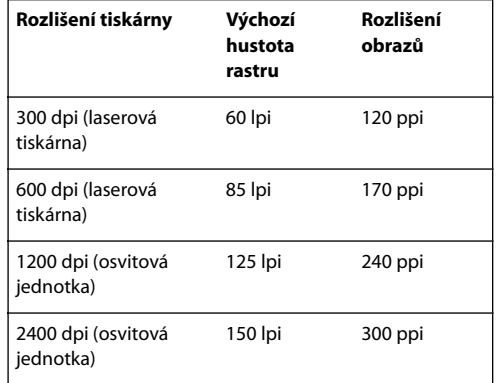

#### **Jak komprimovat barevné obrazy nebo obrazy ve stupních šedi:**

**1** V panelu Komprese dialogového okna Export PDF zvolte metodu komprese pro barevné bitmapové obrazy nebo šedotónové bitmapové obrazy. Při tisku s vysokým rozlišením obvykle nejlépe funguje volba Automaticky.

**2** Zvolte nastavení kvality. Při tisku s vysokým rozlišením obvykle nejlépe funguje volba Maximální.

#### **Jak převzorkovat monochromatické obrazy:**

**1** Zvolte Komprese v nabídce nahoře v dialogovém okně Export PDF.

**2** Pro Monochromatické bitmapové obrazy zvolte metodu převzorkování a zadejte rozlišení v dpi. InDesign převzorkuje všechny monochromatické obrazy v dokumentu nad touto hodnotou rozlišení. Použijte stejné rozlišení jako má výstupní zařízení, ale ne více než 1500 dpi. Uložení monochromatického obrazu s rozlišením větším než 1500 dpi zvýší velikost souboru, ale nezlepší kvalitu obrazu.

*Poznámka:Převzorkování monochromatických obrazů se může projevit neočekávaným způsobem, například tím, že se obraz vůbec nezobrazí. Pokud se to stane, použijte převzorkování s průměrováním nebo zvolte Beze změny vzorkování a pak soubor exportujte znovu. Tento problém se vyskytne s větší pravděpodobností při převzorkování bez průměrování než při převzorkování s průměrováním.*

#### **Jak komprimovat monochromatické obrazy:**

- **1** Zvolte Komprese v nabídce nahoře v dialogovém okně Export PDF.
- **2** Pro Monochromatické bitmapové obrazy zvolte metodu komprese.

#### **Jak použít kompresi pro text a čárové grafiky:**

Vyberte volbu Komprimovat text a čárové grafiky. InDesign použije metodu komprese ZIP pro všechny texty a čárové grafiky v souboru Adobe PDF. Protože metoda ZIP je bezeztrátová, neovlivní to kvalitu.

#### **Jak omezit exportovaná data obrazů:**

Vyberte volbu Oříznout obrazová data podle rámečků. Tato volba může zmenšit velikost souboru, protože se exportují pouze obrazová data, která patří do viditelné části rámečku. Tuto volbu nevybírejte, pokud následné zpracování může vyžadovat další informace (například pro změnu polohy nebo přetečení obrazu).

# **Určení tiskových značek a přetečení**

Nastavení v panelu Značky a přetečení určují informace o stránce, které používají poskytovatelé služeb při práci s exportovanou stránkou. Když vyberete libovolnou volbu tiskových značek, zvětší se hranice souboru Adobe PDF, aby se přizpůsobily přetečení nebo stránkovým značkám. Tyto volby jsou stejné jako v dialogovém okně Tisknout. (Viz "Určení tiskových značek" na [straně 436.](#page-445-0))

# <span id="page-394-0"></span>**Nastavení dalších voleb pro barvy, písma, grafiky a průhlednost**

Panel Další volby obsahuje volby pro převod barev, vložení podmnožin znaků písem, vynechání grafik pro nahrazení OPI, vyhodnocení vazeb OPI v grafikách EPS a správu sloučení a průhlednosti.

Z tohoto panelu je také dostupný Správce tiskových barev. Pokud provedete změny v dokumentu pomocí Správce tiskových barev (například změníte všechny přímé barvy na jejich ekvivalentní výtažkové barvy), odrazí se tyto změny v exportovaném souboru, ale neuloží se se stylem Adobe PDF.

### **Převod barev do cílového barevného prostoru**

Nastavení barev určuje, jak se vytvářejí barevné informace v exportovaném souboru Adobe PDF. Všechny informace o přímých barvách se při převodu barev zachovají; pouze ekvivalentní výtažkové barvy se převedou do určeného barevného prostoru.

InDesign používá cílový profil pro popis gamutu finálního výstupního zařízení RGB nebo CMYK, například vašeho monitoru nebo standardu SWOP. Pomocí tohoto profilu převádí InDesign informace o barvách v dokumentu (definované zdrojovým profilem v sekci Pracovní prostory dialogového okna Nastavení barev) do barevného prostoru cílového výstupního zařízení. Další informace viz "Použití předdefinovaných [nastavení správy barev" na straně 351.](#page-360-0)

*Poznámka: Když exportujete dokument InDesignu se správou barev do Adobe PDF, převedou se všechny profily ICC verze 4, použité jako profily pracovních prostorů nebo vložené v umístěných obrazech nebo v souborech PDF, na kolorimetricky podobné profily ICC verze 2. Pokud vyberete volbu Vložit profily ICC pro vložení profilů do souboru Adobe PDF, InDesign vloží do souboru Adobe PDF profily verze 2. Tento převod zachovává kompatibilitu s ostatními produkty, které ještě nepodporují verzi 4 profilů ICC. Převedené profily verze 2 dávají stejnou kvalitu barev jako profily verze 4.*

#### **Jak převést barevné objekty:**

**1** V panelu Další volby dialogového okna Export PDF zvolte buď RGB nebo CMYK, podle svého cílového zařízení:

**RGB** Vytváří všechny hodnoty barev pomocí červeného, zeleného a modrého barevného prostoru. Soubor Adobe PDF s definicemi barev RGB se lépe hodí pro zobrazení na obrazovce.

**CMYK** Vytvoří soubor, ze kterého lze vytvořit výtažky, s hodnotami všech barev v gamutu výtažkových tiskových barev azurové, purpurové, žluté a černé.

### <span id="page-395-0"></span>**Označování barev profily ICC**

Můžete vložit informace o profilech pro správu barev při prohlížení nebo tisku. Potom aplikace nebo výstupní zařízení, které používá soubor Adobe PDF a potřebuje převést barvy do jiného barevného prostoru, bude mít k dispozici informace o profilech. (Viz "Vkládání profilů do [ukládaných dokumentů" na straně 363.](#page-372-0))

#### **Jak označit barvy profily ICC:**

**1** Zapněte správu barev a nastavte informace profilu. (Viz "Zapnutí a nastavení správy barev" [na straně 350](#page-359-0).)

**2** V panelu Další volby dialogového okna Export PDF vyberte volbu Vložit profily ICC.

#### **Jak nechat barevné objekty v jejich původním barevném prostoru:**

V nabídce Barvy zvolte Nechat beze změn. Exportovaný soubor Adobe PDF bude obsahovat stejné obrazy RGB a CMYK jako původní dokument.

### **Simulace přetisků (pouze dokumenty kompatibilní s Acrobatem 4.0)**

Ačkoli Acrobat 4.0 nepodporuje náhled přetisků, v exportovaném dokumentu Adobe PDF můžete napodobit efekt přetisků. Díky tomu si můžete prohlédnout kontrolní náhled barev dokumentu přímo na monitoru před jejich reprodukcí na konkrétním výstupním zařízení.

*Poznámka: Když simulujete přetisk, přímé barvy se nezachovají.*

**2** Zvolte cílový profil z nabídky.
#### **Jak simulovat přetisk v dokumentech Acrobatu 4.0:**

**1** V panelu Všeobecné dialogového okna Export PDF zvolte Acrobat 4.0 v sekci kompatibility Acrobatu.

**2** V panelu Další volby dialogového okna Export PDF vyberte volbu Simulovat přetisk.

### **O vkládání a nahrazování písem**

InDesign vloží písmo pouze tehdy, pokud obsahuje nastavení od výrobce písma, které povoluje vložení písma. Vložení zabrání nahrazení písma při zobrazení nebo tisku souboru a zajistí, že čtenáři uvidí text v jeho původním písmu. Vložení také umožní upravit text v souboru PDF za předpokladu, že máte na svém počítači dané písmo nainstalované. Vložení zvýší velikost souboru pouze o málo, pokud dokument nepoužívá dvoubytová písma, což je formát písem běžně užívaný pro asijské jazyky.

Pro každé vložené písmo může InDesign vložit buď celé písmo nebo pouze jeho podmnožinu – pouze znaky nazývané *glyfy* použité v tomto souboru. Podmnožiny písem vytvoří vlastní názvy písem a tím zajistí, aby se při tisku použila vaše písma a metriky písem. Pak může poskytovatel služeb vždy použít pro zobrazení a tisk vaši verzi písma Adobe Garamond, ne svou verzi tohoto písma.

Když InDesign nemůže vložit písmo kvůli nastavení výrobce písma a ten, kdo otevře nebo tiskne soubor Adobe PDF nemá přístup k původnímu písmu, písmo se dočasně nahradí řezem písma Multiple Master: buď AdobeSerMM pro chybějící patkové písmo nebo AdobeSanMM pro chybějící bezpatkové písmo.

Řez písma Multiple Master se může natažením nebo zhuštěním přizpůsobit tak, že se zachová dělení řádků a stránek v původním dokumentu. Nahrazená písma neodpovídají vždy zcela přesně vzhledu původních znaků, zvláště pokud jde o nekonvenční tvary znaků, jako například u psacích písem. Název původního písma je vložen v souboru Adobe PDF, a pokud má soubor k písmu přístup, písmo se zobrazí správně.

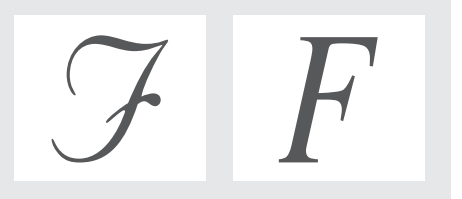

*Pokud jsou znaky neobvyklé (vlevo), nahrazené písmo nebude odpovídat (vpravo)*

# **Změna stavu vložení písma**

Můžete vložit pouze glyfy v současnosti zadané v dokumentu, podle nastaveného prahu v procentech (výchozí hodnota je 100%). Práh určuje bod, kdy InDesign vloží všechny znaky písma. Pokud například změníte práh na 35, InDesign vloží všechny znaky pouze tehdy, když je v souboru použito více než 35% znaků písma; pokud je použito méně než 35% znaků, InDesign vloží pouze použité znaky.

#### **Jak změnit stav vložení písma:**

V panelu Další volby dialogového okna Export PDF zadejte novou hodnotu v procentech ve volbě Podmnožiny písem pod.

# **Vypuštění grafik**

Volby OPI v panelu Další volby umožňují selektivně vypustit různé druhy importovaných grafik při posílání obrazových dat na tiskárnu nebo do souboru a nechat pro ně pouze OPI vazby (komentáře) pro pozdější zpracování serverem OPI. Další podrobnosti viz "Nastavení společných [voleb exportu" na straně 260.](#page-269-0)

### **Export informací o průhlednosti**

Průhledné objekty, které vytvoříte pomocí nástrojů InDesignu, se exportují různě podle toho, zda použijete kompatibilitu s Acrobatem 4.0 nebo Acrobatem 5.0. Pokud použijete kompatibilitu s Acrobatem 4.0, InDesign sloučí průhledné oblasti podle nastavení ve vybraném stylu sloučení průhledností. Pokud použijete kompatibilitu s Acrobatem 5.0, InDesign zachová průhledné oblasti v živé a plně upravitelné podobě.

Další informace o sloučení průhledností viz "Nastavení sloučení průhledností a jeho výsledků [pomocí stylů" na straně 303.](#page-312-0) Pokud ze svého souboru Adobe PDF chcete vytvářet výstup s vysokým rozlišením, měli byste se podívat na téma "Nastavení dokumentu s průhledností pro [úspěšný výstup" na straně 305.](#page-314-0)

### **Jak použít styl sloučení průhledností:**

V panelu Další volby dialogového okna Export PDF vyberte styl sloučení průhledností v nabídce Styly.

# **Zabezpečení souborů Adobe PDF**

Přístup k dokumentu Adobe PDF můžete omezit při jeho exportu. Když pomocí zabezpečení omezíte přístup k souboru, všechny nástroje a položky nabídky spojené s příslušnými omezenými funkcemi budou ztlumené.

Soubor Adobe PDF může vyžadovat heslo pro otevření dokumentu (uživatelské heslo) a pro změnu nastavení zabezpečení (heslo správce). Pokud v souboru nastavíte omezení pro zabezpečení, měli byste také určit heslo správce, jinak může každý, kdo soubor otevře, tato omezení odstranit. Pokud je soubor otevřen pomocí hesla správce, zabezpečovací omezení jsou dočasně vypnuta. Pokud má soubor obě hesla, můžete ho otevřít kterýmkoli z nich.

*Poznámka: Styly Adobe PDF nepodporují hesla a nastavení zabezpečení. Pokud vyberete nastavení hesla a zabezpečení v dialogovém okně Export PDF a pak klepnete na Uložit styl, hesla a nastavení zabezpečení se nezachovají.*

### **Jak zabezpečit soubory Adobe PDF:**

**1** Zvolte Soubor > Export, abyste zobrazili dialogové okno Export PDF, a pak vyberte panel Zabezpečení.

- **2** V panelu Zabezpečení určete požadovanou ochranu heslem:
- **•** Vyberte Vyžadovat heslo při otevření dokumentu a v textovém poli Heslo uživatele zadejte heslo, které musí uživatel zadat před otevřením souboru.

**•** Vyberte Vyžadovat heslo při změně oprávnění a hesel a v textovém poli Heslo správce zadejte heslo, které musejí uživatelé zadat, aby mohli nastavit nebo změnit volby zabezpečení.

*Poznámka: Pro obě pole nemůžete použít stejné heslo.*

**3** Vyberte volby, určující povolenou úroveň akcí uživatele:

**Nepovolit tisk** Zabrání uživatelům vytisknout soubor Adobe PDF.

**Nepovolit změny dokumentu** Zabrání uživatelům vyplňovat formuláře a provádět jakékoliv jiné změny v souboru Adobe PDF.

**Nepovolit kopírování nebo vyjmutí, vypnout usnadnění přístupu** Zabrání uživatelům vybírat text a grafiky.

**Nepovolit přidávání a změny poznámek a polí formulářů** Zabrání uživatelům přidávat nebo měnit poznámky a pole formulářů, když otevřou soubor Adobe PDF v Adobe Acrobatu nebo v jiném editoru Adobe PDF.

Informace o nastavení zabezpečení v umístěných souborech Adobe PDF viz "Jak nastavení [zabezpečení v umístěných stránkách PDF ovlivní](#page-252-0)  [dokumenty InDesignu" na straně 243](#page-252-0).

# **Zobrazení přehledu nastavení exportu Adobe PDF**

Pomocí panelu Přehled v dialogovém okně Export PDF zkontrolujte před exportem svá nastavení.

### **Jak zobrazit souhrn nastavení exportu Adobe PDF:**

Klepněte na Přehled na levé straně dialogového okna Export PDF.

### **Jak uložit souhrn do textového souboru:**

**1** Klepněte na Uložit přehled.

**2** Zadejte název souboru, vyberte umístění souboru a klepněte na Uložit.

# **Kopírování a vkládání obsahu PDF pomocí schránky**

Pomocí systémové schránky můžete kopírovat výběry mezi souborem InDesignu a dalšími produkty Adobe, například Adobe Illustratorem, Adobe Photoshopem, Adobe Streamline, Adobe Dimensions a Adobe Premiere. Když kopírujete výběr do schránky, kopíruje se jako kompletní stránka Adobe PDF, s použitím podobných nastavení, jako ve stylu PDF pro stolní tiskárnu: barvy se nechají beze změny, použije se komprese a převzorkování s průměrováním pro zmenšení velikosti souboru, vloží se podmnožiny pro všechna písmy použitá v souboru a tisk ve středním rozlišení produkuje přiměřeně přesnou interpretaci originálního dokumentu. Tato nastavení nemůžete změnit.

Když vložíte výběr Adobe Illustratoru ze schránky do dokumentu InDesignu, vloží se buď jako PDF nebo jako AICB (formát podobný EPS), podle určené volby. PDF zachovává průhlednost, zatímco AICB rozdělí výběr do mnoha menších neprůhledných objektů, které dohromady dají vzhled průhlednosti. InDesign změní objekty AICB na nativní objekty InDesignu.

#### **Jak nastavit předvolby kopírování:**

**1** Zvolte Úpravy > Předvolby > Všeobecné.

**2** Vyberte Kopírovat do schránky PDF a klepněte na OK.

*Poznámka: Kopírování výběrů jako Adobe PDF vyžaduje více času a paměti.*

#### **Jak určit předvolby vkládání:**

**1** Zvolte Úpravy > Předvolby > Všeobecné.

**2** V sekci Schránka proveďte jeden z následujících úkonů a pak klepněte na OK:

- **•** Chcete-li vkládat jako PDF, vyberte Preferovat PDF při vkládání.
- **•** Chcete-li vkládat jako AICB, nechte volbu Preferovat PDF při vkládání nevybranou.

#### **Jak kopírovat s použitím schránky:**

**1** Vyberte objekt nebo objekty InDesignu, které chcete kopírovat. Pak zvolte Úpravy > Kopírovat.

**2** V souboru v jiném programu než InDesignu, do kterého chcete objekty vložit, zvolte Úpravy > Vložit.

# **Využití obsahu dokumentů Adobe PDF pro různé účely**

Tagované soubory Adobe PDF umožňují s lepšími výsledky uložit obsah dokumentu do jiných formátů, jako je například RTF a XML, změnit natékání obsahu dokumentu na zařízení s jinou velikostí, jako jsou například čtecí zařízení pro eBook (e-knihy), a zpřístupnit obsah dokumentu pro pohybově a zrakově hendikepované uživatele s použitím programu pro čtení z obrazovky pro Windows. Když použijete InDesign pro převod stránek dokumentu do Adobe PDF, můžete automaticky vytvořit tagované soubory Adobe PDF.

# **Obsah různých typů dokumentů Adobe PDF**

Obsah z InDesignu můžete uložit jako nestrukturované nebo tagované dokumenty Adobe PDF. Tyto typy dokumentů se liší v obsahu a v tom, jak lze jejich obsah znovu využít. Obecně, čím více strukturálních informací dokument Adobe PDF obsahuje, tím více máte možností pro využití jeho obsahu.

Nestrukturované dokumenty Adobe PDF mohou obsahovat několik typů obsahu:

- **•** Autorský obsah zahrnující stránky, články, odstavce, tabulky a obrázky.
- **•** Poznámky, například online poznámky, grafické označení a textové označení.
- **•** Artefakty stránkování, jako jsou čísla stránek a průběžná záhlaví.
- **•** Artefakty rozvržení a typografické artefakty, jako jsou barevné pruhy mezi sloupci textu a vodorovné linky oddělující poznámky pod čarou od textu..
- **•** Tiskové artefakty, například ořezové značky, soutiskové značky a informace o stránce vytištěné vně ořezových značek.

Kromě tohoto obsahu je v tagovaných dokumentech Adobe PDF strom logické struktury, ve kterém jsou odkazy na autorský obsah v přirozeném pořadí čtení. Odkazy na poznámky a artefakty ve stromu logické struktury nejsou, protože nejsou při využití obsahu dokumentu pro jiné účely považovány za užitečné. Například, když se čte obsah dokumentu programem pro čtení z obrazovky, nepovažují se čísla stránek dokumentu za užitečnou informaci.

Kromě stromu logické struktury obsahují tagované dokumenty Adobe PDF další informace o obsahu dokumentu, včetně hodnot znaků v Unicode, mezer mezi slovy a rozpoznání podmíněných a nepodmíněných rozdělovníků.

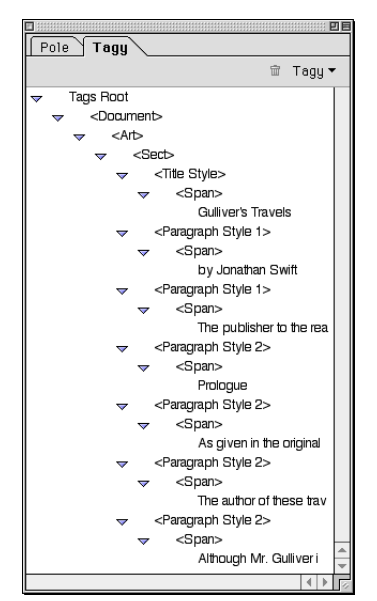

*Strom logické struktury tagovaného dokumentu Adobe PDF v Acrobatu 5.0*

### **Jak vytvořit tagovaný dokument Adobe PDF:**

**1** Klepněte na Všeobecné na levé straně dialogového okna Export PDF.

- **2** Vyberte Včetně tagů eKnihy.
- **3** Podle potřeby vyberte další volby a pak klepněte na OK.

# **Jak lze různé typy dokumentů Adobe PDF využít pro jiné účely**

V závislosti na typu dokumentu Adobe PDF, který jste vytvořili, můžete znovu využít jeho obsah uložením dokumentu v jiném formátu s různými výsledky.

**Nestrukturovaný Adobe PDF** V Acrobatu 5.0 můžete s dobrými výsledky ukládat nestrukturované soubory Adobe PDF do jiných formátů (například RTF). V nestrukturovaném souboru Adobe PDF uloženém do RTF rozeznají odstavce, ale ne základní formátování textu, seznamy nebo tabulky. Nemůžete změnit natékání obsahu nestrukturovaných souborů Adobe PDF na zařízení s jinou velikostí, jako je například čtecí zařízení pro e-knihy (eBook). Nestrukturované soubory Adobe PDF nejsou spolehlivě přístupné pomocí programu pro čtení z obrazovky pro Windows.

**Tagované soubory Adobe PDF** V Acrobatu 5.0 můžete uložit tagované soubory Adobe PDF do jiných formátů, například do RTF a XML, s nejlepšími výsledky, včetně rozeznávání odstavců, základního formátování textu, seznamů a tabulek. Můžete změnit natékání obsahu tagovaných souborů Adobe PDF tak, že jsou čitelné na zařízeních s jinou velikostí. Tagované soubory Adobe PDF jsou optimalizované pro usnadnění přístupu, aby se mohly spolehlivě použít s programy pro čtení z obrazovky pro Windows.

# **Rozšíření schopností tagovaného Adobe PDF**

Pomocí příkazů struktury Adobe PDF můžete definovat vlastní sadu tagů, a tím rozšířit kontrolu nad elementy tagovaného Adobe PDF. Tato rozšiřitelnost vyžaduje zásuvný modul pro více médií nazvaný XMediaUI. Informace o instalování a použití tohoto zásuvného modulu viz ["Instalace a používání XML" na straně 393](#page-402-0).

Když máte tento zásuvný modul nainstalovaný, můžete provést následující úkony:

- **•** Mapovat názvy stylů odstavců InDesignu na styly odstavců v tagovaném Adobe PDF Acrobatu 5.0.
- **•** Změnit pořadí čtení článků a obrazů.
- **•** Označit a skrýt tiskové artefakty, text a obrazy, aby se nezobrazily při změně natékání v Acrobatu 5.0.

# **Kapitola 15: Práce se soubory HTML**

ML (Extensible Markup Language) a HTML (Hypertext Markup Language) jsou populární formáty, které se používají ML (Extensible Markup Language)<br>
a HTML (Hypertext Markup Language<br>
jsou populární formáty, které se použív<br>
k zobrazení dokumentů na World Wide Webu a na firemním intranetu. V InDesignu můžete navrhnout a vytvořit vysoce kvalitní a vizuálně přitažlivé dokumenty, potom je upravit na stránky XML nebo HTML pro publikování na Webu. Po navržení dokumentu můžete exportovat soubory XML nebo HTML a potom tyto soubory otevřít přímo v prohlížeči Webu nebo do nich přidat další funkce pomocí jiných aplikací.

# **O XML**

InDesign umí přidat strukturu založenou na XML do nových i starších dokumentů a tím usnadnit jejich zpracování při publikování obsahu do více kanálů – pro tisk, Web, kapesní/bezdrátová zařízení a další. HTML a XML mají podobné elementy a strukturu. XML se ale liší od HTML v tom, že je *rozšířitelný*; uživatelé mohou definovat vlastní sadu tagů elementů.

Dokumenty InDesignu můžete exportovat do formátu XML a dokumenty XML můžete importovat do InDesignu a nechat tagovaný text a grafiky natékat do rámečků.

### <span id="page-402-0"></span>**Instalace a používání XML**

Předtím, než budete moci přidat tagy do svých dokumentů nebo importovat a exportovat XML, musíte zkopírovat soubor zásuvného modulu XMedia UI do složky zásuvných modulů (Plug-ins).

Informace najdete v souboru Install\_ReadMe (Instalace\_Čtěte).

# **Příprava dokumentů pro HTML**

Pokud vytváříte dokument pro publikování na Webu, navrhněte ho pro obrazovku a potom ho exportujte do HTML. InDesign může přidat navigační odkazy, založené na hypervazbách.

I když lze pomocí InDesignu vytvořit opravdu atraktivní webové stránky, funkce Export HTML je určena hlavně ke zjednodušení opětovného využití tiskových materiálů pro Web – nenahrazuje tedy všestranné funkce specializovaných produktů pro vytváření Webu, jako je Adobe GoLive.

### **Získání shodných barev online**

InDesign obsahuje knihovnu vzorníku webových barev, skládající se z barev, které většina webových prohlížečů používá k zobrazení textu a grafik v dokumentech HTML. 216 barev v této knihovně, často nazývaných *bezpečné webové* barvy, se neliší na různých platformách, protože to je podmnožina barev, které používají prohlížeče ve Windows i v Mac OS. Bezpečné webové barvy v InDesignu jsou stejné jako barvy v paletě webových barev v Adobe Photoshopu a v Adobe Illustratoru.

Každá barva v knihovně je pojmenovaná podle svých hodnot RGB. Hexadecimální kód každé barvy, který HTML používá k definici barvy, je uložen uvnitř políčka barvy.

#### **Jak použít barvy z webové knihovny:**

**1** Zvolte Nové políčko barvy v nabídce palety Vzorník.

**2** V poli Režim barvy zvolte Webová.

**3** Vyberte bezpečnou webovou barvu a pak klepněte na OK.

Další informace viz "Používání knihoven [vzorníku" na straně 317](#page-326-0).

# **Pojmenování souborů HTML**

Při pojmenování souboru HTML si pamatujte následující informace o standardních zásadách pro názvy:

- **•** Mnoho síťových programů ořezává (zkracuje) dlouhé názvy souborů, takže je lepší použít standardní konvence názvů souborů UNIX, ve které název souboru obsahuje maximálně osm znaků a příponu.
- **•** Použijte příponu .html nebo .htm. Ve Windows InDesign automaticky přidá k názvu souboru příponu .html.
- **•** Nepoužívejte speciální znaky, například otazníky (?), hvězdičky (\*) ani mezery mezi písmeny v názvu souboru – některé prohlížeče nemusí název cesty přečíst. Pokud z nějakého důvodu musíte v názvu souboru použít speciální znaky nebo mezery, ověřte si v příručce k HTML správný kód. Chcete-li například zadat mezery mezi písmeny, budete muset nahradit mezeru řetězcem "%20".

### <span id="page-404-0"></span>**Navrhování pro HTML**

Jazyk HTML popisuje strukturu dokumentu, ale každý prohlížeč, ve kterém ho zobrazujete, řídí skutečnou prezentaci tohoto dokumentu. V důsledku toho bude vzhled souboru HTML v různých prohlížečích různý. Tento problém InDesign řeší použitím standardu konsorcia pro World Wide Web nazvaného CSS-1 (Cascading Style Sheets-1), který řeší většinu problémů návrhu, když se použije s prohlížečem verze 4.0 nebo vyšší.

Ačkoli se standardy HTML rychle vyvíjejí, ne každý atribut návrhu stránky se může zachovat při exportu dokumentu InDesignu do HTML. Některé atributy nemají ekvivalenty v jazyku HTML. Jiné atributy mohou být v HTML rozeznány správně, ale určité prohlížeče je ignorují. Když navrhujete dokument, který bude publikován na Webu, vezměte v úvahu následující problémy:

**Text** Export do HTML zachová některé atributy znaků a odstavců, ale ostatní nezachová. Můžete zachovat vzhled, ale ne možnost úprav nestandardního textu, jeho převedením na grafiku. (Viz "Nastavení voleb formátování" na [straně 397.](#page-406-0))

Mezi atributy, které se v HTML zachovají, patří písmo (je-li dostupné na cílovém počítači) a jeho velikost, proklad, podtržení a přeškrtnutí, zarovnání, odsazení, mezera před a za odstavcem a barva textu.

Atributy, které se v HTML nezachovají, jsou posun účaří, ligatury, atributy starého stylu číslic, prostrkání, vyrovnání, linky odstavce, zarovnání, dělení slov, nastavení bez rozdělení, volby rozdělování odstavců a polohy tabulátorů.

Následující nestandardní atributy textu můžete zachovat jeho převedením na grafiku: text s aplikovaným přechodem; pozadí rámečku nebo tah rámečku; text obsahující včleněné grafiky; text v neobdélníkovém, zkoseném, otočeném, zvětšeném nebo zmenšeném rámečku; text s obtékáním a text s iniciálami.

**Grafiky** HTML podporuje formáty obrazů GIF, JPEG a PNG. InDesign automaticky převede určité atributy textového rámečku a vložené grafiky, včetně grafik nakreslených pomocí kreslících nástrojů InDesignu, na obrazy GIF nebo JPEG, podle požadované průhlednosti.

Velikost (jak rozměry tak v bytech) a počet grafických obrazů na stránce určuje, jak dlouho bude trvat stažení této stránky do prohlížeče Webu. Chcete-li aby se vaše webová stránka otevřela rychle, omezte počet obrazů a zmenšete je.

**Uspořádání stránky** Když exportujete dokument do HTML, můžete zvolit, zda chcete zachovat umístění objektů na stránce. Když zvolíte volbu Nejlepší (CSS-1) pro Umístění, zachováte přesně umístění položek stránky pomocí CSS-1. Aby umístění pomocí CSS-1 fungovalo, je nutné použít verzi prohlížeče 4.0 nebo novější; jiné prohlížeče totiž podporují CSS-1 jen do jisté míry.

Když zvolíte, aby se uspořádání stránky neaproximovalo, bude výsledkem jeden sloupec souvislého textu s grafikami v samostatných odstavcích a natékajícími spolu s textem.

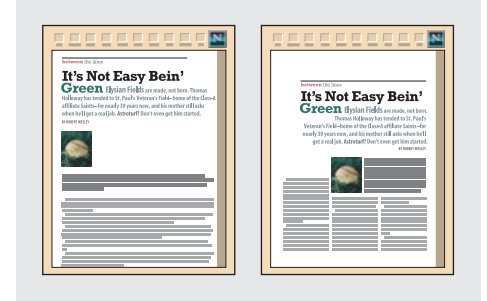

*S vypnutou volbou Nejlepší (vlevo) a s vybranou volbou Nejlepší (vpravo)*

# **Export dokumentu do HTML**

Export dokumentu do HTML můžete provést jednoduše s použitím výchozích nastavení, nebo s použitím vlastního nastavení.

### **Jak exportovat dokument InDesignu do HTML:**

**1** Zvolte Soubor > Export.

**2** V poli Uložit jako typ (Windows) nebo Formáty (Mac OS) zvolte HTML.

**3** Zadejte název souboru a zvolte umístění souboru.

**4** Klepnutím na Uložit otevřete dialogové okno Export HTML. Jednotlivé volby jsou vysvětleny v následujících tématech.

**5** Upravte nastavení podle potřeby. Pak zvolte jiné dialogové okno v nabídce nahoře v současném dialogovém okně nebo klepněte na Předcházející nebo Další.

**6** Když nastavíte volby v dialogových oknech, klepněte na OK. Podle zvolených voleb se může nyní soubor HTML objevit ve vašem prohlížeči Webu.

# **Nastavení voleb dokumentu**

Klepněte na Dokumenty nahoře v dialogovém okně Export HTML a nastavte volby, ovlivňující celý dokument.

**Exportovat jako jeden dokument HTML** Vytvoří z celého dokumentu jeden soubor HTML. Můžete určit, zda se mají exportovat všechny stránky, jedna stránka nebo určitý rozsah stránek. Když exportujete více než jednu stránku jako jeden soubor HTML, objeví se mezi stránkami v prohlížeči Webu vodorovná čára.

Můžete také zadat titul souboru HTML, který se objeví v titulním pruhu ve většině prohlížečů Webu.

**Exportovat jako více dokumentů HTML** Vytvoří samostatné soubory HTML pro každou stránku dokumentu podle seznamu, který můžete upravit. Standardně jsou v seznamu všechny stránky dokumentu a je jim přiřazen název souboru a tituly podle názvu souboru, který jste zadali při ukládání souboru. Na konec názvu se přidá číslo stránky. Při úpravách seznam použijte následující postupy:

**•** Chcete-li odstranit stránku ze seznamu, klepněte na znak zaškrtnutí vedle čísla a názvu stránky, aby se zobrazilo prázdné pole. Dalším klepnutím do tohoto pole stránku obnovte.

**•** Chcete-li změnit výchozí název a titul stránky, vyberte stránku a pak zadejte nový název a titul do polí Název souboru a Titul pod seznamem stránek. Aby bylo snadnější přiřadit původní soubor k titulu stránky HTML, použijte podobný název souboru a titul.

**Zobrazit HTML v** Po dokončení exportu se otevře vybraný prohlížeč Webu nebo aplikace pro úpravy HTML a zobrazí se první soubor HTML. Prohlížeč zvolte z nabídky nebo zvolte Jiný, chcete-li najít a vybrat jiný prohlížeč nebo editor HTML, například Adobe GoLive. Když příště otevřete dialogové okno Export HTML, aplikace, kterou jste určili pomocí volby Jiný, se objeví v nabídce. Pomocí volby Jiný můžete do nabídky přidat až tři další aplikace. Pokud přidáte více než tři aplikace, první vybraná aplikace se nahradí tou, kterou jste zvolili naposled.

### <span id="page-406-0"></span>**Nastavení voleb formátování**

Zvolte Formátování nahoře v dialogovém okně Export HTML a nastavte všeobecné volby formátování. Pokud zvolíte barvu pomocí systémového dialogu pro výběr barvy, InDesign posune vybranou barvu na nejbližší bezpečnou webovou barvu.

**Přebít barvu** Změní barvu celého textu v souboru HTML na vybranou barvu. Buď můžete zvolit bezpečnou webovou barvu z nabídky, nebo můžete poklepat na barevné pole a vybrat barvu v dialogu pro výběr barvy. Nezapomeňte, že některý text v dokumentu InDesignu se v souboru HTML může změnit na grafiku; text ve formě grafiky tato volba neovlivní.

**Zachovat nestandardní text** Určuje, zda se má zachovat vzhled nebo možnost úprav nestandardního textu. Seznam atributů nestandardního textu viz "Navrhování pro [HTML" na straně 395.](#page-404-0) Zvolte Zachovat vzhled, aby se text převedl na obraz GIF, ve kterém se zachová vizuální vzhled textu, ale takto převedený text již nelze upravit. Zvolte Zachovat možnost úprav, aby se odstranilo veškeré nestandardní formátování, například otočení.

**Pozadí Žádné** Ponechá vzhled pozadí dokumentu stejný jako v InDesignu. Nepřidají se žádné další barvy ani obrazy.

**Pozadí Barva** Aplikuje vybranou barvu na pozadí stránky HTML (nebo na všechny stránky, pokud exportujete dokument jako více souborů). Buď můžete zvolit bezpečnou webovou barvu z nabídky, nebo můžete poklepat na barevné pole a vybrat barvu v dialogu pro výběr barvy.

**Pozadí Obraz** Dlaždicově vyplní pozadí souboru HTML vybraným obrazem. Najděte a vyberte obraz GIF nebo JPEG a pak klepněte na Otevřít. Pokud si to rozmyslíte, poklepejte na miniaturu v dialogovém okně nebo klepněte na Vybrat a vyberte jiný obraz.

### **Nastavení voleb uspořádání**

Zvolte Uspořádání nahoře v dialogovém okně Export HTML a určete, jak přesně se bude uspořádání stránky reprodukovat v souboru HTML.

**Umístění** Zvolte volbu pro umístění elementů stránky, jak je vysvětleno v "Navrhování pro [HTML" na straně 395.](#page-404-0)

**Okraje InDesignu** Pokud chcete, aby v souboru HTML byly stejné okraje jako v dokumentu InDesignu, vyberte Zachovat. Pokud vyberete Žádné, okraje InDesignu se vypustí a prohlížeč použije své vlastní výchozí okraje.

**Navigační pruh** Když exportujete dokument InDesignu jako více souborů HTML, vytvoří tato volba na každé stránce navigační vazby. Tyto vazby otevřou následující a předcházející stránky. Vyberte Nahoře, Dole nebo Nahoře i dole podle toho, kam chcete navigační vazby umístit. Pokud nechcete, aby InDesign vytvořil navigační vazby, vyberte Žádný.

### **Nastavení voleb grafiky**

Zvolte Grafiky nahoře v dialogovém okně Export HTML, a určete, jak InDesign převede grafické elementy do souboru HTML. Volby pro Nastavení GIF a Nastavení JPEG se použijí na všechny obrazy převedené během exportu.

**Uložit obrazy jako** Zvolte, zda se jednotlivé grafiky v dokumentu převedou do formátu GIF nebo JPEG. Jestliže chcete, aby InDesign rozhodl, který z těchto dvou formátů se použije pro jednotlivé grafiky, vyberte Automaticky. Nastavení Automaticky převede obrazy RGB, CMYK, LAB a stupně šedi do formátu JPEG a obrazy s indexovanými barvami nebo obrazy s průhledností do formátu GIF. Nestandardní text se převede do formátu GIF s výjimkou textu, který obsahuje včleněné obrazy.

Ať zvolíte kteroukoliv volbu, připojené obrazy, které jsou již ve formátu GIF, JPEG nebo PNG s rozlišením 72 dpi, se budou exportovat bez převodu. Tím se zachovají animace GIF nebo průhlednost v připojených obrazeech i kvalita obrazů JPEG, protože se nepřidá žádná další ztrátová komprese. Naopak všechny vložené obrazy – i ty, které jsou uložené jako GIF, JPEG nebo PNG – se převedou do zvoleného formátu.

**Použít podsložku pro obrazy** Vytvoří ve složce, do které se uloží dokumenty HTML, složku Images (Obrazy). InDesign uloží soubory obrazů pro dokumenty HTML do této nové složky. To je užitečný způsob uspořádání souborů, zejména pokud soubor HTML může obsahovat velký počet obrazů. Pokud tuto volbu nevyberete, všechny obrazy se uloží do stejné složky jako soubory HTML.

**Paleta** Umožní určit, jak InDesign zachází s barvami při vytváření souborů GIF pro stránky HTML. Formát GIF vyžaduje použití omezené palety barev, která nesmí mít více než 256 barev. Vyberte jednu z následujících voleb:

**•** Zvolte Adaptivní (bez rozkladu), aby se vytvořila paleta, používající reprezentativní vzorek barev v grafice bez jakéhokoliv *rozkladu* neboli míchání malých barevných bodů pro simulaci dalších barev. Tato volba často vytvoří velké oblasti stejné barvy, ale vizuální efekt se liší podle typu grafiky. Výsledky mohou být nepřijatelné u mnohobarevných fotografií, ale jsou vhodné pro kresby, loga, mapy nebo snímky z obrazovky počítače. Celkově dává volba Adaptivní (bez rozkladu) nejkvalitnější obrazy pro grafiky, obsahující více než 256 barev; v opačném případě zvolte Přesná.

- **•** Chcete-li vytvořit paletu bezpečných webových barev, které jsou podmnožinou systémových barev Windows a Mac OS, zvolte Webová.
- **•** Chcete-li vytvořit paletu pomocí existujících barev v grafice, zvolte Přesná. Pokud grafika obsahuje více než 256 barev, varovný dialog vás upozorní, že InDesign nemůže vytvořit přesnou paletu.
- **•** Chcete-li vytvořit paletu pomocí vestavěné palety barev Windows nebo Mac OS, zvolte Systémová. Tato volba může způsobit neočekávané výsledky, když se obraz zobrazí v systému s 8-bitovým zobrazením s jinou vestavěnou paletou.

**Bitů barvy** Umožní určit až 256 barev pro každý GIF, vytvořený pro soubory HTML. Nižší počet se projeví menší velikostí souboru GIF, ale může způsobit nepřijatelné výsledky. Tato volba je dostupná pouze u palet barev Adaptivní a Přesná.

**Prokládaně** Způsobí, že se obrazy GIF budou zobrazovat postupně a s postupně přibývajícími detaily při stahování do prohlížeče Webu.

**Kvalita obrazu** Umožní u každého obrazu GIF vytvořeného pro soubor HTML určit kompromis mezi kompresí (snížení velikosti souboru) a kvalitou obrazu. Volba Nízká vytvoří nejmenší soubor a nejnižší kvalitu; volba Maximální vytvoří obraz s největší velikostí souboru a nejvyšší kvalitou.

**Metoda formátování** Umožní určit, jak rychle se zobrazí grafiky JPEG při otevření stránky HTML. Chcete-li, aby se obrazy při stahování do prohlížeče Webu zobrazovaly postupně a s postupným načítáním detailů, zvolte Progresivní. Soubory vytvořené s touto volbou jsou o něco větší a při zobrazování vyžadují více paměti RAM. Chcete-li, aby se každý obraz JPEG zobrazil až po úplném stažení, zvolte Základní; dokud není celý soubor stažený, zobrazí se jen jeho vyhrazené místo.

# **Nastavení voleb kódování**

Zvolte Volby nahoře v dialogovém okně Export HTML a vyberte formát kódování souboru HTML. V nabídce Kódování vyberte jednu z následujících voleb:

- **•** Unicode (UTF-8)
- **•** Západní (ISO-8859-1)
- **•** Japonské (Shift-JIS)
- **•** Japonské (ISO-2022-JP)
- **•** Japonské (EUC-JP)

# **Provádění změn v souboru HTML nebo XML**

Soubory XML nebo HTML, vytvořené v InDesignu, můžete změnit následujícími metodami:

- **•** Otevřete soubor XML nebo HTML v aplikaci pro jeho úpravy, například v Adobe GoLive. Když otevřete dokument HTML z InDesignu v programu Adobe GoLive 4.0 nebo novějším, mohou se na stránce objevit značky otazníku nebo růžové rámečky. Nahraďte tyto neplatné znaky podle potřeby platnými znaky HTML.
- **•** Otevřete původní dokument InDesignu a proveďte v něm potřebné změny. Až provedete změny v InDesignu, můžete znovu exportovat dokument nebo určité stránky dokumentu do XML nebo HTML s použitím původního názvu souboru.

# **Kapitola 16: Tisk**

isk je proces posílání stránek dokumentu na výstupní zařízení. Pravděpodobně budete chtít tisknout průběžné kopie isk je proces posílání stránek dokumentu<br>na výstupní zařízení. Pravděpodobně<br>budete chtít tisknout průběžné kopie<br>návrhu předtím, než vytisknete konečnou verzi. Abyste mohli optimálně rozhodovat o tisku, měli byste pochopit základní principy tisku, včetně toho, jak rozlišení tiskárny nebo kalibrace a rozlišení vašeho monitoru ovlivní vzhled vytištěné stránky.

Cenným zdrojem informací týkajících se všech stránek tiskového publikování, od počátečního plánování po prepress, je kniha nakladatelství Adobe Press *Print Production Essentials*. Informace o zakoupení knih z vydavatelství Adobe Press najdete na Webu Adobe na www.adobe.com nebo u svého místního distributora technické literatury.

# **O tisku**

Ať posíláte vícebarevný dokument externímu poskytovateli služeb nebo jen posíláte rychlý koncept dokumentu na inkoustovou nebo laserovou tiskárnu, pomůže vám znalost některých základů tisku zajistit hladké provedení tisku a také zajistit, že výsledný dokument bude vypadat podle vašich záměrů.

**Typy tisku** Když tisknete soubor, InDesign ho pošle do tiskového zařízení, buď pro přímý tisk na papír nebo do digitálního tiskařského stroje, nebo pro převod na pozitivní nebo negativní obraz na filmu. V posledním případě pak může být film použit pro vytvoření tiskové desky pro tisk v komerční tiskárně.

**Typy obrazů** Nejjednodušší typy obrazů, jako je text, používají pouze jednu barvu v jedné úrovni šedi. Složitější obrazy mají barevné tóny, které se v obrazu mění. Tento typ obrazu se také nazývá obraz *s plynulými tóny*. Příkladem obrazu s plynulými tóny je skenovaná fotografie.

**Polotónový rozklad** Aby se vytvořila iluze plynulých tónů, rozdělí se obraz na řady bodů. Tento proces se nazývá *polotónový rozklad*. Změnou velikosti a hustoty bodů v polotónovém rastru se vytvoří optická iluze proměnlivých odstínů šedi nebo spojité barvy ve vytištěném obraze.

**Barevné výtažky** Kresba, která se bude komerčně reprodukovat a která obsahuje více než jednu barvu musí být vytištěna na jednotlivé tiskové desky, pro každou barvu jednu. Tento proces se nazývá vytváření *barevných výtažků* nebo *separace barev*.

**Získání detailů** Množství detailů ve vytištěném obraze je výsledkem kombinace rozlišení a hustoty rastru. Čím větší je rozlišení výstupního zařízení, tím jemnější (vyšší) hustotu rastru můžete použít. (Viz "Určení hustoty polotónového rastru" na [straně 439.](#page-448-0))

**Průhledné objekty** Pokud kresba obsahuje objekty s průhlednými prvky, které byly vytvořeny pomocí palety Průhlednost, příkazů Vržený stín nebo Prolnutí okrajů, průhledná kresba se sloučí podle nastavení ve zvoleném stylu sloučení průhledností. Můžete nastavit poměr mezi rastrovanými obrazy a vektorovými obrazy ve vytisknuté kresbě. (Viz "Vytváření, ukládání [a načítání vlastních stylů sloučení průhledností"](#page-312-1)  [na straně 303](#page-312-1).)

# **O ovladačích tiskárny**

InDesign podporuje tisk na PostScriptové® i ne-PostScriptové tiskárny s použitím nejmodernějších nebo nejnovějších ovladačů tiskáren. CD InDesignu obsahuje ovladač tiskárny Adobe PS, který umožňuje, aby výstup InDesignu CE vyhovoval pravidlům strukturování dokumentu DSC (Document Structuring Conventions). Když výstup vyhovuje DSC, může poslat strukturu dokumentu a požadavky na tisk do aplikací pro prepress, které provádějí vyřazení stránek, vytvářejí přesahy (trapping) a OPI nahrazování obrazů, stejně jako do RIPů a tiskáren. Výsledkem je bezproblémové zpracování aplikacemi pro post-processing a OPI servery.

*Poznámka: Ovladače tiskárny Pscript 5 a LaserWriter také vytvářejí PostScriptové soubory kompatibilní s DSC při použití s InDesignem 2.0.* 

InDesign podporuje následující ovladače tiskáren pro systémy Windows a Mac OS.

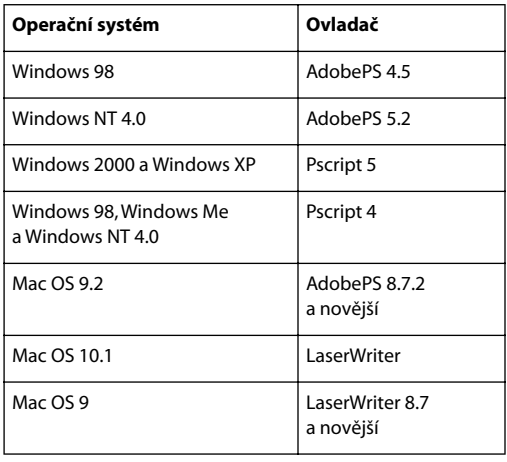

Další informace o podporovaných ovladačích PostScriptových tiskáren, včetně instalačních pokynů, najdete v sekci Adobe Printer Drivers na Webu Adobe.

Další informace o vytváření PostScriptových souborů pomocí podporovaných ovladačů tiskáren viz "Výběr správné metody vytváření [PostScriptového souboru" na straně 425](#page-434-0).

# **Řešení kolidujících nastavení ovladače tiskárny a InDesignu**

Některá nastavení tisku InDesignu se objevují jak v dialogovém okně ovladače tiskárny, tak v tiskovém dialogovém okně InDesignu. Pokud jsou tato nastavení rozdílná, InDesign se pokusí synchronizovat nastavení nebo bude ignorovat nastavení ovladače. Některá nastavení ovladače tiskárny (například tisk N stránek, který tiskne stejnou kresbu vícekrát na stejnou stránku) nebudou fungovat s některými funkcemi InDesignu, například s výtažky, a vytvoří nežádoucí výstup. Nejlepších výsledků při kolizi nastavení tisku dosáhnete určením nastavení pouze v tiskovém dialogovém okně InDesignu. Další informace viz "O souborech popisu [PostScriptových tiskáren" na straně 403](#page-412-0).

# **Nastavení funkcí ovladače tiskárny**

Pokud chcete určit nastavení pro specifickou tiskárnu, InDesign nabízí přístup k dialogovým oknům ovladače přes tato tlačítka v tiskovém dialogovém okně InDesignu:

**Nastavení** Ve Windows otevře toto tlačítko dialogové okno Vlastnosti pro právě vybranou tiskárnu.

**Vzhled stránky** V Mac OS toto tlačítko zobrazí standardní dialogové okno Vzhled stránky systému Mac OS pro volby tisku. Většina nastavení dostupných v dialogovém okně Vzhled stránky je dostupná v tiskovém dialogovém okně InDesignu a měla by být nastavena v něm.

**Tiskárna** V Mac OS toto tlačítko zobrazí dialogové okno pro nastavení voleb specifických pro tiskárnu.

*Poznámka: Pokud zvolíte Postscriptový soubor ve volbě Tiskárna v tiskovém dialogovém okně InDesignu, tlačítka Nastavení (Windows), Tiskárna (Mac OS) nebo Vzhled stránky (Mac OS) nebudou dostupná.* 

# <span id="page-412-0"></span>**O souborech popisu PostScriptových tiskáren**

Soubor popisu PostScriptové tiskárny (PPD) není totéž co ovladač tiskárny, tento soubor přizpůsobuje chování ovladače pro určitou tiskárnu. Soubor PPD obsahuje informace o výstupním zařízení, včetně písem zabudovaných v tiskárně, dostupných velikostí a orientací médií, optimalizovaných hustot rastru, rozlišení a schopností výstupu barev. Výběr souboru PPD, který odpovídá PostScriptové tiskárně nebo osvitové jednotce, vyplní tiskové dialogové okno dostupnými nastaveními pro výstupní zařízení.

InDesign používá informace v souboru PPD pro určení, které PostScriptové informace poslat do tiskárny, když se tiskne dokument. InDesign například předpokládá, že písma, která jsou v seznamu v souboru PPD, jsou obsažena v tiskárně, takže nejsou při tisku posílána, pokud je výslovně nezahrnete.

*Poznámka: Určitá nastavení PPD obvykle obsažená v PPD osvitových jednotek nebudou přístupná v tiskovém dialogovém okně InDesignu. Chcete-li nastavit tyto funkce specifické pro tiskárnu, klepněte na Nastavení (Windows), Tiskárna (Mac OS) nebo Vzhled stránky (Mac OS) v tiskovém dialogovém okně InDesignu.*

# <span id="page-412-1"></span>**Nastavení PPD**

Protože mnoho nastavení tisku InDesignu závisí na informacích z PPD, je důležité před tiskem vybrat správný PPD. Soubor PPD vyberte pomocí ovladače operačního systému.

Chcete-li dosáhnout co nejlepších výsledků tisku, používejte poslední verze souboru PPD od výrobce výstupního zařízení. Mnoho poskytovatelů prepress služeb a komerčních tiskáren má soubory PPD pro osvitové jednotky, které používají. Uložte PPD do místa určeného operačním systémem. Podrobnosti najdete v dokumentaci ke svému operačnímu systému.

### **Jak nastavit PPD:**

Podle svého operačního systému proveďte jeden z následujících úkonů:

- **•** Ve Windows nastavte PPD při instalaci tiskárny.
- **•** V Mac OS 10.1 nastavte PPD při nastavování tiskové fronty.
- **•** V Mac OS 9 nastavte PPD kdykoli pomocí Připojení.

# **Tisk složených barev**

Pro jakýkoli tištěný dokument nebo knihu můžete v InDesignu zvolit jednu ze standardní sady tiskových voleb. Tyto tiskové volby se objeví v panelech Všeobecné a Nastavení tiskového dialogového okna.

Pokud vytváříte barevné výtažky, můžete vytisknout složený zkušební tisk v barvách nebo ve stupních šedi, abyste zkontrolovali svou práci. Složený obraz vám může pomoci rozvrhnout a zkontrolovat sazbu před vytištěním výsledných (a drahých) výtažků.

Když InDesign tiskne složený tisk, tisknou se všechny barvy použité v souboru na jeden list, bez ohledu na to, zda jsou jednotlivé barvy vybrané.

Při tisku složených barev si uvědomte následující skutečnosti:

**•** Jakékoli volby přetisku, které jste vybrali v dokumentu, se vytisknou správně na tiskárně, která podporuje přetisk. Protože většina stolních tiskáren přetisk nepodporuje, můžete simulovat efekty přetisku tím, že vyberete Simulovat přetisk v panelu Výstup v tiskovém dialogového okně.

*Důležité: Když vyberete Simulovat přetisk převedou se pro tisk přímé barvy na výtažkové barvy. Pokud chcete použít soubor pro vytváření výtažků na RIPu nebo pro konečný výstup, nevybírejte tuto volbu.*

- **•** Když tisknete na černobílé tiskárně, InDesign vytvoří složenou verzi stránek ve stupních šedi. Pokud dokument obsahuje barvy, InDesign je simuluje tiskem vizuálně správných stupňů šedi. Například šedá, která simuluje 20% odstín žluté, je světlejší než 20% odstín černé, protože žlutá je vizuálně světlejší než černá.
- **•** Když tisknete knihu s kapitolami obsahujícími kolidující přímé tiskové barvy nebo styly přesahů, můžete určit, aby InDesign synchronizoval nastavení se vzorovým dokumentem. (Viz "Synchronizace dokumentů [v souboru knihy" na straně 179.](#page-188-0))
- **•** Pokud v rámci knihy používáte správu barev, zajistěte, aby každý dokument v knize používal stejné nastavení správy barev v dialogovém okně Nastavení barev.

*Poznámka: Pamatujte si, že podobně jako monitory se i barevné tiskárny výrazně liší v kvalitě reprodukce barev; a proto jsou zkušební nátisky od poskytovatele služeb nejlepším způsobem, jak ověřit vzhled výsledného výstupu.* 

# **Tisk dokumentu nebo knihy**

V tiskovém dialogovém okně InDesignu jsou tiskové volby seskupeny v několika panelech. Chcete-li tisknout knihu nebo vybrané dokumenty z knihy, zobrazte tiskové dialogové okno z palety Kniha; použití palety Kniha je jediný způsob, jak vytisknout knihu.

### **Jak otevřít tiskové dialogové okno a zobrazit různé skupiny voleb tisku:**

**1** Chcete-li otevřít tiskové dialogové okno, proveďte jeden z následujících úkonů:

- **•** Pokud máte otevřený samostatný dokument, zvolte Soubor > Tisknout. Tím se otevře tiskové dialogové okno pro přední otevřený dokument.
- **•** Pokud v paletě Kniha nejsou vybrané žádné dokumenty nebo jsou vybrané všechny dokumenty, zvolte Tisknout knihu v nabídce palety Kniha. Tím se vytisknou všechny dokumenty v knize.
- **•** Pokud máte vybrané některé dokumenty v paletě Kniha, zvolte Tisknout vybrané dokumenty v nabídce palety Kniha.

**2** Klepněte na název panelu na levé straně tiskového dialogového okna.

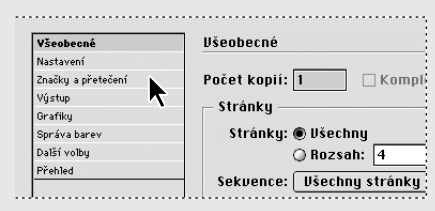

**Jak tisknout otevřený dokument nebo knihu ve složených barvách:**

**1** Zkontrolujte, že máte instalovaný ovladač tiskárny pro svůj počítač.

**2** Otevřete tiskové dialogové okno z nabídky Soubor nebo z palety Kniha.

**3** Pokud jsou požadovaná nastavení ve stylu tisku, zvolte ho v nabídce Styl tisku nahoře v tiskovém dialogovém okně. (Viz "Použití stylů [pro tisk" na straně 406](#page-415-0).)

**4** V panelu Všeobecné zadejte počet kopií tisku a určete, zda se mají stránky kompletovat nebo tisknout v opačném pořadí.

**5** Určete, které stránky chcete tisknout. Pokud tisknete knihu, volba Rozsah stránek není dostupná. (Viz "Nastavení všeobecných voleb [tisku" na straně 407.](#page-416-0))

**6** Zvolte velikost a orientaci papíru v panelu Nastavení. (Viz "Určení velikosti papíru" na [straně 409.](#page-418-0))

**7** Zvolte režim složené barvy v panelu Výstup. (Viz "Volba barevného režimu složených barev" [na straně 415](#page-424-0).)

**8** Podle potřeby nastavte všechny volby v panelu. Informace o jednotlivých volbách můžete najít pomocí rejstříku. Nastavení určená v těchto panelech se ukládají spolu s dokumentem.

**9** Klepněte na Tisknout. InDesign vytiskne všechny viditelné vrstvy a všechny nebo vybrané dokumenty v knize.

### **O tisku na ne-PostScriptových tiskárnách**

Dokument můžete vytisknout na tiskárnách GDI (Windows) a QuickDraw (Mac OS) bez podpory PostScriptu. Protože je ale PostScript standardním jazykem pro popis stránky v profesionálním publikování, řadu špičkových barevných a grafických vlastností, například hustoty rastru nebo separace barev, nelze reprodukovat na ne-PostScriptových tiskárnách. Většinu formátů importovaných grafických souborů se tiskne přijatelně. Dokument vytištěný na ne-PostScriptové tiskárně by měl obvykle vypadat stejně jako na obrazovce, když zvolíte Zobrazení > Typické zobrazení.

*Někteří dodavatelé prodávají programy, které přidávají ne-PostScriptové tiskárně schopnost interpretace PostScriptu. Ověřte si u prodejce softwaru jejich dostupnost a kompatibilitu.*

# <span id="page-415-0"></span>**Použití stylů pro tisk**

Pokud pravidelně tisknete na různých tiskárnách nebo různé typy tiskových úloh, můžete tiskové úlohy automatizovat pomocí uložení výstupních nastavení jako stylů tisku. Použití stylů tisku je rychlý a spolehlivý způsob, jak tisknout úlohy, které vyžadují přesné nastavení mnoha voleb v tiskovém dialogovém okně.

Styly tisku můžete načíst a uložit, a pak je můžete snadno zálohovat nebo je zpřístupnit poskytovatelům služeb, klientům nebo ostatním uživatelům v pracovní skupině.

#### **Jak vytvořit styl tisku:**

Proveďte jeden z následujících úkonů:

- **•** Zvolte Soubor > Tisknout, upravte nastavení tisku a klepněte na Uložit styl. Zadejte název a klepněte na OK.
- **•** Zvolte Soubor > Styly tisku > Definovat a klepněte na Nový. V tiskovém dialogovém okně zadejte název, upravte nastavení tisku a klepněte na OK.

#### **Jak upravit existující styl tisku:**

Proveďte jeden z následujících úkonů:

- **•** Zvolte Soubor > Tisknout, upravte nastavení tisku a klepněte na Uložit styl. Buď styl pojmenujte nebo zvolte styl, jehož nastavení chcete přepsat, v nabídce Uložit styl jako. Klepněte na OK.
- **•** Zvolte Soubor > Styly tisku a zvolte styl v nabídce. V tiskovém dialogovém okně upravte nastavení tisku a klepněte na Uložit Styl.
- **•** Zvolte Soubor > Styly tisku > Definovat, vyberte styl v seznamu a klepněte na Upravit. V tiskovém dialogovém okně upravte nastavení tisku a klepněte na OK.

#### **Jak změnit nastavení výchozího stylu tisku:**

**1** Zvolte Soubor > Styly tisku > [Výchozí].

**2** Upravte nastavení tisku a klepněte na Uložit styl.

**3** Vyberte volbu Styl a zvolte [Výchozí] v nabídce. Klepněte na OK.

#### **Jak tisknout s použitím stylu tisku:**

**1** Zvolte styl tisku v nabídce Soubor > Styly tisku. Pokud chcete, potvrďte nastavení tisku v dialogovém okně, které se objeví.

**2** Klepněte na Tisknout.

#### **Jak přejmenovat nebo odstranit styly tisku:**

- **1** Zvolte Soubor > Styly textu > Definovat.
- **2** Proveďte jeden z následujících úkonů:
- **•** Chcete-li přejmenovat existující styl, vyberte styl v seznamu, klepněte na Upravit, zadejte nový název a pak klepněte na OK.
- **•** Chcete-li styly odstranit, vyberte jeden nebo více stylů v seznamu, klepněte na Odstranit a pak klepnutím na OK odstranění potvrďte.
- **3** Klepněte na OK.

#### **Jak načíst existující styly tisku:**

- **1** Zvolte Soubor > Styly textu > Definovat.
- **2** Klepněte na Načíst.

**3** Vyhledejte a poklepejte na soubor .prst obsahující styly, které chcete načíst, a pak klepněte na OK.

### **Jak uložit styly tisku:**

- **1** Zvolte Soubor > Styly textu > Definovat.
- **2** V seznamu vyberte jeden nebo více stylů a klepněte na Uložit.

**3** Zadejte název a umístění a pak klepněte na Uložit.

# <span id="page-416-0"></span>**Nastavení všeobecných voleb tisku**

Panel Všeobecné tiskového dialogového okna obsahuje nastavení, která se vyskytují ve většině programů.

### **Určení tištěných stránek**

Můžete tisknout všechny stránky, pouze sudé nebo liché stránky nebo rozsah sousedících stránek. Můžete také tisknout pouze vzorové stránky.

Zvolte některé z následujících voleb stránek:

**Všechny** Vytiskne všechny stránky v současném dokumentu. To je výchozí nastavení.

**Rozsah** Určuje rozsah stránek v současném dokumentu, které se mají vytisknout. Čísla v rozsahu oddělte pomocí rozdělovníku a více stránek nebo rozsahů oddělte čárkami nebo mezerami. Tato volba není dostupná, kdy používáte funkci Kniha.

Chcete-li tisknout oddíly, použijte formát například SecA2-SecB5.

**Sekvence** Chcete-li tisknout všechny stránky dokumentu, zvolte Všechny stránky. Chcete-li tisknout pouze určité stránky v daném rozsahu, zvolte Pouze sudé stránky nebo Pouze liché stránky. Tyto volby nejsou dostupné, když používáte volbu Dvojstránky.

**Tisknout vzorové stránky** Vytiskne všechny vzorové stránky a ne stránky dokumentu. Vyberete-li tuto volbu, volba Rozsah nebude dostupná.

**Dvojstránky** Vytiskne stránky společně, jako by byly svázané nebo vytištěné na stejném listu. Na list můžete vytisknout pouze jednu dvojstránku. Pokud je nová stránka větší než právě vybraná velikost papíru, InDesign vytiskne tolik, kolik se vejde, ale automaticky nepřizpůsobí velikost stránky, aby se vešla do *zobrazitelné* oblasti, pokud nevyberete Přizpůsobit velikosti papíru v panelu Nastavení tiskového dialogového okna. Můžete také nastavit vodorovnou orientaci tisku. Volba Dvojstránky není dostupná pro dvojstránky širší než 18 stop, což je maximální velikost stránky.

Pokud jsou na stránky v dvojstránce aplikované různé styly přesahů, InDesign řeší rozdíly tak, jak je popsáno v "Tisk knih s konfliktními styly [přesahů" na straně 345](#page-354-0).

*Důležité: Pokud posíláte soubory poskytovateli prepress služeb, nevybírejte volbu Dvojstránky s funkcí Kniha v Mac OS, jinak poskytovatel nebude moci stránky vyřadit na arch.* 

# **Tisk mřížek, vodítek a dalších netištěných objektů**

Panel Všeobecné tiskového dialogového okna obsahuje volby pro tisk prvků, které jsou normálně viditelné pouze na obrazovce. Můžete zvolit následující volby:

**Tisknout netištěné objekty** Vytiskne všechny objekty bez ohledu na nastavení zakazující tisk jednotlivých objektů.

**Tisknout prázdné stránky** Vytiskne všechny stránky v určeném rozsahu stránek, i když na stránce není žádný text ani objekt. Tato volba není dostupná při tisku výtažků.

### **Tisknout viditelná vodítka a mřížky účaří**

Vytiskne viditelná vodítka okrajů, pomocná vodítka, vodítka sloupců a mřížky účaří ve stejné barvě, jakou jsou tyto prvky zobrazeny v dokumentu. Viditelnost vodítek a mřížek můžete nastavit v nabídce Zobrazení.

# **Nastavení velikosti výstupu a voleb zpracování**

Když poprvé vytvoříte dokument, zvolíte velikost stránky a rozhodnete, zda bude mít orientaci *na výšku* nebo *na šířku*. Když tisknete, musíte udělat podobné rozhodnutí, jak se dokument objeví na vytištěné stránce nebo na filmu.

### **O velikosti papíru**

Je důležité rozlišovat *velikost stránky* (určenou pro dokument v dialogovém okně Nastavení dokumentu) a *velikost papíru* (list papíru, část filmu nebo oblast tiskové desky, kam se bude tisknout). Velikost stránky může být US Letter (8,5 x 11 palců), ale lze nastavit i tisk na větší list papíru nebo filmu, aby se na něj vešly tiskové značky nebo oblast přetečení.

Seznam velikostí papíru dostupných v InDesignu pochází ze souboru PPD (pro PostScriptové tiskárny) nebo z ovladače tiskárny (pro ne-Postscriptové tiskárny). Pokud tiskárna a PPD, které jste vybrali pro PostScriptový tisk, podporují vlastní velikosti papíru, budete v nabídce Velikost papíru i volba Vlastní.

Většina osvitových jednotek umí pracovat s normálními velikostmi papíru, jako je letter a tabloid a také s příčnou orientací, kdy se obvyklá velikost stránky při tisku otočí o 90 stupňů. Příčná orientace často efektivněji využije média osvitových jednotek.

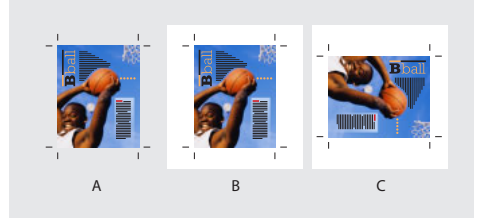

*A. A4 (orientace na výšku) B. Vlastní C. Příčně*

### <span id="page-418-0"></span>**Určení velikosti papíru**

Pro PostScriptový tisk InDesign normálně používá výchozí velikost papíru definovanou v souboru PPD (pro PostScriptové tiskárny) nebo v ovladači tiskárny (pro ne-PostScriptové tiskárny). Můžete ale změnit velikost papíru na jakoukoli velikost uvedenou v souboru PPD a určit orientaci po 90 stupňových krocích úhlu. Velikosti papíru jsou řazeny podle názvů (například Letter). Rozměry určují hranice zobrazitelné oblasti, tedy celkovou velikost papíru bez jakýchkoliv nepotisknutelných okrajů, které tiskárna nebo osvitová jednotka používá. Většina laserových tiskáren nemůže tisknout až přesně k okraji stránky.

Pokud vyberete jinou velikost papíru (například pokud změníte Letter na Legal), změní se velikost dokumentu v okně náhledu. Je to proto, že okno náhledu zobrazuje celou zobrazitelnou plochu pro vybranou stránku; když se změní velikost stránky, náhled v okně se automaticky změní tak, aby obsahoval celou zobrazitelnou plochu.

*Poznámka: Zobrazitelné oblasti se v souborech PPD liší i pro stejnou velikost papíru (například Letter), protože různé tiskárny a osvitové jednotky mají různě určenou velikost zobrazitelné oblasti.*

Zajistěte, aby velikost papíru byla dostatečně velká pro tisk dokumentu, tiskových značek a přetečení. Abyste ale ušetřili film nebo papír z osvitové jednotky, vyberte nejmenší velikost stránky, na kterou se vejde váš dokument a nezbytné informace pro tisk.

*Poznámka: Náhled v levé dolní oblasti tiskového dialogového okna ukazuje, zda je dostatek místa pro zahrnutí všech tiskových značek a přetečení. (Viz ["Zobrazení umístění dokumentu" na straně 411.](#page-420-0))*

*Poznámka: Velikosti papíru pro ne-PostScriptový tisk nebudou dostupné z tiskového dialogového okna InDesignu. Chcete-li zvolit tyto velikosti papíru, klepněte na Nastavení (Windows), Tiskárna (Mac OS) nebo Vzhled stránky (Mac OS) v tiskovém dialogovém okně InDesignu.* 

### **Jak určit velikost papíru:**

V panelu Nastavení tiskového dialogového okna zvolte volbu v nabídce Velikost papíru.

### **Určení orientace stránky**

Ve většině případů by měla být orientace stránky v Nastavení dokumentu (Soubor > Nastavení dokumentu) a výstupní orientace v panelu Nastavení tiskového dialogového okna stejná (na výšku nebo na šířku), ať už tisknete normálně nebo příčně. Pokud tisknete dvojstránky, můžete zvolit jinou velikost a orientaci papíru (například na šířku), aby se všechny stránky dvojstránky vešly na jeden list.

#### **Jak určit orientaci stránky:**

V panelu Nastavení tiskového dialogového okna klepněte na tlačítko Orientace, aby se dokument na médiu natočil.

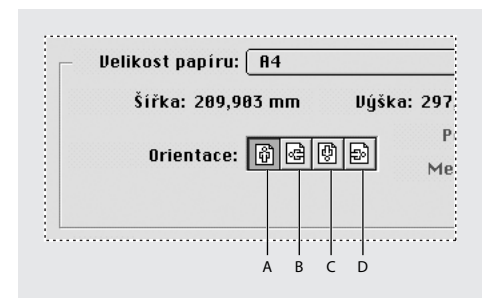

*Tlačítka orientace: A. Na výšku B. Na šířku C. Obráceně na výšku D. Obráceně na šířku*

### **Určení vlastní velikosti papíru**

Pro PostScriptový tisk můžete určit vlastní velikost papíru pomocí volby Vlastní v nabídce Velikost papíru. Tato volba je dostupná pouze pokud používáte tiskárnu, která umí zpracovat různé velikosti papíru, například osvitovou jednotku s vysokým rozlišením.

Největší vlastní velikost papíru, kterou můžete určit, závisí na maximální zobrazitelné oblasti osvitové jednotky. Další informace najdete v dokumentaci pro použitou tiskárnu.

*Poznámka: Volby vlastní velikosti papíru pro ne-PostScriptový tisk nebudou dostupné z tiskového dialogového okna InDesignu. Chcete-li nastavit tyto funkce specifické pro tiskárnu, klepněte na Nastavení (Windows), Tiskárna (Mac OS) nebo Vzhled stránky (Mac OS) v tiskovém dialogovém okně InDesignu. Podrobnosti najdete v dokumentaci ovladače ne-PostScriptové tiskárny.*

#### **Jak určit vlastní velikost papíru:**

**1** Vyberte soubor PPD (pro PostScriptové tiskárny) nebo ovladač tiskárny (pro nePostScriptové tiskárny), který podporuje vlastní velikosti papíru. Chcete-li nastavit PPD, můžete použít volbu PostScriptový soubor. Další informace viz ["Nastavení PPD" na straně 403](#page-412-1).

**2** V panelu Nastavení tiskového dialogového okna zvolte Vlastní v nabídce Velikost papíru.

**3** Chcete-li určit šířku a výšku, proveďte jeden z následujících úkonů:

**•** Chcete-li, aby InDesign určil nejmenší velikost papíru potřebnou pro obsah dokumentu, tiskové značky a přetečení, vyberte Auto v polích Šířka a Výška. Auto je výchozí volba a je také užitečná, pokud máte v knize různé velikosti stránek a tisknete na souvislá média, například na roli filmu nebo fotografického papíru.

- **•** Chcete-li určit větší velikost papíru než je výchozí, zadejte nové rozměry do textových polí Šířka a Výška. Hodnoty vždy pouze zvyšujte; snížení výchozích hodnot by mohlo dokument oříznout.
- **4** Chcete-li změnit umístění stránky na filmu, zadejte hodnotu v poli Posun.

Hodnota Posun určuje velikost místa podél levé strany zobrazitelné plochy. Například zadáním hodnoty 30 bodů ve volbě Posun se stránka posune o 30 bodů doprava.

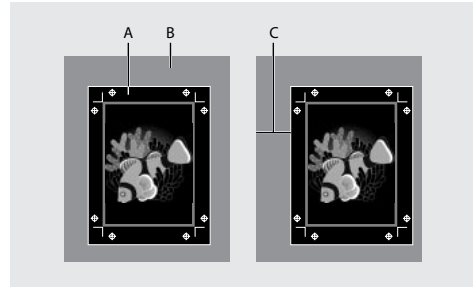

*Stránka bez posunu (vlevo) a stejná stránka s použitým posunem (vpravo): A. Stránka B. Film C. Posun*

**5** Chcete-li otočit médium i obsah stránky, vyberte Příčně a klepněte na OK.

Pomocí volby Příčně spolu s volbou Posun můžete ušetřit značné množství filmu nebo papíru. Porovnejte následující příklady obrazu vytištěného z InDesignu se zapnutou a vypnutou volbou Příčně.

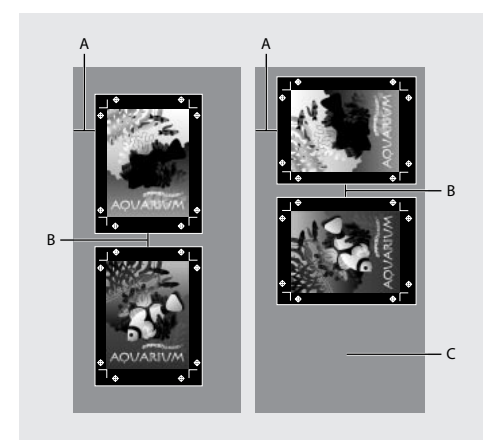

*S vypnutou volbou Příčně (vlevo) a ušetřený film se zapnutou volbou Příčně (vpravo): A. Hodnota Posunu B. Mezera C. Ušetřený film*

**6** Chcete-li určit vzdálenost mezi jednotlivými stránkami při tisku na souvislé médium, zadejte hodnotu do pole Mezera.

# <span id="page-420-0"></span>**Zobrazení umístění dokumentu**

Před tiskem na PostScriptové tiskárně můžete zobrazit, jak se stránky dokumentu vejdou na vybranou velikost papíru. Náhled v levé dolní oblasti tiskového dialogového okna ukazuje, zda bude nastavení papíru a orientace vyhovovat pro velikost stránky. Když vyberete jiné volby v panelech tiskového dialogového okna, náhled se dynamicky aktualizuje a zobrazuje efekt kombinace nastavení tisku.

Náhled lze zobrazit třemi způsoby:

**Standardní zobrazení** Zobrazí vztah mezi stránkou dokumentu a médiem. Zobrazuje efekty různých voleb, jako je velikost papíru, zobrazitelná oblast, přetečení, stránkové značky a další, a také efekty dlaždicového uspořádání a miniatur. Následující příklady zobrazují čtyři jednotlivá, nekombinovaná nastavení.

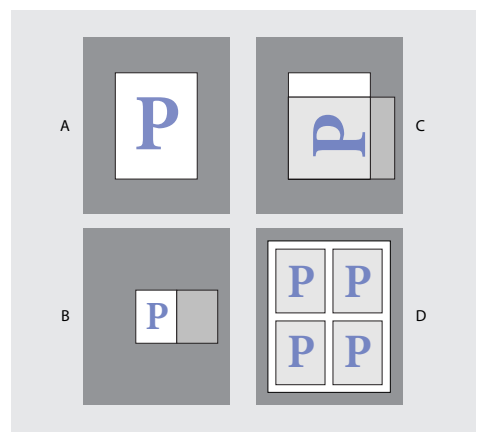

*A. Výchozí B. Dvojstránky C. Orientace D. Miniatury 2 x 2*

**Textové zobrazení** Zobrazí číselné hodnoty pro určitá nastavení tisku.

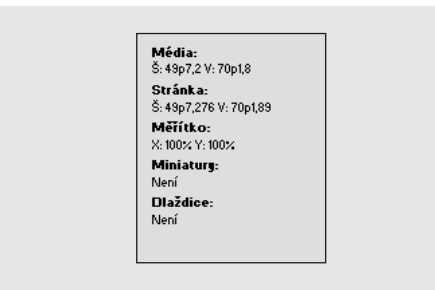

*Shrnutí nastavení v náhledu*

**Zobrazení Vlastní stránka/Oříznutý list** Zobrazí efekty různých nastavení tisku, podle velikosti stránky. Pro vlastní velikost stránky je z náhledu vidět, jaké je uspořádání média na výstupním zařízení; jaké jsou maximální podporované rozměry média u výstupního zařízení; a jaká jsou nastavení pro posun, mezeru a příčný tisk. Pro jednotlivé listy, například Letter a Tabloid, zobrazuje náhled vztah zobrazitelné oblasti a velikosti média.

V zobrazení vlastní stránky a oříznutých listů ukazuje náhled také výstupní režim pomocí ikony: Výtažky <sup>n</sup>a, Složené stupně šedi □, Složené CMYK **II** nebo Složené RGB **Π**.

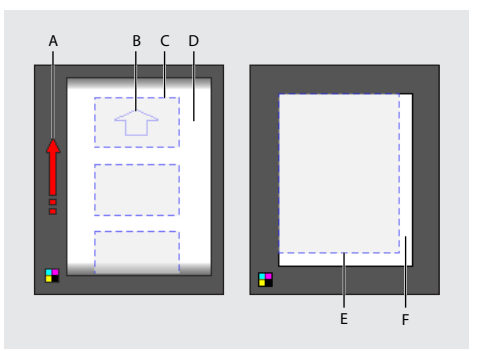

*Zobrazení vlastní stránky (vlevo): A. Směr pohybu média B. Vypnutá volba Příčně C. Velikost papíru D. Médium Zobrazení oříznutých listů (vpravo): E. Zobrazitelná oblast F. Médium*

#### **Jak přepnout mezi typy náhledu:**

Klepněte na obraz náhledu v levé dolní oblasti tiskového dialogového okna.

# **Tisk dokumentů nadměrných velikostí**

V InDesignu sice můžete vytvořit dokumenty o rozměrech až 18 x 18 stop, ale většina stolních tiskáren neumí vytisknout tak velké stránky.

Chcete-li tisknout dokumenty nadměrných rozměrů na stolní tiskárně, můžete vytisknout každou stránku dokumentu po částech, zvaných dlaždice, a pak tyto části oříznout a sestavit dohromady. Můžete také zmenšit velikost dokumentu tak, aby se vešel na dostupnou velikost papíru.

# **Rozdělení dokumentu na dlaždice**

Rozměry dokumentu nemusí nutně odpovídat velikostem papírů používaných v tiskárně. Když tisknete, InDesign rozdělí dokument nadměrné velikosti na jeden nebo více obdélníků neboli dlaždic, které odpovídají velikosti stránky dostupné v tiskárně. Pak můžete sestavit překrývající se části.

InDesign může dokument rozdělit na dlaždice automaticky nebo můžete dlaždice nastavit ručně. Informační oblast pod náhledem ukazuje, kolik dlaždic se vytiskne. Při ručním rozdělení na dlaždice můžete nastavit levý horní roh dlaždice a tím určit, kam se stránka umístí na papír.

### **Jak automaticky rozdělit dokument na dlaždice:**

**1** V panelu Nastavení tiskového dialogového okna vyberte Dlaždice.

**2** V nabídce Dlaždice zvolte jednu z následujících voleb:

- **•** Automaticky, aby se automaticky vypočítal počet potřebných dlaždic, včetně přesahu.
- **•** Automaticky zarovnat, chcete-li zvětšit přesah (pokud je potřeba) tak, aby pravé strany pravých dlaždic byly zarovnány k pravému okraji stránky dokumentu a dolní okraje nejspodnějších dlaždic byly zarovnány k dolnímu okraji stránky dokumentu.
- **•** Ručně, chcete-li vytisknou jednu dlaždici. Dříve než zvolíte tuto volbu, určete levý horní roh této dlaždice přetažením nulového bodu pravítek. Pak zvolte Soubor > Tisknout a vyberte Ručně ve volbě Dlaždice.

**3** V poli Přesah zadejte minimální množství duplikovaných informací, které chcete tisknout na každé dlaždici kvůli snadnému sestavení. Volba Přesah používá jednotky měření určené pro dokument. Hodnota by měla být větší než jsou minimální netištěné okraje pro tiskárnu. Pro přesah můžete zadat až polovinu velikosti nejkratší strany stránky dokumentu. Například dlaždice pro stránku, která měří 11 x 17 palců (279,4 mm x 431,8 mm), mohou mít přesah až 5,5 palce (139,7 mm).

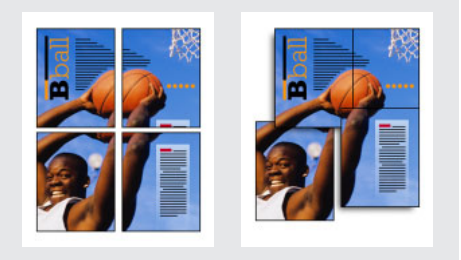

*Rozdělení stránky nadměrné velikosti na segmentů a tisk dlaždic (vlevo); Sestavení překrývajících se částí (vpravo)*

#### **Jak ručně rozdělit dokument na dlaždice:**

**1** Pokud je třeba, zvolte Zobrazení > Zobrazovat pravítka, abyste zobrazili pravítka.

**2** Táhněte průsečík pravítek, abyste nastavili počáteční bod do požadovaného levého horního rohu dlaždice, kterou chcete tisknout. Nezapomeňte na prostor pro přesah a tiskové značky. Velikost a tvar oblasti, kterou InDesign vytiskne je určena současnou velikostí a orientací papíru.

**3** Zvolte Soubor > Tisknout.

**4** V panelu Nastavení tiskového dialogového okna vyberte Dlaždice a zvolte Ručně v nabídce Dlaždice.

### **Změna měřítka dokumentu**

Chcete-li umístit dokument nadměrné velikosti na menší list papíru, můžete zmenšit šířku a výšku dokumentu, buď souměrně nebo nesouměrně. Nesouměrná změna měřítka je například užitečná, když tisknete film pro použití ve flexografické tiskárně: pokud víte, ve kterém směru bude deska upevněná na tiskovém válci, může změna měřítka kompenzovat běžně se vyskytující natažení desky o 2 až 3%. Změna měřítka nemá vliv na velikost stránek v dokumentu.

*Poznámka: Když tisknete dvojstránky, měřítko každé dvojstránky se změní samostatně.*

#### **Jak změnit měřítko dokumentu:**

**1** V panelu Nastavení tiskového dialogového okna vyberte Šířka a tím aktivujte pole Šířka a Výška.

**2** Chcete-li zachovat současný poměr šířky a výšky, vyberte Zachovat proporce. Jinak tuto volbu odznačte.

**3** Zadejte procenta od 1 do 1000 do polí Šířka a Výška. Pokud jste vybrali Zachovat proporce, můžete zadat pouze jednu hodnotu; druhá se aktualizuje automaticky.

#### **Jak změnit měřítko dokumentu automaticky:**

**1** V panelu Nastavení tiskového dialogového okna odznačte volbu Dlaždice. Pokud je volba Dlaždice vybraná, je volba Přizpůsobit velikosti papíru nedostupná.

**2** Vyberte Přizpůsobit velikosti papíru. Vedle volby Přizpůsobit velikosti papíru se zobrazí procenta změny velikosti daná zobrazitelnou oblastí definovanou ve vybraném souboru PPD.

### **Změna umístění stránky**

Když tisknete dokument na jeden list média velikosti, které je větší než velikost dokumentu, můžete určit, kde budou na médiu oblasti přetečení, tiskové značky a samotná stránka pomocí voleb Poloha stránky v panelu Nastavení tiskového dialogového okna. Pokud se dokument nevejde na médium a potřebuje oříznout, můžete určit, která část dokumentu se ořízne. Obraz náhledu v tiskovém dialogovém okně zobrazuje výsledky.

*Poznámka: Pokud chcete vidět všechny oblasti přetečení a tiskové značky, použijte volbu Přizpůsobit velikosti papíru místo volby Poloha stránky; stránky s přizpůsobenou velikostí jsou vždy vycentrované. Volby Poloha stránky jsou nedostupné, když je zapnutá volba Přizpůsobit velikosti papíru, Miniatury nebo Dlaždice.*

#### **Jak změnit polohu stránky na médiu:**

V panelu Nastavení tiskového dialogového okna zvolte polohu v nabídce Poloha stránky. Výchozí poloha stránky je Vlevo nahoře.

*Poznámka: Výchozí poloha pro dokumenty vytvořené v InDesignu 1.0 nebo 1.5 byla na střed. Pokud tyto dokumenty otevřete v InDesignu 2.0, poloha stránky zůstane vycentrovaná.*

### **Tisk miniatur**

Chcete-li umístit více stránek na jednu stránku, můžete vytvořit *miniatury* – malé náhledové verze dokumentu. Miniatury jsou užitečné pro ověření obsahu a uspořádání. Kde je to vhodné, InDesign automaticky změní orientaci papíru, aby se stránky lépe vešly na papír, pokud ale volbu Miniatury vypnete, budete muset obnovit původní orientaci.

*Poznámka: Tisk miniatur vypne všechny tiskové značky a přetečení.*

### **Jak tisknout miniatury:**

**1** V panelu Nastavení tiskového dialogového okna vyberte Miniatury.

**2** V nabídce zvolte počet miniatur na stránku.

# <span id="page-424-0"></span>**Volba barevného režimu složených barev**

V panelu Výstup tiskového dialogového okna můžete určit, jak se budou složené barva v dokumentu posílat do tiskárny. Režimy složených barev mají vliv pouze na rastrované obrazy a objekty vytvořené pomocí InDesignu; umístěné grafiky (například soubory EPS a Adobe PDF) se neovlivní, pokud nepřekrývají průhledné objekty. Podrobnosti najdete v dokumentu "Achieving Reliable Print Output with Transparency" na Webu Adobe.

*Poznámka: Volby dostupné pro tisk bez PostScriptu závisí na barevném modelu, který používá tiskárna, což je obvykle RGB.*

Zvolte jednu z následujících voleb:

**Složené stupně šedi** Posílá do tiskárny verze určených stránek ve stupních šedi, například při tisku na černobílé tiskárně bez vytváření výtažků. Když je vybraná tato volba, volba vytváření přesahů je vypnutá.

**Složené RGB** Posílá do tiskárny barevné verze určených stránek, například při tisku na tiskárně RGB bez vytváření výtažků. Když je vybraná tato volba, volba vytváření přesahů je vypnutá.

**Složené CMYK** Posílá do tiskárny barevné verze určených stránek, například při tisku na tiskárně CMYK bez vytváření výtažků. Když je vybraná tato volba, volba vytváření přesahů je vypnutá. (Tato volba je dostupná pouze pro PostScriptové tiskárny.)

*Poznámka: Informace o režimech výtažků barev viz ["Dva běžné postupy při tisku" na straně 429](#page-438-0).*

**Text jako černý** Vytiskne všechen text vytvořený v InDesignu černě, pokud nemá barvu Žádná, Papír nebo hodnotu barvy, která odpovídá bílé. Výběr této volby je užitečný, když vytváříte obsah pro tisk i distribuci PDF. Pokud jsou například hypervazby ve verzi PDF modré, vytisknou se na černobílé tiskárně černě, což je lepší než polotónová varianta, která by mohla být špatně čitelná.

# **Tisk grafik a písem**

V InDesignu je několik voleb pro efektivnější tisk bitmapových obrazů, grafik EPS a stránek PDF na PostScriptových tiskárnách. Navíc můžete určit, jak InDesign posílá písma do tiskárny. Volby, které použijete, určují velikost výsledného PostScriptového souboru.

*Poznámka: Když tisknete z InDesignu grafiky ve vlastním formátu Illustratoru a soubory EPS na ne-PostScriptové tiskárně, InDesign posílá do tiskárny náhledy pro obrazovku, a výsledkem může být nízká kvalita obrazu.*

# **Určení způsobu tisku grafik**

Když exportujete nebo tisknete dokumenty, které obsahují složité grafiky (například obrazy s vysokým rozlišením, grafiky EPS, stránky PDF nebo efekty průhlednosti), bude často nutné změnit rozlišení a nastavení rastrování, abyste dostali co nejlepší výstup.

Chcete-li určit, jak se grafiky zpracují při výstupu, zvolte v panelu Grafiky tiskového dialogového okna jednu z následujících voleb.

**Posílat data** Určuje, kolik obrazových dat z umístěných bitmapových obrazů se posílá do tiskárny nebo do souboru.

**Všechna** Posílá data v plném rozlišení, což je vhodné pro jakýkoli tisk ve vysokém rozlišení nebo pro tisk obrazů ve stupních šedi nebo barevných obrazů s vysokým kontrastem, například v černobílém textu s jednou přímou barvou. Tato volba vyžaduje nejvíce místa na disku.

**Optimalizované převzorkování** Posílá právě dost obrazových dat pro tisk grafik s nejlepším možným rozlišením pro výstupní zařízení. (Tiskárny s vysokým rozlišením použijí více dat než stolní modely s nízkým rozlišením.) Tuto volbu vyberte, když pracujete s obrazy ve vysokém rozlišení, ale tisknete kontrolní výtisk na stolní tiskárně.

*Poznámka: Pro výtažky můžete určit množství posílaných dat změnou hodnoty Hustota v panelu Výstup tiskového dialogového okna.*

**Náhledy (72 dpi)** Posílá verze umístěných bitmapových obrazů v rozlišení obrazovky, čímž zkracuje dobu tisku.

**Žádná** Dočasně odstraní všechny grafiky, když tisknete, a nahrazuje je přeškrtnutými grafickými rámečky, čímž zkracuje dobu tisku. Grafické rámečky mají stejné rozměry jako importované grafiky, takže můžete zkontrolovat jejich velikosti a umístění. Potlačení tisku importovaných grafik je užitečné, když chcete distribuovat textové korektury redaktorům nebo korektorům. Tisk bez grafik je užitečný i v případě, že se snažíte najít příčinu nějakého problému při tisku.

### **Nastavení voleb pro písma**

*Rezidentní písma tiskárny* jsou písma uložená v paměti tiskárny nebo na pevném disku připojeném k tiskárně. Písma Type 1 a TrueType mohou být uložena buď v tiskárně nebo v počítači, bitmapová písma jsou uložena pouze v počítači. InDesign posílá písma podle potřeby, pokud jsou nainstalovaná na pevném disku počítače.

Chcete-li určit, jak se písma posílají do tiskárny, zvolte jednu z následujících voleb v panelu Grafiky tiskového dialogového okna. Další informace o těchto volbách viz "Nastavení společných voleb [exportu" na straně 260](#page-269-0).

**Žádné** Zahrne do PostScriptového souboru odkaz na písmo, který říká RIPu nebo post-processoru, kde by mělo být písmo vloženo.

**Kompletní** Posílá všechna písma potřebná pro dokument na začátku tiskové úlohy.

**Podmnožinu** Posílá pouze znaky (glyfy), použité v dokumentu.

**Zavést písma z PPD** Posílá všechna písma použitá v dokumentu, i ta písma, která jsou obsažena v tiskárně. Pomocí této volby můžete zajistit, že InDesign použije obrysy písem na vašem počítači pro tisk běžných písem, například Helvetica, Times atd. Pomocí této volby lze vyřešit problémy s verzemi písem, například rozdílné znakové sady mezi počítačem a tiskárnou nebo odchylky obrysů při vytváření přesahů. Pokud ale běžně nepoužíváte rozšířené znakové sady, nemusíte používat tuto volbu pro kontrolní tisk na stolní tiskárně.

# **Posílání PostScriptových informací**

Chcete-li určit, jak se PostScriptové informace posílají do tiskárny, nastavte následující volby v panelu Grafiky tiskového dialogového okna. Další informace o těchto volbách viz "Nastavení [společných voleb exportu" na straně 260.](#page-269-0)

**PostScript** Určuje úroveň kompatibility s interpretery ve výstupních PostScriptových zařízeních.

**Formát dat** Určuje, jak InDesign posílá obrazová data z počítače do tiskárny.

# **Vypuštění grafik**

Volby OPI v panelu Další volby umožňují selektivně vypustit různé druhy importovaných grafik při posílání obrazových dat do tiskárny nebo do souboru a nechat pro ně pouze OPI vazby (komentáře) pro pozdější zpracování serverem OPI. Další podrobnosti viz "Nastavení společných [voleb exportu" na straně 260.](#page-269-0)

**OPI nahrazování obrazů** Umožňuje InDesignu při výstupu nahradit EPS náhledy s nízkým rozlišením grafikami s vysokým rozlišením.

**Vynechat pro OPI** Selektivně vynechá importované grafiky při posílání dat do tiskárny nebo do souboru a zachová pouze vazby OPI (komentáře) pro pozdější zpracování serverem OPI.

# **Používání správy barev při tisku**

Když tisknete dokument RGB nebo CMYK se správou barev, můžete určit další volby správy barev, abyste zachovali stejné barvy v tištěném výstupu. Předpokládejme například, že váš dokument obsahuje profil přizpůsobený pro výstup na osvit, ale vy chcete vytisknout kontrolní nátisk barev dokumentu na stolní tiskárně. V tiskovém dialogovém okně můžete převést barvy dokumentu do barevného prostoru stolní tiskárny; profil tiskárny se při tisku použije pro převod barev ze současného profilu dokumentu do profilu tiskárny. Pokud vyberete jako barevný prostor Kontrolní tisk a vyberete cílovou tiskárnu RGB, můžete posílat barevná data do tiskárny jako hodnoty RGB.

Když tisknete na PostScriptovou tiskárnu, můžete také použít volbu PostScriptové správy barev. V tomto pracovním postupu InDesign posílá barevná data dokumentu v kalibrované verzi jeho původního barevného prostoru spolu s profilem dokumentu přímo do PostScriptové tiskárny a nechá tiskárnu převést dokument do barevného prostoru tiskárny. Barevný prostor tiskárny je uložen v zařízení jako slovník reprodukce barev (CRD); tím je umožněn výstup nezávislý na zařízení. Slovníky CRD jsou PostScriptové ekvivalenty barevných profilů. Přesné výsledky převodu barev se mohou na různých tiskárnách lišit. Chcete-li použít PostScritpovou správu barev, musíte mít tiskárnu, která používá PostScript Level 2 verzi 2017 nebo novější, nebo PostScript 3; pokud nemáte v úmyslu kontrolovat výstup, není nutné instalovat do systému profil ICC pro tiskárnu.

*Důležité: PostScriptovou správu barev použijte pouze v případě, že rozumíte její problematice. Informace o profilech a pracovních postupech se správou barev viz ["O správě barev" na straně 348.](#page-357-0)*

### **Jak spravovat barvy dokumentu pomocí barevného prostoru dokumentu:**

**1** Zvolte Úpravy > Nastavení barev a zapněte správu barev.

**2** Zkontrolujte nebo změňte nastavení barev dokumentu. Chcete-li změnit nastavení barev dokumentu, zvolte Úpravy > Přiřadit profily nebo Úpravy > Převést do profilu a proveďte změny. Další podrobnosti viz "Změna barevného profilu [dokumentu" na straně 362](#page-371-0).

**3** V panelu Správa barev tiskového dialogového okna v poli Tiskový prostor zvolte volbu pro Profil:

- **•** Chcete-li tisknout pomocí současného profilu barev dokumentu, zvolte CMYK dokumentu. Při tisku dokumentu se neprovedou žádné převody barev.
- **•** Chcete-li tisknout s použitím jiného cílového profilu, zvolte tento profil ze seznamu.
- **•** Chcete-li tisknout na PostScriptovou tiskárnu a provádět správu barev na úrovni tiskárny, zvolte PostScriptová správa barev.

**4** Pokud zvolíte pro Profil volbu PostScriptová správa barev, můžete také zvolit slovník reprodukce barev v nabídce CRD a tím změnit výchozí barevný prostor tiskárny při výstupu. Chcete-li to udělat, zvolte CRD ze seznamu, jinak nechejte volbu CRD nastavenou na Výchozí.

### **Jak spravovat barvy dokumentu pomocí barevného prostoru kontrolního tisku:**

**1** Zvolte Zobrazení > Nastavení kontrolního náhledu a zvolte zobrazení výstupu, který chcete simulovat. (Viz "Kontrolní náhled barev na [obrazovce" na straně 360.](#page-369-0))

**2** V panelu Správa barev tiskového dialogového okna v poli Zdrojový prostor vyberte Kontrolní tisk.

**3** Zvolte záměr reprodukce pro převod barev v prostoru kontrolního náhledu do prostoru barev tiskárny. Další informace viz "Určení [reprodukčního záměru" na straně 358](#page-367-0).

# **Tisk přechodů, prolnutí barev a průhledností**

Soubory s přechody a prolnutím barev může být na některých tiskárnách obtížné hladce (bez zřetelných pruhů barev) vytisknout nebo je nelze vytisknout vůbec. Můžete provést určité kroky, které zlepší výsledky tisku přechodů a prolnutí barev na takových tiskárnách. Můžete také zlepšit způsob tisku průhledností.

# **Zlepšení vytištěných přechodů a prolnutí barev**

Výstupní zařízení s PostScriptem Level 2 a PostScriptem 3 mohou tisknout až 256 odstínů šedi a většina stolních PostScriptových laserových tiskáren je schopna tisknout přibližně 32 až 64 odstínů podle rozlišení zařízení, určené hustoty rastru a použité metody vytváření polotónů. Pruhy se objeví, když každý dostupný odstín pokrývá dost velkou plochu na to, abyste mohli vidět jednotlivé odstíny. Pokud určíte přechod pomocí dvou hodnot v procentech, které se liší o méně než 50%, určujete úzký rozsah odstínů, který může vytvořit pruhy. Pokud máte problémy s tiskem hladkých přechodů bez pruhů, zkuste tyto postupy:

- **•** Použijte přechod, který se změní alespoň o 50% v jedné nebo více výtažkových barevných složkách.
- **•** Zadejte světlejší barvy nebo zkraťte délku tmavších přechodů. Pruhy se nejpravděpodobněji objeví mezi velmi tmavou barvou a bílou.
- **•** Zvyšte procenta změny v přechodu. (Viz ["Používání přechodů" na straně 322](#page-331-0).)
- **•** Zmenšete hustotu rastru pro dokument (pouze pro PostScriptová výstupní zařízení). (Viz "Určení hustoty polotónového rastru" na [straně 439](#page-448-0).)
- **•** Pokud se pruhy vyskytují v importované grafice, například v souboru Adobe Illustratoru, pravděpodobně budete muset upravit původní grafiku.
- **•** Tiskněte na výstupním zařízení s PostScriptem 3, které je schopné vytvářet hladší přechody.
- **•** Pokud tisknete na zařízení, které nepoužívá polotóny nebo stochastický rastr (například sublimační tiskárny nebo laserové tiskárny s plynulými tóny barev), vyberte Vynutit chování plynulých tónů v panelu Další volby tiskového dialogového okna.
- **•** Použijte kratší přechody. Optimální délka závisí na barvách přechodu, ale snažte se mít přechody kratší než 7.5 palce (19 cm).

# **O polotónových bodech a tiskových bodech**

Většina tiskáren simuluje šedé pomocí polotónových bodů vytištěných do mřížky; buňky mřížky se nazývají polotónové buňky a řádky mřížky se nazývají řádkové rastry nebo rastry. Každý polotónový bod je vytvořen z tiskových bodů. Při větším zaplnění polotónové buňky tiskovými body se polotónový bod zvětšuje a výsledkem je tmavší odstín šedi.

Rozlišení tiskárny určuje počet bodů dostupných pro vytvoření polotónového bodu. Tiskárna s menšími body může vytvořit větší rozsah velikostí polotónových bodů a tím umožní tisk více odstínů šedí. Hustota rastru také hraje svou roli: když se zvýší hustota rastru, polotónové buňky se zmenší, a mohou obsahovat méně tiskových bodů – výsledkem je menší počet odstínů šedi. Z toho vyplývá, že existuje závislost mezi počtem možných úrovní šedi a hrubostí obrazu.

# **Jak zajistit, aby rozlišení a hustota rastru reprodukovaly 256 šedí**

Při tisku souboru můžete zjistit, že rozlišení vaší tiskárny v kombinaci se zvolenou hustotou rastru dovoluje méně než 256 úrovní šedi. Vyšší hustota rastru sníží počet úrovní šedi, které jsou z výstupního zařízení k dispozici. Pokud například tisknete s rozlišením 2400 dpi, povede použití vyšší hustoty rastru než 150 lpi k méně než 256 úrovním šedi.

Počet úrovní šedi podporovaných na výstupním zařízení závisí na rozlišení a na možnostech zařízení. Pokud tisknete na PostScriptovém výstupním zařízení, které používá polotónové body, použijte hodnoty z tabulky. Pokud používáte zařízení, které podporuje zlepšené technologie rastrování, například výstupní zařízení s PostScriptem 3 s plynulým stínováním, použijte vlastní rastr. (Viz "Určení hustoty [polotónového rastru" na straně 439](#page-448-0).)

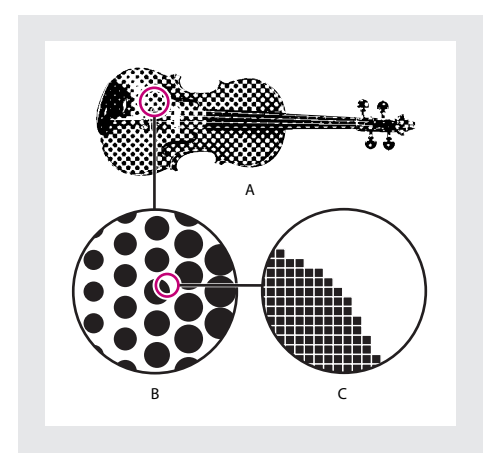

*A. Plynulé tóny simulované rastrem B. Rastr složený z polotónových bodů v řádcích C. Polotónové body složené z tiskových bodů*

Následující tabulka uvádí maximální hustotu rastru, kterou můžete na výstupním zařízení použít, abyste zachovali všech 256 úrovní šedi.

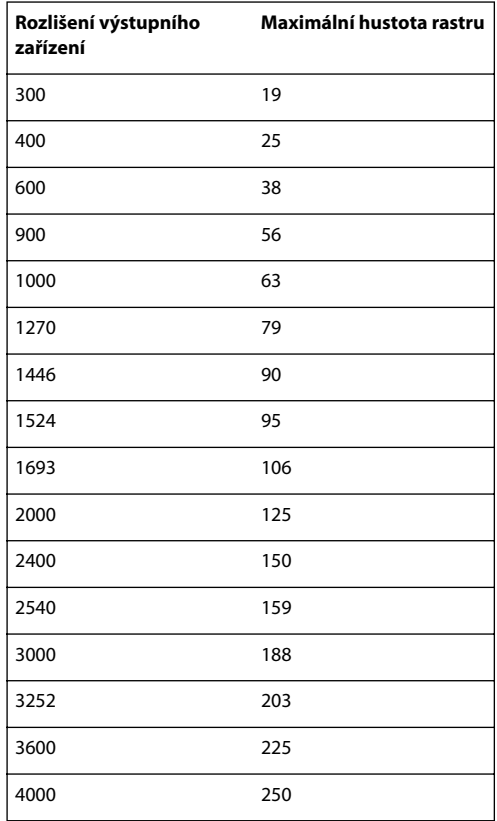

# **Tisk a ukládání průhledných kreseb**

Když dokument obsahuje průhledné objekty, InDesign provede před tiskem nebo exportem dokumentu proces nazývaný *sloučení průhlednosti*. Další informace viz "O sloučení průhledností" na [straně 302](#page-311-0) a "Nastavení sloučení průhledností [a jeho výsledků pomocí stylů" na straně 303.](#page-312-0)

Pro aplikace Adobe a formáty souborů může průhlednost znamenat problémy. Tipy pro získání dobrých výsledků na výstupu viz "Nastavení [dokumentu s průhledností pro úspěšný výstup"](#page-314-0)  [na straně 305](#page-314-0).

# **Zobrazení nastavení tisku**

Chcete-li před tiskem zobrazit a upravit nastavení výstupu, použijte panel Přehled tiskového dialogového okna. Můžete například zkontrolovat, zda dokument vynechá určité grafiky pro nahrazení OPI u poskytovatele služeb.

### **Jak zobrazit přehled výstupních nastavení:**

V dialogu Tisk klepněte na Přehled.

### **Jak uložit přehled do textového souboru:**

**1** V panelu Přehled tiskového dialogového okna klepněte na Uložit přehled.

**2** Potvrďte výchozí název souboru nebo zadejte jiný název pro textový soubor a klepněte na Uložit.

# **Provedení kontroly před výstupem**

Před tiskem nebo předáním dokumentu poskytovateli služeb můžete provést kontrolu kvality dokumentu. *Kontrola před výstupem*neboli *preflight* je standardní termín pro tento proces. Utilita pro kontrolu před výstupem má následující cíle:

**•** Upozorňuje na problémy, které mohou bránit požadovanému vykreslení dokumentu nebo knihy, například chybějící soubory nebo písma. **•** Nabízí užitečné informace o dokumentu nebo knize, například použité tiskové barvy, první stránka, na které se objevuje písmo, a nastavení tisku.

### **Jak provést kontrolu dokumentu nebo knihy před výstupem:**

- **1** Proveďte jeden z následujících úkonů:
- **•** Pro dokument zvolte Soubor > Kontrola před výstupem.
- **•** Pro knihu zvolte Kontroly knihy před výstupem v nabídce palety Kniha nebo Kontrola vybraných dokumentů před výstupem podle toho, zda jsou v paletě Kniha vybrané všechny, některé nebo žádné dokumenty. Zobrazí se dialogové okno Kontrola před výstupem se současným nastavením knihy.

Utilita pro kontrolu před výstupem kontroluje skryté vrstvy, ale nekontroluje obsah pracovní plochy.

**2** Pomocí panelu Přehled dialogového okna Kontrola před výstupem zkontrolujte písmy, vazby, grafiky a další informace. Výstražná ikona  $(\triangle)$  označuje problémové oblasti.

Panel Přehled zobrazuje také číslo stránky každého průhledného objektu v dokumentu nebo počet dokumentů s průhlednými objekty v knize.

**3** Chcete-li zobrazit informace pro všechny vrstvy, vyberte Zobrazit data pro skryté vrstvy v panelu Přehled.

**4** Chcete-li v seznamu uvést pouze chybějící nebo zastaralé vazby a grafiky RGB, vyberte Zobrazit pouze problémy v panelu Písmo nebo Vazby a obrazy.

**5** Chcete-li kdykoliv uložit aktuální informace ze všech panelů kontroly před výstupem do textového souboru, který můžete otevřít v textovém editoru, klepněte na Zpráva.

# **Zobrazení písem**

Panel Písma dialogového okna Kontrola před výstupem zobrazí seznam všech písem použitých v dokumentu – včetně písem vložených v souborech EPS, v souborech Adobe Illustratoru a v umístěných stránkách PDF – a určí, zda je písmo v počítači nainstalované. Když vyberete Zobrazit pouze problémy, zobrazí se pouze problémová písma. Zkontrolujte, že písma použitá v dokumentu jsou licencované, instalovaná a aktivovaná (pokud používáte správce písem, například Adobe Type Manager Deluxe) na počítači nebo výstupním zařízení.

### **Jak opravit chybějící písma:**

Zavřete dialogové okna Kontrola před výstupem a nainstalujte písmo na počítač nebo vyberte PPD s požadovanými písmy.

# **Zobrazení vazeb a obrazů**

Panel Vazby a obrazy dialogového okna Kontrola před výstupem obsahuje seznam všech vazeb, vložených obrazů a souborů PDF použitých v dokumentu – včetně DCS a vazeb OPI z připojených grafik EPS. Obrazy vložené v grafikách EPS nejsou zahrnuté jako vazby ve zprávě kontroly před výstupem. Utilita pro kontrolu před výstupem označí chybějící nebo zastaralé vazby a všechny obrazy RGB (které se nemusí správně separovat, pokud není zapnutá a správně nastavená správa barev). (Viz "Správa [vazeb a vložených grafik" na straně 245.](#page-254-0))

### **Jak opravit vazby a obrazy:**

**1** Chcete-li zobrazit pouze problémové obrazy, vyberte Zobrazit pouze problémy v panelu Vazby a obrazy dialogového okna Kontrola před výstupem.
<span id="page-432-0"></span>**2** Chcete-li opravit vazbu, proveďte jeden z následujících úkonů:

- **•** Vyberte problémový obraz a klepněte buď na Aktualizovat nebo na Změnit vazbu.
- **•** Klepněte na Opravit vše.

**3** Najděte správné obrazové soubory a klepněte na Otevřít.

### <span id="page-432-1"></span>**Zobrazení barev a tiskových barev**

S použitím seznamu tiskových barev dokumentu hledá utilita pro kontrolu před výstupem přímé barvy s duplikovanými definicemi barev. Pro duplikovanou přímou barvu se vytvoří další výtažek barvy.

#### **Jak odstranit problémy s barvami a tiskovými barvami:**

Zavřete dialogové okno Kontrola před výstupem a odstraňte všechny duplikované přímé barvy v paletě Vzorník. (Viz "Přidávání, duplikování [a odstraňování políček" na straně 314](#page-323-0).)

### <span id="page-432-2"></span>**Zobrazení nastavení tisku**

V panele Nastavení tisku dialogového okna Kontrola před výstupem se zobrazují současná nastavení tisku pro dokument.

### **Zobrazení externích zásuvných modulů**

Panel Externí zásuvné moduly dialogového okna Kontrola před tiskem obsahuje seznam všech externích zásuvných modulů použitých v dokumentu.

# **Sbalení souborů pro předání**

Můžete shromáždit všechny použité soubory, včetně písem a připojených grafik, a ty pak snadno předat poskytovateli služeb. Poskytovateli služeb můžete předat soubor InDesignu, soubor PDF se složenými barvami vytvořený z dokumentu nebo PostScriptový soubor. (Viz "O PostScriptových [souborech" na straně 424.](#page-433-0))

Před sbalením nemusíte provádět konečnou kontrolu před výstupem. InDesign sám provede kontrolu aktuálnosti před výstupem. Pokud se objeví problémové oblasti, zobrazí se dialogové okno.

#### **Jak sbalit soubory:**

**1** Chcete-li otevřít dialogové okno Sbalit, proveďte jeden z následujících úkonů:

- **•** Zvolte Soubor > Sbalit.
- **•** V dialogovém okně Kontrola před výstupem klepněte na Sbalit.
- **•** V nabídce palety Kniha zvolte Sbalit knihu nebo Sbalit vybrané dokumenty podle toho, zda jsou v paletě Kniha vybrané všechny, některé nebo žádné dokumenty.

**2** Pokud se objeví dialogové okno upozorňující na možné problémy, proveďte jeden z následujících úkonů:

- **•** Klepněte na Zobrazit informace, aby se otevřelo dialogové okno Kontrola před výstupem, kde můžete opravit problémy nebo získat další informace. Až budete s dokumentem spokojeni, začněte proces sbalení znovu.
- **•** Klepněte na Pokračovat, chcete-li začít s balením.

**3** Vyplňte pokyny pro tisk. Název souboru, který zadáte, je název zprávy, která doprovází všechny další sbalené soubory. Tato zpráva, která se uloží ve výchozím formátu textového editoru, obsahuje informace z dialogového okna Pokyny pro tisk; seznam všech použitých písem, vazeb a tiskových barev potřebných pro tisk dokumentu, a nastavení tisku. Zpráva se uloží do stejné složky jako ostatní sbalené soubory.

**4** Klepněte na Pokračovat a určete umístění, kam se mají uložit všechny sbalené soubory.

- **5** Podle potřeby vyberte následující volby:
- <span id="page-433-4"></span>**•** Kopírovat písma (pouze latinková) zkopíruje všechny potřebné soubory písem, ne celé rodiny písem.
- <span id="page-433-3"></span>**•** Kopírovat navázané grafiky zkopíruje připojené soubory grafik. Připojené textové soubory se kopírují vždy.
- <span id="page-433-2"></span>**•** Aktualizovat vazby na grafiky v balíku změní vazby grafiky (ne textové vazby) na umístění složky balíku. Chcete-li změnit vazby textových souborů, musíte to provést ručně a zkontrolovat, zda formátování zachová příslušný vzhled uvnitř dokumentu. (Viz "Úpravy a aktualizace připojeného textového [souboru" na straně 102.](#page-111-0))
- **•** Včetně písem a vazeb na skrytých vrstvách sbalí objekty umístěné na skrytých vrstvách.
- **•** Zobrazit zprávu otevře hned po sbalení zprávu s pokyny pro tisk v textovém editoru. Chcete-li upravit pokyny pro tisk před dokončením procesu balení, klepněte na tlačítko Pokyny.

**6** Chcete-li určit způsob dělení slov, proveďte jeden z následujících úkonů:

- **•** Chcete-li zabránit zpracování dokumentu pomocí externího uživatelského slovníku a předejít sloučení výjimek dělení slov dokumentu s externím uživatelským slovníkem, vyberte Použít pouze výjimky dělení z dokumentu. Tuto volbu můžete vybrat, když balíte dokument, který má být vytištěn někým mimo vaši pracovní skupinu, například když předáváte dokument poskytovateli služeb.
- **•** Chcete-li povolit sloučení externího uživatelského slovníku (na počítači, kde bude soubor otevřen) se seznamem výjimek dělení v dokumentu a povolit zpracování dokumentu s použitím seznamů výjimek v externím uživatelském slovníku i uvnitř dokumentu, odznačte volbu Použít pouze výjimky dělení z dokumentu.
- **7** Pokračujte v balení klepnutím na Sbalit.

# <span id="page-433-1"></span><span id="page-433-0"></span>**O PostScriptových souborech**

Kromě tisku dokumentu na tiskárně můžete uložit popis dokumentu v jazyku PostScript jako soubor .ps pro tisk na vzdálených tiskárnách, například u poskytovatele prepress služeb.

PostScriptový soubor je obvykle větší než původní dokument InDesignu, protože jsou v něm vloženy grafiky a písma. Když vytvoříte PostScriptový soubor, můžete ho kopírovat na disk nebo jiné paměťové médium (například na disk Zip), nebo ho odeslat poskytovateli služeb pomocí modemu. Poskytovatel služeb pak může soubor poslat přímo na osvitovou jednotku.

*Poznámka: Před zkopírováním na síťový disk nebo přenosné médium si vždy uložte PostScriptový soubor na svůj pevný disk. Vlivem pomalejšího přístupu mezi pevným diskem a jinými jednotkami se mohou vaše data poškodit nebo ztratit, a tím může dojít k poškození dokumentu nebo knihy.*

Dokument nebo knihu InDesignu můžete uložit do kteréhokoliv ze tří typů PostScriptových souborů: nezávislý na zařízení, závislý na zařízení nebo závislý na zařízení a ovladači. Podrobnosti viz následující témata.

# <span id="page-434-0"></span>**Výběr správné metody vytváření PostScriptového souboru**

Následující tabulka uvádí doporučené ovladače tiskáren a výstupní postupy pro dosažení nejlepších výsledků s aplikacemi pro post-processing a InDesignem. Pokud bude dokument zpracován serverem OPI nebo aplikacemi pro prepress (vyřazení stránek, vytvoření přesahů a podobně) před tiskem na RIP, zvolte PostScriptový soubor v nabídce Tiskárna v tiskovém dialogovém okně InDesignu. Pak bude mít InDesign plnou kontrolu nad výstupem DSC. Pro stolní tisk použijte libovolný podporovaný ovladač PostScriptové tiskárny.

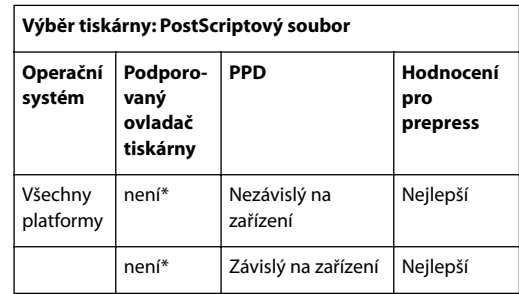

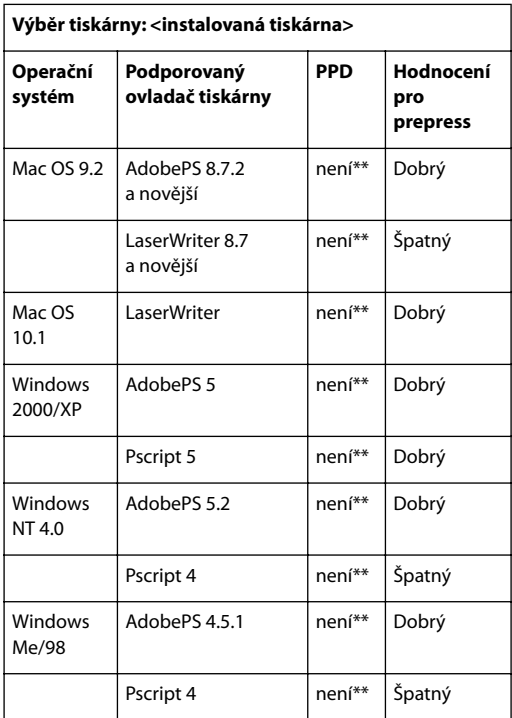

*\* Ovladač tiskárny se při tisku do PostScriptového souboru nepoužije.*

*\*\* Zde se zobrazí soubor PPD, použitý vybranou tiskárnou.* 

### **Vytvoření PostScriptového souboru nezávislého na zařízení**

Tento typ PostScriptového souboru se vytvoří, když je vybraný PostScriptový soubor v nabídce Tiskárna a v nabídce PPD je vybraná volba Nezávislý na zařízení. PostScriptový soubor nezávislý na zařízení má následující vlastnosti:

- **•** Je 100% kompatibilní s DSC, ideální pro takové úlohy post-processingu, jako je vytváření přesahů nebo vyřazení stránek.
- **•** Všechny závislosti na zařízení a ovladači se odstraní, takže soubor lze tisknout na téměř libovolném výstupním zařízení. Ale speciální vlastnosti tiskárny uvedené v souborech PPD, například expozice obrazu, dostupné velikosti média, optimalizované hustoty rastru a podobně, nejsou pro tento typ výstupu dostupné.
- **•** Barevný výstup je vždy složený CMYK, ale zahrnuje také přímé barvy. Z tohoto důvodu se musí separovat v softwaru pro post-processing nebo v RIPu pomocí separace in-RIP.
- **•** Nelze v něm v InDesignu vytvořit přesahy (trapping); ty se musí zpracovat v RIPu nebo v softwaru pro post-processing.
- **•** Z InDesignu ho lze tisknout pouze do souboru (ne přímo na zařízení nebo do aplikace).
- **•** Tento typ souboru je ideální pro prepress pracovní postupy se složenými barvami, kde budou vytvořeny přesahy a separace později v procesu produkce, například během vyřazení stránek, vytváření přesahů nebo v RIPu (pokud PPD a výstupní zařízení podporují in-RIP separace).

#### **Jak v InDesignu uložit dokument nebo knihu do PostScriptového souboru nezávislého na zařízení:**

**1** V tiskovém dialogovém okně zvolte PostScriptový soubor ve volbě Tiskárna.

**2** Z nabídky PPD zvolte Nezávislý na zařízení.

**3** Zkontrolujte nebo změňte existující nastavení tisku. InDesign použije při vytváření PostScriptového souboru platný rozsah stránek.

- **4** Klepněte na Uložit.
- **5** Zadejte název a umístění a klepněte na Uložit.

### **Vytvoření PostScriptového souboru závislého na zařízení**

Tento typ PostScriptového souboru se vytvoří s vybraným PPD a má následující vlastnosti:

- **•** Je 100% kompatibilní s DSC, ideální pro takové úlohy post-processingu, jako je vytváření přesahů nebo vyřazení stránek.
- **•** Obsahuje popisy všech prvků dokumentu, včetně informací o připojených souborech, optimalizovaných hustotách rastrů, rozlišení a dostupných velikostech média přizpůsobených právě vybranému výstupnímu zařízení.
- **•** Všechny závislosti na ovladači jsou odstraněny.
- **•** Může to být složený soubor nebo výtažky. Dostupné jsou všechny metody barevného výstupu, které InDesign podporuje. (In-RIP separace jsou dostupné, pokud je PPD a výstupní zařízení podporuje.)
- **•** Přesahy mohou být vytvořeny v InDesignu (buď pomocí zabudované funkce pro vytváření přesahů v aplikaci nebo modulem Adobe In-RIP Trapping).
- **•** Z InDesignu ho lze tisknout pouze do souboru (ne přímo na zařízení nebo do aplikace).
- **•** Tento typ souboru se ideálně hodí pro pracovní postupy před separováním nebo vytvářením přesahů, kde se přesahy (trapping) vytvářejí automaticky nebo pomocí modulu Adobe In-RIP Trapping v InDesignu.

#### **Jak v InDesignu uložit dokument nebo knihu do PostScriptového souboru nezávislého na zařízení:**

- **1** V tiskovém dialogovém okně zvolte PostScriptový soubor ve volbě Tiskárna.
- **2** Zvolte PPD pro konečné výstupní zařízení.
- **3** Zkontrolujte nebo změňte existující nastavení tisku. InDesign použije při vytváření PostScriptového souboru platný rozsah stránek.
- **4** Klepněte na Uložit.
- **5** Zadejte název a umístění a klepněte na Uložit.

### **Vytvoření PostScriptového souboru závislého na zařízení a ovladači**

Tento typ PostScriptového souboru se vytvoří s vybranou tiskárnou a podporovaným ovladačem tiskárny a má následující vlastnosti:

**•** Je závislý na ovladači. To znamená, že PostScriptový soubor obsahuje kód generovaný InDesignem a ovladačem. Kód InDesignu je odpovědný za obsah stránky (například posílání písem) a nastavení základních informací o zařízení, jako je velikost média, rozlišení a rastrování. Ovladač je především odpovědný za nastavení speciálních funkcí ovladače, jako jsou vodoznaky, a za zapnutí nebo nastavení speciálních funkcí zařízení, získaných z PPD.

Protože InDesign nemá plnou kontrolu nad vytvářením PostScriptového souboru, úroveň kompatibility s DSC není tak vysoká, jako u PostScriptových souborů nezávislých na ovladači. Úroveň kompatibility s DSC, a tedy vhodnost PostScriptového souboru pro prepress úlohy, závisí na použitém ovladači tiskárny. Doporučené ovladače tiskáren viz "Výběr správné metody vytváření [PostScriptového souboru" na straně 425.](#page-434-0)

- **•** Je závislý na zařízení. To znamená, že obsahuje kód pro zapnutí a ovládání specifických funkcí zařízení, čímž se snižuje jeho kompatibilita s jinými zařízeními než s cílovým zařízením.
- **•** Může to být složený soubor nebo výtažky (dostupné jsou všechny metody barevného výstupu, které InDesign podporuje).
- **•** Přesahy mohou být vytvořeny v InDesignu (buď pomocí zabudované funkce pro vytváření přesahů v aplikaci nebo modulem Adobe In-RIP Trapping).
- **•** Lze ho tisknout přímo na zařízení nebo do souboru.
- **•** Tento typ souboru se ideálně hodí pro korektury (prováděné návrhářem) na stolních PostScriptových tiskárnách. Může ho také použít poskytovatel služeb, který na něm nebude provádět žádné prepress úlohy jinde než v InDesignu nebo v systému RIPu. Jinými slovy, pokud jsou vytvořeny přesahy, vytvoří se v InDesignu nebo v RIPu.

Seznam podporovaných ovladačů tiskáren a související informace viz "O ovladačích tiskárny" [na straně 402](#page-411-0).

**Jak uložit dokument nebo knihu jako PostScriptový soubor pomocí PostScriptového ovladače tiskárny (Windows):**

**1** V tiskovém dialogovém okně InDesignu klepněte na tlačítko Nastavení v dolní části dialogového okna.

**2** V dialogovém okně ovladače tiskárny vyberte Tisk do souboru.

**3** Pokud používáte pro účely prepressu ovladač tiskárny AdobePS, proveďte následující úkony:

- **•** Klepněte na záložku Rozvržení, a pak klepněte na tlačítko Další volby.
- **•** Klepněte na Volby dokumentu a zvolte Optimalizovat pro přenositelnost v nabídce Volby PostScriptu. Klepněte na OK.

**4** Klepnutím na OK nebo Tisknout se vraťte do tiskového dialogového okna InDesignu.

**5** V tiskovém dialogovém okně InDesignu klepněte na Tisknout.

**6** Zadejte název a umístění a klepněte na Uložit.

### **Jak uložit dokument nebo knihu jako PostScriptový soubor pomocí PostScriptového ovladače tiskárny (Mac OS 9):**

**1** V tiskovém dialogovém okně InDesignu klepněte na tlačítko Tiskárna v dolní části dialogového okna.

**2** V dialogovém okně ovladače tiskárny zvolte Soubor v nabídce Cíl a pak klepněte na Uložit.

**3** Zadejte název a umístění a klepněte na Uložit.

**4** V tiskovém dialogovém okně InDesignu klepněte na Tisknout.

**Jak uložit dokument nebo knihu jako PostScriptový soubor pomocí PostScriptového ovladače tiskárny (Mac OS 10.1):**

**1** V tiskovém dialogovém okně InDesignu klepněte na tlačítko Tiskárna v dolní části dialogového okna.

**2** V dialogovém okně ovladače tiskárny zvolte Volby výstupu v rozbalovací nabídce.

**3** Vyberte volbu Uložit soubor.

**4** Zvolte PostScript v nabídce Formát a klepněte na Uložit.

**5** Zadejte název a umístění a klepněte na Uložit.

**6** V tiskovém dialogovém okně InDesignu klepněte na Tisknout.

# **Kapitola 17: Vytváření barevných výtažků**

ejobvyklejším způsobem tisku barevné kresby je vytvoření pozitivního nebo negativního obrazu na papíru nebo filmu ejobvyklejším způsobem tisku barevné<br>kresby je vytvoření pozitivního nebo<br>negativního obrazu na papíru nebo filmu<br>a potom přenos obrazu na tiskovou desku, která se použije v tiskařském stroji. V tomto postupu, nazývaném *separace barev*, nejdříve rozdělíte složený obraz na jeho barevné složky – azurovou, purpurovou, žlutou a černou – a další přímé barvy a laky potřebné k tisku grafiky.

# **Dva běžné postupy při tisku**

Úspěšný komerční tisk dokumentu vyžaduje několik kroků: plánování a organizaci, návrh a vývoj obsahu a úlohy prepressu, ve kterých připravujete elektronické soubory pro reprodukci s tiskovými barvami na papíře. Ačkoli kroky v dnešních produkčních a prepress pracovních postupech jsou většinou podobné, celkový proces zpracování dokumentu se může podstatně lišit. Můžete například začlenit kontrolní nátisk do procesu sestavování stránky nebo provádět kontrolní tisk dokumentu v každém kroku.

<span id="page-438-0"></span>InDesign podporuje dva běžné PostScriptové pracovní postupy; hlavní rozdíl je v tom, kde se vytvářejí výtažky – na *hostitelském počítači*(systém používá InDesign a ovladač tiskárny) nebo v RIPu výstupního zařízení. Další alternativou je pracovní postup PDF; viz "Produkce Adobe PDF pro [pracovní postupy se složenými barvami a vysokým](#page-385-0)  [rozlišením" na straně 376](#page-385-0).

#### **Výtažky vytvářené na hostitelském počítači**

V tradičním pracovním postupu s vytvářením předseparovaných souborů na hostiteli vytváří InDesign PostScriptové informace pro požadované výtažky dokumentu a posílá tyto informace na výstupní zařízení.

**In-RIP separace** V novějším pracovním postupu založeném na RIPu provádí nová generace PostScriptových RIPů separace barev, vytváření přesahů a dokonce správu barev v RIPu, a hostitelský počítač může mezitím provádět další úkony. Tento přístup zkracuje generování souboru v InDesignu a minimalizuje množství přenášených dat pro jednotlivé tiskové úlohy. Například místo posílání PostScriptových informací pro čtyři nebo více stránek při tisku výtažků z hostitele, pošle InDesign PostScriptové informace jediného složeného PostScriptového soubor pro zpracování v RIPu. (Viz "Tisk [a ukládání výtažků" na straně 442](#page-451-0).)

# **O výtažcích**

Pro dosažení vysoké kvality výtažků je vhodné se seznámit se základními principy tisku, včetně řádkových rastrů, rozlišení, výtažkových barev a přímých barev.

Doporučujeme vám také, abyste úzce spolupracovali s tiskařskou firmou, která vám bude zpracovávat výtažky, a poradili se s jejími odborníky před započetím každé práce a během procesu.

Při reprodukci barevných obrazů a obrazů se spojitými tóny tiskaři obvykle rozkládají kresbu do čtyř výtažků – jeden výtažek pro každou barevnou složku obrazu: azurovou, purpurovou, žlutou a černou. Když se vytisknou příslušnými tiskovými barvami a s přesným soutiskem, barvy se zkombinují a reprodukují originální kresbu. Proces rozdělení obrazu do dvou nebo více barev se nazývá *vytváření barevných výtažků* nebo *separace barev* a filmy, ze kterých se vytvářejí tiskové desky, se nazývají *výtažky*.

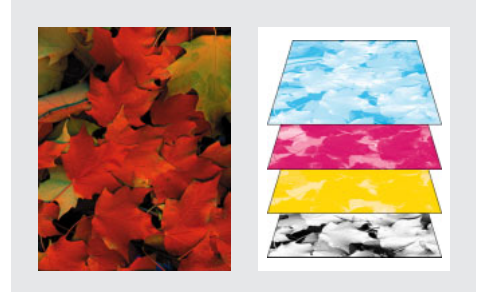

*Složené barvy (vlevo) a výtažky (vpravo)*

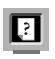

Barevnou verzi této ilustrace najdete v nápovědě programu.

# <span id="page-439-0"></span>**Výstup do CMYK**

Když připravujete obraz k tisku, kresba se separuje do výstupu CMYK s výtažkovými barvami  $a$ zurovou  $(C - c$ yan), purpurovou  $(M - magenta)$ , žlutou (Y – yellow) a černou (K – black). (Písmeno *K* se používá pro černou, aby se zabránilo nedorozumění, protože *B* by také mohlo odpovídat modré – blue.)

# **Výstup přímých barev**

Vlastní tiskové barvy, nazývané *přímé barvy*, můžete použít spolu s výtažkovými tiskovými barvami nebo místo výtažkových barev. Například místo použití čtyř výtažkových barev k reprodukci kresby, která obsahuje černý text a modrozelenou čárovou kresbu, můžete použít dvě přímé barvy – jednu černou a jednu reprezentující přesný odstín zelené. Kromě toho můžete použít přímé barvy k vytváření barev, které nelze reprodukovat barvami CMYK, jako jsou fluorescenční a kovové barvy.

V paletě Barvy můžete zobrazit ekvivalent CMYK k přímé barvě.

### **Jak zobrazit výtažkovou barvu, ekvivalentní k přímé barvě:**

- **1** Vyberte přímou barvu v paletě Vzorník.
- **2** Zvolte CMYK v nabídce palety Barvy.

Hodnoty ekvivalentu CMYK k přímé barvě se zobrazí v paletě Barvy.

*Také můžete podržet kurzor nad přímou barvou v paletě Vzorník. Složky barvy se zobrazí v tipu nástroje.*

# **Výstup registrační barvy**

Pokud chcete tisknout barvu na všech deskách v tiskovém stroji, včetně desek pro přímé barvy, můžete na objekty aplikovat registrační barvu. Ve složeném výstupu se tyto objekty budou tisknout jako C 100, M 100, Y 100 a K 100. Ve výtažcích se tyto objekty budou tisknout jako 100% na každém výtažku.

Typicky se registrační barva používá pro ořezové a řezací značky. (Viz "Určení tiskových značek" na [straně 436.](#page-445-0))

#### **Jak použít registrační barvu:**

**1** Vyberte objekty, na které chcete aplikovat registrační barvu.

**2** Zvolte Okna > Vzorník.

**3** V paletě Vzorník klepněte na políčko Registrační barvy  $(\bigoplus)$ .

# **Postup produkce výtažků barev**

Pro dokument můžete vytvořit výtažky barev z InDesignu nebo dokument připravit na separování in-RIP. Chcete-li vytvářet in-RIP separace, potřebujete následující software a hardware:

- **•** Soubor PPD, který podporuje in-RIP separace.
- **•** Libovolné výstupní zařízení s PostScriptem Level 3 nebo zařízení s PostScriptem Level 2, jehož RIP podporuje in-RIP separace.

Jakmile vytvoříte výtažky dokumentu InDesignu, uloží se nastavení zvolené v dialogovém okně Tisk se separovaným souborem. Pokud otevřete soubor, ze kterého nikdy nebyly v InDesignu vytvářeny výtažky, vrátí se program k výchozímu nastavení. Chcete-li pro dokument rychle použít vlastní nastavení výtažků, použijte styl tisku.

#### **Jak připravit dokument na vytváření výtažků barev:**

**1** Zkorigujte všechny problémy s barvami v kresbě. (Viz "Kontrola barev v dokumentu" na [straně 432.](#page-441-0))

**2** Nastavte volby přetisku. (Viz "Volby přetisku [pro překrývající se barvy" na straně 433](#page-442-0).)

**3** Určete příslušné tiskové značky a volby přetečení. (Viz "Určení tiskových značek" na [straně 436](#page-445-0) a "Určení oblasti přetečení" na [straně 438.](#page-447-0))

**4** Chcete-li kompenzovat nepřesný soutisk v tiskovém stroji, vytvořte instrukce pro přesahy. (Viz "Vytváření přesahů v dokumentu" na [straně 335.](#page-344-0))

*Poznámka: Kroky 1 – 4 jsou při vytváření výtažků barev doporučené, ale nejsou povinné.*

**5** Pokud jste vytvořili styl tisku s příslušným nastavením výtažků, vyberte ho z nabídky Styl tisku nahoře v dialogovém okně Tisk. (Viz ["Použití stylů pro tisk" na straně 406.](#page-415-0))

**6** Z nabídky Tiskárna zvolte tiskárnu nebo PostScriptový® soubor.

**7** Pokud tisknete do PostScriptového souboru, zvolte PPD pro zařízení, na kterém se budou vytvářet výtažky.

**8** Chcete-li zobrazit nebo změnit existující volby tisku, klepněte na panel na levé straně dialogového okna Tisk. Další podrobnosti najdete v kapitole 16.

**9** Předtím než odevzdáte svůj dokument poskytovateli služeb, zkontrolujte výtažky. (Viz ["Kontrola výtažků barev" na straně 441.](#page-450-0))

**10** Vytiskněte nebo uložte výtažky. (Viz "Tisk [a ukládání výtažků" na straně 442](#page-451-0).)

# <span id="page-441-0"></span>**Kontrola barev v dokumentu**

<span id="page-441-1"></span>Vytištěné barvy nemusí souhlasit s barvami, které se zobrazují na obrazovce. Například objekt, který se na obrazovce zobrazoval červený, může být v tištěném výstupu oranžový. V této situaci musíte opravit všechny problémy s barvami obrazu. Měli byste také zkontrolovat, zda byl váš monitor správně charakterizován, podle popisu v ["Vytvoření ICC profilu monitoru" na straně 365](#page-374-0).

Pokud dokument používá správu barev, můžete zobrazit náhled toho, jak se bude barva jevit při reprodukci na určitém výstupním zařízení. (Viz ["Kontrola výtažků barev" na straně 441.](#page-450-0))

# **Typy barev, které můžete použít, a jejich separace**

Kresbu můžete vybarvit s použitím výtažkových barev, přímých barev nebo kombinováním obou typů. Další informace o volbách barev viz "Přidávání, duplikování a odstraňování políček" [na straně 314](#page-323-0).

Když tisknete výtažky, můžete převést přímé barvy na ekvivalentní výtažkové barvy, takže se vytisknou na výtažky CMYK. (Viz "Separování [přímých barev jako výtažkových barev" na](#page-448-0)  [straně 439.](#page-448-0))

# **Použití výtažkových barev, které nevyžadují přesahy**

Potřebu přesahů můžete eliminovat tím, že navrhnete dokument takovým způsobem, aby jeho barvy vyloučily možnost chybného soutisku. Chybnému soutisku můžete zabránit tím, že použijete sousedící výtažkové barvy, které obsahují společné tiskové barvy. Pokud například určíte tmavě fialový tah s jasně červenou výplní, budou oba tyto prvky obsahovat podstatný podíl purpurové. Společná purpurová tahu a výplně se bude tisknout jako jedna oblast, takže pokud se vyskytne chybný soutisk s ostatními tiskovými barvami, purpurový tiskový výtažek zajistí, že případná mezera bude jen stěží viditelná.

# **Tisk přechodů jako výtažků**

Při vytváření výtažků pro dokumenty s přechody si uvědomte následující pravidla:

- **•** Přechod vytvořený v InDesignu a obsahující kombinaci přímých a výtažkových barev, se bude separovat do výtažkových i přímých výtažků.
- **•** Přechod, který obsahuje výtažkové barvy se bude separovat do výtažků CMYK.
- **•** Přechod který obsahuje pouze odstíny jedné přímé barvy se bude separovat do výtažku této přímé barvy.
- **•** Abyste vytvořili přechod mezi přímou barvou a bílou, který se bude separovat pouze na výtažek přímé barvy, vytvořte přechod mezi přímou barvou a jejím odstínem s 0%.

**•** Když vytváříte přechod mezi dvěma přímými barvami, měli byste v dialogovém okně Nastavení barevných výtažků těmto přímým barvám přiřadit různé úhly rastrů. Přímé barvy, které by měly stejné úhly rastru, by se přetiskovaly přes sebe. Pokud si nejste jisti, jaké by měly být úhly rastrů, poraďte se s poskytovatelem prepress služeb. (Viz "Určení [hustoty polotónového rastru" na straně 439](#page-448-1).)

# <span id="page-442-0"></span>**Volby přetisku pro překrývající se barvy**

Pokud jste nezměnili průhlednost své kresby v paletě Průhlednost, budou výplně a tahy v kresbě neprůsvitné, protože barva v popředí odstraní neboli *vykrojí* plochu v pozadí. Vykrojení můžete zabránit pomocí volby Přetisk v paletě Atributy. Po nastavení voleb přetisku můžete zobrazit náhled efektů přetisku na obrazovce. (Viz ["Zobrazení přetisku barev" na straně 436](#page-445-1).)

InDesign také nabízí simulaci přetisku, která je užitečná pro napodobení efektů přetisku přímých tiskových barev. Efekty přetisku můžete zobrazit i na tiskovém zařízení se složenými barvami. (Viz "Simulování přetisku přímých tiskových barev" na [straně 436.](#page-445-2))

### **Kdy ručně přetiskovat tahy nebo výplně**

Automatické vytváření přesahů (trapping) v InDesignu – buď zabudovanou funkcí nebo modulem Adobe In-RIP Trapping – téměř vylučuje potřebu ručního nastavení přetisku. Ruční přetisk ale může být efektivním řešením v mimořádných případech, když není možné použít automatické vytváření přesahů.

Chcete-li určit, zda použít přetisk, použijte následující pravidla:

- **•** Chcete-li zjistit, zda výstupní zařízení podporuje ruční nastavení přetisku, poraďte se s poskytovatelem služeb.
- **•** Přetiskujte, když kresba neobsahuje společné tiskové barvy a vy chcete vytvořit přesahy (trapping) nebo efekty překrývání barev. Když se míchají přetiskované výtažkové barvy nebo vlastní barvy, které nesdílejí společné tiskové barvy, barva přetiskované barvy se přidá k barvě pozadí. Například když vytisknete výplň se 100% purpurovou přes výplň se 100% azurovou, překrývající se výplně budou fialové, nikoli purpurové.
- **•** Když používáte tah k vytvoření přesahu dvou výtažkových barev, nepřetiskujte ho. Místo toho určete barvu tahu CMYK, která použije vyšší hodnotu z odpovídajících tiskových barev v každé z původních barev.
- **•** Domluvte se se svým poskytovatelem prepress služeb na tom, kdy a jak budete používat ruční přetisk, protože to může mít významný vliv na volby přesahů, nastavené v dialogovém okně Tisk. Přetisk podporuje většina zařízení s PostScriptem Level 2 a s PostScriptem 3.

### <span id="page-443-2"></span>**Přetisk černé**

Řada komerčních tiskáren tradičně přetiskuje některé nebo všechny výskyty černé tiskové barvy. Tím se omezí vliv nepřesného soutisku na malé znaky černého textu umístěné nad barevnými plochami nebo na barevné plochy ohraničené černými čarami.

<span id="page-443-0"></span>Ve výchozím nastavení InDesign vždy přetiskuje výtažkovou černou (barva [Černá] v paletě Vzorník). Platí to pro všechny černé tahy, výplně a znaky textu libovolné velikosti. Při tisku v tiskařské firmě může být levnější a snadnější černou přetiskovat. Přetisk černé můžete zvolit buď při tisku nebo při ukládávání vybraných výtažků. Pokud vypnete Přetisk černé, všechny výskyty barvy Černá odstraní tiskové barvy pod ní.

*Poznámka: Volba Přetisk černé se neuplatní pro objekty, které se zdají být černé kvůli svému nastavení průhlednosti nebo stylu.*

#### **Jak změnit nastavení přetisku černé:**

**1** Zvolte Úpravy > Předvolby > Všeobecné.

**2** V sekci Volby tisku zapněte nebo vypněte volbu Přetisk černé.

### <span id="page-443-1"></span>**Ruční přetisk tahů nebo výplní**

Tahy a výplně libovolných vybraných cest můžete přetiskovat pomocí palety Atributy. Pro přetiskované tahy nebo výplně se nemusí vytvářet přesahy, protože přetisk překryje případné mezery mezi sousedícími barvami. Tah můžete také přetiskovat, abyste simulovali přesahy (pomocí přetisku barvy, kterou ručně vypočítáte jako vhodnou kombinaci dvou sousedních barev).

Při používání ručního přetisku si pamatujte následující pravidla:

- **•** Pokud použijete volbu Přetisk pro stoprocentně černé tahy nebo výplně, černá tisková barva nemusí být dostatečně neprůhledná, aby zabránila prosvítání barev v pozadí. Chcete-li odstranit problém s prosvítáním, použijte čtyřbarevnou (sytou) černou barvu místo 100% černé. O přesných procentech barev, přidaných k černé, se poraďte se svým poskytovatelem služeb.
- **•** Když používáte tah pro vytvoření přesahů objektů (ale ne pro znaky textu), vyberte tloušťku tahu, která je dvojnásobkem požadované šířky přesahu. Protože tah se aplikuje na střed cesty, za hranicí objektu přetiskujete pouze polovinu šířky tahu.
- **•** Když používáte tah pro vytvoření přesahů dvou přímých barev nebo přímé a výtažkové barvy, obvykle aplikujete na tah světlejší barvu a budete ho přetiskovat.

#### **Jak přetisknout tah nebo výplň:**

**1** Vyberte jednu nebo více cest pomocí nástroje pro výběr  $\star$  nebo nástroje pro přímý výběr  $\star$ , nebo vyberte znaky textu pomocí textového nástroje T. Chcete-li přetisknout tah cesty, která je vložená dovnitř rámečku, musíte nejdříve vybrat vnořenou (vnitřní) cestu pomocí nástroje pro přímý výběr.

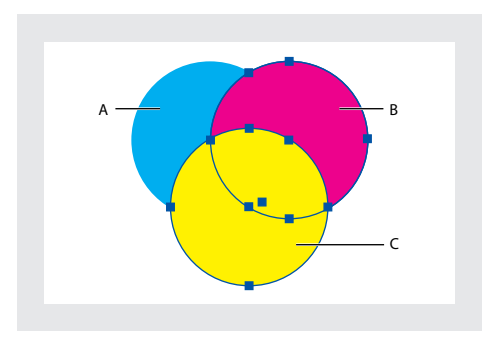

*A. Azurová (spodní vrstva) B. Purpurová (prostřední vrstva) C. Žlutá (horní vrstva)*

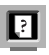

Barevnou verzi této ilustrace najdete **P**<br>v nápovědě programu.

<span id="page-444-0"></span>**2** Zvolte Okna > Atributy.

**3** V paletě Atributy proveďte jeden nebo oba následující úkony:

- **•** Chcete-li přetisknout výplň vybraných objektů nebo přetisknout text, který nemá vytažené obrysy, vyberte Přetisk výplně.
- **•** Chcete-li přetisknout tah vybraných objektů, vyberte Přetisk tahu.

#### <span id="page-444-1"></span>**Jak přetisknout linku odstavce:**

- **1** Zkontrolujte, že existuje políčko vzorníku pro barvu, kterou chcete přetiskovat.
- **2** Pomocí textového nástroje T umístěte textový kurzor do odstavce.
- **3** V paletě Odstavec zvolte Linky odstavce z nabídky palety.
- **4** V rozbalovací nabídce nahoře v dialogovém okně zvolte linku odstavce, kterou chcete přetisknout.
- **5** Vyberte Přetisk tahu a klepněte na OK.
	- *Volba Přetisk tahu v dialogovém okně Linky odstavce může být součástí stylu odstavce.*

### <span id="page-445-1"></span>**Zobrazení přetisku barev**

Režim Náhled přetisku poskytuje "náhled tiskových barev" na obrazovce, který aproximuje vzhled prolínání vrstev, průhledností a přetisků ve výstupu s barevnými výtažky. Je ale důležité, abyste pozorně zkontrolovali přetiskované barvy ve výtažcích dokumentu použitím integrálního nebo překryvného nátisku.

*Poznámka: Efekty přetisku si můžete prohlédnout také při výstupu na tiskové zařízení se složenými barvami. To je užitečné pro kontrolní nátisk výtažků barev.*

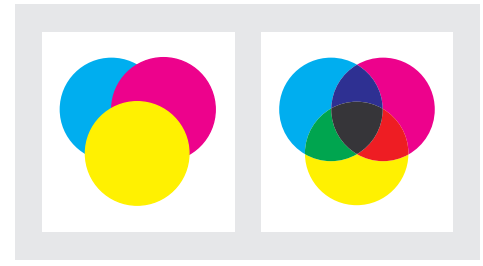

*Vzhled kresby na monitoru a vytištěná kresba*

Barevnou verzi této ilustrace najdete v nápovědě programu.

#### **Jak zobrazit náhled přetisku a prolínání barev:**

Zvolte Zobrazení > Náhled přetisku.

# <span id="page-445-2"></span>**Simulování přetisku přímých tiskových barev**

Simulace přetisku je užitečná pro simulování efektů přetisku přímých barev s různými hodnotami neutrální denzity (například červené a modré). Když tisknete do složeného výstupního zařízení s použitím simulace přetisku, můžete vidět, zda je výsledná barva ta, kterou chcete přetisknout nebo vykrojit. Další informace o neutrální denzitě viz "Nastavení hodnot [neutrální denzity tiskových barev" na straně 339](#page-348-0).

#### **Jak simulovat přetisk:**

**1** Z panelu Výstup v dialogovém okně Tisk zvolte volbu složeného tisku z nabídky Barvy.

**2** Vyberte Simulovat přetisk.

# <span id="page-445-0"></span>**Určení tiskových značek**

Když připravujete dokument pro tisk, potřebujete množství značek, které pomohou tiskárně zarovnat filmy výtažků při produkci nátisků, změřit film pro správnou kalibraci a denzitu bodů, oříznout film na požadovanou velikost a podobně. Když vyberete libovolnou volbu značek stránky, rozšíří se hranice stránky trak, aby se na ní vešly tiskové značky nebo *přetečení* (části textu nebo objektů, které sahají za hranice stránky po oříznutí).

Pokud používáte ořezové značky a chcete, aby stránka obsahovala oblast přetečení (okraj přidaný ke stránce aby mohla být po vytištění oříznuta), musíte rozšířit kresbu za ořezové značky, aby odpovídala přetečení. (Viz "Určení oblasti [přetečení" na straně 438](#page-447-0).)

Dále zajistěte, aby velikost média byla dostatečně velká pro tisk stránky a všech tiskových značek a přetečení. Pokud se dokument na médium nevejde, můžete pomocí volby Poloha stránky v panelu Nastavení v dialogovém okně Tisk určit, kde se položky oříznou. (Viz "Nastavení velikosti [výstupu a voleb zpracování" na straně 408](#page-417-0).)

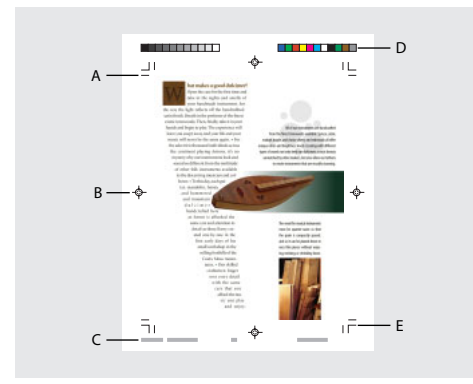

*A. Ořezové značky B. Soutiskové značky C. Informace o stránce D. Barevné pruhy E. Značky přetečení*

Panel Značky a přetečení obsahuje následující volby:

**Všechny tiskové značky** Vybere všechny tiskové značky najednou.

**Typ** Umožní zvolit výchozí tiskové značky nebo vlastní značky, pokud je máte od jiné firmy (například pro japonské stránky).

<span id="page-446-1"></span>**Ořezové značky** Přidává tenké (vlasové) vodorovné a svislé linky, které určují, kde by se měla stránka oříznout. Ořezové značky mohou také usnadnit vzájemné zarovnání výtažků barev. **Pruhy barev** Přidává malé čtverce barev reprezentující tiskové barvy CMYK a odstíny šedi (po krocích 10%). Váš poskytovatel služeb používá tyto značky k nastavení denzity tiskové barvy v tiskovém stroji.

**Soutiskové značky** Přidává malé "terče" mimo oblast stránky, sloužící k zarovnání různých výtažků v barevném dokumentu.

<span id="page-446-0"></span>**Informace o stránce** Vytiskne název souboru, číslo stránky, platné datum a čas a název výtažku barvy v 8-bodovém písmu Arial (Windows) nebo 8-bodovém písmu Helvetica (Mac OS) v levém dolním rohu každého listu papíru nebo filmu. Volba Informace o stránce vyžaduje 0,5 palce (13 mm) podél vodorovného okraje.

**Posun** Určuje, jak daleko od okraje stránky (ne přetečení) nakreslí InDesign tiskové značky. Standardně kreslí InDesign tiskové značky 6 bodů od okraje stránky. Chcete-li zabránit kreslení tiskových značek přes přetečení, zadejte hodnotu Posun větší než je hodnota Přetečení.

**Tloušťka** Zobrazí možné tloušťky pro čáry ořezových značek a značek přetečení.

**Značky přetečení** Přidává tenké (vlasové) linky, které ohraničují velikost přidané oblasti obrazu vně zadané velikosti stránky.

#### **Jak umístit tiskové značky na výtažky:**

**1** Zvolte Soubor > Tisknout.

**2** Klepněte na Značky a Přetečení na levé straně dialogového okna Tisk.

**3** Vyberte buď volbu Všechny tiskové značky nebo jednotlivé značky.

# <span id="page-447-0"></span>**Určení oblasti přetečení**

*Přetečení* neboli přesah je část kresby, která přesahuje přes ohraničovací rámeček tisku nebo přes ořezové značky. Přetečení můžete do kresby zahrnout jako prevenci chyb – aby se zajistilo, že budou tiskové barvy vytištěny až k okraji stránky, poté co bude stránka oříznuta nebo proto, aby obraz mohl být v dokumentu oříznut do rámečku Když vytvoříte kresbu, která přesahuje do přetečení, můžete nechat InDesign, aby sám určil velikost přetečení. Soubory uložené ve formátu PostScriptového souboru lze v některých aplikacích pro post-processing upravit a nastavit jejich vlastní proměnlivé přetečení. (Viz ["O PostScriptových souborech" na straně 424.](#page-433-1))

<span id="page-447-1"></span>Změna přetečení posune ořezové značky dále od obrazu nebo blíže do obrazu; ale ořezové značky určují stále tutéž velikost ohraničovacího rámečku tisku.

#### **Jak určit oblast přetečení:**

**1** Zvolte Soubor > Tisknout.

**2** Klepněte na Značky a Přetečení na levé straně dialogového okna Tisk.

**3** Zadejte hodnoty od 0 do 6 palců (nebo jejich ekvivalent) do textových polí Nahoře, Dole, Vlevo a Vpravo (pro jednostranné dokumenty) nebo Nahoře, Dole, Uvnitř a Vně (pro dvoustranné dokumenty s protilehlými stránkami). Tyto hodnoty určují umístění značek přetečení.

*Poznámka: Značky přetečení se zobrazí pouze když vyberete volbu Značky přetečení v panelu Značky a Přetečení.*

# **Určení, pro které vrstvy vytvořit výtažky**

Každý výtažek je označen názvem barvy, který mu InDesign přiřadil. Pokud se vedle názvu barvy zobrazuje ikona tiskárny  $\triangle$ , InDesign vytvoří pro tuto barvu výtažek. V seznamu tiskových barev se také zobrazí všechny přímé tiskové barvy – včetně barev určených a použitých v importovaných souborech PDF nebo v grafikách EPS.

#### **Jak určit, zda se pro barvu vytvoří výtažek:**

**1** V panelu Výstup v dialogovém okně Tisk vyberte Výtažky nebo vyberte In-RIP výtažky, pokud používáte soubor PPD, který podporuje separace in-RIP.

- **2** Proveďte jeden z následujících úkonů:
- **•** InDesign standardně vytvoří výtažek pro každou výtažkovou a přímou barvu v dokumentu. Chcete-li vytvořit výtažek, zkontrolujte, že je vedle názvu barvy v seznamu tiskových barev zobrazena ikona tiskárny.
- **•** Pokud pro barvu nechcete vytvořit výtažek, klepněte na ikonu tiskárny vedle názvu barvy. Ikona tiskárny zmizí a výtažek se nevytvoří.

## <span id="page-448-0"></span>**Separování přímých barev jako výtažkových barev**

<span id="page-448-2"></span>V okně Správce tiskových barev můžete všechny přímé barvy převést na ekvivalentní výtažkové barvy CMYK. Když převedete přímé barvy na ekvivalentní výtažkové barvy, tisknou se pak ve výtažcích CMYK, ne na samostatných výtažcích. Převedení přímých barev je užitečné, pokud jste omylem přidali přímou barvu do dokumentu s výtažkovými barvami nebo když dokument obsahuje příliš mnoho přímých barev. Tento převod nemá vliv na definice barev v dokumentu. Další informace viz "Používání správce tiskových [barev" na straně 326](#page-335-0).

*Poznámka: Přímou barvu také můžete vytisknout jako jinou tiskovou barvu. (Viz ["Vytvoření zástupce](#page-336-0)  [pro přímou barvu" na straně 327](#page-336-0).)*

# <span id="page-448-1"></span>**Určení hustoty polotónového rastru**

<span id="page-448-3"></span>V komerčním tisku se plynulé tóny simulují body (zvanými *polotónové body*) tištěnými v řadách (zvaných *řádky* nebo *řádkové rastry*). Řádky rastru se tisknou s různými úhly, aby byly řádky méně nápadné. Nabídka Rastr v panelu Výstup v dialogovém okně Tisk zobrazí doporučené sady řádkových rastrů v řádcích na palec (*lpi*) a rozlišení v bodech na palec (*dpi*) podle právě vybraného souboru PPD. Když vybíráte tiskové barvy ze seznamu tiskových barev, hodnoty v textových polích Hustota a Úhel se mění a ukazují hustotu a úhel polotónového rastru pro vybranou tiskovou barvu.

Vysoká hustota řádkového rastru (například 150 lpi) rozmístí body blízko sebe a vytvoří při tisku kvalitní reprodukci obrazu; nízká hustota rastru (60 lpi až 85 lpi) rozmístí body dále od sebe a vytvoří hrubší obraz. Řádkový rastr určuje také velikost bodů. Řádkový rastr s vysokou hustotou používá malé body; rastr s nízkou hustotou používá velké body. Nejdůležitějším faktorem při volbě hustoty řádkového rastru je typ tiskárny nebo tiskového stroje, který se použije pro tisk. Informujte se u svého poskytovatele služeb, jak jemný řádkový rastr je k dispozici na jejich zařízení, a podle toho upravte svou volbu.

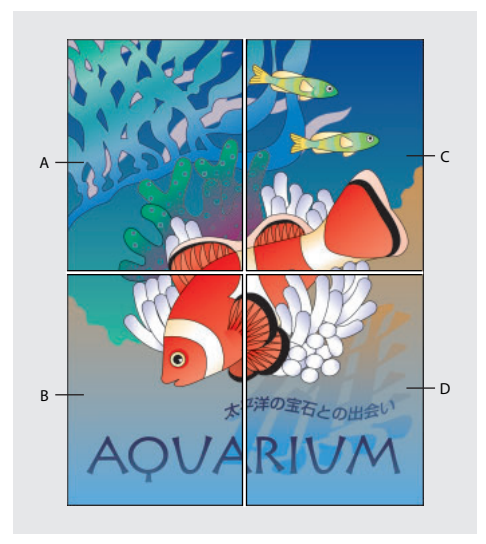

*A. 65 lpi: hrubý rastr pro tisk letáků a propagačních materiálů B. 85 lpi: Průměrný rastr pro tisk novin C. 133 lpi: kvalitní rastr pro tisk barevných časopisů D. 177 lpi: velmi jemný rastr pro tisk výročních zpráv a obrazů v knihách o umění*

<span id="page-449-2"></span>Soubory PPD pro osvitové jednotky s vysokým rozlišením nabízejí široký rozsah možných hustot rastrů odpovídajících různým rozlišením osvitové jednotky. Soubory PPD pro tiskárny s nízkým rozlišením mají většinou jen málo voleb pro řádkové rastry, obvykle hrubší rastry mezi 53 lpi a 85 lpi. Hrubší rastry ale dávají na tiskárnách s nízkým rozlišením optimální výsledky. Například použití jemnějšího rastru 100 lpi ve skutečnosti sníží kvalitu obrazu, když pro konečný výstup použijete tiskárnu s nízkým rozlišením.

#### **Jak určit hustotu polotónového rastru a rozlišení:**

V panelu Výstup v dialogovém okně Tisk zvolte jednu z následujících voleb:

- **•** Chcete-li vybrat některou z přednastavených kombinací hustoty rastru a rozlišení tiskárny, zvolte volbu z nabídky Rastr.
- **•** Chcete-li určit vlastní hustotu polotónového rastru, vyberte výtažek, který chcete upravit, a pak zadejte hodnotu lpi v textovém poli Hustota a hodnotu úhlu rastru v textovém poli Úhel.

*Poznámka:Před vytvořením vlastních polotónových rastrů se dohodněte s poskytovatelem služeb na preferovaných hustotách a úhlech. Také si uvědomte, že některá výstupní zařízení použijí vlastní výchozí hustoty a úhly.*

### <span id="page-449-0"></span>**Určení umístění emulze a expozice obrazu**

Podle typu použitého tiskového stroje a způsobu přenosu informace z filmu na tiskové desky musíte předat poskytovateli služeb buď negativní nebo pozitivní filmy se stranou s emulzí buď nahoře nebo dole. *Emulze* je označení pro fotocitlivou vrstvu na filmu nebo na papíře. Obvykle požadují poskytovatelé služeb negativní filmy v USA a pozitivní filmy v Evropě a v Japonsku. Dohodněte se se svým poskytovatelem služeb, jakému umístění emulze dává přednost.

<span id="page-449-1"></span>Abyste určili, zda vidíte stranu emulze nebo druhou stranu (označovanou také jako *podložka*), podívejte se na výsledný film pod silným světlem. Jedna strana je lesklejší než druhá. Matná strana je strana s emulzí; lesklá strana je podložka.

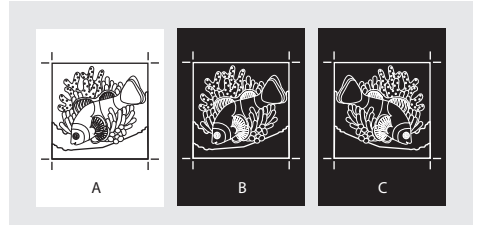

*A. Pozitivní obraz B. Negativ C. Negativ s emulzí dole*

*Důležité: Nastavení emulze a expozice v tiskovém dialogovém okně InDesignu má přednost před jakýmkoliv konfliktním nastavením v ovladači tiskárny. Nastavení tisku proto vždy určujte pomocí dialogového okna Tisk v InDesignu.*

#### **Jak nastavit umístění emulze:**

**1** V panelu Výstup v dialogovém okně Tisk zvolte v poli Barva buď Složené stupně šedi nebo volbu výtažků.

**2** V poli Převrátit vyberte jednu z následujících voleb:

- **•** Žádné (výchozí), nezmění orientaci zobrazené plochy. Text v obrazu je čitelný, když je fotocitlivá vrstva na straně pozorovatele.
- **•** Vodorovně, chcete-li zrcadlit zobrazenou plochu kolem svislé osy tak, aby text nebyl správně čitelný.
- **•** Svisle, chcete-li zrcadlit zobrazenou plochu kolem vodorovné osy tak, aby byla vzhůru nohama.
- **•** Vodorovně a svisle, chcete-li zrcadlit zobrazenou plochu kolem vodorovné a svislé osy tak, aby text nebyl správně čitelný. Text je čitelný, když je fotocitlivá vrstva na vzdálenější straně od pozorovatele. Obrazy tištěné na film se často tisknou s volbou převrácení Vodorovně a svisle.

#### **Jak určit expozici obrazu:**

**1** V panelu Výstup v dialogovém okně Tisk zvolte v poli Barva buď Složené stupně šedi nebo volbu výtažků.

**2** Vyberte nebo odznačte volbu Negativ.

# **Kontrola nastavení výtažků a dokumentu**

Panel Přehled v dialogovém okně Tisk zobrazí souhrn informací o správě barev, rozměry tiskových značek a přetečení pro dokument. V panelu je také uvedeno, zda je zapnuté vytváření přesahů.

Před tiskem nebo před předáním dokumentu poskytovateli služeb můžete také provést kontrolu kvality. (Viz "Provedení kontroly před výstupem" [na straně 421](#page-430-0).)

# <span id="page-450-0"></span>**Kontrola výtažků barev**

<span id="page-450-1"></span>Chcete-li ověřit, že barvy budou vytištěny na správných výtažcích, můžete vytvořit nátisk; chcete-li si prohlédnout, jak budou barvy dokumentu vypadat při reprodukci na určitém výstupním zařízení, můžete použít kontrolní náhled. (Viz "Kontrolní náhled barev na [obrazovce" na straně 360.](#page-369-0))

*Poznámka: Když nepoužijete systém správy barev (CMS) s přesnými profily ICC, mohou být barvy na obrazovce nespolehlivé.*

Nátisk představuje předpokládaný vzhled konečných výtažků a pomáhá poskytovateli služeb ověřit správnost výstupu. Nátisky vždy tiskněte na PostScriptové tiskárně; nátisk výtažků barvy nemůžete spolehlivě tisknout na ne-PostScriptové tiskárně.

*Chcete-li zkontrolovat, že se soubor vytiskne správně, můžete také uložit výtažky do PostScriptového souboru, převést tento soubor do formátu Adobe PDF pomocí Acrobat Distilleru a pak zobrazit dokument PDF v Acrobatu. Při zobrazení dokumentu PDF v Acrobatu můžete na obrazovce kontrolovat kvalitní PostScriptový výstup s velkým zvětšením detailů.*

# <span id="page-451-0"></span>**Tisk a ukládání výtažků**

<span id="page-451-1"></span>Podle dostupného prepress softwaru může být poskytovatel služeb schopen provést takové prepress operace, jako je vytvoření přesahů (trapping), vyřazení stránek, separace a OPI náhrady v RIPu výstupního zařízení. Váš poskytovatel služeb proto může dávat přednost předání složeného PostScriptového souboru dokumentu, optimalizovaného pro in-RIP separace, před předseparovaným PostScriptovým souborem.

Provedení in-RIP separací vyžaduje výstupní zařízení s PostScriptem 3 nebo zařízení s PostScriptem Level 2, jehož RIP podporuje in-RIP separace. Pokud dokument obsahuje duplexy z Photoshopu 5.0 nebo novějšího, je ke generování in-RIP separací nezbytné zařízení s PostScriptem 3. Musíte také vybrat soubor PPD, který toto zařízení podporuje.

Při uložení souboru se uloží také nastavení výtažků, informace PPD a všechny převody barev nastavené v dialogovém okně Tisk.

*Poznámka: Chcete-li použít Adobe In-RIP Trapping, musíte pracovat s in-RIP separacemi a ne s výtažky vytvářenými na hostiteli. V opačném případě nebude mít funkce pro vytváření přesahů přístup ke všem barvám najednou a přesahy se nevytvoří.*

#### **Jak vytisknout nebo uložit výtažky:**

- **1** Nahoře v dialogovém okně Tisk zvolte styl v nabídce Styl tisku, pokud existuje styl s požadovaným nastavením výtažků.
- **2** Proveďte jeden z následujících úkonů:
- **•** Chcete-li tisknout na výstupní zařízení, zvolte ho z nabídky Tiskárna.

**•** Chcete-li tisknout do souboru, zvolte z nabídky Tiskárna volbu PostScriptový soubor. Pak zvolte soubor PPD, který podporuje výstupní zařízení. Další informace viz ["O PostScriptových souborech" na straně 424](#page-433-1).

**3** Klepněte na Všeobecné a určete stránky, pro které chcete vytvořit výtažky.

**4** Klepněte na Výstup a proveďte jeden z následujících úkonů:

- **•** Chcete-li tisknout na výstupní zařízení, zvolte Výtažky a vytvořte výtažky v InDesignu.
- <span id="page-451-2"></span>**•** Chcete-li tisknout do souboru, zvolte buď Výtažky nebo In-RIP výtažky. S volbou In-RIP výtažky se nastavení výtažků uloží do složeného PostScriptového souboru pro zpracování v RIPu.

**5** Klepněte na Grafiky a proveďte následující úkony:

- **•** V poli Posílat data zvolte Všechna.
- **•** V poli Písma zvolte Kompletní nebo Podmnožiny, pokud nebudou písma vložena později (například v RIPu nebo pomocí aplikace pro post-processing ).
- **•** V poli PostScript® vyberte úroveň PostScriptu výstupního zařízení: Level 2 nebo Level 3.
- **6** Klepněte na Další volby a proveďte libovolné z následujících úkonů:
- **•** Chcete-li nahrazovat při výstupu grafiky s nízkým rozlišením vložené v umístěných souborech EPS jejich verzemi s vysokým rozlišením, zkontrolujte, že byla při umístění souboru EPS do dokumentu InDesignu vybraná volba Číst vazby na vložené OPI obrazy, a pak vyberte OPI nahrazování obrazů v panelu Další volby v dialogovém okně Tisk. Další informace o OPI vazbách a souborech EPS viz "EPS [\(.EPS\)" na straně 235](#page-244-0).
- **•** Chcete-li vynechat různé typy importovaných grafik pro pozdější nahrazení pomocí serveru OPI, vyberte volbu Vynechat pro OPI. Další informace viz "Nastavení společných voleb [exportu" na straně 260.](#page-269-0)
- **•** V poli Styl sloučení průhledností zvolte [Vysoké rozlišení] nebo dostupný vlastní styl s nastavením vysokého rozlišení.
- **7** Zvolte další volby tisku.
- **8** Proveďte jeden z následujících úkonů:
- **•** Chcete-li tisknout na výstupní zařízení, klepněte na Tisk.
- **•** Chcete-li tisknout do souboru, klepněte na Uložit a potvrďte výchozí název souboru nebo zadejte jiný název. Pak znovu klepněte na Uložit.

# **Rejstřík**

#### **A**

[absolutní číslování 69](#page-78-0) [Absolutní kolorimetrický,](#page-368-0)  reprodukční záměr 359 [Acrobat, nastavení kompatibility](#page-390-0)  s verzí 381 [Acrobat.](#page-385-1) *Viz* Adobe Acrobat Adobe Acrobat [nastavení kompatibility](#page-390-1)  verze 381 [porovnání verzí 4.0 a 5.0 381](#page-390-1) [pracovní postup se složenými](#page-385-1)  barvami a vysokým rozlišením a PDF 376 [správa barev v PDF 368,](#page-377-0) [371](#page-380-0) [Adobe Acrobat Reader 3](#page-12-0) [Adobe Gamma, průvodce 367](#page-376-0) [Adobe Gamma, příkaz 367](#page-376-1) [Adobe Gamma, utilita 365](#page-374-1) Adobe Illustrator [alternativní metody](#page-253-0)  importu 244 [import barev 329](#page-338-0) [kdy použít 231](#page-240-0) [přesahy 333](#page-342-0) [přidání barev 329](#page-338-1) [správa barev 370](#page-379-0) [správa barev v PDF 371](#page-380-0) [úpravy stránek InDesignu 263](#page-272-0) [volby importu 234](#page-243-0) [vzorky 329](#page-338-1) Adobe InDesign [instalace 1,](#page-10-0) [2](#page-11-0) [obsah balení 1](#page-10-1)

[online nápověda 4](#page-13-0) [převod dokumentů z verze](#page-40-0)  1.0 31 [spuštění 2](#page-11-1) [Adobe InDesign Script Guide 4](#page-13-1) [Adobe In-RIP Trapping 332,](#page-341-0) [336](#page-345-0) [Adobe Online 6,](#page-15-0) [7](#page-16-0) Adobe PageMaker [převod publikací 28](#page-37-0) [správa barev 371](#page-380-1) [šablony 29](#page-38-0) Adobe Photoshop [alfa kanály 234](#page-243-1) [cesty 234](#page-243-1) [import souborů 234](#page-243-2) [kdy použít 231](#page-240-1) [odstranění pozadí 270](#page-279-0) [ořezové cesty 234,](#page-243-1) [271](#page-280-0) [otevření stránek InDesignu 263](#page-272-0) [správa barev 370](#page-379-1) [správa barev v PDF 371](#page-380-0) [vrstvy 234](#page-243-1) [vytváření přesahů u obrazů 333](#page-342-1) Adobe PostScript 3 [Adobe Extreme 376](#page-385-2) [hladké přechody 419](#page-428-0) [pracovní postup PDF 376](#page-385-2) [přetisky 434](#page-443-0) [volba exportu 260,](#page-269-1) [417](#page-426-0) [Adobe PostScript Extreme 376](#page-385-3) Adobe PostScript Level 2 [podpora pro 256 odstínů](#page-428-0)  šedi 419

[podpora přetisku 434](#page-443-0) [separace barev 376](#page-385-2) [volba exportu 260,](#page-269-1) [417](#page-426-0) [vyžadovaný pro InDesign 1](#page-10-2) [Adobe, stránky na Webu 6](#page-15-1) [Adobe, zprávy o společnosti 8](#page-17-0) [AI, soubory.](#page-379-2) *Viz* Adobe Illustrator aktivování [ohraničovací rámečky 39](#page-48-0) [okna 36](#page-45-0) [palety 25](#page-34-0) [aktualizace upravených vazeb 248](#page-257-0) [Aktualizovat vazbu, příkaz 248](#page-257-1) [Aktualizovat vazbu, tlačítko 102,](#page-111-1)  [246,](#page-255-0) [248](#page-257-1) [Aktualizovat vazby na grafiky](#page-433-2)  v balíku, volba 424 [Aktualizovat, příkaz](#page-261-0)  workgroup 252 [Aktualizovat, volba 423](#page-432-0) alfa kanály [formát PNG 239](#page-248-0) [obtékání textu 113](#page-122-0) [Photoshop 234](#page-243-1) [popis 270](#page-279-0) [vytvoření ořezové cesty 270](#page-279-1) [alternativní glyfy 100](#page-109-0) [Alternativy pro platný výběr,](#page-109-1)  volba 100 [Aplikovat korekci gama, volba 239](#page-248-1) [Aplikovat vzor na stránky,](#page-82-0)  příkaz 73 [arabské číslice 67](#page-76-0)

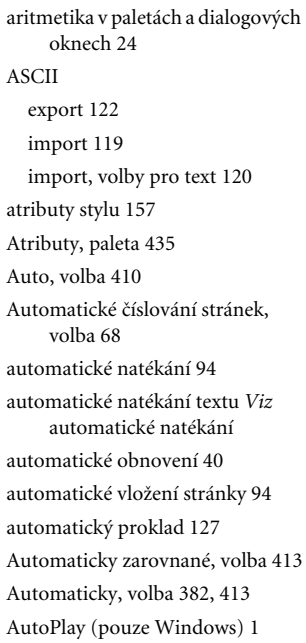

#### **B**

[barevná tečka v paletě Vrstvy 85](#page-94-0) [barevné modely 320](#page-329-0) [barevné profily.](#page-432-1) *Viz* profily [barevné prostory 347](#page-356-0) [barevné režimy 320](#page-329-1) barevné separace [nejlepší formáty souboru 231](#page-240-2) [Barva pozadí určená v souboru,](#page-248-2)  volba 239 [Barva zarážky, volba 323](#page-332-0) [Barva, režim 299](#page-308-0) [Barva, tlačítko 311,](#page-320-0) [312](#page-321-0) Barva, volba [mřížka dokumentu 54](#page-63-0) [mřížka účaří 54](#page-63-1) [vodítka 58](#page-67-0)

[vodítka okrajů a sloupců 48](#page-57-0) [vrstvy 83,](#page-92-0) [86](#page-95-0) barvy [aplikování na text 311](#page-320-1) [aplikování přetažením 320](#page-329-2) [aplikování výplní](#page-333-0)  přechodem 324 [barva výběru vrstvy 85](#page-94-1) [Černá, definice 313](#page-322-0) [definice barvy Registrační 313](#page-322-1) [hifi v PDF 242](#page-251-0) [import webových 318,](#page-327-0) [394](#page-403-0) [kontrola duplikovaných](#page-432-1)  přímých barev 423 [kontrola tištěných 432](#page-441-1) [kontrolní náhled na](#page-369-0)  obrazovce 360 [načtení vlastních knihoven 317](#page-326-0) [nezávislé na zařízení 348](#page-357-0) [pojmenování podle hodnot](#page-325-0)  CMYK 316 [políčka vzorníku](#page-144-0) *Viz* vzorník. [použití ovládacích prvků palety](#page-320-2)  nástrojů 311 [problémy s tiskovými](#page-432-1)  barvami 423 [procházení režimy barev 320](#page-329-1) [předefinování přímých na](#page-335-1)  [výtažkové 326,](#page-335-1) [330,](#page-339-0) [439](#page-448-2) [přesahy, pro kompenzaci](#page-340-0)  nepřesného soutisku tiskových barev 331 [přetisk tahů nebo výplní 434](#page-443-1) [převedení před exportem](#page-269-2)  PDF 260 [přidání z jiných dokumentů 329](#page-338-2) [přímé, popis 309](#page-318-0) [reprezentace v exportovaných](#page-269-2)  souborech 260 [určení barvy papíru 313](#page-322-2)

[určení globálních](#page-319-0)  výtažkových 310 [určení výtažkových barev 310](#page-319-0) [volba barvy vrstvy 86](#page-95-1) [vzorkování z importovaných](#page-338-3)  grafik 329 [z importovaných grafik 329](#page-338-3) [Barvy, paleta 319](#page-328-0) Barvy, volba [pro export PDF 260](#page-269-2) [barvy, základní 298](#page-307-0) [Bez rozdělení, příkaz 153](#page-162-0) [bezeztrátová komprese 237,](#page-246-0) [382](#page-391-1) [bezpečné webové barvy 394](#page-403-0) [bikubické převzorkování 383](#page-392-0) [Bílé pozadí, volba 239](#page-248-3) [Bílý papír, volba 361](#page-370-0) [bílý text 135](#page-144-1) [Binární, volba \(export\) 260,](#page-269-1) [417](#page-426-0) bitmapové obrazy [BMP soubory 235](#page-244-1) [formáty pro 231](#page-240-3) [popis 227](#page-236-0) [rozlišení 227](#page-236-1) [správa barev 234](#page-243-3) [tisk 416](#page-425-0) [volby 416](#page-425-1) [bitmapové obrazy, popis 227](#page-236-2) [BMP soubory 235,](#page-244-2) [333](#page-342-1) [body \(jednotka měření\) 52](#page-61-0) [body \(kotevní body\) 204](#page-213-0) [body, kotevní 210](#page-219-0) buňky, tabulka [popis 161](#page-170-0) buňky, tabulky [odstup vsazení 169](#page-178-0) [přesahující obsah v buňkách 171](#page-180-0) [přesahující text 162](#page-171-0) [sloučení a rozdělení 171](#page-180-1) [vložení tabulátorů 170](#page-179-0) [vybírání 163](#page-172-0) [vyjmutí, kopírování](#page-175-0)  a vložení 166

#### **C**

[CCITT komprese v PDF 382](#page-391-2) [Celou pracovní plochu, příkaz 32](#page-41-0) [certifikační program Adobe 5](#page-14-0) [Cesta z Photoshopu, volba 113,](#page-122-1) [273](#page-282-0) [Cesta, volba 273](#page-282-1) cesty [a rámečky 78,](#page-87-0) [79](#page-88-0) [kombinování do složených 223](#page-232-0) [koncové body 204](#page-213-0) [kotevní body 204](#page-213-0) [měření 222](#page-231-0) [obrácení směru 225](#page-234-0) [obrácení směru dílčí cesty 225](#page-234-1) [otevřené a uzavřené 203](#page-212-0) [Photoshop 234](#page-243-1) [počáteční a koncové tvary 221](#page-230-0) [popis tahů 203](#page-212-1) [prodloužení otevřené 214](#page-223-0) [přehled 203](#page-212-2) [přerušované čáry 221](#page-230-1) [převod textu 225](#page-234-2) přidání počátečních [a koncových tvarů 221](#page-230-2) [rohové efekty 222](#page-231-1) [rozdělení 218](#page-227-0) [segmenty 204,](#page-213-0) [216](#page-225-0) [směr 224](#page-233-0) [spojení 214](#page-223-0) [spojení nebo sloučení 207](#page-216-0)

[úpravy segmentů nástrojem](#page-223-1)  pero 214 [úpravy vlastností tahu 219](#page-228-0) [vybírání 36](#page-45-1) [vybírání segmentů a bodů 217](#page-226-0) [vyhlazení 207](#page-216-1) [vymazání 208](#page-217-0) [vytváření nástrojem pero 209](#page-218-0) [vytváření otvorů 223](#page-232-1) [vytváření s nástrojem tužka 206](#page-215-0) [vytváření složených 223,](#page-232-1) [225](#page-234-3) [vytváření uzavřených 209,](#page-218-1) [212](#page-221-0) [vytváření zakřivených](#page-220-0)  segmentů 211 [základní tvary 205](#page-214-0) [změna směru 221](#page-230-3) [změny nástrojem pero 214](#page-223-2) cesty od ruky *[Viz](#page-215-0)* tužka, nástroj [cicera 52](#page-61-1) [cíl.](#page-70-0) *Viz také* vybírání cílová místa, hypervazby [popis 181](#page-190-0) [úpravy 183](#page-192-0) [Classroom in a Book 5](#page-14-1) CMYK [ikony v paletě Vzorník 313](#page-322-3) [obrazy 372](#page-381-0) [výstup 430](#page-439-0) [CMYK hodnoty a limit rozdílu 342](#page-351-0) [CMYK, barevný režim, export](#page-270-0)  EPS 261 [Color, složka profilů ve](#page-373-0)  Windows 364 [copyright, symboly 101](#page-110-0) [CRD 418](#page-427-0) [CSS-1 395](#page-404-0)

[tahy a výplně 203](#page-212-1)

[CSS-1 \(Cascading Style](#page-404-0)  Sheets-1) 395

#### **Č**

[čára, nástroj 205](#page-214-1) [čárové grafiky, komprese](#page-394-0)  v PDF 385 čárový rastr [rozlišení tiskárny 384](#page-393-0) čáry [kreslení 205,](#page-214-0) [209,](#page-218-2) [212](#page-221-1) [kreslení nástrojem pero 209](#page-218-0) [kreslení nástrojem tužka 206](#page-215-1) [přidání do tabulek 172](#page-181-0) *[Viz také](#page-218-0)* cesty [vytvoření přerušovaných 221](#page-230-1) [černá 313](#page-322-0) [definice barvy 313](#page-322-0) [přesahy 344](#page-353-0) [přetisky 434](#page-443-2) [v složeném kontrolním](#page-413-0)  tisku 404 Černá barva, volba [definice černé 345](#page-354-0) [nárůst bodu 345](#page-354-1) [prahy přesahů 342](#page-351-1) [syté černé 341](#page-350-0) [Černá tisková barva, volba 361](#page-370-1) [Černá, volba 342](#page-351-2) [Šířka přesahů 341,](#page-350-1) [345](#page-354-2) [číslice, číslování stránek 67](#page-76-0) [číslicové mezery 101](#page-110-1) [Číslo následující stránky, příkaz 71](#page-80-0) [Číslo předcházející stránky,](#page-80-1)  příkaz 71 [Číslo stránky, volba 198](#page-207-0) [číslo stránky, značka 66](#page-75-0) číslování

[absolutní 69](#page-78-0) [obsah 188](#page-197-0) [oddíly stránky 67,](#page-76-1) [69](#page-78-0) [stránek v knize 180](#page-189-0) [stránky 66](#page-75-1) [stránky pro pokračování](#page-79-0)  článku 70 [úvodní část 67](#page-76-0) [číslování oddílu 69](#page-78-0) [Číst vazby na vložené a OPI obrazy,](#page-245-0)  volba 236 [Čitatel, volba 126](#page-135-0) [článek 89](#page-98-0) [Článek, příkaz 144](#page-153-0)

#### **D**

[dělení slov 96,](#page-105-0) [107,](#page-116-0) [151](#page-160-0) [Dělení slov, příkaz 152](#page-161-0) [Dělicí oblast, volba 152](#page-161-1) [Dělit slova velkými písmeny,](#page-161-2)  volba 152 [Dělit slova, volba 152](#page-161-3) [datové zdroje, popisování 259](#page-268-0) [dceřinný vzor 76](#page-85-0) DCS soubory [import 231,](#page-240-4) [235](#page-244-3) [soubory EPS 235](#page-244-4) DCS, soubory [přesahy 333](#page-342-0) [Definovat \(styly tisku\), příkaz 406](#page-415-1) [Denzita černé, volba 342,](#page-351-3) [345](#page-354-0) [Detekovat okraje, volba 113,](#page-122-2) [271](#page-280-1) [diagonální čáry, vložení do](#page-182-0)  tabulek 173 [DIC Color 317](#page-326-1) [digitální vzor 376](#page-385-4) [dílčí cesty 224](#page-233-0) [Dílky po, volba 54](#page-63-2)

[Dlaždice, příkaz 36](#page-45-0) [dlouhé dokumenty, číslování 67](#page-76-1) [dokument, vrstvy.](#page-97-0) *Viz* vrstvy [dokumentace, přehled 3](#page-12-1) dokumenty [import různých formátů](#page-242-0)  souborů 233 [kopírování vrstev mezi 85](#page-94-2) [nové 47](#page-56-0) [obnovení 40](#page-49-1) [otevření 27](#page-36-0) [otevření a zavření 27](#page-36-0) [přeformátování 80](#page-89-0) [převod z QuarkXPressu](#page-38-0)  a PageMakeru 29 [přidání do knihy 177](#page-186-0) [tisk.](#page-320-0) *Viz* tisk [ukládání 40](#page-49-2) [vrstvy 85](#page-94-2) [vytvoření nového 47](#page-56-0) [změna měřítka 414](#page-423-0) [dokumenty nadměrných](#page-422-2)  [velikostí 413,](#page-422-2) [414](#page-423-0) [dokumenty, vytváření nových 47](#page-56-0) [Dole, příkaz zarovnání textu na](#page-126-0)  cestě 117 [Dolní dotah, volba \(text na](#page-126-1)  cestě) 117 [dolní index 134](#page-143-0) [Dolní index, volba 126](#page-135-1) [dpi \(dots per inch\) 439](#page-448-3) [DSC \(Document Structuring](#page-411-1)  Conventions) 402 [DSC, výstup 402](#page-411-1) duplikování [atributy výplně a tahu 328](#page-337-0) [do řad a sloupců 293](#page-302-0) [dvojstránky 64](#page-73-0)

[krok a opakovat 293](#page-302-0) [nástroj pro přímý výběr 286](#page-295-0) [objekty 85,](#page-94-3) [292](#page-301-0) [políčka vzorníku 314](#page-323-1) [stránky a dvojstránky 64](#page-73-1) [vrstvy 86](#page-95-2) [zrcadlení objektů 292](#page-301-1) [duplikování.](#page-324-0) *Viz také* kopírování [Duplikovat dvojstránku, příkaz 64](#page-73-2) [Duplikovat políčko, příkaz 315](#page-324-1) [Duplikovat stránku, příkaz 64](#page-73-2) [Duplikovat vzorovou dvojstránku,](#page-83-0)  příkaz 74 [dvojstránka, vodítka 55,](#page-64-0) [56](#page-65-0) [Dvojstránka, volba počátku](#page-62-0)  pravítek 53 [Dvojstránku do celého okna,](#page-41-1)  příkaz 32 dvojstránky [definice 60](#page-69-0) [duplikování 64](#page-73-1) [nastavení 47](#page-56-1) [odstranění stránek 65](#page-74-0) [počátek pravítek 52](#page-61-2) [přesahy 345](#page-354-3) [přidání a odstranění stránek 64](#page-73-3) [přizpůsobení podle stránky 407](#page-416-0) [stránka, orientace 410](#page-419-1) [více stránek 63](#page-72-0) [výběr papíru 410](#page-419-1) [vybírání 61](#page-70-0) [vytvoření 63](#page-72-1) [vzory 71](#page-80-2) [dvojstránky s více stránkami 62,](#page-71-0) [63](#page-72-2) [Dvojstránky, volba exportu](#page-272-1)  EPS 263 [dvoubytová písma 387](#page-396-0)

### [Efekt, nabídka 223](#page-232-2) [efekty deformace, text na cestě 118](#page-127-0) [efekty, rohové 222](#page-231-1) [eKniha, styl PDF 379](#page-388-0) [elipsa, nástroj 205](#page-214-1) [elipsovitý rámeček, nástroj 205](#page-214-2) [elipsy, kreslení 205](#page-214-0) [em mezery 101](#page-110-1) [em pomlčky 101](#page-110-0) [emulze 440](#page-449-0) [en mezery 101](#page-110-1) [en pomlčky 101](#page-110-0) [EPS soubory, přesahy 333](#page-342-2) EPS, grafiky [barvy 329](#page-338-4) [export 235](#page-244-5) [kdy použít 231](#page-240-5) [kontrola chybějících písem 422](#page-431-0) [nahrazení připojených](#page-271-0)  [grafik 262,](#page-271-0) [417](#page-426-1) [ořezové cesty 271](#page-280-0) [správa barev 370,](#page-379-3) [371](#page-380-2) [volby importu 235](#page-244-0) [zachování tiskových informací](#page-390-2)  v PDF 381 [EPS, soubory, přesahy 333](#page-342-0) [Excel, import 121](#page-130-0) export [do formátu EPS 263](#page-272-2) [do formátu SVG 263](#page-272-3) [do PostScriptu 262](#page-271-0) [HTML 396,](#page-405-0) [398](#page-407-0) [PDF 375,](#page-384-0) [389](#page-398-0) [text 122](#page-131-1) [volby 259](#page-268-1) [export souborů 260](#page-269-0) [Export, příkaz 375](#page-384-1)

**E**

#### [EPS 263](#page-272-4)

[HTML 396](#page-405-1) [PDF 375](#page-384-1) [Sloučení průhledností,](#page-271-1)  volba 262 exportované soubory [převedení barevných](#page-269-2)  prostorů 260 [vkládání písem 260](#page-269-3) [Exportovat knihu do PDF,](#page-384-2)  volba 375 [Exportovat vybrané dokumenty do](#page-384-2)  PDF, volba 375 [expozice obrazu 440](#page-449-0) [Extreme.](#page-385-3) *Viz* Adobe PostScript Extreme

# **F**

film [podložka 440](#page-449-1) [šetření 409](#page-418-0) [ušetření 411](#page-420-0) [filtry, importní 119](#page-128-1) [flexografický tisk 414](#page-423-0) [FOCOLTONE, systém barev 318](#page-327-1) [Formát dat, volba 260,](#page-269-4) [417](#page-426-2) [Formát, volba 29](#page-38-1) [formátovací kódy 4](#page-13-2) [formátování odstavce 137](#page-146-0) [formátování znaků 156](#page-165-0) formáty souborů  *[Viz také](#page-240-5)* názvy jednotlivých formátů [import grafik 231](#page-240-6) [komerční tisk 235](#page-244-0) [text 114](#page-123-0) [TIFF 240](#page-249-0) [volby importu 120,](#page-129-1) [233](#page-242-1)

#### **G**

[gama, souhlas obrazu](#page-248-1)  a zařízení 239 [Gamma, utilita 366](#page-375-0) [Generování náhledových miniatur,](#page-245-1)  volba 236 [generování rejstříků 197](#page-206-0) [Generovat miniatury, volba 381](#page-390-3) GIF formát [HTML, výstup 395](#page-404-1) [popis 237](#page-246-1) [přesahy 333](#page-342-1) GIF, formát [srovnání s PNG 239](#page-248-0) [globální výtažkové barvy 310](#page-319-0) [glyfy 100,](#page-109-2) [154,](#page-163-0) [387](#page-396-1) [glyfy, měřítko 154](#page-163-1) [Glyfy, paleta 100](#page-109-2) [Grafika, příkaz 79](#page-88-1) grafiky [bitmapové a vektorové 227](#page-236-0) [formáty a volby 233](#page-242-2) [formáty importovaných](#page-241-0)  souborů 232 [optimalizace rozlišení tisku 416](#page-425-2) [použití rámečků 78](#page-87-1) [použití rozlišení 227](#page-236-1) [přemístění 267](#page-276-0) [přemístění rámečků nebo](#page-276-0)  obsahu 267 [přetisky 434](#page-443-1) [přidání do tabulek 161,](#page-170-1) [162](#page-171-1) [příprava pro import 231](#page-240-5) [správa 227](#page-236-3) [úpravy uvnitř rámečků 265](#page-274-0) [vazby, vysvětlení 245](#page-254-0) [vkládání 247](#page-256-0) [vložené, vysvětlení 245](#page-254-1)

[vynechání při exportu 262](#page-271-2) [zarovnání uvnitř rámečku 266](#page-275-0) [Graphic Arts Technical](#page-348-1)  Foundation of North America 339 [guma, nástroj 207,](#page-216-2) [208](#page-217-0)

#### **H**

[hesla pro PDF 243,](#page-252-0) [388](#page-397-0) [heslo pro otevření, definice 388](#page-397-0) [heslo správce 388](#page-397-0) [hexadecimální kódy barev 394](#page-403-1) [hifi barvy v PDF 242](#page-251-0) [HKS, barevný model 318](#page-327-2) [hladké body 204,](#page-213-1) [215,](#page-224-0) [223](#page-232-3) [hledání a nahrazování textu 103,](#page-112-0)  [105](#page-114-0) [hledání a změny textu 103,](#page-112-0) [104](#page-113-0) [hledání objektů 259](#page-268-2) [Hledat písmo, příkaz 105](#page-114-1) [Hledat/nahradit, příkaz 104](#page-113-1) [Hodnota gama, volba 239](#page-248-4) [hodnoty, výpočet 24](#page-33-0) [Horní dotah, volba \(text na](#page-126-2)  cestě) 117 [Horní dotažnice, volba odsazení](#page-107-0)  účaří 98 [horní index 134](#page-143-0) [Horní index, volba 126](#page-135-1) [hostitel, separace 442](#page-451-1) [hostitelský počítač \(tisk\) 429](#page-438-0) [Hřbet, volba počátku pravítek 53](#page-62-1) HTML [a formát PNG 395](#page-404-1) [a formáty JPEG 395](#page-404-1) [export 396](#page-405-0) [export grafiky 395](#page-404-2) [formáty souboru pro 231](#page-240-7)

[podporované grafické](#page-404-1)  formáty 395 [pojmenování souborů 394](#page-403-2) [správa barev 368](#page-377-1) [úpravy 399](#page-408-0) [volby 396](#page-405-2) [volby formátování 397](#page-406-0) [volby grafiky 398](#page-407-1) [volby rozvržení 397](#page-406-1) [Webová, knihovna vzorníku 394](#page-403-0) [zachování formátování](#page-404-3)  [textu 395,](#page-404-3) [398](#page-407-2) [zachování rozvržení pomocí](#page-404-4)  CSS-1 395 [zachování rozvržení stránky 395](#page-404-5) [hustota polotónového rastru 384](#page-393-1) [Hustota, volba 439](#page-448-3) hypertext [nastavení cílových míst 182](#page-191-0) [úpravy, odstranění cílů 183](#page-192-0) hypervazby [aktualizace 185](#page-194-0) [nastavení cílových míst 182](#page-191-0) [obnovení 185](#page-194-1) [popis 181](#page-190-1) [skok na 185](#page-194-2) [úpravy 184](#page-193-0) [vytvoření 183](#page-192-1)

#### **Ch**

[chybějící písma 105](#page-114-1) [Chybějící písma, příkaz 136](#page-145-0) [chybějící vazba, ikona 246](#page-255-0) [chyby, vrácení zpět 41](#page-50-0)

#### **I**

ICC [profily 348](#page-357-1)

[profily monitoru 365](#page-374-0) [převod z PageMakeru 29](#page-38-2) [ideografické mezery 101](#page-110-1) [Ignorovat zamknutí objektu](#page-91-0)  a vrstvy, volba 82 [Ignorovat zarovnání na vodítka,](#page-91-1)  volba 82 [ikona chybějící vazby 248](#page-257-2) [ikona načtené grafiky 232](#page-241-1) [ikona načteného textu 90,](#page-99-0) [95](#page-104-0) [ikona oka v paletě Vrstvy 87](#page-96-0) [ikona tužky 87](#page-96-1) import [grafiky 232](#page-241-0) [JPEG soubory 237](#page-246-2) [kopírování a vkládání 243](#page-252-1) [nastavení obsahu 190](#page-199-0) [objektů knihovny objektů 256](#page-265-0) [přetažení 243](#page-252-1) [styly 160](#page-169-0) [tabulky z jiných aplikací 163](#page-172-1) import, volby [EPS 235](#page-244-0) [Microsoft Word 119](#page-128-2) [nastavení barev 234](#page-243-3) [PNG, soubory 239](#page-248-5) importované grafiky [hledání písem v 105](#page-114-1) [přesahy 333,](#page-342-3) [344](#page-353-1) [rychlost zobrazení 229](#page-238-0) [správa barev 369](#page-378-0) [vzorkování barev 329](#page-338-3) [importované obrazy.](#page-353-2) *Viz*  importované grafiky [InDesign Defaults 42](#page-51-0) [InDesign SavedData 42](#page-51-0) [InDesign Top Issues, dokument 8](#page-17-1) [InDesign, obsah balení 1](#page-10-1)

[InDesign, pracovní plocha 21](#page-30-0) [index horní.](#page-390-2) *Viz* horní index [Informace o stránce, volba 437](#page-446-0) [Informace o vazbě, příkaz 247](#page-256-1) [iniciály 141](#page-150-0) [in-RIP separace 442](#page-451-1) [In-RIP výtažky, volba 442](#page-451-2) [instalace Adobe InDesignu 1,](#page-10-0) [2](#page-11-0) [interaktivní vržený stín,](#page-310-0)  nástroj 301 [interpunkční mezery 101](#page-110-1) [Invertovat, volba \(ořezové](#page-282-2)  cesty) 273 [inverzní text 135](#page-144-1) [Izolovat prolínání, volba 300](#page-309-0)

#### **J**

[jazykový slovník 136](#page-145-1) [Jednoduché uvozovky, volba 101](#page-110-2) [jednořádková sazba 150](#page-159-0) [Jednořádková sazba Adobe,](#page-160-1)  příkaz 151 [Jednotky a kroky kláves,](#page-34-1)  [předvolby 25,](#page-34-1) [51,](#page-60-0) [130](#page-139-0) [Jednotky a kroky kláves, příkaz 51,](#page-60-1)  [285](#page-294-0) [Jít dopředu, příkaz 34](#page-43-0) [Jít zpět, příkaz 34](#page-43-1) [Jmenovatel, volba 126](#page-135-0) [JPEG komprese pro PDF 382](#page-391-3) JPEG soubory [HTML, export 395](#page-404-1) [přesahy 333](#page-342-1) [správa barev 370](#page-379-4) [volby importu 237](#page-246-2) [zahrnutí do PDF 382](#page-391-3)

#### **K**

kapátko, nástroj [atributy textu 148](#page-157-0) [atributy výplně a tahu 328](#page-337-0) [barvy 329](#page-338-5) [používání 328](#page-337-1) [kapitálky, písma OpenType 126](#page-135-2) [Kapitálky, volba 133](#page-142-0) [Kaskáda, příkaz 36](#page-45-2) [Ke stažení, příkaz 7](#page-16-1) [klávesové zkratky 26](#page-35-0) [změna velikosti objektů 289](#page-298-0) [klávesové zkratky pro posun](#page-107-1)  kurzoru 98 [klávesové zkratky;zkratky,](#page-35-0)  klávesové 26 [klouzavé přesahy 343](#page-352-0) [Klouzavé přesahy, volba 342,](#page-351-4) [343](#page-352-1) kniha, soubory [odstranění dokumentů 178](#page-187-0) [otevření 178](#page-187-1) [popis 177](#page-186-1) [přečíslování stránek](#page-190-2)  dokumentů 181 [přidání dokumentů 177](#page-186-0) [synchronizování](#page-188-0)  dokumentů 179 [uložení 178](#page-187-1) [zavření 178](#page-187-1) [Knihovna objektů, paleta 256](#page-265-1) knihovny objektů [hledání objektů 259](#page-268-2) [miniatury 256](#page-265-1) [nabídka palety 256](#page-265-1) [odstranění souboru](#page-266-0)  knihovny 257 [popisování objektů 259](#page-268-0) [přehled 255](#page-264-0)

[přidání objektů 257](#page-266-1) [přidávání a odstraňování](#page-265-0)  objektů 256 [vytvoření nové 256](#page-265-2) [změna zobrazení 258](#page-267-0) [knihovny vzorníků 317,](#page-326-2) [394](#page-403-0) [knihovny.](#page-265-0) *Viz* knihovny objektů, knihovny vzorníku knihy [balení, kontrola před](#page-190-3)  výstupem 181 [číslování stránek 180](#page-189-0) [export do PDF 181](#page-190-3) [nahrazení chybějících](#page-187-2)  dokumentů 178 [obsah 189](#page-198-0) [přeuspořádání dokumentů 177](#page-186-2) [rejstříky 197](#page-206-1) [synchronizace dokumentů 177](#page-186-3) [tisk 181](#page-190-3) [vytvoření 177](#page-186-4) [kódování obrazů 416,](#page-425-1) [417](#page-426-2) [kódy pro formátování textu 4](#page-13-2) komerční tisk [běžné formáty souborů 235](#page-244-3) [rozlišení 228](#page-237-0) [TIFF, formáty souboru 240](#page-249-0) [Komerční tisk, styl PDF 380](#page-389-0) [kompatibilita, nastavení 381](#page-390-1) [Kompatibilní s Level 1, 2 a 3,](#page-426-3)  volba 417 [Kompletní, volba 260,](#page-269-5) [417](#page-426-4) komprese [bezeztrátová 237,](#page-246-0) [382](#page-391-1) [JPEG 382](#page-391-3) [LZW 240](#page-249-0) [PDF, výstup 384,](#page-393-2) [385](#page-394-1)

[převzorkování bez](#page-392-1)  průměrování 383 [převzorkování dolů 383](#page-392-2) [Run Length 382](#page-391-2) [TIFF, formát 240](#page-249-0) [ztrátová 237,](#page-246-3) [398](#page-407-2) [komprese výstupu PDF 385](#page-394-0) [koncové body, popis 204](#page-213-0) [koncové tvary 221](#page-230-0) [Konec, nabídka pro tahy 221](#page-230-4) [Konfigurovat zásuvné moduly,](#page-54-0)  příkaz 45 [konflikty, řešení pro profily 372](#page-381-1) [kontejnery, rámečky 78](#page-87-2) [Kontextové alternativy, volba 126](#page-135-3) [kontextové nabídky 27,](#page-36-1) [67,](#page-76-2) [69](#page-78-1) [kontrola dokumentu před](#page-430-1)  výstupem 421 [Kontrola knihy před výstupem,](#page-431-1)  volba 422 [kontrola pravopisu 106](#page-115-0) [Kontrola pravopisu, příkaz 107](#page-116-1) [kontrola před výstupem, popis 421](#page-430-1) [Kontrola před výstupem, volba 422](#page-431-2) [Kontrola vybraných dokumentů](#page-431-1)  před výstupem, volby 422 [kontrola výtažků na](#page-450-1)  PostScriptových tiskárnách 441 [Kontrolní náhled barev, příkaz 361](#page-370-2) [kontrolní náhled na](#page-369-0)  [obrazovce 360,](#page-369-0) [386](#page-395-0) [Konvertovat uvozovky 94](#page-103-1) [Kopii, volba 28](#page-37-1) kopírování *Viz také* duplikování [atributy výplně a tahu 328](#page-337-2) [objekty 85,](#page-94-4) [292,](#page-301-1) [293](#page-302-0) [obsah do schránky 389](#page-398-1)

[segmenty cesty 286](#page-295-0) [stránky a dvojstránky 64](#page-73-1) [textové atributy 148](#page-157-0) [a vkládání 243](#page-252-1) [vrstvy 86](#page-95-2) [Kopírovat do schránky PDF,](#page-399-0)  volba 390 [Kopírovat navázané grafiky,](#page-433-3)  volba 424 [Kopírovat písma \(pouze](#page-433-4)  latinková), volba 424 [Kopírovat, příkaz 58,](#page-67-1) [244,](#page-253-1) [285](#page-294-1) [kosočtvercová ikona](#page-332-1)  (přechody) 323 Koš, tlačítko [knihovny objektů 256,](#page-265-1) [257](#page-266-2) [políčka vzorníku 315](#page-324-2) [Stránky, paleta 65,](#page-74-1) [74](#page-83-1) [Vrstvy, paleta 88](#page-97-1) kotevní body [kreslení 209](#page-218-3) [popis 204](#page-213-0) [práce s více 217](#page-226-1) [přidávání 209,](#page-218-0) [215](#page-224-1) [přidávání, odstranění 214](#page-223-3) [rohové, hladké a středové 204](#page-213-2) [stavy výběru 38,](#page-47-0) [206](#page-215-2) [úpravy 216,](#page-225-0) [224](#page-233-1) [vzhled 37](#page-46-0) [změna typu bodu 215](#page-224-2) [kotvy, hypertext 182](#page-191-1) [kovové tiskové barvy, přesahy 339](#page-348-2) kreslení [cesty 206,](#page-215-1) [209](#page-218-0) [elipsy a kružnice 205](#page-214-0) [guma, nástroj 207](#page-216-3) [mnohoúhelníky 205](#page-214-0)

[přetažení 243](#page-252-1)

[nástroj pero 209](#page-218-0) [nástroj tužka 206](#page-215-1) [obdélníky a čtverce 205](#page-214-0) [přímé čáry 205](#page-214-0) [střídání přímých a zakřivených](#page-221-1)  segmentů 212 [úpravy segmentů 214,](#page-223-1) [216](#page-225-0) [vyhlazení, nástroj 207](#page-216-4) [základní tvary 205](#page-214-3) [zakřivené segmenty 211](#page-220-0) [zaoblené obdélníky a čtverce 205](#page-214-4) [změna typu bodů 215](#page-224-2) [Krok a opakovat, příkaz 293](#page-302-1) [Krok kláves, volba 285](#page-294-2) [kruhový přechod 322](#page-331-0) [krytí, popis 295](#page-304-0) [Krytí, volba 297](#page-306-0) křivky [kreslení 211,](#page-220-1) [212](#page-221-1) [úpravy 216](#page-225-1) *[Viz také](#page-220-2)* kreslení [vyhlazení 208](#page-217-1) křížové odkazy [hypervazby 181](#page-190-1) [rejstříky 195](#page-204-0) [Křížový odkaz, volba 198](#page-207-1) [kvalita tisku a rastry 440](#page-449-2)

#### **L**

[LAB, ikona v paletě Vzorník 313](#page-322-3) [laky 340](#page-349-0) [lekce 3](#page-12-2) [Levý, volba okraje 49](#page-58-0) [libovolná transformace,](#page-300-0)  nástroj 291 ligatury [definice 135](#page-144-2)

[volitelné 126](#page-135-4) [Ligatury, příkaz 135](#page-144-3) [Limit počtu dělení, volba 152](#page-161-4) [Limit rozdílu, volba 343](#page-352-2) [Limit úkosu, volba 220](#page-229-0) [lineární přechod 322](#page-331-0) [Linka nad, volba 141](#page-150-1) [Linka pod, volba 141](#page-150-1) [linky nad a pod odstavcem 141](#page-150-2) [linky odstavce 141,](#page-150-3) [435](#page-444-1) [Linky odstavce, příkaz 141](#page-150-4) [List, volba \(Excel\) 121](#page-130-1) logická struktura, strom [definice 390](#page-399-1) [lupa, nástroj 31](#page-40-1)

#### **M**

[Měkké světlo, režim 299](#page-308-1) [měrné jednotky.](#page-59-0) *Viz* jednotky měření měření [nastavení jednotek 51](#page-60-2) [podporované jednotky](#page-34-2)  měření 25 [pravítka a jednotky měření 50](#page-59-0) [rozměry objektu 280,](#page-289-0) [282](#page-291-0) [vzdálenosti 52](#page-61-3) [změna současných jednotek 52](#page-61-4) měřítko [dokumentů při tisku 414](#page-423-0) [dokumenty 414](#page-423-1) [měřítko dokumentu 414](#page-423-2) [Měřítko X, volba 288](#page-297-0) [Měřítko Y, volba 288](#page-297-0) [Mac OS, systémové barvy 318](#page-327-3) [Macintosh PICT.](#page-246-4) *Viz* PICT [Malá a velká písmena, příkaz 133](#page-142-1) [malá a velká písmena, změna 133](#page-142-2) [malá písmena 133](#page-142-3) [Malé řádky v paletě, příkaz 24](#page-33-1) [maskování, popis 269](#page-278-0) [masky, a soubory Photoshopu 234](#page-243-1) [masky, soubory Photoshopu 270](#page-279-1) [matematické výpočty 24](#page-33-0) [Maximální, volba pro zarovnaný](#page-162-1)  [text 153,](#page-162-1) [154](#page-163-2) [metadata 255](#page-264-1) [metasoubory Microsoft Windows,](#page-247-0)  volby importu 238 [mezera před nebo za](#page-147-0)  odstavcem 138 [Mezera, volba 221](#page-230-5) [mezera, zarovnávací 155](#page-164-0) [mezery 50](#page-59-1) [hodnota 97](#page-106-0) [nastavení pro slova nebo](#page-163-3)  znaky 154 [objekty 278](#page-287-0) [před a za odstavci 138](#page-147-1) [tabulky 169](#page-178-1) [volba 56](#page-65-1) [znaky textu na cestě 118](#page-127-1) [zvýraznění volných nebo](#page-165-1)  těsných řádků 156 mezery slov [obvyklé 153](#page-162-2) [v tagovaných dokumentech](#page-400-0)  PDF 391 [mezery znaků 154](#page-163-4) [mezery, vkládání 101](#page-110-3) [Mezi čísly stránek, volba 199](#page-208-0) [Mezi položkami, volba 199](#page-208-1) [Microsoft Windows, metasoubor.](#page-247-0) *Viz* metasoubor Microsoft Windows [Microsoft Word, import 120](#page-129-2)

[míchaná barva 298,](#page-307-1) [300](#page-309-1) [milimetry 52](#page-61-5) [mimo gamut, výstražná ikona 319,](#page-328-1)  [320](#page-329-3) [miniatury v PDF 381](#page-390-3) [miniatury, vytvoření 415](#page-424-0) [Minimální, volba pro zarovnaný](#page-162-1)  [text 153,](#page-162-1) [154](#page-163-2) [mnohoúhelník, nástroj 205](#page-214-1) [mnohoúhelníkový rámeček,](#page-214-2)  nástroj 205 [mnohoúhelníky, kreslení 205](#page-214-0) [modifikovaná vazba, ikona 246,](#page-255-0)  [248](#page-257-3) [moduly, zásuvné 35](#page-44-0) [monitor, profily 365](#page-374-0) monitory [charakterizování 365](#page-374-2) [kalibrace 365](#page-374-0) [monochromatické obrazy v](#page-394-1)  PDF 385 [mřížka dokumentu 53,](#page-62-2) [54,](#page-63-0) [81](#page-90-0) mřížka účaří [definice 53](#page-62-2) [přitahování objektů 59](#page-68-0) [zarovnání odstavců 138](#page-147-2) [Zarovnat na mřížku účaří,](#page-148-0)  volba 139 [zobrazení 139](#page-148-1) [Mřížka vzadu, volba 55](#page-64-1) [Mřížka, předvolby 138](#page-147-3) [Mřížka, příkaz 54](#page-63-3) mřížky [používání 50](#page-59-2) [přitahování 59](#page-68-1) [vytvoření 53](#page-62-3) [zobrazení a skrytí 55](#page-64-2) [Multiple Master, písma 127](#page-136-1)

#### **N**

[Na konci položky, volba 199](#page-208-2) [Na střed, příkaz zarovnání textu na](#page-126-3)  cestě 117 [Na střed, volba \(přesah](#page-353-3)  obrazu) 344 [Na výšku, ikona 48](#page-57-1) [Na začátku/Na konci odstavce,](#page-152-0)  volba 143 [Nadbytečné konce řádků,](#page-130-2)  volba 121 [Nadbytečné mezery, volba 121](#page-130-3) [Nadpis oddílu, volba 198](#page-207-2) náhled [dokumenty 60](#page-69-1) [převody barev 363](#page-372-0) [přizpůsobení stránky 411](#page-420-1) [Náhled přetisků, příkaz 298](#page-307-2) [Náhled, režim 60](#page-69-1) [Náhled, volba 362](#page-371-0) [Náhled, volby 261](#page-270-1) [Nahoře, příkaz zarovnání textu na](#page-126-4)  cestě 117 [Nahradit existující obsah,](#page-196-0)  volba 187 [Nahrazená písma, volba 136](#page-145-2) [nahrazování textu 103](#page-112-0) [Najít vazbu, tlačítko 246,](#page-255-0) [247](#page-256-2) [náprava chyb 41](#page-50-0) [nárůst bodu, kompenzace 345](#page-354-1) [Následující stránka, příkaz 34](#page-43-2) [Následující stránka, tlačítko 34](#page-43-3) [Následující styl, volba 157](#page-166-1) [Násobit, režim 298](#page-307-3) [Nastavení barev obrazu,](#page-244-6)  [příkaz 235,](#page-244-6) [373](#page-382-0) [Nastavení barev, příkaz 350,](#page-359-0) [352,](#page-361-0)  [372](#page-381-2) [Nastavení barev, volby 373](#page-382-1)

[nastavení cíle na vrstvu 84](#page-93-0) [Nastavení dokumentu, dialogové](#page-56-2)  [okno 47,](#page-56-2) [49](#page-58-1) [Nastavení kontrolního náhledu,](#page-369-1)  [příkaz 360,](#page-369-1) [418](#page-427-1) [Nastavení tisku, panel 423](#page-432-2) [Nastavit slovník na, volba 120](#page-129-3) [Nástroje, příkaz 21](#page-30-1) [nástroje.](#page-30-2) *Viz názvy jednotlivých nástrojů* [natékání textu 94](#page-103-2) [nativní formát, definice 376](#page-385-5) [navázání a vložení.](#page-252-2) *Viz* OLE navigace [v tabulkách 162](#page-171-2) [navigace mezi stránkami 34](#page-43-4) [Navigační pruh, volba 398](#page-407-3) [Navigátor, paleta 31,](#page-40-1) [33](#page-42-0) [Název položky, volba 259](#page-268-3) [název souboru, přípony 318](#page-327-4) [Název, volba 72,](#page-81-0) [83](#page-92-1) [ND.](#page-348-3) *Viz* neutrální denzita [neglobální výtažkové barvy 310](#page-319-0) [Nechat nezměněné, volba 261](#page-270-2) [nepojmenované barvy 311](#page-320-3) [ne-PostScriptové tiskárny 416](#page-425-3) Nepovolit kopírování nebo [vyjmutí, vypnout usnadnění](#page-398-2)  přístupu, volba 389 [Nepovolit přidávání a změny](#page-398-0)  poznámek a polí formulářů, volba 389 [Nepovolit tisk, volba 389](#page-398-3) [Nepovolit změny dokumentu,](#page-398-4)  volba 389 [Neprůhledná, volba \(typ tiskové](#page-349-1)  barvy) 340 [NeprůhlednáIgnorovat, volba 340](#page-349-2)

[neprůhledné tiskové barvy,](#page-348-2)  přesahy 339 [Nerovnoměrně, volba změny](#page-297-1)  velikosti 288 [nerozdělitelné mezery 101,](#page-110-0) [153](#page-162-3) [nerozdělitelné rozdělovníky 153](#page-162-4) [Nerozdělovat dvojstránku,](#page-72-2)  příkaz 63 [Nerozdělovat řádky, volba 143](#page-152-1) [Nestrukturovaný Adobe PDF,](#page-400-1)  definice 391 [neutrální denzita 343](#page-352-1) [Denzita černé 342](#page-351-5) [hodnoty 339](#page-348-2) [měření 339](#page-348-4) [úpravy 339](#page-348-0) [Neutrální denzita, volba 344](#page-353-3) [Neviditelný rozdělovník 152](#page-161-5) [nezávislé na zařízení, barvy 348](#page-357-0) [Nezávislé na zařízení, volba 261](#page-270-3) Normálně, volba [Otevřít, dialogové okno 28](#page-37-2) [Normální režim zobrazení 60](#page-69-2) [Normální, režim 298](#page-307-4) Normální, volba [typ tiskové barvy 340](#page-349-3) [Nová knihovna, příkaz 256](#page-265-3) [nová lichá stránka 102](#page-111-2) [Nová položka knihovny,](#page-266-3)  tlačítko 257 [Nová položka, tlačítko 256](#page-265-1) [Nová stránka, příkaz 64](#page-73-4) Nová stránka, tlačítko [duplikování dvojstránek 64,](#page-73-5) [74](#page-83-2) [přidání dvojstránek 72](#page-81-1) [přidávání stránek 64](#page-73-6) [nová sudá stránka 102](#page-111-3) [Nová vrstva, příkaz 83](#page-92-2)

[Nová vrstva, tlačítko 83](#page-92-3) [nové dokumenty 47](#page-56-0) [Nové okno, příkaz 35](#page-44-1) [Nové políčko barvy, příkaz 315](#page-324-3) [Nové políčko odstínu, příkaz 321](#page-330-0) [Nové políčko přechodu, příkaz 322](#page-331-1) [Nové políčko, tlačítko 315](#page-324-4) [nové stránky 102](#page-111-4) [Nový dokument, dialogové](#page-56-3)  okno 47 [nový rámeček 102](#page-111-5) [nový sloupec 101](#page-110-4) [Nový vzor, příkaz 72](#page-81-2) [nůžky, nástroj 218,](#page-227-1) [219](#page-228-1)

#### **O**

[obdélník \(ohraničovací](#page-41-2)  [rámeček\) 32,](#page-41-2) [38](#page-47-1) [obdélník, nástroj 205](#page-214-1) [obdélníkový rámeček, nástroj 205](#page-214-2) [obdélníky, kreslení od středu 205](#page-214-4) [obdélníky.](#page-87-1) *Viz* rámečky objekty [duplikování 292](#page-301-2) [oříznutí nebo maskování 269](#page-278-1) [otočení 286](#page-295-1) [seskupení 274](#page-283-0) [vložení do rámečků 265](#page-274-1) [vrstvení 276](#page-285-0) [zarovnání a rozmístění 277](#page-286-0) [zkosení 290](#page-299-0) [změna počátečního bodu 284](#page-293-0) [objekty, navázání a vložení](#page-252-2)  (OLE) 243 [Oblast přitahování, volba 81](#page-90-1) [oblý konec, volba 220](#page-229-1) [oblý spoj 220](#page-229-2) [obnovení dat 40](#page-49-1)

[obnovený dokument 41](#page-50-1) [obnovený, poznámka v titulním](#page-50-2)  pruhu 41 [Obnovit, příkaz 41](#page-50-3) [obrácení složených cest 225](#page-234-4) [obrácení směru cesty 225](#page-234-1) [Obrátit cestu, příkaz 221](#page-230-6) [obrazová data.](#page-426-2) *Viz* kódování obrazů [obrazové body, popis 227](#page-236-2) obrazy [kontrola vazeb 422](#page-431-3) [převzorkování během exportu](#page-393-3)  PDF 384 [v publikování online 229](#page-238-1) [vybarvení 311](#page-320-4) [zahrnutí do souborů PDF 261](#page-270-4) [obrazy, nahrazení 417](#page-426-1) [serverem OPI 262](#page-271-0) [Obrazy, volba, export PDF 261](#page-270-4) [obrysové, řez písma 124](#page-133-0) [obrysy, vytvoření z textu 225](#page-234-2) obsah [a knihy 189](#page-198-0) [aktualizace 189](#page-198-1) [čísla stránek 188](#page-197-0) [další volby formátování 188](#page-197-1) [import nastavení obsahu 190](#page-199-1) [mezi položkou a číslem 188](#page-197-2) [Průběžný, volba 189](#page-198-2) [přehled 185](#page-194-3) [skryté vrstvy 189](#page-198-3) [styly 187,](#page-196-1) [190](#page-199-2) [titul 187](#page-196-2) [úpravy 188,](#page-197-3) [189](#page-198-1) [úrovně 189](#page-198-4) [uspořádání položek 189](#page-198-5) [vytváření pro knihy 187](#page-196-3)

[vytváření stylů 186](#page-195-0) [vytvoření 186](#page-195-1) [obsah balení InDesignu 1](#page-10-1) [Obsah disku CD-ROM 1](#page-10-0) obtékání textu [ignorování 98](#page-107-2) [inverze 113](#page-122-3) [kolem objektů 112](#page-121-0) [paleta příkazů 22](#page-31-0) [rohové tvary 223](#page-232-4) [tipy 114](#page-123-1) [volby 112](#page-121-1) [změna tvarů 114](#page-123-2) [obtékání, text 112](#page-121-0) [od ruky, nástroj.](#page-215-1) *Viz* tužka, nástroj oddíly [číslování 67,](#page-76-1) [69](#page-78-0) [odstranění 69](#page-78-2) [rozsahy tisku 407](#page-416-1) [vytvoření 67](#page-76-3) [vzory 71](#page-80-2) [oddíly, vkládání symbolů 101](#page-110-0) [Odemknout, příkaz 279](#page-288-0) [odemknutí vodítek vrstvy 57](#page-66-0) [Odhlásit, příkaz 252](#page-261-1) [odpojení grafiky 247](#page-256-3) [Odpojit všechny objekty od vzoru,](#page-85-1)  příkaz 76 [Odpojit výběr od vzoru, příkaz 76](#page-85-2) [odrážky, vkládání 101](#page-110-0) [Odsadit sem, speciální znak 145](#page-154-0) [odsazení 144](#page-153-1) [Odsazení obtékání, volba 112](#page-121-2) [Odsazení účaří, volba 98](#page-107-3) [odsazení zprava, tabulátor 148](#page-157-1) [odsazení, první účaří 98](#page-107-3) [Odstavcová sazba 138](#page-147-4)

[odstavcová sazba 150](#page-159-1) [Odstavcová sazba Adobe,](#page-160-1)  příkaz 151 [odstavcové styly 156,](#page-165-0) [256](#page-265-4) [Odstavcové styly, paleta 156](#page-165-2) [Odstavcové styly, příkaz 156](#page-165-3) [odstavec, formátování 137](#page-146-0) [Odstavec, paleta 22,](#page-31-1) [137,](#page-146-1) [144](#page-153-2) [Odstavec, příkaz 128,](#page-137-0) [137](#page-146-1) [odstavec, rozdělení 143](#page-152-2) [odstavec, symboly 101](#page-110-0) [Odstín, jezdec 320](#page-329-4) [Odstín, režim 299](#page-308-2) [odstíny 321](#page-330-1) odstraňování problémů [chybějící písma 422](#page-431-0) [problémové vazby 422](#page-431-3) [problémy s barvami a tiskovými](#page-432-1)  barvami 423 [tisk dlaždic 414](#page-423-3) [tisk přechodů 419](#page-428-1) [Odstranit existující vodítka na](#page-66-1)  stránce, volba 57 [odstranit kotevní bod, nástroj 214](#page-223-4) [Odstranit nepoužitá témata,](#page-209-0)  příkaz 200 [Odstranit nepoužité vrstvy,](#page-97-2)  příkaz 88 [Odstranit položky, příkaz 257](#page-266-4) [Odstranit stránku, příkaz 65](#page-74-2) [Odstranit vrstvu, příkaz 88](#page-97-2) [Odstranit všechny lokální změny,](#page-84-0)  příkaz 75 [Odstranit vybrané lokální změny,](#page-84-1)  příkaz 75 [Odstranit vzorovou dvojstránku,](#page-83-3)  příkaz 74 [Odvozen od vzoru, volba 72,](#page-81-3) [76](#page-85-0) [Odvozen od, volba 157,](#page-166-1) [159](#page-168-0)

[Odvozena od, volba 26](#page-35-1) [Odznačit vše, příkaz 39,](#page-48-1) [210](#page-219-1) [ohraničení rámečku.](#page-212-1) *Viz* tah [ohraničení, přidání ke](#page-277-0)  grafikám 268 [ohraničovací rámeček 32,](#page-41-2) [38](#page-47-1) [Ohraničovací rámeček, volba 112](#page-121-1) ohraničovací rámečky [aktivování 39,](#page-48-0) [219](#page-228-2) [barva vrstvy 86](#page-95-3) [cesty, a vzhled 205](#page-214-5) [deaktivování 39](#page-48-2) [definice 37](#page-46-1) [koncové body přechodu 325,](#page-334-0)  [326](#page-335-2) [obtékání textu 112](#page-121-3) [oříznutí 269](#page-278-2) [počáteční bod 283](#page-292-0) [složené cesty 223](#page-232-5) [tloušťka tahu 222](#page-231-0) [vnořené objekty 275](#page-284-0) [vzhled 37](#page-46-0) [změna velikosti 269,](#page-278-3) [287](#page-296-0) [zrcadlení objektů 289](#page-298-1) [ochranné známky, symboly 101](#page-110-0) [ochranné známky, vkládání 101](#page-110-0) okna [aktivování 36](#page-45-3) [přepínání 36](#page-45-3) [přepnutí zobrazení 36](#page-45-4) [uspořádání 35](#page-44-2) [vytvoření dalších 35](#page-44-2) [okraje 48,](#page-57-2) [49,](#page-58-0) [80](#page-89-1) [prolnutí a změkčení okrajů 302](#page-311-0) [zobrazení a skrytí u rámečků 79](#page-88-2) [Okraje a sloupce, příkaz 49](#page-58-2) [Okraje InDesignu, volba 398](#page-407-4)

[Okraje, volba 49](#page-58-3) [OLE 243](#page-252-2) [omezení přístupu k souborům](#page-397-1)  PDF 388 [Omezit na rámeček, volba 273,](#page-282-3) [274](#page-283-1) [online nápověda 4](#page-13-0) [online publikování 310](#page-319-1) [online registrace 3](#page-12-3) [online zobrazení 367](#page-376-2) [opačný směr cesty 221](#page-230-3) [Opakovat tabulátor, příkaz 147](#page-156-0) [OpenType písma 125,](#page-134-0) [225](#page-234-5) [OpenType, písma 100,](#page-109-2) [127](#page-136-2) [OPI \(Open Prepress Interface\) 236](#page-245-2) [export souborů 262,](#page-271-3) [417](#page-426-5) [přesahy u obrazů 333](#page-342-4) [vazby 261](#page-270-4) [Vynechat pro OPI, volba 388,](#page-397-2)  [417](#page-426-6) [OPI komentáře.](#page-271-3) *Viz* OPI vazby [OPI nahrazování obrazů,](#page-271-4)  [volba 262,](#page-271-4) [416,](#page-425-4) [417](#page-426-7) [OPI vazby 248](#page-257-4) [Opravit vše, volba 423](#page-432-0) [opravy chyb 41](#page-50-0) [optická velikost, osa 127](#page-136-3) [optické vyrovnání párů 128](#page-137-1) [optické zarovnání okrajů 143](#page-152-3) [Optické zarovnání okrajů,](#page-153-3)  volba 144 [Optimalizované převzorkování,](#page-425-5)  volba 416 [Optimalizované, volba](#page-238-2)  rozlišení 229 [Optimalizovat pro rychlé](#page-390-4)  zobrazování z Webu, volba 381 [organizace objektů 258](#page-267-0) [orientace 48,](#page-57-1) [409](#page-418-1)

[Orientace, tlačítko 410](#page-419-2) [Orientace, volba 48](#page-57-3) [Originál, volba v dialogovém okně](#page-37-3)  Otevřít 28 [Ořezová cesta, příkaz 271,](#page-280-2) [273,](#page-282-4) [274](#page-283-2) [ořezové cesty 270](#page-279-2) [Invertovat, volba 273](#page-282-2) [popis 270](#page-279-3) [převod na rámečky 270](#page-279-2) [soubory Photoshopu 271](#page-280-3) [ořezové značky, nastavení 438](#page-447-1) [Ořezové značky, volba 437](#page-446-1) [Oříznout na, volba 241](#page-250-0) [Oříznout obrazová data podle](#page-394-2)  rámečků, volba 385 [Oříznout složité oblasti, volba 304](#page-313-0) [oříznutí, popis 269](#page-278-0) [ostrý spoj 220](#page-229-0) [otáčení, nástroj 284,](#page-293-1) [286](#page-295-1) [otevírání souborů knihy 178](#page-187-1) [otevřené cesty 203](#page-212-0) [otevření dokumentů a šablon 27](#page-36-0) [otevření souborů QuarkXPressu](#page-38-3)  a Adobe PageMakeru 29 [Otevřít z workflow, příkaz 251](#page-260-0) [Otevřít, příkaz 29,](#page-38-4) [257](#page-266-5) otočení [duplikování 292](#page-301-1) [objekty, volby v dialogovém](#page-296-1)  okně 287 [počáteční bod 283](#page-292-0) [pomocí nástroje libovolná](#page-301-3)  transformace 292 [posunutí 292](#page-301-1) [tažením nástroje otáčení 286](#page-295-1) [textu v tabulce 172](#page-181-1) [Transformace, příkaz 287](#page-296-1)

[vybrané objekty 286](#page-295-2)

[zadání úhlu 286](#page-295-3) [Otočit o 180°, příkaz 286](#page-295-4) [Otočit o 90° doleva, příkaz 286](#page-295-5) [Otočit o 90° doprava, příkaz 286](#page-295-6) [Otočit, příkaz 287](#page-296-1) [ovály 205](#page-214-1) [ovály, kreslení 205](#page-214-0) ovladače tiskáren [instalace 402](#page-411-2) [kolidující nastavení tisku 402](#page-411-3) [preferované 402](#page-411-1) [zobrazení voleb tisku Mac](#page-411-1)  OS 402 [ovládání z klávesnice 25](#page-34-3) [ozdobné tvary 126](#page-135-5)

#### **P**

[PageMaker, převod vrstev 30,](#page-39-0) [82](#page-91-2) [palce 52](#page-61-6) [paleta nástrojů 21,](#page-30-2) [22,](#page-31-2) [312](#page-321-1) [Paleta, volba 398](#page-407-5) palety [jednotky měření 25](#page-34-2) [nabídky 23](#page-32-0) [ovládání z klávesnice 25](#page-34-3) [používání 22](#page-31-3) [ukotvení 24](#page-33-2) [určení aktivní volby 25](#page-34-4) [výpočet hodnot 24](#page-33-0) [změna zobrazení 23](#page-32-1) [zmenšení seznamu 24](#page-33-3) [zobrazení a skrytí 22](#page-31-4) [palety.](#page-31-3) *Viz také název jednotlivých palet* [PANTONE 318](#page-327-5) [Papír, barva 48,](#page-57-4) [313](#page-322-2) [papír, velikost 409](#page-418-1)

[definice 408](#page-417-1) [orientace 410](#page-419-1) [přehled 408](#page-417-1) [Parametry, volby 259](#page-268-4) [pastelové tiskové barvy,](#page-349-4)  přesahy 340 [PB, rejstřík 197](#page-206-2) [PCX soubory 333](#page-342-1) [PCX, soubory 238](#page-247-1) [PDF kompatibilit, nastavení 381](#page-390-0) PDF soubory [export 375](#page-384-0) [kontrola chybějících písem 422](#page-431-0) [kontrola před výstupem 377](#page-386-0) [kopírování obsahu do](#page-398-5)  schránky 389 [nastavení zabezpečení 388](#page-397-1) [písma, vložená 387](#page-396-0) [pracovní postup se složenými](#page-385-0)  barvami a vysokým rozlišením 376 [předání připraveného k](#page-387-0)  tisku 378 [přesahy pro grafiky 333](#page-342-0) [příprava 371](#page-380-2) [příprava souborů EPS 370](#page-379-3) [soubory Illustratoru 370](#page-379-2) [správa barev pro online](#page-377-2)  zobrazení 368 [styly výstupu 379](#page-388-1) [tisk s vysokým rozlišením 377](#page-386-1) [typy 390](#page-399-2) [uložení nebo export souborů](#page-379-4)  Photoshopu 370 [verze 381](#page-390-0) [výstup knihy 181](#page-190-4) [výstup souboru JPEG 382](#page-391-3) PDF, soubory [hesla 240](#page-249-1)

[hifi barvy 242](#page-251-0) [jak vložit obrazy do 261](#page-270-4) [náhled 242](#page-251-1) [nastavení zabezpečení 243](#page-252-3) [opakované použití 240](#page-249-2) [OPI vazby 261](#page-270-4) [přehled 238](#page-247-2) [rozlišení umístěných](#page-251-2)  stránek 242 [správa barev 242](#page-251-0) [správa vazeb 242](#page-251-1) [určení oblasti pro import 241](#page-250-0) PDF, volby [tagovaný Adobe PDF,](#page-400-2)  vytvoření 391 [Všeobecné, nastavení 381](#page-390-5) [Perceptuální, reprodukční](#page-368-1)  záměr 359 [pero, popis nástroje 209](#page-218-0) [Pevné, volba odsazení účaří 98](#page-107-4) [pica 52](#page-61-7) [PICT soubory 237,](#page-246-4) [333](#page-342-1) [písma 124](#page-133-1) [hledání a změny 103,](#page-112-0) [105](#page-114-1) [chybějící 104,](#page-113-0) [422](#page-431-0) [instalace 124](#page-133-2) [kopírování atributů 328](#page-337-0) [multiple master 127,](#page-136-1) [387](#page-396-2) [nahrazená, zvýraznění](#page-145-3)  v dokumentech 136 [nahrazování v souborech](#page-396-0)  PDF 387 [OpenType 100,](#page-109-2) [225](#page-234-5) [optická velikost, Multiple](#page-136-4)  Master 127 [posílání 416](#page-425-6) [uložená v počítači nebo](#page-425-6)  v tiskárně 416 [určení 124](#page-133-3)

[vkládání do PostScriptových](#page-269-3)  souborů 260 [vkládání do souborů PDF 387](#page-396-0) [zpracování chybějících 136](#page-145-4) [Písma, panel 422](#page-431-0) [písma, podmnožiny 260,](#page-269-6) [387,](#page-396-0) [417](#page-426-8) [Písmo, příkaz nabídky 125](#page-134-1) [Platforma, volba 120](#page-129-4) [Plná, volba pro tahy 221](#page-230-7) [plynulé tóny, obrazy 401](#page-410-0) PNG soubory [HTML, export 395](#page-404-1) [přesahy 333](#page-342-1) PNG, soubory [srovnání s GIF 239](#page-248-0) [volby importu 239](#page-248-5) [Po prvních \\_ písmenech, volba 152](#page-161-6) počáteční bod [otočení 287](#page-296-2) [popis 283](#page-292-0) [zkosení 291](#page-300-1) [změna velikosti 288](#page-297-2) [počáteční tvary 221](#page-230-8) počátek pravítek [změna polohy 414](#page-423-3) [změny 52](#page-61-8) [počátek, pravítko 53](#page-62-4) [počátek.](#page-292-0) *Viz* počáteční bod, nulový bod [Počet opakování, volba 293](#page-302-2) [Počet stran, volba 206](#page-215-3) [Počet, volba 48,](#page-57-0) [56,](#page-65-2) [72](#page-81-4) [podložka \(ne-emulzní strana\) 440](#page-449-1) [Podmnožiny, volba 260,](#page-269-6) [417](#page-426-9) [podpůrné rastry 344](#page-353-4) [podtržený text 134](#page-143-1) [Pohled, volba \(Excel\) 121](#page-130-4)

[Pojmenovaná barva, volba 323](#page-332-2) [pojmenování souborů 318](#page-327-4) [pojmenování souborů, HTML 394](#page-403-2) [pokračovací řádky 70](#page-79-0) [pokračování článku 70](#page-79-0) políčka vzorníku [knihovny 317](#page-326-2) [modifikování 314](#page-323-0) [načtení ze systémů barev 317](#page-326-0) [používání 311](#page-320-3) [úpravy 324](#page-333-1) [velikost 317](#page-326-3) [zobrazení názvu 317](#page-326-4) [poloautomatické natékání](#page-103-3)  [textu 94,](#page-103-3) [95](#page-104-1) [Poloha, volba 134](#page-143-2) [polotónové body 439](#page-448-3) [polotónový rozklad 401](#page-410-1) [Položka, příkaz 80](#page-89-2) [Popis, volba 259](#page-268-3) [popisování objektů 259](#page-268-0) [Portable Document Format.](#page-247-2) *Viz*  PDF [Porušení dělení a zarovnání,](#page-160-2)  volba 151 [Porušení nerozdělování, volba 143,](#page-152-4)  [151](#page-160-2) pořadí překrývání [seskupené objekty 276](#page-285-1) [složené cesty 224](#page-233-1) [vodítka 48,](#page-57-5) [58](#page-67-2) [vrstvy 86](#page-95-4) [pořadí.](#page-67-2) *Viz také* pořadí překrývání [posílání písem 416](#page-425-6) [Posílat obrazy, volba 416](#page-425-1) [Poslední stránka, příkaz 34](#page-43-5) [posouvání zobrazení 33](#page-42-1) [postranní prostor 154](#page-163-4)
[PostScript 3.](#page-385-0) *Viz* Adobe PostScript 3 [PostScript 3.](#page-442-0) *Viz* Adobe PostScript 3 [PostScript Level 2](#page-385-1) *Viz* Adobe PostScript Level 2 [PostScriptová tiskárna, soubor](#page-341-0)  [popisu.](#page-341-0) *Viz* PPD soubory PostScriptové soubory [přesahy 333](#page-342-0) [typy 427](#page-436-0) [vytvoření 427](#page-436-0) [PostScriptový soubor, volba 426,](#page-435-0)  [442](#page-451-0) [posun účaří 132](#page-141-0) [Posun, volba 142,](#page-151-0) [411,](#page-420-0) [437](#page-446-0) [Posunout dopředu, příkaz 277](#page-286-0) [Posunout dozadu, příkaz 277](#page-286-0) [posunutí 292](#page-301-0) [Použít informace o průhlednosti,](#page-248-0)  volba 239 [Použít kompenzaci černého bodu,](#page-368-0)  volba 359 [Použít obraz s vysokým rozlišením,](#page-282-0)  volba 273 [Použít ořezovou cestu z](#page-242-0)  [Photoshopu, volba 233,](#page-242-0) [236](#page-245-0) [Použít podsložku pro obrazy,](#page-407-0)  volba 398 [Použít pouze výjimky dělení](#page-433-0)  z dokumentu, volba 424 [Použít výchozí styl tabulky, volba](#page-130-0)  (Excel) 121 [Použít výchozí, volba 230](#page-239-0) [Použít záměr z Nastavení barev,](#page-371-0)  volba 362 [Používat typografické uvozovky,](#page-110-0)  volba 101 [Povolit posun vodítek, volba 82](#page-91-0) [Povolit přesouvání stránek,](#page-72-0)  [příkaz 63,](#page-72-0) [65](#page-74-0)

[Povolit úpravy rozvržení, volba 81](#page-90-0) [Povolit změnu velikosti grafik](#page-90-1)  a skupin, volba 81 pozadí [přidání ke grafice 269](#page-278-0) [Pozadí Barva, volba 397](#page-406-0) [Pozadí Obraz, volba 397](#page-406-1) [Pozadí Žádné, volba 397](#page-406-2) [pozadí, barva Papír 48](#page-57-0) [Požadovaná, volba 153,](#page-162-0) [154](#page-163-0) [PPD soubory 332,](#page-341-0) [403](#page-412-0) [a PostScriptový tisk 403](#page-412-0) [a velikost stránky 409](#page-418-0) [hustota a úhel rastru 440](#page-449-0) [informace o posunu 412](#page-421-0) [přehled 402](#page-411-0) [rastry 440](#page-449-0) [získání 403](#page-412-1) [pracovní plocha 21,](#page-30-0) [32,](#page-41-0) [55,](#page-64-0) [60](#page-69-0) pracovní postupy [in-RIP separace 429](#page-438-0) [PDF se složenými barvami](#page-385-2)  a vysokým rozlišením 376 [PostScriptový tisk 429](#page-438-1) [předseparované na hostiteli 429](#page-438-2) pracovní prostory [definice 353](#page-362-0) [určení 353](#page-362-1) [Práh zobrazení, volba 54,](#page-63-0) [58](#page-67-0) [Práh, volba 272](#page-281-0) [Prahy přesahů, volby 342](#page-351-0) [pravé tlačítko myši 27](#page-36-0) [pravítka 50](#page-59-0) [jednotky měření 50,](#page-59-1) [51](#page-60-0) [nastavení vodorovného](#page-62-0)  počátku 53 [počátek pravítek 52](#page-61-0) [používání 50](#page-59-0)

[pravopis 106](#page-115-0) [Pravý, volba okraje 49](#page-58-0) [prefix 72](#page-81-0) [Prefix oddílu, volba 68](#page-77-0) [Prefix, volba 72](#page-81-1) prepress, poskytovatel služeb [předání souborů 423](#page-432-0) prepress, pracovní postupy [DSC, kompatibilní výstup 402,](#page-411-0)  [425](#page-434-0) [vytváření PostScriptových](#page-433-1)  souborů 424 [Pro obrazovku, styl PDF 379](#page-388-0) [Profil, volba 373](#page-382-0) [Profil, volba správy barev 234](#page-243-0) [profily 348](#page-357-0) [aktualizace 365](#page-374-0) [ICC, převod z PageMakeru 29](#page-38-0) [ICC, převod z verze 4 do verze](#page-372-0)  2 363 [ICC, převod z verze 4 na verzi](#page-395-0)  2 386 [ICC, vložení do PDF](#page-395-1)  souborů 386 [místo uložení 364](#page-373-0) [pravidla pro monitory 366](#page-375-0) [přidání nebo aktualizace 364](#page-373-1) [přiřazení jiného 362](#page-371-1) [řešení konfliktů 372](#page-381-0) [vkládání do výstupu 363](#page-372-1) [získání 363](#page-372-2) [Prohledat celou knihovnu,](#page-268-0)  volba 259 [Prohledat zobrazené položky,](#page-268-1)  volba 259 [Prohodit výplň a tah, tlačítko 311](#page-320-0) proklad [aplikování na odstavce 128](#page-137-0) [odsazení účaří 98](#page-107-0)

[popis 127](#page-136-0) [určení 127](#page-136-1) [Proklad, volba odsazení účaří 98](#page-107-0) [prolínání, režimy 298,](#page-307-0) [300](#page-309-0) [prolnutí okrajů 302](#page-311-0) [Prolnutí okrajů, příkaz 302](#page-311-0) [Proporcionální kapitálky,](#page-135-0)  volba 126 [Proporcionální starý styl,](#page-135-1)  volba 126 [Prostor prolnutí průhlednosti,](#page-309-1)  volba 300 [prostrkání 128,](#page-137-1) [129](#page-138-0) [prostý text 124](#page-133-0) [protilehlé stránky a okraje 49](#page-58-0) [Protilehlé stránky, volba 47,](#page-56-0) [62](#page-71-0) [Proximity, jazykové slovníky 135](#page-144-0) [Průběžný, volba obsahu 189](#page-198-0) [Průhledná, volba 340](#page-349-0) [průhledné díry 223,](#page-232-0) [224](#page-233-0) [Průhledné pozadí, volba 242](#page-251-0) průhlednost [a výstup 305](#page-314-0) [import grafiky PNG 239](#page-248-1) [nastavení předvoleb 297](#page-306-0) [popis 295](#page-304-0) [používání seskupených](#page-305-0)  objektů 296 [tipy pro používání 297](#page-306-1) [uložení grafiky 398](#page-407-1) [vypnutí zobrazení na](#page-306-2)  obrazovce 297 [Průhlednost, jezdec, volby 230](#page-239-1) [Průhlednost, paleta 296](#page-305-1) [Pruhy barev, voleb 437](#page-446-1) [pruhy v přechodech 419](#page-428-0) [První stránka, příkaz 34](#page-43-0) [první účaří, odsazení 98](#page-107-1) [Přebít barvu, volba 397](#page-406-3)

[přečíslování souborů PDF 379](#page-388-1) [Před křížovým odkazem, volba 199](#page-208-0) [Před posledními \\_ písmeny,](#page-161-0)  volba 152 [předání souborů 421,](#page-430-0) [423](#page-432-0) [Předcházející stránka, příkaz 34](#page-43-1) [Předcházející stránka, tlačítko 34](#page-43-2) [Předloha InDesignu, volba 29](#page-38-1) [Předloha, volba 29](#page-38-2) [předsazená interpunkce 143](#page-152-0) [předsazení 144](#page-153-0) [předvolba 42](#page-51-0) předvolby [dělení slov 107](#page-116-0) [jednotky měření 51](#page-60-1) [nastavení 42](#page-51-1) [obnovení výchozích 43](#page-52-0) [otevírání spravovaných](#page-263-0)  souborů 254 [počátek pravítek 53](#page-62-1) [průhlednost 297](#page-306-0) [sazba 151](#page-160-0) [text 127](#page-136-2) [tužka, nástroj 208](#page-217-0) [umístění souboru 42](#page-51-2) [uspořádání palety nástrojů 22](#page-31-0) [vodítka 48](#page-57-1) [všeobecné 5](#page-14-0) [vyhlazení, nástroj 208](#page-217-0) [vyrovnání párů 129](#page-138-1) [workflow 254](#page-263-1) [Workgroup 254](#page-263-2) [zobrazení obrazů 229](#page-238-0) [předvolby aplikace.](#page-102-0) *Viz* výchozí [předvolby dokumentu.](#page-218-0) *Viz* výchozí [Předvolby, příkaz 5](#page-14-0) [přeformátování 80](#page-89-0) [Přehled příkazů a zkratek 4](#page-13-0)

[Přehled, panel 422](#page-431-0) [přechod, nástroj 323,](#page-332-0) [324,](#page-333-0) [326](#page-335-0) [Přechod, paleta 323](#page-332-1) [Přechod, tlačítko 311,](#page-320-0) [312](#page-321-0) přechody [aplikování na text 325](#page-334-0) [aplikování přes více objektů 325](#page-334-1) [aplikování při úpravách](#page-144-1)  textu 135 [definice 322](#page-331-0) [koncové body 325](#page-334-2) [modifikování 324](#page-333-1) [popis 322](#page-331-1) [používání 322](#page-331-2) [pruhy 419](#page-428-0) [přesahy 343](#page-352-0) [přidání barev 324](#page-333-2) [přidání mezilehlých barev 324](#page-333-2) [řešení problémů tisku 419](#page-428-1) [tisk 419](#page-428-0) [tisk jako výtažky 432](#page-441-0) [vytvoření složených cest 224](#page-233-1) [změna úhlu 324](#page-333-3) [Překrýt, režim 298](#page-307-1) [překrývání objektů 276](#page-285-0) přemístění [grafický rámeček nebo jeho](#page-276-0)  obsah 267 [objektů nástrojem libovolná](#page-300-0)  transformace 291 [objektů posunutím 292](#page-301-0) [objekty a duplikování 292](#page-301-0) [objekty pomocí voleb v](#page-293-0)  dialogovém okně 284 [objekty příkazem Přemístit 284](#page-293-1) [objekty tažením 284](#page-293-2) [objekty zadáním vzdálenosti 284](#page-293-3) [objekty, způsoby 284](#page-293-4) [počáteční bod 283](#page-292-0)

[pomocí nástroje pro přímý](#page-295-0)  výběr 286 [použití nástroje pro výběr 286](#page-295-0) [předvolby 285](#page-294-0) [rámečky 267](#page-276-0) [Přemístit, příkaz 284](#page-293-1) přemísťování [objektů mezi vrstvami 85](#page-94-0) [směrových úseček a bodů 210](#page-219-0) [vodítka 58](#page-67-1) [přenos kresby v jazyce](#page-244-0)  PostScript 235 [přerušení vazeb v PDF 242](#page-251-1) [Přerušovaná, volba 221](#page-230-0) [přerušované čáry, kreslení 221](#page-230-1) [Přesah, volba 413](#page-422-0) [přesahující konec, volba pro](#page-229-0)  tahy 220 [přesahující obsah v buňkách,](#page-180-0)  oříznutí 171 [přesahující text 89](#page-98-0) [přesahy 331](#page-340-0) [Adobe In-RIP Trapping 336](#page-345-0) [automatické 332](#page-341-1) [černá 344](#page-353-0) [dvojstránky 345](#page-354-0) [grafiky 344](#page-353-1) [importované obrazy 333](#page-342-1) [klouzavé přesahy 343](#page-352-0) [kovové tiskové barvy 339](#page-348-0) [laky 340](#page-349-1) [maximalizace výkonu 334](#page-343-0) [míra zadržení 341](#page-350-0) [objekty do obrazů 344](#page-353-2) [odstranění potřeby přesahů 434](#page-443-0) [pastelové tiskové barvy 340](#page-349-2) [popis 331](#page-340-1) [pořadí 340](#page-349-3) [Prahy přesahů, volby 342](#page-351-0)

[prevence s výtažkovými](#page-441-1)  barvami 432 [přechody 343](#page-352-0) [Rozdíl, volba 343](#page-352-1) [rozsahy stránek 338](#page-347-0) [řešení 331](#page-340-2) [speciální tiskové barvy 340](#page-349-1) [Šířka přesahů, volba 341](#page-350-1) [vestavěné 336](#page-345-1) [Přesahy objektů do obrazů,](#page-353-2)  volba 344 [Přesahy obrazů do obrazů,](#page-353-3)  volba 344 [Přesahy pro 1-bitové obrazy,](#page-353-4)  volba 344 [přesahy pro rozsahy stránek 338](#page-347-0) [přesahy, styl 336](#page-345-2) [Přeskočit na následující sloupec,](#page-121-0)  volba 112 [Přeskočit objekt, volba 112](#page-121-1) [přeskoky, hypertext 181](#page-190-0) [přesouvání stránek 63,](#page-72-0) [65](#page-74-1) [přeškrtnutý text 134](#page-143-0) přetažení [barvy 320](#page-329-0) [importované grafiky 243,](#page-252-0) [244](#page-253-0) [text 93](#page-102-1) [přetečení 60](#page-69-0) [oříznutí ve formátu PDF 241](#page-250-0) [popis 60,](#page-69-0) [438](#page-447-0) [tiskové značky 436](#page-445-0) [určení pro export EPS 263](#page-272-0) [velikost stránky 48,](#page-57-2) [408](#page-417-0) [změna pomocí prepress](#page-447-0)  softwaru 438 [Přetečení, volba 241,](#page-250-0) [263,](#page-272-1) [385](#page-394-0) přetisk [volba exportu 262](#page-271-0) [Přetisk černé, volba 434](#page-443-1)

[Přetisk tahu, volba 142,](#page-151-1) [435](#page-444-0) [Přetisk výplně, příkaz 435](#page-444-1) [přetisk, simulace 436](#page-445-1) přetisky [a přesahy 331](#page-340-1) [černá 434](#page-443-1) [linky odstavce 435](#page-444-2) [simulace 404](#page-413-0) [tahy a výplně 433](#page-442-1) [tahy nebo výplně ručně 434](#page-443-0) [volby pro překrývající se](#page-442-2)  barvy 433 převádění [Adobe InDesign 1.0/1.5 31](#page-40-0) [Adobe PageMaker 29](#page-38-3) [cesty na rámečky 79](#page-88-0) [QuarkXPress 29](#page-38-3) [soubory knihoven objektů 258](#page-267-0) [tabulky na text 163](#page-172-0) [textu na tabulku 163](#page-172-0) [Převést do profilu, volba 363](#page-372-3) [Převést tahy na obrysy, volba 304](#page-313-0) [Převést text na obrysy, volba 304,](#page-313-1)  [307](#page-316-0) [Převrátit svisle, příkaz 289](#page-298-0) [Převrátit v obou směrech,](#page-299-0)  příkaz 290 [Převrátit vodorovně, příkaz 289](#page-298-1) [převzorkování bez](#page-392-0)  průměrování 383 [převzorkování dolů 383](#page-392-1) převzorkování obrazů [barevné nebo ve stupních](#page-393-0)  šedi 384 [monochromatické 384](#page-393-1) [tabulka rozlišení 384](#page-393-2) [vzorkovací práh 384](#page-393-3) [Příčně, volba 411](#page-420-1) [příčná velikost stránky 409](#page-418-1)

[přidat kotevní bod, nástroj 214](#page-223-0) [Přidat položku, příkaz 257](#page-266-0) [Přidat všechny položky na stránce,](#page-266-1)  příkaz 257 [Přidat všechny, volba rejstříku 194](#page-203-0) [přidávání stránek 257](#page-266-2) [přímá barva, ikona 313](#page-322-0) [přímé barvy 309,](#page-318-0) [327,](#page-336-0) [339](#page-348-0) [výstup 430](#page-439-0) [přímé čáry, kreslení 209](#page-218-0) přímý výběr, nástroj [dočasná aktivace 38,](#page-47-0) [215](#page-224-0) [porovnání s nástrojem pro](#page-46-0)  výběr 37 [posun a kopírování 286](#page-295-0) [přizpůsobení složených cest 224](#page-233-2) [stavy výběru 38,](#page-47-1) [219](#page-228-0) [úpravy cest 209,](#page-218-1) [214,](#page-223-1) [215](#page-224-0) [úpravy textových rámečků 89](#page-98-1) [výběr obsahu rámečku 267](#page-276-1) [výběr všech vnořených](#page-48-0)  objektů 39 [vybírání vnořených objektů 434](#page-443-1) [připojené styly.](#page-165-0) *Viz* Znakové styly, paleta [přípony souborů 318](#page-327-0) [přírůstky, nastavení pro vyrovnání](#page-139-0)  párů 130 [Přiřadit profily, příkaz 362](#page-371-1) [přitahování k mřížkám 59](#page-68-0) [přitahování k vodítkům 59](#page-68-0) [Přitahovat na, příkaz 59](#page-68-1) [Přizpůsobit atributy textu při](#page-140-0)  změně velikosti, volba 131 [Přizpůsobit obsah proporcionálně,](#page-276-2)  příkaz 267 [Přizpůsobit rámeček obsahu,](#page-276-3)  příkaz 267

[Přizpůsobit velikosti papíru,](#page-423-0)  volba 414 [.ps, soubor 426,](#page-435-1) [427](#page-436-0) [PSD soubory.](#page-379-0) *Viz* Adobe Photoshop [publikace.](#page-56-1) *Viz* dokumenty [publikování online.](#page-248-2) *Viz* World Wide Web

## **Q**

QuarkXPress [otevírání souborů 28,](#page-37-0) [29](#page-38-4) [převod šablon 30](#page-39-0) [převod vrstev 30,](#page-39-1) [82](#page-91-1) [správa barev 371](#page-380-0)

#### **R**

[RAM, a počet kroků zpět 41](#page-50-0) rámečky [kotevní body 37](#page-46-0) [kreslicí nástroje 205](#page-214-0) [maskování 269](#page-278-1) [nástroje pro ovládání 37](#page-46-1) [ořezové cesty 270](#page-279-0) [oříznutí vnitřku 269](#page-278-1) [popis grafických rámečků 78](#page-87-0) [porovnání s cestami 78](#page-87-1) [posun obsahu 267](#page-276-0) [použití jako vyhrazených](#page-38-5)  míst 29 [přemístění 267](#page-276-0) [převod cest 79](#page-88-0) [rozdělení tabulky 167](#page-176-0) [textové, popis 89](#page-98-1) [vložení objektů dovnitř 265](#page-274-0) [vnoření 275](#page-284-0) [vsazení 223](#page-232-1) [vytváření textových 226](#page-235-0)

[vytváření textu 89](#page-98-1) [vytvoření ohraničení nebo](#page-278-2)  pozadí 269 [vytvoření včleněných 111](#page-120-0) [Základní textový rámeček,](#page-56-2)  volba 47 [zarovnání objektů uvnitř 266](#page-275-0) [změna zarovnání tabulek 170](#page-179-0) [zobrazení a skrytí okrajů 79](#page-88-1) [zřetězené 89](#page-98-2) rámečky, vytváření [kreslení.](#page-212-0) *Viz* cesty [Rastr, volba 440](#page-449-1) [rastrování 439](#page-448-0) [Rastrové obrazy, jezdec, volba 230](#page-239-2) [Redukce barvy přesahu, volba 343](#page-352-2) [reference, karta 4](#page-13-0) [registrace, online 3](#page-12-0) [Registrační barva 313](#page-322-1) [registrační barvy, výstup 430](#page-439-1) [registrované ochranné známky,](#page-110-1)  vkládání 101 rejstříky [formátování 198](#page-207-0) [generování 197](#page-206-0) [knihy 197](#page-206-1) [křížové odkazy 195](#page-204-0) [nalezení značek 196](#page-205-0) [odstranění nepoužitých](#page-209-0)  témat 200 [odstranění položek 196](#page-205-1) [plánování 191](#page-200-0) [popis položek rejstříku 191](#page-200-1) [pořadí uspořádání 192](#page-201-0) [přehled 190](#page-199-0) [přidání všech položek 194](#page-203-0) [přidávání odkazů na stránky 191](#page-200-2)

[rozbalení nebo sbalení](#page-205-2)  položek 196 [rozsahy stránek 192,](#page-201-1) [194](#page-203-1) [tituly 197](#page-206-2) [úpravy položek 195](#page-204-1) [vlastní jména 193](#page-202-0) [výběr položek 196](#page-205-3) [vytvoření 190](#page-199-0) [vytvoření témat 199](#page-208-1) [změna položek na velká](#page-208-2)  písmena 199 [zobrazení značek 201](#page-210-0) [Relativní kolorimetrický,](#page-368-1)  reprodukční záměr 359 [rezidentní písma tiskárny,](#page-425-0)  definice 416 [RGB barva, ikona 313](#page-322-0) [RGB, barevný režim, export](#page-270-0)  EPS 261 [rodičovské objekty 281](#page-290-0) [rodičovský vzor, definice 76](#page-85-0) [rodina písma 124](#page-133-1) [rohové body 204,](#page-213-0) [215,](#page-224-1) [223](#page-232-2) [rohové efekty 222,](#page-231-0) [223](#page-232-3) [Rohové efekty, příkaz 222,](#page-231-1) [223](#page-232-4) [rohové tvary 223](#page-232-1) [Roman, text 124](#page-133-0) [rovné uvozovky 94](#page-103-0) [rozdělení cest 218](#page-227-0) rozdělení na dlaždice [automaticky 413](#page-422-1) [definice 413](#page-422-2) [přemístění počátku 414](#page-423-1) [ručně 413,](#page-422-3) [414](#page-423-2) [rozdělení odstavce 143](#page-152-1) [rozdělení řádku, zakázané 153](#page-162-1) [rozdělení skupin objektů 274](#page-283-0) [rozdělení slov 153](#page-162-1)

[Rozdělit skupinu, příkaz 274](#page-283-1) [rozdělovníky, rozpoznání](#page-400-0)  podmíněných a nepodmíněných 391 [Rozdíl, režim 299](#page-308-0) [Rozdíl, volba 342](#page-351-1) [rozhraní barev 304](#page-313-2) [rozklad barev 398](#page-407-2) rozlišení [nezávislost 227](#page-236-0) [popis 227](#page-236-1) [porovnání pro obrazovku a pro](#page-251-2)  zařízení v PDF 242 [pro tisk grafik 416](#page-425-1) přizpůsobení obrazu [výstupnímu zařízení 416](#page-425-2) [tištěných obrazů, nastavení 416](#page-425-3) [určení ve výtažcích 440](#page-449-2) [Rozlišení přechodů, volba 304](#page-313-3) [Rozlišení sloučení průhledností,](#page-313-4)  volba 304 [rozmístění objektů 277,](#page-286-1) [278](#page-287-0) [Rozsah buněk, volba \(Excel\) 121](#page-130-1) [Rozsah stránek, volba 199](#page-208-3) [Rozsah, volba 381,](#page-390-0) [407](#page-416-0) [rozsahy stránek, rejstřík 192,](#page-201-2) [194](#page-203-1) [Rozsahy, volba 263](#page-272-2) [rozšířené písmo, pravé 131](#page-140-1) [rozšíření 331](#page-340-3) [Rozšíření, volba 344](#page-353-5) rozvržení stránky [export do HTML 395](#page-404-0) [zachování při exportu do](#page-404-1)  HTML 395 [změna nastavení 49](#page-58-1) [RTF, uložení dokumentů Adobe](#page-400-1)  PDF 391 [ručička, nástroj 33](#page-42-0) [Ručně, volba 413,](#page-422-4) [414](#page-423-3)

[ruční natékání textu 94,](#page-103-1) [95](#page-104-0) [ruční vyrovnání párů 129](#page-138-2) [Run Length komprese v PDF 382](#page-391-0) rychlost [kvalita zobrazení obrazů 229](#page-238-0) [volby sady zobrazení 229](#page-238-1)

## **Ř**

řádkový rastr *Viz také* rastr, hustota [maximální u přechodů 421](#page-430-1) [popis 439](#page-448-1) [tisku 439](#page-448-1) řádky, tabulka [odstranění 166](#page-175-0) [popis 161](#page-170-0) [vložení 165](#page-174-0) [vybírání 164](#page-173-0) [vytvoření pevné výšky 169](#page-178-0) [změna velikosti 168](#page-177-0) řádky, tabulky [výška 161](#page-170-1) [řadové číslovky 126](#page-135-2) [řez \(písma\) 124](#page-133-1) [řez písma 103,](#page-112-0) [124](#page-133-0) [římské číslice 67](#page-76-0)

## **S**

[sazba 150](#page-159-0) [Sazba, předvolby 136,](#page-145-0) [143,](#page-152-2) [151,](#page-160-0) [156](#page-165-1) [sázecí klín 153](#page-162-2) [sbalení souborů pro předání 423](#page-432-0) [Sbalit knihu, volba 423](#page-432-1) [Sbalit vybrané dokumenty,](#page-432-1)  volby 423 [Sbalit, volba 423](#page-432-2)

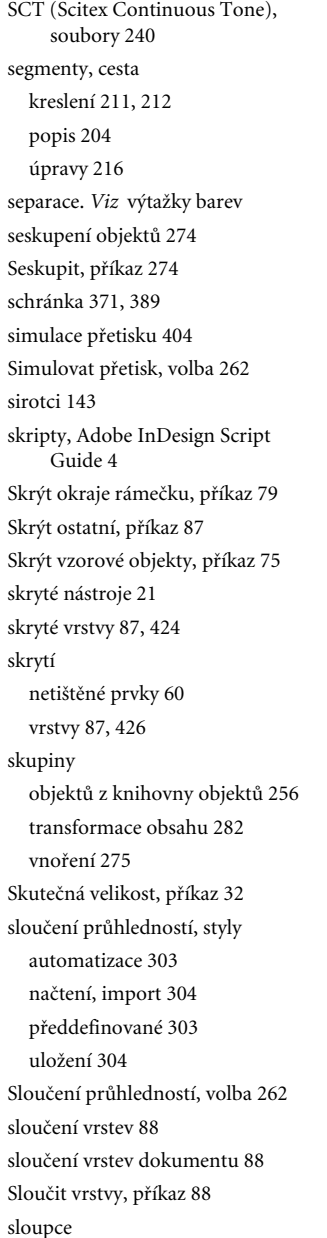

[barvy vodítek 48](#page-57-3) [export do HTML 395](#page-404-0) [mezera 50,](#page-59-2) [97](#page-106-0) [tabulka, odstranění 166](#page-175-0) [tabulka, vložení 165](#page-174-0) [tabulka, vybírání 164](#page-173-0) [tabulka, změna velikosti 168](#page-177-0) [úpravy rozvržení 80](#page-89-1) [v textových rámečcích 97](#page-106-1) [vícenásobné 50](#page-59-2) [vytvoření s nestejnou šířkou 50](#page-59-3) [Sloupce, volba 49](#page-58-2) [Slova delší než \\_ písmen, volba 152](#page-161-1) [slova s velkými písmeny, dělení 152](#page-161-2) [slova, hledání a změny 103](#page-112-0) [slovník reprodukce barev](#page-427-0)  (CRD) 418 [Slovník, příkaz 108](#page-117-0) slovníky [jazyky Proximity 135](#page-144-0) [odstranění slova 109](#page-118-0) [předvolby 108](#page-117-1) [přidání slova 109](#page-118-1) [přizpůsobení 107,](#page-116-0) [136](#page-145-1) [složené barvy, pracovní postup 333](#page-342-2) [složené barvy, vytváření pro in-RIP](#page-438-0)  separace 429 složené cesty [koncové tvary 221](#page-230-2) [obrácení 225](#page-234-0) [obrácení směru uvnitř a vně 225](#page-234-1) [popis 223](#page-232-5) [pořadí překrývání 224](#page-233-2) [přechody 224,](#page-233-1) [325](#page-334-3) [tisk 224](#page-233-3) [uvolnění 224](#page-233-0) [vytvoření 225](#page-234-2) [směrové body 210](#page-219-0)

směrové úsečky [definice 210](#page-219-0) [koncové tvary 221](#page-230-3) [popis 203](#page-212-1) [přemísťování 210](#page-219-0) [úpravy 212,](#page-221-1) [214,](#page-223-1) [215](#page-224-0) [soubory, spravované 251](#page-260-0) [souřadnice 52](#page-61-1) [soutisk, nepřesnosti 331](#page-340-4) [Soutiskové značky, volba 437](#page-446-2) speciální znaky [číslo stránky pokračovacího](#page-79-0)  řádku 70 [glyfy 100](#page-109-0) [nová lichá stránka 102](#page-111-0) [nová stránka 102](#page-111-1) [nová sudá stránka 102](#page-111-2) [nový rámeček 102](#page-111-3) [nový sloupec 101](#page-110-2) [odsadit sem 145](#page-154-0) [odsazení zprava, tabulátor 148](#page-157-0) [vložení 69](#page-78-0) [specifikace SWOP \(Specifications](#page-348-1)  for Web Offset Publications) 339 [spoj přesahu 341](#page-350-2) [Spojit s dalšími řádky, volba 143](#page-152-4) [správa barev 348](#page-357-1) [Adobe Illustrator, soubory 370](#page-379-1) [barevné prostory 347](#page-356-0) [bitmapové grafiky 234](#page-243-1) [EPS soubory 370,](#page-379-2) [371](#page-380-2) [formáty souborů 231](#page-240-0) [HTML výstup 368](#page-377-0) [charakterizování monitorů 365](#page-374-1) [importované grafiky 369,](#page-378-0) [372](#page-381-1) [JPEG soubory 370](#page-379-0) [kalibrace monitoru 365](#page-374-2)

[kompenzace černého bodu 359](#page-368-2) [kontrolní náhled na](#page-369-0)  obrazovce 360 [lokální změna pro jednotlivé](#page-382-1)  obrazy 373 [modul 348,](#page-357-2) [358](#page-367-0) [načtení nastavení 359](#page-368-3) [nastavení 350](#page-359-0) [objekty PageMakeru 371](#page-380-0) [objekty vytvořené](#page-377-1)  v InDesignu 368 [online zobrazení výstupu 367](#page-376-0) [PDF soubory 368,](#page-377-2) [370,](#page-379-2) [371](#page-380-2) [Photoshop 6, obrazy 370](#page-379-3) [PostScriptová 418](#page-427-0) [pracovní prostory 353](#page-362-1) [profily.](#page-357-0) *Viz* profily [předdefinovaná nastavení 351](#page-360-0) [schránka 371](#page-380-1) [skenování 372](#page-381-2) [uložení nastavení 359](#page-368-3) [více médií 369](#page-378-1) [vypnutí pro určité obrazy 373](#page-382-1) [výstup pro prohlížeč Webu 368](#page-377-3) [záměry reprodukce 358](#page-367-1) [zapnutí/vypnutí 350](#page-359-1) [zásady 355,](#page-364-0) [358](#page-367-2) [zobrazování, prostředí 349](#page-358-0) [Správce tiskových barev 262,](#page-271-3) [326,](#page-335-1)  [385,](#page-394-1) [439](#page-448-2) [Správce tiskových barev,](#page-345-3)  tlačítko 336 spravované soubory [otevření 251](#page-260-0) [posílání změn na server 253](#page-262-0) [přihlášení a odhlášení 252](#page-261-0) [vytváření 253](#page-262-1) [spuštění InDesignu 2](#page-11-0)

[startovací soubor 317](#page-326-0) [starý styl číslic, písma](#page-135-1)  OpenType 126 [stínované, řez písma 124](#page-133-2) [stíny 301](#page-310-0) [stíny.](#page-310-1) *Viz* vržené stíny [Stolní tiskárna, styl PDF 379](#page-388-2) [stránka, náhled 411](#page-420-2) [stránka, orientace 48,](#page-57-4) [410](#page-419-0) stránka, rozvržení [a dvojstránky 408](#page-417-1) [stránka, velikost 408](#page-417-0) [stránka, vodítka 55,](#page-64-0) [56](#page-65-0) [Stránka, volba počátku pravítek 53](#page-62-2) [stránka, změna polohy na](#page-423-4)  médiu 414 [stránkování knihy 180](#page-189-0) [Stránku do celého okna,příkaz 32](#page-41-2) stránky  *[Viz také](#page-73-0)* Stránky, paleta [číslování.](#page-75-0) *Viz* číslování stránek [duplikování 64](#page-73-1) [export 259](#page-268-2) [maximální počet 47](#page-56-3) [pracovní plocha 60](#page-69-0) [protilehlé 47](#page-56-0) [přechod na novou stránku 101](#page-110-3) [přesouvání 65](#page-74-1) [vybírání 61](#page-70-0) [změna 34](#page-43-3) [stránky, číslování.](#page-56-3) *Viz* číslování stránek [stránky, nabídka 35](#page-44-0) [Stránky, paleta 60](#page-69-2) [oddíly 67](#page-76-1) [odstranění stránek 65](#page-74-2) [přidávání stránek 64](#page-73-0) [uspořádání 64](#page-73-2)

[vybírání 61](#page-70-1) [vzory.](#page-80-0) *Viz* vzory [Stránky, příkaz 61](#page-70-2) [Stránky, sekce 263](#page-272-3) [střední bod, přechod 323](#page-332-2) [středové body 204](#page-213-2) [Stupně šedi, barevný režim, export](#page-270-1)  EPS 261 [stupně, symboly 101](#page-110-1) [Styl konců, volba 342](#page-351-2) [Styl spojů, volba 341](#page-350-2) [Styl úrovně, volba 198](#page-207-1) [Styl, volba 68,](#page-77-1) [157](#page-166-0) styly [aplikování 157](#page-166-1) [import 119](#page-128-0) [knihovny objektů 256](#page-265-1) [načtení z jiného dokumentu 160](#page-169-0) [Následující, nastavení 159](#page-168-0) [obsah 187,](#page-196-0) [190](#page-199-1) [obsah, vytváření 186](#page-195-0) [odstranění 159](#page-168-1) [odstranění z textu 160](#page-169-1) [odvozování od jiných stylů 159](#page-168-2) [PDF, export 379](#page-388-3) [používání 156](#page-165-2) [přehled 156](#page-165-2) [přesahy 336](#page-345-2) [sloučení průhledností 303](#page-312-0) [tiskárny 379](#page-388-3) [tisku 406](#page-415-0) [úpravy 158](#page-167-0) [vytváření 157](#page-166-2) [Styly PDF, volba 380](#page-389-0) [styly přesahů 345](#page-354-0) [Styly sloučení průhledností,](#page-312-2)  [volba 303](#page-312-2)

[Styly, palety 156](#page-165-3) [Světlost, režim 299](#page-308-1) [SVG formát, export 263](#page-272-4) [svislá osa 277](#page-286-1) [Svislé měřítko 131](#page-140-2) [svislé rozložení textu 139](#page-148-0) [svislé zarovnání 139](#page-148-0) [text na cestě 117](#page-126-0) [svislé zarovnání textu 139](#page-148-0) [Svisle, volba jednotek měření 51](#page-60-2) [Svislý posun, volba 293](#page-302-0) [SWOP, standardy 339](#page-348-1) [symboly odstavce 101](#page-110-1) [symboly, psaní 101,](#page-110-4) [124](#page-133-1) [symboly, zápis 101](#page-110-1) [symetrické body.](#page-232-2) *Viz* hladké body [synchronizace dokumentů](#page-186-0)  [knihy 177,](#page-186-0) [179](#page-188-0) [systém správy barev.](#page-357-3) *Viz* správa barev [systémové barvy 318](#page-327-1) [systémy přiřazení barev.](#page-326-1) *Viz název systému barev* [sytá černá 344,](#page-353-0) [345](#page-354-1) [Sytost, reprodukční záměr 359](#page-368-4) [Sytost, režim 299](#page-308-2)

## **Š**

[šablona, volba 29](#page-38-1) [šablony 27,](#page-36-1) [29](#page-38-6) [šedé zobrazení textu 36](#page-45-0) [šedotónové obrazy 384](#page-393-4) [šipky 221](#page-230-4) [Šířka \(Š\), volba 288](#page-297-0) [Šířka linky, volba 142](#page-151-2) [Šířka přesahů, volby 341](#page-350-3) [Šířka, volba velikosti stránky 47](#page-56-4)

## **T**

tabulátory [desetinný 147](#page-156-0) [nastavení 146](#page-155-0) [odstranění 147](#page-156-1) [opakovaní 147](#page-156-2) [pravé odsazení 148](#page-157-0) [přehled 145](#page-154-1) [v tabulkách 170](#page-179-1) [vkládání do tabulek 148](#page-157-1) [Tabulátory, paleta 137,](#page-146-0) [144,](#page-153-1) [146](#page-155-1) [Tabulátory, příkaz 137,](#page-146-0) [146](#page-155-2) [Tabulkové zarovnání, volba 126](#page-135-3) [Tabulkový starý styl, volba 126](#page-135-4) tabulky [formátování 167](#page-176-1) [import 163](#page-172-1) [mezery před a za 169](#page-178-1) [odstranění sloupců nebo](#page-175-0)  řádků 166 [odstup vsazení buněk 169](#page-178-2) [otočení textu v buňkách 172](#page-181-0) [pevná výška řádku 169](#page-178-3) [pohyb 162](#page-171-0) [použití střídavých výplní a](#page-183-0)  tahů 174 [použití výplní 172](#page-181-1) [přemísťování 167](#page-176-2) [přesahující obsah v buňkách 171](#page-180-0) [přesahující text v buňkách 162](#page-171-1) [převod na text 163](#page-172-0) [převod z textu 163](#page-172-2) [psaní textu 161](#page-170-2) [rozdělení do více rámečků 167](#page-176-3) [sloučení buněk 171](#page-180-1) [tabulátory 148,](#page-157-1) [170](#page-179-1) [úpravy 163](#page-172-3) [vložení do jiných tabulek 163](#page-172-4)

[vložení grafiky 162](#page-171-2) [vložení obsahu 161](#page-170-2) [vložení sloupců nebo řádků 165](#page-174-0) [vložení textu 162](#page-171-3) [vložení textu nad tabulku 170](#page-179-2) [vyjmutí a vložení 166](#page-175-1) [vytvoření 161](#page-170-3) [zarovnání textu 170](#page-179-3) [zarovnání v rámečku 170](#page-179-4) [změna velikosti 168](#page-177-1) [Tagged Text, dokument 4](#page-13-2) [Tagged Text.PDF 122](#page-131-0) tagované dokumenty Adobe PDF [definice 391](#page-400-2) [tagovaný text 121,](#page-130-2) [122](#page-131-0) [Tah, paleta 219](#page-228-1) [Tah, pole 311,](#page-320-0) [319,](#page-328-0) [320](#page-329-1) [Tah, příkaz 220](#page-229-1) [táhla křivky.](#page-218-1) *Viz* směrové body [táhla, rámečku 37](#page-46-1) tahy [oblý spoj 220](#page-229-2) [ostrý spoj 220](#page-229-3) [popis 203](#page-212-0) [přerušované 221](#page-230-5) [přetisky 434](#page-443-0) [přidání do tabulek 172](#page-181-1) [střídání, nastavení](#page-183-1)  v tabulkách 174 [styl zakončení 220](#page-229-4) [tloušťka 219,](#page-228-0) [220,](#page-229-5) [222,](#page-231-2) [282](#page-291-1) [typ, změna 220](#page-229-6) [úpravy vlastností 219](#page-228-2) [volby konce 221](#page-230-6) [vyhlazení 207](#page-216-0) [vymazání 207](#page-216-1) [zkosený spoj 220](#page-229-7)

tažení [řádků nebo sloupců tabulky 165](#page-174-1) [Téma křížového odkazu, volba 198](#page-207-2) [Témata nápovědy, příkazy 4](#page-13-3) [témata, rejstřík 199](#page-208-4) [tenké mezery 101](#page-110-5) text [aktualizace navázaného 102](#page-111-4) [aplikování barev 311](#page-320-1) [atributy, kopírování nástrojem](#page-157-2)  kapátko 148 [automatické natékání 94](#page-103-2) [barva 135](#page-144-2) [bílý 135](#page-144-3) [export 122](#page-131-1) [hinty 225](#page-234-3) [hledání a změny 103](#page-112-0) [horní a dolní index 134](#page-143-1) [importní filtry 119](#page-128-1) [inverzní 135](#page-144-3) [knihovny objektů 256](#page-265-2) [kombinace s grafikou 110](#page-119-0) [komprese v PDF 385](#page-394-2) [kopírování atributů 148](#page-157-2) [malá a velká písmena,](#page-142-0)  změna 133 [natékání 94](#page-103-3) [navázané soubory 102](#page-111-5) [navigace 98](#page-107-2) [obtékání kolem objektů 112](#page-121-2) [odznačení 99](#page-108-0) [omezení exportu do HTML 395](#page-404-2) písma, hledání [a nahrazování 105](#page-114-0) [podél cesty 115](#page-124-0) [podtržení a přeškrtnutí 134](#page-143-2) [poloautomatické natékání 94](#page-103-4) [přechod 135](#page-144-2)

[přechody, aplikování 325](#page-334-0) [přesahy 334](#page-343-1) [přetažení 93](#page-102-2) [převod na cesty 225](#page-234-4) [převod na tabulku 163](#page-172-5) [přidání do tabulek 162](#page-171-4) [psaní textu 93](#page-102-3) [Roman nebo prostý 124](#page-133-0) [tabulky v textu 161](#page-170-4) [umístění 93](#page-102-4) [umístění souborů 94](#page-103-5) [úpravy 98](#page-107-2) [úpravy v původní aplikaci 102](#page-111-6) [velikost písmen 133](#page-142-1) [vkládání 93](#page-102-5) [vložení 92](#page-101-0) [volby importu 119](#page-128-2) [vybírání 98](#page-107-3) [vyrovnání 128](#page-137-2) [zarovnání 137,](#page-146-1) [151](#page-160-1) [zarovnání do bloku 154](#page-163-1) [zarovnání, svislé 139](#page-148-0) [zástupný, vložení 95](#page-104-1) [zkosení nebo zešikmení 132](#page-141-1) [změna měřítka 131](#page-140-1) [změna velkých a malých](#page-142-2)  písmen 133 [zřetězené textové rámečky 89](#page-98-3) text na cestě [efekty deformace 118](#page-127-0) [mezery 118](#page-127-1) [odstranění 116](#page-125-0) [počáteční a koncové](#page-125-1)  ohraničení 116 [popis 115](#page-124-0) [převrácení 117](#page-126-1) [svislé zarovnání 117](#page-126-0)

[vytvoření 115](#page-124-1) [text na cestě, nástroj 115](#page-124-2) [text na rámeček.](#page-91-2) *Viz* Vytvořit obrysy, příkaz [text, ikona 95](#page-104-2) [Text, předvolby 127,](#page-136-2) [133](#page-142-3) [Text, příkaz 79](#page-88-3) [textová cesta.](#page-124-0) *Viz* text na cestě textové rámečky [nastavení voleb 97](#page-106-2) [orientace 98](#page-107-4) [popis 78,](#page-87-2) [89](#page-98-1) [První účaří 98](#page-107-1) [úpravy rozvržení 81](#page-90-2) [vlastnosti 97](#page-106-3) [vstupní a výstupní bod 89](#page-98-0) [vytvoření 93,](#page-102-6) [226](#page-235-1) [vzorové stránky 96](#page-105-0) [základní 47](#page-56-2) [zobrazení zřetězení textu 91](#page-100-0) [zrušení zřetězení 91](#page-100-1) [zřetězení 89,](#page-98-3) [90](#page-99-0) [textové soubory, import 120](#page-129-0) [textový kurzor 98](#page-107-2) [textový nástroj 89](#page-98-1) TIFF soubory [kdy použít 231](#page-240-1) [ořezové cesty 271](#page-280-0) [správa barev 370](#page-379-0) TIFF, soubory [přehled formátu 240](#page-249-1) [volby importu 240](#page-249-2) [tipy nástrojů 4,](#page-13-4) [5](#page-14-1) tisk [barvy ve stupních šedi 404](#page-413-1) [bitmapové obrazy 416](#page-425-4)

[formáty souborů s vysokým](#page-244-1)  [rozlišením 235,](#page-244-1) [240](#page-249-1) [kniha, soubory 181](#page-190-1) [knihy 181](#page-190-2) [komerční rozlišení 228](#page-237-0) [kontrola nastavení výtažků a](#page-450-0)  dokumentu 441 [kontrola přizpůsobení](#page-420-3)  stránky 411 [kontrolní tisk ve stupních](#page-413-1)  šedi 404 [Mac OS, volby 402](#page-411-0) [metody 401](#page-410-1) [na vyžádání 378](#page-387-0) [oddíly 407](#page-416-1) [PDF, rozlišení 242](#page-251-2) [pokyny 424](#page-433-3) [PostScriptové pracovní](#page-438-1)  postupy 429 [pravidla použití přetisku 433](#page-442-3) [přechody jako výtažky 432](#page-441-0) [rozdělení dokumentů na](#page-422-1)  dlaždice 413 [rozsahy stránek 407](#page-416-0) [ruční přetisk 434](#page-443-0) [složené cesty 224](#page-233-3) [styly exportu PDF 379](#page-388-3) [velké dokumenty 413](#page-422-5) [volby grafiky 416](#page-425-1) [výstup CMYK 430](#page-439-2) [výtažky 442](#page-451-1) [zabránění tisku vrstvy 87](#page-96-3) [změna nastavení tisku 405](#page-414-0) [tisk, nastavení 405,](#page-414-0) [423](#page-432-3) tiskárny [dostupné úrovně šedi 420](#page-429-0) [ne-PostScriptové 406](#page-415-1) [řádkový rastr 439](#page-448-1)

[s rezidentními písmy 416](#page-425-0) [Tisknout knihu, příkaz 181](#page-190-3) [Tisknout, příkaz 405](#page-414-1) tiskové barvy [neprůhledné 339](#page-348-0) [optimalizované hustoty](#page-448-1)  rastru 439 [pastelové 340](#page-349-2) [problémy 423](#page-432-4) [přesahy pro kovové barvy 339](#page-348-0) [tiskové barvy, pořadí vytváření](#page-349-3)  přesahů 340 [tiskové dialogové okno 404](#page-413-2) [tiskové značky 436](#page-445-2) [místo vyžadované pro tisk 436](#page-445-0) [vlastní 437](#page-446-3) [tištěná plocha](#page-423-0) *Viz* zobrazitelná plocha [Titulkové alternativy, volba 126](#page-135-5) [titulní pruh 41](#page-50-1) [Tloušťka tahu změní ohraničovací](#page-231-3)  rámeček, volba 222 [Tloušťka, volba 437](#page-446-4) [Tloušťka, volba \(tahy\) 142](#page-151-3) [Tolerance, volba 272](#page-281-1) [Top Issues, dokument 8](#page-17-0) [TOYO Color Finder 1050 318](#page-327-2) [Transformace jsou celkové,](#page-290-1)  příkaz 281 [Transformace, paleta 280](#page-289-0) [náhledová ikona 283](#page-292-1) [počátek pravítek 52](#page-61-1) [porovnání s nástroji 285](#page-294-1) [zobrazení a skrytí 22](#page-31-1) [Transformace, příkaz 280](#page-289-1) transformování objektů [duplikování 292](#page-301-0)

[libovolná transformace,](#page-300-1)  nástroj 291 [počáteční bod 283](#page-292-2) [popis 265](#page-274-1) [přehled 285](#page-294-2) [velikost, proporce nebo](#page-294-3)  orientace 285 [změna velikosti 287](#page-296-0) [zrcadlení 289](#page-298-2) [Transformovat obsah skupiny,](#page-291-2)  příkaz 282 [Trojí klepnutí vybere řádek,](#page-108-1)  volba 99 [trojtečka, zápis 101](#page-110-1) TrueType písma [popis 225](#page-234-5) [přesahy 334](#page-343-2) [TRUMATCH 318](#page-327-3) [tučné písmo 124](#page-133-1) [tužka, nástroj 206,](#page-215-0) [208](#page-217-1) [Tvar objektu, volba 112](#page-121-3) [tvar rámečku.](#page-212-0) *Viz* rohové efekty [tvary, kreslení základních 205](#page-214-1) [Tvrdé světlo, režim 299](#page-308-3) [Typ objektu, volba 259](#page-268-3) [Typ, volba 437](#page-446-5) [Type 1 písma 225](#page-234-5) [Typické, volba rozlišení 229](#page-238-2) [typografické uvozovky 94](#page-103-0) [typy bodu, změna 215](#page-224-2)

#### **U**

[účaří textu 127](#page-136-0) [Účaří, příkaz zarovnání textu na](#page-126-2)  cestě 117 [účaří, tabulky 171](#page-180-2) [úhel otočení, volba 286](#page-295-1) Úhel, volba

[polotónový rastr 439](#page-448-1) [přechod 324](#page-333-3) ukládání [práce 40](#page-49-0) [soubory knihy 178](#page-187-0) uložení [dokumentů Adobe PDF do](#page-400-1)  RTF 391 [PostScriptový soubor 424](#page-433-1) [Uložit jako typ, nabídka 29](#page-38-1) [Uložit jako typ, volba 263](#page-272-5) [Uložit jako, příkaz 40](#page-49-1) [Uložit kopii, příkaz 40](#page-49-2) [Uložit obrazy jako, volba 398](#page-407-3) [Uložit styl, tlačítko 406](#page-415-2) [Uložit, příkaz 40](#page-49-3) [Umístění přesahů obrazu,](#page-353-6)  volba 344 [Umístění přesahů, volba 344](#page-353-7) umístění textu [a grafiky 243](#page-252-0) [vzorová stránka 93](#page-102-4) [Umístění, volba 249,](#page-258-0) [323,](#page-332-3) [397](#page-406-4) [umístění.](#page-243-2) *Viz také* názvy formátů souborů [Umístit vodítka, volba 57](#page-66-0) [Umístit, příkaz 249](#page-258-1) [knihovny objektů 257](#page-266-3) [nahrazení imortovaných](#page-258-2)  souborů 249 [PDF, soubory 240](#page-249-3) [srovnání s ostatními metodami](#page-252-0)  importu 243 [text 94](#page-103-6) [včleněné rámečky 111](#page-120-1) [volby importu 120,](#page-129-1) [232](#page-241-0) [Unicode, hodnoty znaků 391](#page-400-0) [Upravit originál, příkaz 102,](#page-111-7) [247](#page-256-0)

[Upravit originál, tlačítko 246,](#page-255-0) [247](#page-256-0) [Upravit slovník, příkaz 109](#page-118-2) úpravy [hypervazby 184](#page-193-0) [položky rejstříku 195](#page-204-2) [text 98,](#page-107-2) [102](#page-111-6) [úpravy cest nástrojem pero 214](#page-223-1) [úpravy přechodů 324](#page-333-1) Úpravy rozvržení [vzory 72](#page-81-2) úpravy rozvržení [definice 80](#page-89-0) [pravidla 80](#page-89-2) [volby 81](#page-90-3) [Úpravy rozvržení, příkaz 81](#page-90-4) URL cíle, hypertext [nastavení 183](#page-192-0) [popis 182](#page-191-0) [úrovně šedi 420](#page-429-1) [useknutý konec, volba 220](#page-229-8) [Uspořádání dokumentu, paleta.](#page-218-0)  *Viz* Stránky, paleta [uspořádání položek obsahu 189](#page-198-1) [Uspořádat podle názvu, příkaz 247](#page-256-1) [Uspořádat podle stavu, příkaz 247](#page-256-1) [Uspořádat podle, příkaz 247](#page-256-1) [Uspořádat položky, příkaz 258](#page-267-1) [ušetření papíru nebo filmu 409,](#page-418-2)  [411](#page-420-4) [úvodní část, číslování 67](#page-76-0) [uvolnění složených cest 224](#page-233-0) [Uvolnit, příkaz 225](#page-234-6) uvozovky [určení předvolby 101](#page-110-6) [vkládání 101](#page-110-1) [Uvozovky, volba 101](#page-110-7) uzavřené cesty

[kreslení nástrojem pero 209,](#page-218-1) [212](#page-221-1) [kreslení nástrojem tužka 206](#page-215-1) [přehled 203](#page-212-2) [Uživatelem určené konce stránek](#page-129-2)  na, volba 120 [uživatelská hesla 388](#page-397-0)

#### **V**

vazby  *[Viz také](#page-256-2)* Vazby, paleta [aktualizace vazeb pro](#page-433-4)  předání 424 [kontrola vazeb 422](#page-431-1) [obnovení 248](#page-257-0) [odpojení 247](#page-256-3) [odpojení vazby 247](#page-256-4) [PDF, náhledy 242](#page-251-1) [přehled 245](#page-254-0) [sbalení pro předání 424](#page-433-5) [Vazby a obrazy, panel 422](#page-431-1) [vazby, hypertext 181](#page-190-0) [Vazby, paleta 22,](#page-31-2) [102,](#page-111-8) [246,](#page-255-1) [247](#page-256-5) [Vazby, příkaz 22](#page-31-2) [Včetně nadpisů oddílů rejstříku,](#page-207-3)  volba 198 [Včetně písem a vazeb na skrytých](#page-433-2)  vrstvách, volba 424 [Včetně prázdných oddílů rejstříku,](#page-207-4)  volba 198 [Včetně tagů eKnihy, volba 381](#page-390-1) [Včetně vnitřních okrajů, volba 113,](#page-122-0)  [273](#page-282-1) [včleněné grafiky](#page-120-0) *Viz* včleněné rámečky [včleněné rámečky 111](#page-120-2) [vdovy 143](#page-152-3) vektorové grafiky [kdy použít 231](#page-240-2)

[Vektorové grafiky, jezdec,](#page-239-3)  volby 230 [vektorové grafiky, popis 227](#page-236-2) [velikost objektu, změna.](#page-296-0) *Viz* změna velikosti objektů [velikost stránky 47](#page-56-4) [Velikost stránky, volba 47](#page-56-5) [Velikost, příkaz nabídky 125](#page-134-0) [Velikost, volba 134,](#page-143-3) [223](#page-232-6) [velká a malá písmena, změna 133](#page-142-4) [velká písmena 133](#page-142-4) [Verzálky, příkaz 133](#page-142-5) vestavěný modul pro přesahy [porovnání s Adobe In-RIP](#page-341-2)  Trapping 332 [požadavky na místo na](#page-344-0)  disku 335 [zapnutí 336](#page-345-1) [víceřádková sazba.](#page-159-1) *Viz* odstavcová sazba vkládání [grafiky 245,](#page-254-1) [247](#page-256-4) [odpojení 247](#page-256-4) [tabulky do tabulky 163](#page-172-6) [Vkládat do stejné vrstvy, příkaz 85,](#page-94-1)  [86](#page-95-0) [Vkládat do stejné vrstvy, volba 256](#page-265-3) [vlasové mezery 101](#page-110-5) [vlastní barvy, v přechodech 324](#page-333-2) [vlastní jména, rejstřík 193](#page-202-0) [vlastní startovací soubor 317](#page-326-0) [Vlastní velikost papíru,](#page-419-1)  nabídka 410 [Vlastní, volba jednotek měření 51](#page-60-2) [vložené cesty, popis 270](#page-279-1) [Vložit číslo stránky, příkaz 66](#page-75-1) [Vložit dovnitř, příkaz 270](#page-279-2) [Vložit glyfy, příkaz 100](#page-109-1) [Vložit název oddílu, příkaz 66,](#page-75-2) [69](#page-78-0) [Vložit písma, volba 260](#page-269-0)

[Vložit prázdné místo, příkaz 101](#page-110-8) [Vložit profily ICC, volba pro](#page-395-1)  export PDF 386 [Vložit tabulku, příkaz 161](#page-170-5) [Vložit uživatelský slovník do](#page-117-2)  dokumentu, volba 108 [Vložit, příkaz 248](#page-257-1) [import grafiky 244](#page-253-1) [mezi stránkami 285](#page-294-4) [text 92,](#page-101-0) [93](#page-102-0) [včleněné rámečky 111](#page-120-3) [vodítka 58](#page-67-2) [zřetězené textové rámečky 92](#page-101-1) [Vložit, volba 64](#page-73-3) [Vnější, volba okraje 49](#page-58-0) [Vnitřní přesahy v obrazech,](#page-353-8)  volba 344 [Vnitřní, volba okraje 49](#page-58-0) vnořené objekty [identifikace a vybírání 275](#page-284-0) [nastavení referenční](#page-290-2)  orientace 281 [popis 274](#page-283-2) [Vnořené/Průběžné, volba](#page-207-5)  rejstříku 198 [vnoření skupin 275](#page-284-0) vodítka [automatické vytvoření 56](#page-65-1) [dvojstránka 55](#page-64-0) [odstranění 57,](#page-66-1) [58](#page-67-3) [označení 48](#page-57-5) [pořadí překrývání 48,](#page-57-6) [58](#page-67-4) [používání 50](#page-59-0) [pravítko 55](#page-64-1) [předvolby 48](#page-57-1) [přemísťování 58](#page-67-1) [přesunutí 58](#page-67-1) [přitahování 59](#page-68-0) [rovnoměrné rozmístění 56](#page-65-2) [stránka 55,](#page-64-0) [56](#page-65-0)

[úpravy rozvržení 80](#page-89-1) [vrstvy 55](#page-64-0) [vybírání 57](#page-66-2) [vytvoření 55](#page-64-1) [vodítka okrajů a sloupců 48](#page-57-7) [vodítka okrajů.](#page-67-3) *Viz* okraje [Vodítka vzadu, předvolba 59](#page-68-2) [Vodítka vzadu, volba 59](#page-68-3) [Vodítka, příkaz 48,](#page-57-1) [58,](#page-67-5) [59,](#page-68-3) [60](#page-69-3) [Vodorovně, volba jednotek](#page-60-2)  měření 51 [vodorovná osa 277](#page-286-1) [Vodorovné měřítko 131](#page-140-2) [vodorovné převrácení 289](#page-298-1) [Vodorovný posun, volba 293](#page-302-0) [Volby číslování a oddílu, dialogové](#page-76-2)  okno 67 [Volby číslování a oddílu, příkaz 68,](#page-77-2)  [69](#page-78-1) [Volby políčka, příkaz 316](#page-325-0) [Volby rozdělování odstavců,](#page-152-5)  příkaz 143 [Volby stylu, příkaz 158](#page-167-1) [Volby textového rámečku,](#page-149-0)  příkaz 140 [Volby vrstvy, příkaz 84](#page-93-0) [Volby vzoru pro, příkaz 73,](#page-82-0) [77](#page-86-0) [volitelné ligatury 126](#page-135-6) [vrácení chyb 41](#page-50-2) vrstvy  *[Viz také](#page-91-2)* Vrstvy, paleta [definice 82](#page-91-2) [duplikování 86](#page-95-1) [knihovny objektů 256](#page-265-3) [konečný výstup 87,](#page-96-3) [424](#page-433-2) [kopírování mezi dokumenty 85](#page-94-2) [nastavení cíle 84](#page-93-1) [odstranění 88](#page-97-3) [používání 82](#page-91-2)

[přesun objektů do jiných](#page-94-0)  vrstev 85 [přidávání objektů 84](#page-93-2) [sloučení 88](#page-97-0) [soubory Photoshopu 234](#page-243-3) [uspořádání 86](#page-95-2) [vodítka 55,](#page-64-0) [57](#page-66-3) [volba barvy 86](#page-95-3) [volby 84](#page-93-3) [vybírání objektů 85](#page-94-3) [zamknutí 87](#page-96-4) [zobrazení a skrytí 87](#page-96-2) Vrstvy, paleta [barevná tečka 85](#page-94-4) [ikona oka 87](#page-96-5) [ikona tužky 87](#page-96-6) [popis 82](#page-91-3) [zamknutí vrstev 87](#page-96-6) [Vrstvy, příkaz 83](#page-92-0) [Vržený stín, příkaz 301](#page-310-1) [vsazení 97](#page-106-2) [Vsazení hvězdy, volba 206](#page-215-2) [Vsazení rámečku, volba 273](#page-282-2) [vstupní bod 89](#page-98-0) [Všechny řádky odstavce, volba 143](#page-152-6) [Všechny tiskové značky, volba 437](#page-446-6) [Všechny, volba 381](#page-390-2) [Všeobecné předvolby 5](#page-14-0) [Všeobecné volby, nastavení 381,](#page-390-3)  [391](#page-400-3) výběr, nástroj [dočasná aktivace 38](#page-47-2) [posun a změna velikosti](#page-276-4)  objektů 267 [používání 37](#page-46-2) [přehled 36](#page-45-1) [přesun a změna velikosti](#page-98-1)  objektů 89

[stavy výběru 38,](#page-47-3) [219](#page-228-0) [výběr objektů 38](#page-47-1) [výběr, ohraničovací rámeček.](#page-47-3) *Viz*  ohraničovací rámeček [výběr, rámeček 38](#page-47-4) [vybarvení obrazů 311](#page-320-2) vybírání [aktivace nástroje pro výběr 216](#page-225-1) [barva vrstvy 85,](#page-94-5) [86](#page-95-3) [definice 36](#page-45-1) [dvojstránky 61](#page-70-1) [nástroje 37](#page-46-1) [objekty ve vrstvách 85](#page-94-3) [ohraničovací rámeček 38](#page-47-3) [rámečky 89](#page-98-1) [segmenty cest 217](#page-226-0) [stránky 61](#page-70-1) [text 98](#page-107-3) [více bodů 217](#page-226-0) [vodítka 57](#page-66-2) [všech objektů 39](#page-48-1) [Vybrat nepoužité vzory, příkaz 74](#page-83-0) [Vybrat vše, příkaz 39](#page-48-0) [Vybrat všechny nepoužité,](#page-323-0)  [příkaz 314,](#page-323-0) [316](#page-325-1) [Vydávat a Odebírat 243](#page-252-1) [vyhlazení 36](#page-45-2) [vyhlazení cest nebo tahů 207](#page-216-0) [vyhlazení, nástroj 208](#page-217-1) [vyhrazená místa 29,](#page-38-5) [78,](#page-87-1) [79](#page-88-4) výchozí [InDesign Defaults, soubor 42,](#page-51-0) [43](#page-52-1) [InDesign SavedData, soubor 42](#page-51-0) [na úrovni dokumentu 43](#page-52-2) [na úrovni programu 43](#page-52-3) [nastavení 43](#page-52-4) [styl přesahů, definice 336](#page-345-2) [volba šířky přesahů 341](#page-350-4)

[výchozí proklad v textu 161](#page-170-6) [Výchozí výplň a tah, tlačítko 311](#page-320-0) [Výjimky dělení, volby 108](#page-117-3) [Vyjmout, příkaz 58,](#page-67-2) [248,](#page-257-2) [285](#page-294-5) [výkon 334](#page-343-0) vykrojení [černá 313,](#page-322-2) [434](#page-443-1) [definice 331](#page-340-1) [Papír, políčko 313](#page-322-3) [volba v paletě Průhlednost 295](#page-304-1) [zabránění 433](#page-442-4) [Vykrojení skupiny, volba 301](#page-310-2) [Vyloučit, režim 299](#page-308-4) [vynechání grafik 262](#page-271-4) [Vynechat pro OPI, volba 262,](#page-271-4) [417](#page-426-0) [vynucená zalomení řádku 101](#page-110-1) [výplň přechodem .](#page-331-1) *Viz* přechody [Výplň přechodem, pole 323](#page-332-4) [výplň tabulátorů 148](#page-157-3) [Výplň, pole 311,](#page-320-0) [319,](#page-328-0) [320](#page-329-1) výplně [a cesty 203](#page-212-0) [aplikování 311](#page-320-3) [kopírování 328](#page-337-0) [odstranění 312](#page-321-1) [popis 203](#page-212-0) [přetisky 434](#page-443-0) [přidání do tabulek 172](#page-181-1) [složené cesty 224](#page-233-4) [střídání, nastavení](#page-183-2)  v tabulkách 174 [vypnutí správy barev 351](#page-360-1) [výpustky 101](#page-110-1) [výrazy, výpočty 24](#page-33-0) vyrovnání [z metriky 128](#page-137-2) [vyrovnání párů 128](#page-137-2)

[nastavení přírůstků 130](#page-139-0) [optické 128](#page-137-3) [ručně 129](#page-138-2) [úpravy 129](#page-138-0) [Vyrovnání párů, volba 130](#page-139-1) [vyrovnání z metriky 128](#page-137-2) [Vyseknutí, volba 344](#page-353-5) [výsledná barva, v režimech](#page-307-2)  prolínání 298 [Vysoká kvalita, volba rozlišení 229](#page-238-3) [vystředění.](#page-275-1) *Viz* zarovnání [Vystředit obsah, příkaz 266](#page-275-1) [výstupní bod 89](#page-98-0) [Výška \(V\), volba 288](#page-297-0) [Výška verzálek, volba odsazení](#page-107-5)  účaří 98 [Výška x, volba odsazení účaří 98](#page-107-6) [Výška, volba velikosti stránky 47](#page-56-4) [výtažková barva, ikona 313](#page-322-0) [výtažkové barvy 309](#page-318-1) [pojmenování 316](#page-325-2) [srovnání s přímými barvami 309](#page-318-2) výtažky barev [hustoty rastru, vlastní 440](#page-449-3) [kontrola 441](#page-450-1) [nastavení hodnot denzity](#page-348-2)  tiskových barev 339 [nastavení nárůstu bodu 345](#page-354-2) [nastavení voleb 431](#page-440-0) [odstranění potřeby přesahů 434](#page-443-0) [popis 401,](#page-410-0) [429](#page-438-3) [PostScriptové pracovní postupy](#page-438-4)  separování 429 [převod přímých barev na](#page-448-3)  výtažkové 439 [tisk a ukládání 442](#page-451-1) [tisk přechodů 432](#page-441-2)

[určení, pro které vrstvy vytvořit](#page-447-1)  výtažky 438 [výtažky barev, popis 430](#page-439-3) výtažky barvy [Papír, barva 313](#page-322-3) [Výtažky, volba 438,](#page-447-2) [442](#page-451-2) [Výtažky, volba \(přesahy\) 336](#page-345-4) [Vytvořit obrysy, příkaz 223,](#page-232-7) [225](#page-234-4) [Vytvořit vodítka, příkaz 56](#page-65-3) [Vytvořit, příkaz 225](#page-234-7) [výuka 3](#page-12-1) [výukové lekce 3](#page-12-1) [využití obsahu dokumentů Adobe](#page-399-0)  [PDF pro jiné účely 390,](#page-399-0) [391](#page-400-1) Vyvážení [rastrovaných/vektorových,](#page-312-3)  jezdec 303 [vyžádání, tisk 378](#page-387-0) [Vyžadovat heslo při otevření](#page-397-1)  dokumentu, volba 388 Vyžadovat heslo při změně [oprávnění a hesel, volba 389](#page-398-1) [vzdálenosti, měření 52](#page-61-1) [Vzor, volba 64](#page-73-4) [Vzorník, paleta 312,](#page-321-2) [329](#page-338-0) [vzorové stránky.](#page-80-0) *Viz* vzory vzory [odstranění 74](#page-83-1) [odstranění ze stránek](#page-83-2)  dokumentu 74 [používání 71](#page-80-0) [rodičovský a dceřinný 76](#page-85-1) [správa prefixů 72](#page-81-0) [výběr nepoužitých 74](#page-83-0) [vytvoření 72](#page-81-3) vzory, použití [aplikování 73](#page-82-1) [automatické natékání 95](#page-104-3) [lokální změny 75](#page-84-1)

[odvození od jiných vzorů 76](#page-85-1) [umístění textu 93](#page-102-4) [úpravy 73](#page-82-2) [volby 72](#page-81-4) [vytvoření textových rámečků 96](#page-105-1) [zobrazení nebo skrytí položek](#page-84-2)  vzoru 75

#### **W**

Web  *[Viz](#page-246-0)* World Wide Web [Web, registrační stránka 3](#page-12-0) WebDAV [aktualizace spravovaných](#page-260-1)  souborů 251 [aktualizace spravovaných](#page-262-2)  vazeb 253 [Otevřít, příkaz 251](#page-260-0) [Poslat na server, příkaz 253](#page-262-0) [Přihlásit a Odhlásit, příkaz 252](#page-261-0) [správa souborů 250](#page-259-0) [správa vazeb 252](#page-261-1) [Umístit, příkaz 252](#page-261-2) [Webová, knihovna vzorníku 394](#page-403-0) [webové bezpečné barvy 318,](#page-327-4) [368](#page-377-4) [webové prohlížeče, správa](#page-377-3)  barev 368 [webové vazby, o Adobe nebo o](#page-17-1)  InDesignu: 8 [webový server pro soubory](#page-402-0)  HTML 393 [Windows metasoubor .](#page-247-0) *Viz* metasoubor Microsoft Windows [Windows, systémové barvy 318](#page-327-5) [WMF, soubory 238](#page-247-1) [Word, import 120](#page-129-3) workflow, správa [posílání změn na server 253](#page-262-0)

[přidávání souborů 253](#page-262-1) [přihlášení a odhlášení](#page-261-0)  souborů 252 [stažení spravovaných](#page-260-0)  souborů 251 workgroup, správa [popis 250](#page-259-1) [předvolby 254](#page-263-3) World Wide Web [běžné formáty souborů 239](#page-248-2) [GIF, formát souboru 237](#page-246-0) [JPEG, formát souboru 237](#page-246-1) [PDF, dokumenty 368](#page-377-5) [PDF, formát souboru 238](#page-247-2)

#### **X**

[X volba \(poloha\) 284](#page-293-5) [XML, přehled 393](#page-402-1)

# **Y**

[Y volba \(poloha\) 284](#page-293-5)

## **Z**

[Za tématem, volba 199](#page-208-5) [zabezpečení, nastavení v PDF 243,](#page-252-2)  [388](#page-397-2) [Zabudované v aplikaci, volba 336](#page-345-1) [Začátek oddílu, volba 68,](#page-77-3) [69](#page-78-2) [začátek oddílu, značka 67](#page-76-3) [Začátek odstavce, volba 143](#page-152-7) [Začátek, nabídka pro tahy 221](#page-230-7) [Začátek, volba mřížky 54](#page-63-1) [Začít na, volba oddílu 68](#page-77-4) [zadržení 341,](#page-350-0) [345](#page-354-1) [zadržované přesahy 345](#page-354-3) [Zahrnout, volba \(Word a RTF\) 120](#page-129-4) [Zachovat formát, volba 94](#page-103-7)

[Zachovat lokální formátování,](#page-183-3)  [volba 174,](#page-183-3) [175](#page-184-0) [Zachovat polotónové rastry,](#page-250-1)  volba 241 [Zachovat proporce, volba 414](#page-423-5) [základní barva 298](#page-307-3) [Základní textový rámeček,](#page-56-2)  [volba 47,](#page-56-2) [96](#page-105-0) [zakončení, styl 220](#page-229-4) [Záměr reprodukce, volba 373](#page-382-2) [Záměr reprodukce, volba správy](#page-243-4)  barvy 234 [záměry reprodukce 349,](#page-358-1) [358,](#page-367-1) [361](#page-370-0) [Zamknout ostatní, příkaz 87](#page-96-7) [Zamknout polohu, příkaz 277,](#page-286-2) [279](#page-288-0) [Zamknout vodítka, příkaz 57](#page-66-4) [Zamknout vodítka,volba 57,](#page-66-5) [83](#page-92-1) [Zamknout vrstvu, volba 83](#page-92-2) [zamknutí objektů 279](#page-288-0) [zamknutí vrstev 87](#page-96-4) zaoblené obdélníky, kreslení [ze středu 205](#page-214-2) [zaoblené rohy 222](#page-231-1) Zapnout správu barev, volba [pro importované obrazy 234,](#page-243-5)  [373](#page-382-3) [Zapnout vyhlazení, volba 230](#page-239-4) [zapnutí správy barev 350](#page-359-1) [zapnutí/vypnutí správy barev 350](#page-359-1) [zarážka, přechod 322](#page-331-0) zarovnání [dělení slov 151](#page-160-2) [definice 137](#page-146-1) [mezery 153](#page-162-3) [mřížky a objekty 53](#page-62-3) [objekty a vodítka 59](#page-68-0) [objekty k jiným objektům 277](#page-286-1) [objekty v rámečcích 266](#page-275-0)

[odstavců na mřížku účaří 138](#page-147-0) [svislé 139](#page-148-0) [tabulky v rámečku 170](#page-179-4) [text 137](#page-146-2) [text, tlačítka 137](#page-146-3) [textu na cestě 117](#page-126-0) [textu svisle uvnitř rámečku 139](#page-148-0) [textu v tabulce 170](#page-179-3) [tlačítko 138](#page-147-1) [víceřádková sazba 138](#page-147-2) [Zarovnání buněk, volba](#page-130-3)  (Excel) 121 [zarovnání obtékajícího textu 114](#page-123-0) [zarovnání okrajů 143](#page-152-0) zarovnání svislé [text 139](#page-148-0) [Zarovnání, paleta 277](#page-286-1) [Zarovnání, příkaz 154](#page-163-2) [Zarovnat na mřížku účaří, volba 59](#page-68-4) [Zarovnat text podle obtékání,](#page-123-1)  volba 114 [Zarovnat text vedle objektu,](#page-160-3)  volba 151 [zarovnávací mezery 101,](#page-110-5) [155](#page-164-0) [Zástupce tiskové barvy,](#page-336-1)  nabídka 327 [zástupci, tiskové barvy 327](#page-336-0) [zástupný text 95](#page-104-1) [zásuvné moduly 35,](#page-44-1) [45](#page-54-0) [Závoj, režim 298](#page-307-4) [zavření souborů knihy 178](#page-187-0) [Zcela dopředu, příkaz 277](#page-286-3) [Zcela dozadu, příkaz 277](#page-286-3) [zdroj, hypertext 181](#page-190-4) zdroje stylů [popis 177](#page-186-0) [vybírání 178](#page-187-1) [Zesvětlit barvy, režim 299](#page-308-5)

[Zesvětlit, režim 299](#page-308-6) [zešikmení textu 132](#page-141-1) [zešikmení.](#page-299-1) *Viz* zkosení [ZIP, komprese v PDF 382](#page-391-1) zkosení [duplikování 292](#page-301-0) [nástroj libovolná](#page-301-1)  transformace 292 [počáteční bod 283,](#page-292-0) [291](#page-300-3) [posunutí 292](#page-301-0) [tažením 290](#page-299-2) [volby dialogového okna 291](#page-300-2) [vybrané objekty 290](#page-299-1) [zadání hodnoty 290](#page-299-3) [Zkosit, příkaz 291](#page-300-4) [zkosení, nástroj 284,](#page-293-6) [290](#page-299-2) [zkosený spoj 220](#page-229-9) [Zkosit, příkaz 291](#page-300-4) [zlomky, vkládání 126](#page-135-7) [změkčení okrajů 302](#page-311-0) [změna hesla nastavení](#page-397-0)  zabezpečení 388 změna měřítka [glyfů 154](#page-163-3) [glyfy 154](#page-163-4) [nastavení atributů textu 131](#page-140-3) [text 131](#page-140-1) [vodorovně 131](#page-140-2) [změna položek rejstříku na velká](#page-208-2)  písmena 199 změna velikosti [duplikování 292](#page-301-0) [dvojstránky 407](#page-416-2) [klávesové zkratky 289](#page-298-3) [objekty v rámečcích 266](#page-275-1) [ohraničovací rámeček 287](#page-296-1) [počáteční bod 283](#page-292-0)

[pomocí nástroje libovolná](#page-301-2)  transformace 292 [popis 287](#page-296-0) [posunutí 292](#page-301-0) [proporcionálně 288](#page-297-1) [rámečky a jejich obsah 282](#page-291-3) [text a tloušťka tahu 289](#page-298-4) [volby v dialogovém okně 288](#page-297-2) [zadání hodnoty 288](#page-297-3) [změna velikosti, nástroj 288](#page-297-4) [Změnit velikost, příkaz 288](#page-297-5) [změna velikosti tabulek 168](#page-177-2) [změna velikosti, nástroj 284,](#page-293-6) [288](#page-297-6) [změnit kotevní bod, nástroj 215](#page-224-2) [Změnit vazbu, příkaz 249](#page-258-3) [Změnit vazbu, tlačítko 246,](#page-255-0) [249](#page-258-3) [Změnit vazbu, volba 423](#page-432-5) [Změnit velikost atributů textu,](#page-141-2)  příkaz 132 [Změnit velikost, příkaz 288](#page-297-5) [Změnit zdroj, dialogové okno.](#page-212-0) *Viz*  vazby [změny textu 103,](#page-112-0) [104](#page-113-0) [zmenšení pohledu 31](#page-40-1) [značka oddílu 68](#page-77-5) [Značka, volba 68](#page-77-5) značky [index 196](#page-205-0) [rejstřík 196,](#page-205-4) [200,](#page-209-1) [201](#page-210-1) [začátek oddílu 67](#page-76-3) [Značky přetečení, volba 437](#page-446-7) [Znaková sada, volba 120](#page-129-5) [znakové styly 156](#page-165-4) [Znakové styly, paleta 156](#page-165-0) [Znakové styly, příkaz 156](#page-165-5) [znaky písma 100](#page-109-2) [Znaky, paleta 22,](#page-31-1) [125](#page-134-1) [Znaky, příkaz 123](#page-132-0)

[znaky, speciální 69](#page-78-0) [Znovu, příkaz 41](#page-50-3) zobrazení [posouvání 33](#page-42-1) [přepínání 36](#page-45-3) [vytvoření dalších 35](#page-44-2) [změny 31](#page-40-1) [zmenšení 31](#page-40-1) [zvětšení 31](#page-40-1) [zobrazení informací o vazbě 247](#page-256-6) [Zobrazení miniatur, příkaz 258](#page-267-2) [Zobrazení seznamu, příkaz 258](#page-267-3) [zobrazení, předvolby](#page-306-3)  průhlednosti 297 [Zobrazit data pro skryté vrstvy,](#page-431-2)  volba 422 [Zobrazit informace, volba 423](#page-432-6) [Zobrazit paletu, příkaz 22](#page-31-2) [Zobrazit PDF po exportu,](#page-390-4)  volba 381 [Zobrazit podmnožinu knihovny,](#page-265-4)  tlačítko 256 [Zobrazit podmnožinu, příkaz 259](#page-268-4) [Zobrazit pouze problémy,](#page-431-3)  volba 422 [Zobrazit volby importu 94,](#page-103-8) [120,](#page-129-6)  [121,](#page-130-4) [233](#page-242-1) [Zobrazit volby importu, volba 233,](#page-242-2)  [234,](#page-243-6) [373](#page-382-4) [Zobrazit volby, příkaz 137](#page-146-4) [Zobrazit vrstvu, volba 83](#page-92-3) [Zobrazit Vrstvy, příkaz 83](#page-92-0) [Zobrazit vše, příkaz 258](#page-267-4) [Zobrazit vše, volba 259](#page-268-5) [Zobrazit všechny vrstvy, příkaz 87](#page-96-8) [Zobrazit vzorové objekty, příkaz 75](#page-84-0) [Zobrazit zprávu, volba 424](#page-433-6) [zobrazitelná plocha 409,](#page-418-0) [414](#page-423-0)

[Zobrazovat mřížku účaří,](#page-148-1)  příkaz 139 [Zobrazovat okraje rámečku,](#page-88-2)  příkaz 79 [Zobrazovat políčka barev,](#page-323-1)  tlačítko 314 [Zobrazovat políčka přechodů,](#page-323-2)  tlačítko 314 [Zobrazovat skryté buňky, volba](#page-130-5)  (Excel) 121 [Zobrazovat šedě text pod,](#page-240-3)  volba 231 [Zobrazovat vodítka, volba 57,](#page-66-5) [83](#page-92-4) [Zobrazovat všechna políčka,](#page-323-3)  tlačítko 314 [Zobrazovat/Skrýt mřížku](#page-64-2)  dokumentu, příkaz 55 [Zobrazovat/Skrýt mřížku účaří,](#page-64-2)  příkaz 55 [Zobrazovat/Skrýt pravítka,](#page-59-4)  příkaz 50 [Zobrazovat/Skrýt vodítka,](#page-66-6)  příkaz 57

[zóna dělení.](#page-221-1) *Viz* Zarovnání, příkaz [zóna přitahování 59](#page-68-5) [Zpět, příkaz 41](#page-50-4) [Zpráva, volba 422](#page-431-4) zrcadlení [duplikování 292](#page-301-0) [libovolná transformace,](#page-301-3)  nástroj 292 [objekty 289](#page-298-2) [počáteční bod 283](#page-292-0) [popis 289](#page-298-2) [posunutí 292](#page-301-0) [zrušení ikony načteného textu 95](#page-104-4) zřetězené textové rámečky [odpojení rámečku 92](#page-101-1) [odstranění rámečku 92](#page-101-1) [popis 89](#page-98-2) [přehled 89](#page-98-3) [zobrazení 91](#page-100-0) [zřetězení 90](#page-99-1)

[zřetězení textu 89](#page-98-4) [zrušení 90](#page-99-2) [zřetězení, ikona 91](#page-100-2) [Ztmavit barvy, režim 299](#page-308-7) [Ztmavit, režim 299](#page-308-8) [ztrátová komprese 237,](#page-246-2) [398](#page-407-1) [zvětšení 31,](#page-40-1) [32](#page-41-3)  *[Viz](#page-40-1)* měřítko [Zvětšení, volby hypertextu 182](#page-191-1) [Zvětšit zobrazení a Zmenšit](#page-41-4)  zobrazení, příkazy 32 [zvýraznění porušení dělení](#page-160-4)  a zarovnání 151 [zvýraznění volných nebo těsných](#page-165-6)  řádků 156

## **Ž**

[Žádná, volba 416,](#page-425-5) [417](#page-426-1) [Žádné, volba 260](#page-269-1) [Žádný, políčko vzorníku 313](#page-322-4) [Žádný, tlačítko 311,](#page-320-0) [312](#page-321-3)